# **INSTRUCTIONS FOR USE**

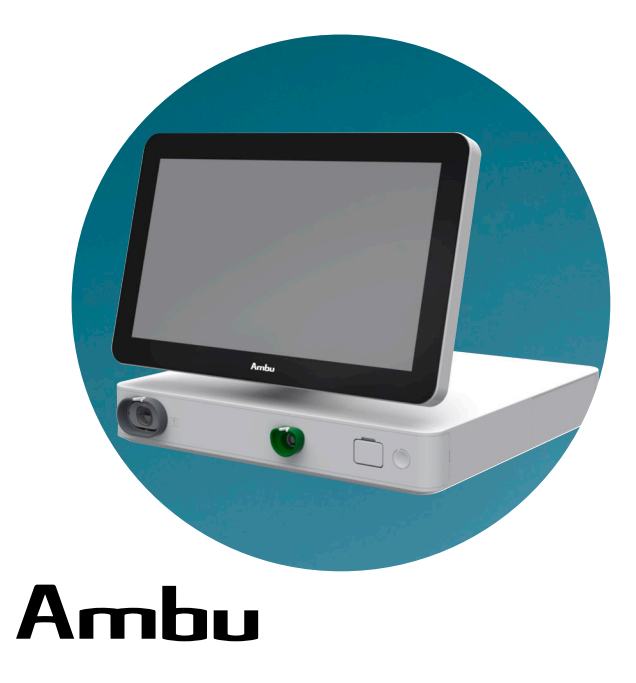

## **Ambu® aBox™ 2**

**For use by trained healthcare professionals only. For use with compatible Ambu® visualization devices.**

## **QUICK GUIDE**

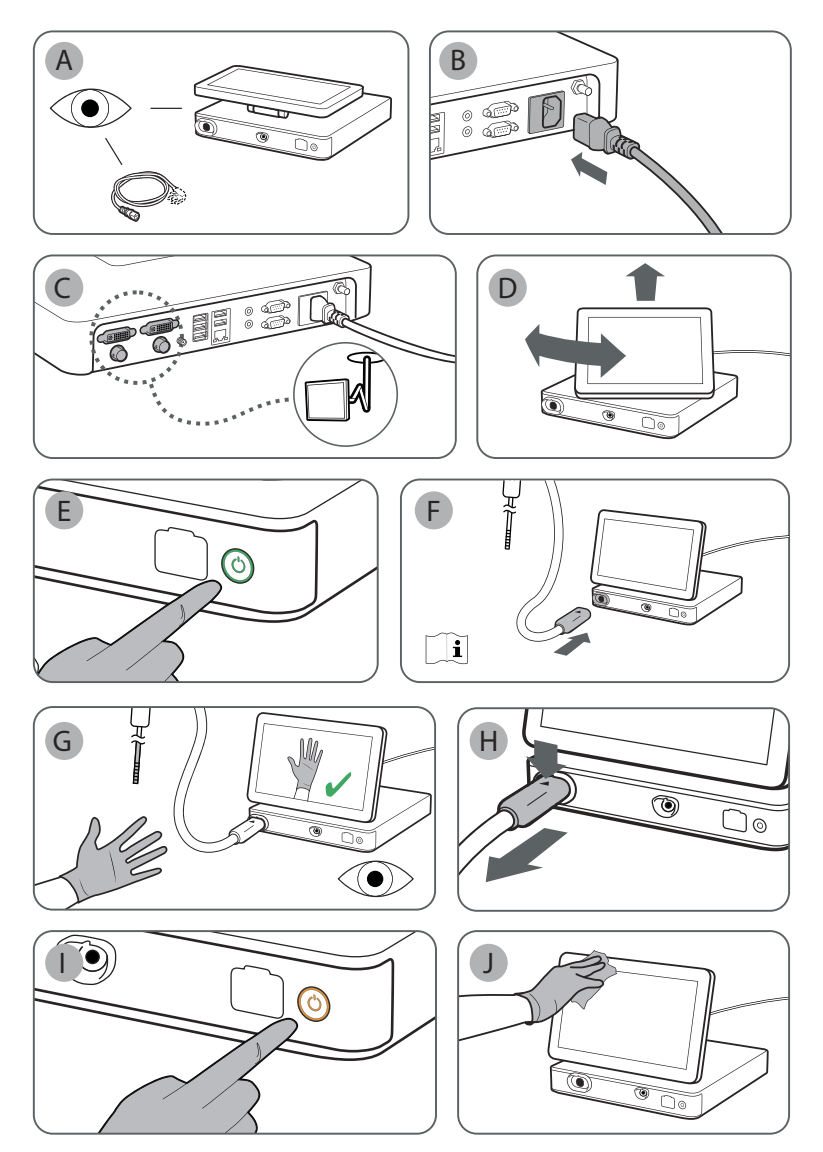

## **Contents**

## Page

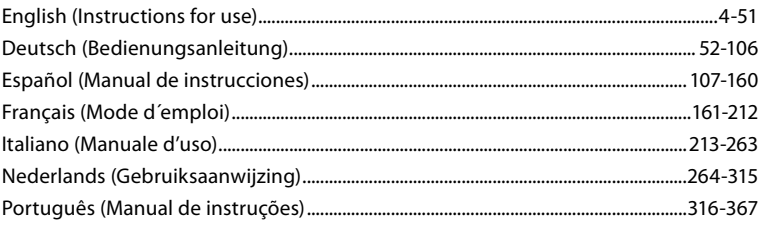

## **Content**

## Page

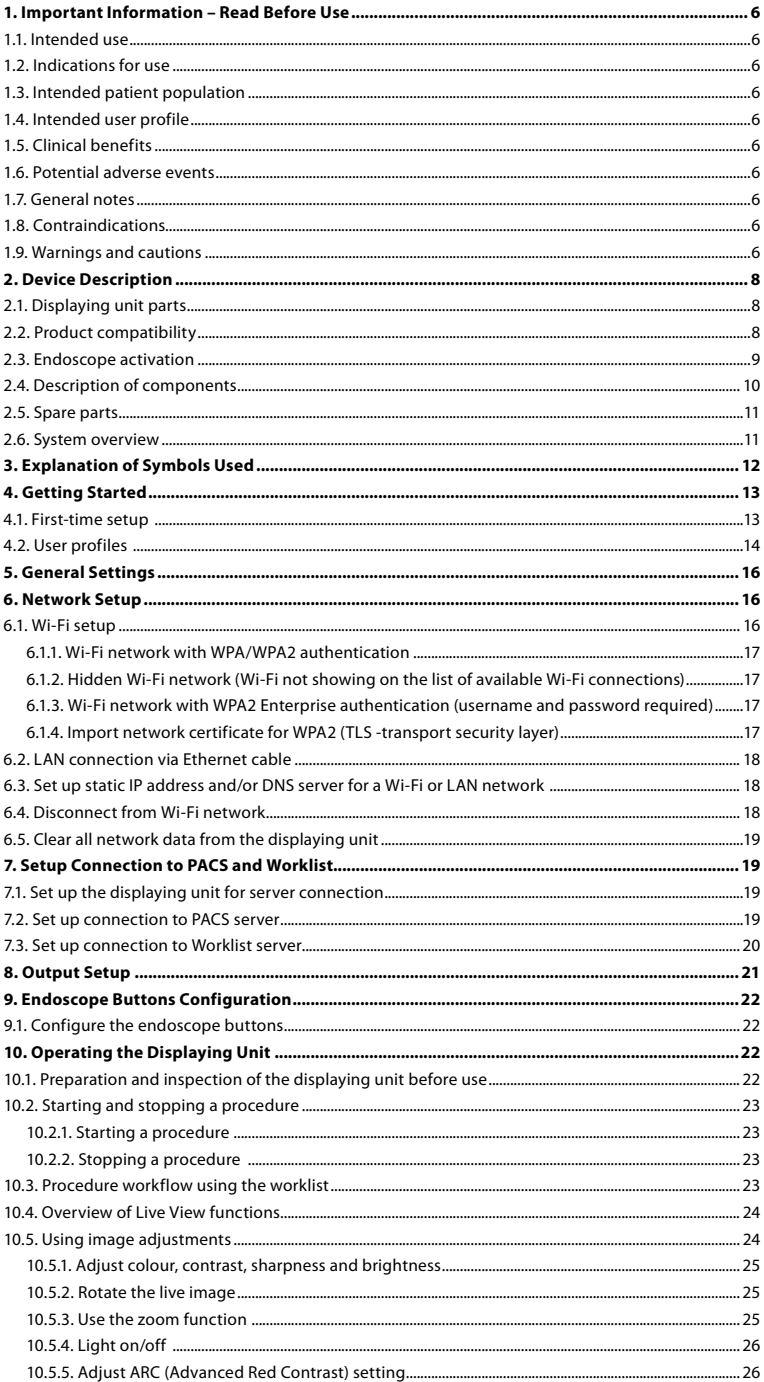

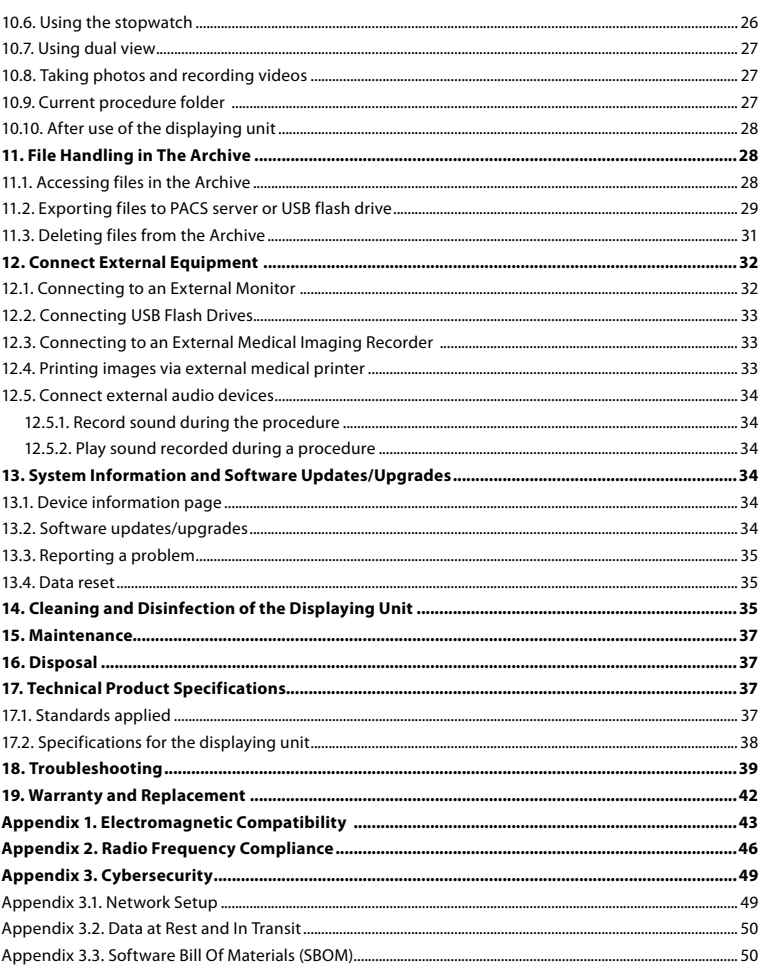

## <span id="page-5-0"></span>**1. Important Information – Read Before Use**

Read these *Instructions for Use* carefully before using the Ambu® aBox™ 2. These *Instructions for Use* may be updated without further notice. Copies of the current version are available upon request. The latest version is available on ambu.com. Please be aware that the instructions do not explain or discuss clinical procedures. They describe only the basic operation and precautions related to the operation of the Ambu® aBox<sup>™</sup> 2.

In these *Instructions for Use*, the term *displaying unit* refers to Ambu® aBox™ 2. The terms *visualization device* and *endoscope* are used interchangeably throughout the document and refer to compatible Ambu endoscopes and other visualization devices that can be connected to and used with the displaying unit.

These *Instructions for Use* apply only to the displaying unit. For information on a specific Ambu visualization device, refer to the relevant Instructions for Use

## **1.1. Intended use**

The aBox™ 2 is intended to display live imaging data from compatible Ambu visualization devices.

## **1.2. Indications for use**

As the aBox™ 2 is intended to display live imaging data from compatible Ambu visualization devices, the intended medical indication will be defined by the connected visualization devices.

## **1.3. Intended patient population**

As the displaying unit is intended to display live imaging data from specific Ambu visualization devices, the intended patient population will be defined by the connected Ambu visualization devices.

## **1.4. Intended user profile**

Healthcare professionals trained on procedures with compatible visualization devices typically assisted by other healthcare professionals and medical technicians with knowledge of setting up medical devices.

## **1.5. Clinical benefits**

In conjunction with a compatible single-use visualization device, the Ambu® aBox™ 2 provides visualization and inspection of hollow organs and cavities in the body.

## **1.6. Potential adverse events**

None known for the displaying unit.

## **1.7. General notes**

If, during the use of this device or as a result of its use, a serious incident has occurred, please report it to the manufacturer and to your national authority.

## **1.8. Contraindications**

None known for the displaying unit.

## **1.9. Warnings and cautions**

Failure to observe these warnings and cautions may result in patient injury or damage to the equipment. **Ambu is not responsible for any damage to the equipment or patient injury resulting from incorrect use.**

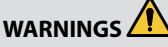

- 1. To avoid patient injury during procedure, be careful to check whether the image on the screen is a live image or a recorded image and verify that the orientation of the image is as expected.
- 2. To minimize risk of contamination, always wear gloves during handling of the displaying unit and ensure that the displaying unit is cleaned and disinfected before and after each use in accordance with the chapter 14.
- 3. Portable radio frequency (RF) communications equipment (including peripherals such as antenna cables and external antennas) should be used no closer than 30 cm (12 inches) to any part of the displaying unit and the attached visualization device, including cables specified by the manufacturer. Otherwise, this could result in degradation of the performance of this equipment.
- 4. To avoid risk of electric shock only connect mains or battery powered ancillary equipment, if it is approved as medical electrical equipment.
- 5. To avoid risk of electric shock, this equipment shall only be connected to a supply mains with protective earth.
- 6. Use of this equipment adjacent to or stacked with other equipment should be avoided because it could result in improper operation. If such use is necessary, this equipment and the other equipment should be observed to verify that they are operating normally.
- 7. To avoid patient injury due to loss of the live image during procedure, ensure to correctly connect the power cord to an appropriate power source that will ensure continuous power supply.
- 8. To avoid patient injury due to overheating of the displaying unit causing it to suddenly shut down during procedure, do not cover the ventilation holes at the bottom of the displaying unit.
- 9. Do not touch any metal parts of the displaying unit while using high frequency tools (e.g. electrosurgical equipment), due to the risk of electric shock and burns.
- 10. To ensure that images and videos are correctly exported to external systems and to avoid potential misdiagnosis due to mixing-up of patient data, carefully check that the patient identifiers are correct before starting, saving and exporting the procedure.

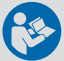

## **CAUTIONS**

- 1. To prevent damaging the displaying unit, always place the displaying unit on a hard flat surface during use to avoid covering the ventilation holes at the bottom of the displaying unit. Be aware that covering the ventilation holes can also lead to a high surface temperature.
- 2. Using high frequency tools (e.g. electrosurgical equipment) in proximity of a connected visualization device may affect the live image. This is not a malfunction. Wait a few seconds for the image to return to normal.
- 3. Do not place any heavy objects on the top of the displaying unit when it is folded flat, as this could damage the equipment and lead to malfunction or exposure of electrical parts.
- 4. Use of accessories, transducers, and cables other than those specified or provided by the manufacturer of this equipment could result in increased electromagnetic emissions or decreased electromagnetic immunity of this equipment and result in improper operation.
- 5. To avoid malfunction during procedure, do not use the displaying unit if it is damaged in any way or if any part of the functional check described in section 10.1 fails.
- <span id="page-7-0"></span>6. To avoid malfunction of the equipment only use spare parts supplied by Ambu. Do not modify the spare parts.
- 7. Cleaning and disinfection wipes shall be moist, but not dripping to ensure no damage to internal electronics of the displaying unit.
- 8. If using wipes containing hypochlorite or citric acid during cleaning, ensure that all residue is completely removed. Wipes containing hypochlorite or citric acid may affect the screen's antireflective coating over time. You should limit the use of wipes containing hypochlorite or citric acid to required cases only.

## **2. Device Description**

The displaying unit can be connected to compatible Ambu visualization devices to display video images. The following sections describe the components of the displaying unit and list compatible devices.

## **2.1. Displaying unit parts**

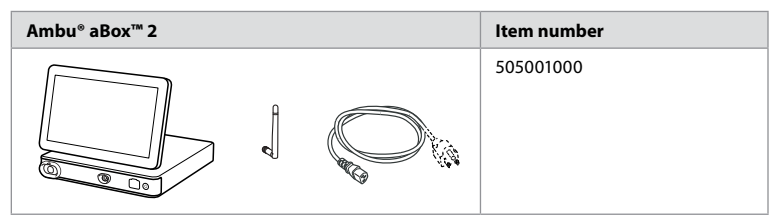

## **2.2. Product compatibility**

aBox 2 includes two connector ports on the front marked in colours. Ambu visualization devices are compatible with aBox 2 at the colour-coded connection mechanism and connector geometry.

A full list of compatible visualization devices is displayed in the user interface of the displaying unit. **To see compatible Ambu visualization devices:**

- Press the **Settings tab (1)**, then press **About (2)**.
- Press **Device info (3)**, then scroll to **Supported visualization devices (4)**.

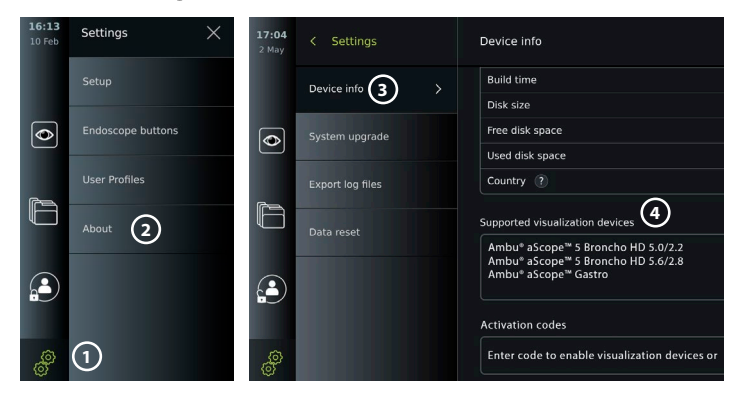

#### <span id="page-8-0"></span>**Compatible external equipment**

- **•** External medical grade monitors (video output)
- **•** External medical imaging recorders (video output and trigger output)
- **•** USB flash drives
- **•** Medical USB printer
- **•** USB powered audio devices that comply with IEC 60601-1, IEC 60950-1 or IEC 62368-1

**Note:** Verified compatibility with Sony UP-DR80MD digital colour printer for medical applications. For specifications of connections to external equipment, refer to chapter 12. **Note:** IEC 60950-1 and IEC 62368-1 are consumer electronic standards and do not cover patient safety. Therefore do not touch the accessories while touching the patient and place the equipment out of reach of the patient.

#### **2.3. Endoscope activation**

New endoscope types that are not found on the displaying unit's list of supported endoscopes (see section 2.2) must be activated with an activation code before they can be used with the displaying unit. The activation code is entered only once for each endoscope type, and once an endoscope type has been activated, it can be found on the list of supported visualization devices. The activation codes are found on Ambu's website via the URL shown on the displaying unit's screen next to the input field where the activation code is to be entered.

#### **Activate a new endoscope type:**

- **•** Press the **Settings tab**, then press **About**.
- **Scroll to Activation codes <b>5** and press the question mark **6** to find the URL or QR code for the activation codes.
- **•** Enter the URL in the address field of the internet browser on your connected device, e.g. computer, tablet or mobile phone or scan the QR code with your mobile phone.
- **•** Find the activation code for the endoscope to be activated and enter the code into the input field below **Activation codes**  $\mathcal{D}$ .

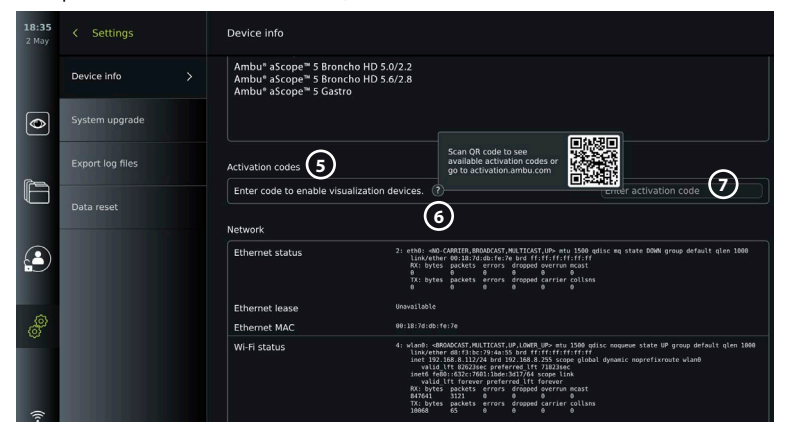

## <span id="page-9-0"></span>**2.4. Description of components**

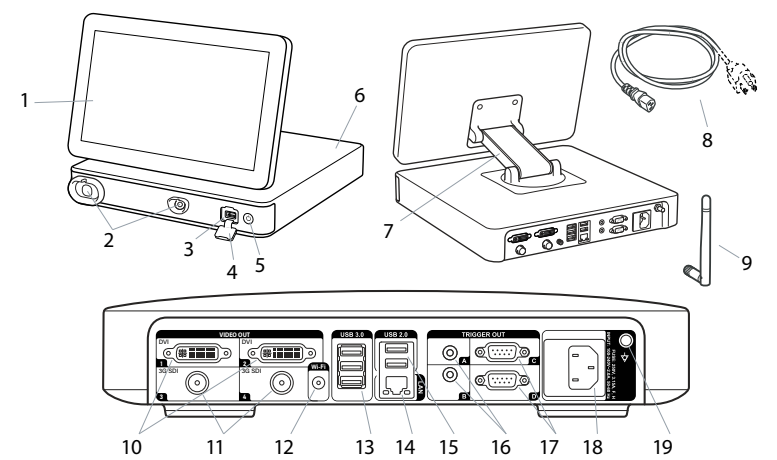

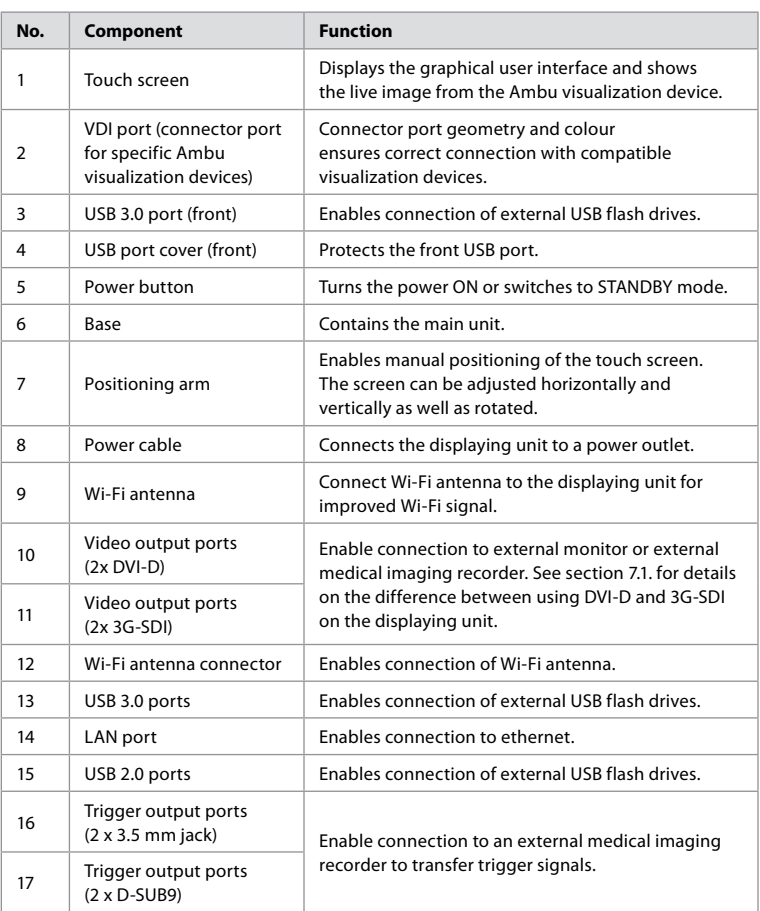

<span id="page-10-0"></span>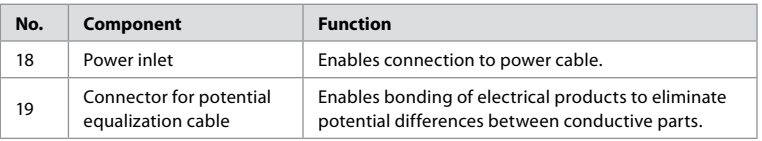

## **2.5. Spare parts**

Spare parts are intended as replacements for components that are exposed to wear and tear during the lifetime of the device. Consult the troubleshooting guide in chapter 13 for issues that might require replacement of spare parts.

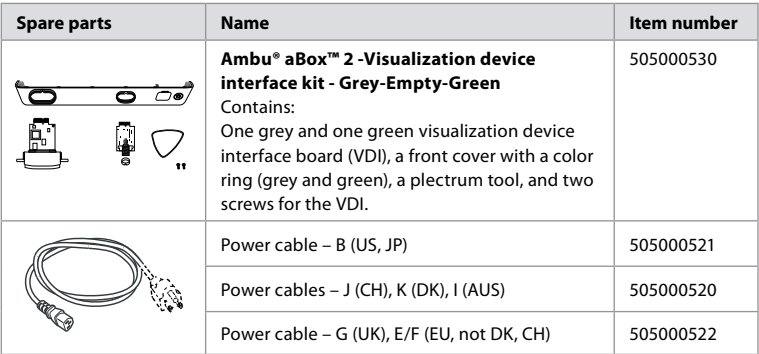

## **2.6. System overview**

A complete Ambu Imaging System is configured as illustrated in the figure below. The various connections are described in more detail in chapter 12.

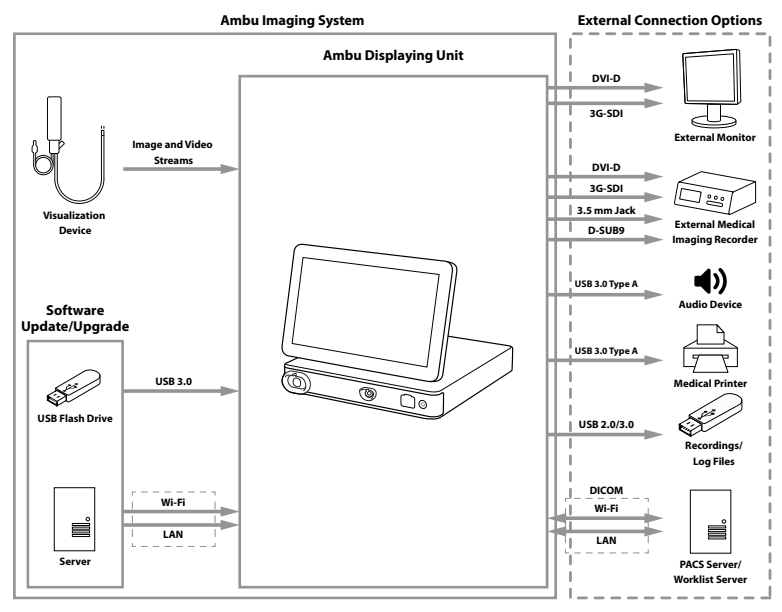

<span id="page-11-0"></span>Please note that your organization is responsible for the following areas, which should be implemented according to your local policy:

- **•** Network setup
- **•** Ensuring availability and confidentiality of the network
- **•** Ensuring confidentiality and integrity of physical devices
- **•** Management of the displaying unit user profiles
- **•** Maintenance of user passwords
- **•** Monitoring and audit of the Ambu imaging system
- **•** Complete data erasure before disposal of the displaying unit

## **3. Explanation of Symbols Used**

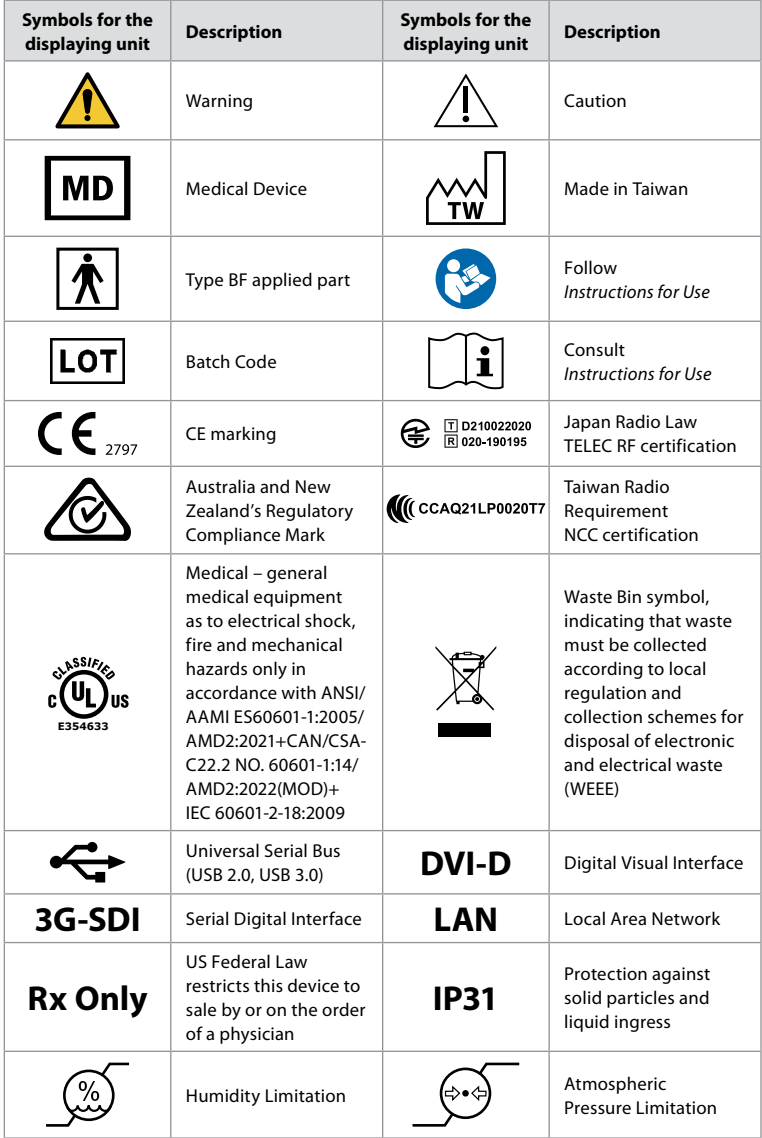

<span id="page-12-0"></span>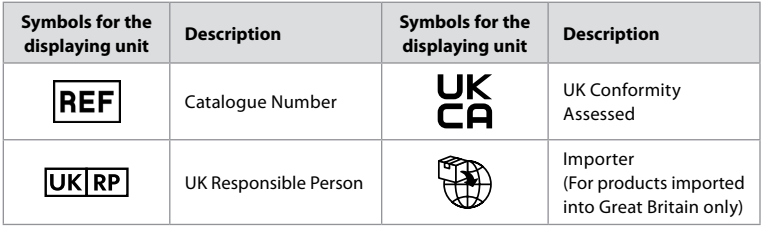

A full list of symbol explanations can be found on ambu.com/symbol-explanation.

## **4. Getting Started**

## **4.1. First-time setup**

Follow the steps below before using the displaying unit for the first time. Letters in grey circles refer to the illustrations in the Quick Guide on page 2.

- 1. Unpack the displaying unit and verify that no parts are missing. Refer to the parts described in section 2.4.
- 2. Closely examine the displaying unit and other parts for any damage. Do not use the displaying unit if it is damaged in any way **A** .
- 3. Place the displaying unit on a hard and leveled surface. Be aware to place the displaying unit in a position where the power cord is accessible. The displaying unit can be placed on a medical cart to make it moveable. Make sure to proper position of the displaying unit to avoid falling down during transportation.
- 4. If necessary, connect the supplied Wi-Fi antenna to the back of the displaying unit.
- 5. Connect the power cable to a power outlet and insert the power plug into the power inlet on the back of the displaying unit **B** .
- 6. If needed, connect an external monitor **C** and/or medical imaging recorder to the back of the displaying unit.
- 7. If necessary, manually adjust the orientation of the touch screen of the displaying unit **D**
- 8. Turn ON the displaying unit by short pressing the power button. The indicator light in the power button switches from orange (STANDBY mode) to green (ON) **E** , but a live image is available soon after the monitor is turned on if a visualization device is connected. If no visualization device is connected, the interface will illustrate how to correctly connect a visualization device to the displaying unit.
- 9. Select the preferred language, then press  $\sigma$ .
- 10. Select and confirm your country, then press Continue **2** . Press confirm **3** .
- 11. Go to Appendix 3. Cybersecurity and ensure that the use of the displaying unit's software and connectivity is aligned with your organization's policies.
- 12. Log in as **Administrator** to get access to system settings: Press the **Login tab** in the Toolbar.
	- Press **arrow right 4** , then press **System Administrator 5** .
	- Enter the password and press **Log in 6** . The factory default password is AmbuAdmin
	- Navigate to User profiles to change the Password. For security reasons you should change the factory default password as soon as possible.

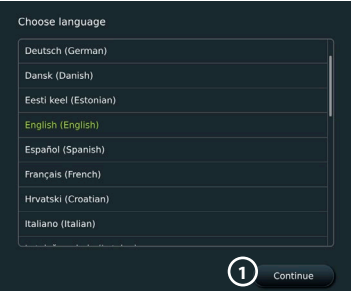

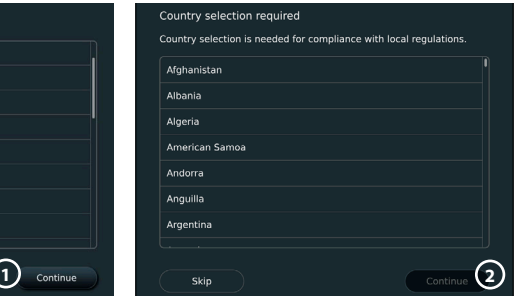

<span id="page-13-0"></span>**IMPORTANT!:** Selecting the correct country from the first time is a requirement for regulatory compliance, and the selected country cannot subsequently be changed by any users of the displaying unit. If selection of a new country is necessary, please contact your local Ambu representative. The displaying unit's language can be

changed by the Administrator at any time.

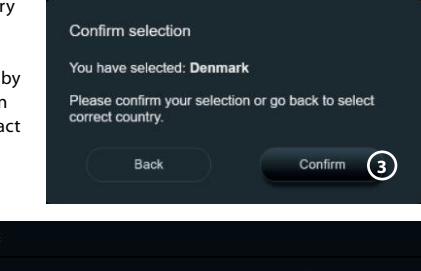

**7 8**

twork setur

inter settings

DICOM entru eral settings

Settings

**9**

Language Device lange

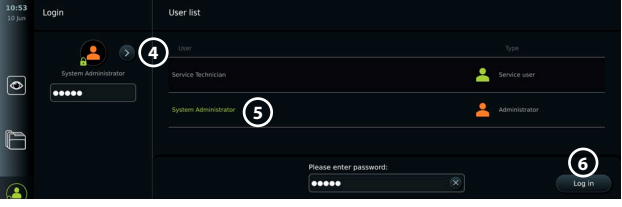

16:19

 $\overline{\bullet}$ 

£

Ÿ

Change system language:

- **•** Press the **Settings tab**, then press **Setup (2)**.
- **•** Press **Language 8** .
- **Press Device language (9)** and select the required language. The system language changes immediately when selected.

**Note:** If the Administrator password is lost, please contact your local Ambu representative.

- 13. Set date and time:
- **•** Press **Date and time 10 .**
- Press **Time zone setting 11**, and select the required time zone.

 $10:57$ Settings

 $\overline{\bullet}$ 

r

 $\Omega$ 

- Press Set date and time (10<sup>)</sup> to return to the previous menu.
- **Select the required setting below Time format 22.**
- **•** Scroll the hours and minutes below **Set time 13** to set the time.
- **•** Select the required **date 14** in the calendar.

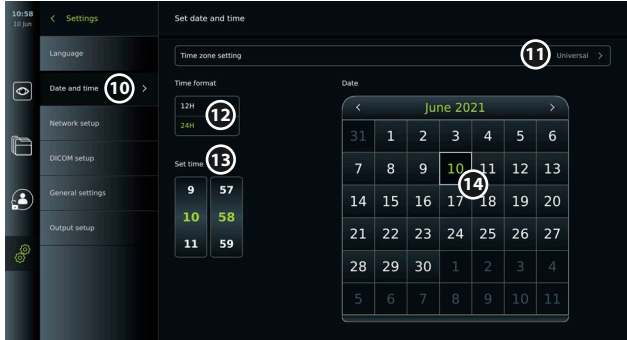

## **4.2. User profiles**

User profiles are created as different user types according to their purpose (see table below). Only the Administrator has full access to the displaying unit's settings and functions, including the creation of new users.

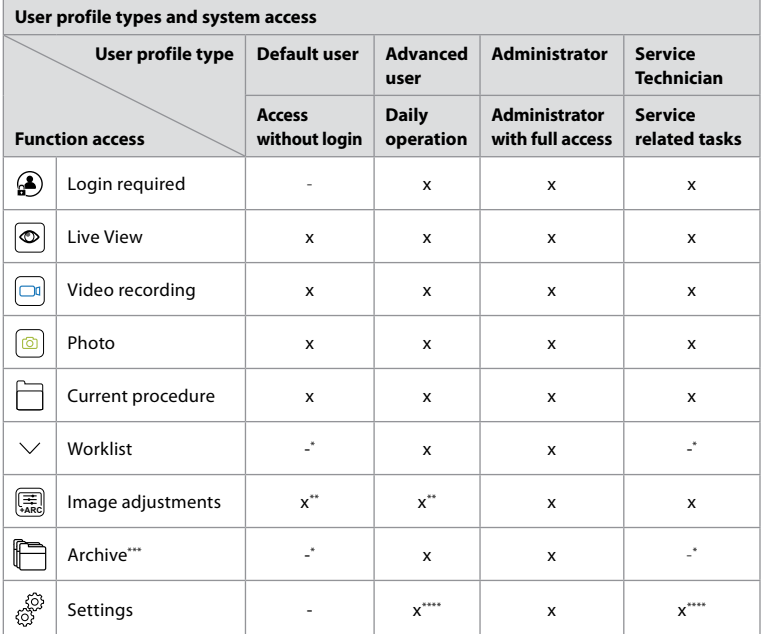

\* The Administrator can enable or disable access without login.

\*\* The Administrator and the Service Technician can enable or disable functions for other users.

\*\*\* User profiles access to the Bin is described in section 11.3.

\*\*\*\* Some settings are not accessible for the Advance user and the Service Technician.

#### **Create an Advanced user:**

- **•** Press the **Settings tab**.
- **•** Press **User Profiles**, then press **Add user 5** .
- **•** Enter username, password, and repeated password in the respective input fields **6** , and press the Save icon (7).

To delete a user profile, press the user name, then press the **delete icon**. Press **OK** to confirm.

#### **Log in as any user profile:**

- **•** Press the **Login tab.**
- **•** Press **arrow right**, then press your user name.
- **•** Enter your password and press **Login**.

**Note:** Passwords must be minimum 8 characters. Any character is allowed, but it is recommended to use a combination of upper- and lower-case letters, numbers, and symbols to enhance password protection.

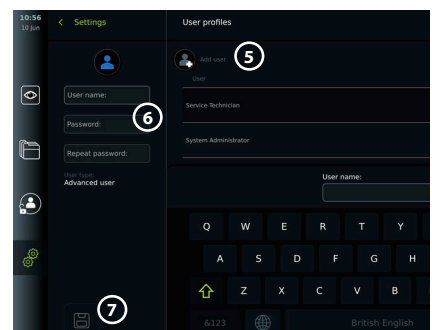

#### <span id="page-15-0"></span>**Change username or password:**

- **•** Press the **Settings tab**, then press **User Profiles**.
- **•** Press the **username** (8), then press the **edit icon** (9).
- **•** Enter the new username, password, and repeated password in the respective input fields **10** and press the **save icon 11**.

**Note:** The Administrator can change username and password for other user types.

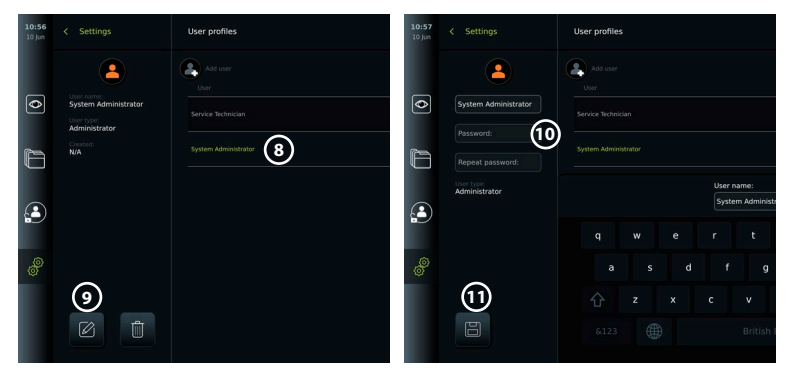

## **5. General Settings**

The Administrator can enable and disable functionalities for all users.

In the *Setup* menu under the tab **General Settings** the following functionalities can be enabled or disabled using the ON/OFF sliders:

- **• USB Management**  Possibility to enable file export, software upgrade, import of TLS certificate and ability to print using the USB port.
- **• Communication Settings**  Enabling allows the possibility to upgrade software online if connected to the internet.
- **• Archive Settings** Decide when a procedure is moved to the bin and when it is deleted from the bin.
- **• Zoom, Stopwatch, ARC**  functions available during a procedure can be disabled for all types of scopes and users.
- **• Login Settings**  determine if a user that is not logged in can still access the archive and see the worklist.
- **• User inactivity settings**  choose if the displaying unit will logout the user due to inactivity.

Be aware that if a function is disabled (not green), the symbol is not visible in the menu where it is normally located.

## **6. Network Setup**

Importing a worklist or transferring imagery requires that the displaying unit is connected to the network via Wi-Fi or LAN/Ethernet cable.

## **6.1. Wi-Fi setup**

The displaying unit supports WPA, WPA2 and WPA2 Enterprise authentication. It is recommended to use WPA2 Enterprise. Wi-Fi networks that redirect to a login webpage are not supported.

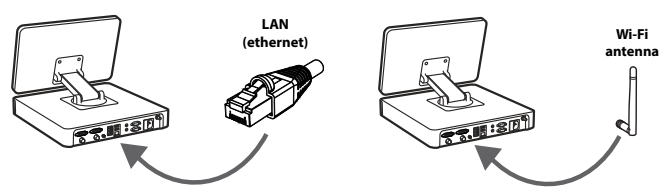

#### **Enable Wi-Fi:**

1) Press the **Settings tab**, then press **Setup 1**.

17

**14**

**orted Net** Server impor

- <span id="page-16-0"></span>3) Press the **ON/OFF** slider to turn on Wi-Fi **3** (switch to green).
- 4) If required by your organization's Wi-Fi network, press the input field next to **Hostname 4** and enter the hostname. **Note:** The hostname is provided by your organization's IT administrator and is used for identifying the displaying unit on the Wi-Fi network. The hostname can be 1-63 characters long excl. dots and can consist of numbers and upper- or lowercase letters (A-Z/ a-z). Hyphens cannot be used as first or last character.
- 5) Press **Configure 5** and wait while the displaying unit searches for available networks.

### **6.1.1. Wi-Fi network with WPA/WPA2 authentication**

- 1) Select the Wi-Fi network from the list.
- 2) Enter the password and press **Save 6** , then press **Connect**.
- 3) When the connection has been established, a Wi-Fi symbol appears in the Toolbar.
- 4) To enable automatic connection to this Wi-Fi press the **Connect automatically 7 ON/OFF slider** (switch to green).

### **6.1.2. Hidden Wi-Fi network (Wi-Fi not showing on the list of available Wi-Fi connections)**

- 1) Press **Add network (8)**.
- 2) Press the input field next to **SSID** and enter the name of the hidden Wi-Fi network, then press **OK**.
- 3) Enter the remaining information in the input fields depending on the type of Wi-Fi network.

### **6.1.3. Wi-Fi network with WPA2 Enterprise authentication (username and password required)**

- 1) Enter username in the **Identity 9** field.
- 2) Enter password in the **Password 10** field.
- 3) Select the required certificate **11** .
- 4) Press **Connect** (12).
- 5) When the connection has been established, a Wi-Fi symbol appears in the Toolbar.
- 6) To enable automatic connection to this Wi-Fi, press the **Connect automatically 13 ON/OFF slider** (switch to green).

**6.1.4. Import network certificate for WPA2 (TLS -transport security layer)** In the **Network** menu, scroll to **Imported Network certificates (14).** 

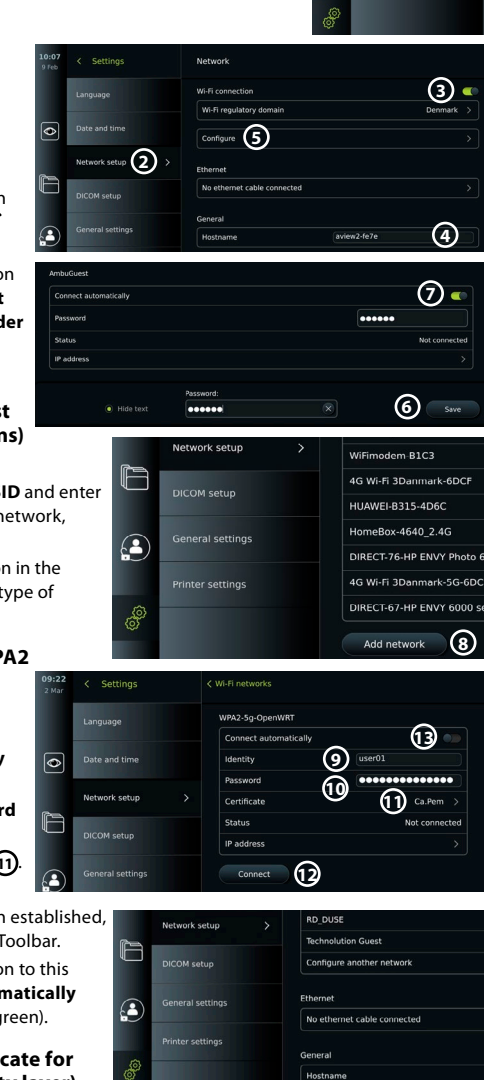

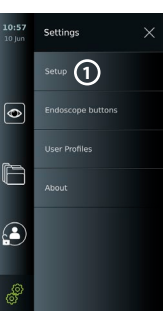

#### *6.1.4.1. Import TLS certificates from a server*

- <span id="page-17-0"></span>1) Ensure that the displaying unit is connected to a temporary Wi-Fi or LAN network (see section 5.1.1 or 5.2.).
- 2) Press **Server import**.
- 3) Enter **Certificate file name (15)**, **Host name (16)**, and Port number (17).
- 4) Press **Import** (18).

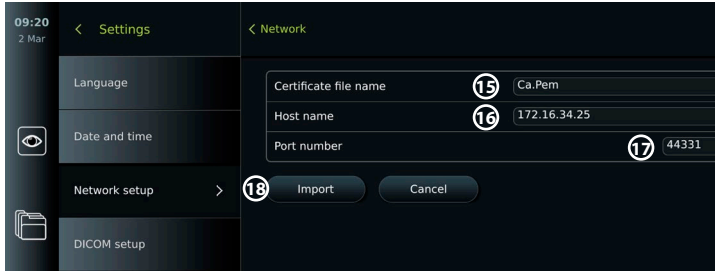

#### *6.1.4.2. Import network certificates from a USB flash drive*

- 1) Ensure that USB connection has been enabled for certificate import (see section 2.5.). Insert USB containing network certificate. (see section 6.1.4).
- 2) Press **USB import** and wait while the displaying unit searches for network certificates on the USB flash drive.
- 3) Select the required network certificate and press **Import 19** .

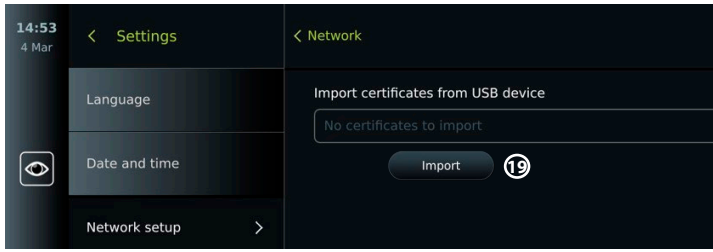

**Note:** When the network certificate has been imported, the name of the certificate file is shown below **Imported Network certificates** in the **Network** menu.

## **6.2. LAN connection via Ethernet cable**

- 1) Connect a LAN cable to the Ethernet connection port on the back of the displaying unit and to a router or LAN wall socket.
- 2) In the **Network** menu, check the LAN connection status shown below **Ethernet**.

#### **6.3. Set up static IP address and/or DNS server for a Wi-Fi or LAN network**

- 1) In the **Network** menu, press the currently selected Wi-Fi network.
- 2) Below the name of the Wi-Fi network, press the **arrow** next to **IP address**. Press the **ON/OFF** slider next to **Enable static IP 20** or **Configure**  manual DNS servers (21) (switch to green) and enter the required information.

#### **Enable static II 20** 172 16 36 173 **ID** addresse uhnat mark 255.255.7.0 Default gateway 172.16.39.254 DNS configuration **21** eferred DNS 8.8.4.4 nate DNS

### **6.4. Disconnect from Wi-Fi network**

In the **Network** menu, press the currently selected. Wi-Fi network, then press **Disconnect.**

## <span id="page-18-0"></span>**6.5. Clear all network data from the displaying unit**

In the **Network** menu, press **Clear all data**. Press **OK.**

## **7. Setup Connection to PACS and Worklist**

Importing a worklist and exporting of imagery requires that the worklist server/PACS (Picture Archiving and Communication System) server can send and receive data in DICOM (Digital Imaging and Communications in Medicine) format. Setting up server connections require that the displaying unit is connected to a Wi-Fi or LAN network (see section 6.1 and 6.2).

## **7.1. Set up the displaying unit for server connection**

- **•** Press the **Settings tab**, then press **Setup**.
- Press **DICOM** setup (22).
- **•** It is optional to change the **Station name 23** . The Station name is used to recognize the unit if a special worklist needs to be pushed to a specific unit or if it is important to track from which unit data has been sent from. The default name is *AmbuMon* and the maximum length of the station name is 16 characters.
- **•** Press **Use serial number** or **Use custom name** next to **Station AE title 24** . If you selected **Use custom name**, press the input field and enter the name.

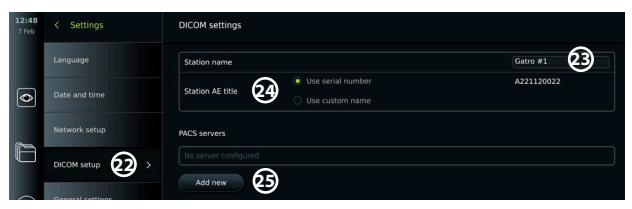

## **7.2. Set up connection to PACS server**

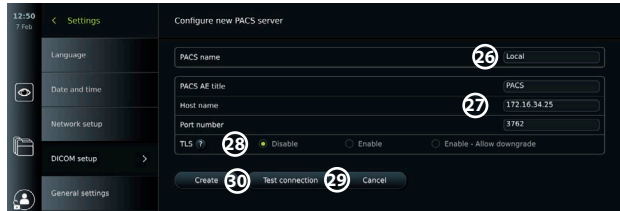

- **•** Press **Add new 25** below **PACS servers**.
- **•** Press the input field next to **PACS name 26** and enter the name you want to use for the PACS connection.
- **•** Press the input fields next to **PACS AE title**, **Host name** and **Port number 27** and enter the required information in each field.
- **•** Press the required setting next to **TLS 28** . It is recommended to enable TLS. **Note:** If you enable TLS, you need to import the required TLS certificate from a server or USB flash drive (see instructions further below).
- **•** Press **Test connection 29** to verify that the information has been entered correctly and the server connection can be established.
- **Press Create 30** to save the server connection setup.

Some PACS systems may require the MAC address and the IP address of the displaying unit. The MAC address is unique for each displaying unit, while the IP address is assigned by the hospital network.

Retrieve the MAC address and IP address of the displaying unit:

- **•** Login as Administrator, then go to Settings About Device Info.
- **•** Depending on whether Wi-Fi or Ethernet is used, find the information tab Network.

The MAC address is a 48-bit address grouped into 6 octets. In the example below, the MAC address is highlighted in red boxes depending on the network setup.

<span id="page-19-0"></span>The IP address assigned by your network can also be found. In the example below, the IP address is highlighted in a blue box.

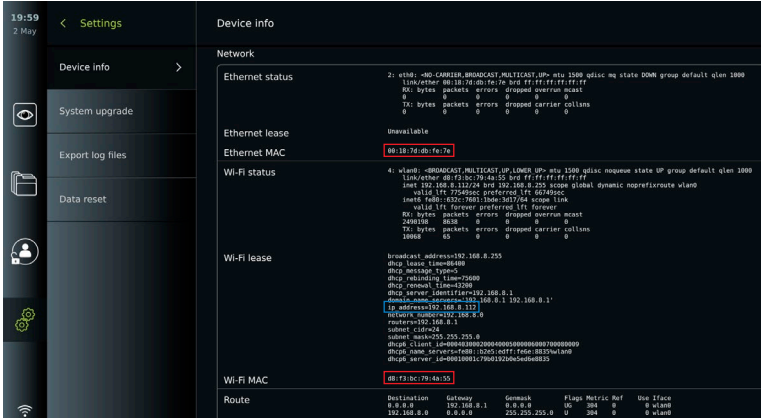

## **7.3. Set up connection to Worklist server**

- **• Enable Worklist 31 with the ON/OFF** switched to green.
- **•** Enter the required information in **Worklist server AE title**, **Worklist server hostname** and **Worklist server port number 32** .
- Press the required **TLS** (33) settings. It is recommended to enable TLS. **Note:** If you enable TLS, you need to import the required TLS certificate from a server or USB flash drive.
- **•** Choose the modality (ES=endoscopy, US=ultrasound) or enter a specific modality in the Other **34** field deciding which worklist you choose to retrieve.
- **•** Enter the timeframe, that the retrieved worklist will show, in the **Display upcoming procedures (hours) 35** field.
- **• Hide past procedures older than (hours) 36** allows you to limit the amount of procedures in the worklist.
- **Press Test worklist connection (37)** to verify that the information has been entered correctly and the server connection is established.

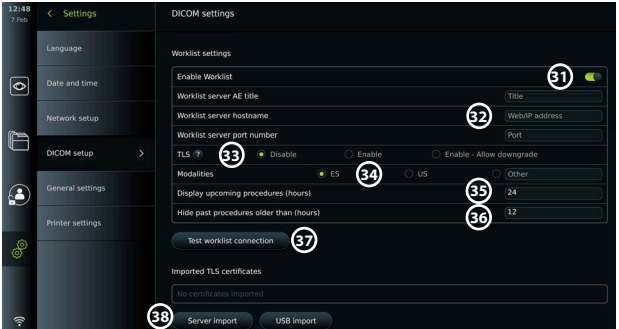

#### **Import TLS certificate from server or USB flash drive:**

You can use TLS for enhanced security when setting up PACS and Worklist server connections. Enabling TLS requires a TLS certificate to be imported to the displaying unit from a server or from a USB flash drive. If multiple TLS certificates are imported to the displaying unit, the PACS/Worklist server will select the required TLS certificate automatically. For import from server, ensure that the displaying unit is connected to a Wi-Fi or LAN network. For import from USB flash drive, ensure that USB connection has been enabled for certificate import and a USB flash drive connected to the displaying unit.

<span id="page-20-0"></span>To import TLS certificates from a server:

- Press **Server import 38**.
- **•** Press the input field next to **Certificate file name 39** and enter the file name.
- **•** Press the input field next to **Host name 40** , and enter the hostname.
- **•** Press the input field next to **Port number 41** and enter the port number.
- **•** Press **Import 42 .**

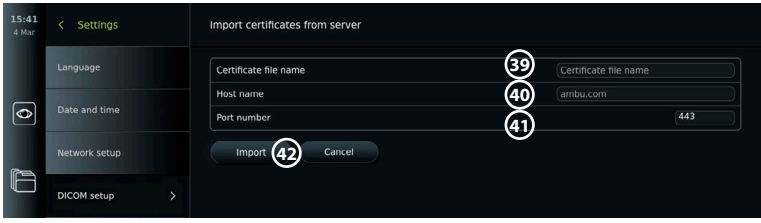

To import TLS certificates from a USB flash drive:

- **•** Press **USB import** and wait while the displaying unit searches for TLS certificates on the USB flash drive.
- **•** Select the required TLS certificate and press **Import 43** .

 $\epsilon$  Settings < Import certificates from USB d **43**  $\overline{\bullet}$ *<u>estificate</u>* det Cortificate #1 DICOM setun

**Note:** When the TLS certificate has been imported, the name of the certificate file is shown below **Imported TLS certificates.**

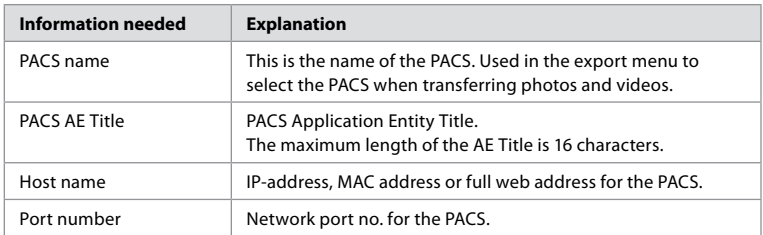

## **8. Output Setup**

The Administrator can view and reconfigure what **Trigger Outputs** (photo or video functions) **1** are sent via the output ports to a connected external medical imaging recorder.

## **To access the Trigger output menu:**

• Press the **Settings** *o* tab in the toolbar on the left.

#### **•** Press **Setup** and press **Output setup**.

You can configure the trigger output channels A, B, C and D. By default, trigger output A sends a signal to take a photo and trigger output D sends a signal to start or stop a video recording on the medical imaging recorder. Trigger B and C does not have any trigger signals assigned by default.

#### **Reconfigure the trigger outputs as an administrator:**

- **•** Select the trigger output channel you wish to reconfigure (A, B, C or D) and select an output signal in the selection menu that appears on the right side of the screen  $\Omega$ .
- **•** It is important that the assigned function on the trigger output port of the displaying unit matches the function assigned to the connected input port of the medical imaging recorder.
- **•** Test if the system behaves as expected.

When set up correctly, the medical imaging recorder will capture a photo or start/stop a video sequence, if the corresponding function is activated via the buttons on a connected endoscope or directly on the buttons in the **Live view** tab.

<span id="page-21-0"></span>In the menu Trigger duration the pulse length for can be set to align with your medical imaging recorder.

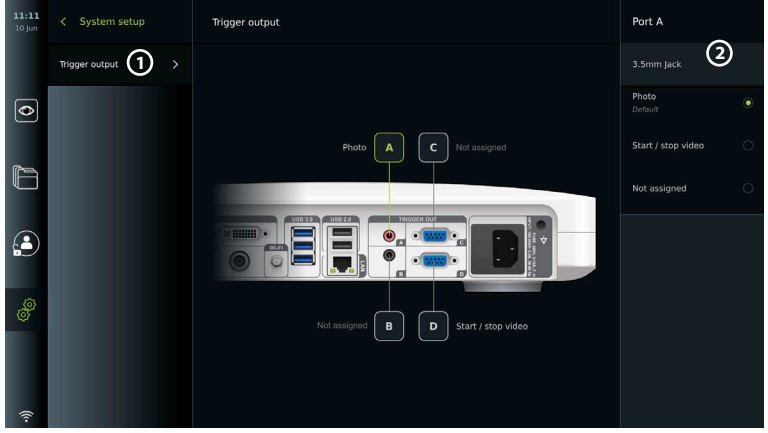

## **9. Endoscope Buttons Configuration**

The Administrator and the Service Technician can set up the endoscope button configuration, also when the endoscope is not connected. All other users can view the current button configuration, but not change it. The available functions depend on the type of the selected endoscope. To view the current configuration of a compatible endoscope or to reconfigure the buttons, press the **Settings** tab in the **tool bar**, press **Endoscope buttons** and select an endoscope type  $\Omega$ . An overview will appear.

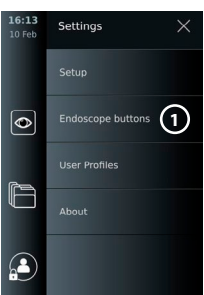

## **9.1. Configure the endoscope buttons**

- **•** Press the **Settings tab,** then press **Endoscope buttons.**
- **•** Press the required endoscope category **2** and select an endoscope.
- **•** The screen shows an overview of the endoscope buttons with the available functions.
- **•** Press the required endoscope button **3** , then select long or short button press **4** .
- **•** Press the action to be performed when the selected button is pressed **5** .
- **•** Repeat for each button. The overview shows the selected functions next to the buttons.

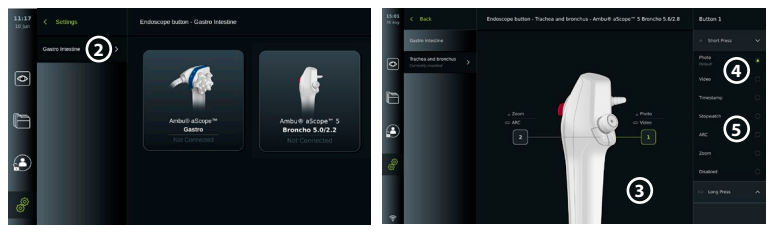

**Note:** Each endoscope type comes with a default button configuration.

**Note:** The changes made will be saved and apply for all visualization devices of the same type. **Note:** For some visualization devices e.g. ARC can only be assigned to be activated by a "long press".

## **10. Operating the Displaying Unit 10.1. Preparation and inspection of the displaying unit before use**

Before using the displaying unit for a patient procedure, follow the relevant steps below and any other necessary steps according to your organization's procedures and requirements for preparation and inspection of this type of device.

- <span id="page-22-0"></span>1. Closely examine the displaying unit and other parts for any damage. Do not use the displaying unit if it is damaged in any way.
- 2. Clean and disinfect the displaying unit (see chapter 14).
- 3. Connect the displaying unit to a suitable power outlet using the included power cable and turn on the power outlet. The orange indicator light in the power button turns on to indicate that the displaying unit is in STANDBY mode.
- 4. Adjust position and orientation of the touch screen to your preference.
- 5. Turn ON the displaying unit by pressing the power button. The indicator light in the power button switches from orange (STANDBY mode) to green (ON). If an Ambu visualization device is connected, a live image is available while the user interface is loading.
- 6. If necessary, connect the displaying unit to the Wi-Fi network.
- 7. Connect the Ambu visualization device to the displaying unit by plugging its connector into the corresponding connector port on the displaying unit. Ensure that the arrows are aligned and the colour matches on the connector and its port. **Note:** For preparing and operating the Ambu visualization device, please refer to the Instructions for Use for the specific visualization device.
- 8. Verify that a live video image appears on the screen by pointing the distal end of the Ambu visualization device towards an object, e.g. the palm of your hand.
- 9. If required, an external monitor can be connected to the DVI or SDI port on the back ofthe displaying unit.

## **10.2. Starting and stopping a procedure**

## **10.2.1. Starting a procedure**

When an Ambu visualization device is connected to the displaying unit, a new procedure starts when one of the following actions is performed: 1) a patient is selected from Worklist, 2) a photo or video is captured, or 3) the stopwatch is activated.

If a visualization device is connected, the live image is available soon after the displaying unit is turned ON. Even if a network error or other problems in the system occur, the Live view will still be available making it possible to use the displaying unit for clinical purposes.

## **10.2.2. Stopping a procedure**

Disconnect the Ambu visualization device from the displaying unit and select one of the following options:

- Press **Finish and export**  $\Omega$  to end the current procedure and export the recorded files.
- **•** Press **X 2** to end the procedure without exporting files.

Reconnect the visualization device (or a replacement visualization device) to return to the current procedure and continue the procedure.

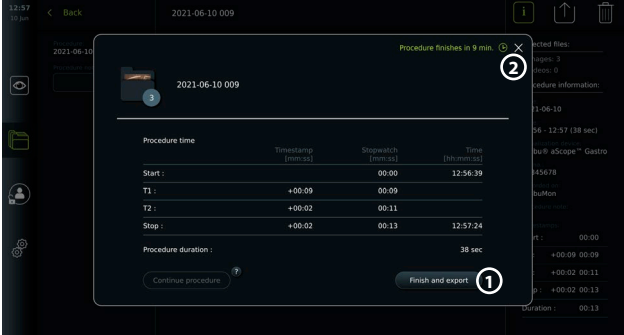

## **10.3. Procedure workflow using the worklist**

The displaying unit can retrieve patient information from a Worklist server. When a patient is selected in the Worklist drop-down menu, the selected patient's information will be saved with the images and videos created during the current procedure. The patient's information can be retrieved before or during the procedure. If the procedure is ended with no patient selected, the patient's information must be entered manually.

#### <span id="page-23-0"></span>**Update Worklist and search for patient:**

- Press **arrow down** 3 to open the patient list on the Worklist server.
- Press the **update icon** 4 to retrieve current patient information from the Worklist server.
- Press the **search field (5)** and enter the search term, e.g. patient name, procedure type, or the HCP's name.
- **Press the <b>pin icon** (6) to keep the current search term active while scrolling through the search results.
- **•** The search term will remain pinned until it is unpinned by pressing the **pin icon** again.

#### **Select a patient from the Worklist:**

- **•** Press the patient's name, then press **Confirm**.
- **•** To select a different patient, press the new patient's name and press **Change**.
- **•** To deselect a patient, press the selected patient's name and press **Deselect**.

## **10.4. Overview of Live View functions**

When an Ambu visualization device has been connected to the displaying unit, the Live View functions are available via the Live View tab.

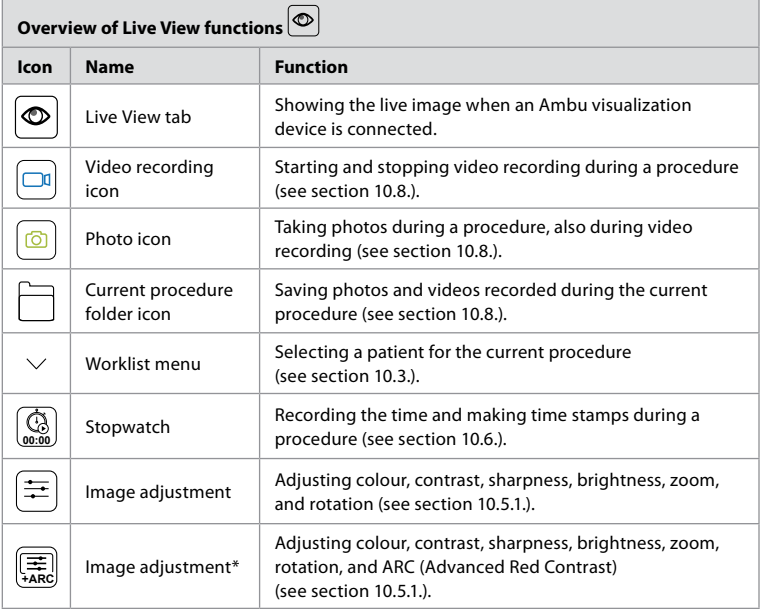

\* This icon is shown only when ARC is enabled and the connected endoscope supports the function.

## **10.5. Using image adjustments**

- **•** Press the **image adjustment icon** to open the menu.
- **•** After adjusting the image settings, press **X** to save the settings.

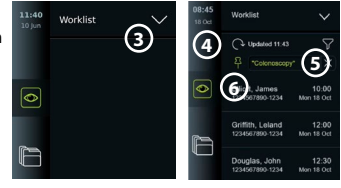

<span id="page-24-0"></span>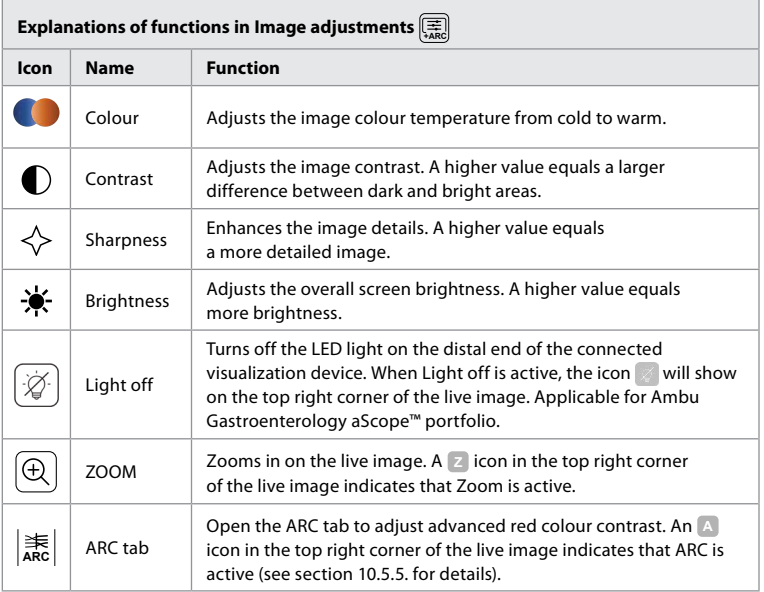

**Note:** Some image adjustments can be disabled by the Administrator. **Note:** The changes made will be saved and apply for all visualization devices of the same type.

## **10.5.1. Adjust colour, contrast, sharpness and brightness**

• Adjust the image settings by pressing the **icons**  $\Omega$  at either end of the slider bars or by dragging the **sliders 8** left or right.

## **10.5.2. Rotate the live image**

- **•** Press the **rotate icon 9** to rotate the live image 180 degrees.
- **•** Press the **rotate icon** again to rotate the live image back to normal.
- **•** When image rotation is active, the rotation symbol R is shown in the Live View screen.

**Note:** Rotation is only available if the connected endoscope supports the rotation function.

**Note:** If Rotate is available the rotate icon will be replacing the 'Light' icon.

## **10.5.3. Use the zoom function**

- **•** Press the **Zoom icon 10** to zoom in.
- **•** Press the **Zoom icon** again to zoom out.

**•** When the zoom function is active, the zoom symbol is shown in the Live View screen. **Note:** It is also possible to zoom in and out by double tapping the screen. In zoom mode the image is cropped and the top and bottom of the image will not be shown.

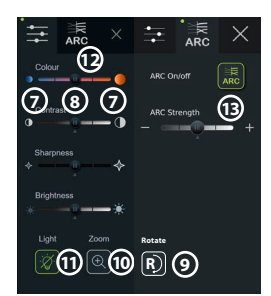

## <span id="page-25-0"></span>**10.5.4. Light on/off**

The LED light on the distal end of the visualization device is powered on as soon as the visualization device is connected to the displaying unit and stays on until the visualization device is disconnected. Turning the light on and off is only applicable for some visualization devices.

**•** To activate Light off, open the **Image adjustment Following** menu and press the **Light off button** (11).

When **Light off** is active, the icon will show on the top right corner of the live image ( $\angle$  and a notification will pop up

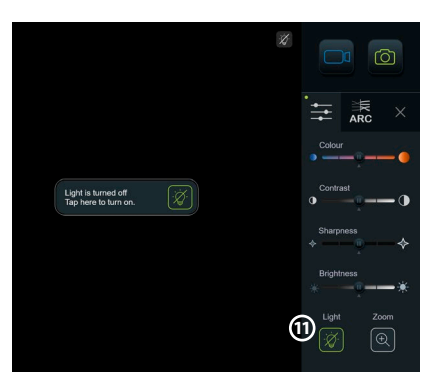

at the center of the live image with an additional **Light off** button for deactivation).

#### **Notes:**

- **•** Light on/off function applies for Ambu Gastroenterology aScope™ portfolio.
- **•** The live image will continue to show the camera stream.
- **•** The Light off function does not interfere with other functions (Zoom, ARC, photo or video and other functions can run at the same time).
- **•** The Light off function will reset to default (the light will be on when a visualization device is connected), after a scope has been removed, after a procedure is finished and after reboot.

#### **10.5.5. Adjust ARC (Advanced Red Contrast) setting**

ARC is Ambu's proprietary red-colour contrast enhancement algorithm, which amplifies the red colour relative to other colour components at the same location. ARC is intended to improve the visibility of red colour tones in the image. An adjustment of the strength of ARC for each individual type of visualization device will be stored after the displaying unit has been turned off.

- **•** The watermark **A** will not be visible on captured images or videos.
- **•** Videos recorded with ARC active will look slightly desaturated, as some colour correction in the image processing system is disabled while ARC is active.
- **•** Press the **ARC tab (12)**.
- **•** Press the **ARC button 13** to enable ARC adjustment (the button switches to be green and a small green dot will appear on the ARC tab).
- **•** Adjust the ARC setting by pressing the icons at either end of the slider bars or by dragging the slider left or right.
- **•** When ARC is enabled, the ARC symbol A is shown in the Live View screen.

**Note:** ARC is only available if the connected endoscope supports the ARC function.

**Note:** Adjustment of the strength of ARC for each individual type of visualization device will be stored after the displaying unit has been turned off.

## **10.6. Using the stopwatch**

You can use the displaying unit's stopwatch to record the duration of the procedure or parts of the procedure. While the stopwatch is running, you can make timestamps to mark specific points in time.

- Press the **stopwatch icon** (14) to start the stopwatch.
- **•** Press the **plus sign 15** to make a timestamp while the stopwatch is running.
- **•** Press the stopwatch icon again to pause the stopwatch.
- **•** When the stopwatch has been paused, you can start it again by pressing the stopwatch icon, or press the plus sign to start the stopwatch with a new time stamp.

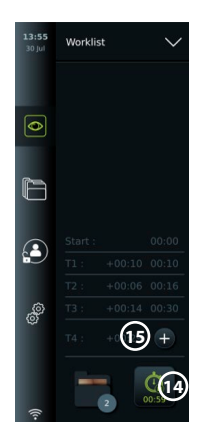

<span id="page-26-0"></span>**Note:** The stopwatch keeps running in the background even if it is covered by the Live View screen, e.g. while Dual View is active.

**Note:** The stopwatch will stop running when the visualization device is removed. If the same visualization device is reconnected within 60 seconds, the stopwatch will resume automatically. If more than 60 seconds pass, press Continue procedure to resume the procedure and keep the stopwatch running.

## **10.7. Using dual view**

With Dual View, the Live View screen can show live image from two visualization devices connected at the same time.

#### **Use Dual View:**

- **•** Connect two Ambu visualization devices to connector ports on the displaying unit.
- **•** The Live View screen shows two images, one larger and one smaller. The number shown in each image corresponds to the number on the connector port of the displaying unit.

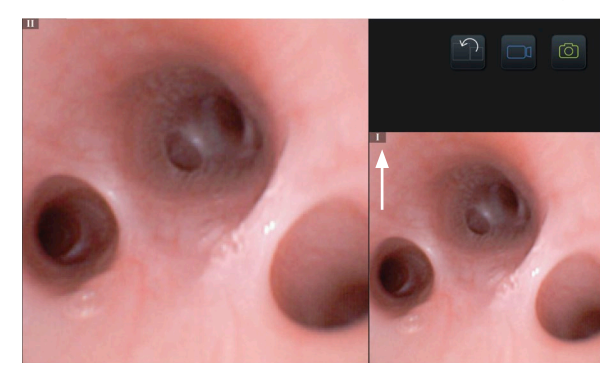

## **10.8. Taking photos and recording videos**

**Take a photo:**

- **Press the <b>photo icon o** to take a photo and save it in the current procedure folder. **Record a video:**
- **Press the <b>video icon o** to start a video recording.
- **•** Press the **video icon** again to stop the video recording and save the video in the current procedure folder.

**Note:** Zoom view will not be shown in recorded material.

**Note:** It is possible to take photos while recording a video.

**Note:** Maximum video recording time is 30 minutes per video. After a short warning on the screen, the recording will be stopped automatically, and a new recording can be started. There is no limitation on the number of recordings made during one procedure.

## **10.9. Current procedure folder**

When a new procedure is started the current procedure folder is created automatically and named with the date of the procedure followed by the procedure number of the day (format: YYYY-MM-DD\_XXX).

The image and video files created during the procedure are saved in the current procedure folder. During the procedure, the files in the current procedure folder are accessible from the Live View screen via the current procedure folder icon. After the procedure has ended, the current procedure folder moves to the Recent folder, which is accessible via the Archive tab in the Toolbar.

#### <span id="page-27-0"></span>**View the files in the current procedure folder:**

The current procedure folder icon shows the total number of photos and videos saved during the current procedure.

- **•** Press the **current procedure folder icon** (16).
- **Press arrow right (17).**
- **•** The current procedure overview shows the files in the folder and information about the current procedure, such as date, time, connected endoscope and timestamps **18** .
- **•** To add a note to the folder, press the **Procedure note field 19** and enter a short description to a specific procedure or file (max. 40 characters).
- **•** Scroll through the thumbnails **20** and press the required image or video to see a larger view.

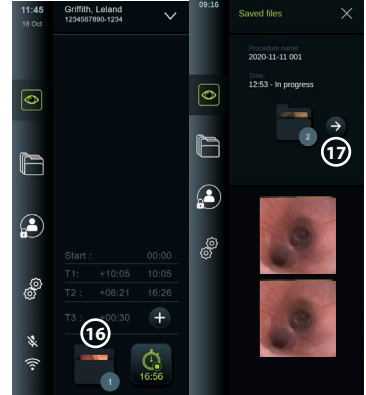

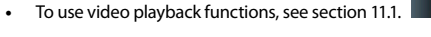

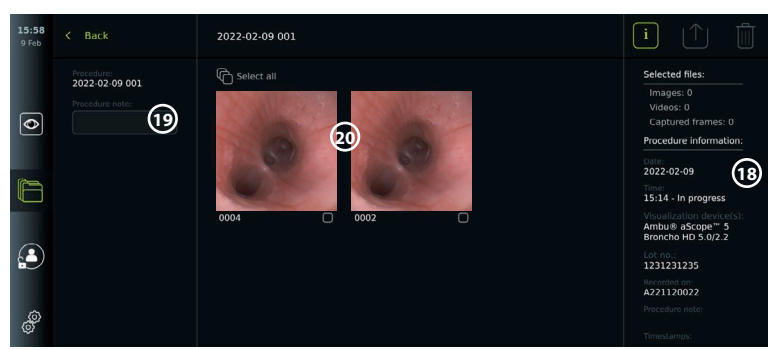

## **10.10. After use of the displaying unit**

Follow the steps below after use of the displaying unit. Letters in grey circles refer to the illustrations in the Quick Guide on page 2.

- 1. Disconnect the Ambu visualization device from the displaying unit **H** . For disposal of the visualization device, please refer to the Instructions for Use for the specific visualization device.
- 2. Press the power button to turn the displaying unit OFF **I** . Press OK.
- 3. Clean and disinfect the displaying unit **J** (see chapter 14).

## **11. File Handling in The Archive 11.1. Accessing files in the Archive**

Photos and videos created during previous procedures are saved in the Archive in the folder created when the procedure was started. In the Archive, files can be viewed, exported, printed, and deleted.

#### **View photos and videos in the Archive:**

- **•** Press the **Archive tab**, then press **Procedures.**
- **•** To search for a folder: Enter the date or note of the folder in the search field **1** and/or scroll the wheel to filter by time period (2).
- **•** Press the required procedure folder **3** to view the files created during the patient procedure.

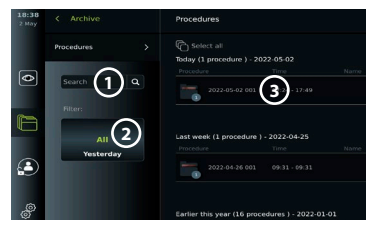

**•** Scroll through the thumbnails and press the required image or video to see a larger view.

#### <span id="page-28-0"></span>**Use video playback functions:**

- Press the **playback icon** (4).
- To play the video in slow-motion, press the **slow-motion icon (5)** repeatedly to switch between playback speeds.
- **•** During video playback, press the **pause icon 4** to pause the video.
- **•** To move forwards or backwards while the video is paused, press **arrow left 6** or **arrow right**  $(7)$ , or drag the **slider**  $(8)$  left or right.

#### **Capture a frame from a video:**

When playback has been paused, press the capture frame icon **9** . The captured frame is saved as a photo in the procedure folder.

**Note:** Images saved as captured frames have a lower image quality than regular photos. Captured frame images are saved with a capture frame icon shown in the image.

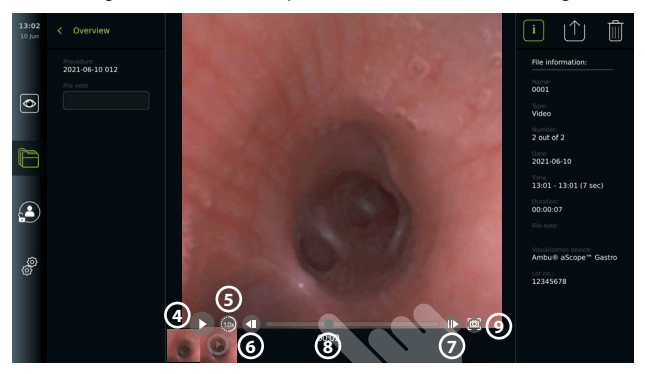

Photos and videos from the procedure are shown in descending order with the most recent on the left. Scroll sideways on the thumbnails to see all photos and videos from the procedure. On the right side of the screen, File information is available.

## **11.2. Exporting files to PACS server or USB flash drive**

Before you export files, ensure that connection to the PACS server has been set up or USB connection has been enabled for file export and a USB flash drive connected to the displaying unit.

## **Select files for export:**

- **•** Press the **Archive tab**, then press **Procedures.**
- **•** Press the required procedure folder.
- **•** Select the required files by ticking the boxes below the thumbnails (10), or press Select all  $\Omega$ .

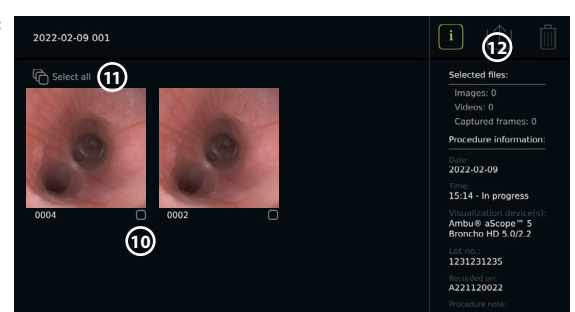

#### **Select file format:**

- **•** Press the export icon **12** .
- **•** Select DICOM or BASIC file format (13).
- **•** If you selected DICOM format, all patient information fields **14** must be filled out manually, unless the patient information has been retrieved from Worklist before or during the procedure.

**Note:** Only DICOM format can be used for export to PACS server. See table below for more information about file formats.

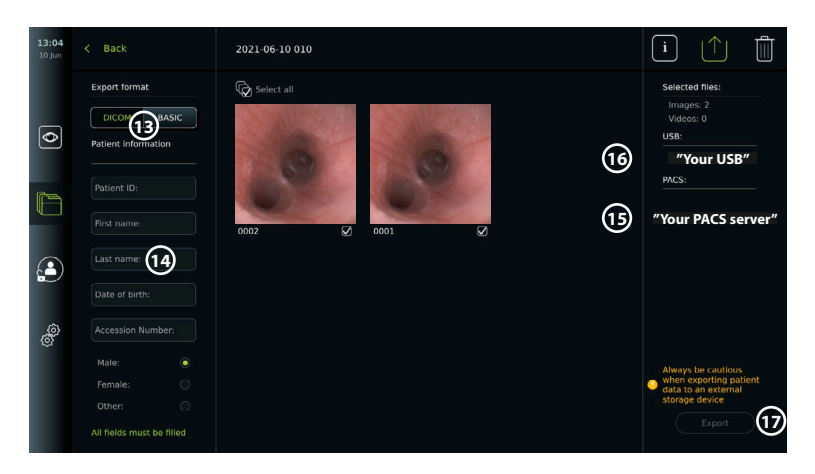

#### **Notes:**

- **•** Always check if the entered patient data is correct before exporting to PACS.
- **•** Protected Health Information (PHI) will be saved on the local storage of the displaying unit until the files are deleted, either manually or with auto delete function. Notice access to PHI requires logging in.
- **•** Always use a secure network when exporting files from the displaying unit.
- **•** A stable network connection (Wi-Fi or LAN) is required when exporting photos and videos to a PACS server. If a network error occurs while exporting, the export will be cancelled. You can choose to export files to a USB flash drive instead or wait until the connection has reestablished before exporting to the PACS server.

#### **Export files:**

- **•** Press the name of the PACS server **15** or USB flash drive **16** shown below the export icon to select it as the file export destination (green dot).
- **•** Press Export **17** .
- **•** Wait until the file export has been confirmed by a pop-up on the screen before you disconnect the displaying unit from the Wi-Fi network or remove the USB flash drive.

When files are exported to a USB flash drive, they are placed in a folder with a name composed by the procedure name and the note (if any). Example below: The procedure name is 2020-02- 04 001 and the note written is "For teaching". The exported files in the folder will be called; YYYY-MM-DD XXX ZZZZ, where XXX is the procedure count and ZZZZ is the photo count within the procedure.

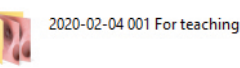

**Note:** It is recommended to perform regular backup of the displaying unit by exporting files to a PACS server or USB flash drive. Protected Health Information (PHI) is stored with password protection in the displaying unit's memory and is not deleted from the displaying unit by exporting files. To delete PHI from the displaying unit, the files must be deleted from the displaying unit, either manually or using the auto-delete function.

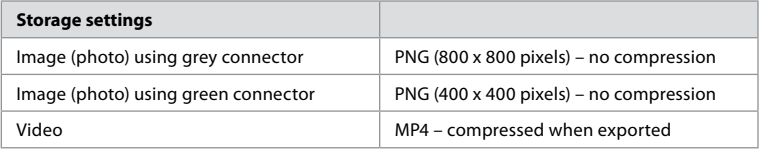

<span id="page-30-0"></span>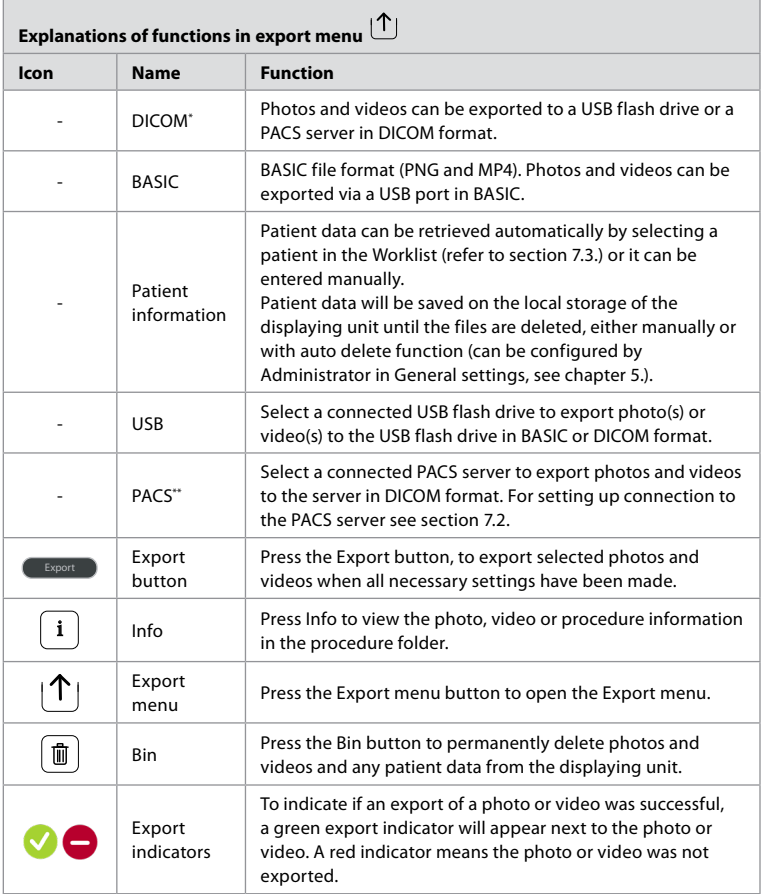

\* Digital Imaging and Communications in Medicine

\*\* Picture Archiving and Communication System

## **11.3. Deleting files from the Archive**

Deleted files are moved to the Bin until they are deleted permanently. The Administrator can set the files to be moved to the Bin or deleted permanently after a certain time. By default, files in the Bin are deleted permanently after three months.

All users can move files to the Bin, but you need to be an Advanced or Admin user to permanently delete files.

## **Set time for automatic deletion of files:**

- **•** Press the **Settings tab**, then press **Setup**.
- **•** Press **General Settings**.
- **•** Press the required time period below, **Move to bin after 18** and **Delete files from Bin after 19** .

#### <span id="page-31-0"></span>**Move files from procedure folders to the Bin:**

- **•** Press the **Archive tab**, then press **Procedures.**
- **•** Press the required procedure folder.
- **•** Select the required files by ticking the boxes below the thumbnails **20** , or press **Select all 21** .
- **Press the delete icon**  $(22)$ then press **OK**.

### **Delete files permanently:**

- **•** Press the Archive tab, then press Bin.
- Press the required folder.
- **•** Select the required files by ticking the boxes below the thumbnails, or press Select all.
- **•** Press the permanently delete icon **23** , then press OK.

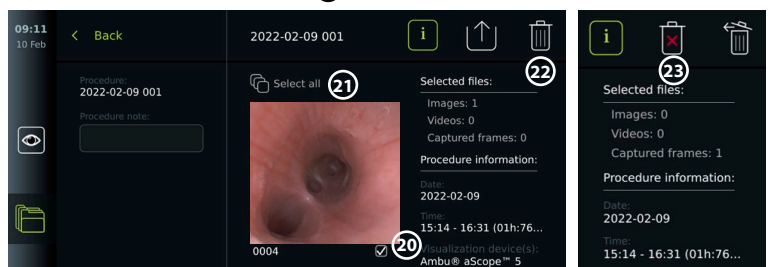

## **12. Connect External Equipment**

See the overview of input and output connections in section 2.4. Please consult the Instructions for Use of the external equipment for further information. Ensure that the displaying unit is in STANDBY mode (orange light in power button), turned OFF or disconnected (no light in power button) when connecting the equipment.

## **12.1. Connecting to an External Monitor**

If needed, connect an **external monitor** to one of the video out ports (3G-SDI or DVI-D) located on the back of the displaying unit (see section 2.4. for video out port locations).

Use a medical grade monitor with resolution of at least 1920 x 1080, 60 frames per second (fps) and a monitor size of at least 27" with DVI and/or 3G-SDI input(s). The recommended color space is sRGB.

If connection is established via **3G-SDI** the external monitor will mirror the complete user interface shown on the screen of the displaying unit.

If connection is established via **DVI-D**, the image shown on the external monitor will always show the Live View image and the following information:

- **•** Stopwatch **00:00** (If enabled in General settings, see chapter 5.).
- **•** Current procedure folder with a number to indicate the number of photos and videos made in the current procedure.
- **•** Zoom icon Z in the top right corner of the live image indicates if the zoom function is active (must be enabled in **General settings** (see chapter 5.).
- **•** ARC icon A in the top right corner of the live view image indicates if ARC is active.
- **•** Live view image.
- **•** Date and time.
- **•** When ending a procedure, the Timestamp table will appear.
- **•** When recording a video, the elapsed recording time next to a recording icon will show in the upper right corner.

**Note:** It is advised to connect the external **monitor** while the displaying unit is turned off.

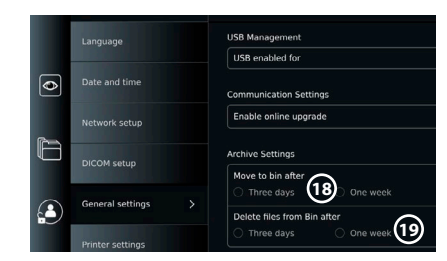

## <span id="page-32-0"></span>**12.2. Connecting USB Flash Drives**

If needed, connect an **external USB** flash drive to the USB ports on the front or back of the displaying unit (see section 2.4. for USB port locations).

## **12.3. Connecting to an External Medical Imaging Recorder**

If needed, connect an **external medical imaging recorder** to one of the video out ports (3G-SDI or DVI-D) located on the back of the displaying unit.

It is also possible to transfer trigger signals to the imaging recorder via the Trigger out ports A, B (3.5 mm jack), C or D (D-SUB9) located on the back of the displaying unit. See chapter 8 for instructions on how to view and reconfigure which functions are transmitted via the Trigger out ports.

#### **Connecting video output to a medical imaging recorder:**

- **•** Connect a DVI-D or 3G-SDI cable to video output group 2 on the back of the displaying unit. See section 2.4. for Video out port locations.
- **•** Connect the other end of the DVI-D or 3G-SDI cable to the corresponding video-in port on the medical imaging recorder.

#### **Connecting trigger output to a medical imaging recorder:**

- **•** Connect a 3.5 mm jack or D-SUB9 cable to the trigger output channel you wish to use (A, B, C or D). See section 2.4. for Trigger out port locations.
- **•** Connect the other end of the cable to the corresponding trigger input port on the medical imaging recorder.

**Note:** It is important that the assigned function on the trigger output port of the displaying unit matches the function assigned to the connected input port of the medical imaging recorder.

## **12.4. Printing images via external medical printer**

Before you print images via a medical printer, ensure that USB connection has been enabled for printing and a medical printer has been connected via USB (see section 5.3.).

#### **Select settings for printing:**

- **•** Press the **Settings tab**, then press **Setup**.
- **•** Press Printer settings.
- **Press the required page size 1**

#### **Print images via medical printer:**

- **•** Press the **Archive tab**, then press **Procedures.**
- **•** Press the required procedure folder.
- Select the required images by ticking the boxes below the thumbnails  $(2)$ , or press **Select all (3)**.
- Press the **export icon** (4), then press **Basic (5)**.
- **•** Ensure that the printer name is shown below the export icon to verify that connection has been established **6**.
- **•** Press **Print 7** .

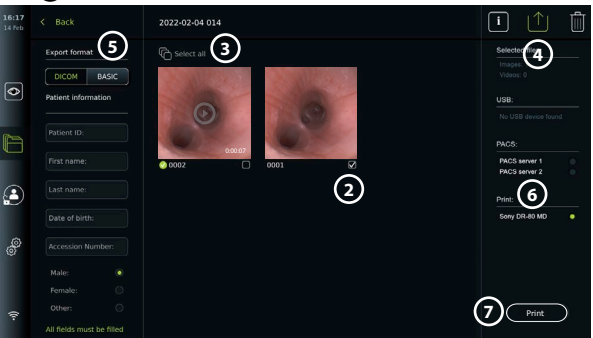

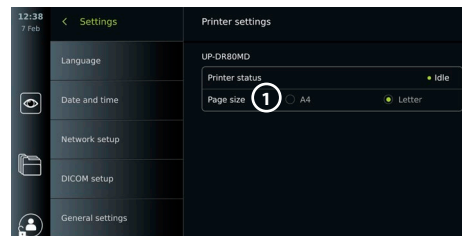

<span id="page-33-0"></span>**Note:** Patient data is not included on the printed image.

**Note:** Verified compatibility with Sony UP-DR80MD digital colour printer for medical applications.

## **12.5. Connect external audio devices**

## **12.5.1. Record sound during the procedure**

- **•** Connect the displaying unit to an audio device via USB connection.
- **•** A microphone icon in the Toolbar indicates if the microphone is compatible or not.

### **12.5.2. Play sound recorded during a procedure**

**•** Connect a speaker to the displaying unit's USB connector port to listen to audio during video playback.

## **13. System Information and Software Updates/Upgrades 13.1. Device information page**

You can view information about the displaying unit, e.g. software version, free disk space, etc. **View device information:**

- **•** Press the **Settings tab**, then press **About.**
- The **Device info** 1 page is shown on the screen.
- **•** Scroll down to see all the information.

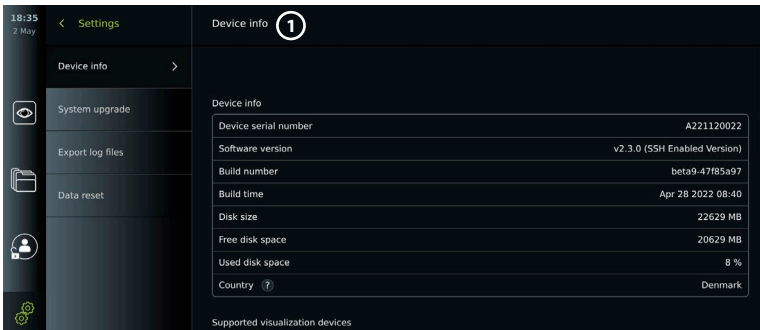

## **13.2. Software updates/upgrades**

Software updates/upgrades can be performed online or installed from a USB flash drive. **Enable online updates/upgrades:**

- **•** Press the **Settings tab**, then press **Setup**.
- **•** Press **General settings**.
- **•** Press the **ON/OFF** slider next to **Enable online upgrade 2** to enable the function (switch to green).

#### $09.14$  $\zeta$  Settings **General Settings USB Management** Language **USB** enabled for  $\overline{\bullet}$ Date and time **Communication Settings** Enable online upgrade 2 Network setup

#### **Install update/upgrade from USB flash drive:**

Before you install software updates/upgrades via USB, ensure that USB connection has been enabled for system upgrade and a USB flash drive connected to the displaying unit.

- **•** Press the **Settings tab**, then press **About**.
- **•** Press **System upgrade**, then press **Upgrade**  through USB (3).
- **•** Press the USB flash drive name, then press **Next**.
- **•** Follow the instruction on the screen to finish installing the update/upgrade.

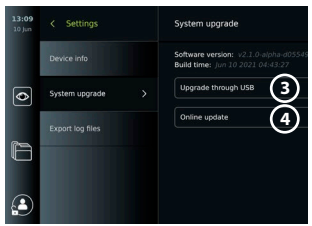

#### <span id="page-34-0"></span>**Perform online update/upgrade:**

Before you perform online update/upgrade, ensure that online updates/upgrades have been enabled (see below) and a Wi-Fi network connection has been set up (see section 6.1). Check that the network you connect to can reach the address: https://api.services.ambu.com to ensure that the displaying unit can retrieve any available update/upgrade.

- **•** Press the **Settings tab**, then press **About**.
- Press **System upgrade,** then press **Online upgrade** (4).
- **•** Wait while the displaying unit is checking for available updates/upgrades.
- **If a new software version is available, press Upgrade software (5).**
- **•** Follow the instructions on the screen to finish installing the update/upgrade.

**Note:** Software updates/upgrades cannot be carried out when an endoscope is connected to the displaying unit or simultaneously with other functions or procedures.

## **13.3. Reporting a problem**

If you are experiencing problems with the displaying unit, please follow the Troubleshooting guide in chapter 13 to find a solution. If this does not solve the problem, please contact your local Ambu representative. To solve the problem, Ambu may need a log file providing information about the displaying unit system.

**Export a log file:**

- **•** Press the **Settings tab**, then press **About**.
- **•** Press **Export log files**.
- **•** Press the USB flash drive name, then press the **Export icon 6** .
- **•** Wait while the log files are exported, then press **Ok**.

## **13.4. Data reset**

If a displaying unit is to be handled by a third party or needs to be disposed, it is advised to delete all sensitive data. Please follow your local guidelines for data protection. Only the Administrator can reset the data.

#### **The data reset function will delete:**

- **•** All procedure folders with saved images and videos including patient information retrieved from the Worklist.
- **•** All created user profiles, the Administrator and Service user profiles will be reset to default password.
- **•** Wireless network settings and certificates.
- **•** DICOM, PACS and Worklist server settings and certificates.

#### **Reset the data:**

- **•** Press the **Settings tab**, then press **About**.
- Press **Data reset**, then press **Delete** (7). A dialog box appears informing of the consequences and asking to confirm.
- **•** Press **Confirm**, then **enter Administrator password** and press **Continue**.
- **•** A dialog box appears informing that this operation may take a while, the operation can succeed or fail. If failed, please try again.

## **14. Cleaning and Disinfection of the Displaying Unit**

The displaying unit is a reusable medical device. According to the Spaulding classification, the displaying unit is a non-critical device.

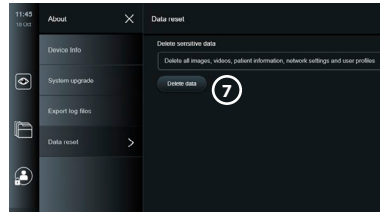

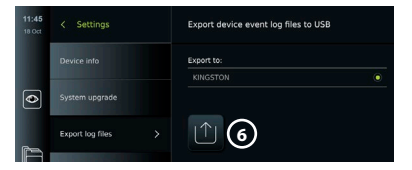

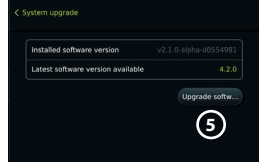

The displaying unit should be cleaned and disinfected before and after each use, following one of the procedures below. Any deviation from the instructions should be properly evaluated for effectiveness and potential adverse consequences by the person responsible for cleaning and disinfection to ensure that the device continues to fulfill its intended purpose. Cleaning procedures should begin as soon as possible following use. Excessive soil should be removed on accessible areas of the device, excluding electrical ports.

**Cautions:** Cleaning and disinfection wipes shall be moist but not dripping to ensure no damage to the internal electronics of the displaying unit. If using wipes containing hypochlorite or citric acid, ensure that all residue is completely removed. Wipes containing hypochlorite or citric acid may affect the screen's anti-reflective coatings over time. You should limit the use of wipes containing hypochlorite or citric acid to required cases only.

**Limitations:** The displaying unit is not compatible with ultrasonic or automatic cleaners and should not be immersed.

#### **Procedure 1 – Cleaning and disinfection with hypochlorite**

Hypochlorite-based wipes approved for disinfection of medical devices, e.g., Sani-Cloth<sup>®</sup> Bleach from PDI, should be used in accordance with the wipe manufacturer's instructions.

**Cleaning:** Use a wipe to remove heavy soil. All blood and other body fluids must be thoroughly cleaned from surfaces and objects. Inspect the displaying unit for cleanliness, function, and integrity before disinfection by germicidal wipe. If visible soil remains, reclean the displaying unit.

#### **Disinfecting:**

- 1. For heavily soiled surfaces, use a wipe to pre-clean the displaying unit prior to disinfecting.
- 2. Unfold a clean wipe and thoroughly wet the surface of the displaying unit.
- 3. The treated surfaces must remain visibly wet for a full four (4) minutes (or the time recommended by the manufacturer of the disinfectant, at least 4 minutes). Use additional wipes if needed to assure continuous 4 minutes wet contact time.
- 4. Let the displaying unit air dry.

#### **Procedure 2 – Cleaning and disinfection with quaternary ammonium compounds**

Wipes containing a mixture of quaternary ammonium compounds and isopropyl alcohol approved for disinfection of medical devices, e.g., Super Sani-Cloth® from PDI, should be used in accordance with the wipe manufacturer's instructions.

**Cleaning:** Use a wipe to remove heavy soil. All blood and other body fluids must be thoroughly cleaned from surfaces and objects. Inspect the displaying unit for cleanliness, function, and integrity before disinfection by germicidal wipe. If visible soil remains, reclean the displaying unit.

#### **Disinfecting:**

- 1. For heavily soiled surfaces, use a wipe to pre-clean the displaying unit prior to disinfecting.
- 2. Unfold a clean wipe and thoroughly wet the surface of the displaying unit.
- 3. The treated surfaces must remain visibly wet for a full two (2) minutes (or the time recommended by the manufacturer of the disinfectant, at least 2 minutes). Use additional wipes if needed to assure continuous 2 minutes wet contact time.
- 4. Let the displaying unit air dry.
#### **Procedure 3 – Enzymatic detergent cleaning and alcohol disinfection**

#### **Cleaning:**

- 1. Prepare a cleaning solution using a standard enzymatic detergent prepared per manufacturers' recommendations. Recommended detergent: enzymatic, mild pH: 7 – 9, low foaming (Enzol or equivalent).
- 2. Soak a sterile gauze in the enzymatic solution and make sure that the gauze is moist and not dripping.
- 3. Thoroughly clean the button, external side of rubber covers, screen, external casing of the monitor with the moist gauze. Avoid getting the displaying unit wet to prevent damaging internal electronic components.
- 4. Wait for 10 minutes (or the time recommended by the manufacturer of the detergent) to allow the enzymes to activate.
- 5. Wipe the displaying unit clean using sterile gauze that has been moistened with RO/DI water. Ensure all traces of the detergent are removed.
- 6. Repeat steps 1 to 5.

**Disinfecting:** Wipe the surfaces of the displaying unit for approximately 15 minutes using a piece of sterile gauze moistened with the alcohol mixture indicated below (approximately once every 2 minutes). Follow safety procedures for the handling of isopropyl. The gauze should be moist and not dripping since liquid can affect the electronics inside the displaying unit. Pay close attention to the button, external side of rubber covers, screen, external casing and slots and gaps on the displaying unit. Use a sterile cotton swab for these areas. Solution: Isopropyl (alcohol) 95 %; Concentration: 70 – 80 %; Preparation: 80 cc of 95 % Isopropyl (alcohol) added to 20cc of purified water (PURW). Alternatively, use EPA-registered hospital disinfection wipes containing at least 70 % isopropyl. Safety precautions and directions of use of the manufacturer must be followed.

**Note:** After cleaning and disinfection, the displaying unit must be submitted to the pre-check procedure in chapter 10. The specified cleaning and disinfection procedures show compliance with the AAMI TIR12 and AAMI TIR30 guidelines.

### **15. Maintenance**

The displaying unit shall be subject to preventive inspection prior to use according to chapter 10 and shall be cleaned and disinfected according to chapter 14. No other preventive inspection, maintenance or calibration activities are required for the displaying unit.

### **16. Disposal**

At the end of product life, clean and disinfect the displaying unit (see chapter 14). Before disposing of the displaying unit, it is advised to follow these steps to erase all data:

- **•** Log in as Administrator.
- **•** Delete all files stored in the displaying unit from the **Archive** Select all folders and press the bin .
- **•** Delete Wi-Fi network and password though the **Settings Setup Network** setup menu.
- **•** Delete DICOM network via the **Settings Setup DICOM setup** menu.
- **•** Delete all Advanced Users from the **Settings User profiles** menu.
- **•** Then, dispose of the displaying unit in accordance with local guidelines for electrical and electronic waste.

# **17. Technical Product Specifications 17.1. Standards applied**

The displaying unit function conforms with the following standards:

**•** IEC 60601-1 Medical electrical equipment – Part 1: General requirements for basic safety and essential performance.

- **•** IEC 60601-1-2 Medical electrical equipment Part 1-2: General requirements for safety Collateral standard: Electromagnetic compatibility - Requirements for test.
- **•** IEC 60601-2-18 Medical electrical equipment Part 2-18: Particular requirements for the basic safety and essential performance of endoscopic equipment.

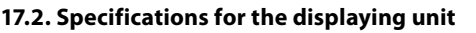

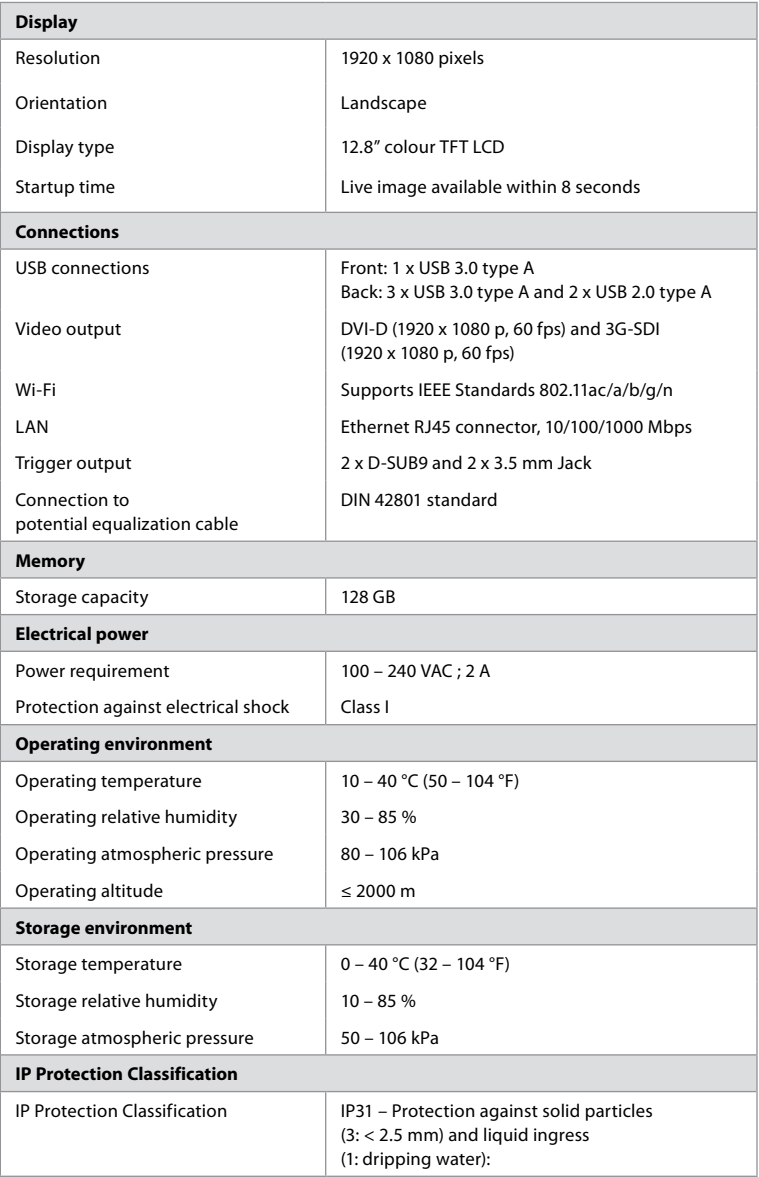

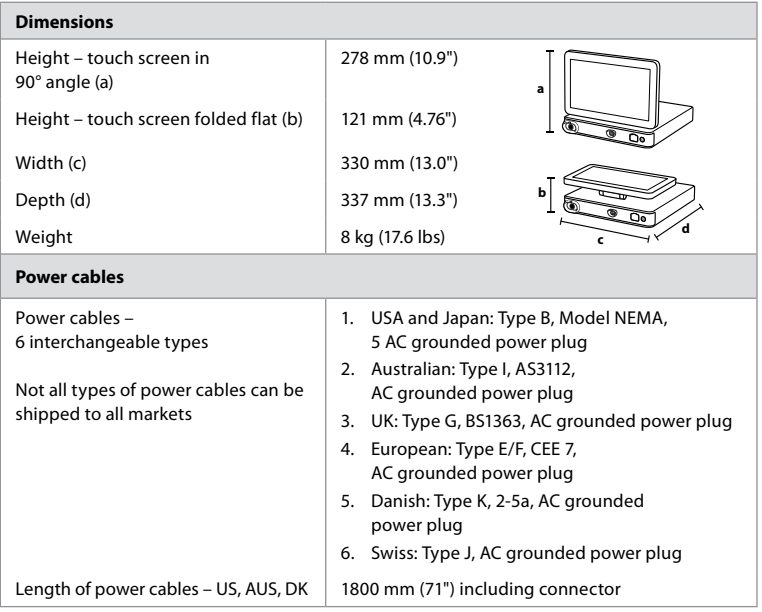

Contact your local Ambu representative for further information.

# **18. Troubleshooting**

If a problem occurs with the displaying unit, please use this troubleshooting guide to identify the cause and correct the error. If the problem cannot be resolved by the actions in the troubleshooting guide, contact your local Ambu representative.

Many problems can be solved by restarting the displaying unit through a Power OFF Cycle. This can be done in 3 different ways, and should be tried in the following order:

### **Power OFF Cycle**

**NOTE:** Do not power off the displaying unit during the software update/upgrade download and installation process!

### **Restart the displaying unit**

- 1. Press the power button to put the displaying unit in STANDBY mode (power button turns orange).
- 2. When the displaying unit is in STANDBY mode, press the power button again to turn it back ON (power button turns green).

#### **If the displaying unit does not enter STANDBY mode, force it to completely turn OFF (no light in power button)**

- 3. Press the power button for 10 seconds to force it to completely turn OFF.
- 4. Press the power button again to turn the displaying unit back ON.

#### **If restart and complete turn OFF does not work, reset displaying unit hardware**

- 5. Disconnect the power cable from the displaying unit.
- 6. Wait at least 10 seconds before reconnecting the power cable.
- 7. Press the power button to turn ON the displaying unit.

**en**

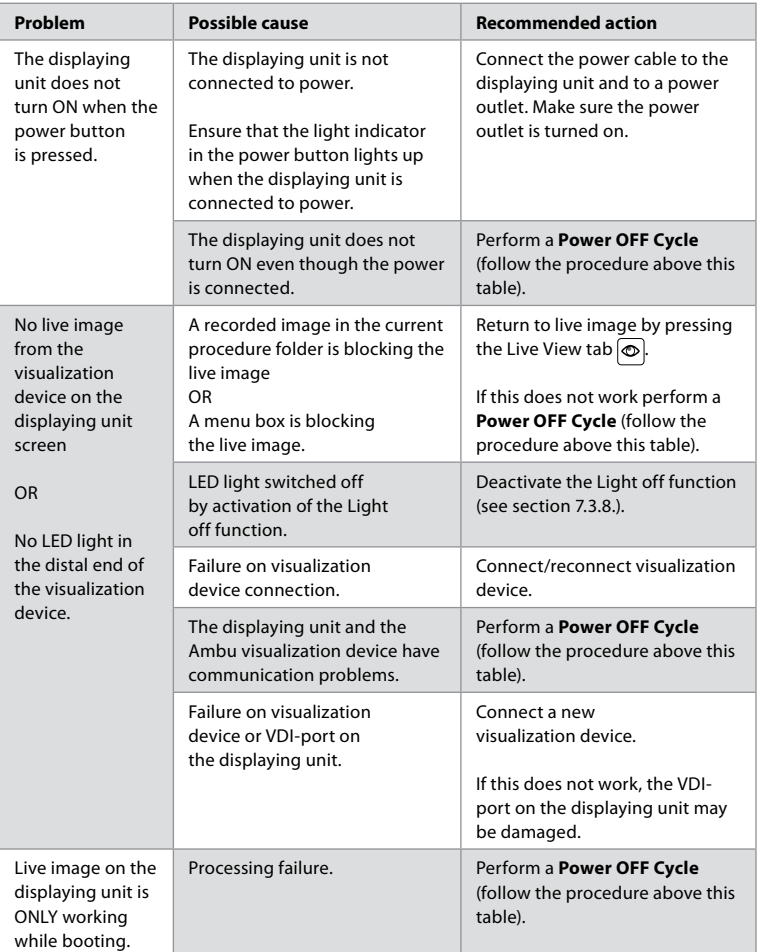

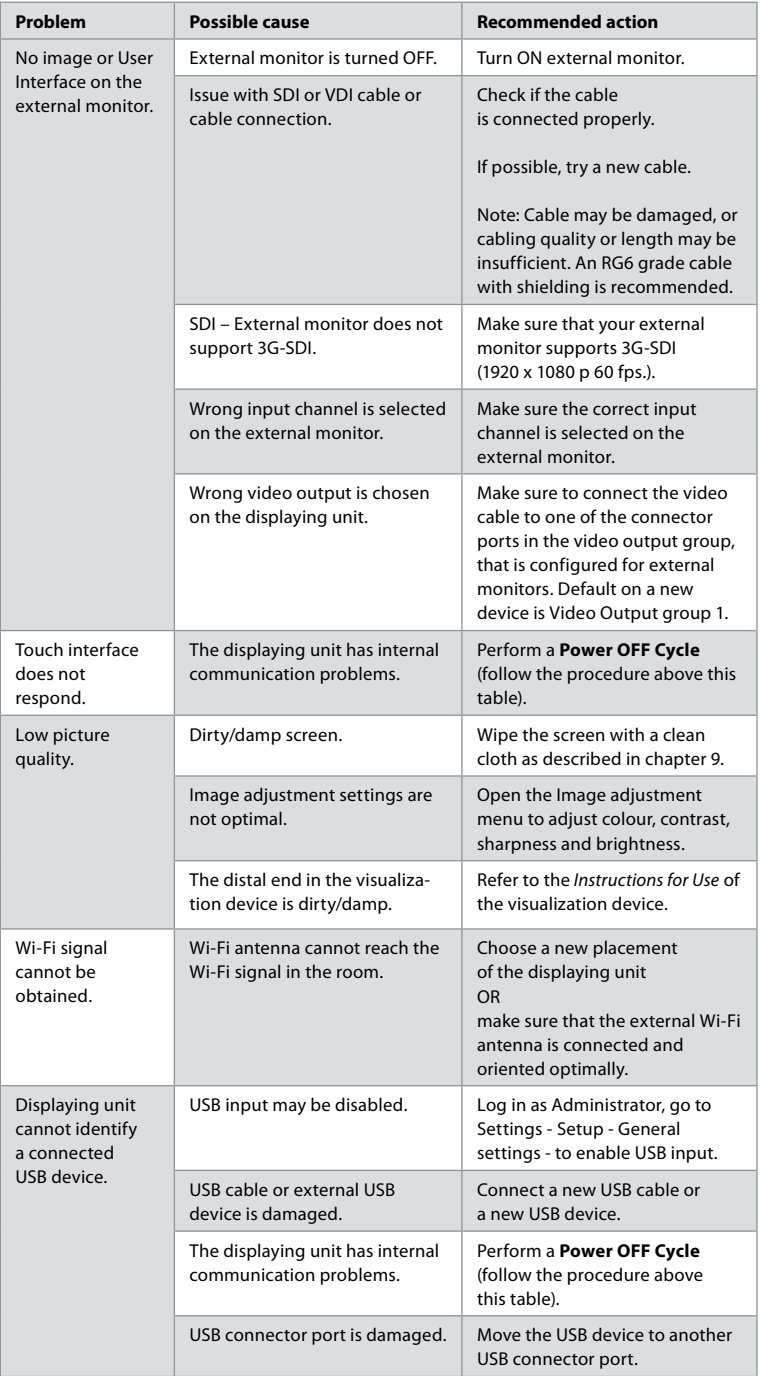

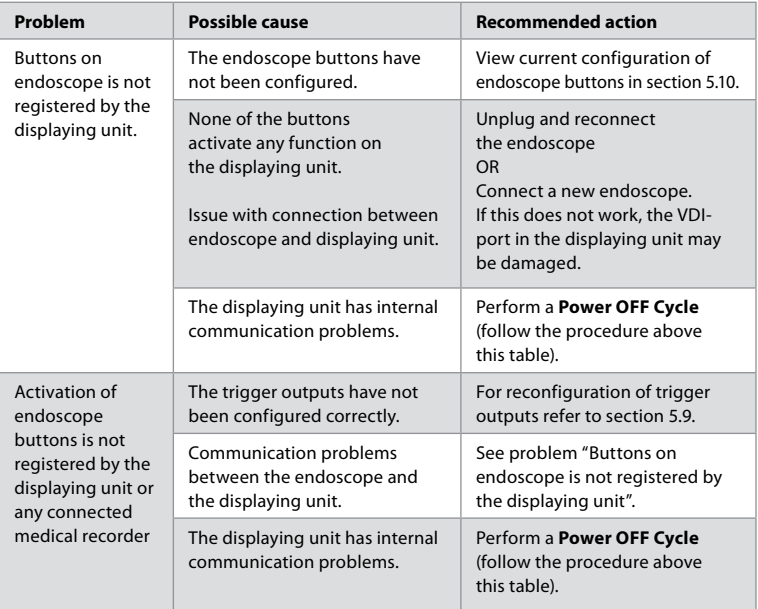

# **19. Warranty and Replacement**

Ambu warrants that the displaying unit will conform to the specifications described by Ambu and be free from defects in material and workmanship for a period of one (1) year from the date of invoice.

Under this limited warranty, Ambu will be responsible only for either supplying authorized spare parts or replacement of the displaying unit, as Ambu may decide in its sole discretion.

In case of replacement of spare parts, the customer is obligated to provide reasonable assistance to Ambu, including, where relevant, by customer's biomedical technicians pursuant to instruction from Ambu.

Unless otherwise expressly agreed in writing, this warranty is the only warranty which applies to the displaying unit, and Ambu expressly disclaims any other warranty, expressed or implied, including any warranty of merchantability, suitability or fitness for a particular purpose. The warranty applies only if it can be established that:

- a) The displaying unit has not been disassembled, repaired, tampered with, altered, changed, or modified by persons other than technical personnel (except with the prior written consent of Ambu or in accordance with the instructions in the Spare Part Replacement Manual); and
- b) The defects or damage to the displaying unit does not result from abuse, incorrect use, negligence, improper storage, inadequate maintenance or use of unauthorized accessories, spare parts, consumables, or supplies.

In no event shall Ambu be liable for any indirect, incidental, consequential or special loss or damages of any kind (including without limitation loss of profits or loss of use), whether or not Ambu is or should be aware of the possibility of such potential loss or damage.

The warranty applies only to the original customer of Ambu and cannot be assigned or otherwise transferred.

In order to avail itself of this limited warranty, if requested by Ambu, the customer must return the displaying unit to Ambu (at its own expense and risk of shipment). In compliance with applicable regulations, any displaying unit that has come into contact with potentially infectious material must be decontaminated before being returned to Ambu under this limited warranty (pursuant to the cleaning and disinfection procedures in chapter 14). Ambu is entitled to reject a displaying unit which has not been duly decontaminated, in which case this limited warranty shall not apply.

# **Appendix 1. Electromagnetic Compatibility**

Like other electrical medical equipment, the system requires special precautions to ensure electromagnetic compatibility with other electrical medical devices. To ensure electromagnetic compatibility (EMC) the system must be installed and operated according to the EMC information provided in this *Instructions for Use*. The system has been designed and tested to comply with IEC 60601-1-2 requirements for EMC with other devices.

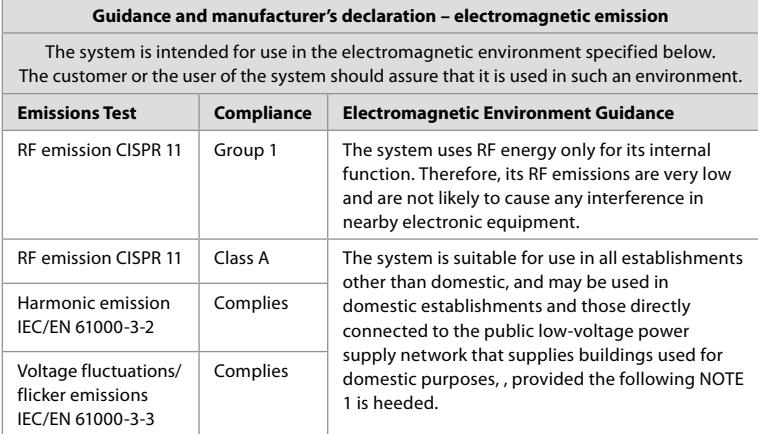

**Note 1:** The emissions Characteristics of this equipment makes it suitable for use in industrial areas and hospitals (CISPR 11 class A). If it is used in a residential environment (for which CISPR 11 class B is normally required) this equipment might not offer adequate protection to the radio-frequency communication service. The user might need to take mitigation measures, such as relocating or re-orienting the equipment.

### **Guidance and manufacturer's declaration – electromagnetic immunity**

The system is intended for use in the electromagnetic environment specified below. The customer or the user of the system should assure that it is used in such an environment.

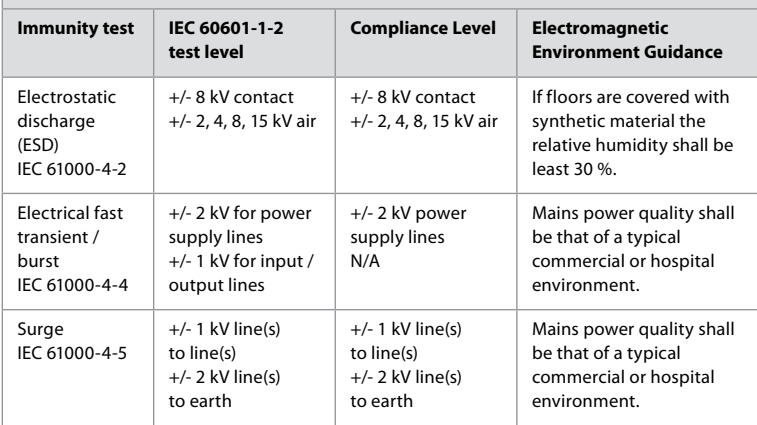

### **Guidance and manufacturer's declaration – electromagnetic immunity**

The system is intended for use in the electromagnetic environment specified below. The customer or the user of the system should assure that it is used in such an environment.

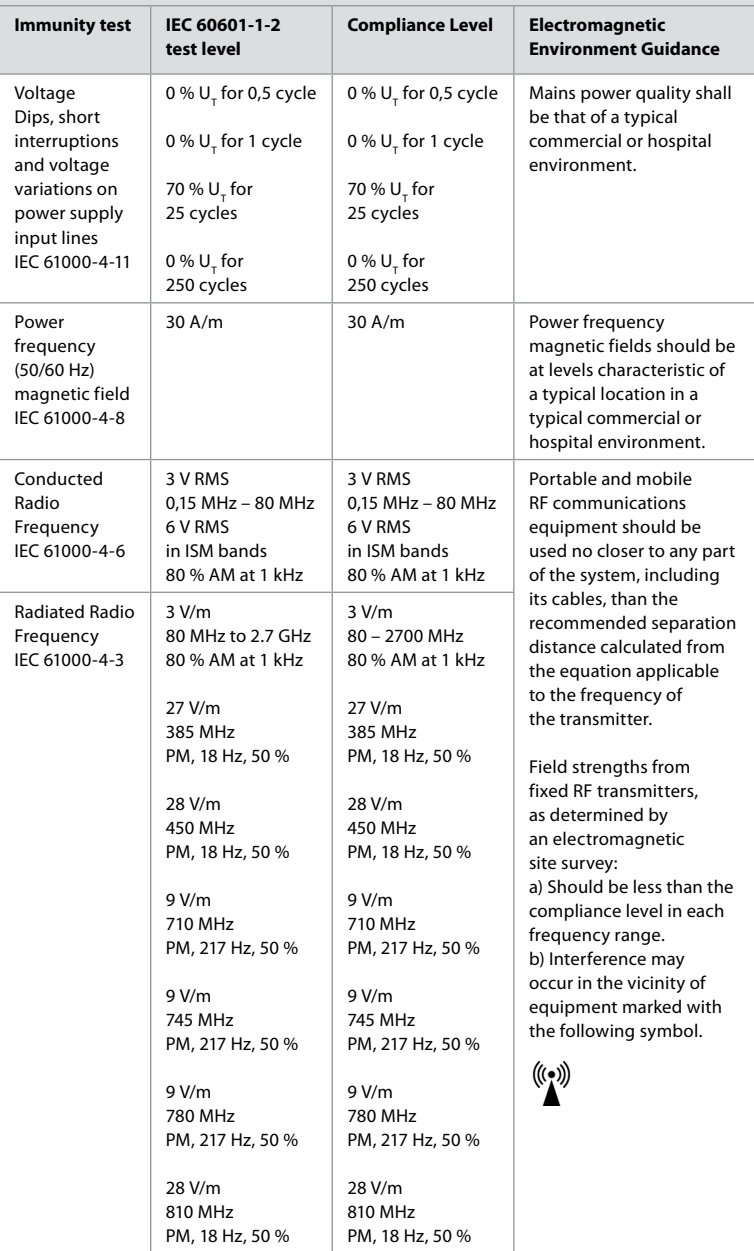

#### **Guidance and manufacturer's declaration – electromagnetic immunity**

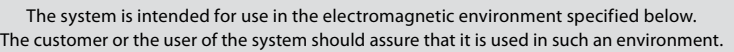

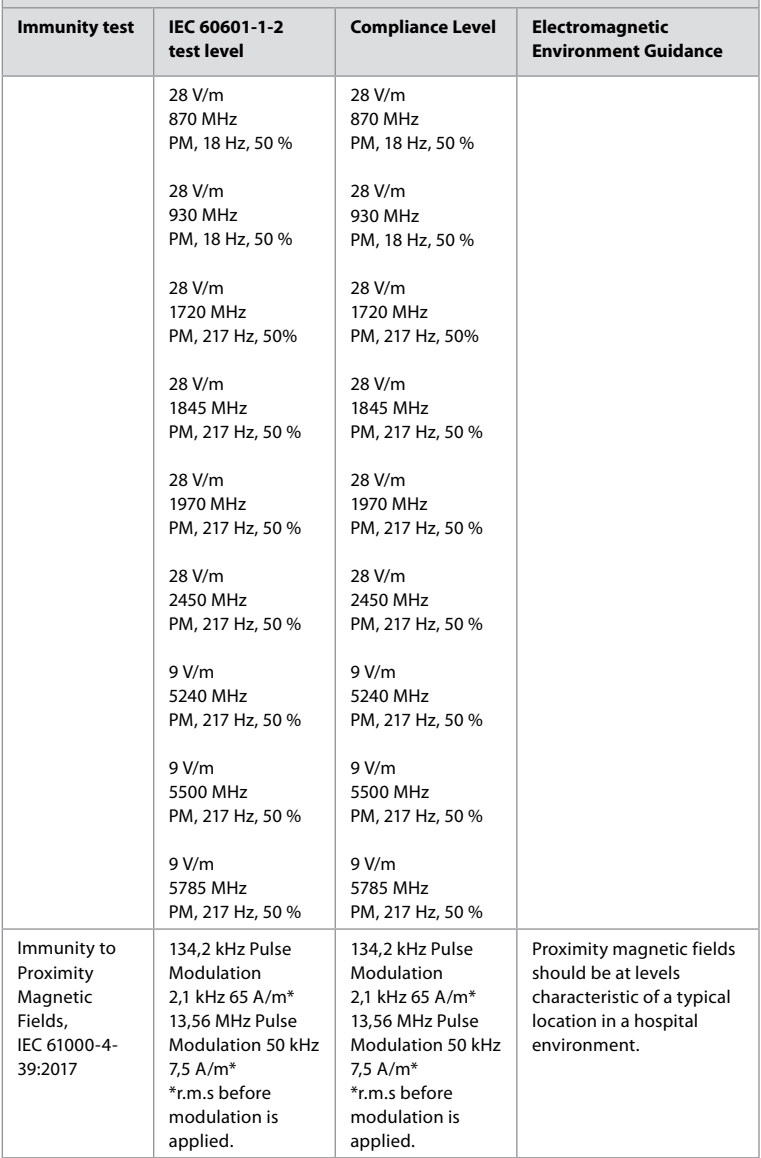

**Note 1:** At 80 MHz, the higher frequency range applies.

**Note 2:** These guidelines may not apply in all situations. Electromagnetic propagation is affected by absorption and reflection from structures, objects and people.

- a) Field strengths from fixed transmitters, such as base stations for radio (cellular/cordless) telephones and land mobile radios, amateur radio, AM and FM radio broadcast, and TV broadcast, cannot be predicted theoretically with accuracy. To assess the electromagnetic environment due to fixed RF transmitters, an electromagnetic site survey shall be considered. If the measured field strength in the location in which the system is used exceeds the applicable RF compliance level above, the system shall be observed to verify normal operation. If abnormal performance is observed, additional measures may be necessary, such as reorienting or relocating the system.
- b) Over the frequency range 150 kHz to 80 MHz, field strengths shall be less than 3 V/m.

# **Appendix 2. Radio Frequency Compliance**

To ensure Radio Frequency Compliance (RF) the system must be installed and operated according to the RF information provided in this *Instructions for Use*.

### **Guidance and manufacturer's declaration – Radio frequencies**

This device complies with Directive 2014/53/EU issued by the Commission of the European Community.

Operations in the 5.15 – 5.35 GHz band are restricted to indoor usage only:

 $\Box$  Check RF requlations in the individual countries

Belgium (BE), Bulgaria (BG), Czech Republic (CZ), Denmark (DK), Germany (DE), Estonia (EE), Ireland (IE), Greece (EL), Spain (ES), France (FR), Croatia (HR), Italy (IT), Cyprus (CY), Latvia (LV), Lithuania (LT), Luxembourg (LU), Hungary (HU), Malta (MT), Netherlands (NL), Austria (AT), Poland (PL), Portugal (PT), Romania (RO), Slovenia (SI), Slovakia (SK), Finland (FI), Sweden (SE) and United Kingdom (UK).

#### **Industry Canada statement (IC)**

EN: This device complies with ISED's licence-exempt RSSs. Operation is subject to the following two conditions: (1) This device may not cause harmful interference, and (2) this device must accept any interference received, including interference that may cause undesired operation.

FR: Le présent appareil est conforme aux CNR d' ISED applicables aux appareils radio exempts de licence. L'exploitation est autorisée aux deux conditions suivantes: (1) le dispositif ne doit pas produire de brouillage préjudiciable, et (2) ce dispositif doit accepter tout brouillage reçu, y compris un brouillage susceptible de provoquer un fonctionnement indésirable.

#### **Caution/Avertissement**

EN: (i) the device for operation in the band 5150-5250 MHz is only for indoor use to reduce the potential for harmful interference to co-channel mobile satellite systems; (ii) where applicable, antenna type(s), antenna models(s), and worst-case tilt angle(s) necessary to remain compliant with the e.i.r.p. elevation mask requirement set forth in section 6.2.2.3. shall be clearly indicated.

FR: Le guide d'utilisation des dispositifs pour réseaux locaux doit inclure des instructions précises sur les restrictions susmentionnées, notamment:

(i) les dispositifs fonctionnant dans la bande 5150-5250 MHz sont réservés uniquement pour une utilisation à l'intérieur afin de réduire les risques de brouillage p (ii) lorsqu'il y a lieu, les types d'antennes (s'il y en a plusieurs), les numéros de modèle de l'antenne et les pires angles d'inclinaison nécessaires pour rester conforme à l'exigence de la p.i.r.e. applicable au masque d'élévation, énoncée à la section 6.2.2.3, doivent être clairement indiqués

#### **Radiation Exposure Statement/ Déclaration d'exposition aux radiations**

EN: This equipment complies with ISED radiation exposure limits set forth for an uncontrolled environment. This equipment should be installed and operated with greater than 20 cm between the radiator & your body.

FR: Cet équipement est conforme aux limites d'exposition aux rayonnements ISED établies pour un environnement non contrôlé. Cet équipement doit être installé et utilisé à plus de 20 cm entre le radiateur et votre corps.

#### **Federal Communication Commission Interference Statement (FCC)**

This device complies with Part 15 of the FCC Rules. Operation is subject to the following two conditions: (1) This device may not cause harmful interference, and (2) this device must accept any interference received, including interference that may cause undesired operation.

This equipment has been tested and found to comply with the limits for a Class B digital device, pursuant to Part 15 of the FCC Rules. These limits are designed to provide reasonable protection against harmful interference in a residential installation. This equipment generates, uses and can radiate radio frequency energy and, if not installed and used in accordance with the instructions, may cause harmful interference to radio communications. However, there is no guarantee that interference will not occur in a particular installation. If this equipment does cause harmful interference to radio or television reception, which can be determined by turning the equipment off and on, the user is encouraged to try to correct the interference by one of the following measures:

Reorient or relocate the receiving antenna.

Increase the separation between the equipment and receiver.

Connect the equipment into an outlet on a circuit different from that to which the receiver is connected.

Consult the dealer or an experienced radio/TV technician for help.

#### **FCC Caution**

Any changes or modifications not expressly approved by the party responsible for compliance could void the user's authority to operate this equipment.

This transmitter must not be co-located or operating in conjunction with any other antenna or transmitter.

This device meets all the other requirements specified in Part 15E, Section 15.407 of the FCC Rules.

#### **Radiation Exposure Statement**

This equipment complies with FCC radiation exposure limits set forth for an uncontrolled environment. This equipment should be installed and operated with minimum distance 20 cm between the radiator & your body.

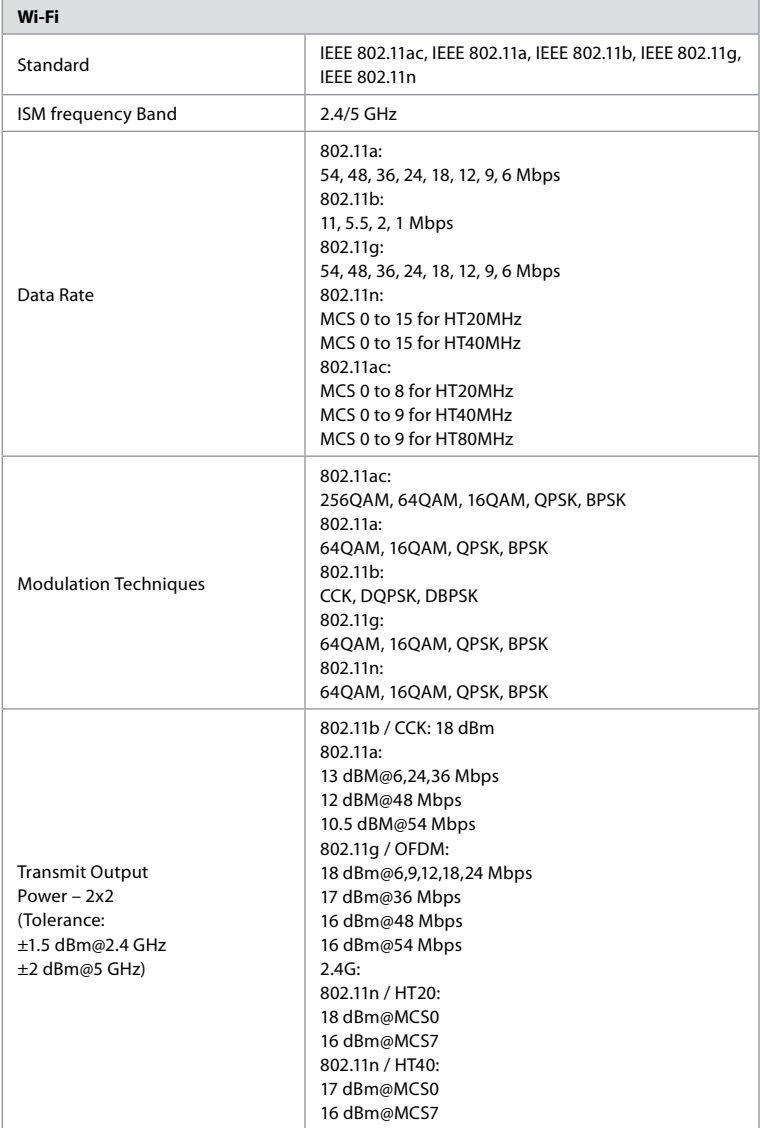

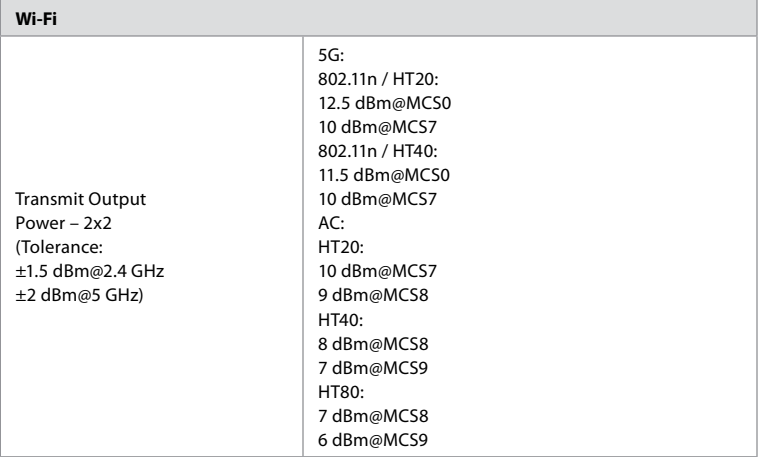

# **Appendix 3. Cybersecurity**

**This appendix is intended for the IT network responsible at the organization where the displaying unit is used.** It contains technical information regarding the setup of the IT network and the devices connected to the displaying unit. It also contains information regarding the types of data contained in and transmitted from the displaying unit.

### **The displaying unit is of medium security risk (according to NIST) as:**

- **•** The displaying unit does not allow any input from external devices (except from Ambu visualization devices and secured software updates).
- **•** Essential functionality is secured in case of network problems.

### **Appendix 3.1. Network Setup**

When preparing the network for connection to the displaying unit, the following should be considered:

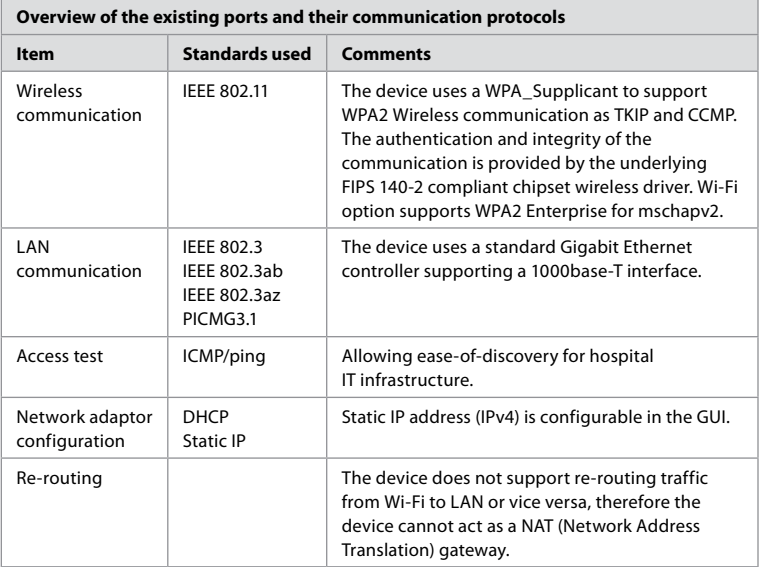

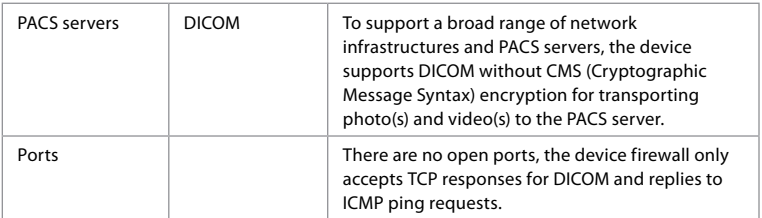

**Note:** There are no open ports, the device firewall only accepts TCP responses for DICOM and replies to ICMP ping requests

### **Appendix 3.2. Data at Rest and In Transit**

The displaying unit uses SQLite3 databases to secure information about the scopes, procedures and network configurations. The SQLite database is not accessible from the GUI, but photos, videos and a limited log can be exported to a PACS server and/or USB device.

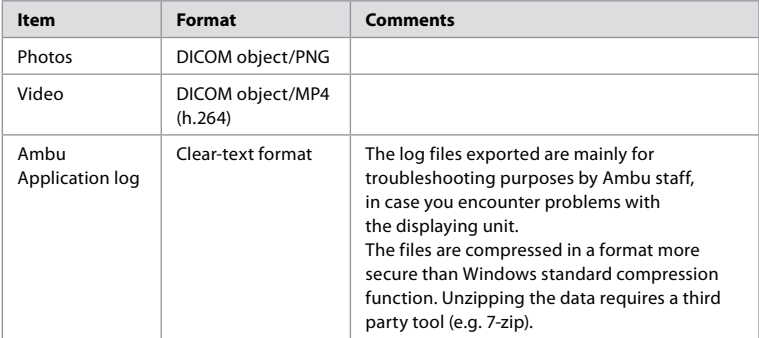

The following exportable data are stored:

Photos and videos can be transferred to a PACS server. The following formats and protocols are used during the transfer from the displaying unit to the PACS server:

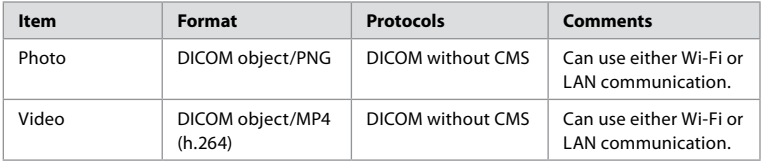

# **Appendix 3.3. Software Bill Of Materials (SBOM)**

The following main off-the-shelf software components are used in the displaying unit. Main known vulnerabilities of each component including explanations of why they are acceptable for this application are continuously updated by Ambu. Contact your local Ambu representative for an up to date list with this information. Vulnerabilities with a low CVSS score are omitted as a consequence of the medium security risk rating of the displaying unit.

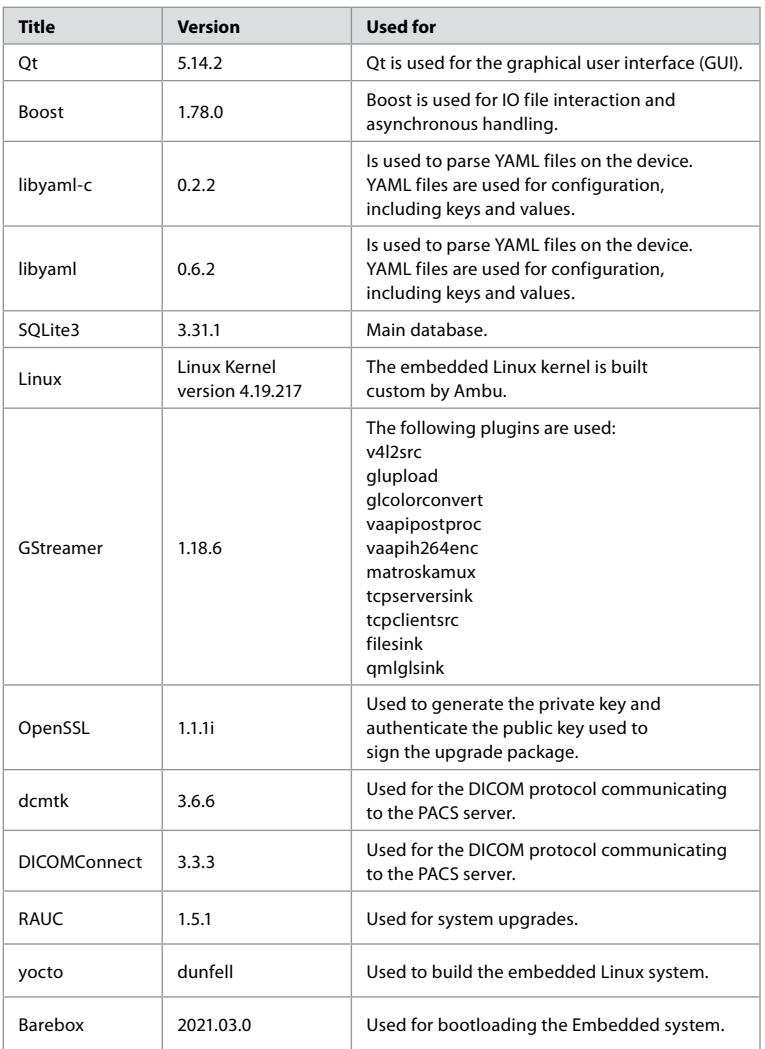

# Inhaltsverzeichnis

# Seite

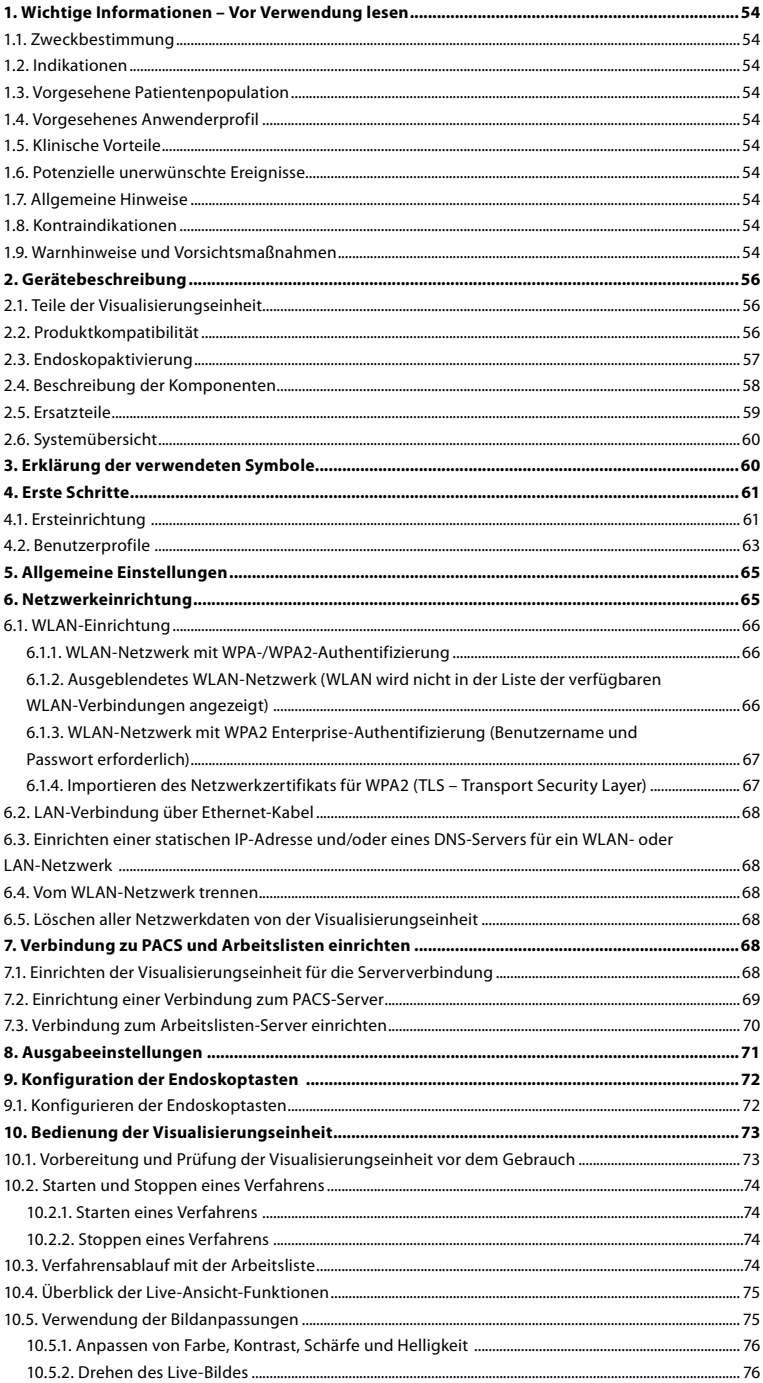

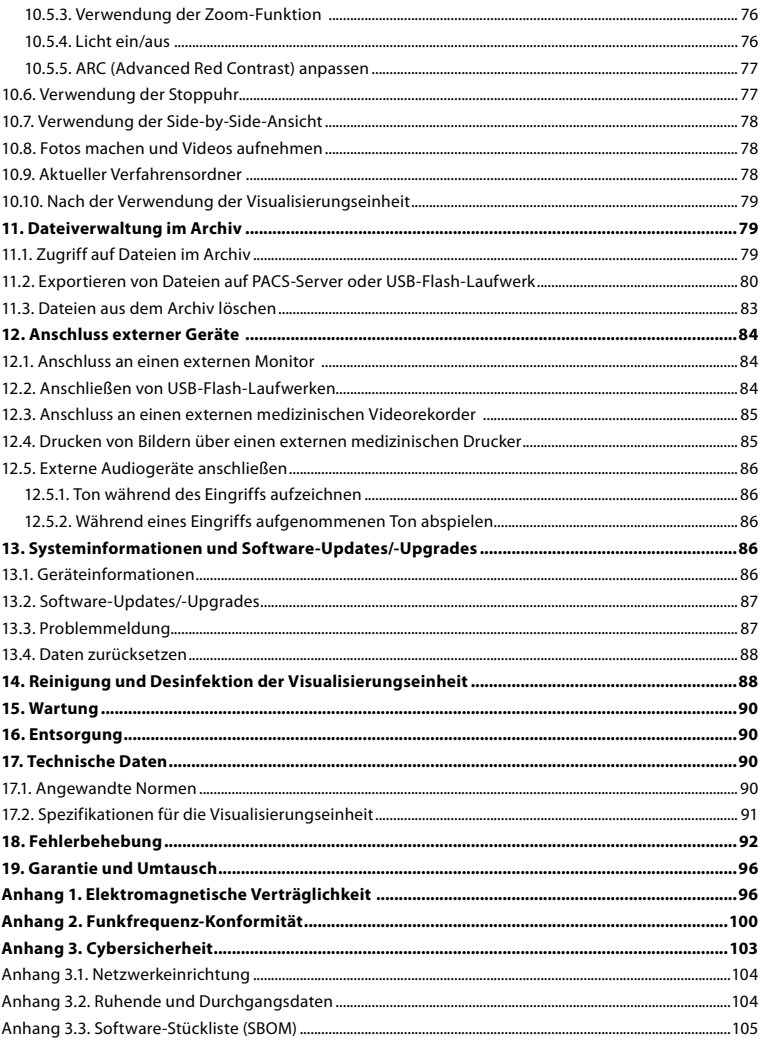

# <span id="page-53-0"></span>**1. Wichtige Informationen – Vor Verwendung lesen**

Lesen Sie diese *Bedienungsanleitung* sorgfältig durch, bevor Sie die Ambu® aBox™ 2 verwenden. Die *Bedienungsanleitung* kann ohne Ankündigung aktualisiert werden. Die aktuelle Version ist auf Anfrage erhältlich. Die neueste Version ist unter ambu.com verfügbar. In der hier vorliegenden Bedienungsanleitung werden keine klinischen Verfahren erläutert oder behandelt. Sie beschreibt ausschließlich die grundlegenden Schritte und Vorsichtsmaßnahmen zur Bedienung der Ambu® aBox™ 2.

In dieser *Bedienungsanleitung* bezieht sich der Begriff *Visualisierungseinheit* auf die Ambu® aBox™ 2. Die Begriffe *Visualisierungsgerät* und *Endoskop* werden im gesamten Dokument untereinander austauschbar verwendet und beziehen sich auf kompatible Ambu-Endoskope und andere Visualisierungsgeräte, die an die Visualisierungseinheit angeschlossen und mit dieser verwendet werden können.

Diese *Bedienungsanleitung* gilt nur für die Visualisierungseinheit. Weitere Informationen zu spezifischen Visualisierungsprodukten von Ambu finden Sie in der entsprechenden *Bedienungsanleitung*.

### **1.1. Zweckbestimmung**

Die Ambu aBox™ 2 dient zur Anzeige von Live-Bilddaten von kompatiblen Ambu Visualisierungsgeräten.

### **1.2. Indikationen**

Da die Ambu aBox™ 2 für die Anzeige von Live-Bilddaten von kompatiblen Ambu Visualisierungsgeräten vorgesehen ist, wird die beabsichtigte medizinische Indikation durch die angeschlossenen Visualisierungsgeräte definiert.

### **1.3. Vorgesehene Patientenpopulation**

Da die Visualisierungseinheit für die Anzeige von Live-Bilddaten von bestimmten Ambu Visualisierungsgeräten vorgesehen ist, wird die beabsichtigte Patientengruppe durch die angeschlossenen Ambu Visualisierungsgeräte definiert.

### **1.4. Vorgesehenes Anwenderprofil**

Medizinische Fachkräfte, die für das Verfahren mit kompatiblen Visualisierungsgeräten geschult sind, werden in der Regel von anderen medizinischen Fachkräften und medizinisch-technischen Fachkräften mit Kenntnissen in der Einrichtung von medizinischen Geräten unterstützt.

### **1.5. Klinische Vorteile**

In Verbindung mit einem kompatiblen Einweg-Visualisierungsgerät ermöglicht die Ambu® aBox™ 2 die Visualisierung und Untersuchung von Hohlorganen und Körperhöhlen.

### **1.6. Potenzielle unerwünschte Ereignisse**

Es sind keine Kontraindikationen für die Visualisierungseinheit bekannt.

### **1.7. Allgemeine Hinweise**

Falls während oder infolge der Verwendung des Produkts ein schwerer Zwischenfall aufgetreten ist, melden Sie diesen bitte dem Hersteller und Ihrer zuständigen nationalen Behörde.

### **1.8. Kontraindikationen**

Es sind keine Kontraindikationen für die Visualisierungseinheit bekannt.

### **1.9. Warnhinweise und Vorsichtsmaßnahmen**

Ein Nichtbeachten dieser Warnhinweise und Vorsichtsmaßnahmen kann zu Verletzungen des Patienten oder Beschädigungen der Geräte führen. **Ambu lehnt jegliche Haftung für Schäden am Gerät oder Verletzungen des Patienten ab, die auf eine nicht sachgemäße Benutzung zurückzuführen sind.**

# **WARNHINWEISE**

- 1. Um Verletzungen des Patienten während des Eingriffs zu vermeiden, überprüfen Sie sorgfältig, ob es sich beim angezeigten Bild auf dem Monitor um ein Live-Bild oder eine Aufzeichnung handelt, und stellen Sie sicher, dass die Ausrichtung des Bildes korrekt ist.
- 2. Um das Risiko einer Kontamination zu minimieren, tragen Sie beim Umgang mit der Visualisierungseinheit stets Handschuhe und stellen Sie sicher, dass die Visualisierungseinheit vor und nach jedem Gebrauch gemäß Kapitel 14 gereinigt und desinfiziert wird.
- 3. Tragbare HF-Kommunikationsgeräte (einschließlich Peripheriegeräte wie Antennenkabel und externe Antennen) sollten in einem Abstand von mindestens 30 cm von allen Teilen der Visualisierungseinheit und des verbundenen Visualisierungsgerätes, einschließlich der vom Hersteller angegebenen Kabel, betrieben werden. Andernfalls kann dadurch die Leistung dieses Geräts beeinträchtigt werden.
- 4. Um das Risiko von Stromschlägen zu vermeiden, dürfen nur netz- oder batteriebetriebene Zusatzgeräte angeschlossen werden, die als medizinische Elektrogeräte zugelassen sind.
- 5. Um das Risiko von Stromschlägen zu vermeiden, muss das Gerät an ein Stromnetz mit Schutzleiter angeschlossen sein.
- 6. Die Verwendung dieses Geräts in der Nähe von oder auf anderen Geräten sollte vermieden werden, da dies zu unsachgemäßem Betrieb führen kann. Wenn eine solche Verwendung erforderlich ist, sollten dieses und die anderen Geräte beobachtet werden, um sicherzustellen, dass sie ordnungsgemäß funktionieren.
- 7. Um Verletzungen des Patienten aufgrund des Verlusts des Live-Bildes während des Eingriffs zu vermeiden, stellen Sie sicher, dass das Netzkabel korrekt an eine geeignete Stromquelle angeschlossen ist, die eine kontinuierliche Stromversorgung gewährleistet.
- 8. Um Verletzungen des Patienten durch Überhitzung der Visualisierungseinheit zu vermeiden, wodurch sie während des Eingriffs plötzlich abschaltet, dürfen die Ventilationsöffnungen am Boden der Visualisierungseinheit nicht abgedeckt werden.
- 9. Berühren Sie aufgrund der Gefahr für Stromschläge und Verbrennungen während der Verwendung von HF-Instrumenten (z. B. elektrochirurgische Geräte) keine leitfähigen Metallteile der Visualisierungseinheit.
- 10. Um sicherzustellen, dass Bilder und Videos korrekt auf externe Systeme exportiert werden und um mögliche Fehldiagnosen aufgrund einer Verwechslung von Patientendaten zu vermeiden, überprüfen Sie sorgfältig, ob die Patientenkennungen korrekt sind, bevor Sie den Eingriff starten, speichern und exportieren.

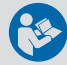

# **SICHERHEITSHINWEISE**

- 1. Um eine Beschädigung der Visualisierungseinheit zu vermeiden, stellen Sie die Visualisierungseinheit während des Gebrauchs immer auf eine harte, flache Oberfläche, um zu vermeiden, dass die Ventilationsöffnungen an der Unterseite der Visualisierungseinheit abgedeckt werden. Beachten Sie, dass die Abdeckung der Ventilationsöffnungen auch zu einer hohen Oberflächentemperatur führen kann.
- 2. Die Verwendung von HF-Instrumenten (z. B. elektrochirurgische Geräte) in der Nähe eines angeschlossenen Visualisierungsgeräts kann das Live-Bild beeinträchtigen. Das ist keine Funktionsstörung. Warten Sie einige Sekunden, bis das Bild wieder normal ist.
- 3. Legen Sie keine schweren Gegenstände oben auf die Visualisierungseinheit, wenn sie flach zusammengeklappt ist, da dies das Gerät beschädigen und zu Fehlfunktionen oder der Freilegung elektrischer Teile führen könnte.
- 4. Nur die vom Hersteller empfohlenen oder mitgelieferten Zubehörteile, Energiewandler und Kabel verwenden, da andernfalls stärkere elektromagnetische Emissionen entstehen können oder die elektromagnetische Störfestigkeit dieses Geräts verringert werden kann, was zu einer Fehlfunktion führen könnte.
- <span id="page-55-0"></span>5. Um Funktionsstörungen während des Verfahrens zu vermeiden, darf die Visualisierungseinheit nicht verwendet werden, wenn sie in irgendeiner Weise beschädigt ist oder wenn ein Teil der in Abschnitt 10.1 beschriebenen Funktionsprüfung fehlschlägt.
- 6. Um eine Fehlfunktion des Geräts zu vermeiden, verwenden Sie nur von Ambu gelieferte Ersatzteile. Ersatzteile dürfen nicht verändert werden.
- 7. Reinigungs- und Desinfektionstücher müssen feucht, dürfen aber nicht tropfnass sein, um keine Schäden an der Elektronik im Inneren der Visualisierungseinheit zu verursachen.
- 8. Falls die während der Reinigung verwendeten Tücher Hypochlorit oder Zitronensäure enthalten, stellen Sie sicher, dass alle Rückstände komplett entfernt werden. Hypochlorithaltige oder zitronensäurehaltige Desinfektionstücher können die Antireflexbeschichtung des Bildschirms mit der Zeit beeinträchtigen. Die Verwendung von hypochlorit- oder zitronensäurehaltigen Tüchern muss auf jene Fälle beschränkt werden, in denen ihre Verwendung unbedingt erforderlich ist.

# **2. Gerätebeschreibung**

Die Visualisierungseinheit kann an kompatible Ambu Visualisierungsgeräte angeschlossen werden, um Videobilder anzuzeigen. In den folgenden Abschnitten werden die Komponenten der Visualisierungseinheit beschrieben und kompatible Geräte aufgelistet.

# **2.1. Teile der Visualisierungseinheit**

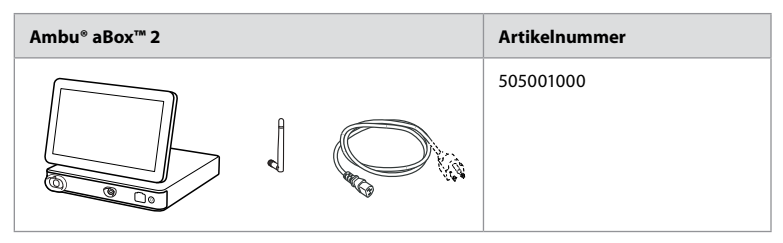

# **2.2. Produktkompatibilität**

Die aBox 2 verfügt über zwei farblich gekennzeichnete Konnektoranschlüsse an der Vorderseite. Ambu Visualisierungsgeräte sind mit der aBox 2 am farbcodierten Anschlussmechanismus und der Anschlussgeometrie kompatibel.

Eine vollständige Liste der kompatiblen Visualisierungsgeräte wird auf der Benutzeroberfläche der Visualisierungseinheit angezeigt.

**Kompatible Ambu Visualisierungsgeräte anzeigen:**

- **•** Klicken Sie auf die **Registerkarte Einstellungen 1** (Settings) und anschließend auf Info 2 (About).
- **•** Klicken Sie auf **Geräteinfo (Device info) 3** und scrollen Sie dann zu **Unterstützte Visualisierungsgeräte 4** (Supported visualization devices).

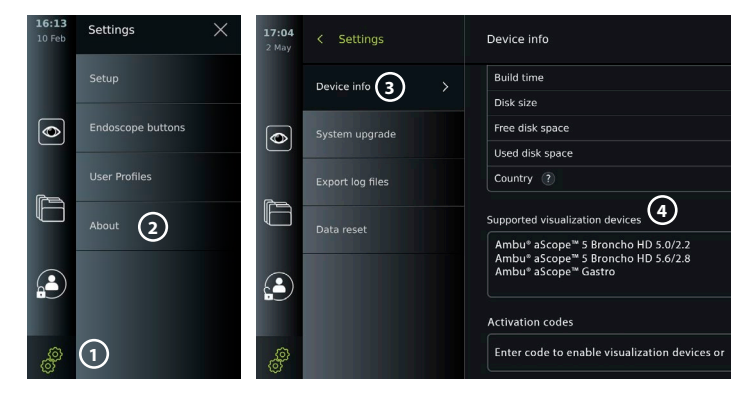

#### <span id="page-56-0"></span>**Kompatible externe Geräte**

- **•** Externe medizinische Monitore (Videoausgang)
- **•** Externe medizinische Videorekorder (Videoausgang und Trigger-Ausgang)
- **•** USB-Flash-Laufwerke
- **•** Medizinischer USB-Drucker
- **•** USB-betriebene Audiogeräte, die IEC 60601-1, IEC 60950-1 oder IEC 62368-1 entsprechen

**Hinweis:** Geprüfte Kompatibilität mit dem digitalen Farbdrucker Sony UP-DR80MD für medizinische Anwendungen. Spezifikationen zur Verbindung an externe Geräte finden Sie in Kapitel 12.

**Hinweis:** IEC 60950-1 und IEC 62368-1 sind elektronische Verbraucherstandards und decken nicht die Patientensicherheit ab. Berühren Sie daher das Zubehör nicht, während Sie den Patienten berühren, und stellen Sie das Gerät außerhalb der Reichweite des Patienten auf.

### **2.3. Endoskopaktivierung**

Neue Endoskoptypen, die nicht in der Liste der unterstützten Endoskope der Visualisierungseinheit aufgeführt sind (siehe Abschnitt 2.2), müssen mit einem Aktivierungscode aktiviert werden, bevor sie mit der Visualisierungseinheit verwendet werden können. Der Aktivierungscode wird nur einmal für jeden Endoskoptyp eingegeben. Sobald ein Endoskoptyp aktiviert wurde, ist er in der Liste der unterstützten Visualisierungsgeräte zu finden. Die Aktivierungscodes finden Sie auf der Website von Ambu über die URL, die auf dem Bildschirm der Visualisierungseinheit neben dem Eingabefeld angezeigt wird, in das der Aktivierungscode eingegeben werden soll.

#### **Neuen Endoskoptyp aktivieren:**

- **•** Klicken Sie auf die **Registerkarte Einstellungen** (Settings) und anschließend auf **Info** (About).
- **•** Scrollen Sie zu **Aktivierungscodes 5** (Activation codes) und klicken Sie auf das **Fragezeichen**  $\textcircled{6}$ , um die URL oder den QR-Code für die Aktivierungscodes zu finden.
- **•** Geben Sie die URL in das Adressfeld des Internetbrowsers auf Ihrem verbundenen Gerät ein, z. B. Computer, Tablet oder Smartphone, oder scannen Sie den QR-Code mit Ihrem Smartphone.
- **•** Suchen Sie den Aktivierungscode für das zu aktivierende Endoskop und geben Sie den Code in das Eingabefeld unter **Aktivierungscodes 7** (Activation codes) ein.

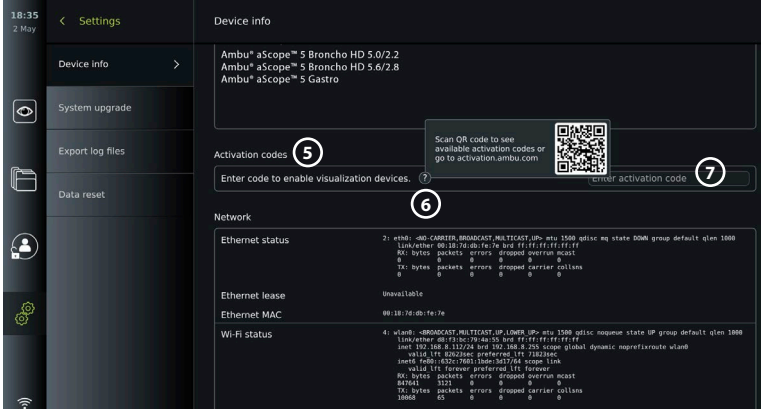

# <span id="page-57-0"></span>**2.4. Beschreibung der Komponenten**

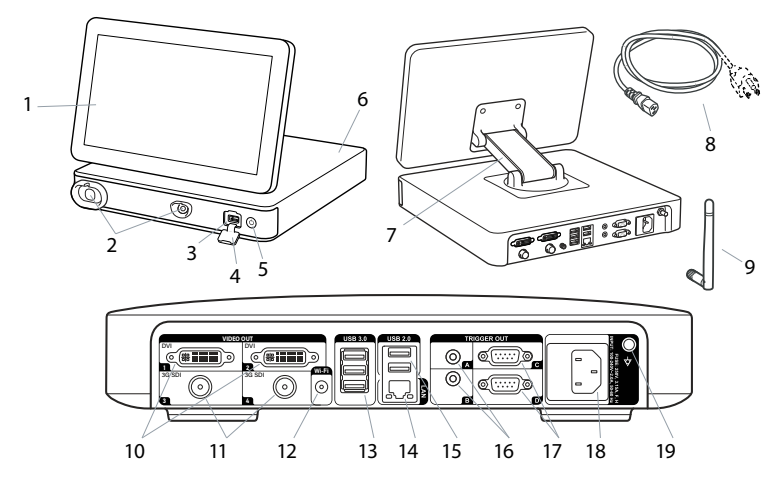

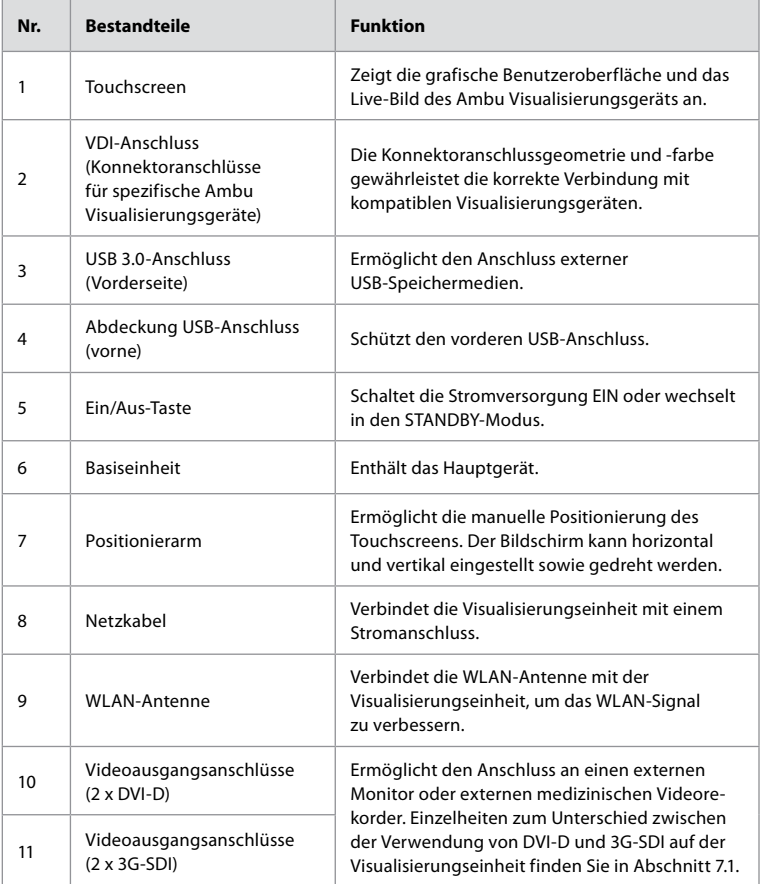

<span id="page-58-0"></span>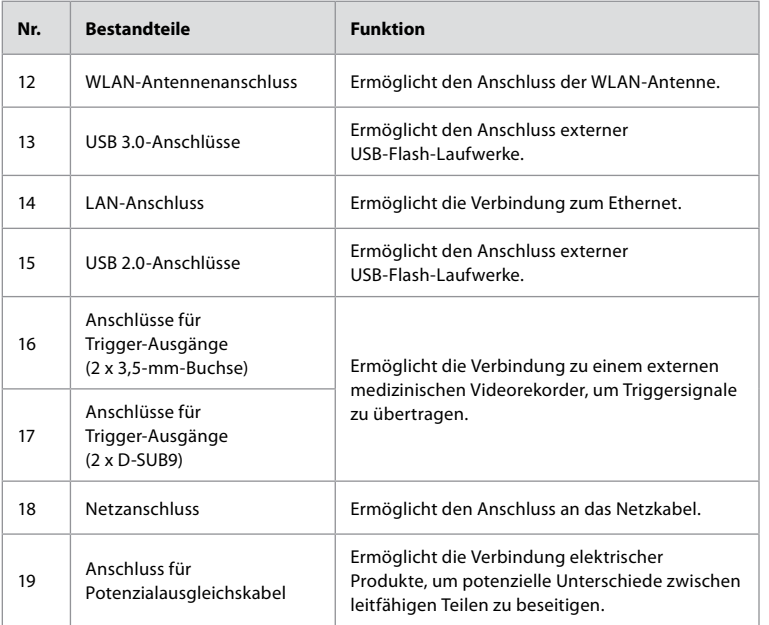

# **2.5. Ersatzteile**

Ersatzteile sind für den Austausch von Komponenten vorgesehen, die während der Lebensdauer des Geräts einsatzbedingtem Verschleiß unterliegen. Informationen zu Problemen, die einen Austausch von Ersatzteilen erfordern könnten, finden Sie in der Anleitung zur Fehlerbehebung in Kapitel 13.

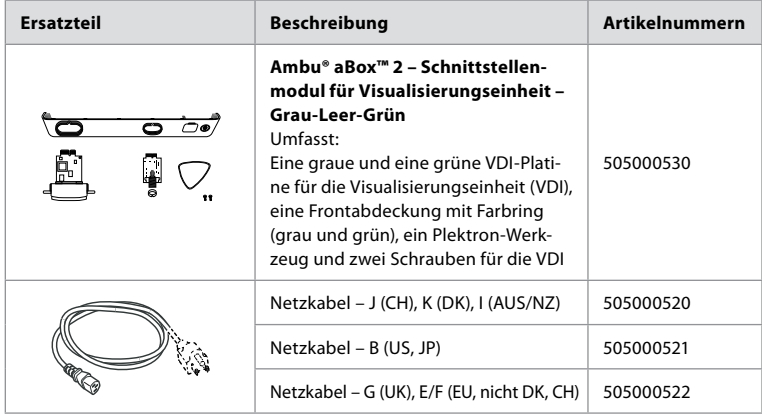

# <span id="page-59-0"></span>**2.6. Systemübersicht**

Ein vollständiges Ambu Bildgebungssystem ist wie in der Abbildung unten dargestellt konfiguriert. Die verschiedenen Anschlüsse werden in Kapitel 12 genauer beschrieben.

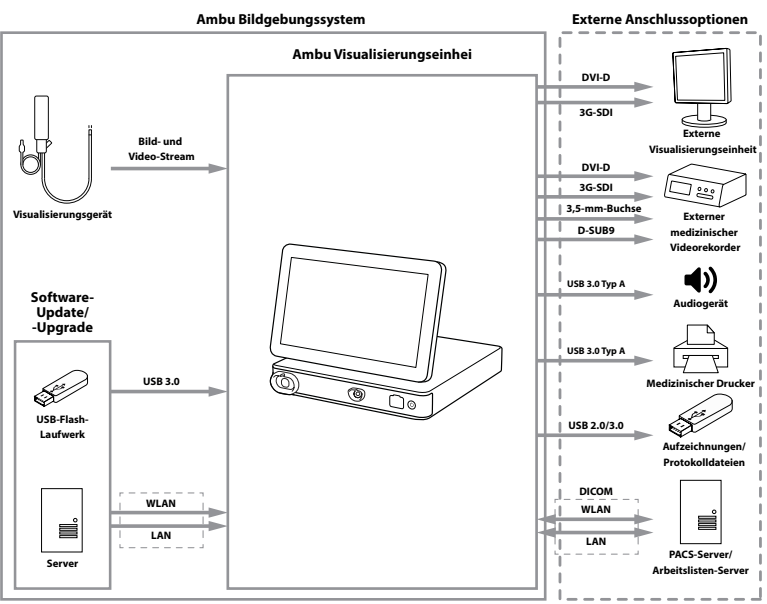

Bitte beachten Sie, dass Ihre Einrichtung für folgende Bereiche verantwortlich ist, die gemäß Ihren Vorschriften vor Ort umgesetzt werden sollten:

- **•** Netzwerkeinrichtung
- **•** Sicherstellung der Netzwerk-Verfügbarkeit und -Vertraulichkeit
- **•** Sicherstellung der Vertraulichkeit und Integrität der technischen Geräte
- **•** Verwaltung der Benutzerprofile der Visualisierungseinheit
- **•** Pflege der Benutzer-Passwörter
- **•** Überwachung und Prüfung des Ambu-Bildgebungssystems
- **•** Vollständiges Löschen der Daten vor der Entsorgung der Visualisierungseinheit

# **3. Erklärung der verwendeten Symbole**

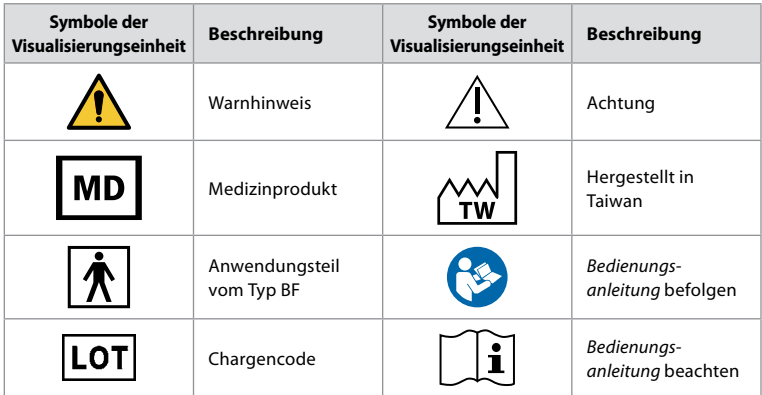

<span id="page-60-0"></span>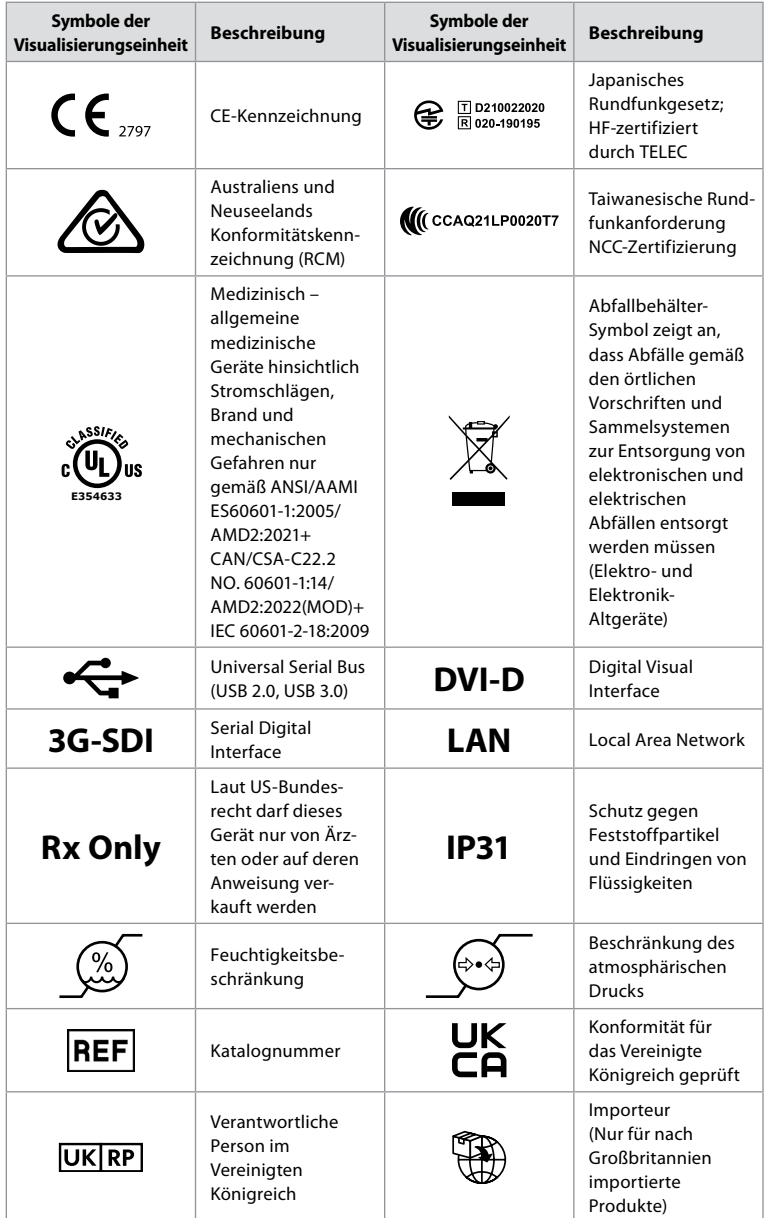

Eine vollständige Liste der Symbolerklärungen finden Sie unter ambu.com/symbol-explanation.

### **4. Erste Schritte 4.1. Ersteinrichtung**

Befolgen Sie die unten beschriebenen Schritte, bevor Sie die Visualisierungseinheit zum ersten Mal verwenden. Die grau eingekreisten Buchstaben beziehen sich auf die Abbildungen in der Kurzanleitung auf Seite 2.

**de**

- 1. Packen Sie die Visualisierungseinheit aus und vergewissern Sie sich, dass keine Teile fehlen. Siehe die in Abschnitt 2.4 beschriebenen Teile.
- 2. Untersuchen Sie die Visualisierungseinheit und andere Teile sorgfältig auf Schäden. Bei Schäden irgendeiner Art die Visualisierungseinheit nicht verwenden **A** .
- 3. Stellen Sie die Visualisierungseinheit auf eine stabile und ebene Oberfläche. Stellen Sie die Visualisierungseinheit so auf, dass das Netzkabel frei zugänglich ist. Die Visualisierungseinheit kann auf einen medizinischen Wagen gestellt werden, um sie ortsbeweglich zu machen. Achten Sie auf die richtige Position der Visualisierungseinheit, damit sie während des Transports nicht herunterfällt.
- 4. Schließen Sie ggf. die mitgelieferte WLAN-Antenne hinten an die Visualisierungseinheit an.
- 5. Schließen Sie das Netzkabel an eine Steckdose an und stecken Sie den Netzstecker in den Netzeingang an der Rückseite der Visualisierungseinheit **B** .
- 6. Schließen Sie bei Bedarf einen externen Monitor **C** und/oder einen medizinischen Videorekorder an der Rückseite der Visualisierungseinheit an.
- 7. Passen Sie ggf. manuell die Ausrichtung des Touchscreens der Visualisierungseinheit an **D**
- 8. Drücken Sie kurz auf die Ein/Aus-Taste, um die Visualisierungseinheit einzuschalten. Die Anzeigeleuchte in der Ein/Aus-Taste wechselt von orange (STANDBY-Modus) zu grün (EIN) **E** , aber ein Live-Bild ist kurz nach dem Einschalten des Monitors verfügbar, wenn ein Visualisierungsgerät angeschlossen ist. Wenn kein Visualisierungsgerät angeschlossen ist, wird auf der Benutzeroberfläche bildlich dargestellt, wie ein Visualisierungsgerät korrekt an die Visualisierungseinheit angeschlossen wird.
- 9. Wählen Sie die gewünschte Sprache und klicken Sie dann auf **1**.
- 10. Wählen Sie Ihr Land aus und bestätigen Sie es. Klicken Sie dann auf Weiter (Continue) **2** . Klicken Sie auf Bestätigen (Confirm) **3** .
- 11. Gehen Sie zu Anhang 3. Cybersicherheit und stellen Sie sicher, dass die Verwendung der Software und Konnektivität der Visualisierungseinheit mit den Richtlinien Ihres Unternehmens übereinstimmt.
- 12. Melden Sie sich als **Administrator** an, um Zugriff auf die Systemeinstellungen zu erhalten. Klicken Sie in der Symbolleiste auf die **Registerkarte Anmelden** (Login).
	- Klicken Sie auf den **Pfeil rechts 4** , dann auf **System-Administrator 5** (System Administrator).
	- Geben Sie das Passwort ein und klicken **Sie auf Anmelden 6** (Login). Das werksseitig eingestellte Standardpasswort lautet AmbuAdmin.
	- Navigieren Sie zu "Benutzerprofile", um das Passwort zu ändern. Aus Sicherheitsgründen sollten Sie das werkseitig voreingestellte Passwort so schnell wie möglich ändern.

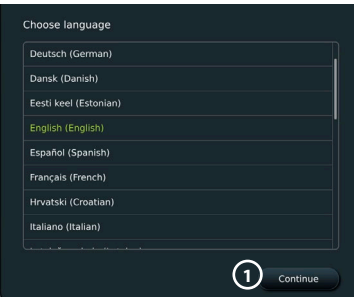

**WICHTIG!**: Die Auswahl des richtigen Landes beim ersten Einschalten ist eine Voraussetzung für die Einhaltung gesetzlicher Vorschriften, und das ausgewählte Land kann danach von keinem Benutzer der Visualisierungseinheit geändert werden. Wenn die Auswahl eines neuen Landes erforderlich ist, wenden Sie sich bitte an Ihren Ambu-Vertreter vor Ort. Die Sprache der Visualisierungseinheit kann jederzeit vom Administrator geändert werden.

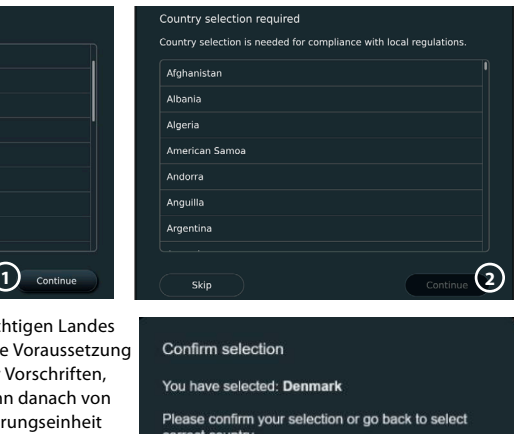

Back

**3**

Confirm

62

<span id="page-62-0"></span>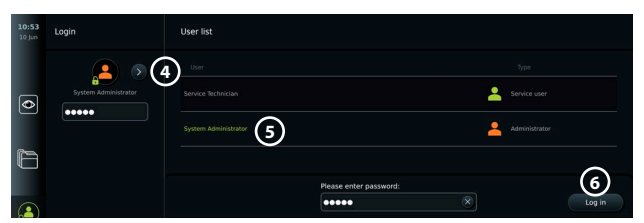

Systemsprache ändern:

- **•** Klicken Sie auf die **Registerkarte Einstellungen** (Settings) und anschließend auf Setup<sub>(2</sub>).
- **•** Klicken Sie auf **Sprache 8** (Language).
- **•** Klicken Sie auf **Gerätesprache 9** (Device language) und wählen Sie die gewünschte Sprache aus. Die Systemsprache ändert sich sofort, wenn sie ausgewählt wird.

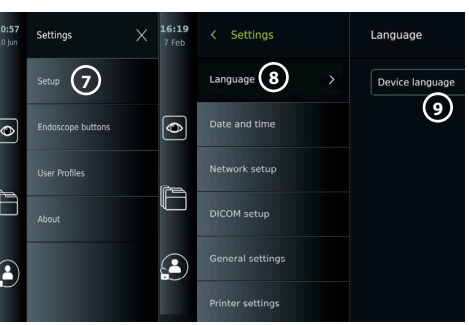

**Hinweis:** Wenn das Administrator-Passwort verloren geht, wenden Sie sich bitte an Ihre Ambu-Vertretung vor Ort.

- 13. Datum und Zeit einstellen:
- **•** Klicken Sie auf **Datum und Uhrzeit 10** (Date and time).
- **•** Klicken Sie auf **Zeitzoneneinstellung 11** (Time zone setting) und wählen Sie die gewünschte Zeitzone aus.
- **•** Klicken Sie auf **Datum und Uhrzeit einstellen** (Set date and time) **10** , um zum vorherigen Menü zurückzukehren.
- **•** Wählen Sie die gewünschte Einstellung unter **Zeitformat 12** (Time format).
- **•** Scrollen Sie durch die Stunden und Minuten unter **Zeit einstellen 13 (Set time)**, um die Zeit einzustellen.
- **•** Wählen Sie das gewünschte **Datum 14** im Kalender aus.

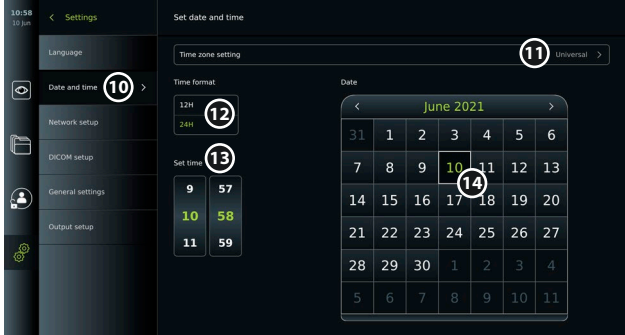

#### **4.2. Benutzerprofile**

Benutzerprofile werden je nach ihrem Zweck als unterschiedliche Benutzertypen erstellt (siehe Tabelle unten). Nur der Administrator hat vollen Zugriff auf die Einstellungen und Funktionen der Visualisierungseinheit, einschließlich der Erstellung neuer Benutzer.

Für den täglichen Betrieb wird empfohlen, mindestens ein erweitertes Benutzerprofil zu erstellen, entweder als gemeinsame Abteilungsanmeldung oder als individuelle Profile. Es ist nicht möglich, zusätzliche Administrator- oder Servicetechniker-Benutzerprofile zu erstellen.

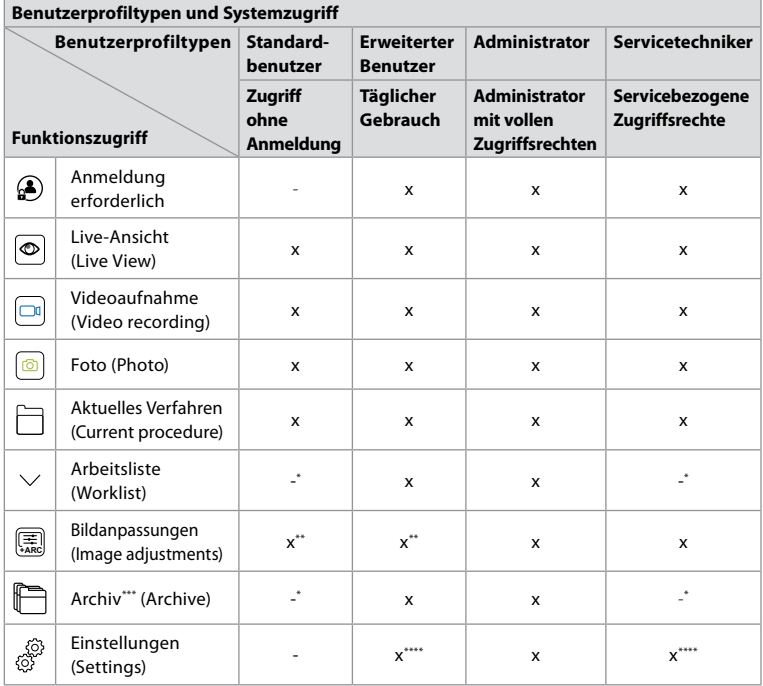

\* Der Administrator kann den Zugriff ohne Anmeldung aktivieren oder deaktivieren.

\*\* Der Administrator und der Servicetechniker können Funktionen für andere Benutzer aktivieren oder deaktivieren.

\*\*\* Der Zugriff der Benutzerprofile auf den Papierkorb wird in Abschnitt 11.3 beschrieben.

\*\*\*\* Einige Einstellungen sind für den erweiterten Benutzer und den Servicetechniker nicht zugänglich.

#### **Erweiterten Benutzer erstellen:**

- **•** Klicken Sie auf die **Registerkarte Einstellungen** (Settings) .
- **•** Klicken Sie auf **Benutzerprofile** (User Profiles) und dann auf **Benutzer hinzufügen** (Add user) **5** .
- **•** Geben Sie Benutzernamen, Passwort und Passwortwiederholung in die entsprechenden Eingabefelder ein **6** und klicken Sie auf das Speichern-Symbol  $(7)$ .

Um ein Benutzerprofil zu löschen, klicken Sie auf den Benutzernamen und anschließend auf das **Löschen-Symbol**. Klicken Sie auf **OK**, um dies zu bestätigen.

### **Als beliebiges Benutzerprofil anmelden:**

- **•** Klicken Sie auf die **Registerkarte Anmelden** (Login).
- **•** Klicken Sie auf den **Pfeil rechts**, dann auf Ihren Benutzernamen.
- **•** Geben Sie Ihr Passwort ein und klicken Sie auf **Anmelden** (Login).

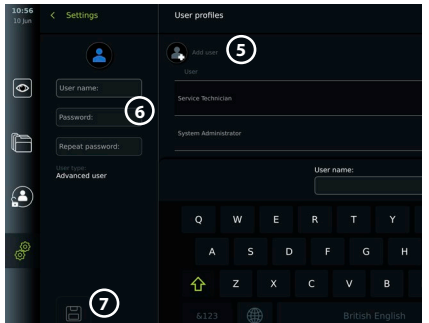

<span id="page-64-0"></span>**Hinweis:** Passwörter müssen mindestens 8 Zeichen lang sein. Alle Zeichen sind erlaubt, es wird jedoch empfohlen, eine Kombination aus großen und kleinen Buchstaben, Zahlen und Symbolen zu verwenden, um den Passwortschutz zu erhöhen.

#### **Benutzernamen oder Passwort ändern:**

- **•** Klicken Sie auf die **Registerkarte Einstellungen** (Settings) und anschließend auf **Benutzerprofile** (User Profiles).
- **•** Klicken Sie auf den **Benutzernamen 8** und anschließend auf das **Bearbeiten-Symbol 9** .
- **•** Geben Sie den neuen Benutzernamen, das Passwort und die Passwortwiederholung in die entsprechenden Eingabefelder ein  $\Omega$  und klicken Sie auf das **Speichern-Symbol**  $\Omega$ .

**Hinweis:** Der Administrator kann den Benutzernamen und das Passwort für andere Benutzertypen ändern.

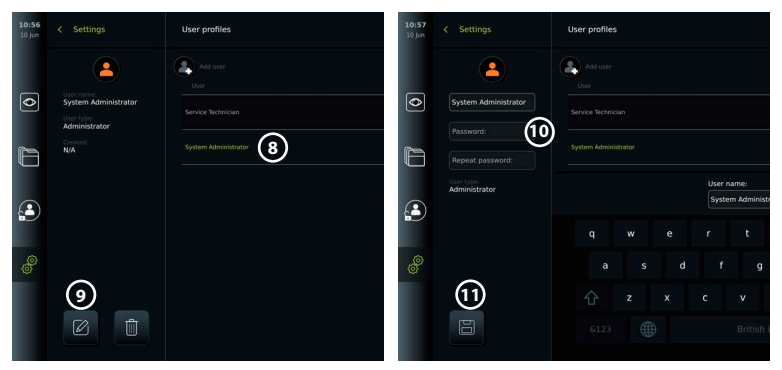

# **5. Allgemeine Einstellungen**

Der Administrator kann Funktionen für alle Benutzer aktivieren und deaktivieren. Im Menü *Setup* unter der Registerkarte **Allgemeine Einstellungen** (General Settings) können die folgenden Funktionen mit den EIN/AUS-Schiebereglern aktiviert oder deaktiviert werden:

- **• USB-Verwaltung** (USB Management) Möglichkeit zur Aktivierung von Dateiexport, Software-Upgrade, Import des TLS-Zertifikats und zum Drucken über den USB-Anschluss.
- **• Kommunikationseinstellungen** (Communication Settings) ermöglicht die Online-Aktualisierung der Software, wenn diese mit dem Internet verbunden ist.
- **• Archiveinstellungen** (Archive Settings) legen Sie fest, wann ein Verfahren in den Papierkorb verschoben und wann es aus dem Papierkorb gelöscht wird.
- **• Zoom, Stoppuhr, ARC** (Zoom, Stopwatch, ARC) Funktionen, die während eines Verfahrens verfügbar sind, können für alle Arten von Endoskopen und Benutzern deaktiviert werden.
- **• Anmeldeeinstellungen** (Login Settings) legen Sie fest, ob ein nicht angemeldeter Benutzer weiterhin auf das Archiv zugreifen und die Arbeitsliste sehen kann.
- **• Benutzerinaktivitätseinstellungen** (User inactivity settings) wählen Sie aus, ob die Visualisierungseinheit den Benutzer aufgrund von Inaktivität abmeldet.

Beachten Sie, dass wenn eine Funktion deaktiviert ist (nicht grün), das Symbol dafür im Menü, in dem sie sich normalerweise befindet, nicht sichtbar ist.

# **6. Netzwerkeinrichtung**

Das Importieren einer Arbeitsliste oder die Übertragung von Bildern erfordert, dass die Visualisierungseinheit über WLAN oder LAN-/Ethernet-Kabel mit dem Netzwerk verbunden ist.

## <span id="page-65-0"></span>**6.1. WLAN-Einrichtung**

Die Visualisierungseinheit unterstützt WPA-, WPA2- und WPA2-Enterprise-Authentifizierung. Es wird empfohlen, WPA2 Enterprise zu verwenden. WLAN-Netzwerke, die auf eine Login-Webseite umleiten, werden nicht unterstützt.

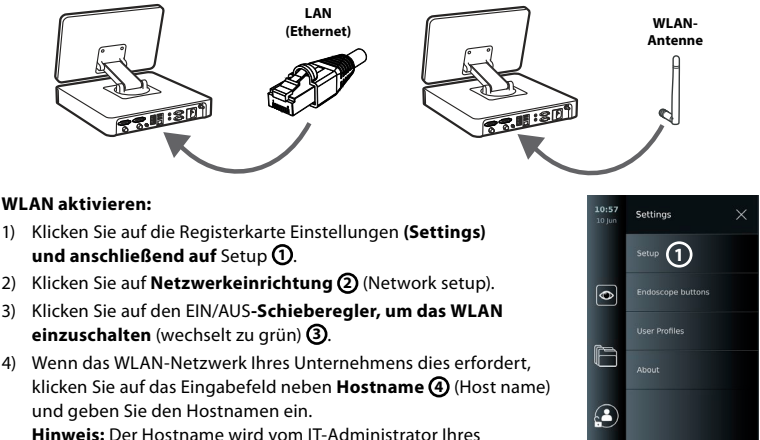

Unternehmens bereitgestellt und dient zur Identifizierung der Visualisierungseinheit im WLAN-Netzwerk.

Der Hostname kann 1 – 63 Zeichen lang sein, ausgenommen Punkte, und kann aus Ziffern und Großoder Kleinbuchstaben (A-Z/a-z) bestehen. Bindestriche können nicht als erstes oder letztes Zeichen verwendet werden.

- **3**  $\overline{\bullet}$ **5 2 4**  $\sqrt{2}$
- 5) Klicken Sie auf **Konfigurieren 5** (Configure) und warten Sie,

während die Visualisierungseinheit nach verfügbaren Netzwerken sucht.

### **6.1.1. WLAN-Netzwerk mit WPA-/WPA2-Authentifizierung**

- 1) Wählen Sie das WLAN-Netzwerk aus der Liste aus.
- 2) Geben Sie das Passwort ein und klicken Sie auf **Speichern 6** (Save) und anschließend auf **Verbinden** (Connect).
- 3) Wenn die Verbindung hergestellt ist, erscheint ein WLAN-Symbol  $\widehat{\mathcal{F}}$  in der Symbolleiste.
- 4) Um die automatische Verbindung zu diesem WLAN zu aktivieren, schalten Sie den Schieberegler auf **Automatisch verbinden (7)** (Connect automatically) (wechselt zu grün).

......

### **6.1.2. Ausgeblendetes WLAN-Netzwerk (WLAN wird nicht in der Liste der verfügbaren WLAN-Verbindungen angezeigt)**

- 1) Klicken Sie auf **Netzwerk hinzufügen 8** (Add network).
- 2) Klicken Sie auf das Eingabefeld neben **SSID** und geben Sie den Namen des ausgeblendeten WLAN-Netzwerks ein. Klicken Sie dann auf **OK**.
- 3) Geben Sie in den Eingabefeldern je nach Art des WLAN-Netzes die restlichen Informationen ein.

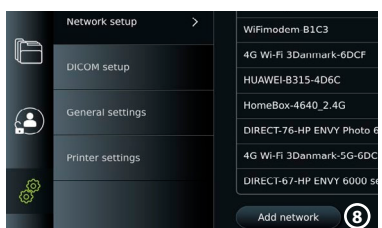

**6**

**7**

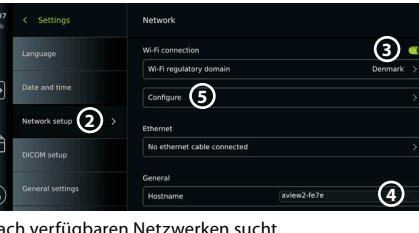

### <span id="page-66-0"></span>**6.1.3. WLAN-Netzwerk mit WPA2 Enterprise-Authentifizierung (Benutzername und Passwort erforderlich)**

 $\overline{\bullet}$ 

- 1) Geben Sie den Benutzernamen in das Feld Identität **9** (Identity) ein.
- 2) Geben Sie das Passwort in das Feld Passwort (10) (Password) ein.
- 3) Wählen Sie das gewünschte Zertifikat aus (11).
- 4) Klicken Sie auf **Verbinden 12** (Connect).
- 5) Wenn die Verbindung hergestellt ist, erscheint ein WLAN-Symbol in der Symbolleiste.
- 6) Um die automatische Verbindung zu diesem WLAN zu aktivieren, schalten Sie den Schieberegler auf **Automatisch verbinden** (13) (Connect automatically) (wechselt zu grün).

#### **6.1.4. Importieren des Netzwerkzertifikats für WPA2 (TLS – Transport Security Layer)**

Scrollen Sie im Menü **Netzwerk** (Network) zu **Importierte Netzwerkzertifikate 14** (Imported Network certificates).

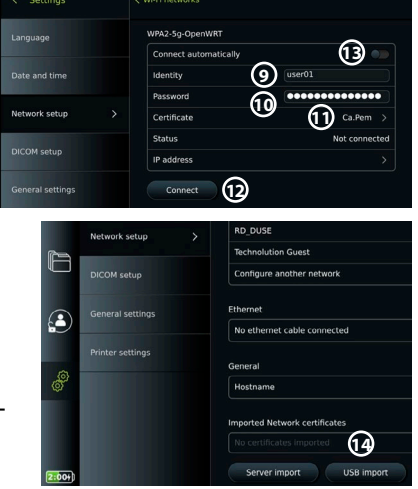

### *6.1.4.1. TLS-Zertifikate von einem Server importieren*

- 1) Stellen Sie sicher, dass die Visualisierungseinheit an ein temporäres WLAN- oder LAN-Netzwerk angeschlossen ist (siehe Abschnitt 5.1.1 oder 5.2.).
- 2) Klicken Sie auf **Serverimport** (Server import).
- 3) Geben Sie den **Namen der Zertifikatsdatei 15** (Certificate file name), den **Hostnamen 16** (Host name) und die **Portnummer 17** (Port number) ein.
- 4) Klicken Sie auf **Importieren 18** (Import).

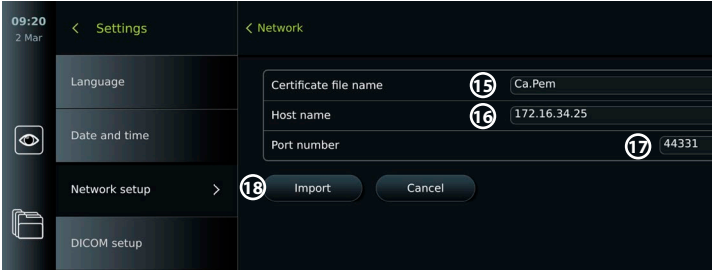

#### *6.1.4.2. Importieren von Netzwerkzertifikaten von einem USB-Stick*

- 1) Stellen Sie sicher, dass die USB-Verbindung für den Zertifikatsimport aktiviert ist (siehe Abschnitt 2.5.). Stecken Sie den USB-Stick mit dem Netzwerkzertifikat ein (siehe Kapitel 6.1.4).
- 2) Klicken Sie auf **USB-Import** (USB import) und warten Sie, während die Visualisierungseinheit nach Netzwerkzertifikaten auf dem USB-Stick sucht.

<span id="page-67-0"></span>3) Wählen Sie das gewünschte Netzwerkzertifikat aus und klicken Sie auf **Importieren 19** (Import).

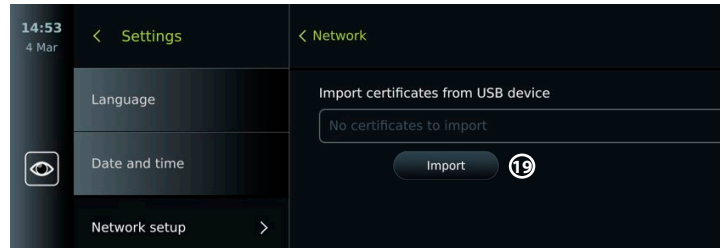

**Hinweis:** Wenn das Netzwerkzertifikat importiert wurde, wird der Name der Zertifikatdatei unter **Importierte Netzwerkzertifikate** (Importes Network certificates) im Menü **Netzwerk** (Network) angezeigt.

# **6.2. LAN-Verbindung über Ethernet-Kabel**

- 1) Schließen Sie ein LAN-Kabel an den Ethernet-Anschluss auf der Rückseite der Visualisierungseinheit und an einen Router oder eine LAN-Wandsteckdose an.
- 2) Überprüfen Sie im Menü **Netzwerk** (Network) den LAN-Verbindungsstatus, der unter **Ethernet** angezeigt wird.

### **6.3. Einrichten einer statischen IP-Adresse und/oder eines DNS-Servers für ein WLAN- oder LAN-Netzwerk**

- 1) Klicken Sie im Menü **Netzwerk** (Network) auf das aktuell ausgewählte WLAN-Netzwerk.
- 2) Klicken Sie unter dem Namen des WLAN-Netzwerks auf den **Pfeil** neben der **IP-Adresse**. Klicken Sie auf den **EIN/AUS**-Schieberegler neben **Statische IP aktivieren 20** (Enable static IP) oder **Manuelle DNS-Server konfigurieren 21** (Configure manual DNS servers) (wechselt zu grün) und geben Sie die erforderlichen Informationen ein.

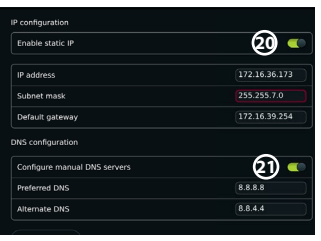

# **6.4. Vom WLAN-Netzwerk trennen**

Klicken Sie im Menü **Netzwerk** (Network) auf das aktuell ausgewählte WLAN-Netzwerk und dann auf **Trennen** (Disconnect).

### **6.5. Löschen aller Netzwerkdaten von der Visualisierungseinheit**

Klicken Sie im Menü **Netzwerk** (Network) auf **Alle Daten löschen** (Clear all data). Klicken Sie auf **OK**.

# **7. Verbindung zu PACS und Arbeitslisten einrichten**

Das Importieren einer Arbeitsliste und das Exportieren von Bildern erfordert, dass der Arbeitslisten-Server/PACS-Server (Picture Archiving and Communication System) Daten im DICOM-Format (Digital Imaging and Communications in Medicine) senden und empfangen kann. Das Einrichten von Serververbindungen erfordert, dass die Visualisierungseinheit mit einem WLAN- oder LAN-Netzwerk verbunden ist (siehe Abschnitt 6.1 und 6.2).

# **7.1. Einrichten der Visualisierungseinheit für die Serververbindung**

- **•** Klicken Sie auf die **Registerkarte Einstellungen** (Settings) und anschließend auf **Setup**.
- **•** Klicken Sie auf **DICOM-Einrichtung 22** (DICOM setup).
- **•** Der **Stationsname 23** (Station name) kann optional geändert werden. Der Stationsname wird verwendet, um die Einheit zu erkennen, wenn eine spezielle Arbeitsliste an eine bestimmte Einheit gesendet werden muss oder wenn es wichtig ist, nachzuverfolgen, von welcher Einheit Daten gesendet wurden. Der Standardname ist *AmbuMon* und die maximale Länge des Stationsnamens beträgt 16 Zeichen.

<span id="page-68-0"></span>**•** Klicken Sie auf **Seriennummer verwenden** (Use serial number) oder **Benutzerdefinierten Namen verwenden** (Use custom name) neben **AE-Titel Station 24** (Station AE title). Wenn Sie **Benutzerdefinierten Namen verwenden** (Use custom name) gewählt haben, klicken Sie auf das Eingabefeld und geben Sie den Namen ein.

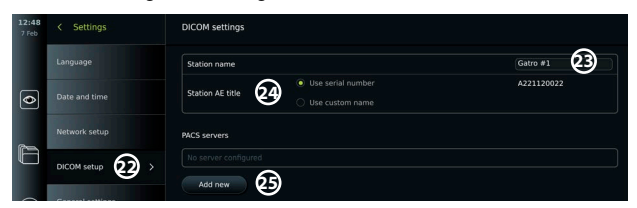

### **7.2. Einrichtung einer Verbindung zum PACS-Server**

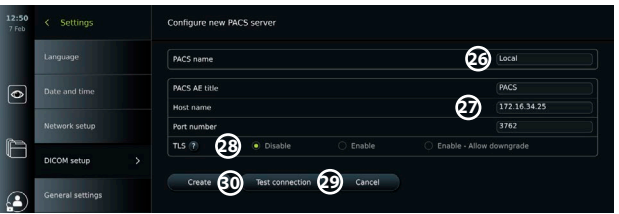

- **•** Klicken Sie auf **Neue hinzufügen 25** (Add new) unter **PACS-Server** (PACS servers).
- **•** Klicken Sie auf das Eingabefeld neben **PACS-Name 26** (PACS name) und geben Sie den Namen ein, den Sie für die PACS-Verbindung verwenden möchten.
- **•** Klicken Sie auf die Eingabefelder neben **AE-Titel PACS** (PACS AE title), **Hostname** (Host name) und **Portnummer 27 (Port number)** und geben Sie die erforderlichen Informationen in jedes Feld ein.
- **•** Klicken Sie auf die gewünschte Einstellung neben **TLS 28** . Es wird empfohlen, TLS zu aktivieren. **Hinweis:** Wenn Sie TLS aktivieren, müssen Sie das erforderliche TLS-Zertifikat von einem Server oder USB-Stick importieren (siehe Anweisungen weiter unten).
- **•** Klicken Sie auf **Verbindung testen 29** (Test connection), um zu überprüfen, ob die Informationen korrekt eingegeben wurden und die Serververbindung hergestellt werden kann.
- **•** Klicken Sie auf **Erstellen 30** (Create), um die Einrichtung der Serververbindung zu speichern.

Manche PACS-Systeme benötigen möglicherweise die MAC-Adresse und die IP-Adresse der Visualisierungseinheit. Die MAC-Adresse ist für jede Visualisierungseinheit eindeutig, während die IP-Adresse vom Krankenhausnetzwerk zugewiesen wird.

So stellen Sie MAC-Adresse und IP-Adresse der Visualisierungseinheit wieder her:

- **•** Melden Sie sich als Administrator an und gehen Sie dann zu Einstellungen Info Geräteinfo (Settings – About – Device Info).
- **•** Je nachdem, ob WLAN oder Ethernet verwendet wird, finden Sie die Informationsregisterkarte "Netzwerk".

<span id="page-69-0"></span>Die MAC-Adresse ist eine 48-bit-Adresse, die in 6 Oktetten aufgeführt ist. Im Beispiel unten ist die MAC-Adresse je nach Netzwerkeinrichtung in roten Kästchen hervorgehoben. Die von Ihrem Netzwerk vergebene IP-Adresse finden Sie dort ebenfalls. Im Beispiel unten ist die IP-Adresse in einem blauen Feld hervorgehoben.

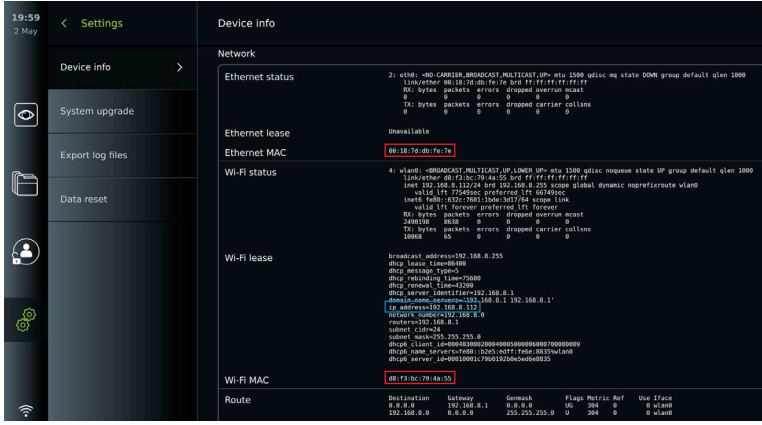

# **7.3. Verbindung zum Arbeitslisten-Server einrichten**

- **• Arbeitsliste aktivieren 31 , wenn die Ein/Aus-Taste** auf grün geschaltet ist.
- **•** Geben Sie die erforderlichen Informationen in **AE-Titel Arbeitslisten-Server**  (Worklist server AE title), **Hostname Arbeitslisten-Server** (Worklist server hostname) und **(Portnummer Arbeitslisten-Server 32** (Worklist server port number) ein.
- **•** Klicken Sie auf die gewünschten **TLS-Einstellungen 33** . Es wird empfohlen, TLS zu aktivieren. **Hinweis:** Wenn Sie TLS aktivieren, müssen Sie das erforderliche TLS-Zertifikat von einem Server oder USB-Stick importieren.
- **•** Wählen Sie die Modalität (ES=Endoskopie, US=Ultraschall) oder geben Sie eine bestimmte Modalität in das Feld Sonstiges **34** (Other) ein, um zu entscheiden, welche Arbeitsliste Sie abrufen möchten.
- **•** Geben Sie den Zeitraum, den die abgerufene Arbeitsliste anzeigen soll, in das Feld **Anstehende Verfahren (Stunden) anzeigen 35** (Display upcoming procedures (hours)) ein.
- **•** Mit der Funktion **Frühere Verfahren ausblenden, die älter als (Stunden) sind 36** (Hide past procedures older than (hours)), können Sie die Anzahl der Verfahren in der Arbeitsliste einschränken.
- **•** Klicken Sie auf **Arbeitslistenverbindung testen 37** (Test worklist connection), um zu überprüfen, ob die Informationen korrekt eingegeben wurden und die Serververbindung hergestellt ist.

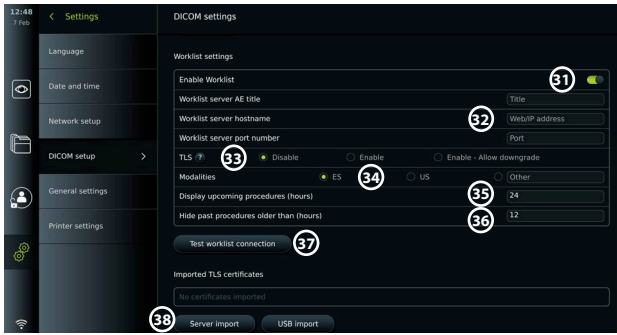

#### <span id="page-70-0"></span>**TLS-Zertifikat vom Server oder USB-Stick importieren:**

Sie können TLS für erhöhte Sicherheit beim Einrichten von PACS- und Arbeitslisten-Serververbindungen verwenden.

Um TLS zu aktivieren, muss ein TLS-Zertifikat von einem Server oder von einem USB-Flash-Laufwerk in die Visualisierungseinheit importiert werden. Wenn mehrere TLS-Zertifikate in die Visualisierungseinheit importiert werden, wählt der PACS/Worklist-Server automatisch das erforderliche TLS-Zertifikat aus. Stellen Sie für den Import vom Server sicher, dass die Visualisierungseinheit mit einem WLAN- oder LAN-Netzwerk verbunden ist.

Stellen Sie für den Import von einem USB-Stick sicher, dass die USB-Verbindung für den Zertifikatimport aktiviert ist und ein USB-Stick an die Visualisierungseinheit angeschlossen ist. So importieren Sie TLS-Zertifikate von einem Server:

- **•** Klicken Sie auf **Serverimport 38** (Server import).
- **•** Klicken Sie auf das Eingabefeld neben **Zertifikatsdateiname 39** (Certificate file name) und geben Sie den Dateinamen ein.
- **•** Klicken Sie auf das Eingabefeld neben **Hostname 40** (Host name) und geben Sie den Hostnamen ein.
- **•** Klicken Sie auf das Eingabefeld neben **Portnummer 41** (Port number) und geben Sie die Portnummer ein.
- **•** Klicken Sie auf **Importieren 42** (Import).

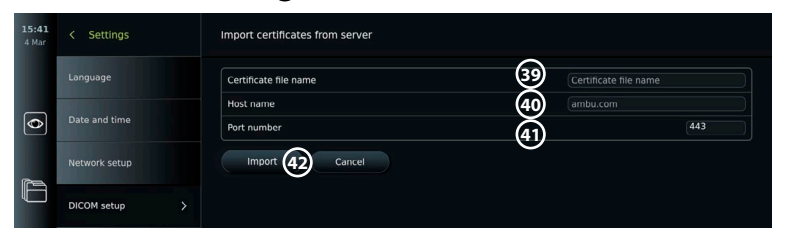

Importieren von TLS-Zertifikaten von einem USB-Stick:

- **•** Klicken Sie auf **USB-Import** (USB import) und warten Sie, während die Visualisierungseinheit nach TLS-Zertifikaten auf dem USB-Stick sucht.
- **•** Wählen Sie das gewünschte TLS-Zertifikat aus und klicken Sie auf **Importieren 43 (Import).**

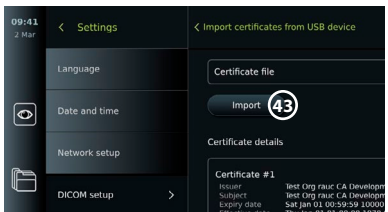

**Hinweis:** Wenn das TLS-Zertifikat importiert wurde, wird unter **Importierte TLS-Zertifikate** (Imported TLS certificates) der Name der Zertifikatsdatei angezeigt.

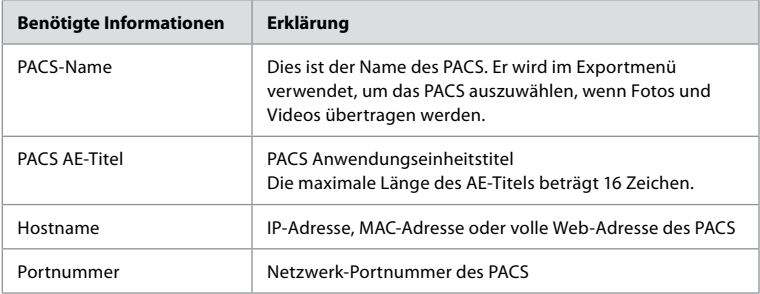

### **8. Ausgabeeinstellungen**

Der Administrator kann anzeigen und neu konfigurieren, welche **Trigger-Ausgänge** (Trigger Outputs) (Foto- oder Videofunktionen) **1** über welche Ausgangsports an einen angeschlossenen externen medizinischen Videorekorder gesendet werden.

### <span id="page-71-0"></span>**Um auf das Menü Trigger-Ausgabe zuzugreifen:**

- **•** Klicken Sie auf die Registerkarte **Einstellungen** (Settings) in der Symbolleiste auf der linken Seite.
- **•** Klicken Sie auf **Setup** und dann auf **Ausgabeeinstellungen** (Output setup).

Sie können die Trigger-Ausgangskanäle A, B, C und D konfigurieren. Trigger-Ausgang A sendet standardmäßig ein Signal zur Aufnahme eines Fotos und Trigger-Ausgang D sendet ein Signal zum Starten oder Stoppen einer Videoaufnahme auf dem medizinischen Videorekorder. Trigger B und C sind standardmäßig nicht mit Triggersignalen belegt.

#### **Konfigurieren Sie die Trigger-Ausgänge als Administrator neu:**

- **•** Wählen Sie den Trigger-Ausgangskanal aus, den Sie neu konfigurieren möchten (A, B, C oder D) und wählen Sie im Auswahlmenü auf der rechten Seite des Bildschirms ein Ausgangssignal **(2)**.
- **•** Es ist wichtig, dass die zugeordnete Funktion am Trigger-Ausgang der Visualisierungseinheit mit der Funktion übereinstimmt, die dem angeschlossenen Eingang des medizinischen Videorekorders zugeordnet ist.
- **•** Prüfen Sie, ob sich das System wie erwartet verhält.

Bei korrekter Einrichtung erfasst der medizinische Videorekorder ein Foto oder startet/stoppt eine Videosequenz, wenn die entsprechende Funktion über die Tasten an einem angeschlossenen Endoskop oder direkt über die Tasten in der Registerkarte **Live-Ansicht** (Live view) aktiviert wird.

Im Menü Triggerdauer (Trigger duration) kann die Impulslänge so eingestellt werden, dass sie mit Ihrem medizinischen Videorekorder übereinstimmt.

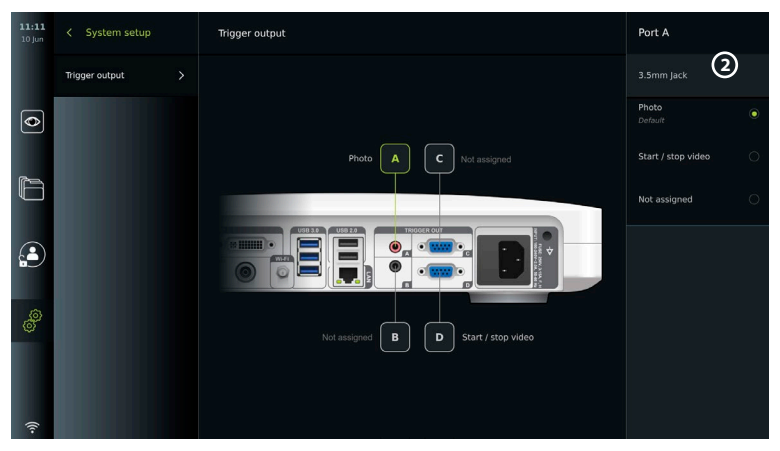

# **9. Konfiguration der Endoskoptasten**

Der Administrator und der Servicetechniker können die Konfiguration der Endoskoptaste einrichten, auch wenn das Endoskop nicht angeschlossen ist. Alle anderen Benutzer können die aktuelle Tastenkonfiguration einsehen, aber nicht ändern. Die verfügbaren Funktionen hängen vom Typ des ausgewählten Endoskops ab. Um die aktuelle Konfiguration eines kompatiblen Endoskoptyps anzuzeigen oder die Tasten neu zu konfigurieren, klicken Sie auf die Registerkarte **Einstellungen** (Settings) in der **Symbolleiste**. Klicken Sie dann auf **Endoskoptasten** (Endoscope buttons) und wählen Sie einen Endoskoptyp aus **1** . Es erscheint eine Übersicht.

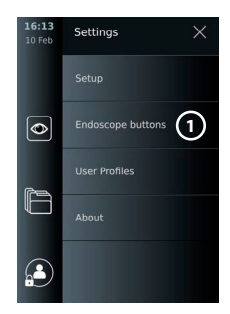

### **9.1. Konfigurieren der Endoskoptasten**

**•** Klicken Sie auf die **Registerkarte Einstellungen** (Settings) und anschließend auf **Endoskoptasten** (Endoscope buttons).
- **•** Klicken Sie auf die gewünschte Endoskopkategorie **2** und wählen Sie ein Endoskop aus.
- **•** Der Bildschirm zeigt eine Übersicht der Endoskoptasten mit den verfügbaren Funktionen.
- **•** Klicken Sie auf die gewünschte Endoskop-Taste **3** , wählen Sie dann langes oder kurzes Drücken **4** .
- **•** Wählen Sie die Aktion, die ausgeführt werden soll, wenn die ausgewählte Taste gedrückt wird **5** .
- **•** Wiederholen Sie den Vorgang für jede Taste. Die Übersicht zeigt die ausgewählten Funktionen neben den Schaltflächen.

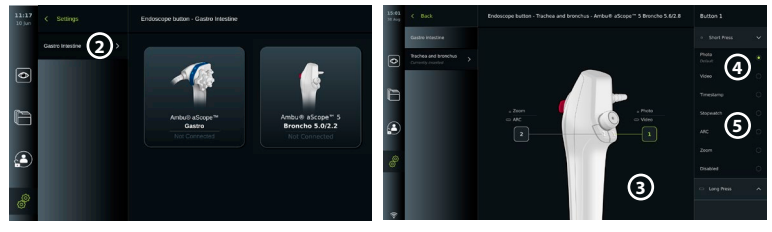

**Hinweis:** Jeder Endoskoptyp verfügt über eine Standard-Tastenkonfiguration. **Hinweis:** Die vorgenommenen Änderungen werden gespeichert und gelten für alle Visualisierungsgeräte desselben Typs.

**Hinweis:** Bei einigen Visualisierungsgeräten, kann z. B. ARC kann nur durch "langes Drücken" aktiviert werden.

# **10. Bedienung der Visualisierungseinheit 10.1. Vorbereitung und Prüfung der Visualisierungseinheit vor dem Gebrauch**

Bevor Sie die Visualisierungseinheit für ein Patientenverfahren verwenden, befolgen Sie die entsprechenden Schritte unten und alle anderen notwendigen Schritte gemäß den Verfahren und Anforderungen Ihrer Organisation für die Vorbereitung und Inspektion dieses Gerätetyps.

- 1. Untersuchen Sie die Visualisierungseinheit und andere Teile sorgfältig auf Schäden. Bitte verwenden Sie die Visualisierungseinheit bei Schäden jeglicher Art nicht mehr.
- 2. Reinigung und Desinfektion der Visualisierungseinheit (siehe Kapitel 14).
- 3. Schließen Sie die Visualisierungseinheit mit dem mitgelieferten Netzkabel an einen geeigneten Stromanschluss an und schalten Sie die Steckdose ein. Die orangefarbene Anzeigeleuchte in der Ein/Aus-Taste leuchtet auf, um anzuzeigen, dass sich die Visualisierungseinheit im STANDBY-Modus befindet.
- 4. Passen Sie Position und Ausrichtung des Touchscreens an Ihre Präferenzen an.
- 5. Drücken Sie den Einschaltknopf, um die Visualisierungseinheit einzuschalten. Die Anzeigeleuchte in der Ein/Aus-Taste wechselt von orange (STANDBY-Modus) auf grün (EIN). Während die Benutzeroberfläche geladen wird, ist ein Live-Bild verfügbar, falls ein Ambu Visualisierungsgerät angeschlossen ist.
- 6. Schließen Sie die Visualisierungseinheit bei Bedarf an das WLAN-Netzwerk an.
- 7. Schließen Sie das Ambu Visualisierungsgerät an die Visualisierungseinheit an, indem Sie den Konnektor in den entsprechenden Konnektoranschluss an der Visualisierungseinheit stecken. Stellen Sie sicher, dass die Pfeile ausgerichtet sind und die Farbe am Konnektor und dessen Anschluss übereinstimmen. **Hinweis:** Angaben zur Einrichtung und zur Bedienung von Ambu Visualisierungsgeräten

sind den jeweiligen Bedienungsanleitungen zu entnehmen.

- 8. Stellen Sie sicher, dass ein Live-Videobild auf dem Bildschirm angezeigt wird, indem Sie die distale Spitze des Ambu Visualisierungsgeräts auf ein Objekt richten, z. B. auf Ihre Handfläche.
- 9. Bei Bedarf kann ein externer Monitor an den DVI- oder SDI-Anschluss auf der Rückseite der Visualisierungseinheit angeschlossen werden.

## **10.2. Starten und Stoppen eines Verfahrens 10.2.1. Starten eines Verfahrens**

Wenn ein Ambu Visualisierungsgerät an die Visualisierungseinheit angeschlossen ist, beginnt ein neues Verfahren, wenn eine der folgenden Aktionen durchgeführt wird: 1) ein Patient wird aus der Arbeitsliste ausgewählt, 2) ein Foto oder Video wird aufgenommen oder 3) die Stoppuhr wird aktiviert.

Wenn ein Visualisierungsgerät angeschlossen ist, ist das Live-Bild verfügbar, sobald die Visualisierungseinheit eingeschaltet ist. Auch wenn ein Netzwerkfehler oder andere Probleme auftreten, ist die Live-Ansicht weiterhin verfügbar, sodass die Visualisierungseinheit für klinische Zwecke verwendet werden kann.

## **10.2.2. Stoppen eines Verfahrens**

Trennen Sie das Ambu Visualisierungsgerät von der Visualisierungseinheit und wählen Sie eine der folgenden Optionen:

**•** Klicken Sie auf **Beenden und Exportieren** (Finish and export) **1** , um den aktuellen Vorgang zu beenden und die aufgezeichneten Dateien zu exportieren.

**•** Klicken Sie auf **X 2** , um den Vorgang ohne Export von Dateien zu beenden. Schließen Sie das Visualisierungsgerät (oder ein Ersatz-Visualisierungsgerät) wieder an, um zum aktuellen Verfahren zurückzukehren und den Vorgang fortzusetzen.

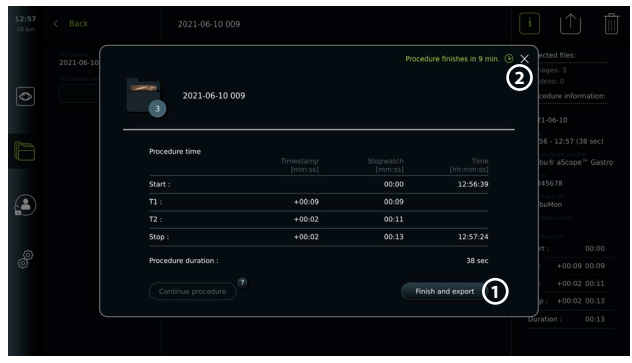

# **10.3. Verfahrensablauf mit der Arbeitsliste**

Die Visualisierungseinheit kann Patienteninformationen von einem Arbeitslisten-Server abrufen. Wenn ein Patient im Dropdown-Menü Arbeitsliste (Worklist) ausgewählt wird, werden die ausgewählten Patienteninformationen mit den Fotos und Videos gespeichert, die beim aktuellen Verfahren erstellt wurden. Die Patientendaten können vor oder während des Eingriffs abgerufen werden. Wenn das Verfahren ohne ausgewählten Patienten beendet wird, müssen die Patientendaten manuell eingegeben werden.

## **Arbeitsliste aktualisieren und nach Patient suchen:**

- **•** Klicken Sie auf den **Pfeil nach unten 3** , um die Patientenliste auf dem Arbeitslisten-Server zu öffnen.
- **•** Klicken Sie auf das **Aktualisierungssymbol 4** , um aktuelle Patienteninformationen vom Arbeitslisten-Server abzurufen.
- **•** Klicken Sie auf das **Suchfeld 5** und geben Sie den Suchbegriff ein, z. B. Patientenname, Verfahrenstyp oder Name des Arztes.
- **•** Klicken Sie auf das **Stecknadel-Symbol 6** , um den aktuellen Suchbegriff aktiv zu halten, während Sie durch die Suchergebnisse scrollen.
- **•** Der Suchbegriff bleibt solange aktiv, bis er durch erneutes Klicken des **Stecknadel-Symbols** deaktiviert wird.

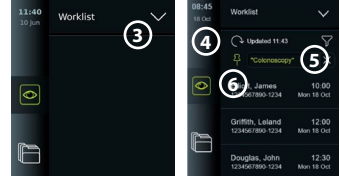

#### **Wählen Sie einen Patienten aus der Arbeitsliste aus:**

- **•** Klicken Sie auf den Namen des Patienten und anschließend auf **Bestätigen** (Confirm).
- **•** Um einen anderen Patienten auszuwählen, klicken Sie einfach auf den Namen des neuen Patienten und dann auf **Ändern** (Change).
- **•** Um die Auswahl eines Patienten zu löschen, klicken Sie auf den ausgewählten Patientennamen und dann auf **Auswahl löschen** (Deselect).

## **10.4. Überblick der Live-Ansicht-Funktionen**

Wenn ein Ambu Visualisierungsgerät an die Visualisierungseinheit angeschlossen wurde, sind die Live-Ansicht-Funktionen über die Registerkarte Live-Ansicht (Live View) verfügbar.

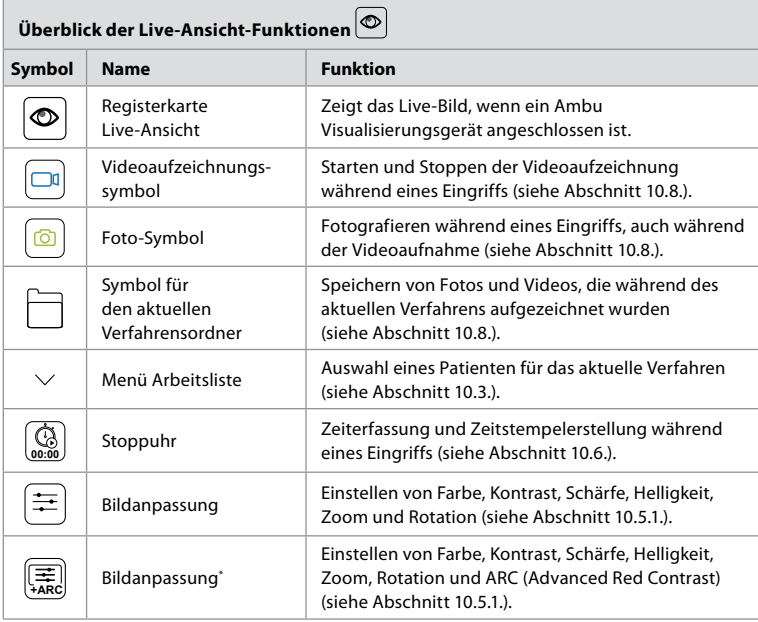

\* Dieses Symbol wird nur angezeigt, wenn ARC aktiviert ist und das angeschlossene Endoskop die Funktion unterstützt.

## **10.5. Verwendung der Bildanpassungen**

- **•** Klicken Sie auf das Symbol **Bildanpassung** (Image adjustment), um das Menü zu öffnen.
- **•** Klicken Sie nach dem Anpassen der Bildeinstellungen auf **X**, um die Einstellungen zu speichern.

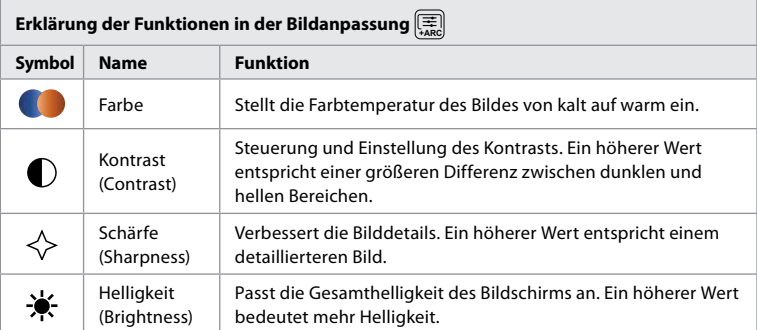

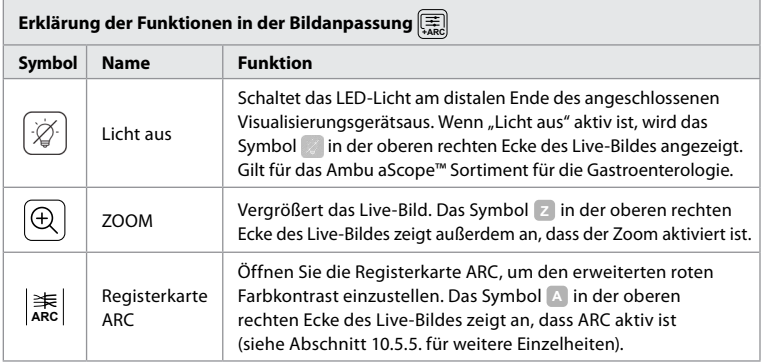

**Hinweis:** Einige Bildanpassungen können vom Administrator deaktiviert werden. **Hinweis:** Die vorgenommenen Änderungen werden gespeichert und gelten für alle Visualisierungsgeräte desselben Typs.

## **10.5.1. Anpassen von Farbe, Kontrast, Schärfe und Helligkeit**

**•** Passen Sie die Bildeinstellungen an, indem Sie auf die **Symbole 7** am Ende der Schieberegler klicken oder die **Schieberegler 8** nach links oder rechts ziehen.

## **10.5.2. Drehen des Live-Bildes**

- **•** Klicken Sie auf das **Rotationssymbol 9** , um das Live-Bild um 180 Grad zu drehen.
- **•** Klicken Sie erneut auf das **Rotationssymbol**, um das Live-Bild wieder in die Normalstellung zu bringen.
- **•** Wenn die Bilddrehung aktiv ist, wird das Rotationssymbol R im Bildschirm Live-Ansicht angezeigt.

**Hinweis:** Die Rotation ist nur verfügbar, wenn das angeschlossene Endoskop die Rotationsfunktion unterstützt. **Hinweis:** Wenn die Rotationsfunktion verfügbar ist, ersetzt das Rotationssymbol das Lichtsymbol.

## **10.5.3. Verwendung der Zoom-Funktion**

- **•** Klicken Sie zum Vergrößern auf das **Zoom-Symbol 10** .
- **•** Klicken Sie zum Verkleinern erneut auf das **Zoom-Symbol**.

**•** Wenn die Zoom-Funktion aktiv ist, wird das Zoom-Symbol im Live-Ansicht-Bildschirm angezeigt. **Hinweis:** Es ist auch möglich, durch Doppelklicken auf den Bildschirm zu vergrößern und zu verkleinern. Im Zoom-Modus wird das Bild beschnitten und der obere und untere Teil des Bildes werden nicht angezeigt.

## **10.5.4. Licht ein/aus**

Das LED-Licht am distalen Ende des Visualisierungsgeräts leuchtet, sobald das Visualisierungsgerät mit der Visualisierungseinheit verbunden ist, und leuchtet, bis das Visualisierungsgerät getrennt wird. Das Ein- und Ausschalten des Lichts ist nur bei einigen Visualisierungsgeräten möglich.

**•** Um "Licht aus" zu aktivieren, öffnen Sie das Menü **Bildanpassung**[로] (Image adjustment) und klicken Sie auf **Licht aus 11** (Light off).

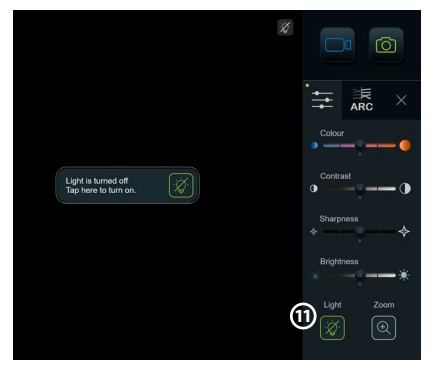

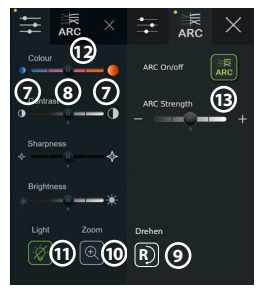

**•** Wenn **Licht aus** (Light off) aktiv ist, wird das Symbol in der oberen rechten Ecke des Live-Bildes angezeigt und es erscheint eine Benachrichtigung in der Mitte des Live-Bildes mit einer weiteren Taste **Licht aus** zur Deaktivierung. **•**

#### **Hinweise:**

- **•** Die Ein/Aus-Funktion der Leuchte gilt für das Ambu aScope™ Sortiment für die Gastroenterologie.
- **•** Das Live-Bild zeigt weiterhin den Kamerastream.
- **•** Die Funktion "Licht aus" stört andere Funktionen nicht (Zoom, ARC, Foto oder Video und andere Funktionen können gleichzeitig ausgeführt werden).
- Die Funktion "Licht aus" wird auf die Werkseinstellung zurückgesetzt (das Licht ist an, wenn ein Visualisierungsgerät angeschlossen ist), nachdem ein Endoskop entfernt, ein Eingriff beendet und ein Neustart durchgeführt wurde.

## **10.5.5. ARC (Advanced Red Contrast) anpassen**

ARC ist der proprietäre Algorithmus zur Kontrastverbesserung der roten Farbe von Ambu, der die rote Farbe im Vergleich zu anderen Farbkomponenten an derselben Stelle verstärkt. ARC soll die Sichtbarkeit von Rottönen im Bild verbessern. Nachdem die Visualisierungseinheit ausgeschaltet wurde, wird eine Einstellung der ARC-Stärke für jeden einzelnen Visualisierungsgerättyp gespeichert.

- **•** Das Wasserzeichen **A** ist auf aufgenommenen Bildern oder Videos nicht sichtbar.
- **•** Videos, die mit aktivem ARC aufgenommen wurden, sehen leicht entsättigt aus, da eine Farbkorrektur im Bildverarbeitungssystem deaktiviert ist, während ARC aktiv ist.
- **•** Klicken Sie auf die **Registerkarte ARC 12** .
- **•** Klicken Sie auf die **ARC-Schaltfläche 13** , um die ARC-Anpassung zu aktivieren (wechselt zu grün und ein kleiner grüner Punkt erscheint auf der ARC-Registerkarte).
- **•** Passen Sie die ARC-Einstellung an, indem Sie auf die Symbole am Ende der Schiebereglerleisten klicken oder den Schieberegler nach links oder rechts ziehen.
- **•** Wenn ARC aktiviert ist, wird das ARC-Symbol A im Bildschirm Live-Ansicht angezeigt.

**Hinweis:** ARC ist nur verfügbar, wenn das angeschlossene Endoskop die ARC-Funktion unterstützt. **Hinweis:** Nachdem die Visualisierungseinheit ausgeschaltet wurde, wird eine Einstellung der ARC-Stärke für jeden einzelnen Visualisierungsgerättyp gespeichert.

# **10.6. Verwendung der Stoppuhr**

Sie können die Stoppuhr der Visualisierungseinheit verwenden, um die Dauer des Eingriffs oder Teile des Eingriffs aufzuzeichnen. Während die Stoppuhr läuft, können Sie Zeitstempel erstellen, um bestimmte Zeitpunkte zu markieren.

- **•** Klicken Sie auf das **Stoppuhr-Symbol 14** , um die Stoppuhr zu starten.
- **•** Klicken Sie auf das **Pluszeichen 15** , um einen Zeitstempel zu erstellen, während die Stoppuhr läuft.
- **•** Klicken Sie erneut auf das Stoppuhr-Symbol, um die Stoppuhr anzuhalten.
- **•** Wenn die Stoppuhr angehalten wurde, können Sie sie erneut starten, indem Sie auf das Stoppuhr-Symbol klicken, oder auf das Pluszeichen klicken, um die Stoppuhr mit einem neuen Zeitstempel zu starten.

**Hinweis:** Die Stoppuhr läuft im Hintergrund weiter, auch wenn sie vom Live-Bildschirm verdeckt wird, z. B. während die Side-by-Side-Ansicht aktiv ist.

**Hinweis:** Die Stoppuhr stoppt, wenn das Visualisierungsgerät entfernt wird. Wenn dasselbe Visualisierungsgerät innerhalb von 60 Sekunden wieder angeschlossen wird, wird die Stoppuhr automatisch fortgesetzt. Wenn mehr als 60 Sekunden vergangen sind, klicken Sie auf Verfahren fortsetzen (Continue procedure), um den Vorgang fortzusetzen und die Stoppuhr weiterlaufen zu lassen.

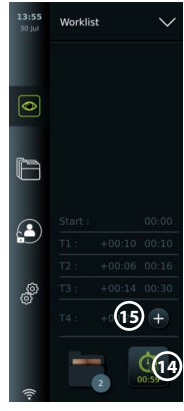

## **10.7. Verwendung der Side-by-Side-Ansicht**

Mit der Side-by-Side-Ansicht kann der Live-Ansicht-Bildschirm Live-Bilder von zwei gleichzeitig verbundenen Visualisierungsgeräten anzeigen.

#### **Verwendung der Side-by-Side Ansicht:**

- **•** Schließen Sie zwei Ambu Visualisierungsgeräte an die Konnektoranschlüsse der Visualisierungseinheit an.
- **•** Auf dem Live-Bildschirm werden zwei Bilder angezeigt, eines größer und eines kleiner. Die in jedem Bild angezeigte Nummer entspricht der Nummer am Anschluss der Visualisierungseinheit.

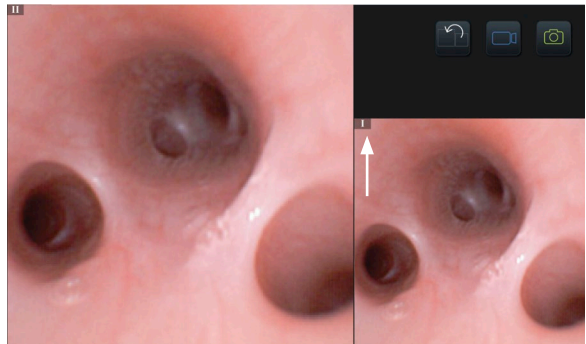

## **10.8. Fotos machen und Videos aufnehmen**

#### **Foto aufnehmen:**

**•** Klicken Sie auf das **Fotosymbol** , um ein Foto aufzunehmen und es im Ordner für den aktuellen Eingriff zu speichern.

#### **Video aufnehmen:**

- **•** Klicken Sie auf das **Videosymbol** , um eine Videoaufzeichnung zu starten.
- **•** Klicken Sie erneut auf das **Videosymbol**, um die Videoaufnahme zu stoppen und das Video im aktuellen Verfahrensordner zu speichern.

**Hinweis:** Die Zoom-Ansicht wird nicht in aufgezeichnetem Material angezeigt. **Hinweis:** Es ist auch möglich, während der Aufnahme eines Videos Fotos zu machen. **Hinweis:** Die maximale Videoaufnahmezeit beträgt 30 Minuten pro Video. Nach einer kurzen Warnung auf dem Bildschirm wird die Aufzeichnung automatisch gestoppt und eine neue Aufzeichnung kann gestartet werden. Die Anzahl der Aufzeichnungen, die während eines Eingriffs gemacht werden, ist nicht begrenzt.

## **10.9. Aktueller Verfahrensordner**

Wenn ein neues Verfahren gestartet wird, wird der aktuelle Verfahrensordner automatisch erstellt und mit dem Datum des Verfahrens gefolgt von der Verfahrensnummer des Tages benannt (Format: JJJJ-MM-TT\_XXX).

Die während des Eingriffs erstellten Bild- und Videodateien werden im aktuellen Verfahrensordner gespeichert. Während des Eingriffs sind die Dateien im aktuellen Verfahrensordner über das Symbol des aktuellen Verfahrensordners vom Bildschirm Live-Ansicht aus zugänglich. Nach Beendigung des Verfahrens wird der aktuelle Verfahrensordner in den Verfahrensordner verschoben, der über die Registerkarte Archiv (Archive) in der Symbolleiste zugänglich ist.

#### **Anzeigen der Dateien im aktuellen Verfahrensordner:**

Das Symbol für den aktuellen Verfahrensordner zeigt die Gesamtzahl der während des aktuellen Verfahrens gespeicherten Fotos und Videos.

- **•** Klicken Sie auf das Symbol für den **aktuellen Verfahrensordner** (16).
- **•** Klicken Sie auf den **Pfeil nach rechts 17** .
- **•** Die aktuelle Verfahrensübersicht zeigt die Dateien im Ordner und Informationen zum aktuellen Verfahren, wie Datum, Uhrzeit, angeschlossenes Endoskop und Zeitstempel **18** .
- **•** Um dem Ordner eine Notiz hinzuzufügen, klicken Sie auf das Feld **Hinweise zum Verfahren** (Procedure note field) **19** und geben Sie eine kurze Beschreibung für ein bestimmtes Verfahren oder eine bestimmte Datei ein (max. 40 Zeichen).

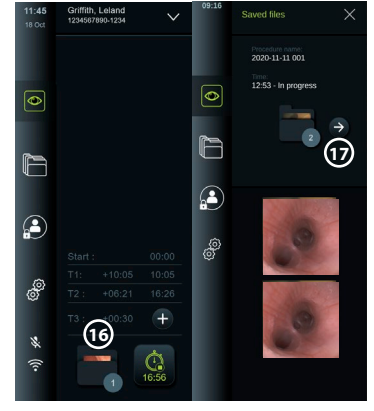

- **•** Scrollen Sie durch die Miniaturansichten **20** und klicken Sie auf das gewünschte Bild oder Video, um eine größere Ansicht anzuzeigen.
- **•** Zur Verwendung von Videowiedergabefunktionen siehe Abschnitt 11.1.

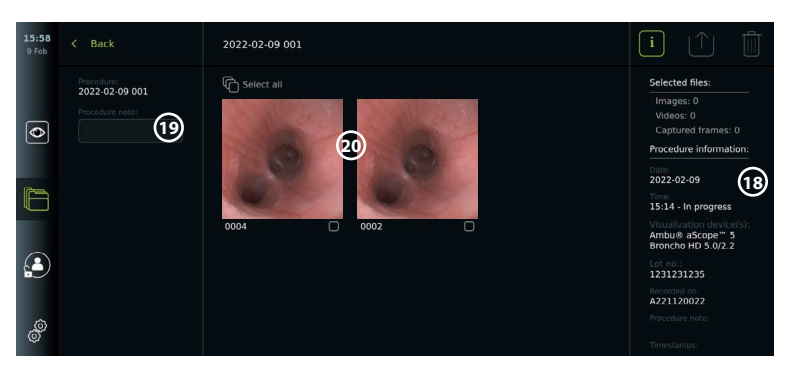

## **10.10. Nach der Verwendung der Visualisierungseinheit**

Befolgen Sie die Schritte unten nach der Verwendung der Visualisierungseinheit. Die grau eingekreisten Buchstaben beziehen sich auf die Abbildungen in der Kurzanleitung auf Seite 2.

- 1. Trennen Sie das Ambu Visualisierungsgerät von der Visualisierungseinheit **H** . Angaben zur Entsorgung von Visualisierungsgeräten sind den jeweiligen Bedienungsanleitungen zu entnehmen.
- 2. Drücken Sie die Ein/Aus-Taste, um die Visualisierungseinheit auszuschalten **I** . Klicken Sie auf OK.
- 3. Reinigen und desinfizieren Sie die Visualisierungseinheit **J** (siehe Kapitel 14).

## **11. Dateiverwaltung im Archiv 11.1. Zugriff auf Dateien im Archiv**

Fotos und Videos, die während früherer Verfahren erstellt wurden, werden im Archiv in dem Ordner gespeichert, der beim Start des Verfahrens erstellt wurde. Im Archiv können Dateien angesehen, exportiert, gedruckt, und gelöscht werden.

#### **Fotos und Videos im Archiv anzeigen:**

- **•** Klicken Sie auf die Registerkarte **Archiv** (Archive) und dann auf **Verfahren** (Procedures).
- **•** So suchen Sie nach einem Ordner: Geben Sie das Datum oder den Hinweis zur Datei in das Suchfeld ein **1** und/oder scrollen Sie, um nach Zeitraum zu filtern (2).
- **•** Klicken Sie auf den gewünschten Verfahrensordner **3** , um die während des Patientenverfahrens erstellten Dateien anzuzeigen.
- **•** Scrollen Sie durch die Miniaturansichten und klicken Sie auf das gewünschte Bild oder Video, um eine größere Ansicht anzuzeigen.

### **Videowiedergabefunktionen verwenden:**

- **•** Klicken Sie auf das **Wiedergabe-Symbol 4** .
- Um das Video in Zeitlupe abzuspielen, klicken Sie wiederholt auf das **Zeitlupen-Symbol (5)**, um zwischen den Wiedergabegeschwindigkeiten zu wechseln.
- **•** Klicken Sie während der Videowiedergabe auf das **Pause-Symbol 4** , um das Video anzuhalten.
- **•** Um vorwärts oder rückwärts zu springen, während das Video angehalten ist, klicken Sie auf den **Pfeil nach links 6** oder **Pfeil nach rechts 7** oder ziehen Sie den **Schieberegler** <sup>8</sup> nach links oder rechts.

### **Ein Bild aus einem Video aufnehmen:**

Wenn die Wiedergabe angehalten wurde, klicken Sie auf das Bilderfassungs-Symbol **9** . Das aufgenommene Bild ist als Foto im Verfahrensordner gespeichert.

**Hinweis:** Bilder, die als Aufnahmen gespeichert werden, haben eine geringere Bildqualität als normale Fotos. Die aufgenommenen Bilder werden mit einem Bilderfassungs-Symbol gespeichert.

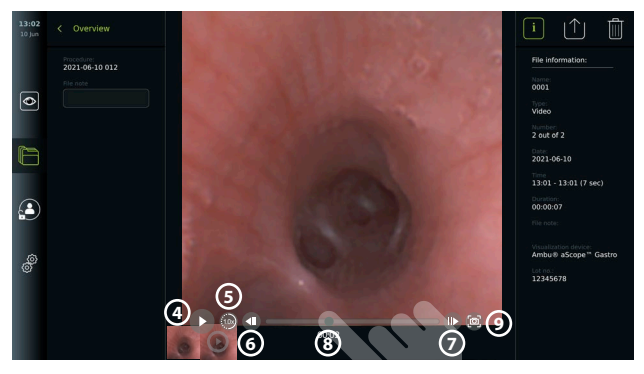

Fotos und Videos aus dem Verfahren werden in absteigender Reihenfolge angezeigt, wobei das letzte ganz links angeordnet ist. Scrollen Sie auf den Miniaturbildern seitwärts, um sich alle Fotos und Videos aus dem Verfahren anzeigen zu lassen. Auf der rechten Seite des Bildschirms sind Dateiinformationen verfügbar.

## **11.2. Exportieren von Dateien auf PACS-Server oder USB-Flash-Laufwerk**

Stellen Sie vor dem Export von Dateien sicher, dass die Verbindung zum PACS-Server hergestellt oder die USB-Verbindung für den Dateiexport und einen an die Visualisierungseinheit angeschlossenen USB-Stick aktiviert wurde.

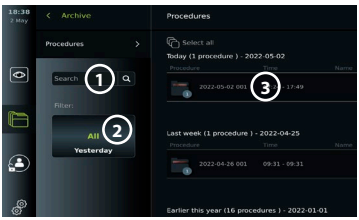

#### **Dateien für Export auswählen:**

- **•** Klicken Sie auf die Registerkarte **Archiv** (Archive) und dann auf **Verfahren** (Procedures).
- **•** Klicken Sie auf den gewünschten Verfahrensordner.
- **•** Wählen Sie die gewünschten Dateien aus, indem Sie die Kästchen unter den Miniaturansichten markieren **10** oder auf Alle auswählen (Select all) **11** klicken.

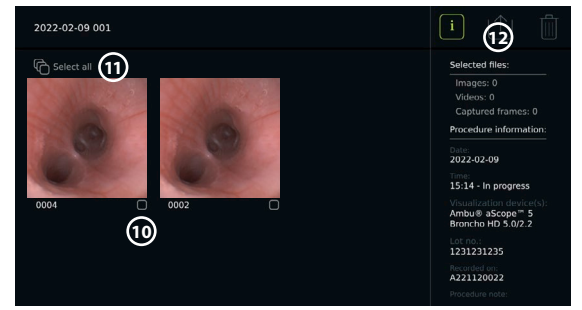

#### **Dateiformat auswählen:**

- **•** Klicken Sie auf das Exportsymbol **12** .
- **•** Wählen Sie das Dateiformat DICOM oder BASIC **13** .
- **•** Wenn Sie das DICOM-Format ausgewählt haben, müssen alle Patienteninformationsfelder **14** manuell ausgefüllt werden, es sei denn, die Patienteninformationen wurden vor oder während des Verfahrens aus der Arbeitsliste abgerufen.

**Hinweis:** Für den Export auf den PACS-Server kann nur das DICOM-Format verwendet werden. Siehe Tabelle unten für weitere Informationen zu Dateiformaten.

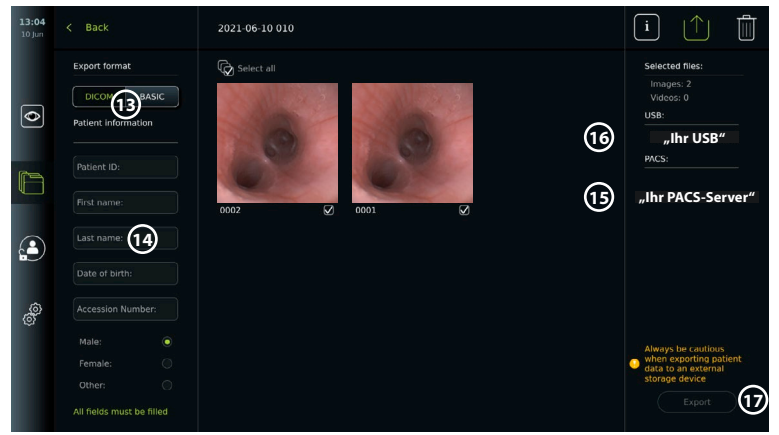

#### **Hinweise:**

- **•** Überprüfen Sie vor dem Export in ein PACS immer, ob die eingegebenen Patientendaten korrekt sind.
- **•** Geschützte Gesundheitsdaten (Protected Health Information, PHI) werden auf dem lokalen Speicher der Visualisierungseinheit gespeichert, bis die Dateien entweder manuell oder mit der automatischen Löschfunktion gelöscht werden. Beachten Sie, dass der Zugriff auf PHI eine Anmeldung erfordert.
- **•** Verwenden Sie immer ein sicheres Netzwerk, wenn Sie Dateien von der Visualisierungseinheit exportieren.
- **•** Für das Exportieren von Fotos und Videos auf einen PACS-Server ist eine stabile Netzwerkverbindung (WLAN oder LAN) erforderlich. Wenn während des Exportierens ein Netzwerkfehler auftritt, wird das Exportieren abgebrochen. Sie können stattdessen Dateien auf ein USB-Flash-Laufwerk exportieren oder warten, bis die Verbindung wiederhergestellt ist, bevor Sie sie auf den PACS-Server exportieren.

#### **Dateien exportieren:**

- **•** Klicken Sie auf den Namen des PACS-Servers **15** oder USB-Flash-Laufwerks, **16** das unter dem Exportsymbol angezeigt wird, um sie als Ziel für den Dateiexport auszuwählen (grüner Punkt).
- **•** Klicken Sie auf Exportieren (Export) **17** .
- **•** Warten Sie, bis der Dateiexport durch ein Popup-Fenster auf dem Bildschirm bestätigt wurde, bevor Sie die Visualisierungseinheit vom WLAN-Netzwerk trennen oder den USB-Stick entfernen.

Wenn Dateien auf ein USB-Flash-Laufwerk exportiert werden, werden Sie in einen Ordner mit einem Namen, kombiniert aus dem Namen des Eingriffs und des Hinweises (falls vorhanden), abgelegt. Im Beispiel unten lautet der Name des Verfahrens 2020-02-04 001 und der schriftliche Hinweis "Zur Schulung". Die exportierten Dateien im Ordner werden JJJJ-MM-TT XXX ZZZZ genannt, wobei XXX die Zahl des Verfahrens und ZZZZ die Zahl des Fotos innerhalb des Verfahrens angibt.

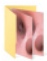

2020-02-04 001 For teaching

**Hinweis:** Es wird empfohlen, eine regelmäßige Sicherung der Visualisierungseinheit durchzuführen, indem Dateien auf einen PACS-Server oder ein USB-Flash-Laufwerk exportiert werden. Geschützte Gesundheitsinformationen (Protected Health Information, PHI) werden mit einem Passwortschutz im Speicher der Visualisierungseinheit gespeichert und nicht durch den Export von Dateien aus der Visualisierungseinheit gelöscht. Um PHI von der Visualisierungseinheit zu löschen, müssen die Dateien entweder manuell oder mit der automatischen Löschfunktion von der Visualisierungseinheit gelöscht werden.

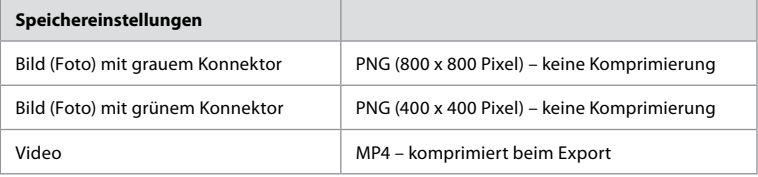

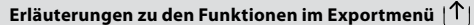

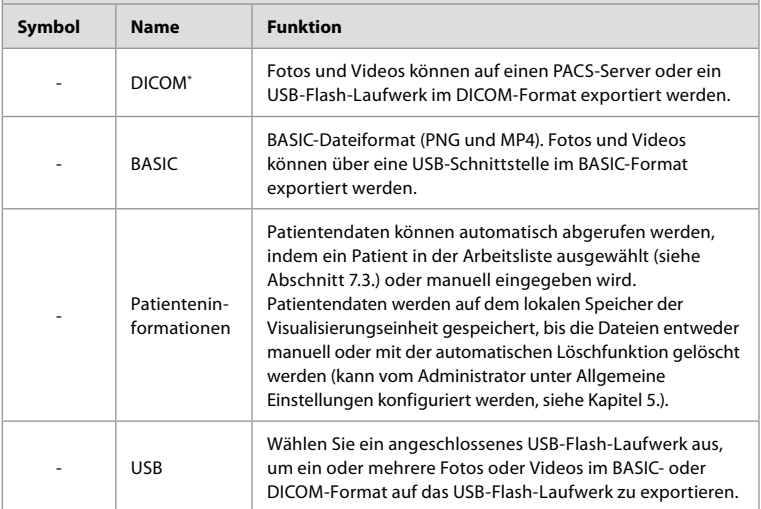

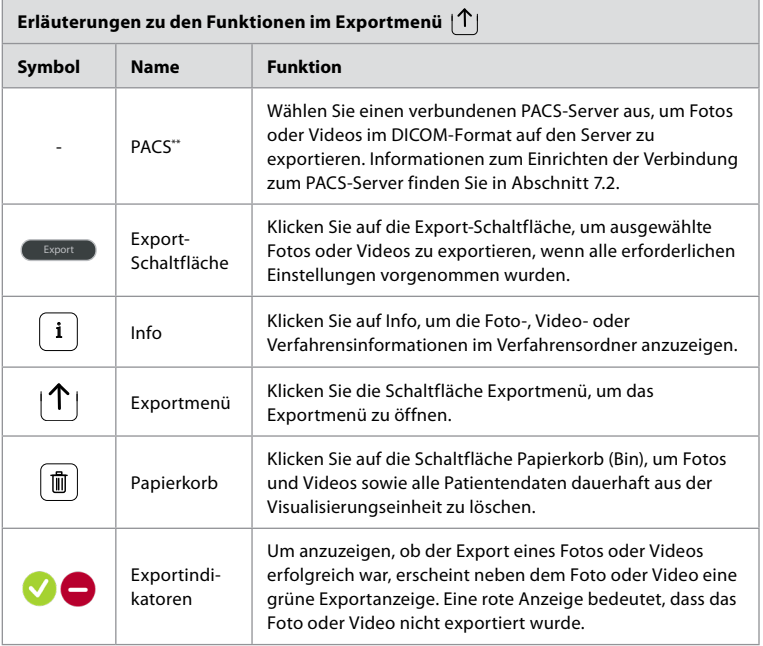

\* Digital Imaging and Communications in Medicine (Digitale Bildgebung und Kommunikation in der Medizin) \*\* Picture Archiving and Communication System (Bildarchivierungs- und Kommunikationssystem)

# **11.3. Dateien aus dem Archiv löschen**

Gelöschte Dateien werden in den Papierkorb verschoben, bis sie endgültig gelöscht werden. Der Administrator kann einstellen, dass die Dateien nach einer bestimmten Zeit in den Papierkorb verschoben oder dauerhaft gelöscht werden. Standardmäßig werden Dateien im Papierkorb nach drei Monaten endgültig gelöscht.

Alle Benutzer können Dateien in den Papierkorb verschieben, aber Sie müssen ein erweiterter Benutzer oder Admin-Benutzer sein, um Dateien dauerhaft zu löschen.

#### **Zeit für automatisches Löschen von Dateien einstellen:**

- **•** Klicken Sie auf die **Registerkarte Einstellungen** (Settings) und anschließend auf **Setup**.
- **•** Klicken Sie auf **Allgemeine Einstellungen** (General settings).
- **•** Klicken Sie unten auf den gewünschten Zeitraum, **In den Papierkorb verschieben nach** (Move to bin after) **18** und **Löschen von Dateien aus dem Papierkorb nach** (Delete files from Bin after) **19**.

#### **Dateien aus Verfahrensordnern in den Papierkorb verschieben:**

- **•** Klicken Sie auf die Registerkarte **Archiv** (Archive) und dann auf **Verfahren** (Procedures).
- **•** Klicken Sie auf den gewünschten Verfahrensordner.
- **•** Wählen Sie die gewünschten Dateien aus, indem Sie die Kästchen unter den Miniaturansichten markieren **20** oder auf **Alle auswählen** (Select all) **21** klicken.
- **•** Klicken Sie auf das **Löschen-Symbol 22** , dann auf **OK**.

#### **Dateien endgültig löschen:**

**•** Klicken Sie auf die Registerkarte Archiv (Archive) und dann auf Papierkorb (Bin).

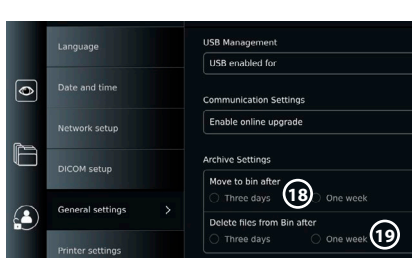

- **•** Klicken Sie auf den gewünschten Ordner.
- **•** Wählen Sie die gewünschten Dateien aus, indem Sie die Kästchen unter den Miniaturansichten markieren, oder klicken Sie auf Alle auswählen (Select all).
- **•** Klicken Sie auf die Schaltfläche Dauerhaft löschen (permanently delete) **23** und dann auf OK.

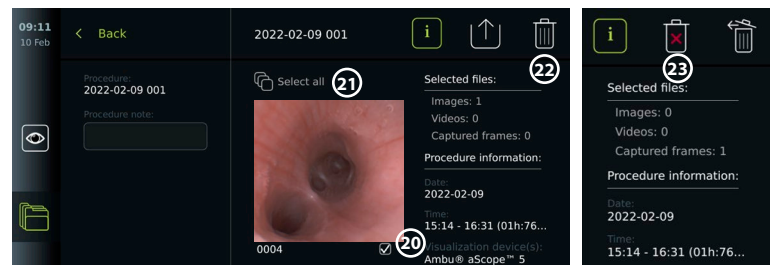

# **12. Anschluss externer Geräte**

Siehe Übersicht der Ein- und Ausgangsanschlüsse in Abschnitt 2.4. Weitere Informationen dazu finden Sie in der Bedienungsanleitung für die externe Ausrüstung. Stellen Sie sicher, dass sich die Visualisierungseinheit im STANDBY-Modus befindet (orangefarbenes Licht in der Ein/ Aus-Taste), ausgeschaltet oder getrennt ist (kein Licht in der Ein/Aus-Taste), wenn Sie das Gerät anschließen.

## **12.1. Anschluss an einen externen Monitor**

Schließen Sie bei Bedarf einen **externen Monitor** an einen der Videoausgangsanschlüsse (3G-SDI oder DVI-D) auf der Rückseite der Visualisierungseinheit an (die Position der Videoausgänge ist in Abschnitt 2.4. angegeben).

Verwenden Sie eine medizinische Visualisierungseinheit mit einer Auflösung von mindestens 1920 x 1080, 60 Bildern pro Sekunde (fps) und einer Monitorgröße von mindestens 27 Zoll mit DVI- und/oder 3G-SDI**-**Eingängen. Der empfohlene Farbbereich ist sRGB.

Wenn die Verbindung über **3G-SDI** hergestellt wird, gibt der externe Monitor die gesamte Benutzeroberfläche wieder, die auf dem Bildschirm der Visualisierungseinheit angezeigt wird.

Wenn die Verbindung über **DVI-D hergestellt**wird, zeigt das auf dem externen Monitor angezeigte Bild immer das Live-Bild und die folgenden Informationen:

- **•** Stoppuhr **00:00** (Wenn unter Allgemeine Einstellungen (General settings) aktiviert, siehe Kapitel 5.).
- **•** Ordner Aktuelles Verfahren (Current Procedure) mit einer Zahl, die die Anzahl der Fotos und Videos angibt, die beim aktuellen Eingriff gemacht wurden.
- **•** Das Zoom-Symbol in der oberen rechten Ecke des Live-Bildes zeigt an, ob die Zoom-Funktion aktiv ist (muss in **Allgemeine Einstellungen** (General settings) aktiviert sein (siehe Kapitel 5.)).
- **•** Das ARC-Symbol in der oberen rechten Ecke des Live-Bildes zeigt an, ob ARC aktiv ist.
- **•** Bild der Live-Ansicht.
- **•** Datum und Zeit.
- **•** Wenn ein Eingriff beendet wird, erscheint die Zeitstempel-Tabelle.
- **•** Wenn Sie ein Video aufnehmen, wird die verstrichene Aufnahmezeit neben einem Aufnahmesymbol in der oberen rechten Ecke angezeigt.

**Hinweis:** Es wird empfohlen, den externen **Monitor** anzuschließen, während die Visualisierungseinheit ausgeschaltet ist.

## **12.2. Anschließen von USB-Flash-Laufwerken**

Schließen Sie bei Bedarf ein **externes USB**-Flash-Laufwerk an die USB-Anschlüsse an der Vorder- oder Rückseite der Visualisierungseinheit an (Die Position der USB-Anschlüsse ist in Abschnitt 2.4. angegeben.).

# **12.3. Anschluss an einen externen medizinischen Videorekorder**

Schließen Sie bei Bedarf einen **externen medizinischen Videorekorder** an einen der Videoausgangsanschlüsse (3G-SDI oder DVI-D) auf der Rückseite der Visualisierungseinheit an.

Es ist auch möglich, Triggersignale über die Trigger-Ausgänge A, B (3,5-mm-Buchse), C oder D (D-SUB9) auf der Rückseite der Visualisierungseinheit an den Videorekorder zu übertragen. Siehe Kapitel 8. für Anweisungen zum Anzeigen und Neukonfigurieren der Funktionen, die über die Trigger-Ausgänge übertragen werden.

#### **Anschluss des Videoausgangs an einen medizinischen Videorekorder:**

- **•** Schließen Sie ein DVI-D- oder 3G-SDI-Kabel an den Videoausgang Gruppe 2 auf der Rückseite der Visualisierungseinheit an. Die Positionen der Videoausgänge sind in Abschnitt 2.4. angegeben.
- **•** Verbinden Sie das andere Ende des DVI-D- oder 3G-SDI-Kabels mit dem entsprechenden Video-Eingangsanschluss des medizinischen Videorekorders.

#### **Anschließen des Trigger-Ausgangs an einen medizinischen Videorekorder:**

- **•** Schließen Sie einen 3,5-mm-Klinkenstecker oder ein D-SUB9-Kabel an den Trigger-Ausgangskanal an, den Sie verwenden möchten (A, B, C oder D). Die Positionen der Trigger-Ausgänge sind in Abschnitt 2.4. angegeben.
- **•** Verbinden Sie das andere Ende des Kabels mit dem entsprechenden Triggereingang am medizinischen Videorekorder.

**Hinweis:** Es ist wichtig, dass die zugeordnete Funktion am Trigger-Ausgang der Visualisierungseinheit mit der Funktion übereinstimmt, die dem angeschlossenen Eingang des medizinischen Videorekorders zugeordnet ist.

## **12.4. Drucken von Bildern über einen externen medizinischen Drucker**

Stellen Sie vor dem Drucken von Bildern über einen medizinischen Drucker sicher, dass die USB-Verbindung zum Drucken aktiviert ist und ein medizinischer Drucker über USB angeschlossen wurde (siehe Abschnitt 5.3.).

#### **Einstellungen zum Drucken auswählen:**

- **•** Klicken Sie auf die **Registerkarte Einstellungen** (Settings) und anschließend auf **Setup**.
- **•** Klicken Sie auf Druckereinstellungen (Printer settings).
- **•** Klicken Sie auf die gewünschte Seitengröße (1).

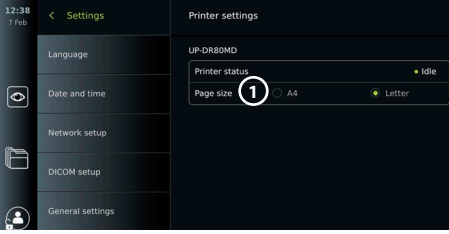

#### **Drucken von Bildern über einen medizinischen Drucker:**

- **•** Klicken Sie auf die Registerkarte **Archiv** (Archive) und dann auf **Verfahren** (Procedures).
- **•** Klicken Sie auf den gewünschten Verfahrensordner.
- **•** Wählen Sie die gewünschten Bilder aus, indem Sie die Kästchen unter den Miniaturansichten markieren **2** oder auf **Alle auswählen** (Select all) **3** klicken.
- **•** Klicken Sie auf das **Exportsymbol 4** und anschließend auf **Basic 5** .
- **•** Stellen Sie sicher, dass der Druckername unter dem Exportsymbol angezeigt wird, um zu überprüfen, ob die Verbindung eingerichtet wurde **6** .

**•** Klicken Sie auf **Drucken 7** .

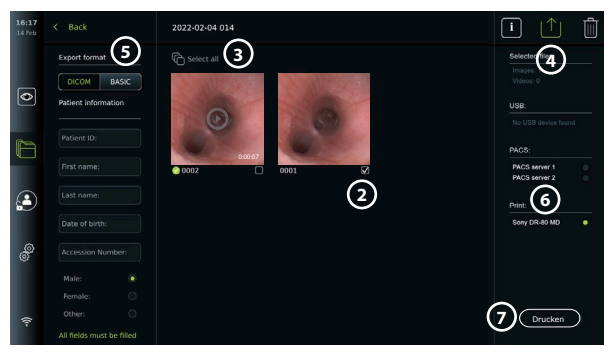

**Hinweis:** Die Patientendaten sind nicht im Druckbild enthalten.

**Hinweis:** Geprüfte Kompatibilität mit dem digitalen Farbdrucker Sony UP-DR80MD für medizinische Anwendungen.

#### **12.5. Externe Audiogeräte anschließen 12.5.1. Ton während des Eingriffs aufzeichnen**

- **•** Schließen Sie die Visualisierungseinheit über den USB-Anschluss an ein Audiogerät an.
- **•** Ein Mikrofonsymbol in der Symbolleiste zeigt an, ob das Mikrofon kompatibel ist oder nicht.

#### **12.5.2. Während eines Eingriffs aufgenommenen Ton abspielen**

**•** Schließen Sie einen Lautsprecher an den USB-Anschluss der Visualisierungseinheit an, um während der Videowiedergabe Audio zu hören.

## **13. Systeminformationen und Software-Updates/-Upgrades 13.1. Geräteinformationen**

Sie können Informationen über die Visualisierungseinheit anzeigen, z. B. Softwareversion, freier Festplattenspeicher usw.

#### **Geräteinformationen anzeigen:**

- **•** Klicken Sie auf die **Registerkarte Einstellungen** (Settings) und anschließend auf **Info** (About).
- **Die Seite Geräteinfo (1) (Device info) wird auf dem Bildschirm angezeigt.**
- **•** Scrollen Sie nach unten, um alle Informationen anzuzeigen.

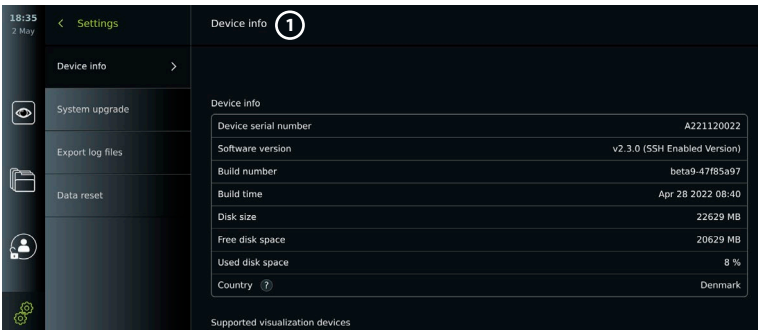

# **13.2. Software-Updates/-Upgrades**

Software-Updates/-Upgrades können online durchgeführt oder über einen USB-Stick installiert werden.

**Online-Updates/-Upgrades aktivieren:**

- **•** Klicken Sie auf die **Registerkarte Einstellungen** (Settings) und anschließend auf **Setup**.
- **•** Klicken Sie auf **Allgemeine Einstellungen** (General settings).
- **•** Klicken Sie auf den **EIN/AUS**-Schieberegler neben **Online-Upgrade aktivieren 2** (Enable online upgrade), um die Funktion zu aktivieren (wechselt zu grün).

#### **Update/Upgrade von USB-Stick installieren:**

Stellen Sie vor der Installation von Software-Updates/- Upgrades über USB sicher, dass die USB-Verbindung für das System-Upgrade aktiviert und ein USB-Flash-Laufwerk an die Visualisierungseinheit angeschlossen ist.

- **•** Klicken Sie auf die **Registerkarte Einstellungen** (Settings) und anschließend auf **Info** (About).
- **•** Klicken Sie auf **System-Upgrade** (System upgrade) und dann auf **Upgrade über USB** (Upgrade through USB) (3).
- **•** Klicken Sie auf den Namen des USB-Sticks und dann auf **Weiter** (Next).
- **•** Folgen Sie den Anweisungen auf dem Bildschirm, um die Installation des Updates/ Upgrades abzuschließen.

#### **Online-Update/-Upgrade durchführen:**

Stellen Sie vor der Durchführung von Online-Updates/- Upgrades sicher, dass Online-Updates/-Upgrades aktiviert sind (siehe unten) und eine WLAN-Netzwerkverbindung eingerichtet wurde (siehe Abschnitt 6.1). Stellen Sie sicher, dass das Netzwerk, mit dem Sie sich verbinden, die Adresse https://api.services. ambu.com erreichen kann, damit die Visualisierungseinheit alle verfügbaren Updates/Upgrades abrufen kann.

- **•** Klicken Sie auf die **Registerkarte Einstellungen** (Settings) und anschließend auf **Info** (About).
- **•** Klicken Sie auf **System-Upgrade** (System upgrade) und dann auf **Online-Upgrade**  (Online upgrade) **4** .
- **•** Warten Sie, während die Visualisierungseinheit nach verfügbaren Updates/Upgrades sucht.
- **•** Wenn eine neue Softwareversion verfügbar ist, klicken Sie auf **Software aktualisieren 5** .
- **•** Folgen Sie den Anweisungen auf dem Bildschirm, um die Installation des Updates/ Upgrades abzuschließen.

**Hinweis:** Software-Updates/-Upgrades können nicht durchgeführt werden, wenn ein Endoskop an die Visualisierungseinheit angeschlossen ist oder gleichzeitig zur Ausführung anderer Funktionen oder Verfahren.

## **13.3. Problemmeldung**

Wenn Sie Probleme mit der Visualisierungseinheit haben, befolgen Sie bitte die Richtlinien zur Fehlerbehebung in Kapitel 13, um eine Lösung zu finden. Wenn das nicht weiterhilft, wenden Sie sich bitte an Ihren Ambu-Vertreter vor Ort. Zur Lösung des Problems benötigt Ambu möglicherweise eine Protokolldatei mit Informationen über das System der Visualisierungseinheit.

**Protokolldateien exportieren:**

- **•** Klicken Sie auf die **Registerkarte Einstellungen** (Settings) und anschließend auf **Info** (About).
- **•** Klicken Sie auf **Protokolldateien exportieren** (Export log files).

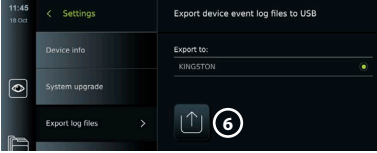

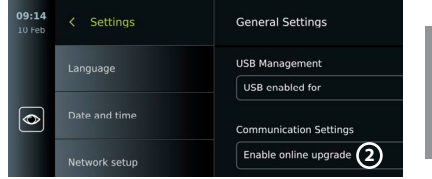

**de**

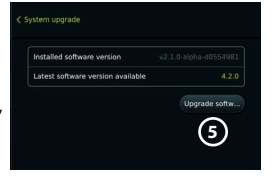

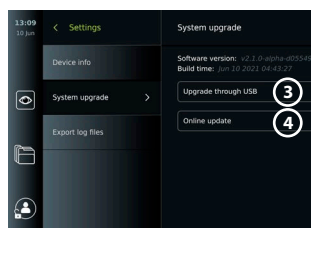

- **•** Klicken Sie auf den Namen des USB-Sticks und anschließend auf das **Exportieren-Symbol 6** .
- **•** Warten Sie, während die Protokolldateien exportiert werden, und klciken Sie dann auf **OK**.

## **13.4. Daten zurücksetzen**

Wenn eine Visualisierungseinheit von einem Dritten gehandhabt oder entsorgt werden muss, wird empfohlen, alle sensiblen Daten zu löschen. Bitte beachten Sie die lokalen Datenschutzrichtlinien. Nur der Administrator kann die Daten zurücksetzen.

#### **Die Funktion zum Zurücksetzen der Daten löscht:**

- **•** Alle Verfahrensordner mit gespeicherten Bildern und Videos, einschließlich Patienteninformationen, die aus der Arbeitsliste abgerufen wurden.
- **•** Alle erstellten Benutzerprofile, Administrator- und Service-Benutzerprofile werden auf das Standardpasswort zurückgesetzt.
- **•** Einstellungen und Zertifikate für drahtlose Netzwerke.
- **•** DICOM-, PACS- und Arbeitslisten-Servereinstellungen und -Zertifikate.

#### **Zurücksetzen der Daten:**

- **•** Klicken Sie auf die **Registerkarte Einstellungen** (Settings) und anschließend auf **Info** (About).
- **•** Klicken Sie auf **Daten zurücksetzen** (Data reset), dann auf **Löschen** (Delete) **7** . Es erscheint ein Dialogfeld, das über die Konsequenzen informiert und Sie zur Bestätigung auffordert.

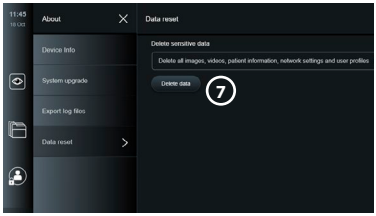

- **•** Klicken Sie auf **Bestätigen** (Confirm), **geben Sie dann das Administrator-Passwort** ein und klicken Sie dann auf **Weiter** (Continue).
- **•** Es erscheint ein Dialogfeld, das darauf hinweist, dass dieser Vorgang eine Weile dauern kann. Der Vorgang kann erfolgreich sein oder fehlschlagen. Bitte versuchen Sie es bei einem Fehlschlagen erneut.

# **14. Reinigung und Desinfektion der Visualisierungseinheit**

Die Visualisierungseinheit ist ein wiederverwendbares Medizinprodukt. Gemäß der Spaulding-Klassifikation ist die Visualisierungseinheit ein nicht kritisches Gerät.

Die Visualisierungseinheit sollte vor und nach jedem Gebrauch gemäß einem der folgenden Verfahren gereinigt und desinfiziert werden. Jede Abweichung von dieser Anleitung sollte von der für die Reinigung und Desinfektion zuständigen Person gründlich auf Wirksamkeit und mögliche negative Auswirkungen überprüft werden, um sicherzustellen, dass das Gerät weiterhin seinen vorgesehenen Zweck erfüllt. Die Reinigungsverfahren sollten so bald wie möglich nach der Verwendung beginnen. Übermäßige Verschmutzungen sollten an zugänglichen Stellen des Geräts entfernt werden, mit Ausnahme von elektrischen Anschlüssen.

**Warnhinweise:** Um keine Schäden an der Elektronik im Inneren der Visualisierungseinheit zu verursachen, dürfen Reinigungs- und Desinfektionstücher feucht, nicht aber tropfnass sein. Falls die verwendeten Tücher Hypochlorit oder Zitronensäure enthalten, stellen Sie sicher, dass alle Rückstände komplett entfernt werden. Hypochlorithaltige oder zitronensäurehaltige Desinfektionstücher können die Antireflexbeschichtungen des Bildschirms mit der Zeit beeinträchtigen. Die Verwendung von hypochlorit- oder zitronensäurehaltigen Tüchern muss auf jene Fälle beschränkt werden, in denen ihre Verwendung unbedingt erforderlich ist.

**Einschränkungen:** Die Visualisierungseinheit ist nicht kompatibel mit Ultraschall- oder automatischen Reinigungsgeräten und sollte nicht in Flüssigkeit getaucht werden.

#### **Verfahren 1 – Reinigung und Desinfektion mit Hypochlorit**

Reinigungstücher auf Hypochloritbasis, die für die Desinfektion von Medizinprodukten zugelassen sind sollten gemäß den Anweisungen des Reinigungstuchherstellers verwendet werden. (z. B. Sani-Cloth® Bleach von PDI)

**Reinigung:** Entfernen Sie groben Schmutz mit einem Tuch. Oberflächen und Objekte müssen gründlich von Blut und sonstigen Körperflüssigkeiten befreit sein. Prüfen Sie die Visualisierungseinheit vor der Desinfektion mit einem keimtötenden Tuch auf Sauberkeit, Funktion und Unversehrtheit. Wenn sichtbare Verschmutzungen verbleiben, reinigen Sie die Visualisierungseinheit erneut.

#### **Desinfektion:**

- 1. Sehr verschmutzte Oberflächen an der Visualisierungseinheit müssen vor der Desinfektion mit einem Tuch vorgereinigt werden.
- 2. Falten Sie ein sauberes Tuch auseinander und befeuchten Sie die Oberfläche der Visualisierungseinheit gründlich.
- 3. Die behandelten Oberflächen müssen mindestens vier (4) ganze Minuten lang sichtbar feucht sein (oder solange, wie es vom Hersteller des Desinfektionsmittels empfohlen wird, mindestens 4 Minuten). Verwenden Sie bei Bedarf weitere Tücher, um sicherzustellen, dass die Oberflächen 4 Minuten lang feucht bleiben.
- 4. Lassen Sie die Visualisierungseinheit an der Luft trocknen.

**Verfahren 2 – Reinigung und Desinfektion mit quartären Ammoniumverbindungen**

Tücher, die eine Mischung aus quartären Ammoniumverbindungen und Isopropylalkohol enthalten, die für die Desinfektion von Medizinprodukten zugelassen sind, z. B. Super Sani-Cloth® von PDI, sollten gemäß den Anweisungen des Reinigungstuchherstellers verwendet werden.

**Reinigung:** Entfernen Sie groben Schmutz mit einem Tuch. Oberflächen und Objekte müssen gründlich von Blut und sonstigen Körperflüssigkeiten befreit sein. Prüfen Sie die Visualisierungseinheit vor der Desinfektion mit einem keimtötenden Tuch auf Sauberkeit, Funktion und Unversehrtheit. Wenn sichtbare Verschmutzungen verbleiben, reinigen Sie die Visualisierungseinheit erneut.

#### **Desinfektion:**

- 1. Sehr verschmutzte Oberflächen an der Visualisierungseinheit müssen vor der Desinfektion mit einem Tuch vorgereinigt werden.
- 2. Falten Sie ein sauberes Tuch auseinander und befeuchten Sie die Oberfläche der Visualisierungseinheit gründlich.
- 3. Die behandelten Oberflächen müssen mindestens zwei (2) ganze Minuten lang sichtbar feucht sein (oder solange, wie es vom Hersteller des Desinfektionsmittels empfohlen wird, mindestens 2 Minuten). Verwenden Sie bei Bedarf weitere Tücher, um sicherzustellen, dass die Oberflächen 2 Minuten lang feucht bleiben.
- 4. Lassen Sie die Visualisierungseinheit an der Luft trocknen.

## **Verfahren 3 – Reinigung mit einem enzymatischen Reinigungsmittel und Desinfektion mit Alkohol**

### **Reinigung:**

- 1. Bereiten Sie eine Lösung mit einem enzymatischen Reinigungsmittel gemäß den Herstellerangaben vor. Empfohlenes Reinigungsmittel: enzymatisch, milder pH-Wert: 7 – 9, schaumarm (Enzol oder vergleichbares Produkt).
- 2. Weichen Sie eine sterile Gaze in die enzymatische Lösung ein. Sie muss feucht, darf aber nicht tropfnass sein.
- 3. Reinigen Sie die Schaltertaste, die Außenseite der Gummiabdeckungen, den Bildschirm und das Gehäuse des Monitors sorgfältig mit der feuchten Gaze. Achten Sie darauf, dass keine Feuchtigkeit in die Visualisierungseinheit dringt, da andernfalls innenliegende elektronische Komponenten beschädigt werden können.
- 4. Warten Sie 10 Minuten (oder entsprechend der Herstellerangaben), bis die Enzyme wirken.
- 5. Wischen Sie die Visualisierungseinheit anschließend mit einer sterilen, in gefiltertem Trinkwasser (RO/DI) angefeuchteten Gaze ab. Stellen Sie sicher, dass alle Rückstände des Reinigungsmittels entfernt wurden.
- 6. Wiederholen Sie die Schritte 1 bis 5.

**Desinfektion:** Wischen Sie die Oberfläche der Visualisierungseinheit mit einem Stück steriler Gaze (die ca. alle 2 Minuten mit der unten beschriebenen Alkoholmischung befeuchtet wird) über einen Zeitraum von etwa 15 Minuten ab. Befolgen Sie die Sicherheitsvorkehrungen für den Umgang mit Isopropyl. Die Gaze muss feucht, darf aber nicht tropfnass sein, da Flüssigkeit die Elektronik im Inneren der Visualisierungseinheit beeinträchtigen kann. Reinigen Sie die Schaltertaste, die Außenseite der Gummiabdeckungen, den Bildschirm, das Gehäuse und den Ständer sowie die Schlitze und Aussparungen an der Visualisierungseinheit gründlich. Verwenden Sie für diese Stellen einen sterilen Baumwolltupfer. Lösung: Isopropyl (Alkohol) 95 %; Konzentration: 70 – 80 %; Vorbereitung: 80 cm<sup>3</sup> Isopropyl 95 % (Alkohol) auf 20 cm<sup>3</sup> destilliertes Wasser (PURW). Alternativ können krankenhausübliche EPA-registrierte Desinfektionstücher mit mindestens 70 % Isopropyl verwendet werden. Die Sicherheitsvorkehrungen und Anwendungshinweise des Herstellers sind zu beachten.

**Hinweis:** Nach dem Reinigen und Desinfizieren muss die Visualisierungseinheit dem in Kapitel 10. beschriebenen Kontrollverfahren unterzogen werden. Die spezifizierten Reinigungsund Desinfektionsverfahren entsprechen den Richtlinien AAMI TIR12 und AAMI TIR30.

# **15. Wartung**

Die Visualisierungseinheit muss vor der Anwendung einer präventiven Kontrolle gemäß Kapitel 10 unterzogen werden und gemäß Kapitel 14 gereinigt und desinfiziert werden. Es sind keine weitere präventive Kontrolle, Wartung oder Kalibrierungstätigkeiten für die Visualisierungseinheit erforderlich.

# **16. Entsorgung**

Reinigen und desinfizieren Sie die Visualisierungseinheit zum Ende des Produktlebenszyklus (siehe Kapitel 14).Vor der Entsorgung der Visualisierungseinheit wird empfohlen, diese Schritte zu befolgen, um alle Daten zu löschen:

- **•** Bitte melden Sie sich als Administrator an.
- **•** Löschen Sie alle in der Visualisierungseinheit gespeicherten Dateien aus dem **Archiv** Wählen Sie alle Ordner aus und klicken Sie auf den Papierkorb.
- **•** Löschen Sie das WLAN-Netzwerk und Passwort über das Menü **Einstellungen Setup Netzwerkeinrichtung** (Settings –Setup – Network setup).
- **•** Löschen Sie das DICOM-Netzwerk über das Menü **Einstellungen– Setup DICOM-Einrichtung** (Settings –Setup – DICOM setup).
- **•** Löschen Sie alle Erweiterten Benutzer unter dem Menü **Einstellungen– Benutzerprofile** (Settings – User profiles).
- **•** Entsorgen Sie die Visualisierungseinheit anschließend gemäß den örtlichen Richtlinien für Elektro- und Elektronikschrott.

# **17. Technische Daten**

## **17.1. Angewandte Normen**

Die Funktionsweise der Visualisierungseinheit entspricht folgenden Normen und Richtlinien:

- **•** DIN EN 60601-1 Medizinische elektrische Geräte Teil 1: Allgemeine Festlegungen für die Basissicherheit einschließlich der wesentlichen Leistungsmerkmale.
- **•** IEC 60601-1-2 Medizinische elektrische Geräte Teil 1-2: Allgemeine Anforderungen an die Sicherheit – Ergänzungsnorm: Elektromagnetische Verträglichkeit – Anforderungen und Prüfungen.
- **•** DIN EN 60601-2-18 Medizinische elektrische Geräte Teil 2-18: Besondere Festlegungen für die Sicherheit einschließlich der wesentlichen Leistungsmerkmale von endoskopischen Geräten.

# **17.2. Spezifikationen für die Visualisierungseinheit**

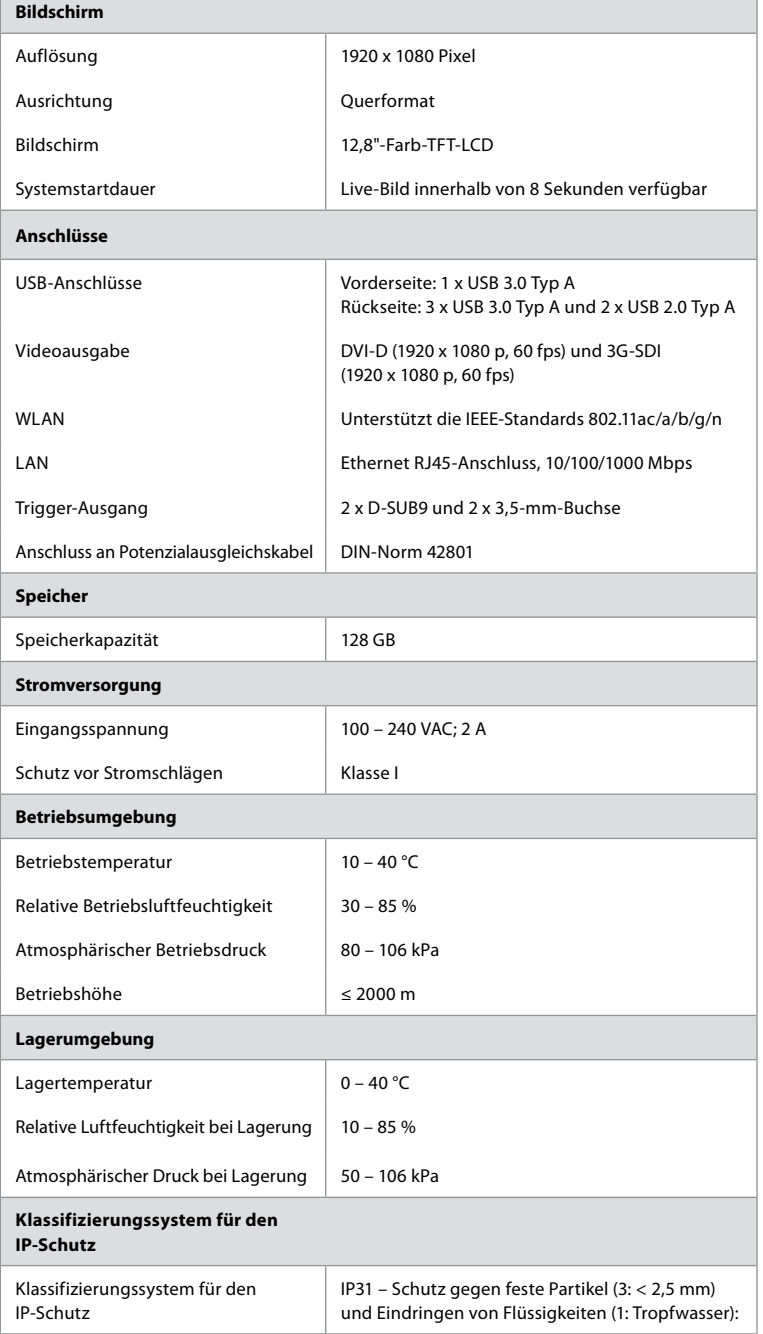

**de**

ä

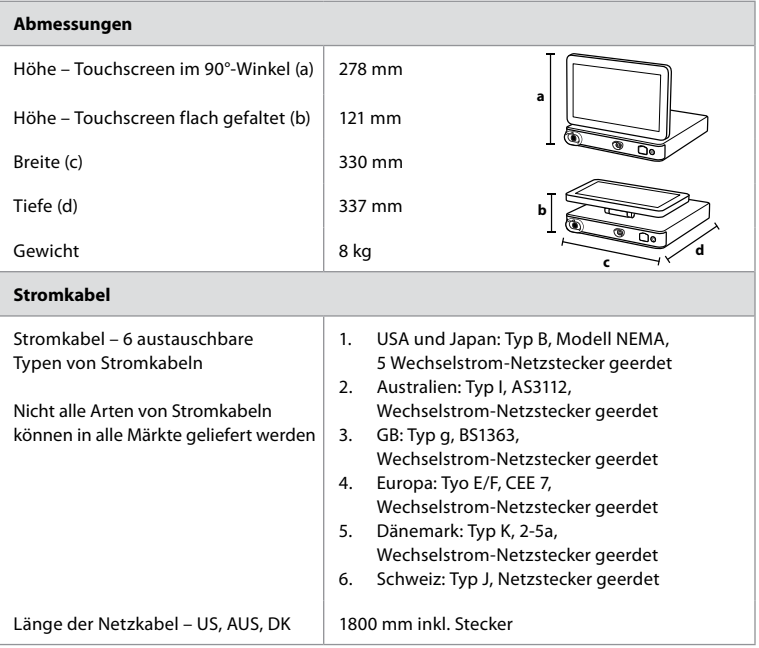

Wenden Sie sich an Ihren Ambu-Vertreter vor Ort für weitere Informationen.

# **18. Fehlerbehebung**

Falls ein Problem mit der Visualisierungseinheit auftritt, versuchen Sie bitte, mithilfe dieser Anleitung die Ursache zu identifizieren und den Fehler zu beheben. Wenn das Problem nicht mithilfe der Anleitung zur Fehlerbehebung gelöst werden kann, wenden Sie sich an Ihren Ambu-Vertreter vor Ort.

Viele Probleme können gelöst werden, indem Sie die Visualisierungseinheit ausschalten und wieder neu starten. Dies kann auf drei verschiedene Arten erfolgen und sollte in der folgenden Reihenfolge versucht werden:

#### **Aus-/Einschaltzyklus**

**HINWEIS:** Schalten Sie die Visualisierungseinheit während des Software-Updates/ -Upgrades und des Installationsvorgangs nicht aus!

#### **Starten Sie die Visualisierungseinheit neu.**

- 1. Klicken Sie auf die Ein/Aus-Taste, um die Visualisierungseinheit in den STANDBY-Modus zu versetzen (die Ein/Aus-Taste wird orange).
- 2. Wenn die Visualisierungseinheit im STANDBY-Modus ist, drücken Sie die Ein/ Aus-Taste erneut, um sie wieder einzuschalten (die Ein/AusTaste wird grün).

**Wenn die Visualisierungseinheit nicht in den STANDBY-Modus wechselt, erzwingen Sie ein vollständiges Ausschalten (kein Licht an der Ein/Aus-Taste).**

- 3. Halten Sie die Ein/Aus-Taste 10 Sekunden lang gedrückt, um das Ausschalten des Geräts zu erzwingen.
- 4. Drücken Sie die Ein/Aus-Taste erneut, um die Visualisierungseinheit wieder einzuschalten.

**Wenn ein Neustart und erzwungenes Ausschalten nicht funktionieren, setzen Sie die Hardware der Visualisierungseinheit zurück.**

- 5. Trennen Sie das Netzkabel von der Visualisierungseinheit.
- 6. Warten Sie mindestens 10 Sekunden, bevor Sie das Netzkabel wieder anschließen.
- 7. Drücken Sie den Einschaltknopf, um die Visualisierungseinheit einzuschalten.

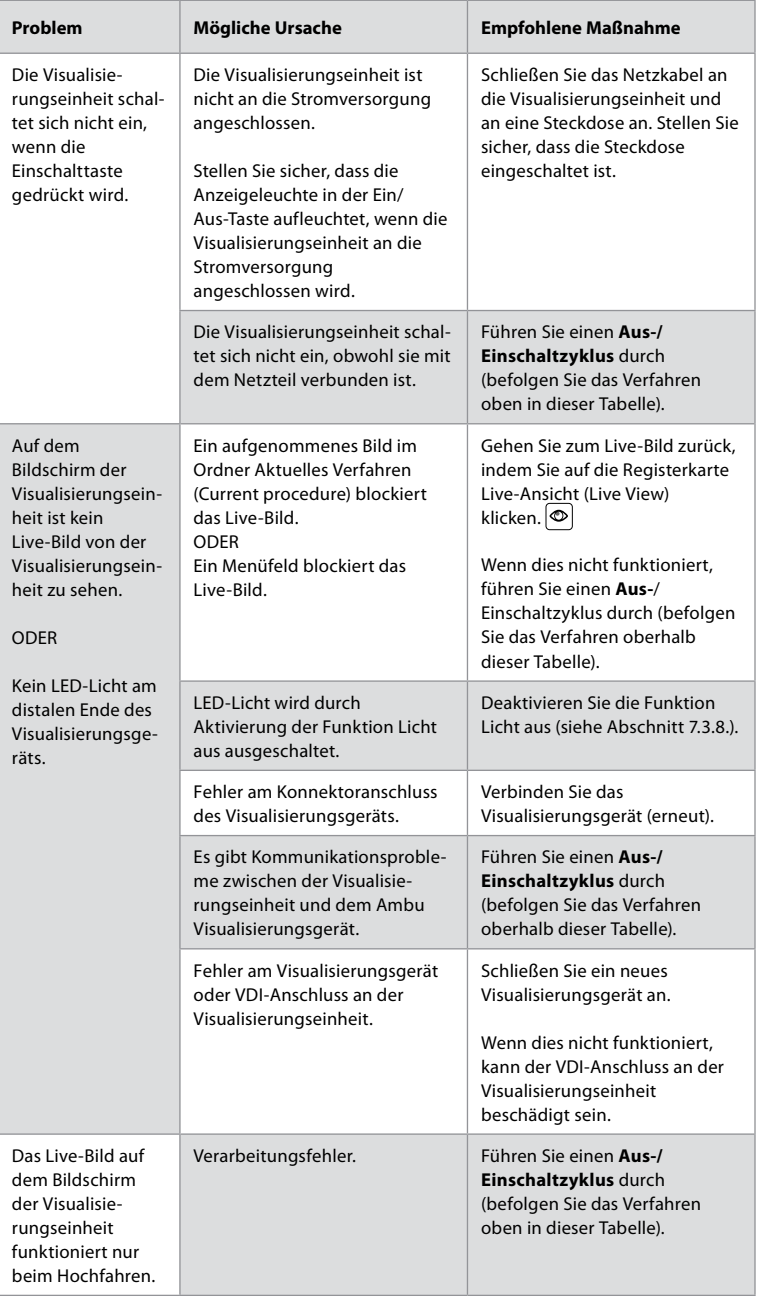

**de**

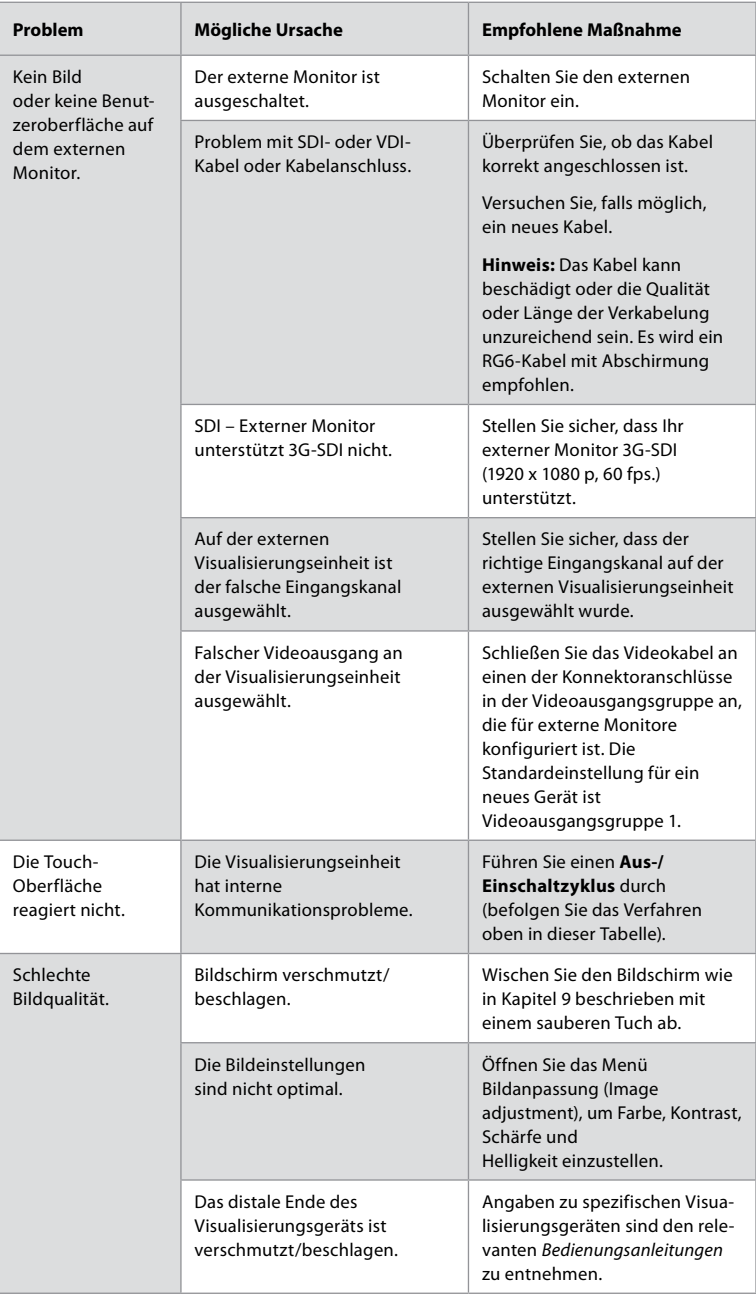

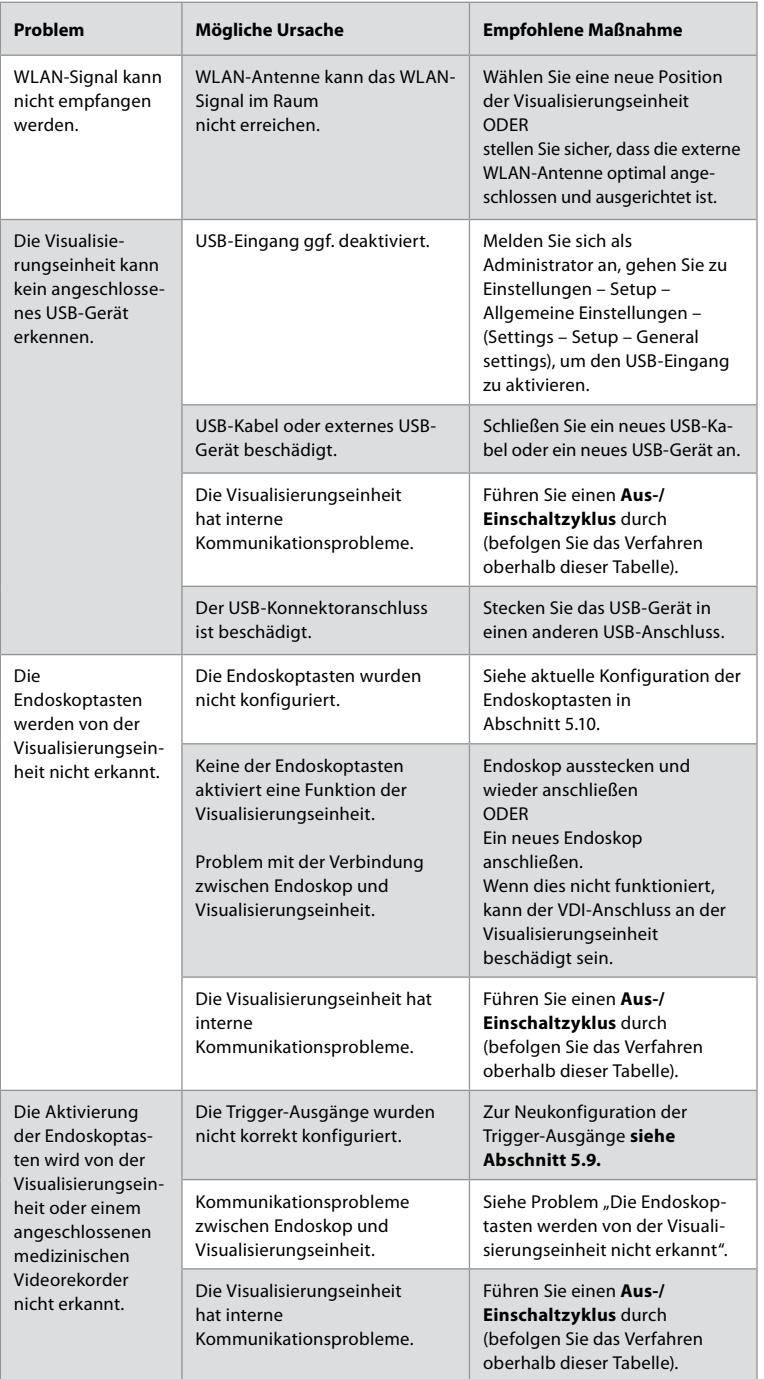

**de**

# **19. Garantie und Umtausch**

Ambu garantiert, dass die Visualisierungseinheit den von Ambu beschriebenen Spezifikationen entspricht und für einen Zeitraum von einem (1) Jahr ab Rechnungsdatum frei von Material-und Herstellungsfehlern ist.

Im Rahmen dieser beschränkten Garantie ist Ambu nur für die Lieferung zugelassener Ersatzteile oder den Austausch der Visualisierungseinheit verantwortlich, was Ambu nach eigenem Ermessen entscheiden kann.

Bei einem Austausch von Ersatzteilen ist der Kunde verpflichtet, Ambu angemessene Unterstützung zu gewähren, gegebenenfalls auch durch MTA des Kunden gemäß den Anweisungen von Ambu.

Sofern nicht ausdrücklich schriftlich anders vereinbart, ist diese Garantie die einzige Garantie, die sich auf die Visualisierungseinheit bezieht, und Ambu lehnt ausdrücklich jede andere ausdrückliche oder stillschweigende Garantie ab, einschließlich der Garantie der Marktgängigkeit oder Eignung für einen bestimmten Zweck.

Die Garantie gilt nur, wenn Folgendes festgestellt werden kann:

- a) Die Visualisierungseinheit wurde nicht von anderen Personen als von technischem Personal demontiert, repariert, manipuliert, angepasst, verändert oder modifiziert (außer mit der vorherigen schriftlichen Zustimmung von Ambu oder gemäß der Anleitung zum Austausch von Ersatzteilen); und
- b) Die Mängel oder Beschädigungen an der Visualisierungseinheit resultieren nicht aus Missbrauch, unsachgemäßer Verwendung, Fahrlässigkeit, unsachgemäßer Lagerung, unzureichender Wartung oder der Verwendung von nicht zugelassenen Zubehörteilen, Ersatzteilen, Verbrauchsmaterialien oder Teilen.

In keinem Fall ist Ambu haftbar für indirekte, zufällige, Folge- oder Sonderschäden sowie Verlust jeglicher Art (einschließlich, aber nicht beschränkt auf entgangenen Gewinn oder Nutzungsverlust), unabhängig davon, ob Ambu sich der Möglichkeit eines solchen potenziellen Verlustes oder Schadens bewusst ist oder nicht.

Die Garantie gilt nur für den ursprünglichen Kunden von Ambu und kann nicht übertragen oder anderweitig weitergegeben werden.

Um von dieser beschränkten Garantie Gebrauch zu machen, muss der Kunde auf Verlangen von Ambu die Visualisierungseinheit an Ambu zurücksenden (auf eigene Kosten und Versandrisiko). In Übereinstimmung mit den geltenden Vorschriften muss jede Visualisierungseinheit, die mit potenziell infektiösem Material in Berührung gekommen ist, dekontaminiert werden, bevor sie im Rahmen dieser beschränkten Garantie (gemäß den Reinigungs- und Desinfektionsverfahren in Kapitel 14) an Ambu zuückgegeben wird. Ambu ist berechtigt, eine nicht ordnungsgemäß dekontaminierte Visualisierungseinheit abzulehnen. In diesem Fall greift diese beschränkte Garantie nicht.

# **Anhang 1. Elektromagnetische Verträglichkeit**

Wie bei anderen elektronischen Medizinprodukten, müssen auch für dieses System bestimmte Sicherheitsvorkehrungen getroffen werden, um die elektromagnetische Verträglichkeit mit anderen elektronischen Medizingeräten zu gewährleisten. Um die elektromagnetische Verträglichkeit (EMV) zu gewährleisten, muss das System in Übereinstimmung mit den in dieser *Bedienungsanleitung* enthaltenen EMV-Informationen eingerichtet und betrieben werden. Das System wurde für die Übereinstimmung mit den Anforderungen gemäß IEC 60601-1-2 zur EMV mit anderen Geräten entwickelt und getestet.

### **Empfehlungen und Herstellererklärung – elektromagnetische Emissionen**

Das System ist für die Verwendung in den im Folgenden genannten elektromagnetischen Umgebungen vorgesehen. Der Kunde oder Anwender des Systems muss sicherstellen, dass es in einer solchen Umgebung verwendet wird.

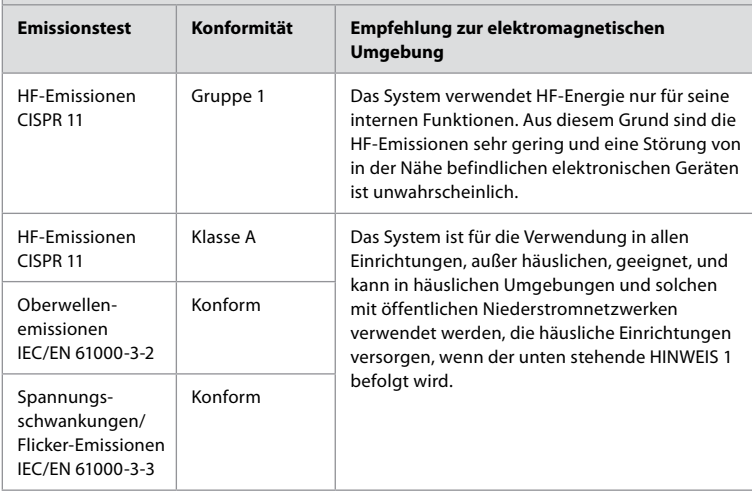

**Hinweis 1:** Dank seiner Emissionseigenschaften eignet sich dieses Gerät zur Verwendung in Industrie- und Krankenhausumgebungen (CISPR 11 Klasse A). Falls es in häuslichen Umgebungen verwendet wird (für die normalerweise CISPR 11 Klasse B erforderlich ist), bietet dieses Gerät möglicherweise keinen ausreichenden Schutz für den Funkfrequenz-Kommunikationsdienst. Der Benutzer muss möglicherweise Vorbeugemaßnahmen wie eine Umstellung oder Neuausrichtung des Geräts ergreifen.

#### **Empfehlungen und Herstellererklärung – elektromagnetische Störfestigkeit**

Das System ist für die Verwendung in den im Folgenden genannten elektromagnetischen Umgebungen vorgesehen. Der Kunde oder Anwender des Systems muss sicherstellen, dass es in einer solchen Umgebung verwendet wird.

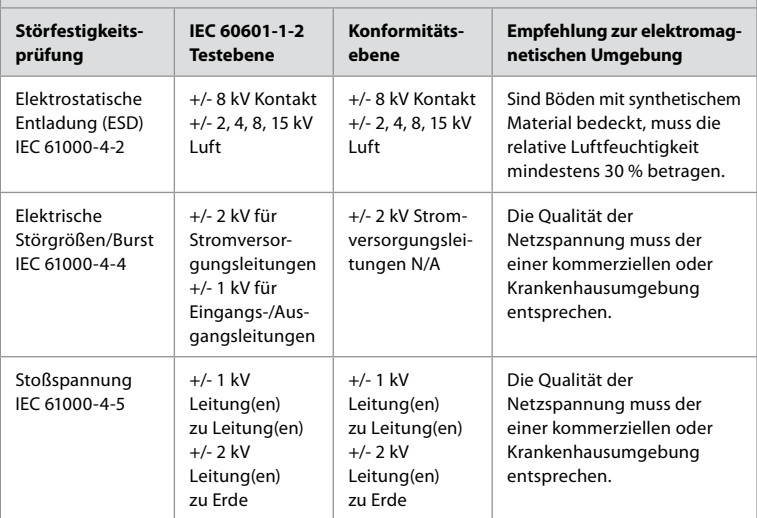

#### **Empfehlungen und Herstellererklärung – elektromagnetische Störfestigkeit**

Das System ist für die Verwendung in den im Folgenden genannten elektromagnetischen Umgebungen vorgesehen. Der Kunde oder Anwender des Systems muss sicherstellen, dass es in einer solchen Umgebung verwendet wird.

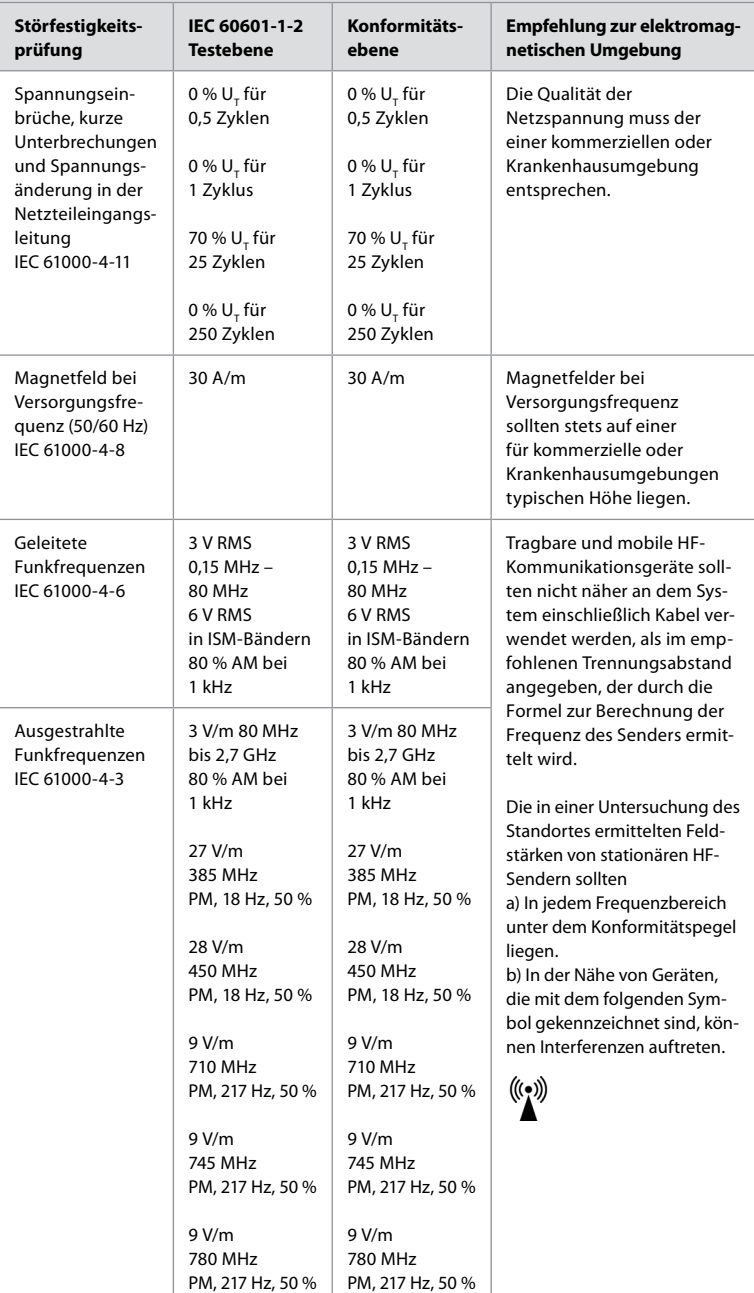

#### **Empfehlungen und Herstellererklärung – elektromagnetische Störfestigkeit**

Das System ist für die Verwendung in den im Folgenden genannten elektromagnetischen Umgebungen vorgesehen. Der Kunde oder Anwender des Systems muss sicherstellen, dass es in einer solchen Umgebung verwendet wird.

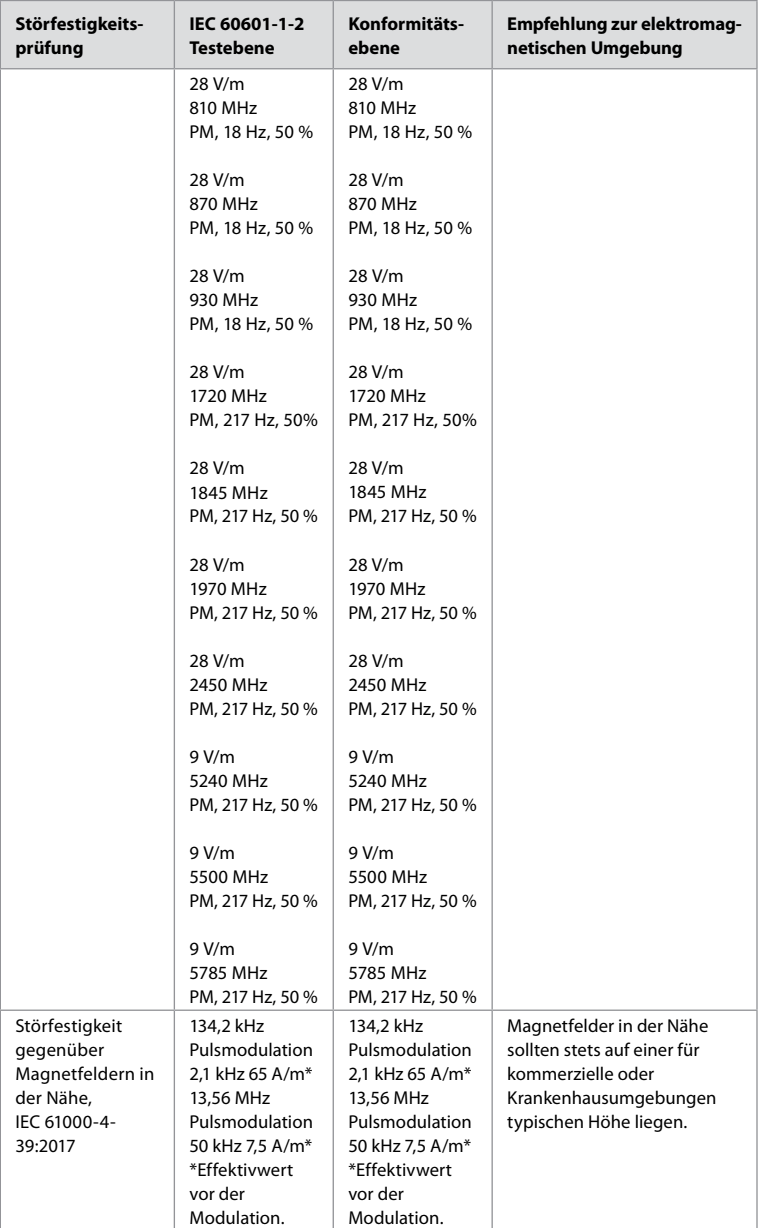

**Hinweis 1:** Bei 80 MHz kommt der höhere Frequenzbereich zur Anwendung.

**Hinweis 2:** Diese Richtlinien treffen möglicherweise nicht auf alle Situationen zu. Elektromagnetische Ausbreitung wird von der Absorption und Reflexion durch Strukturen, Objekte und Personen beeinflusst.

- a) Die Feldstärke stationärer Sender, wie z. B. Basisstationen von Funktelefonen und mobilen Landfunkdiensten, Amateurstationen, AM- und FM-Rundfunk- und Fernsehsendern, können theoretisch nicht genau vorherbestimmt werden. Um die elektromagnetische Umgebung in Folge von stationären HF-Sendern zu ermitteln, ist eine Untersuchung des Standortes zu empfehlen. Wenn die ermittelte Feldstärke am Standort des Systems den oben angegebenen HF-Konformitätspegel überschreitet, muss das System hinsichtlich seines normalen Betriebs an jedem Anwendungsort beobachtet werden. Wenn ungewöhnliche Leistungsmerkmale beobachtet werden, kann es notwendig sein, zusätzliche Maßnahmen zu ergreifen, wie z. B. die Neuausrichtung oder Umstellung des Systems.
- b) Im Frequenzbereich von 150 kHz bis 80 MHz müssen Feldstärken weniger als 3 V/m betragen.

# **Anhang 2. Funkfrequenz-Konformität**

Um die Funkfrequenz-(HF)-Konformität zu gewährleisten, muss das System in Übereinstimmung mit den in dieser *Bedienungsanleitung* enthaltenen HF-Informationen eingerichtet und betrieben werden.

**Empfehlungen und Herstellererklärung – Hochfrequenzen**

Dieses Gerät entspricht der Richtlinie 2014/53/EU, herausgegeben von der Kommission der Europäischen Gemeinschaft.

Der Betrieb im Bereich 5,15 – 5,35 GHz ist auf die Verwendung in Innenräumen beschränkt:

 $\blacksquare$ / Prüfen Sie die HF-Bestimmungen der jeweiligen Länder

Belgien (BE), Bulgarien (BG), Tschechische Republik (CZ), Dänemark (DK), Deutschland (DE), Estland (EE), Irland (IE), Griechenland (EL), Spanien (ES), Frankreich (FR), Kroatien (HR), Italien (IT), Zypern (CY), Lettland (LV), Litauen (LT), Luxemburg (LU), Ungarn (HU), Malta (MT), Niederlande (NL), Österreich (AT), Polen (PL), Portugal (PT), Rumänien (RO), Slowenien (SI), Slowakei (SK), Finnland (FI), Schweden (SE) und das Vereinigte Königreich (UK).

#### **Erklärung von Industry Canada (IC)**

DE: Dieses Gerät entspricht den lizenzfreien RSS von ISED. Der Betrieb unterliegt den folgenden zwei Bedingungen: (1) Dieses Gerät darf keine schädlichen Störungen verursachen und (2) dieses Gerät muss unanfällig gegenüber beliebigen empfangenen Störungen sein, einschließlich solcher, die einen unerwünschten Betrieb verursachen.

FR: Le présent appareil est conforme aux CNR d' ISED applicables aux appareils radio exempts de licence. L'exploitation est autorisée aux deux conditions suivantes: (1) le dispositif ne doit pas produire de brouillage préjudiciable, et (2) ce dispositif doit accepter tout brouillage reçu, y compris un brouillage susceptible de provoquer un fonctionnement indésirable.

#### **Warnung/Avertissement:**

(i) das Gerät ist für den Betrieb im Frequenzbereich 5150 – 5250 MHz nur für den Innenbereich bestimmt, um das Potenzial für schädliche Störungen bei mobilen Zweikanal-Satellitensystemen zu reduzieren;

(ii) gegebenenfalls sind Antennentyp(en), Antennenmodelle und stärkste Neigungswinkel, die erforderlich sind, um die in Abschnitt 6.2.2.3 festgelegten Anforderungen der äquivalenten isotropen Strahlungsleistung der Elevationsmaske einzuhalten, deutlich anzugeben.

FR: Le guide d'utilisation des dispositifs pour réseaux locaux doit inclure des instructions précises sur les restrictions susmentionnées, notamment:

(i) les dispositifs fonctionnant dans la bande 5150 – 5250 MHz sont réservés uniquement pour une utilisation à l'intérieur afin de réduire les risques de brouillage p (ii) lorsqu'il y a lieu, les types d'antennes (s'il y en a plusieurs), les numéros de modèle de l'antenne et les pires angles d'inclinaison nécessaires pour rester conforme à l'exigence de la p.i.r.e. applicable au masque d'élévation, énoncée à la section 6.2.2.3, doivent être clairement indiqués

#### **Erklärung zur Strahlenexposition/Déclaration d'exposition aux radiations:**

DE: Dieses Gerät entspricht den Grenzen der ISED-Strahlungsexposition für eine unkontrollierte Umgebung. Dieses Gerät sollte mit mehr als 20 cm Abstand zwischen dem Strahler und Ihrem Körper installiert und betrieben werden.

FR: Cet équipement est conforme aux limites d'exposition aux rayonnements ISED établies pour un environnement non contrôlé. Cet équipement doit être installé et utilisé à plus de 20 cm entre le radiateur et votre corps.

#### **Störungserklärung der Federal Communication Commission (FCC)**

Dieses Gerät entspricht Teil 15 der FCC-Regeln. Der Betrieb unterliegt den folgenden zwei Bedingungen: (1) Dieses Gerät darf keine schädlichen Störungen verursachen und (2) dieses Gerät muss unanfällig gegenüber beliebigen empfangenen Störungen sein, einschließlich solcher, die einen unerwünschten Betrieb verursachen.

Dieses Gerät wurde getestet und entspricht den Grenzwerten für ein digitales Gerät der Klasse B, entsprechend Teil 15 der FCC-Regeln. Diese Grenzwerte sind so ausgelegt, dass sie in Wohnbereichen einen ausreichenden Schutz vor schädlichen Interferenzen bieten. Dieses Gerät erzeugt, nutzt und emittiert Funkfrequenzstrahlung und kann sich bei einer nicht den Anweisungen entsprechenden Installation und Verwendung negativ auf den Funkverkehr auswirken. Allerdings kann nicht gänzlich ausgeschlossen werden, dass bei bestimmten Anwendungen Störungen auftreten können. Sollte es durch dieses Gerät zu Störungen beim Radio- und Fernsehempfang kommen (man kann dies durch Ein- und Ausschalten des Geräts feststellen), sollte der Anwender diese Störungen durch eine der folgenden Maßnahmen beseitigen: Verändern Sie die Ausrichtung oder den Standort der Empfangsantenne.

Vergrößern Sie den Abstand zwischen dem Gerät und dem Empfänger. Schließen Sie das Gerät und den Empfänger an Netzquellen in unterschiedlichen Stromkreisen an.

Lassen Sie sich durch den Händler oder einen erfahrenen Radio- und Fernsehtechniker beraten.

#### **Vorsichtswarnung der FCC**

Alle Änderungen oder Modifikationen, die nicht ausdrücklich von der für die Einhaltung der Vorschriften verantwortlichen Stelle genehmigt wurden, könnten die Befugnis des Benutzers zum Betrieb dieses Geräts aufheben.

Dieser Sender darf nicht zusammen mit anderen Antennen oder Sendern aufgestellt oder betrieben werden.

Dieses Gerät erfüllt alle anderen Anforderungen in Teil 15E, Abschnitt 15.407 der FCC-Regeln.

#### **Erklärung zur Strahlenexposition**

Dieses Gerät entspricht den Grenzen der FCC-Strahlungsexposition für eine unkontrollierte Umgebung. Dieses Gerät sollte mit einem Mindestabstand von 20 cm zwischen dem Strahler und Ihrem Körper installiert und betrieben werden.

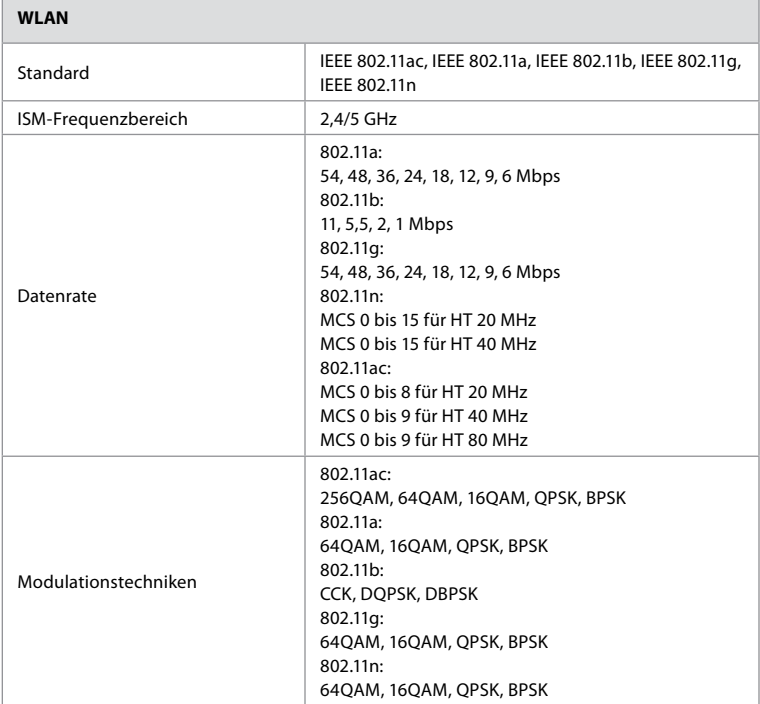

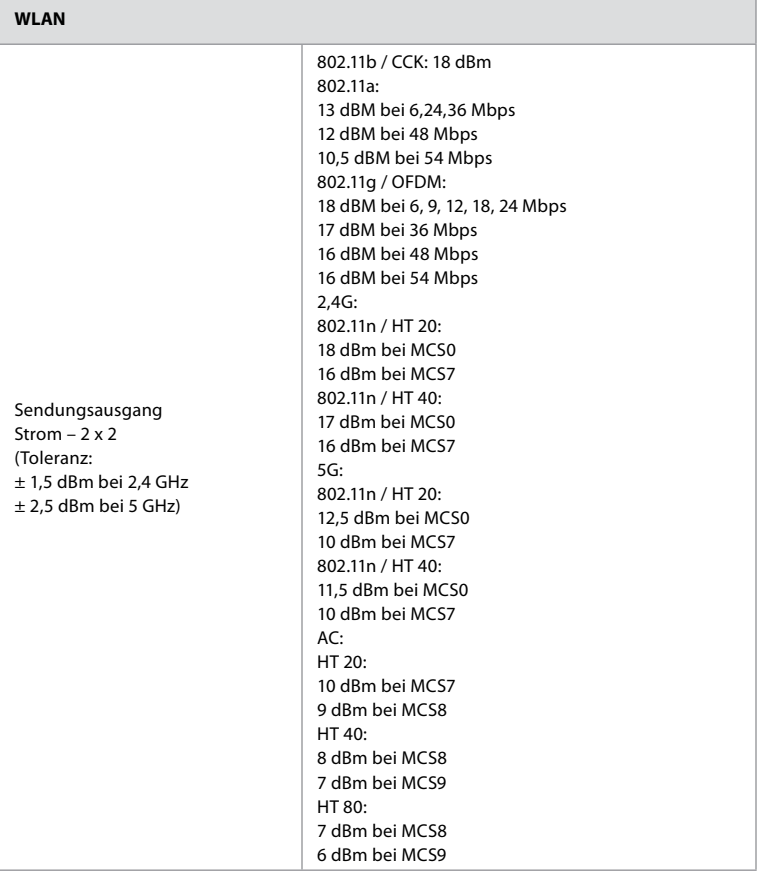

# **Anhang 3. Cybersicherheit**

**Dieser Anhang ist für die für das IT-Netzwerk verantwortliche Stelle in der Einrichtung bestimmt, in der die Visualisierungseinheit verwendet wird.** Er enthält technische Informationen zur Einrichtung des IT-Netzwerks und der Geräte, die an die Visualisierungseinheit angeschlossen werden. Darüber hinaus enthält er Informationen zu den Datentypen, die in der Visualisierungseinheit enthalten sind und von ihr übertragen werden.

#### **Die Visualisierungseinheit besitzt nur ein geringes Sicherheitsrisiko (gemäß NIST), denn:**

- **•** Die Visualisierungseinheit lässt keine Eingänge aus externen Geräten zu (mit Ausnahme von Ambu Visualisierungsgeräten und gesicherten Software-Updates).
- **•** Wesentliche Funktionen sind bei Netzwerkproblemen sichergestellt.

103

# **Anhang 3.1. Netzwerkeinrichtung**

Wenn das Netzwerk für den Anschluss an eine Visualisierungseinheit vorbereitet wird, sollte Folgendes berücksichtigt werden:

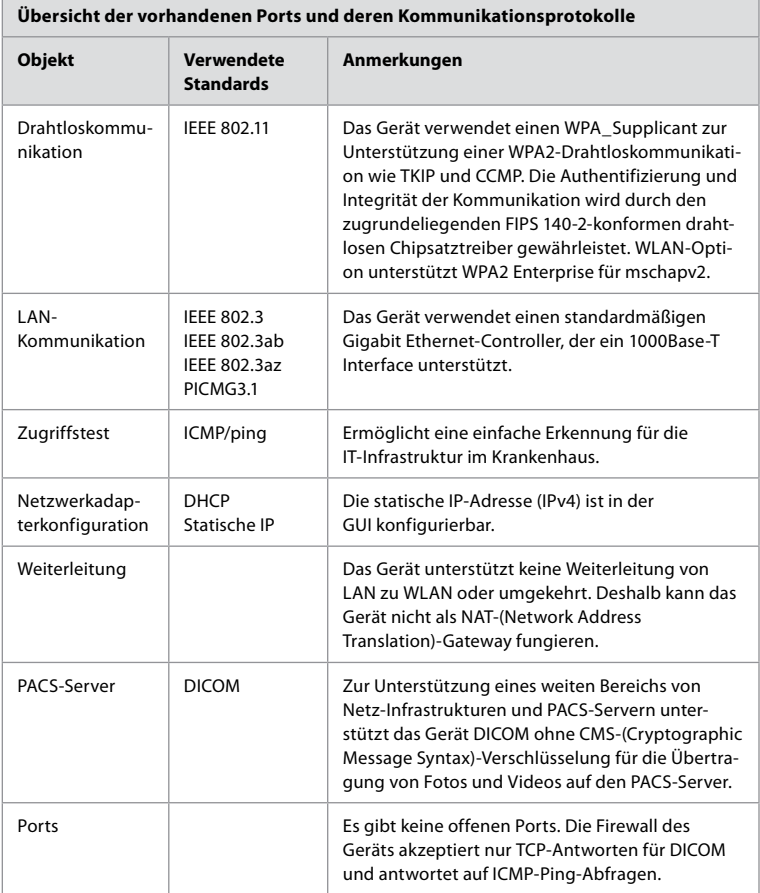

**Hinweis**: Es gibt keine offenen Ports. Die Firewall des Geräts akzeptiert nur TCP-Antworten für DICOM und antwortet auf ICMP-Ping-Abfragen.

## **Anhang 3.2. Ruhende und Durchgangsdaten**

Die Visualisierungseinheit verwendet SQLite3-Datenbanken zur Sicherung von Informationen über die Endoskope, Eingriffe und Netzwerkkonfigurationen. Die SQLite-Datenbank ist von der grafischen Benutzeroberfläche aus nicht zugänglich, aber Fotos, Videos und ein eingeschränktes Log können auf einen PACS-Server und/oder ein USB-Gerät exportiert werden.

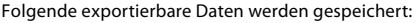

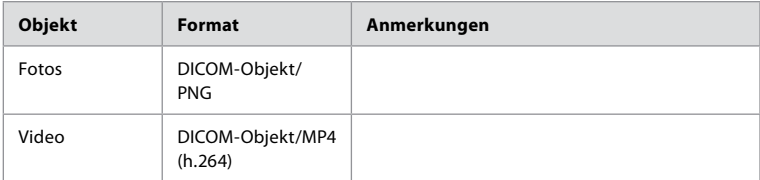

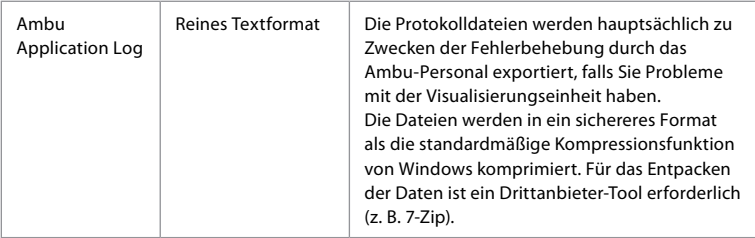

Fotos und Videos können in einen PACS-Server übertragen werden. Folgende Formate und Protokolle werden während der Übertragung von der Visualisierungseinheit in den PACS-Server verwendet:

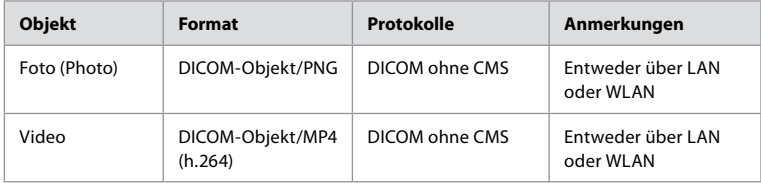

## **Anhang 3.3. Software-Stückliste (SBOM)**

Folgende serienmäßig produzierten Haupt-Softwarekomponenten werden in der Visualisierungseinheit verwendet.

Die wichtigsten bekannten Schwachstellen jeder Komponente, einschließlich Erläuterungen, warum sie für diese Anwendung akzeptabel sind, werden von Ambu kontinuierlich aktualisiert. Eine aktuelle Liste dieser Informationen erhalten Sie von Ihrem Ambu-Vertreter vor Ort. Schwachstellen mit einem niedrigen CVSS-Wert wurden infolge des mittleren Sicherheitsrisikos der Visualisierungseinheit nicht aufgeführt.

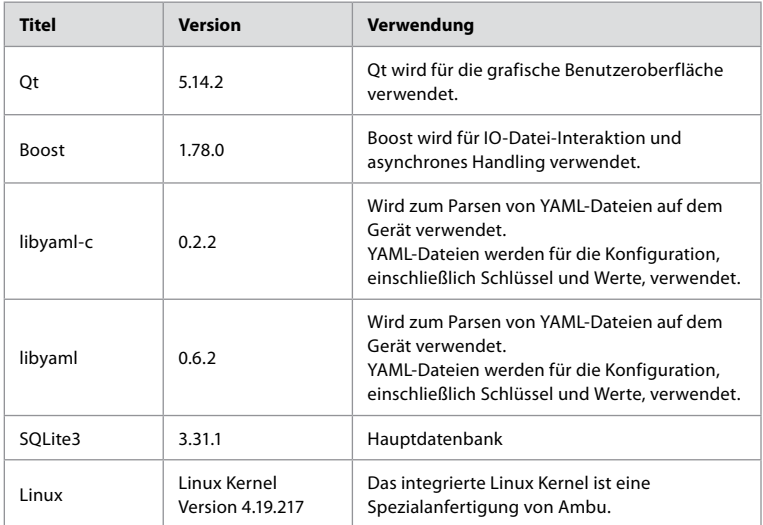

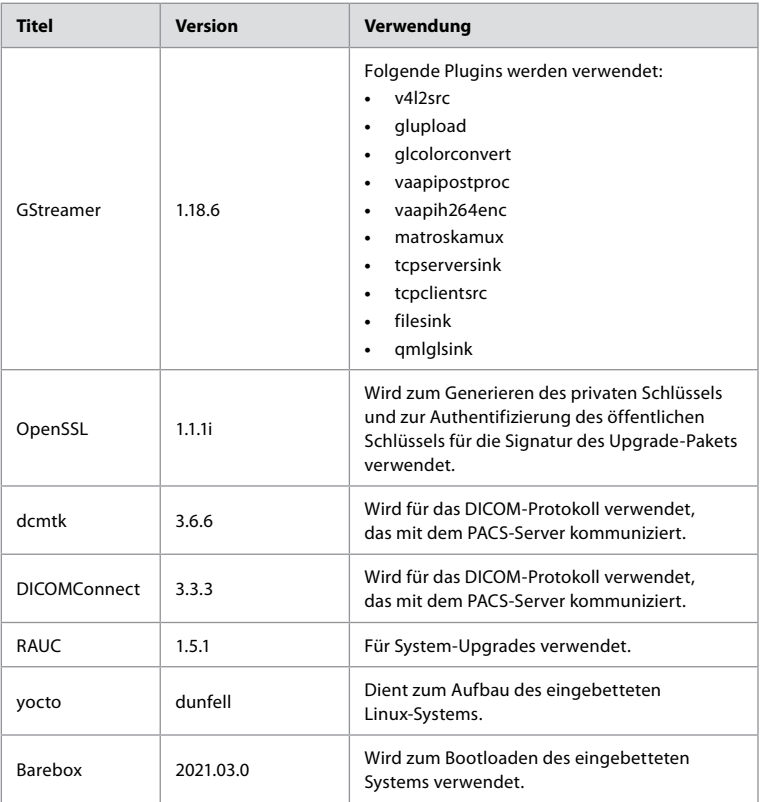

# Índice

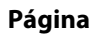

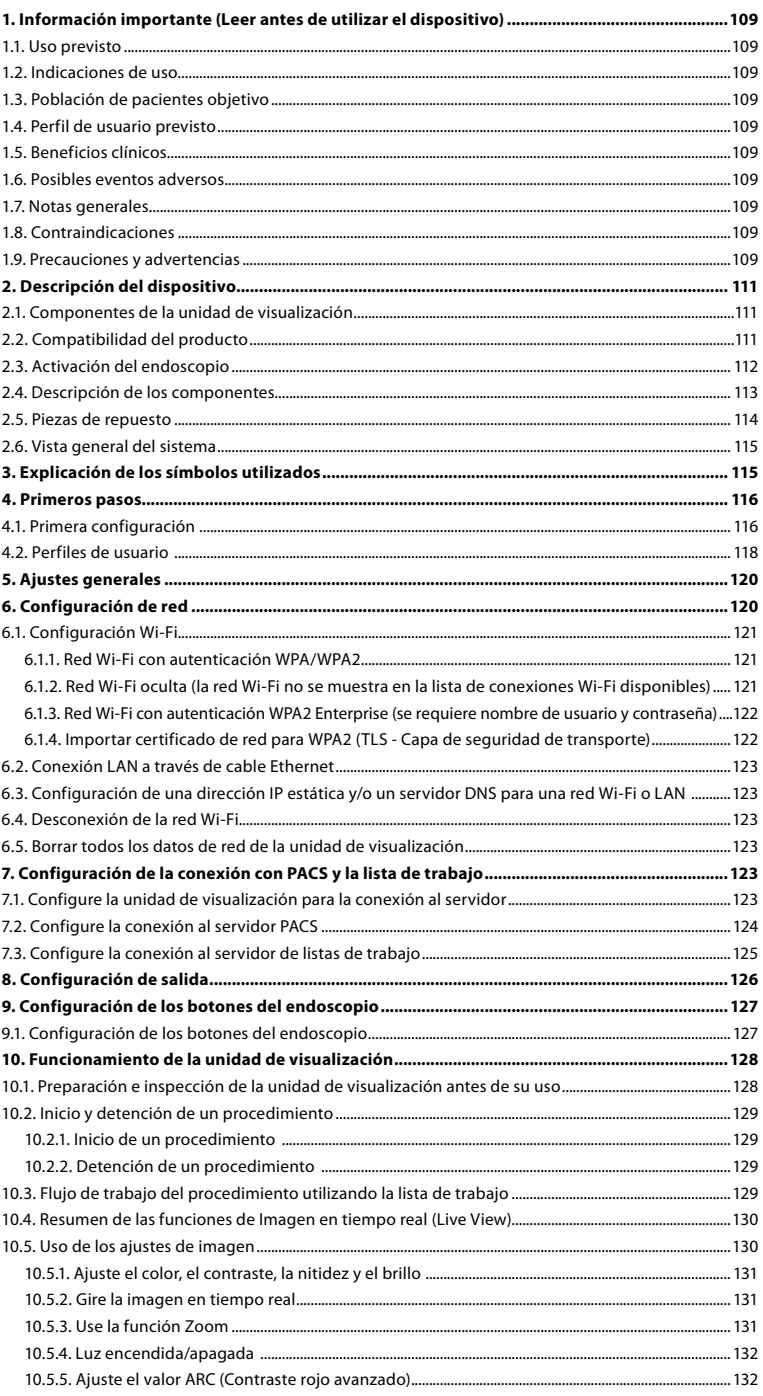

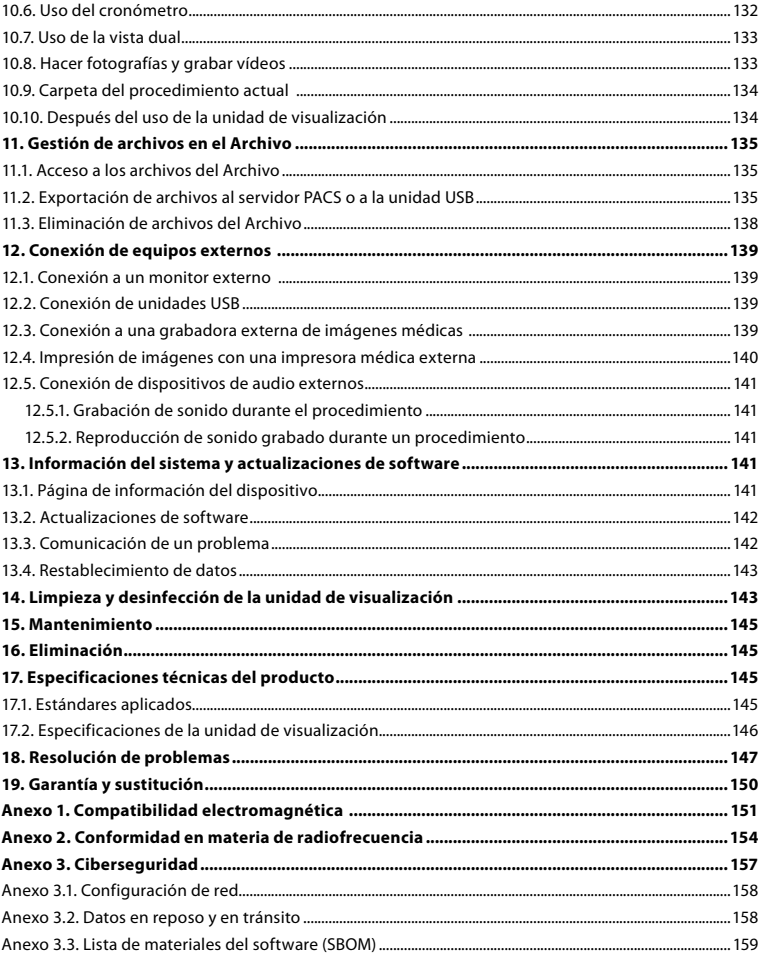
# **1. Información importante (Leer antes de utilizar el dispositivo)**

Lea detenidamente estas *instrucciones de uso* antes de utilizar la unidad Ambu® aBox™ 2. Estas instrucciones de uso están sujetas a actualizaciones sin previo aviso. Con previa solicitud le facilitaremos las copias disponibles de la versión actual. La última versión está disponible en ambu.es. Tenga en cuenta que las instrucciones no explican ni analizan las intervenciones clínicas. Únicamente describen el funcionamiento básico y las precauciones relacionadas con el funcionamiento de la unidad Ambu® aBox™ 2.

En estas *instrucciones de uso*, el término *unidad de visualización* hace referencia a la unidad Ambu® aBox™ 2. Los términos *dispositivo de visualización y endoscopio* se utilizan de forma intercambiable a lo largo del documento y hacen referencia a los endoscopios y demás dispositivos de visualización de Ambu que se pueden conectar y utilizar con la unidad de visualización.

Estas *instrucciones de uso* se aplican únicamente a la unidad de visualización. Para obtener información sobre un dispositivo de visualización de Ambu específico, consulte las *instrucciones de uso* correspondientes.

# **1.1. Uso previsto**

La unidad aBox™ 2 está diseñada para visualizar datos en forma de imágenes en tiempo real procedentes de dispositivos de visualización compatibles de Ambu.

# **1.2. Indicaciones de uso**

Dado que la unidad aBox™ 2 está diseñada para mostrar datos de imágenes en tiempo real procedentes de dispositivos de visualización Ambu compatibles, los dispositivos de visualización conectados definirán la indicación médica prevista.

# **1.3. Población de pacientes objetivo**

Dado que la unidad de visualización está diseñada para mostrar datos de imágenes en tiempo real procedentes de dispositivos de visualización específicos de Ambu, la población de pacientes prevista se definirá mediante los dispositivos de visualización de Ambu conectados.

## **1.4. Perfil de usuario previsto**

Profesionales sanitarios con formación en procedimientos con dispositivos de visualización compatibles, normalmente asistidos por otros profesionales sanitarios, y técnicos médicos con conocimientos sobre la configuración de dispositivos médicos.

## **1.5. Beneficios clínicos**

Junto con un dispositivo de visualización de un solo uso compatible, la unidad Ambu® aBox™ 2 permite visualizar e inspeccionar órganos huecos y cavidades del cuerpo.

## **1.6. Posibles eventos adversos**

No se conocen para la unidad de visualización.

## **1.7. Notas generales**

Si, durante el uso del dispositivo o como resultado de su uso, se produce un accidente grave, informe de ello al fabricante y a sus autoridades nacionales.

## **1.8. Contraindicaciones**

No se conocen para la unidad de visualización.

## **1.9. Precauciones y advertencias**

La falta de seguimiento de estas precauciones y advertencias puede dar como resultado lesiones en el paciente o daños en el equipo. **Ambu no es responsable de los daños producidos en el equipo o de las lesiones de un paciente derivados de un uso incorrecto.**

# **ADVERTENCIAS**

- 1. Para evitar que el paciente se lesione durante el procedimiento, compruebe que la imagen de la pantalla sea una imagen en tiempo real y no una imagen grabada, y verifique que la orientación de la imagen sea la esperada.
- 2. Para minimizar el riesgo de contaminación, utilice siempre guantes durante la manipulación de la unidad de visualización y asegúrese de que esta se limpie y desinfecte antes y después de cada uso de acuerdo con lo indicado en el capítulo 14.
- 3. Los equipos de comunicación por radiofrecuencia (RF) portátiles (incluidos periféricos como los cables de antena y las antenas externas) no deben utilizarse a menos de 30 cm (12 pulgadas) de ninguna pieza de la unidad de visualización o del dispositivo de visualización conectado, incluidos los cables especificados por el fabricante. De lo contrario, el rendimiento de este equipo podría verse afectado.
- 4. Para evitar el riesgo de descarga eléctrica, conecte únicamente equipos auxiliares alimentados por batería o la red eléctrica, si están aprobados como equipos electromédicos.
- 5. Para evitar riesgo de descarga eléctrica, este equipo solo se conectará a una red eléctrica con puesta a tierra de protección.
- 6. Se debe evitar el uso de este equipo al lado o encima de otros equipos, ya que esto podría dar como resultado un funcionamiento incorrecto. Si fuese necesario este tipo de uso, este equipo y el resto de los equipos se deberán supervisar para asegurarse de que funcionen con normalidad.
- 7. Para evitar que el paciente se lesione debido a la pérdida de la imagen en tiempo real durante el procedimiento, asegúrese de conectar correctamente el cable de alimentación a una fuente de alimentación adecuada que garantice una fuente de alimentación continua.
- 8. Para evitar que el paciente se lesione debido al sobrecalentamiento de la unidad de visualización, lo que provocaría su apagado repentino durante el procedimiento, no cubra los orificios de ventilación situados en la parte inferior de la unidad de visualización.
- 9. No toque ninguna pieza metálica de la unidad de visualización mientras utiliza herramientas de alta frecuencia (por ejemplo, equipos electroquirúrgicos) debido al riesgo de descarga eléctrica o quemaduras.
- 10. Para garantizar que las imágenes y los vídeos se exportan correctamente a sistemas externos, y evitar posibles diagnósticos erróneos debidos a la mezcla de datos de pacientes, compruebe cuidadosamente que los identificadores de los pacientes sean correctos antes de iniciar, guardar y exportar el procedimiento.

# **PRECAUCIONES**

- 1. Para evitar daños en la unidad de visualización, colóquela siempre sobre una superficie plana y dura durante su uso para evitar cubrir los orificios de ventilación situados en la parte inferior de la unidad de visualización. Tenga en cuenta que cubrir los orificios de ventilación también puede provocar una alta temperatura en la superficie.
- 2. El uso de herramientas de alta frecuencia (por ejemplo, equipos electroquirúrgicos) en un dispositivo de visualización conectado puede afectar a la imagen en tiempo real. Esto no es un funcionamiento incorrecto. Espere unos segundos hasta que la imagen vuelva a la normalidad.
- 3. No coloque ningún objeto pesado encima de la unidad de visualización cuando esté plegada, ya que podría dañar el equipo y provocar un funcionamiento incorrecto o la exposición de las piezas eléctricas.
- 4. El uso de accesorios, transductores y cables distintos de los especificados o suministrados por el fabricante del equipo puede aumentar las emisiones electromagnéticas del equipo o reducir su inmunidad a dichas emisiones y causar un funcionamiento incorrecto.
- 5. No utilice la unidad de visualización si tiene cualquier tipo de daño o si alguna parte de la comprobación funcional descrita en las instrucciones de preparación e inspección del apartado 10.1 da un error, debido al riesgo de funcionamiento incorrecto durante el procedimiento.
- 6. Para evitar un funcionamiento incorrecto del equipo, utilice únicamente piezas de repuesto suministradas por Ambu. No modifique las piezas de repuesto.
- 7. Las toallitas de limpieza y desinfección deben estar húmedas, pero sin gotear, para asegurarse de que los componentes electrónicos internos de la unidad de visualización no sufran daños.
- 8. Si se utilizan toallitas con lejía o ácido cítrico durante la limpieza, asegúrese de que se eliminan todos los residuos. Las toallitas con lejía o ácido cítrico pueden afectar a los revestimientos antirreflejo de las pantallas con el paso del tiempo. Debe limitar el uso de toallitas con lejía o ácido cítrico únicamente a aquellos casos en los que sea necesario.

# **2. Descripción del dispositivo**

La unidad de visualización se puede conectar a dispositivos de visualización Ambu compatibles para mostrar imágenes de vídeo. Los siguientes apartados describen los componentes de la unidad de visualización y enumeran los dispositivos compatibles.

# **2.1. Componentes de la unidad de visualización**

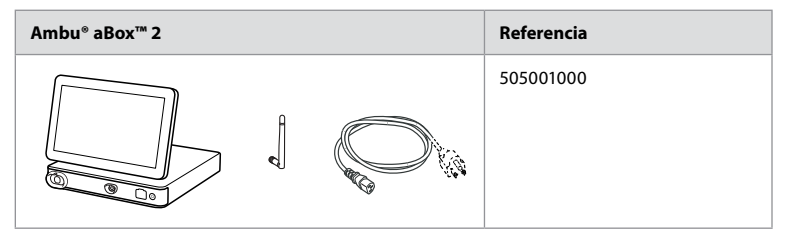

# **2.2. Compatibilidad del producto**

La unidad aBox 2 incluye dos puertos de conexión en la parte delantera marcados en colores. Los dispositivos de visualización Ambu son compatibles con la unidad aBox 2 de acuerdo con el mecanismo de conexión codificado por colores y la geometría de los conectores.

En la interfaz de usuario de la unidad de visualización se muestra una lista completa de los dispositivos de visualización compatibles.

**Para ver los dispositivos de visualización Ambu compatibles:**

- Pulse la pestaña **Ajustes (1)** (Settings) y, a continuación, pulse **Acerca de ②** (About).
- **•** Pulse **Información del dispositivo 3** (Device info) y, a continuación, desplácese hasta **Dispositivos de visualización compatibles 4** (Supported visualization devices).

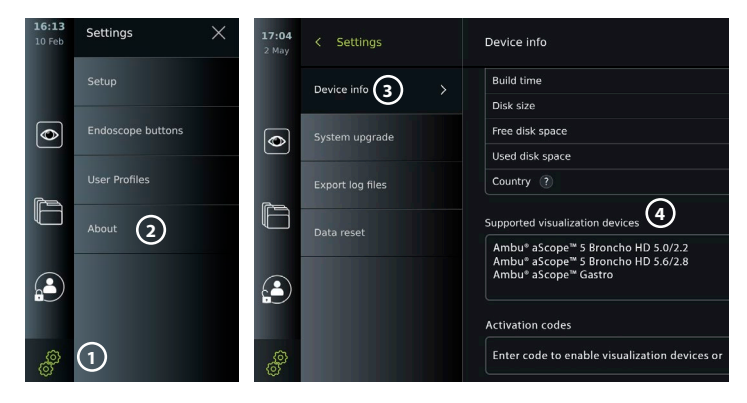

#### **Equipos externos compatibles**

- **•** Monitores externos de uso médico (salida de vídeo)
- **•** Grabadoras de imágenes médicas externa (salida de vídeo y salida de activación)
- **•** Unidades USB
- **•** Impresora USB médica
- **•** Dispositivos de audio alimentados por USB que cumplen con las normas IEC 60601-1, IEC 60950-1 o IEC 62368-1

**Nota:** Compatibilidad verificada con la impresora digital en color Sony UP-DR80MD para aplicaciones médicas. Para conocer las especificaciones de las conexiones a equipos externos, consulte el capítulo 12.

**Nota:** IEC 60950-1 e IEC 62368-1 son normas relativas a la electrónica de consumo y no cubren la seguridad del paciente. Por lo tanto, no toque los accesorios mientras toca al paciente y coloque el equipo fuera del alcance del paciente.

## **2.3. Activación del endoscopio**

Los nuevos tipos de endoscopios que no se encuentran en la lista de endoscopios compatibles de la unidad de visualización (consulte el apartado 2.2) deben activarse con un código de activación antes de que se puedan utilizar con la unidad de visualización. El código de activación solo se introduce una vez para cada tipo de endoscopio y, una vez activado, se puede encontrar en la lista de dispositivos de visualización compatibles. Los códigos de activación se encuentran en el sitio web de Ambu, a través de la URL que se muestra en la pantalla de la unidad de visualización, junto al campo de entrada en el que se debe introducir el código de activación.

#### **Active un nuevo tipo de endoscopio:**

- **•** Pulse la pestaña **Ajustes** (Settings) y, a continuación, pulse **Acerca de** (About).
- **•** Desplácese hasta **Códigos de activación 5** (Activation codes) y pulse el **signo de interrogación 6** para encontrar la URL o el código QR de los códigos de activación.
- **•** Introduzca la URL en el campo de dirección del navegador de Internet de su dispositivo conectado, por ejemplo, ordenador, tableta o teléfono móvil, o escanee el código QR con su teléfono móvil.
- **•** Busque el código de activación del endoscopio que desea activar e introdúzcalo en el campo de entrada situado debajo de **Códigos de activación 7** (Activation codes).

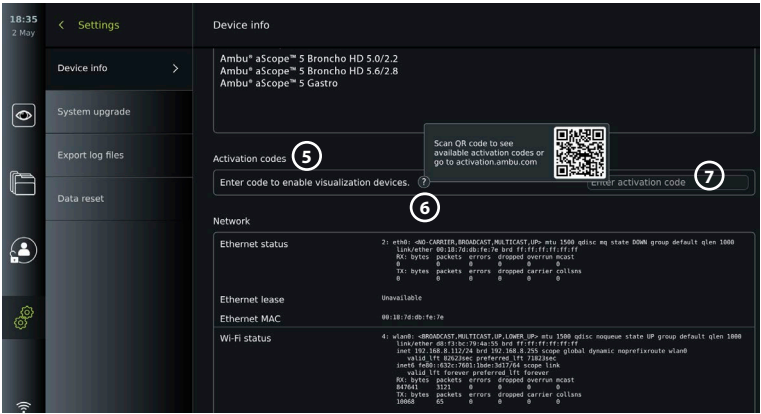

# **2.4. Descripción de los componentes**

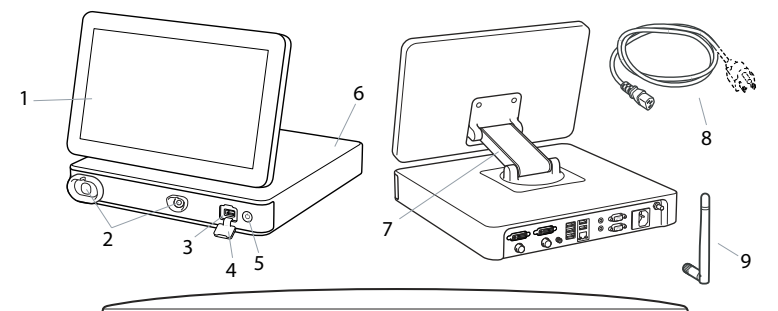

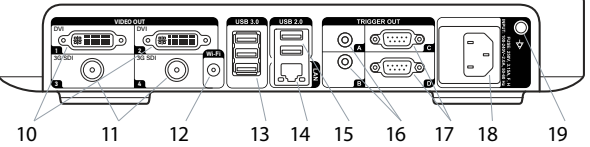

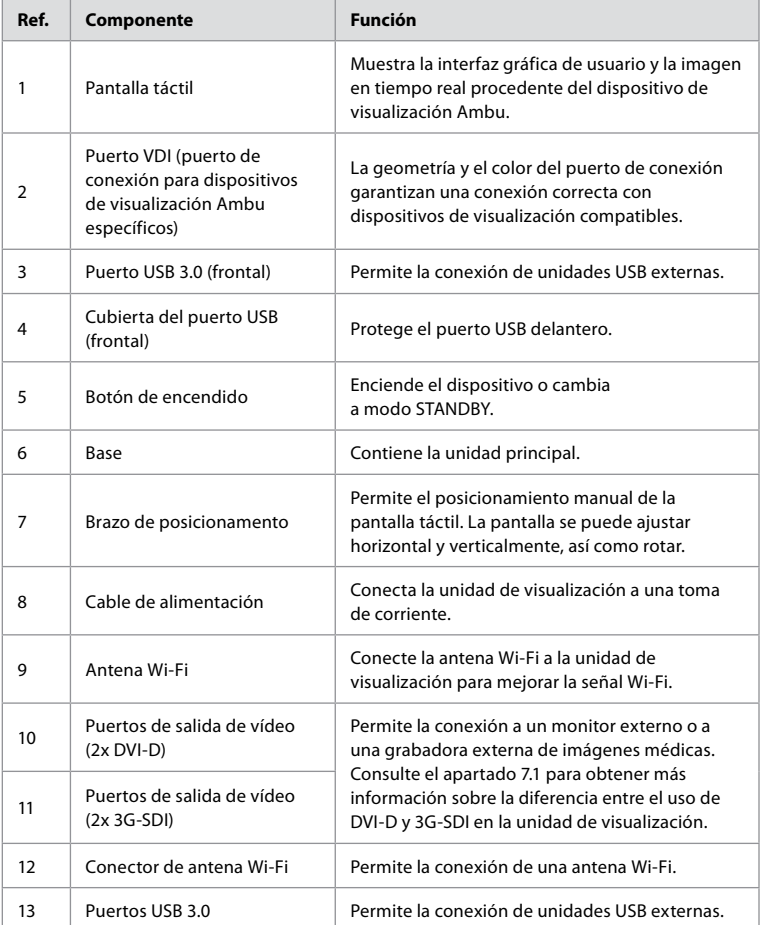

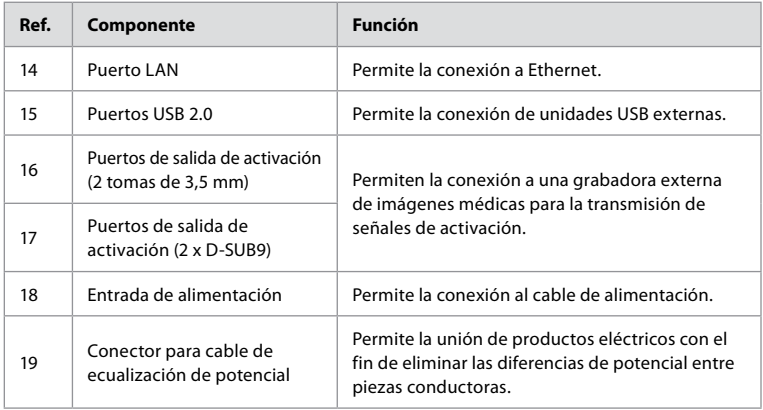

# **2.5. Piezas de repuesto**

Las piezas de repuesto están diseñadas como elementos de sustitución para los componentes que están expuestos a desgaste durante la vida útil del dispositivo. Consulte la guía de resolución de problemas del capítulo 13 para conocer los problemas que podrían requerir la sustitución de piezas de repuesto.

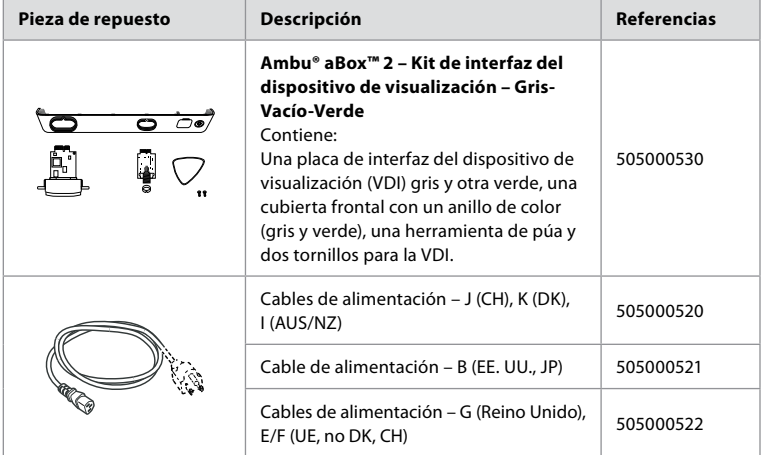

# **2.6. Vista general del sistema**

Un sistema de imágenes de Ambu completo se configura tal como aparece indicado en la siguiente imagen. Las diferentes conexiones se describen de un modo más detallado en el capítulo 12.

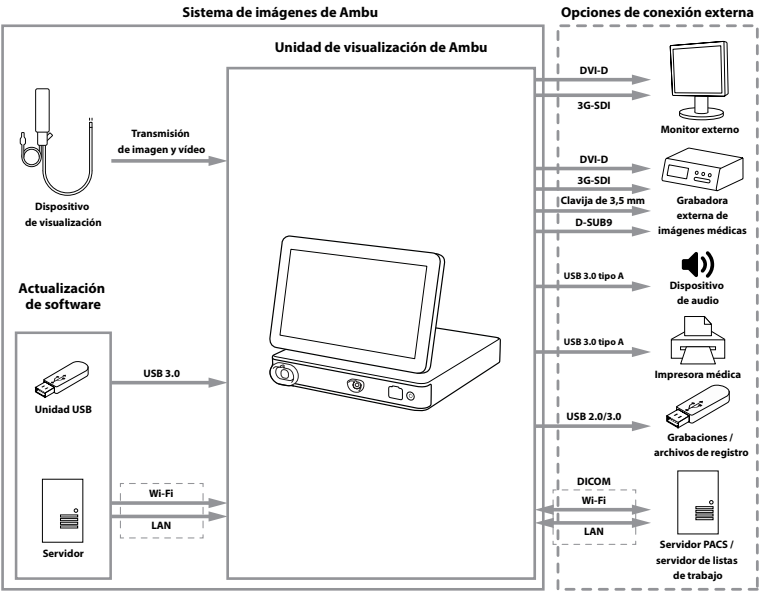

Recuerde que su organización es la responsable de las áreas descritas a continuación, que se deben implementar en función de su política local:

- **•** Configuración de red
- **•** Garantizar la disponibilidad y confidencialidad de la red
- **•** Garantizar la confidencialidad y la integridad de los dispositivos físicos
- **•** La gestión de los perfiles de usuario de la unidad de visualización
- **•** El mantenimiento de las contraseñas de los usuarios
- **•** El control y auditoría del sistema de imágenes de Ambu
- **•** Borrado completo de los datos antes de desechar la unidad de visualización

# **3. Explicación de los símbolos utilizados**

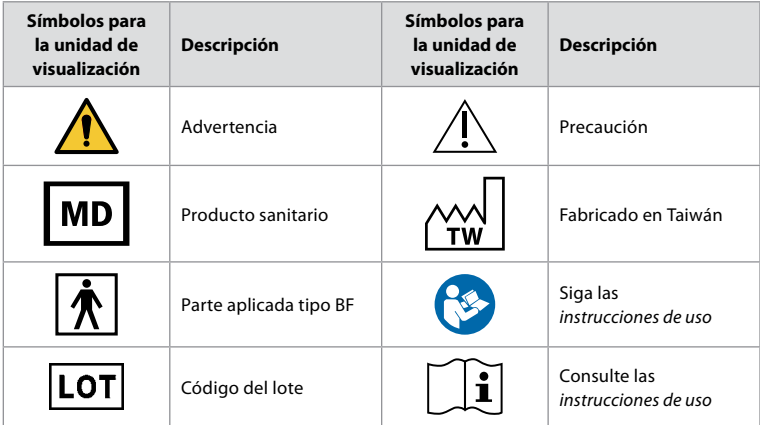

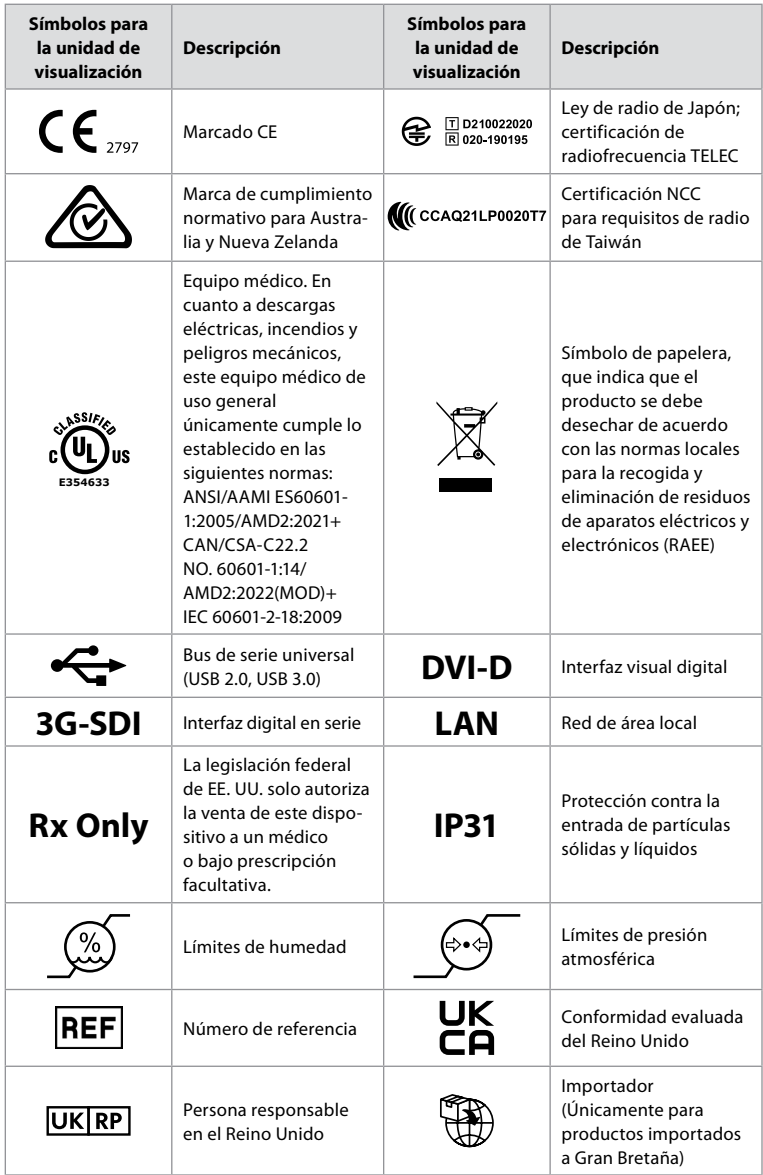

Encontrará una lista con la explicación de todos los símbolos en ambu.com/symbol-explanation.

# **4. Primeros pasos**

# **4.1. Primera configuración**

Antes de utilizar la unidad de visualización por primera vez, siga los pasos que se describen a continuación. Las letras en círculos grises hacen referencia a las ilustraciones de la Guía rápida de la página 2.

1. Desembale la unidad de visualización y verifique que no falte ninguna pieza. Consulte las piezas descritas en el apartado 2.4.

- 2. Examine detenidamente la unidad de visualización y el resto de los componentes para comprobar si hay algún daño. No utilice la unidad de visualización si está dañada **A** .
- 3. Coloque la unidad de visualización sobre una superficie rígida y nivelada. Asegúrese de colocar la unidad de visualización en una posición en la que se pueda acceder al cable de alimentación. La unidad de visualización se puede colocar en un carro médico para permitir su desplazamiento. Asegúrese de que la unidad de visualización esté en la posición correcta para evitar caídas durante el transporte.
- 4. Si fuera necesario, conecte la antena Wi-Fi suministrada en la parte posterior de unidad de visualización.
- 5. Conecte el cable de alimentación a una toma de corriente e introduzca el conector en la entrada de alimentación situada en la parte posterior de la unidad de visualización **B** .
- 6. Si fuera necesario, conecte un monitor externo **C** o una grabadora de imágenes médicas a la parte posterior de la unidad de visualización.
- 7. Si fuera necesario, ajuste manualmente la orientación de la pantalla táctil de la unidad de visualización **D** .
- 8. Encienda la unidad de visualización pulsando brevemente el botón de encendido/ apagado. La luz indicadora del botón de encendido/apagado cambia de color naranja (modo STANDBY) a verde (encendido), **E** pero dispondrá de una imagen en tiempo real después de encender el monitor si hay un dispositivo de visualización conectado. Si no hay ningún dispositivo de visualización conectado, la interfaz mostrará cómo conectar correctamente un dispositivo de visualización a la unidad de visualización.
- 9. Seleccione el idioma preferido y, a continuación, pulse **1**
- 10. Seleccione y confirme su país y, a continuación, pulse Continuar **2** (Continue). Pulse Confirmar **3** (Confirm).
- 11. Diríjase al Anexo 3. Ciberseguridad y asegúrese de que el uso del software y la conectividad de la unidad de visualización estén alineados con las políticas de su organización.
- 12. Inicie sesión como **Administrador** para obtener acceso a los ajustes del sistema: Pulse la pestaña **Inicio de sesión** (Login) en la barra de herramientas.
	- Pulse la **flecha a la derecha 4** y, a continuación, pulse **Administrador del sistema 5** (System Administrator).
	- Introduzca la contraseña y pulse **Iniciar sesión 6** (Log in). La contraseña predeterminada de fábrica es AmbuAdmin.
	- Vaya a Perfiles de usuario para cambiar la Contraseña. Por motivos de seguridad, debe cambiar la contraseña predeterminada de fábrica lo antes posible.

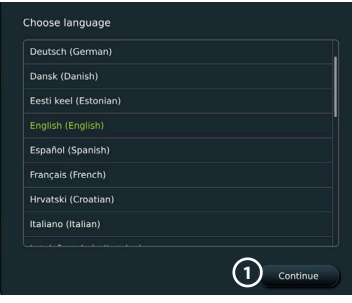

**IMPORTANTE:** La selección del país correcto desde el principio es un requisito para el cumplimiento de la normativa y el país seleccionado no puede ser modificado por ningún usuario de la unidad de visualización. Si fuera necesario seleccionar un nuevo país, póngase en contacto con su representante local de Ambu. El administrador puede cambiar el idioma de la unidad de visualización en cualquier momento.

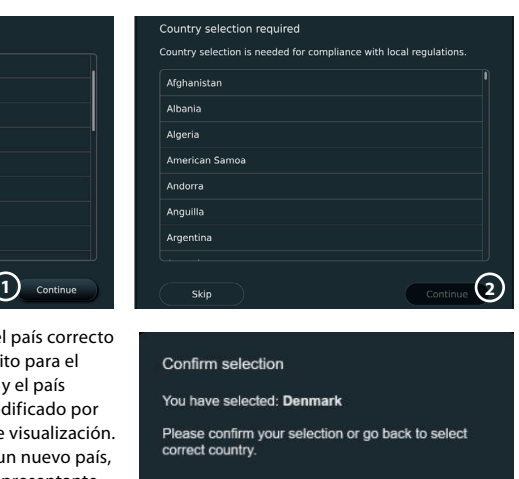

Back

**3**

Confirm

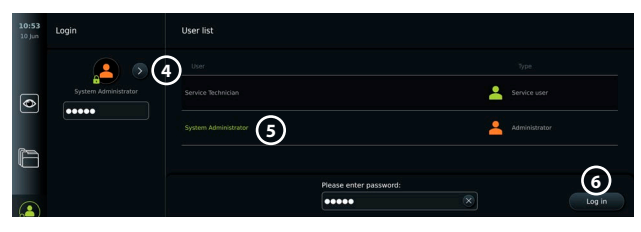

Cambie el idioma del sistema:

- **•** Pulse la pestaña Ajustes **(Settings) y, a continuación, pulse** Configuración **7 (Setup)**.
- **•** Pulse **Idioma 8** (Language).
- **•** Pulse **Idioma del dispositivo 9** (Device language) y seleccione el idioma deseado. El idioma del sistema cambia inmediatamente cuando se selecciona.

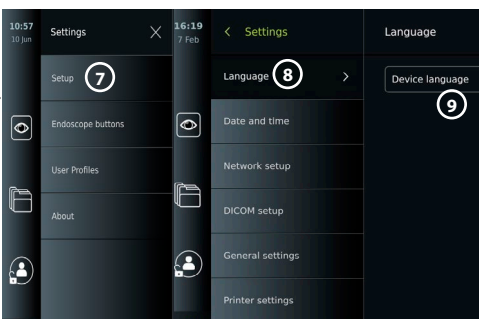

**Nota:** Si se pierde la contraseña

de Administrador, póngase en contacto con su representante local de Ambu.

- 13. Ajuste la fecha y la hora:
- **•** Pulse **Fecha y hora 10 (Date and time)**.
- Pulse **Ajuste de la zona horaria 11** (Time zone setting) y seleccione la zona horaria deseada.
- **•** Pulse **Ajustar hora y fecha 10** (Set date and time) para regresar al menú anterior.
- **•** Seleccione el ajuste deseado debajo de **Formato de hora 12** (Time format).
- **•** Desplácese por las horas y minutos debajo de **Ajustar hora 13** (Set time) para ajustar la hora.
- **•** Seleccione la **fecha deseada 14** en el calendario.

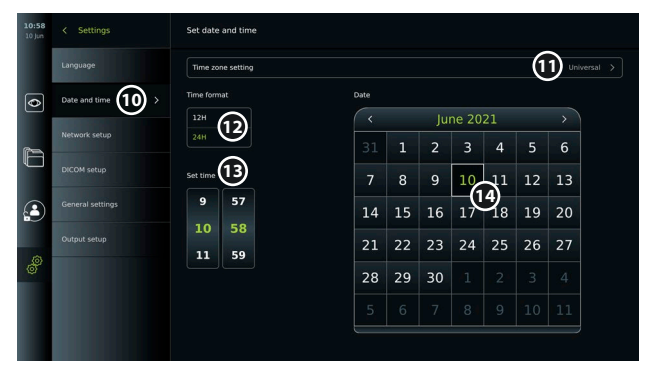

#### **4.2. Perfiles de usuario**

Los perfiles de usuario se crean como diferentes tipos de usuario según su finalidad (consulte la tabla siguiente). Solo el Administrador tiene acceso completo a los ajustes y funciones de la unidad de visualización, incluida la creación de nuevos usuarios.

Para el funcionamiento diario, se recomienda crear al menos un perfil de usuario avanzado, ya sea como inicio de sesión de departamento compartido o como perfiles individuales. No es posible crear perfiles de usuario adicionales de Administrador o Técnico de mantenimiento.

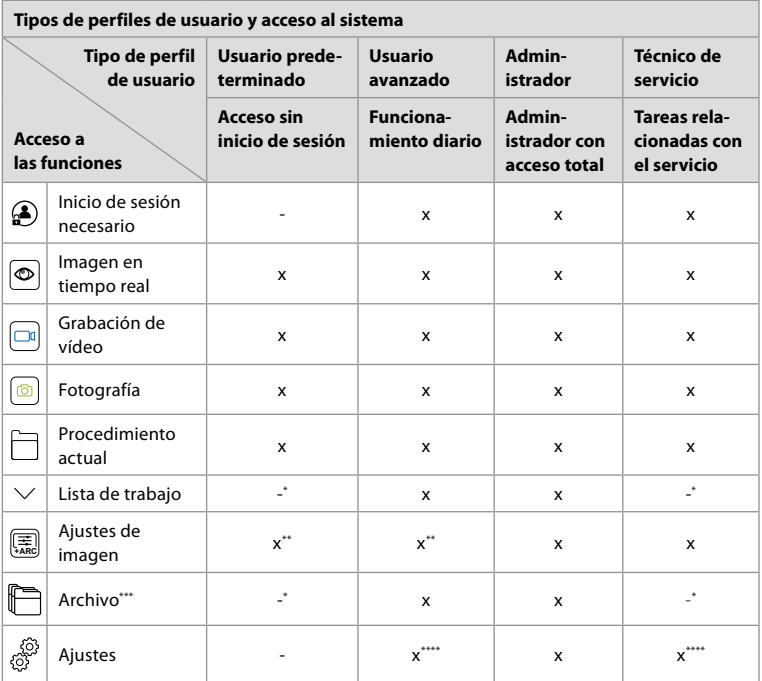

\* El administrador puede activar o desactivar el acceso sin inicio de sesión.

\*\* El administrador y el técnico de mantenimiento pueden activar o desactivar funciones para otros usuarios.

- \*\*\* El acceso de los perfiles de usuario a la papelera se describe en el apartado 11.3.
- \*\*\*\* El usuario avanzado y el técnico de mantenimiento no pueden acceder a algunos ajustes.

Crear un usuario avanzado:

- **•** Pulse la pestaña **Ajustes** (Settings).
- **•** Pulse **Perfiles de usuario** (User Profiles) y, a continuación, pulse **Añadir usuario 5** (Add user).
- **•** Introduzca el nombre de usuario, la contraseña y la contraseña repetida en los campos de entrada **6** correspondientes y pulse el **icono**  de guardar (7).

Para eliminar un perfil de usuario, pulse el nombre de usuario y, a continuación, pulse el **icono de eliminación**. Pulse **OK** para confirmar.

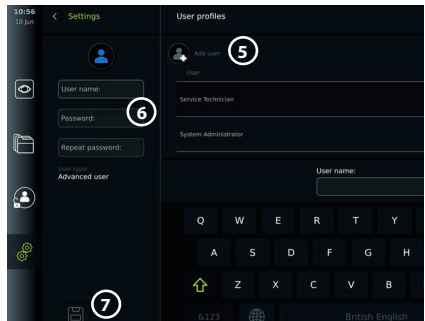

#### **Inicie sesión con cualquier perfil de usuario:**

- **•** Pulse la pestaña **Inicio de sesión** (Login).
- **•** Pulse la **flecha a la derecha** y, a continuación, pulse su nombre de usuario.
- **•** Introduzca su contraseña y pulse **Inicio de sesión** (Login).

**Nota:** Las contraseñas deben tener un mínimo de 8 caracteres. Se permite el uso de cualquier carácter, aunque se recomienda utilizar una combinación de letras mayúsculas y minúsculas, números y símbolos para mejorar la protección de la contraseña.

#### **Cambie el nombre de usuario o la contraseña:**

- **•** Pulse la pestaña **Ajustes** (Settings) y, a continuación, pulse **Perfiles de usuario** (User Profiles).
- **•** Pulse el **Nombre de usuario (8)** (Username) y, a continuación, pulse el **icono de edición (9)**.
- **•** Introduzca el nuevo nombre de usuario, la contraseña y la contraseña repetida en los campos de entrada **10** correspondientes y pulse el **icono de guardar 11** .

**Nota:** El Administrador puede cambiar el nombre de usuario y la contraseña para otros tipos de usuarios.

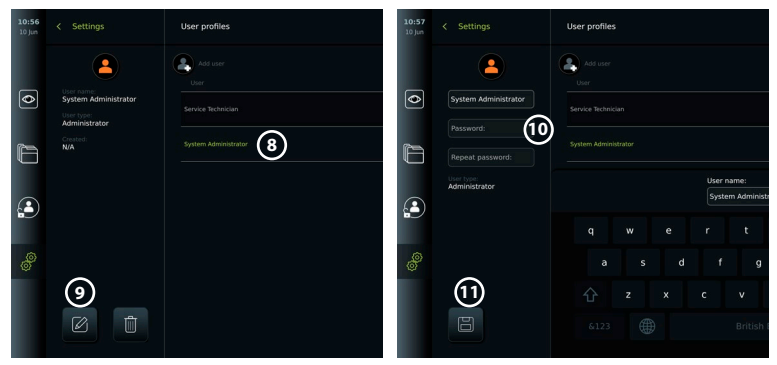

# **5. Ajustes generales**

El Administrador puede activar y desactivar funcionalidades para todos los usuarios. En el menú *Configuración* (Setup), en la pestaña **Ajustes generales** (General Settings) se pueden habilitar o deshabilitar las siguientes funciones con los deslizadores de encendido/ apagado (ON/OFF):

- **• Gestión de USB (USB Management):** posibilidad de habilitar la exportación de archivos, actualización de software, importación de certificados TLS y la posibilidad de imprimir a través del puerto USB.
- **• Ajustes de comunicación (Communication Settings):** su habilitación ofrece la posibilidad de actualizar el software en línea si está conectado a Internet.
- **• Ajustes de archivo (Archive Settings):** deciden cuándo se mueve un procedimiento a la papelera y cuándo se elimina de la papelera.
- **• Zoom, cronómetro, ARC (Zoom, Stopwatch, ARC):** las funciones disponibles durante un procedimiento se pueden desactivar para todos los tipos de endoscopios y usuarios.
- **• Ajustes de inicio de sesión (Login Settings):** determinan si un usuario que no ha iniciado sesión puede seguir teniendo acceso al archivo y ver la lista de trabajo.
- **• Ajustes de inactividad del usuario (User inactivity settings):** seleccione si la unidad de visualización cerrará la sesión del usuario por inactividad.

Tenga en cuenta que si una función está deshabilitada (no en verde), el símbolo no estará visible en el menú donde se encuentra normalmente.

# **6. Configuración de red**

La importación de una lista de trabajo o la transferencia de imágenes requieren que la unidad de visualización esté conectada a la red a través de Wi-Fi o un cable LAN/Ethernet.

# **6.1. Configuración Wi-Fi**

La unidad de visualización es compatible con la autenticación WPA, WPA2 y WPA2 Enterprise. Se recomienda utilizar WPA2 Enterprise. No se admiten las redes Wi-Fi que redirigen a una página web de inicio de sesión.

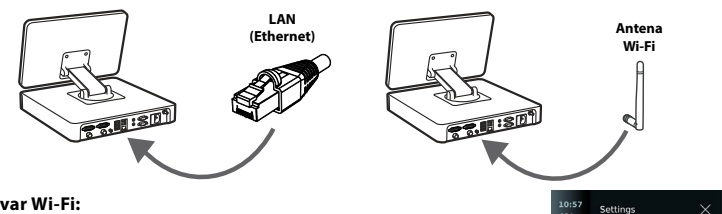

#### **Activar Wi-Fi:**

- 1) Pulse la pestaña Ajustes **(Settings) y, a continuación, pulse** Configuración **1** (Setup).
- 2) Pulse **Configuración de red 2** (Network setup).
- 3) Pulse el control deslizante de encendido/apagado **(ON/OFF)**  para activar la conexión Wi-Fi **3** (cambio a verde).
- 4) Si la red Wi-Fi de su organización lo requiere, pulse el campo de entrada situado junto a **Nombre de host 4** (Hostname) e introduzca el nombre de host.

**Nota:** El nombre de host lo proporciona el administrador de TI de su organización y se utiliza para identificar la unidad de

visualización en la red Wi-Fi. El nombre de host puede tener entre

 $\overline{\bullet}$ 

1 y 63 caracteres, excepto puntos, y puede estar formado por números y letras mayúsculas o minúsculas (A-Z/a-z). Los guiones no se pueden utilizar ni como primer ni último carácter.

5) Pulse **Configurar 5** (Configure) y espere a que la unidad de visualización busque las redes disponibles.

## **6.1.1. Red Wi-Fi con autenticación WPA/WPA2**

- 1) Seleccione la red Wi-Fi de la lista.
- 2) Introduzca la contraseña y pulse **Guardar 6** (Save) y, a continuación, pulse **Conectar** (Connect).
- **4 6 7**

**5**

3) Una vez establecida la conexión, aparece un símbolo Wi-Fi  $\widehat{\mathcal{F}}$  en la barra de herramientas.

**2**

4) Para habilitar la conexión automática a esta red Wi-Fi, pulse el control deslizante de encendido/apagado de **Conectar automáticamente 7** (Connect automatically ON/OFF) (cámbielo a verde).

#### **6.1.2. Red Wi-Fi oculta (la red Wi-Fi no se muestra en la lista de conexiones Wi-Fi disponibles)**

- 1) Pulse **Añadir red 8** (Add network).
- 2) Pulse el campo de entrada situado junto a **SSID** e introduzca el nombre de la red Wi-Fi oculta. A continuación, pulse **OK**.
- 3) Introduzca la información restante en los campos de entrada en función del tipo de red Wi-Fi.

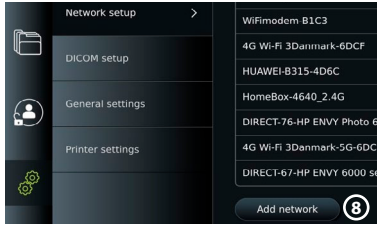

**1**

 $\boxed{\circ}$ 

r

ß

**3**

## **6.1.3. Red Wi-Fi con autenticación WPA2 Enterprise (se requiere nombre de usuario y contraseña)**

 $\overline{\odot}$ 

Cottinge

- 1) Introduzca el nombre de usuario en el campo **Identidad 9** (Identity).
- 2) Introduzca la contraseña en el campo **Contraseña** (10) (Password).
- 3) Seleccione el certificado requerido (11)
- 4) Pulse **Conectar (12)** (Connect).
- 5) Una vez establecida la conexión, aparece un símbolo Wi-Fi en la barra de herramientas.
- 6) Para habilitar la conexión automática a esta red Wi-Fi, pulse el control deslizante de encendido/apagado de **Conectar automáticamente 13** (Connect automátically ON/OFF) (cámbielo a verde).

#### **6.1.4. Importar certificado de red para WPA2 (TLS - Capa de seguridad de transporte)**

En el menú **Red** (Network), desplácese a la opción **Certificados de red importados 14** (Imported Network certificates).

# *6.1.4.1. Importar certificados TLS desde un servidor*

- 1) Asegúrese de que la unidad de visualización esté conectada a una red Wi-Fi o LAN temporal (consulte el apartado 5.1.1 o 5.2.).
- 2) Pulse **Importar desde el servidor** (Server import).
- 3) Introduzca el **Nombre del archivo del certificado 15** (Certificate file name), **Nombre de**  host (16<sup>)</sup> (Host name) y **Número de puerto (17**) (Port number).
- 4) Pulse **Importar 18** (Import).

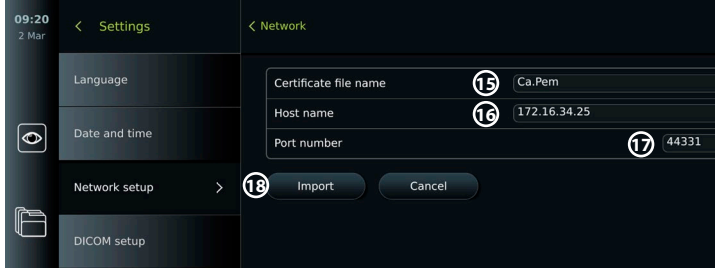

#### *6.1.4.2. Importar certificados de red desde una unidad USB*

- 1) Asegúrese de que la conexión USB se ha habilitado para la importación de certificados (consulte el apartado 2.5.). Inserte la unidad USB que contiene el certificado de red (consulte el apartado 6.1.4).
- 2) Pulse **Importar desde USB** (USB import) y espere mientras la unidad de visualización busca los certificados de red en la unidad USB.

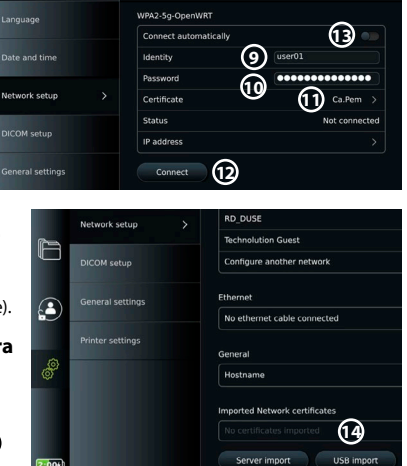

3) Seleccione el certificado de red requerido y pulse **Importar 19** (Import).

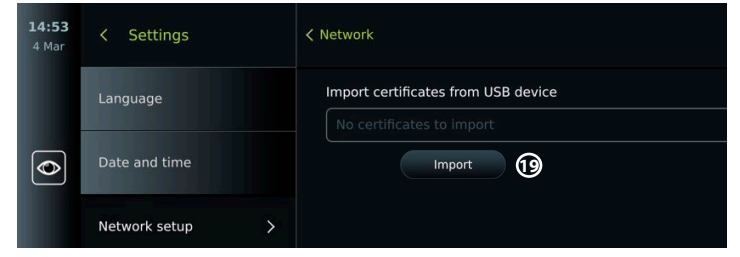

**Nota:** Cuando se ha importado el certificado de red, el nombre del archivo de certificado se muestra debajo de **Certificados de red importados** (Imported Network certificates) en el menú **Red** (Network).

# **6.2. Conexión LAN a través de cable Ethernet**

- 1) Conecte un cable LAN al puerto de conexión Ethernet situado en la parte posterior de la unidad de visualización y a un router o toma LAN de pared.
- 2) En el menú **Red** (Network), compruebe el estado de la conexión LAN que se muestra debajo de **Ethernet**.

# **6.3. Configuración de una dirección IP estática y/o un servidor DNS para una red Wi-Fi o LAN**

- 1) En el menú **Red** (Network), pulse la red Wi-Fi seleccionada actualmente.
- 2) Debajo del nombre de la red Wi-Fi, pulse la **flecha** situada junto a **Dirección IP** (IP address). Pulse el control deslizante de encendido/apagado **(ON/ OFF)** situado junto a **Habilitar IP estática 20** (Enable static IP) o **Configurar servidores DNS de forma manual 21** (Configure manual DNS servers) (cambio a verdes) e introduzca la información requerida.

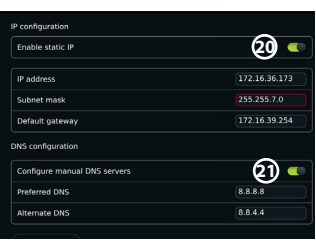

# **6.4. Desconexión de la red Wi-Fi**

En el menú **Red** (Network), pulse la red Wi-Fi seleccionada actualmente y, a continuación, pulse **Desconectar** (Desconectar).

# **6.5. Borrar todos los datos de red de la unidad de visualización**

En el menú **Red** (Network), pulse **Borrar todos los datos** (Clear all data). Pulse **OK**.

# **7. Configuración de la conexión con PACS y la lista de trabajo**

La importación de una lista de trabajo y la exportación de imágenes requieren que el servidor de listas de trabajo/PACS (Sistema

de archivo y comunicación de imágenes) pueda enviar y recibir datos en formato DICOM (Imágenes digitales y comunicaciones en medicina). La configuración de las conexiones del servidor requiere que la unidad de visualización esté conectada a una red Wi-Fi o LAN (consulte los apartados 6.1 y 6.2).

# **7.1. Configure la unidad de visualización para la conexión al servidor**

- **•** Pulse la pestaña **Ajustes** (Settings) y, a continuación, pulse **Configuración** (Setup).
- **•** Pulse **Configuración DICOM 22** (DICOM setup).
- **•** Cambiar el **Nombre de la estación 23** (Station name) es opcional. El Nombre de la estación (Station name) se utiliza para reconocer la unidad si es necesario enviar una lista de trabajo especial a una unidad específica o si es importante rastrear desde qué unidad se han enviado los datos. El nombre predeterminado es AmbuMon y la longitud máxima del nombre de la estación es de 16 caracteres.

**•** Pulse **Utilizar número de serie** (Use serial number) o **Utilizar nombre personalizado**  (Use custom name) situado junto al **Título de entidad de aplicación de la estación 24** (Station AE title). Si ha seleccionado la opción **Use custom name** (Utilizar nombre personalizado), pulse el campo de entrada e introduzca el nombre.

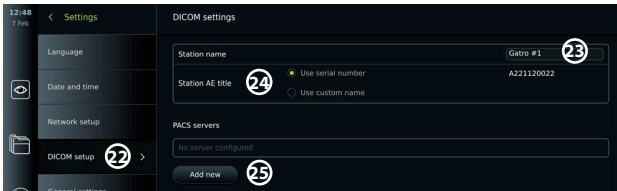

# **7.2. Configure la conexión al servidor PACS**

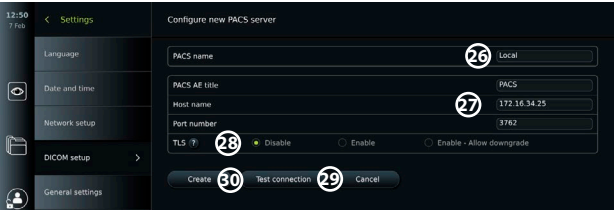

- **•** Pulse **Añadir nuevo 25** (Add new) debajo de **Servidores PACS** (PACS servers).
- **•** Pulse el campo de entrada situado junto al **Nombre PACS 26** (PACS name) e introduzca el nombre que desee utilizar para la conexión PACS.
- **•** Pulse los campos de entrada situados junto a **Título de entidad de aplicación PACS** (PACS AE title), **Nombre de host** (Host name) y **Número de puerto 27** (Port number), e introduzca la información requerida en cada campo.
- **•** Pulse el ajuste requerido situado junto a **TLS 28** . Se recomienda habilitar TLS. **Nota:** Si habilita TLS, debe importar el certificado TLS requerido desde un servidor o unidad USB (consulte las instrucciones que se ofrecen a continuación).
- **•** Pulse **Comprobar la conexión 29** (Test connection) para verificar que la información se ha introducido correctamente y que se puede establecer la conexión con el servidor.
- **•** Pulse **Crear 30** (Create) para guardar la configuración de la conexión del servidor.

Es posible que algunos sistemas PACS requieran la dirección MAC y la dirección IP de la unidad de visualización. La dirección MAC es única para cada unidad de visualización, mientras que la dirección IP es asignada por la red del hospital.

Recupere la dirección MAC y la dirección IP de la unidad de visualización:

- **•** Inicie sesión como Administrador y, a continuación, vaya a Ajustes Acerca de Información del dispositivo (Settings – About – Device Info).
- **•** En función de si se utiliza Wi-Fi o Ethernet, busque la pestaña de información Red (Network).

La dirección MAC es una dirección 48 bits agrupada en 6 octetos. En el siguiente ejemplo, la dirección MAC aparece resaltada en cuadros rojos en función de la configuración de la red. También puede encontrar la dirección IP asignada por su red. En el siguiente ejemplo, la dirección IP aparece resaltada en un cuadro azul.

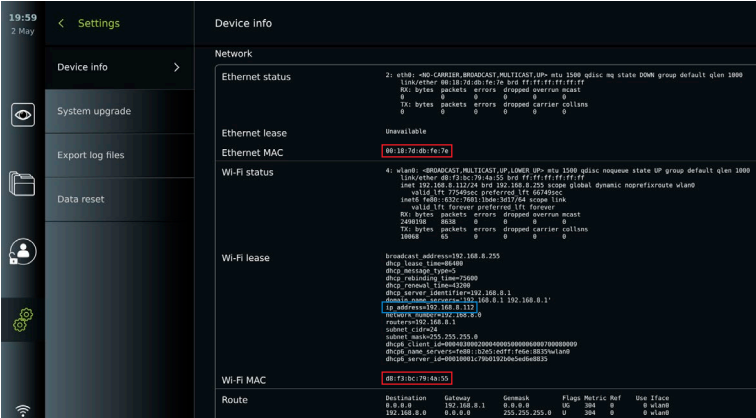

# **7.3. Configure la conexión al servidor de listas de trabajo**

- **• Habilitar la lista de trabajo 31 (Enable Worklist) con el interruptor ON/OFF** en verde.
- **•** Introduzca la información requerida en **Título de entidad de aplicación del servidor de listas de trabajo** (Worklist server AE title), **Nombre de host del servidor de listas de trabajo** (Worklist server hostname) y **Número de puerto del servidor de listas de trabajo 32** (Worklist server port number).
- **•** Pulse los ajustes de **TLS 33** requeridos. Se recomienda habilitar TLS. **Nota:** Si habilita TLS, debe importar el certificado TLS requerido desde un servidor o unidad USB.
- **•** Elija la modalidad (ES = endoscopia, US = ultrasonido) o introduzca una modalidad específica en el campo Otro **34** (Other) para decidir qué lista de trabajo desea recuperar.
- **•** Introduzca el periodo de tiempo que se mostrará con la lista de trabajo recuperada en el campo **Mostrar los próximos procedimientos (horas) 35** (Display upcoming procedures (hours)).
- **•** Ocultar procedimientos pasados con un antigüedad superior a (horas) 36 (Hide past procedures older than (hours)) le permite limitar la cantidad de procedimientos de la lista de trabajo.
- **•** Pulse **Comprobar la conexión de la lista de trabajo 37** (Test worklist connection) para verificar que la información se ha introducido correctamente y que se puede establecer la conexión con el servidor.

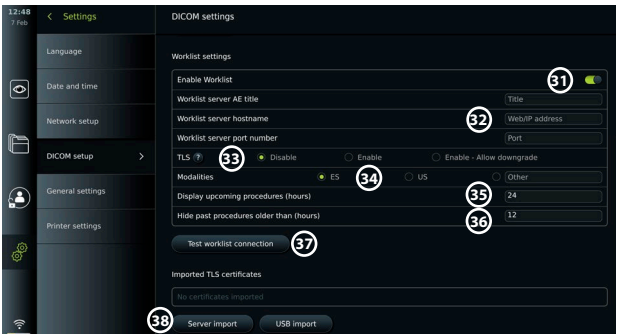

#### **Importe el certificado TLS desde el servidor o la unidad USB:**

Puede utilizar TLS para mejorar la seguridad al configurar conexiones de servidor PACS y listas de trabajo.

Para habilitar TLS es necesario importar un certificado TLS a la unidad de visualización desde

un servidor o desde una unidad USB. Si se importan varios certificados TLS a la unidad de visualización, el servidor PACS/lista de trabajo seleccionará automáticamente el certificado TLS necesario. Para importar desde el servidor, asegúrese de que la unidad de visualización esté conectada a una red Wi-Fi o LAN.

Para importar desde una unidad USB, asegúrese de que se haya habilitado la conexión USB para la importación de certificados y de que haya una unidad USB conectada a la unidad de visualización.

Para importar certificados TLS desde un servidor:

- **•** Pulse **Importar desde el servidor 38** (Server import).
- **•** Pulse el campo de entrada situado junto al **Nombre del archivo de certificado 39** (Certificate file name) e introduzca el nombre del archivo.
- **•** Pulse el campo de entrada situado junto al **Nombre de host 40** (Host name) e introduzca el nombre de host.
- **•** Pulse el campo de entrada situado junto al **Número de puerto 41** (Port number) e introduzca el número del puerto.
- Pulse **Importar** (42) (Import).

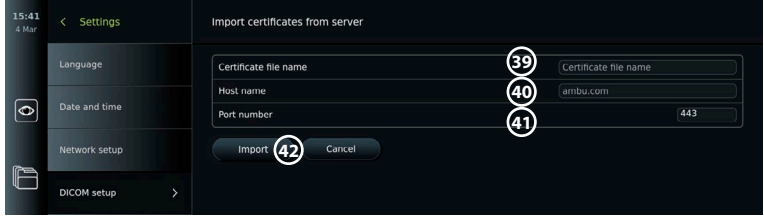

Para importar certificados TLS desde una unidad USB:

- **•** Pulse **Importar desde USB** (USB import) y espere mientras la unidad de visualización busca los certificados TLS en la unidad USB.
- **•** Seleccione el certificado TLS requerido y pulse **Importar 43 (Import)**.

**Nota:** Cuando se ha importado el certificado TLS, el nombre del archivo de certificado se

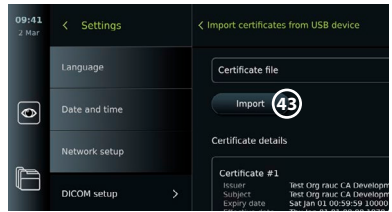

muestra debajo de **Certificados TLS importados** (Imported TLS certificates).

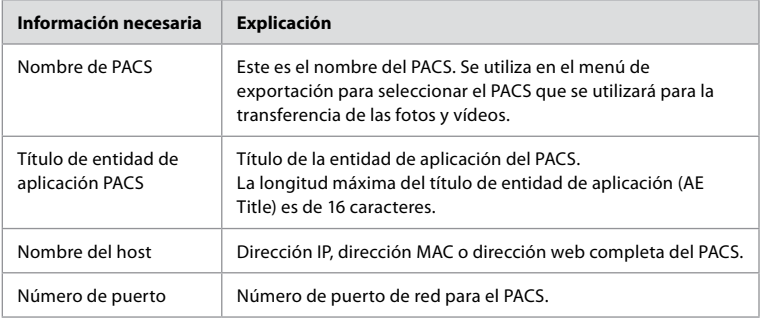

# **8. Configuración de salida**

El administrador puede visualizar y reconfigurar las **Salidas de activación** (Trigger Outputs) (funciones de fotografía o vídeo) **1** que se enviarán a través de los puertos de salida a una grabadora externa de imágenes médicas.

#### **Para acceder al menú Salida de activación (Trigger output):**

- **•** Pulse la pestaña **Ajustes (Settings)** en la barra de herramientas situada a la izquierda.
- **•** Pulse **Configuración (Setup)** y pulse **Configuración de salida (Output setup)**.

Puede configurar los canales de salida de activación A, B, C y D. De forma predeterminada, la salida de activación A envía una señal para tomar una fotografía y la salida de activación D envía una señal para iniciar o detener una grabación de vídeo en la grabadora de imágenes médicas. Los dispositivos de activación B y C no tienen ninguna señal de activación asignada de forma predeterminada.

#### **Vuelva a configurar las salidas de activación como administrador:**

- **•** Seleccione el canal de salida de activación que desee reconfigurar (A, B, C o D) y seleccione una señal de salida en el menú de selección que aparece en el lado derecho de la pantalla  $\Omega$ .
- **•** Es importante que la función asignada al puerto de salida de activación de la unidad de visualización coincida con la función asignada al puerto de entrada conectado de la grabadora de imágenes médicas.
- **•** Compruebe si el sistema funciona como se esperaba.

Si se configura correctamente, la grabadora de imágenes médicas obtendrá una foto o iniciará/detendrá una secuencia de vídeo si la función correspondiente se activa mediante los botones de un endoscopio conectado o directamente en los botones de la pestaña Imagen en tiempo real **(Live View)**.

En el menú Duración de activación (Trigger duration), la longitud de pulso puede ajustarse para alinearse con su grabadora de imágenes médicas.

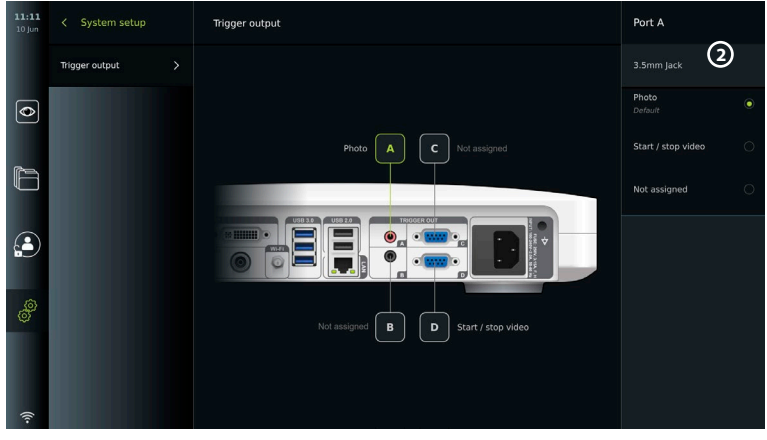

# **9. Configuración de los botones del endoscopio**

El administrador y el técnico de mantenimiento pueden ajustar la configuración de los botones del endoscopio, incluso cuando el endoscopio no está conectado. Todos los demás usuarios pueden ver la configuración actual de los botones, pero no cambiarla. Las funciones disponibles dependen del tipo de endoscopio seleccionado. Para ver la configuración actual de un endoscopio compatible o para reconfigurar los botones, pulse la pestaña **Ajustes (Settings)**en la **barra de herramientas**, pulse los **botones del endoscopio** y seleccione un tipo de endoscopio  $\Omega$ . Aparecerá una vista general.

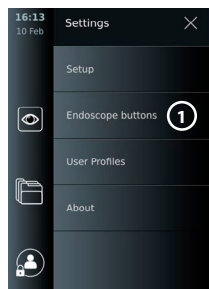

# **9.1. Configuración de los botones del endoscopio**

- **•** Pulse la pestaña **Ajustes** (Settings) y, a continuación, pulse **Botones del endoscopio** (Endoscope buttons).
- **•** Pulse la categoría de endoscopio deseada **2** y seleccione un endoscopio.
- **•** La pantalla muestra una vista general de los botones del endoscopio con las funciones disponibles.
- **•** Pulse el botón del endoscopio deseado **3** y, a continuación, seleccione pulsación larga o corta del botón **4** .
- **•** Pulse la acción a realizar cuando se pulse el botón seleccionado **5** .
- **•** Repita esta operación para cada botón. La vista general muestra las funciones seleccionadas junto a los botones.

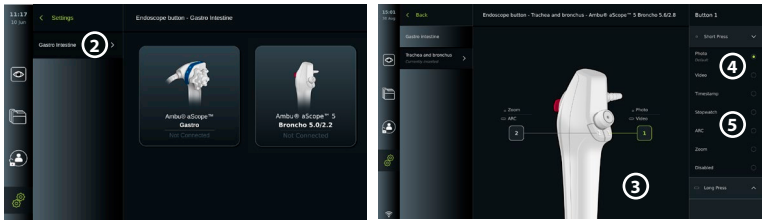

**Nota:** Cada tipo de endoscopio viene con una configuración de botón predeterminada. **Nota:** Los cambios realizados se guardarán y se aplicarán a todos los dispositivos de visualización del mismo tipo.

**Nota:** Para algunos dispositivos de visualización, por ejemplo, la función ARC solo puede asignarse para activarse mediante una «pulsación larga».

# **10. Funcionamiento de la unidad de visualización 10.1. Preparación e inspección de la unidad de visualización antes de su uso**

Antes de utilizar la unidad de visualización para un procedimiento para un paciente, siga los pasos pertinentes que se indican a continuación y cualquier otro paso necesario de acuerdo con los procedimientos y requisitos de su organización para la preparación e inspección de este tipo de dispositivo.

- 1. Examine detenidamente la unidad de visualización y el resto de los componentes para comprobar si hay algún daño. No utilice la unidad de visualización si está dañada.
- 2. Limpie y desinfecte la unidad de visualización (consulte el capítulo 14).
- 3. Conecte la unidad de visualización a una toma de corriente adecuada con el cable de alimentación incluido y encienda la toma de corriente. El indicador visual de color naranja del botón de encendido se enciende para indicar que la unidad de visualización está en modo STANDBY.
- 4. Ajuste la posición y la orientación de la pantalla táctil según sus preferencias.
- 5. Encienda la unidad de visualización pulsando el botón de encendido/apagado. La luz indicadora del botón de encendido/apagado cambia de color naranja (modo STANDBY) a verde (encendido). Mientras se carga la interfaz de usuario, dispondrá de una imagen en tiempo real si hay un dispositivo de visualización de Ambu conectado.
- 6. Si fuera necesario, conecte la unidad de visualización a la red Wi-Fi.
- 7. Conecte el dispositivo de visualización de Ambu a la unidad de visualización insertando el conector correspondiente en el puerto de conexión correspondiente de la unidad de visualización. Asegúrese de que las flechas estén alineadas y que el color coincida en el conector y su puerto.

**Nota:** Para preparar y utilizar el dispositivo de visualización Ambu, consulte las instrucciones de uso del dispositivo de visualización correspondiente.

- 8. Compruebe que aparece una imagen de vídeo en tiempo real en la pantalla apuntando el extremo distal del dispositivo de visualización de Ambu hacia un objeto, por ejemplo, la palma de la mano.
- 9. Si fuera necesario, se puede conectar un monitor externo al puerto DVI o SDI de la parte trasera de la unidad de visualización.

## **10.2. Inicio y detención de un procedimiento 10.2.1. Inicio de un procedimiento**

Cuando un dispositivo de visualización de Ambu se conecta a la unidad de visualización, se inicia un nuevo procedimiento cuando se ejecuta una de las siguientes acciones: 1) se selecciona un paciente de la lista de trabajo, 2) se captura una foto o un vídeo, o 3) se activa el cronómetro.

Si hay un dispositivo de visualización conectado, la imagen en tiempo real estará disponible poco después de encender la unidad de visualización. Aunque se produzca un error de red u otros problemas en el sistema, la función imagen en tiempo real seguirá disponible, lo que hará posible el uso de la unidad de visualización con fines clínicos.

# **10.2.2. Detención de un procedimiento**

Desconecte el dispositivo de visualización Ambu de la unidad de visualización y seleccione una de las siguientes opciones:

- **Pulse <b>Finalizar y exportar** (1) (Finish and export) para finalizar el procedimiento actual y exportar los archivos registrados.
- **•** Pulse X **2** para finalizar el procedimiento sin exportar los archivos.

Vuelva a conectar el dispositivo de visualización (o un dispositivo de visualización de repuesto) para volver al procedimiento actual y continuar con el procedimiento.

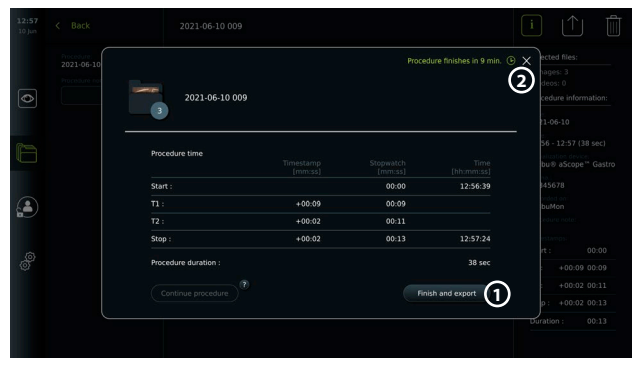

# **10.3. Flujo de trabajo del procedimiento utilizando la lista de trabajo**

La unidad de visualización puede recuperar la información del paciente de un servidor de listas de trabajo. Cuando se selecciona un paciente en el menú desplegable Lista de trabajo (Worklist), la información del paciente se guardará con las fotografías y vídeos creados en el procedimiento actual. La información del paciente se puede recuperar antes o durante el procedimiento. Si el procedimiento finaliza sin que se haya seleccionado ningún paciente, la información del paciente debe introducirse manualmente.

#### **Actualice la lista de trabajo y busque al paciente:**

- **•** Pulse la **flecha hacia abajo 3** para abrir la lista de pacientes en el servidor de listas de trabajo.
- **•** Pulse el **icono de actualización 4** para recuperar la información actual del paciente del servidor de listas de trabajo.
- Pulse el **campo de búsqueda** (5) e introduzca el término de búsqueda, por ejemplo: nombre del paciente, tipo de procedimiento o nombre del profesional sanitario.
- Pulse el **icono de chincheta para 6** mantener activo el término de búsqueda actual mientras se desplaza por los resultados de búsqueda.
- **•** El término de búsqueda permanecerá fijado hasta que se desancle pulsando de nuevo el **icono de chincheta**.

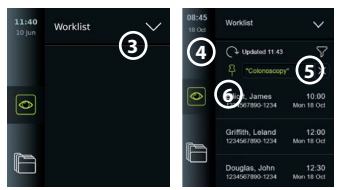

#### **Seleccione un paciente de la lista de trabajo:**

- **•** Pulse el nombre del paciente y, a continuación, pulse **Confirmar** (Confirm).
- **•** Para seleccionar un paciente diferente, pulse el nombre del nuevo paciente y, a continuación, pulse **Cambiar** (Change).
- **•** Para deseleccionar un paciente, pulse el nombre del paciente seleccionado y, a continuación, pulse **Deseleccionar** (Deselect).

**10.4. Resumen de las funciones de Imagen en tiempo real (Live View)**

Cuando se ha conectado un dispositivo de visualización Ambu a la unidad de visualización, las funciones de Imagen en tiempo real están disponibles a través de la pestaña **Imagen en tiempo real (Live View)**.

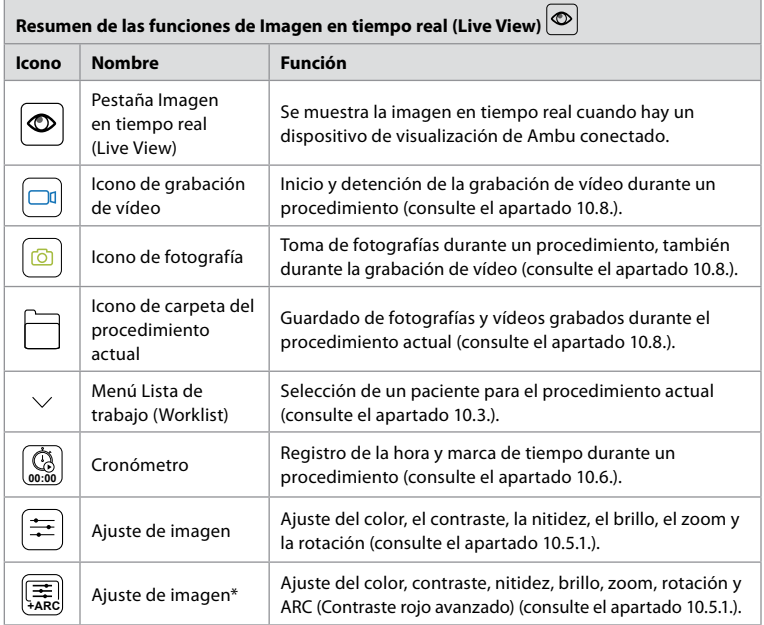

\* Este icono se muestra solo cuando la función ARC está activada y el endoscopio conectado admite la función.

# **10.5. Uso de los ajustes de imagen**

- **•** Pulse el icono **Ajuste de imagen** (Image adjustment) para abrir el menú.
- **•** Después de ajustar la configuración de la imagen, pulse **X** para guardar la configuración.

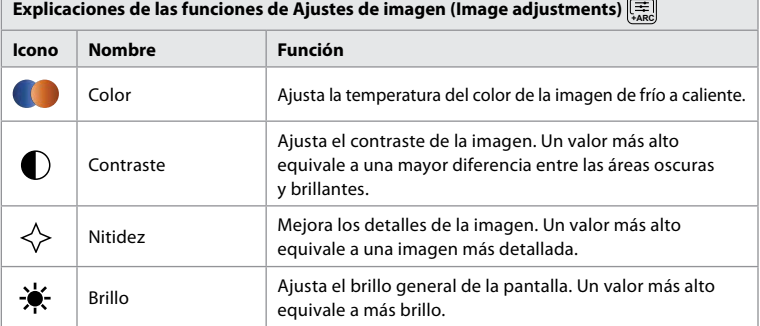

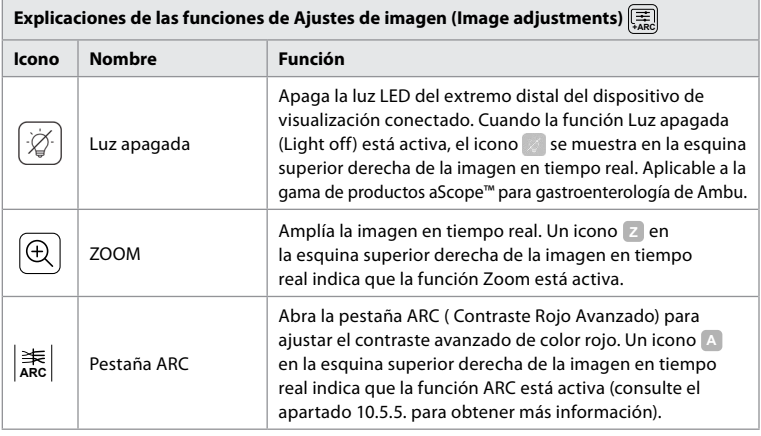

**Nota:** El administrador puede desactivar algunos ajustes de imagen. **Nota:** Los cambios realizados se guardarán y se aplicarán a todos los dispositivos de visualización del mismo tipo.

## **10.5.1. Ajuste el color, el contraste, la nitidez y el brillo**

**•** Ajuste la configuración de la imagen pulsando los **iconos** (7) situados en cualquiera de los extremos de las barras deslizantes o arrastrando los **controles deslizantes 8** hacia la izquierda o la derecha.

#### **10.5.2. Gire la imagen en tiempo real**

- **Pulse el icono de rotación 9** para girar la imagen en tiempo real 180 grados.
- **•** Pulse de nuevo el **icono de rotación** para volver a girar la imagen a su posición normal.
- **•** Cuando la rotación de imágenes está activa, se muestra el símbolo de rotación R en la pantalla de Imagen en tiempo real (Live View).

**Nota:** La rotación solo está disponible si el endoscopio conectado admite la función de rotación. **Nota:** Si la función de rotación está disponible, el icono de rotación sustituirá al icono de luz.

## **10.5.3. Use la función Zoom**

- **•** Pulse el icono **Zoom 10** para acercar la imagen.
- **•** Pulse de nuevo el icono **Zoom** para alejar la imagen.
- **•** Cuando la función de zoom está activa, el símbolo de zoom se muestra en la pantalla de Imagen en tiempo real (Live View).

**Nota:** También es posible acercar y alejar la imagen tocando dos veces la pantalla. En el modo de zoom, la imagen se recorta y no se mostrará ni la parte superior ni la inferior.

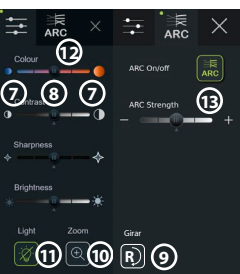

## **10.5.4. Luz encendida/apagada**

La luz LED del extremo distal del dispositivo de visualización se enciende en cuanto el dispositivo de visualización se conecta a la unidad de visualización y permanece encendida hasta que se desconecta el dispositivo de visualización. El encendido y apagado de la luz solo se aplica a algunos dispositivos de visualización.

**•** Para activar la función Luz apagada (Light off), abra el menú **Ajuste de imagen (Image adjustment) |** y pulse el botón **Luz apagada (Light off) 11** .

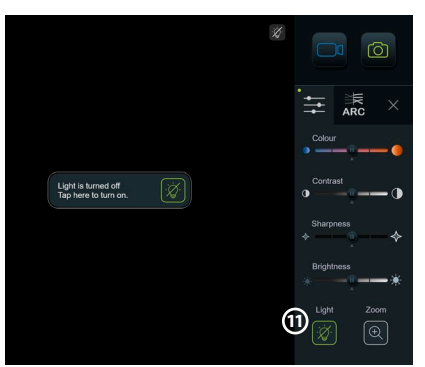

Cuando la función **Luz apagada** (Light off)

está activa, el icono se mostrará en la esquina superior derecha de la imagen en tiempo real y una notificación aparecerá en el centro de la imagen en tiempo real con un botón **Luz apagada** (Light off) para la desactivación.

#### **Notas:**

- **•** La función de encendido/apagado de la luz se aplica a la gama de productos aScope™ para gastroenterología de Ambu.
- **•** La imagen en tiempo real seguirá mostrando la transmisión de la cámara.
- **•** La función Luz apagada (Light off) no interfiere con el resto de funciones (Zoom, ARC, fotografía o vídeo y otras funciones que pueden ejecutarse al mismo tiempo).
- **•** La función Luz apagada (Light off) se restablecerá al valor predeterminado (la luz se encenderá cuando haya un dispositivos de visualización conectado) después de retirar un endoscopio, después de finalizar un procedimiento y después de reiniciar.

## **10.5.5. Ajuste el valor ARC (Contraste rojo avanzado)**

ARC es el algoritmo patentado de mejora del contraste del color rojo de Ambu, que amplifica el color rojo en relación con otros componentes de color en la misma ubicación. El objetivo del ARC es mejorar la visibilidad de los tonos de color rojo en la imagen. Una vez apagada la unidad de visualización, se almacenará un ajuste de la intensidad de la función ARC para cada tipo de dispositivo de visualización.

- **•** La marca de agua **A** no será visible en las imágenes o vídeos capturados.
- **•** Los vídeos grabados con la función ARC activa tendrán un aspecto ligeramente desaturado, ya que la corrección del color en el sistema de procesamiento de imágenes está deshabilitada mientras la función ARC está activa.
- Pulse la pestaña **ARC** (12).
- **•** Pulse el botón **ARC 13** para habilitar el ajuste del ARC (el botón pasa a ser verde y aparece un pequeño punto verde en la pestaña ARC).
- **•** Ajuste la configuración de ARC pulsando los iconos situados en cualquiera de los extremos de las barras deslizantes o arrastrando el control deslizante hacia la izquierda o la derecha.
- **•** Cuando el ARC está habilitado, se muestra el símbolo ARC A en la pantalla de Imagen en tiempo real (Live View).

**Nota:** ARC solo está disponible si el endoscopio conectado admite la función ARC. **Nota:** Una vez apagada la unidad de visualización, se almacenará un ajuste de la intensidad de la función ARC para cada tipo de dispositivo de visualización.

# **10.6. Uso del cronómetro**

Puede utilizar el cronómetro de la unidad de visualización para registrar la duración del procedimiento o partes de este. Mientras el cronómetro está en marcha, puede crear marcas de tiempo para marcar puntos específicos en el tiempo.

- **•** Pulse el **icono del cronómetro 14** para iniciar el cronómetro.
- **•** Pulse el **signo más 15** para crear una marca de tiempo mientras el cronómetro está en funcionamiento.
- **•** Vuelva a pulsar el icono del cronómetro para pausarlo.
- **•** Cuando el cronómetro se haya pausado, puede iniciarlo de nuevo pulsando el icono del cronómetro o pulsar el signo más para iniciar el cronómetro con una nueva marca de tiempo.

**Nota:** El cronómetro sigue funcionando en segundo plano incluso si está cubierto por la pantalla de Imagen en tiempo real (Live View), por ejemplo, mientras la vista dual esté activa.

**Nota:** El cronómetro se detendrá cuando se retire el dispositivo de visualización. Si se vuelve a conectar el mismo dispositivo de visualización antes de que transcurran 60 segundos, el cronómetro se reanudará automáticamente. Si pasan más de 60 segundos, pulse Continuar procedimiento (Continue procedure) para reanudar el procedimiento y mantener el cronómetro en funcionamiento.

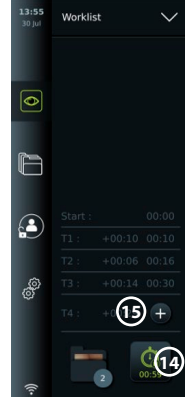

# **10.7. Uso de la vista dual**

Con la vista dual, la pantalla de Imagen en tiempo real (Live View) puede mostrar la imagen en tiempo real desde dos dispositivos de visualización conectados al mismo tiempo. **Utilice la vista dual:**

- **•** Conecte dos dispositivos de visualización de Ambu a los puertos de conexión de la unidad de visualización.
- **•** La pantalla Imagen en tiempo real (Live View) muestra dos imágenes, una más grande y otra más pequeña. El número que se ve en cada imagen corresponde al número del puerto de conexión de la unidad de visualización.

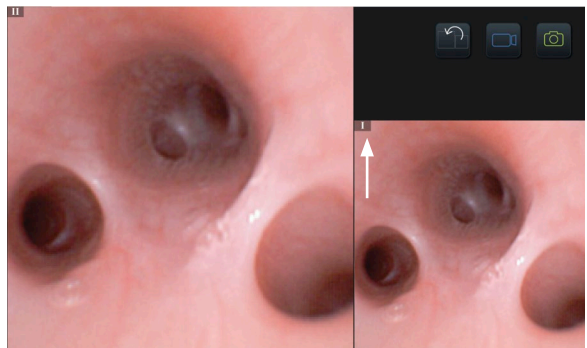

## **10.8. Hacer fotografías y grabar vídeos**

#### **Haga una foto:**

**Pulse el** *icono de fotografía* **o** para hacer una foto y guardarla en la carpeta del procedimiento actual.

#### **Grabe un vídeo:**

- **Pulse el <b>icono de vídeo p** para iniciar una grabación de vídeo.
- **•** Vuelva a pulsar el **icono de vídeo** para detener la grabación de vídeo y guardar el vídeo en la carpeta del procedimiento actual.

**Nota:** La vista de zoom no se mostrará en el material grabado.

**Nota:** Es posible tomar fotografías mientras se graba un vídeo.

**Nota:** El tiempo máximo de grabación de vídeo es de 30 minutos por vídeo. Tras un breve aviso en la pantalla, la grabación se detendrá automáticamente y podrá iniciarse una nueva grabación. No hay limitación en el número de grabaciones realizadas durante un procedimiento.

# **10.9. Carpeta del procedimiento actual**

Cuando se inicia un nuevo procedimiento, la carpeta del procedimiento actual se crea automáticamente y se nombra con la fecha del procedimiento seguida del número de procedimiento del día (formato: AAAA-MM-DD\_XXX).

Los archivos de imagen y vídeo creados durante el procedimiento se guardan en la carpeta del procedimiento actual. Durante el procedimiento, se puede acceder a los archivos de la carpeta del procedimiento actual desde la pantalla de Imagen en tiempo real (Live View) a través del icono de la carpeta del procedimiento actual. Una vez finalizado el procedimiento, la carpeta del procedimiento actual se mueve a la carpeta Reciente (Recent), a la que se puede acceder a través de la pestaña Archivo (Archive) de la barra de herramientas.

### **Vea los archivos en la carpeta del procedimiento actual:**

El icono de la carpeta del procedimiento actual muestra el número total de fotografías y vídeos guardados durante el procedimiento actual.  $11:45$ Griffith, Leland

- **•** Pulse el **icono de la carpeta del procedimiento actual 16** .
- **•** Pulse la **flecha hacia la derecha 17** .
- **•** La vista general del procedimiento actual muestra los archivos de la carpeta e información sobre el procedimiento actual, como la fecha, la hora, el endoscopio conectado y las marcas de tiempo **18** .
- **•** Para añadir una nota a la carpeta, pulse el campo **Nota de procedimiento 19** (Procedure note) e introduzca una breve descripción de un procedimiento o archivo específico (máx. 40 caracteres).
- **•** Desplácese por las miniaturas **20** y pulse la imagen o el vídeo necesarios para acceder a una vista más grande.

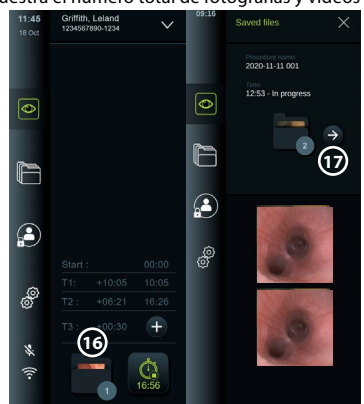

**•** Para utilizar las funciones de reproducción de vídeo, consulte la sección 11.1.

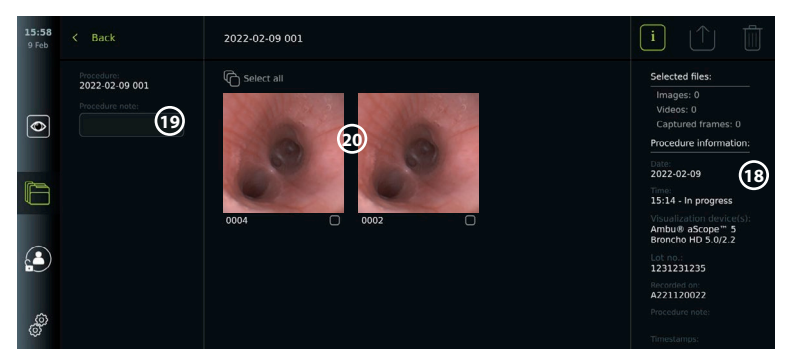

# **10.10. Después del uso de la unidad de visualización**

Siga estos pasos después de utilizar la unidad de visualización. Las letras en círculos grises hacen referencia a las ilustraciones de la Guía rápida de la página 2.

- 1. Desconecte el dispositivo de visualización de Ambu de la unidad de visualización **H** . Para la eliminación del dispositivo de visualización, consulte las instrucciones de uso del dispositivo de visualización correspondiente.
- 2. Pulse el botón de encendido para apagar la unidad de visualización **I** . Pulse OK.
- 3. Limpie y desinfecte la unidad de visualización **J** (consulte el capítulo 14).

## **11. Gestión de archivos en el Archivo 11.1. Acceso a los archivos del Archivo**

Las fotografías y vídeos creados durante procedimientos anteriores se guardan en el Archivo (Archive) de la carpeta creada cuando se inició el procedimiento. En el Archivo (Archive), los archivos se pueden ver, exportar, imprimir y eliminar.

## **Vea fotografías y vídeos en el Archivo:**

- **•** Pulse la pestaña **Archivo** (Archive) y, a continuación, pulse **Procedimientos** (Procedures).
- **•** Para buscar una carpeta: Introduzca la fecha o nota de la carpeta en el campo de búsqueda **1** y/o desplácese por la rueda para filtrar por periodo de tiempo **2** .
- **•** Pulse la carpeta del procedimiento requerido **3** para ver los archivos creados durante el procedimiento del paciente.

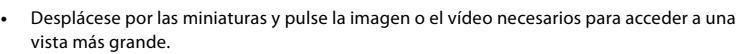

## **Utilice las funciones de reproducción de vídeo:**

- **•** Pulse el **icono de reproducción 4** .
- **•** Para reproducir el vídeo a cámara lenta, pulse repetidamente el **icono de cámara lenta 5** para cambiar entre las velocidades de reproducción.
- **•** Durante la reproducción de vídeo, pulse el **icono de pausa 4** para pausar el vídeo.
- **•** Para desplazarse hacia delante o hacia atrás con el vídeo en pausa, pulse la **flecha hacia la izquierda 6** o la flecha hacia la derecha  $\overline{7}$ , o arrastre el control deslizante  $\overline{8}$ ) hacia la izquierda o la derecha.

#### **Capture un fotograma de un vídeo:**

Cuando la reproducción se haya pausado, pulse el icono de captura de fotogramas **9** . El fotograma capturado se guardacomo una foto en la carpeta del procedimiento. **Nota:** Las imágenes guardadas como fotogramas capturados tienen una calidad de imagen menor que las fotografías normales. Los fotogramas capturados se guardan con un icono de fotograma capturado mostrado en la imagen.

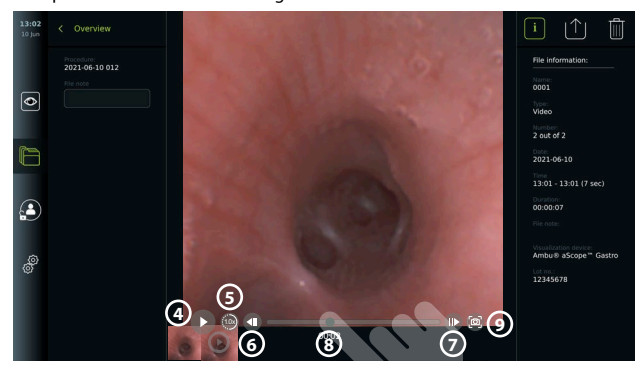

Las fotos y vídeos del procedimiento se muestran en orden descendente, con el más reciente a la izquierda. Desplácese lateralmente por las imágenes en miniatura para ver todas las fotos y vídeos del procedimiento. En el lado derecho de la pantalla, está disponible la información del archivo.

# **11.2. Exportación de archivos al servidor PACS o a la unidad USB**

Antes de exportar los archivos, asegúrese de que se haya configurado la conexión con el servidor PACS o de que se haya activado la conexión USB para la exportación de archivos y de que haya una unidad USB conectada a la unidad de visualización.

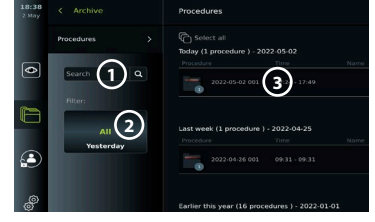

#### **Seleccione los archivos que desee exportar:**

- **•** Pulse la pestaña **Archivo** (Archive) y, a continuación, pulse **Procedimientos** (Procedures).
- **•** Pulse la carpeta de procedimiento deseada.
- **•** Seleccione los archivos deseados marcando las

casillas debajo de las miniaturas **10** , o pulse Seleccionar todo **11** (Select all).

#### **Seleccione el formato del archivo:**

- **•** Pulse el icono de exportación **12** .
- **•** Seleccione el formato de archivo DICOM o BASIC **13** .
- **•** Si ha seleccionado el formato DICOM, todos los campos de información del paciente **14** deben rellenarse manualmente, a menos que la información del paciente se haya recuperado de la lista de trabajo antes o durante el procedimiento.

**Nota:** Solo se puede utilizar el formato DICOM para exportar al servidor PACS. Consulte la siguiente tabla para obtener más información sobre los formatos de archivo.

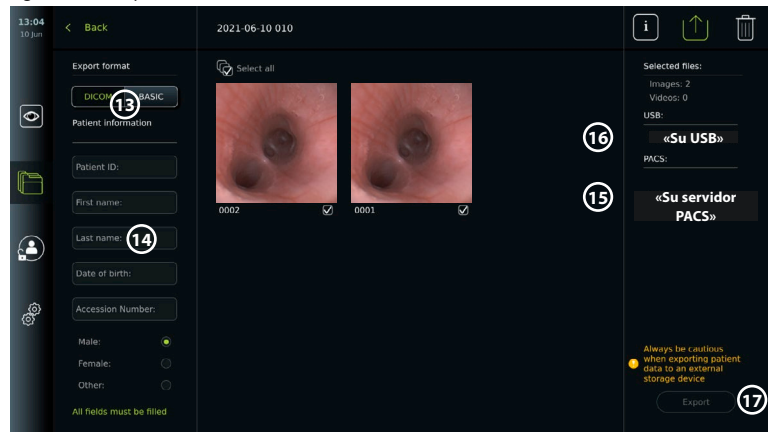

#### **Notas:**

- **•** Compruebe siempre que los datos del paciente introducidos sean correctos antes de exportarlos al PACS.
- **•** La información médica protegida (PHI) se guardará en la unidad de almacenamiento local de la unidad de visualización hasta que se eliminen los archivos, ya sea manualmente o con la función de borrado automático. Tenga en cuenta que el acceso a la PHI requiere iniciar sesión.
- **•** Utilice siempre una red segura para exportar los archivos desde la unidad de visualización.
- **•** Se requiere una conexión de red estable (Wi-Fi o LAN) para exportar fotos y vídeos a un servidor PACS. Si se produce un error en su red durante la exportación, esta se cancelará. Puede optar por exportar los archivos a una unidad USB o esperar hasta que se restablezca la conexión antes de exportarlos al servidor PACS.

#### **Exporte archivos:**

**•** Pulse el nombre del servidor PACS **15** o la unidad USB **16** que se muestra debajo del icono de exportación para seleccionarlo como el destino de exportación del archivo (punto verde).

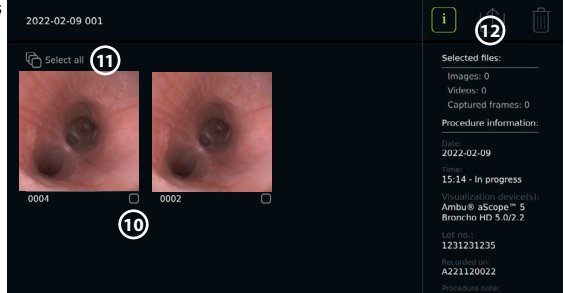

- **•** Pulse Exportar **17** (Export).
- **•** Espere hasta que una ventana emergente de la pantalla confirme la exportación del archivo antes de desconectar la unidad de visualización de la red Wi-Fi o retirar la unidad USB.

Cuando los archivos se exportan a una unidad USB, se colocan en una carpeta con un nombre compuesto por el nombre del procedimiento y la nota (si la hubiera). Ejemplo: El nombre del procedimiento es 2020-02-04 001 y la nota redactada es «Para enseñanza» (For teaching). Los archivos exportados en la carpeta recibirán el nombre AAAA-MM-DD XXX ZZZZ, donde XXX es el número de recuento de procedimientos y ZZZZ es el número de recuento de fotos dentro del procedimiento.

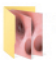

2020-02-04 001 For teaching

**Nota:** Se recomienda realizar una copia de seguridad periódica de la unidad de visualización exportando los archivos a un servidor PACS o a una unidad USB. La información médica protegida (PHI) se almacena con protección mediante contraseña en la memoria de la unidad de visualización y no se elimina de la unidad de visualización al exportar los archivos. Para eliminar la PHI de la unidad de visualización, deben eliminarse los archivos de la unidad de visualización, ya sea manualmente o mediante la función de borrado automático.

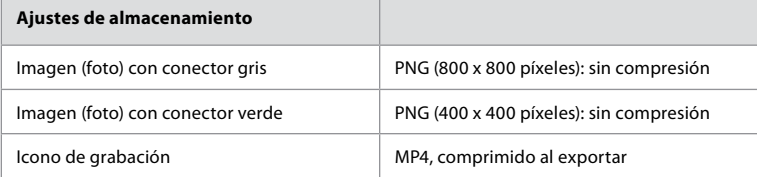

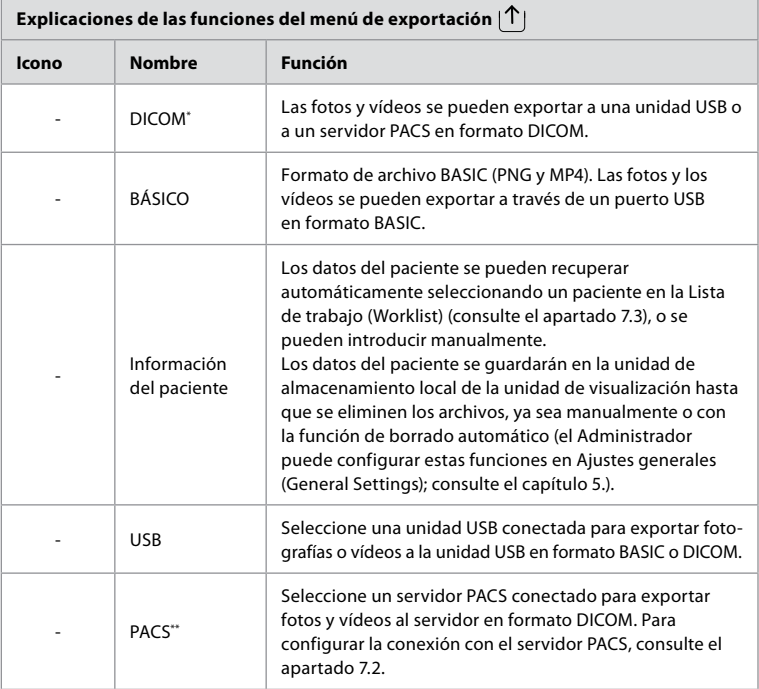

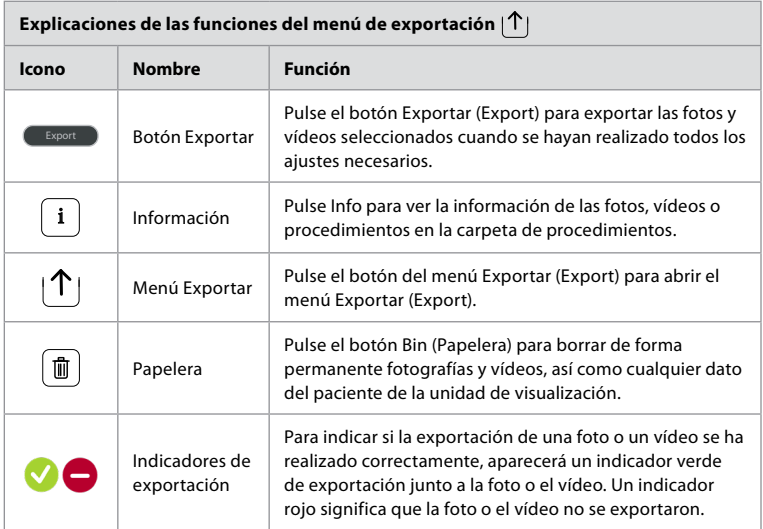

**\*** Imágenes digitales y comunicaciones en medicina

\*\* Sistema de archivo y comunicación de imágenes

# **11.3. Eliminación de archivos del Archivo**

Los archivos eliminados se moverán a la papelera hasta que se eliminen de forma permanente. El administrador puede establecer los archivos que se moverán a la papelera o borrarlos de forma permanente después de un cierto tiempo. Por defecto, los archivos de la papelera se eliminan de forma permanente después de tres meses.

Todos los usuarios pueden mover archivos a la papelera, pero debe ser un usuario avanzado o administrador para eliminar archivos de forma permanente.

#### **Ajuste la hora para la eliminación automática de archivos:**

- **•** Pulse la pestaña **Ajustes** (Settings) y, a continuación, pulse **Configuración** (Setup).
- **•** Pulse **Ajustes generales** (General Settings).
- **•** Pulse el período de tiempo deseado a continuación, **Mover a la papelera después de 18** (Move to bin after) y **Eliminar archivos de la papelera después de 19** (Delete files from Bin after).

#### **Mueva los archivos de las carpetas de procedimientos a la papelera:**

- **•** Pulse la pestaña **Archivo** (Archive) y, a continuación, pulse**Procedimientos** (Procedures).
- **•** Pulse la carpeta de procedimiento deseada.
- **•** Seleccione los archivos deseados marcando las casillas debajo de las miniaturas **20** , o pulse **Seleccionar todo 21** (Select all).

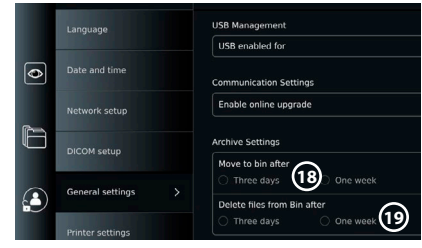

**•** Pulse el **icono de eliminación 22** y, a continuación, pulse **OK**.

#### **Elimine archivos permanentemente:**

- **•** Pulse la pestaña Archivo (Archive) y, a continuación, pulse Papelera (Bin).
- **•** Pulse la carpeta deseada.
- **•** Seleccione los archivos requeridos marcando las casillas debajo de las miniaturas, o pulse Seleccionar todo (Select all).

**•** Pulse el icono de eliminación permanente **23** y, a continuación, pulse OK.

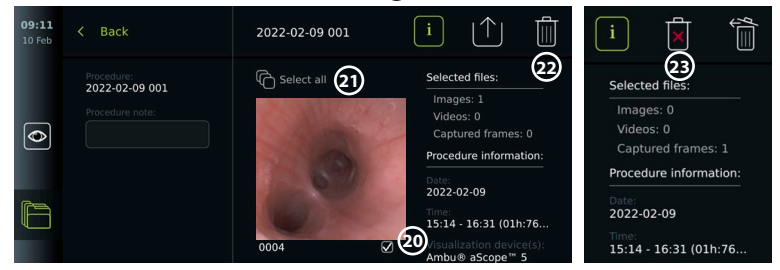

# **12. Conexión de equipos externos**

Consulte la descripción general de las conexiones de entrada y salida en el apartado 2.4. Consulte las Instrucciones de uso de los equipos externos para obtener más información. Asegúrese de que la unidad de visualización esté en modo STANDBY (luz naranja en el botón de encendido/apagado), apagada o desconectada (sin luz en el botón de encendido/apgado) al conectar el equipo.

## **12.1. Conexión a un monitor externo**

Si fuera necesario, conecte un **monitor externo** a uno de los puertos de salida de vídeo (3G-SDI o DVI-D) situados en la parte posterior de la unidad de visualización (consulte el apartado 2.4 para saber dónde se encuentran los puertos de salida de vídeo).

Utilice un monitor de uso médico con una resolución de al menos 1920 x 1080, 60 fotogramas por segundo (fps) y un tamaño de monitor de al menos 27", con entradas DVI y/o 3G-SDI. El espacio de color recomendado es sRGB.

Si la conexión se establece a través de **3G-SDI,** el monitor externo reflejará toda la interfaz de usuario mostrada en la pantalla de la unidad de visualización.

Si se establece la conexión a través de **DVI-D**, la imagen mostrada en el monitor externo mostrará siempre la imagen de Live View y la siguiente información:

- **•** Cronómetro **00:00** (Si está habilitado en Ajustes generales (General settings), consulte el capítulo 5.).
- **•** Carpeta de procedimiento actual con un número para indicar el número de fotografías y vídeos realizados en el procedimiento actual.
- **•** El icono de Zoom Z en la esquina superior derecha de la imagen en tiempo real indica si la función Zoom está activa (debe habilitarse en **Ajustes generales** (General settings) (consulte el capítulo 5).
- **•** El icono ARC A en la esquina superior derecha de la imagen de la vista en tiempo real (Live View) indica si la función ARC está activa.
- **•** Imagen en tiempo real (Live View).
- **•** Fecha y hora.
- **•** Al finalizar un procedimiento, aparecerá la tabla Registro de tiempo (Timestamp).
- **•** Al grabar un vídeo, el tiempo de grabación transcurrido junto a un icono de grabación se mostrarán en la esquina superior derecha.

**Nota:** Se recomienda conectar el **monitor** externo mientras la unidad de visualización está apagada.

## **12.2. Conexión de unidades USB**

Si fuera necesario, conecte una **unidad USB externa** a los puertos USB situados en la parte frontal o posterior de la unidad de visualización (consulte el apartado 2.4 para conocer las ubicaciones de los puertos USB).

## **12.3. Conexión a una grabadora externa de imágenes médicas**

Si fuera necesario, conecte una **grabadora externa de imágenes médicas** a uno de los puertos de salida de vídeo (3G-SDI o DVI-D) situados en la parte posterior de la unidad de visualización.

También es posible transferir señales de activación a la grabadora de imágenes a través de los puertos de salida de activación A, B (clavija de 3,5 mm), C o D (D-SUB9) situados en la parte posterior de la unidad de visualización. Consulte el capítulo 8 para obtener instrucciones sobre cómo ver y reconfigurar qué funciones se transmiten a través de los puertos de salida de activación.

#### **Conexión de la salida de vídeo a una grabadora de imágenes médicas:**

- **•** Conecte un cable DVI-D o 3G-SDI al grupo de salida de vídeo 2 de la parte posterior de la unidad de visualización. Consulte el apartado 2.4 para conocer la ubicación de los puertos de salida de vídeo.
- **•** Conecte el otro extremo del cable DVI-D o 3G-SDI al puerto de entrada de vídeo correspondiente de la grabadora de imágenes médicas.

#### **Conexión de la salida de activación a una grabadora de imágenes médicas:**

- **•** Conecte una clavija de 3,5 mm o un cable D-SUB9 al canal de salida de activación que desee utilizar (A, B, C o D). Consulte el apartado 2.4 para conocer la ubicación de los puertos de salida de activación.
- **•** Conecte el otro extremo del cable al puerto de entrada de activación correspondiente de la grabadora de imágenes médicas.

**Nota:** Es importante que la función asignada al puerto de salida de activación de la unidad de visualización coincida con la función asignada al puerto de entrada conectado de la grabadora de imágenes médicas.

## **12.4. Impresión de imágenes con una impresora médica externa**

Antes de imprimir imágenes con una impresora médica, asegúrese de que la conexión USB esté habilitada para imprimir y que se haya conectado una impresora médica a través de USB (consulte el apartado 5.3.).

#### **Seleccione los ajustes para la impresión:**

- **•** Pulse la pestaña **Ajustes** (Settings) y, a continuación, pulse **Configuración** (Setup).
- **•** Pulse Ajustes de impresora (Printer settings).
- **•** Pulse el **tamaño de página 1** (Page size) deseado.

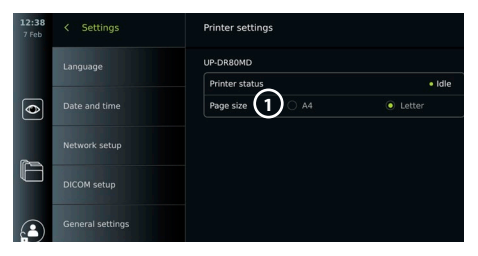

#### **Imprima imágenes con una impresora médica:**

- **•** Pulse la pestaña **Archivo** (Archive) y, a continuación, pulse **Procedimientos** (Procedures).
- **•** Pulse la carpeta de procedimiento deseada.
- **•** Seleccione las imágenes deseadas marcando las casillas debajo de las miniaturas **2** , o pulse **Seleccionar todo 3** (Select all).
- **•** Pulse el **icono de exportación 4** y, a continuación, pulse **Básica 5** (Basic).
- **•** Asegúrese de que el nombre de la impresora se muestra debajo del icono de exportación para verificar que la conexión se ha establecido **6** .

**•** Pulse **Imprimir 7** (Print).

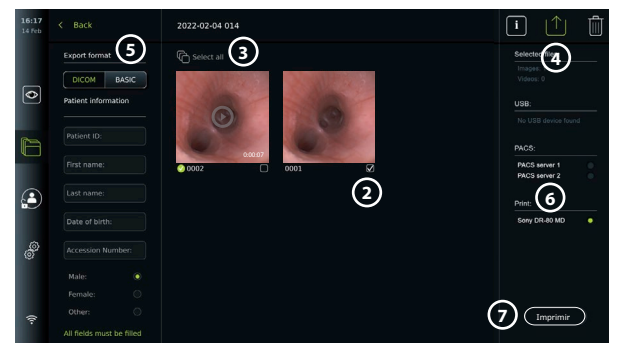

**Nota:** Los datos del paciente no se incluyen en la imagen impresa. **Nota:** Compatibilidad verificada con la impresora digital en color Sony UP-DR80MD para aplicaciones médicas.

### **12.5. Conexión de dispositivos de audio externos 12.5.1. Grabación de sonido durante el procedimiento**

- **•** Conecte la unidad de visualización a un dispositivo de audio a través de la conexión USB.
- **•** Un icono de micrófono en la barra de herramientas indica si el micrófono es compatible o no.

#### **12.5.2. Reproducción de sonido grabado durante un procedimiento**

**•** Conecte un altavoz al puerto de conexión USB de la unidad de visualización para escuchar audio durante la reproducción de vídeo.

## **13. Información del sistema y actualizaciones de software 13.1. Página de información del dispositivo**

Puede ver información sobre la unidad de visualización, por ejemplo, versión de software, espacio libre en disco, etc.

#### **Ver información del dispositivo:**

- **•** Pulse la pestaña **Ajustes** (Settings) y, a continuación, pulse **Acerca de** (About).
- La página **Información del dispositivo** (1) (Device info) se muestra en la pantalla.
- **•** Desplácese hacia abajo para ver toda la información.

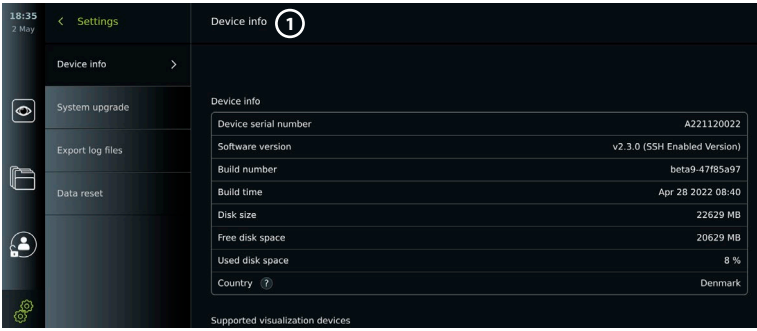

- **•** Pulse la pestaña **Ajustes** (Settings) y,
- **•** Pulse **Ajustes generales** (General Settings).

**13.2. Actualizaciones de software**

**•** Pulse el control deslizante de encendido/ apagado **(ON/OFF)** situado junto a **Activar la actualización en línea 2** (Enable online upgrade) para activar la función (cámbielo a verde).

#### **Instale la actualización desde la unidad USB:**

Antes de instalar actualizaciones de software mediante USB, asegúrese de que se haya habilitado la conexión USB para la actualización del sistema y de que haya una unidad USB conectada a la unidad de visualización.

- **•** Pulse la pestaña **Ajustes** (Settings) y, a continuación, pulse **Acerca de** (About).
- **•** Pulse **Actualización del sistema** (System upgrade) y, a continuación, pulse **Actualizar a través de USB 3** (Upgrade through USB).
- **•** Pulse el nombre de la unidad USB y, a continuación, pulse **Siguiente** (Next).
- **•** Siga las instrucciones de la pantalla para finalizar la instalación de la actualización.

#### **Realice la actualización en línea:**

Antes de realizar la actualización en línea, asegúrese de que se hayan activado las actualizaciones en línea (consulte a continuación) y se haya configurado una conexión de red Wi-Fi (consulte el apartado 6.1). Compruebe que la red a la que se conecta pueda acceder a la dirección https://api.services. ambu.com para asegurarse de que la unidad de visualización pueda recuperar cualquier actualización disponible.

- **•** Pulse la pestaña **Ajustes** (Settings) y, a continuación, pulse **Acerca de** (About).
- **•** Pulse **Actualización del sistema** (System upgrade) y, a continuación, pulse **Actualización en línea 4** (Online upgrade).
- **•** Espere mientras la unidad de visualización comprueba si hay actualizaciones disponibles.
- **•** Si hay una nueva versión de software disponible, pulse **Actualizar software 5** (Upgrade software).
- **•** Siga las instrucciones de la pantalla para finalizar la instalación de la actualización.

**Nota:** Las actualizaciones de software no se pueden realizar cuando un endoscopio está conectado a la unidad de visualización o simultáneamente con otras funciones o procedimientos.

#### **13.3. Comunicación de un problema**

Si tiene problemas con la unidad de visualización, siga las directrices para la resolución de problemas para encontrar una solución en el capítulo 13. Si esto no resuelve el problema, póngase en contacto con su representante local de Ambu. Para resolver el problema, es posible que Ambu necesite un archivo de registro que proporcione información sobre el sistema de la unidad de visualización.

**Active las actualizaciones en línea:** 

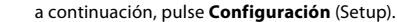

 $9:14$ Settings **General Settings USB Management USB** enabled for

Network setup

 $\overline{\bullet}$ 

Las actualizaciones de software se pueden realizar en línea o instalarse desde una unidad USB.

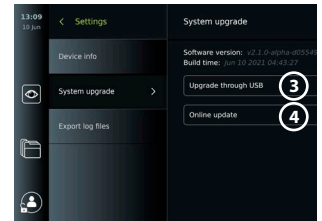

Enable online upgrade 2

**Communication Settings** 

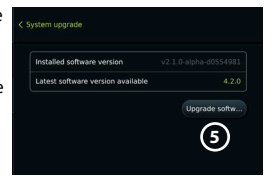

# **Exporte un archivo de registro:**

- **•** Pulse la pestaña **Ajustes** (Settings) y, a continuación, pulse **Acerca de** (About).
- **•** Pulse **Exportar archivos de registro** (Export log files).
- **•** Pulse el nombre de la unidad USB y, a continuación, pulse el icono **Exportar 6** (Export).
- **•** Espere mientras se exportan los archivos de registro y, a continuación, pulse **OK.**

# **13.4. Restablecimiento de datos**

Si una unidad de visualización debe ser manipulada por un tercero o es necesario desecharla, se recomienda eliminar todos los datos confidenciales. Siga las directrices locales sobre protección de datos. Solo el administrador puede restablecer los datos.

 $\overline{\bullet}$ 

#### **La función de restablecimiento de datos eliminará:**

- **•** Todas las carpetas de procedimientos con imágenes y vídeos guardados, incluida la información del paciente recuperada de la lista de trabajo.
- **•** Todos los perfiles de usuario creados, los perfiles de usuario Administrador y Servicio se restablecerán a la contraseña predeterminada.
- **•** Ajustes y certificados de las redes inalámbricas.
- **•** Ajustes y certificados del servidor DICOM, PACS y Lista de trabajo.

#### **Restablezca los datos:**

- **•** Pulse la pestaña **Ajustes** (Settings) y, a continuación, pulse **Acerca de** (About).
- **•** Pulse **Restablecimiento de datos** (Data reset) y, a continuación, pulse **Eliminar 7** (Delete). Aparece un cuadro de diálogo en el que se informa de las consecuencias y se pide confirmación.

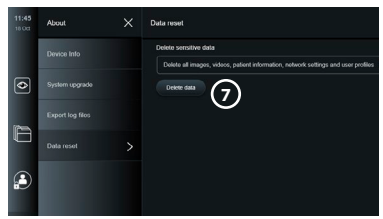

**6**

Export to ceto

Export device event log files to USB

- **•** Pulse **Confirmar** (Confirm) y, a continuación, introduzca la **Contraseña del administrador** (Administrator password) y pulse **Continuar** (Continue).
- **•** Aparece un cuadro de diálogo informando de que esta operación puede tardar un tiempo, la operación puede realizarse de forma correcta o incorrecta. Si se produce de forma incorrecta, inténtelo de nuevo.

# **14. Limpieza y desinfección de la unidad de visualización**

La unidad de visualización es un equipo médico reutilizable. De acuerdo con la clasificación de Spaulding, la unidad de visualización es un dispositivo no crítico.

La unidad de visualización debe limpiarse y desinfectarse antes y después de cada uso siguiendo uno de los procedimientos que se indican a continuación. Todo incumplimiento de las instrucciones debe ser evaluado adecuadamente por la persona responsable de la limpieza y desinfección en relación con la eficacia y a las posibles consecuencias adversas, a fin de garantizar que el dispositivo siga adecuándose a su finalidad prevista. Los procedimientos de limpieza deben comenzar tan pronto como sea posible después del uso. La suciedad excesiva debe eliminarse en las zonas accesibles del dispositivo, excluyendo los puertos eléctricos.

**Precauciones:** Las toallitas de limpieza y desinfección deben estar húmedas, pero sin gotear, para asegurarse de que los componentes electrónicos internos de la unidad de visualización no sufran daños. Si se utilizan toallitas con lejía o ácido cítrico, asegúrese de que se eliminan todos los residuos. Las toallitas con lejía o ácido cítrico pueden afectar a los revestimientos antirreflejos de las pantallas con el paso del tiempo. Debe limitar el uso de toallitas con lejía o ácido cítrico únicamente a aquellos casos en los que sea necesario.

**Limitaciones:** La unidad de visualización no es compatible con limpiadores ultrasónicos ni automáticos, y no debe sumergirse.

#### **Procedimiento 1: Limpieza y desinfección con hipoclorito**

Se deben utilizar toallitas a base de hipoclorito aprobadas para la desinfección de dispositivos médicos, por ejemplo, Sani-Cloth® Bleach de PDI, de acuerdo con las instrucciones del fabricante de las toallitas.

**Limpieza:** Utilice un paño para eliminar las manchas más grandes. Deberán limpiarse minuciosamente las manchas de sangre y otros fluidos corporales de las diferentes superficies y objetos. Compruebe la limpieza, el funcionamiento y la integridad de la unidad de visualización antes de desinfectarla con un paño germicida. Si quedan restos de suciedad visibles, vuelva a limpiar la unidad de visualización.

#### **Desinfección:**

- 1. En caso de superficies muy sucias, utilice un paño para hacer una limpieza previa de la unidad de visualización antes de desinfectarla.
- 2. Utilice un paño limpio para humedecer totalmente la superficie de la unidad de visualización.
- 3. Las superficies tratadas deberán permanecer visiblemente húmedas durante cuatro (4) minutos completos (o durante el tiempo recomendado por el fabricante del desinfectante, al menos 4 minutos). Si fuera necesario, utilice más paños para garantizar una humedad constante durante esos cuatro minutos.
- 4. Deje secar al aire la unidad de visualización.

**Procedimiento 2: Limpieza y desinfección con compuestos de amonio cuaternario** Las toallitas que contengan una mezcla de compuestos de amonio cuaternario y alcohol isopropílico aprobado para la desinfección de dispositivos médicos, por ejemplo, Super Sani-Cloth® de PDI, deben utilizarse de acuerdo con las instrucciones del fabricante de las toallitas.

**Limpieza:** Utilice un paño para eliminar las manchas más grandes. Deberán limpiarse minuciosamente las manchas de sangre y otros fluidos corporales de las diferentes superficies y objetos. Compruebe la limpieza, el funcionamiento y la integridad de la unidad de visualización antes de desinfectarla con un paño germicida. Si quedan restos de suciedad visibles, vuelva a limpiar la unidad de visualización.

#### **Desinfección:**

- 1. En caso de superficies muy sucias, utilice un paño para hacer una limpieza previa de la unidad de visualización antes de desinfectarla.
- 2. Utilice un paño limpio para humedecer totalmente la superficie de la unidad de visualización.
- 3. Las superficies tratadas deberán permanecer visiblemente húmedas durante dos (2) minutos completos (o durante el tiempo recomendado por el fabricante del desinfectante, al menos 2 minutos). Si fuera necesario, utilice más paños para garantizar una humedad constante durante esos dos minutos.
- 4. Deje secar al aire la unidad de visualización.

#### **Procedimiento 3: Limpieza con detergente enzimático y desinfección con alcohol Limpieza:**

- 1. Prepare un líquido limpiador mediante un detergente enzimático según se indica en las recomendaciones del fabricante. Detergente recomendado: enzimático, pH suave: 7 – 9, baja formación de espuma (como Enzol o similar).
- 2. Moje una gasa estéril y limpia en la solución enzimática y asegúrese de que la gasa esté húmeda pero no gotee.
- 3. Limpie a fondo el botón, la parte exterior de las cubiertas de goma, la pantalla y la carcasa exterior del monitor con la gasa húmeda. Evite mojar la unidad de visualización demasiado para que no se dañen los componentes electrónicos internos.
- 4. Espere 10 minutos (o el tiempo recomendado por el fabricante del detergente) a que las enzimas se activen.
- 5. Limpie la unidad de visualización con una gasa estéril humedecida en agua RO/DI. Asegúrese de que no quedan restos de detergente.
- 6. Repita los pasos del 1 al 5.

**Desinfección:** Limpie las superficies de la unidad de visualización durante unos 15 minutos con una gasa estéril humedecida en la mezcla de alcohol que se indica a continuación (aproximadamente, una vez cada 2 minutos). Siga los procedimientos de seguridad para manipular el isopropilo. La gasa debe estar húmeda pero sin gotear, ya que el líquido puede afectar a los componentes electrónicos del interior de la unidad de visualización. Preste especial atención al botón, la parte exterior de las cubiertas de goma, la pantalla, la carcasa exterior, las ranuras y los huecos de la unidad de visualización. Use un algodón estéril para estas áreas. Solución: Isopropilo (alcohol) 95 %; Concentración: 70 – 80 %; Preparación: 80 cm<sup>3</sup> de isopropilo (alcohol) al 95 % agregado a 20 cm<sup>3</sup> de agua purificada. Alternativamente, utilice toallitas desinfectantes de hospital, registradas por EPA, que contengan al menos un 70 % de isopropilo. Deben seguirse las precauciones de seguridad y las instrucciones del fabricante.

**Nota:** Tras la limpieza y desinfección, la unidad de visualización se deberá someter al procedimiento de comprobación previa indicado en el capítulo 10. Los procedimientos de limpieza y desinfección especificados cumplen con las directrices de AAMI TIR12 y AAMI TIR30.

### **15. Mantenimiento**

La unidad de visualización se deberá someter a una inspección preventiva antes de su uso de acuerdo con lo indicado en el capítulo 10 y debe limpiarse y desinfectarse de acuerdo con lo indicado en el capítulo 14.

No se requiere ninguna otra actividad de inspección preventiva, mantenimiento o calibración para la unidad de visualización.

### **16. Eliminación**

Al final del ciclo de vida útil del producto, limpie y desinfecte la unidad de visualización (consulte el capítulo 14). Antes de desechar la unidad de visualización, se recomienda llevar a cabo las siguientes acciones para borrar todos los datos:

- **•** Inicie sesión como Administrador.
- **•** Elimine todos los archivos almacenados en la unidad de visualización del **Archivo** (Archive): seleccione todas las carpetas y pulse la papelera .
- **•** Elimine la red Wi-Fi y la contraseña en el menú **Ajustes Configuración Configuración de la red** (Settings – Setup – Network setup).
- **•** Elimine la red DICOM en el menú **Ajustes (Settings) Configuración (Setup) Configuración de DICOM (DICOM setup)** .
- **•** Elimine todos los usuarios avanzados en el menú **Ajustes Perfiles de usuario**.
- **•** A continuación, deseche la unidad de visualización de acuerdo con las directrices locales para residuos eléctricos y electrónicos.

### **17. Especificaciones técnicas del producto 17.1. Estándares aplicados**

El funcionamiento de la unidad de visualización cumple con las siguientes normas:

- **•** CEI 60601-1 Equipos electromédicos. Parte 1: requisitos generales para la seguridad básica y el funcionamiento esencial.
- **•** CEI 60601-1-2 Equipos electromédicos. Parte 1-2: Requisitos generales para la seguridad básica. Norma colateral: Perturbaciones electromagnéticas. Requisitos y ensayos.
- **•** CEI 60601-2-18 Equipos electromédicos. Parte 2-18: Requisitos particulares para la seguridad básica y el funcionamiento esencial de los equipos de endoscopia.

### **17.2. Especificaciones de la unidad de visualización**

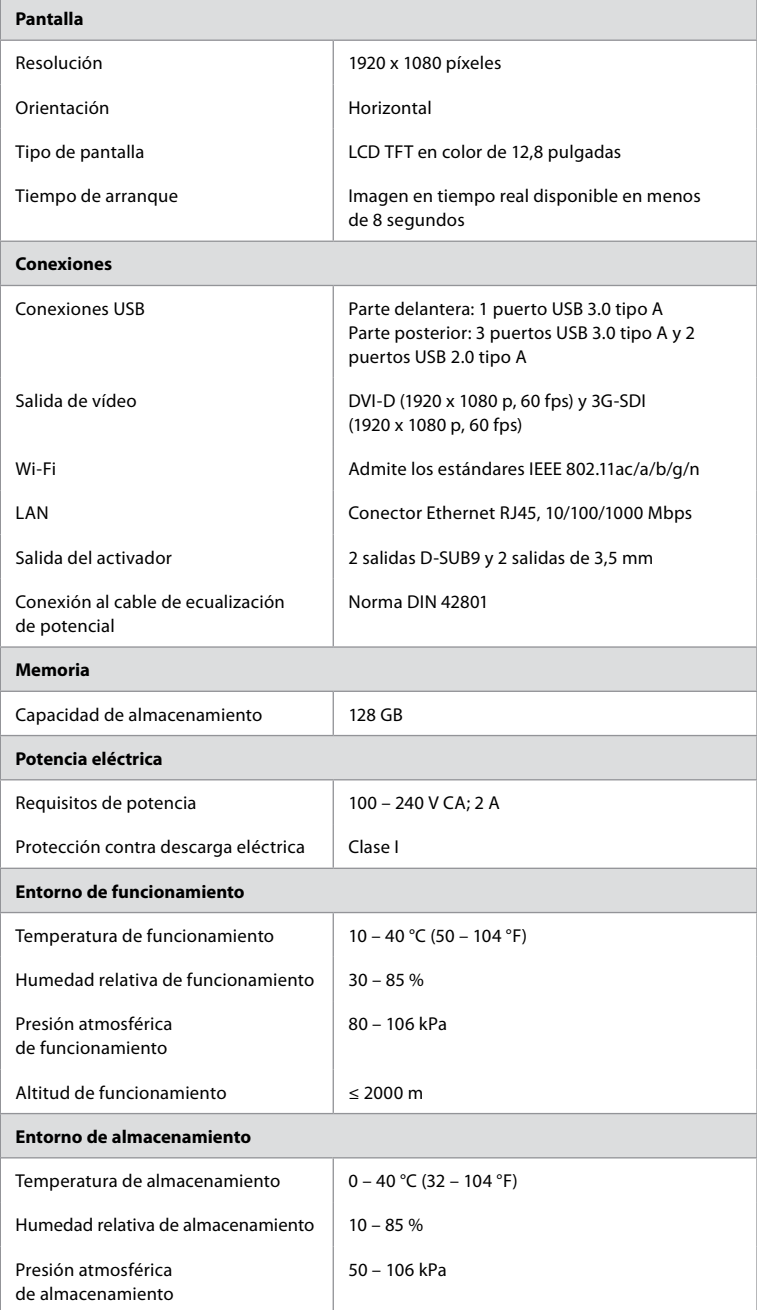

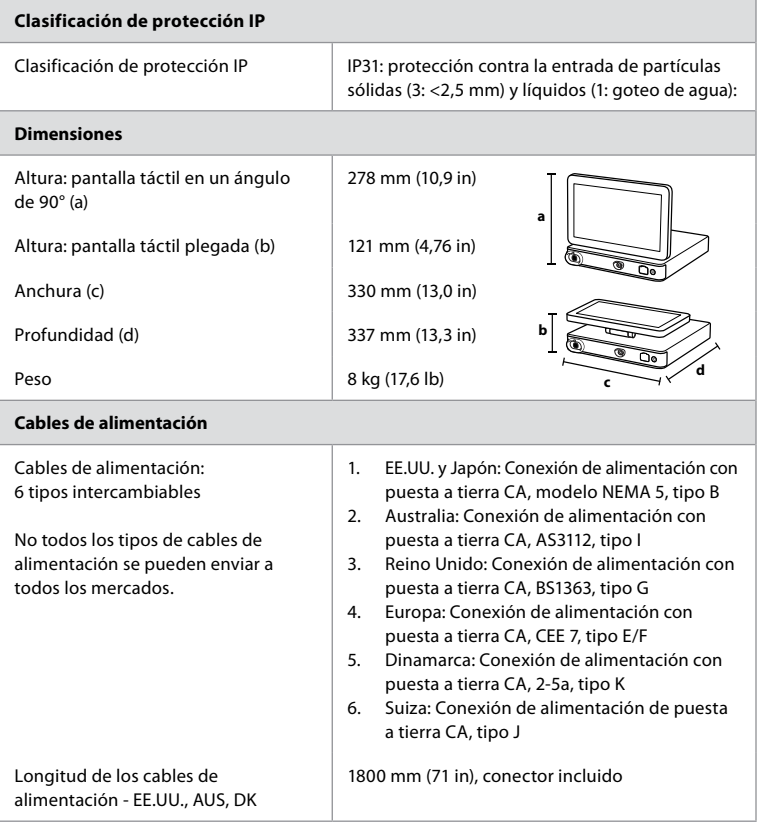

Póngase en contacto con su representante local de Ambu para obtener más información.

### **18. Resolución de problemas**

Si surge un problema con la unidad de visualización, utilice esta guía de resolución de problemas para identificar la causa y corregir el error. Si el problema no se puede solucionar ejecutando las acciones descritas en la guía de solución de problemas, póngase en contacto con su representante local de Ambu.

Muchos problemas se pueden resolver reiniciando la unidad de visualización mediante un ciclo de apagado. Esta operación se puede realizar de tres maneras diferentes y se deben probar en el siguiente orden:

#### **Ciclo de apagado**

**NOTA:** No apague la unidad de visualización durante el proceso de descarga e instalación de las actualizaciones del software.

#### **Reinicie la unidad de visualización**

- 1. Pulse el botón de encendido para poner la unidad de visualización en el modo STANDBY (el botón de encendido se ilumina en color naranja).
- 2. Cuando la unidad de visualización esté en modo STANDBY, vuelva a pulsar el botón de encendido para volver a encenderla (el botón de encendido se ilumina en color verde).

147

**es**

#### **Si la unidad de visualización no entra en el modo STANDBY, fuerce su apagado completo (botón de encendido sin iluminación).**

- 3. Vuelva a pulsar el botón de encendido durante 10 segundos para forzar el apagado completo del equipo.
- 4. Vuelva a pulsar el botón de encendido para encender la unidad de visualización.

#### **Si la función de reinicio y el apagado completo no funcionan, reinicie el hardware de la unidad de visualización.**

- 5. Desconecte el cable de alimentación de la unidad de visualización.
- 6. Espere al menos 10 segundos antes de volver a conectar el cable de alimentación.
- 7. Pulse el botón de encendido para encender la unidad de visualización.

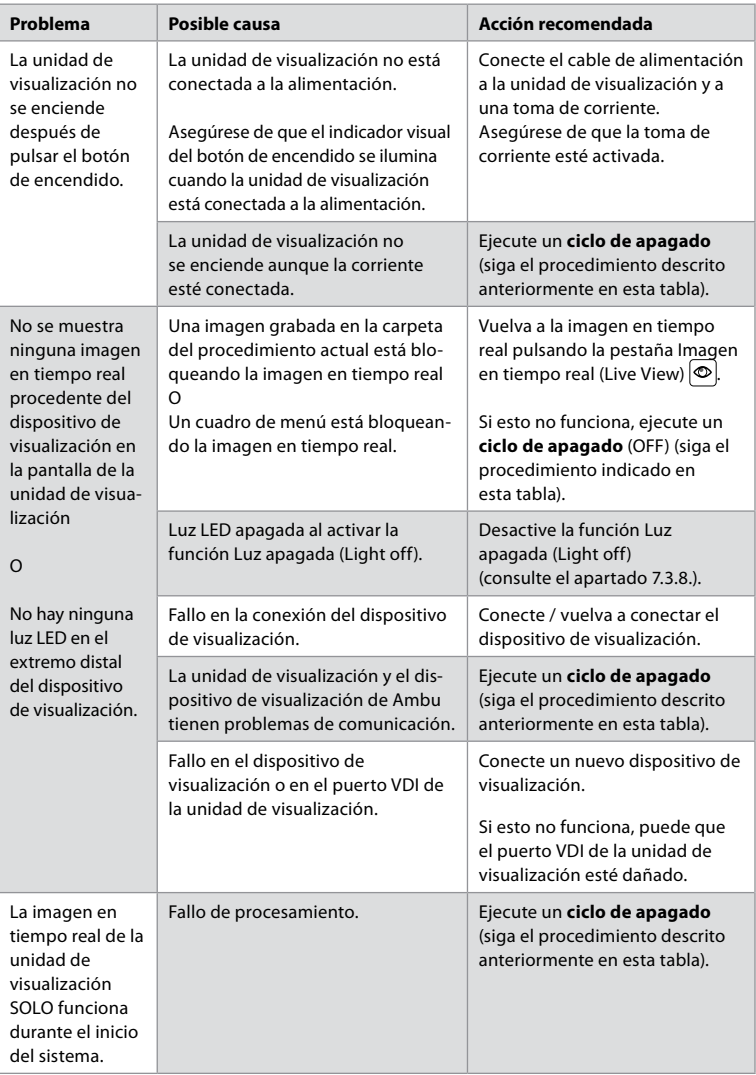

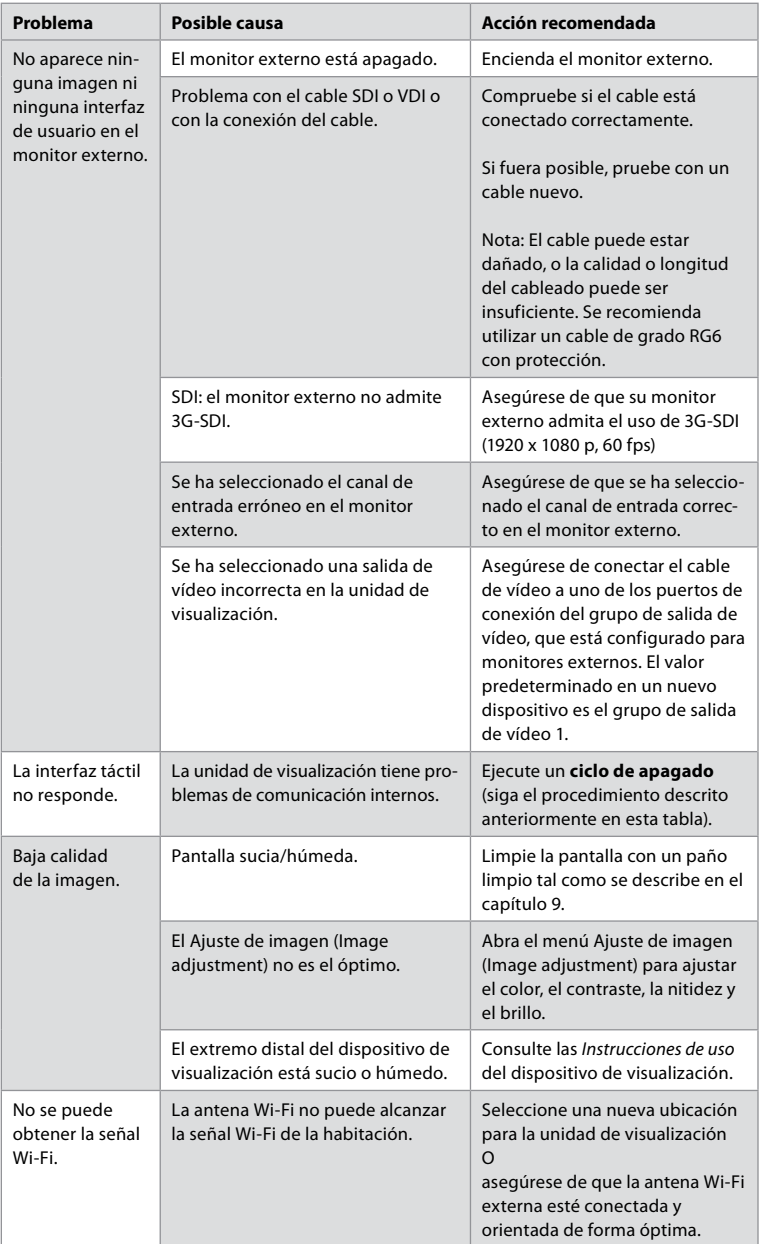

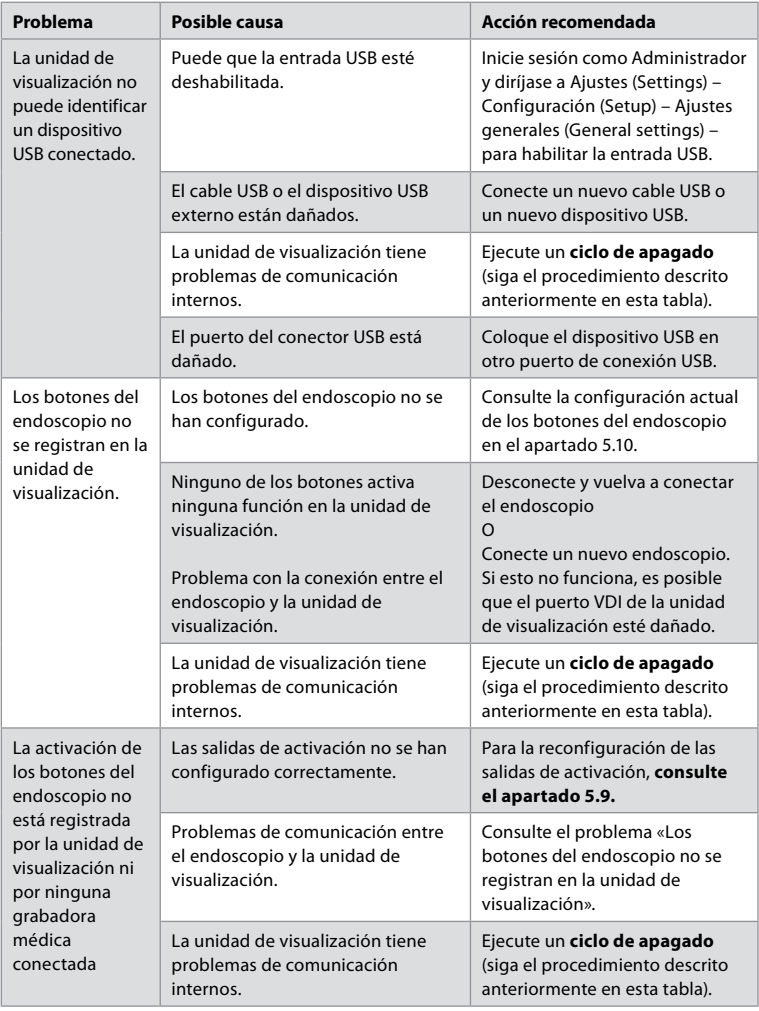

### **19. Garantía y sustitución**

Ambu garantiza que la unidad de visualización estará conforme con las especificaciones descritas por Ambu y no tendrá defectos de materiales o fabricación durante un periodo de un (1) año desde la fecha de compra.

En virtud de lo establecido en esta garantía limitada, Ambu solo será responsable del suministro de piezas de repuesto autorizadas o de la sustitución de la unidad de visualización, según el criterio de Ambu.

En caso de sustitución de las piezas de repuesto, el cliente estará obligado a proporcionar una asistencia razonable a Ambu, incluyendo, si fuera el caso, la ayuda de los técnicos biomédicos del cliente a la hora de seguir las instrucciones de Ambu.

A menos que se acuerde lo contrario de forma expresa y por escrito, esta garantía será la única garantía aplicable a la unidad de visualización, y Ambu rechaza de forma expresa cualquier otra garantía, expresa o implícita, incluida cualquier garantía de comerciabilidad, conveniencia o idoneidad para un fin concreto.

La garantía se aplica únicamente si se puede establecer que:

- a) La unidad de visualización no ha sido desmontada, reparada, alterada, cambiada o modificada por personas que no formen parte del personal técnico (excepto si se ha obtenido el consentimiento previo y por escrito de Ambu, o de acuerdo con las instrucciones incluidas en el manual de sustitución de piezas de repuesto); y
- b) Los defectos o daños presentes en la unidad de visualización no son el resultado de un abuso, uso incorrecto, negligencia, almacenamiento inadecuado o del uso de accesorios, piezas de repuesto, consumibles o suministros no autorizados.

En ningún caso Ambu será responsable de ninguna pérdida o daño indirecto, incidental, o especial de ningún tipo (incluida, sin limitación alguna, la pérdida de beneficios o de la capacidad de uso), independientemente de si Ambu fuese conocedora de la posibilidad de que se produjese esta posible pérdida o daño.

La garantía solo se aplica al cliente original de Ambu y no se puede asignar ni transferir de ningún otro modo.

Para poder beneficiarse de esta garantía limitada, si así lo solicita Ambu, el cliente deberá devolver la unidad de visualización a Ambu (corriendo con los gastos y riesgos asociados al envío). De conformidad con las normativas aplicables, cualquier unidad de visualización que haya entrado en contacto con materiales potencialmente infecciosos se debe descontaminar antes de ser devuelta a Ambu en virtud de lo establecido en esta garantía limitada (de acuerdo con lo indicado en los procedimientos de limpieza y desinfección incluidos en el capítulo 14). Ambu tendrá derecho a rechazar una unidad de visualización que no haya sido debidamente descontaminada, en cuyo caso no se aplicará esta garantía limitada.

### **Anexo 1. Compatibilidad electromagnética**

Al igual que otros equipos médicos eléctricos, el sistema requiere precauciones especiales para asegurar la compatibilidad electromagnética con otros productos sanitarios eléctricos. Para asegurar la compatibilidad electromagnética (CEM), el sistema se debe instalar y utilizar de acuerdo con la información de CEM que se proporciona en estas *Instrucciones de uso*. El sistema se ha diseñado y comprobado de conformidad con los requisitos incluidos en la norma CEI 60601-1-2 para la CEM con otros dispositivos.

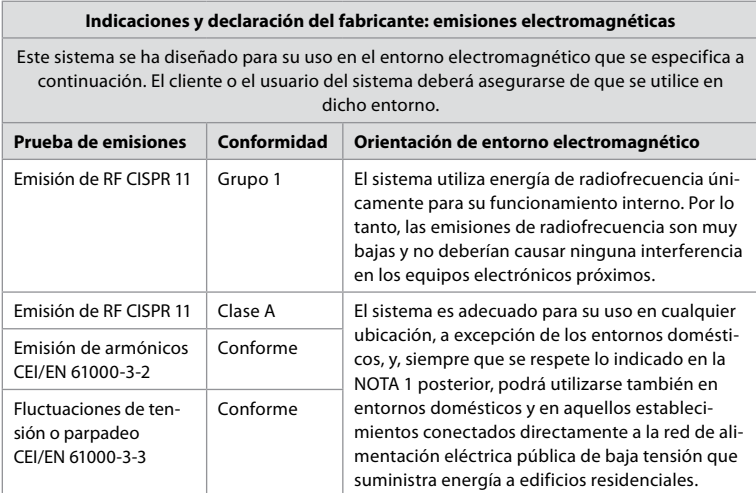

**Nota 1:** Las características de emisiones de este equipo lo hacen adecuado para su uso en zonas industriales y hospitales (CISPR 11 de clase A). Si se utiliza en entornos residenciales (para los cuales suele requerirse CISPR 11 de clase B), este equipo podría no ofrecer la protección adecuada frente a servicios de comunicación por radiofrecuencia. El usuario podría tener que aplicar medidas de atenuación, como la reubicación o reorientación del equipo.

#### **Indicaciones y declaración del fabricante: Inmunidad electromagnética**

Este sistema se ha diseñado para su uso en el entorno electromagnético que se especifica a continuación. El cliente o el usuario del sistema deberá asegurarse de que se utilice en dicho entorno.

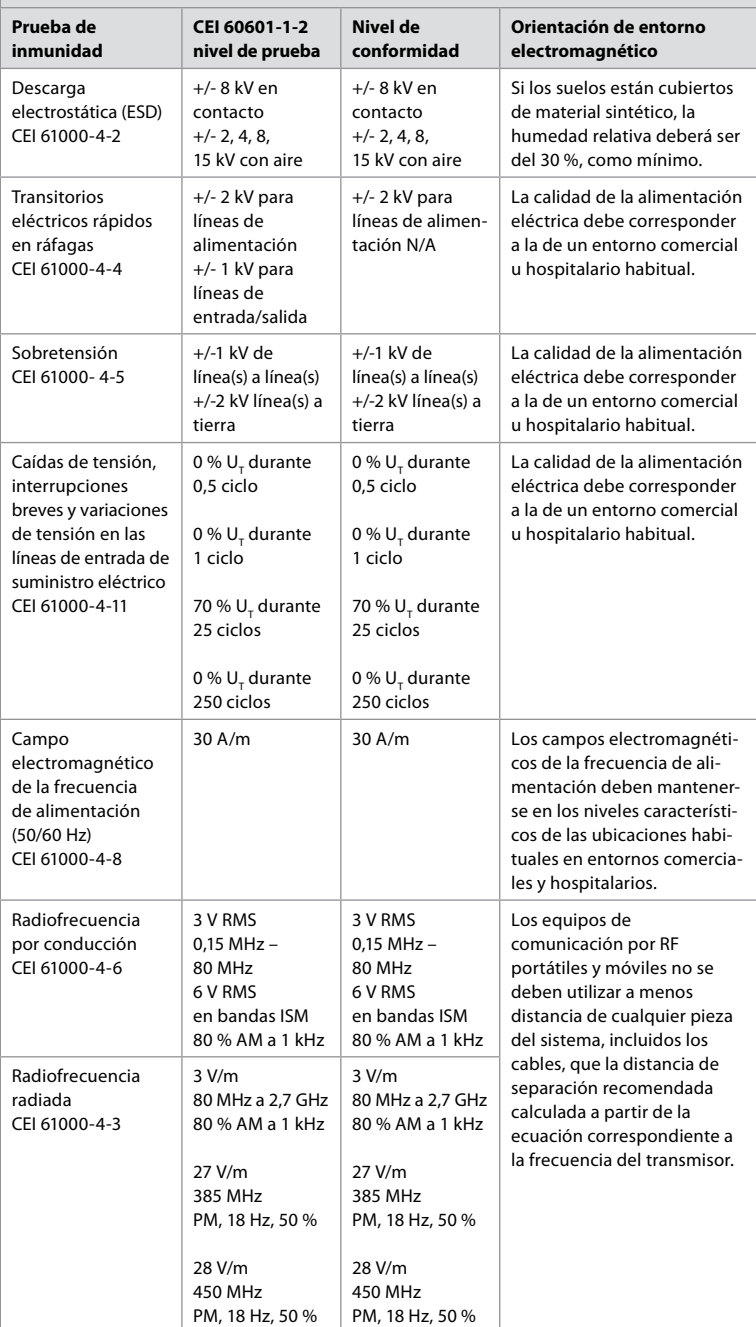

#### **Indicaciones y declaración del fabricante: Inmunidad electromagnética**

Este sistema se ha diseñado para su uso en el entorno electromagnético que se especifica a continuación. El cliente o el usuario del sistema deberá asegurarse de que se utilice en dicho entorno.

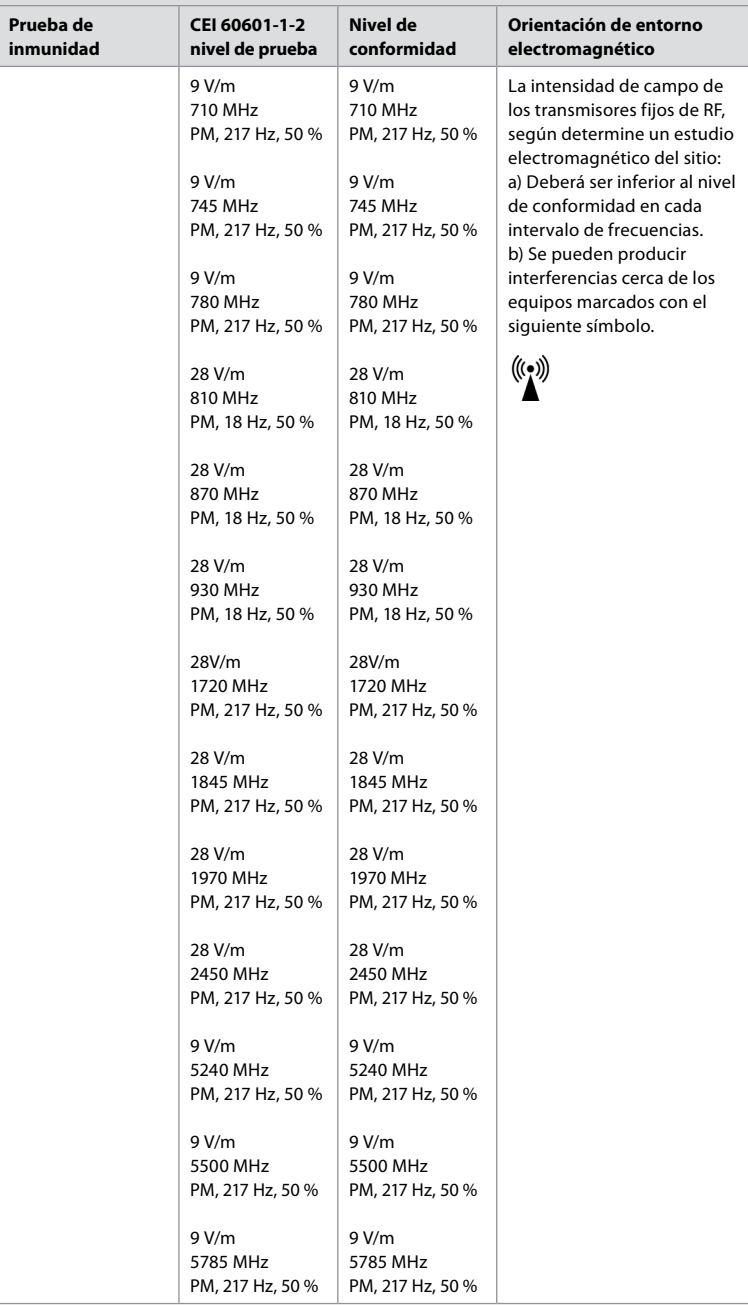

#### **Indicaciones y declaración del fabricante: Inmunidad electromagnética**

Este sistema se ha diseñado para su uso en el entorno electromagnético que se especifica a continuación. El cliente o el usuario del sistema deberá asegurarse de que se utilice en dicho entorno.

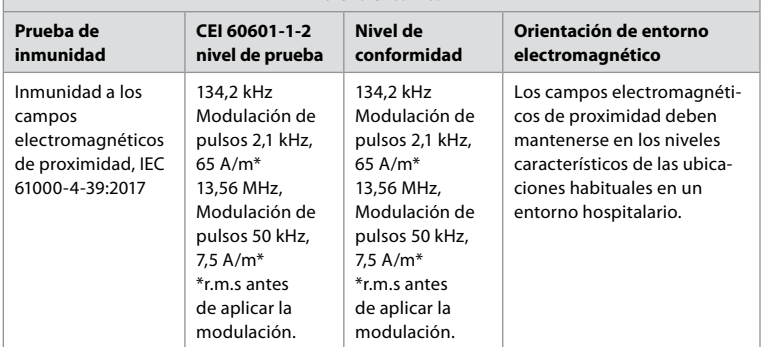

**Nota 1:** A 80 MHz, se aplica el intervalo de frecuencias superior.

**Nota 2:** Es posible que estas indicaciones no sean aplicables a todas las situaciones. La absorción y la reflexión de estructuras, objetos y personas afectan a la propagación electromagnética.

- a) La intensidad de campo de los transmisores fijos, como las estaciones de base para teléfonos por radio (móviles o inalámbricos) y radios móviles terrestres, radioaficionados, radiodifusión AM y FM y emisión de televisión, en teoría, no se puede predecir con precisión. Para evaluar el entorno electromagnético debido a los transmisores fijos de RF, se debe plantear la posibilidad de realizar un estudio electromagnético del lugar. Si la intensidad de campo medida en la ubicación donde se usa el sistema supera el correspondiente nivel de conformidad de RF indicado más arriba, se deberá observar el sistema para comprobar que funciona con normalidad. Si se observa un rendimiento anómalo, es posible que se necesiten medidas adicionales, como por ejemplo, la reorientación o reubicación del sistema.
- b) En el intervalo de frecuencias de 150 kHz a 80 MHz, la intensidad de campo debe ser menor de 3 V/m.

### **Anexo 2. Conformidad en materia de radiofrecuencia**

Para asegurar la conformidad en materia de radiofrecuencia (RF), el sistema se debe instalar y utilizar de acuerdo con la información sobre RF que se proporciona en estas *Instrucciones de uso*.

#### **Orientación y declaración del fabricante: Radiofrecuencias**

Este equipo cumple con lo establecido en la Directiva 2014/53/UE promulgada por la Comisión de la Comunidad Europea.

Las operaciones realizadas en la banda de 5,15 – 5,35 GHz están limitadas únicamente a uso en espacios interiores:

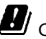

Consulte las normas sobre RF de cada país.

Bélgica (BE), Bulgaria (BG), República Checa (CZ), Dinamarca (DK), Alemania (DE), Estonia (EE), Irlanda (IE), Grecia (EL), España (ES), Francia (FR), Croacia (HR), Italia (IT), Chipre (CY), Letonia (LV), Lituania (LT), Luxemburgo (LU), Hungría (HU), Malta (MT), Países Bajos (NL), Austria (AT), Polonia (PL), Portugal (PT), Rumanía (RO), Eslovenia (SI), Eslovaquia (SK), Finlandia (FI), Suecia (SE) y Reino Unido (UK).

#### **Declaración de Industry Canada (IC)**

ES: Este equipo cumple los RSS de exención de licencia de la ISED. El funcionamiento está sometido a las siguientes dos condiciones: (1) no puede provocar interferencias dañinas,

y (2) debe aceptar cualquier tipo de interferencias, incluidas aquellas que puedan causar un funcionamiento no deseado.

FR: Le présent appareil est conforme aux CNR d' ISED applicables aux appareils radio exempts de licence. L'exploitation est autorisée aux deux conditions suivantes : (1) le dispositif ne doit pas produire de brouillage préjudiciable, et (2) ce dispositif doit accepter tout brouillage reçu, y compris un brouillage susceptible de provoquer un fonctionnement indésirable.

#### **Precaución/Advertencia**

ES: (i) el equipo para un funcionamiento en la banda de 5150-5250 MHz solo es apto para su uso en espacios interiores con el fin de reducir el potencial de que se produzcan interferencias dañinas en sistemas de satélites móviles con canal compartido; (ii) cuando sea aplicable, los tipos de antenas, los modelos de antenas y los ángulos de inclinación más desfavorables necesarios para mantener la conformidad con el requisito de enmascaramiento de elevación e.i.r.p. establecido en el apartado 6.2.2.3. se indicarán claramente.

FR: Le guide d'utilisation des dispositifs pour réseaux locaux doit inclure des instructions précises sur les restrictions susmentionnées, notamment:

(i) les dispositifs fonctionnant dans la bande 5150 – 5250 MHz sont réservés uniquement pour une utilisation à l'intérieur afin de réduire les risques de brouillage p (ii) lorsqu'il y a lieu, les types d'antennes (s'il y en a plusieurs), les numéros de modèle de l'antenne et les pires angles d'inclinaison nécessaires pour rester conforme à l'exigence de la p.i.r.e. applicable au masque d'élévation, énoncée à la section 6.2.2.3, doivent être clairement indiqués

#### **Declaración de exposición a la radiación/Déclaration d'exposition aux radiations**

ES: Este equipo cumple los límites de exposición a la radiación especificados por la ISED para un entorno no controlado. Este equipo se debe instalar y utilizar con una distancia superior a 20 cm entre el radiador y su cuerpo.

FR: Cet équipement est conforme aux limites d'exposition aux rayonnements ISED établies pour un environnement non contrôlé. Cet équipement doit être installé et utilisé à plus de 20 cm entre le radiateur et votre corps.

#### **Declaración sobre interferencias de la Comisión Federal de Comunicaciones (FCC)**

Este equipo cumple con lo establecido en el apartado 15 del Reglamento de la FCC. El funcionamiento está sometido a las siguientes dos condiciones: (1) no puede provocar interferencias dañinas, y (2) debe aceptar cualquier tipo de interferencias, incluidas aquellas que puedan causar un funcionamiento no deseado.

Se ha comprobado que este equipo cumple los límites para dispositivos digitales de clase B, de acuerdo con el apartado 15 de las normas de la FCC. Estos límites están diseñados para ofrecer una protección razonable contra las interferencias perjudiciales en una instalación doméstica. Este equipo genera, utiliza y puede irradiar energía de radiofrecuencia y, si no se instala y se utiliza de acuerdo con las instrucciones suministradas, podría ocasionar interferencias perjudiciales para las comunicaciones de radio. No obstante, no se puede garantizar que no se vaya a producir este tipo de interferencias en una instalación en particular. Si este equipo ocasiona interferencias perjudiciales para la recepción de radio o televisión, que pueden comprobarse encendiendo y apagando el equipo, se recomienda que intente corregir dichas interferencias mediante una de las siguientes acciones: Reoriente o reubique la antena receptora.

Aumente la separación entre el equipo y el receptor.

Conecte el equipo a una toma de un circuito diferente de aquel al que está conectado el receptor. Consulte a su distribuidor o a un técnico especialista en radio y televisión.

### **Aviso de la FCC**

Cualquier cambio o modificación que no haya sido aprobada de forma expresa por la parte responsable de la conformidad podría suponer la anulación de la autoridad del usuario para utilizar este equipo.

Este transmisor no se debe colocar ni utilizar en combinación con ninguna otra antena o transmisor.

Este dispositivo cumple todos los demás requisitos especificados en el apartado 15E, sección 15.407, del Reglamento de la FCC.

#### **Declaración de exposición a la radiación**

Este equipo cumple los límites de exposición a la radiación especificados por la FCC para un entorno no controlado. Este equipo se debe instalar y utilizar con una distancia mínima de 20 cm entre el radiador y su cuerpo.

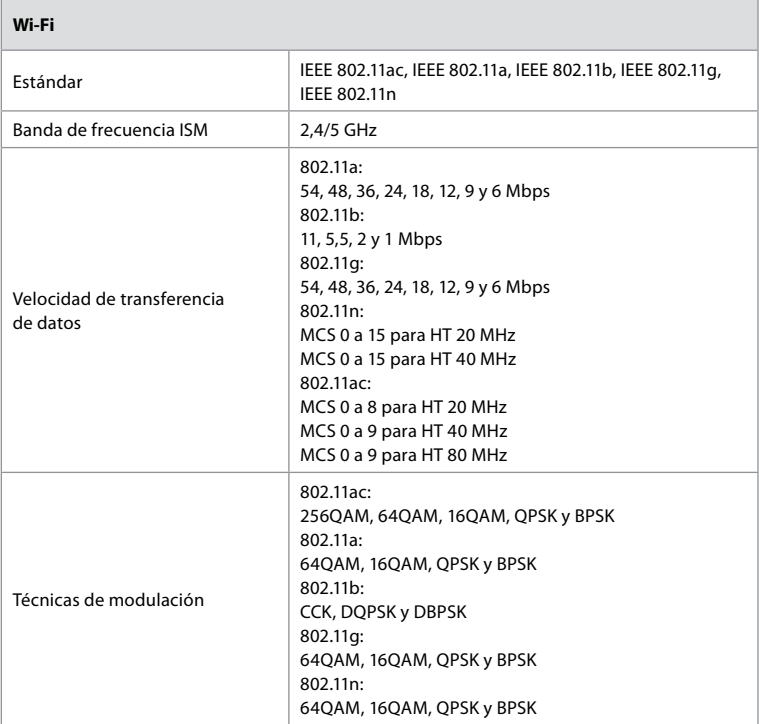

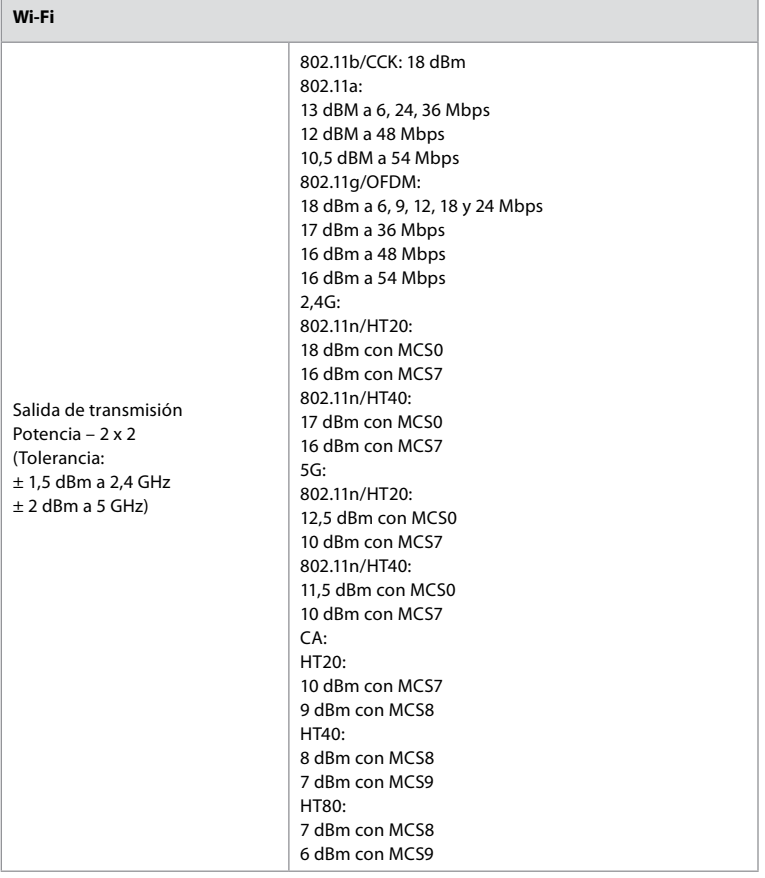

## **Anexo 3. Ciberseguridad**

**El presente anexo está pensado para el responsable de la red de IT de la organización en la que se utilice la unidad de visualización.** Contiene información técnica acerca de la configuración de la red de IT y los dispositivos conectados a la unidad de visualización. También contiene información acerca de los tipos de datos contenidos en la unidad de visualización y que se transmiten desde ella.

#### **La unidad de visualización presenta un riesgo de seguridad medio (según NIST) como:**

- **•** La unidad de visualización no permite ninguna entrada procedente de dispositivos externos (salvo los dispositivos de visualización de Ambu y las actualizaciones de software seguras).
- **•** La funcionalidad esencial está asegurada en caso de que surjan problemas en la red.

157

### **Anexo 3.1. Configuración de red**

A la hora de preparar la red para su conexión a la unidad de visualización, se debe tener en cuenta lo siguiente:

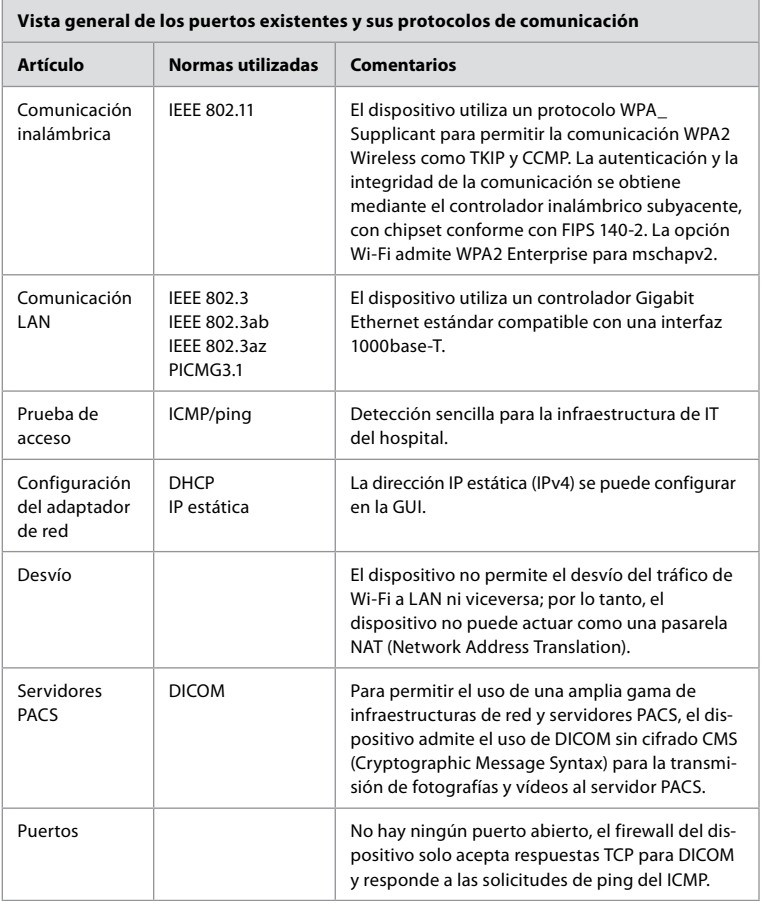

**Nota**: No hay ningún puerto abierto, el firewall del dispositivo solo acepta respuestas TCP para DICOM y responde a las solicitudes de ping del ICMP.

### **Anexo 3.2. Datos en reposo y en tránsito**

La unidad de visualización utiliza bases de datos SQLite3 para asegurar la información de los endoscopios, procedimientos y configuraciones de red. No es posible acceder a la base de datos SQLite desde la GUI, pero las fotografías, los vídeos y una versión limitada del registro se pueden exportar a un servidor PACS y a un dispositivo USB.

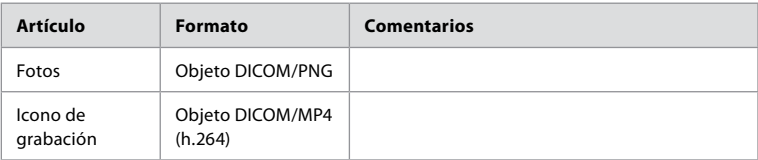

Se almacenan los siguientes datos exportables:

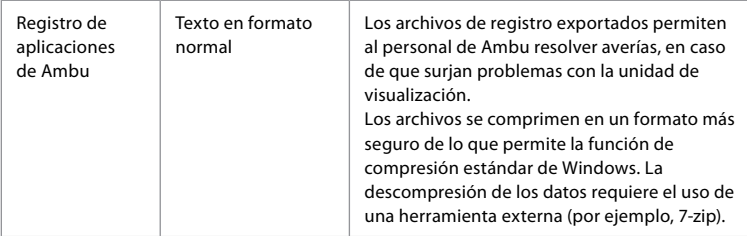

Las fotos y los vídeos se pueden transferir a un servidor PACS. Se utilizan los siguientes formatos y protocolos durante la transferencia desde la unidad de visualización hasta el servidor PACS:

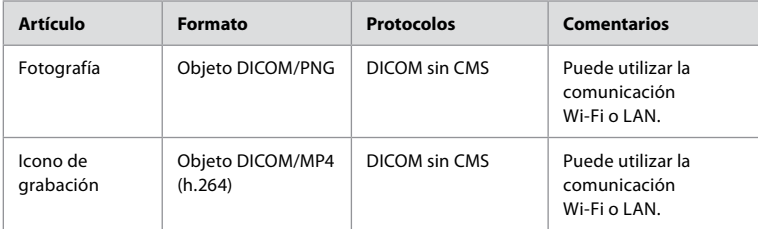

### **Anexo 3.3. Lista de materiales del software (SBOM)**

Se utilizan los siguientes componentes de software comercial en la unidad de visualización. Ambu actualiza continuamente las principales vulnerabilidades conocidas de cada componente, incluidas las explicaciones de por qué son aceptables para esta aplicación. Póngase en contacto con su representante local de Ambu para obtener una lista actualizada con esta información. Las vulnerabilidades con un nivel de CVSS bajo no aparecen debido al riesgo de seguridad medio de la unidad de visualización.

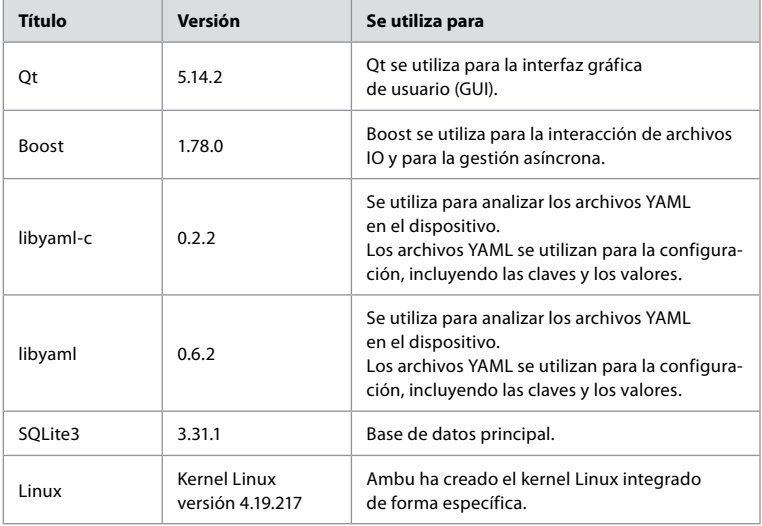

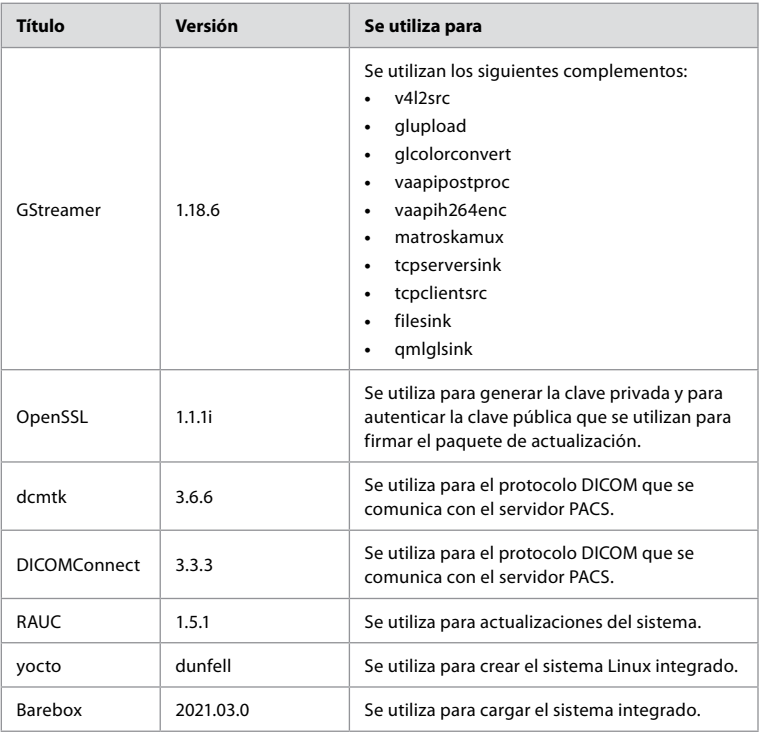

# Table des matières

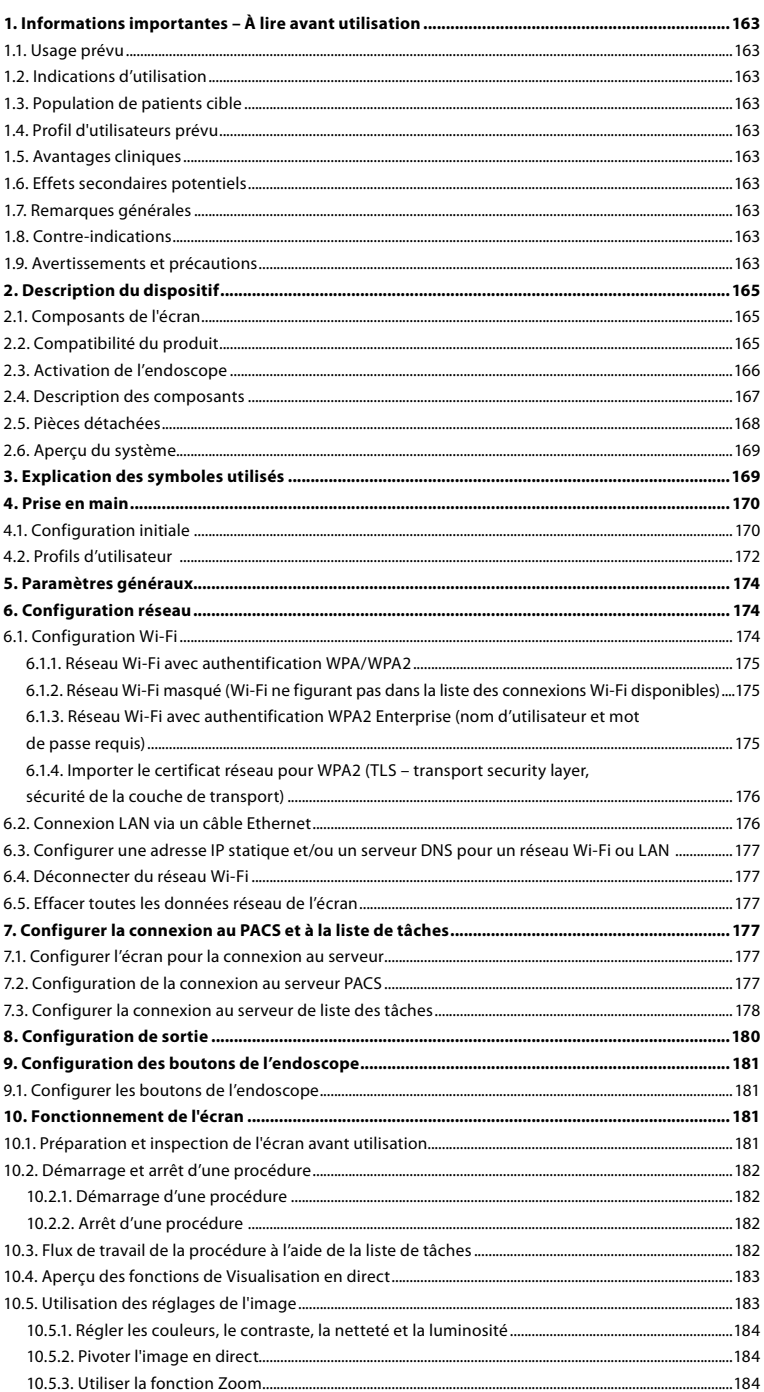

 $\Rightarrow$ 

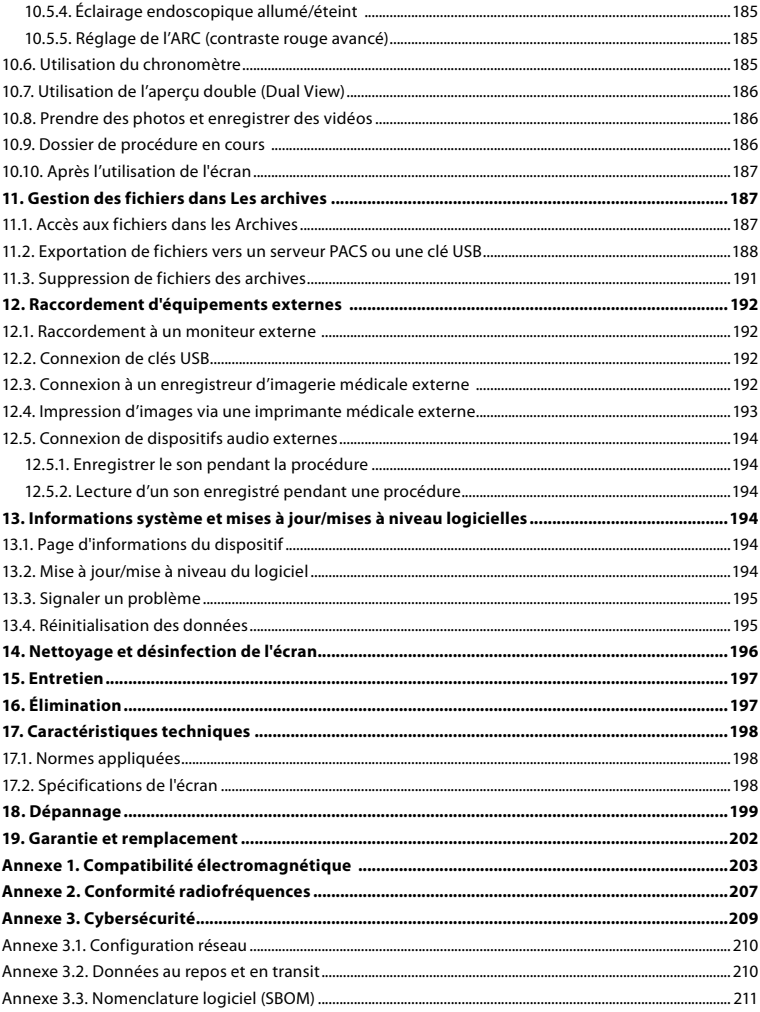

### <span id="page-162-0"></span>**1. Informations importantes – À lire avant utilisation**

Lire attentivement ce *mode d'emploi* avant d'utiliser l'Ambu® aBox™ 2. Ce *mode d'emploi* peut être mis à jour sans notification préalable. Des exemplaires de la version en vigueur sont disponibles sur demande. La dernière version est disponible sur ambu.com. Il convient de noter que le mode d'emploi n'explique pas et ne décrit pas les procédures cliniques. Il présente uniquement le fonctionnement de base et les consignes liées au fonctionnement d'Ambu® aBox™ 2.

Dans ce *mode d'emploi*, le terme *écran* fait référence à l'Ambu® aBox™ 2. Les termes *dispositif de visualisation* et *endoscope* sont utilisés de manière interchangeable dans l'ensemble du document et font référence aux endoscopes Ambu et autres dispositifs de visualisation compatibles qui peuvent être connectés et utilisés avec l'écran.

Ce *mode d'emploi* s'applique uniquement à l'écran. Pour plus d'informations sur un dispositif de visualisation Ambu spécifique, consulter le *mode d'emploi* afférent.

### **1.1. Usage prévu**

L'aBox™ 2 est destiné à l'affichage de données d'imagerie en direct captées par des dispositifs de visualisation Ambu compatibles.

### **1.2. Indications d'utilisation**

L'aBox™ 2 étant destiné à afficher des données d'imagerie en direct à partr de dispositifs de visualization Ambu compatibles, l'indication médicale prévue sera définie par les dispositifs de visualization connectés.

### **1.3. Population de patients cible**

L'écran étant destiné à afficher des données d'imagerie en direct provenant de dispositifs de visualisation Ambu spécifiques, la population de patients prévue sera définie par les dispositifs de visualisation Ambu connectés.

### **1.4. Profil d'utilisateurs prévu**

Professionnels de santé formés aux procédures avec des dispositifs de visualisation compatibles, généralement assistés par d'autres professionnels de santé et techniciens médicaux sachant configurer des dispositifs médicaux.

### **1.5. Avantages cliniques**

Associé à un dispositif de visualisation à usage unique compatible, l'Ambu® aBox™ 2 permet de visualiser et d'inspecter les organes creux et les cavités du corps.

### **1.6. Effets secondaires potentiels**

Aucun connu pour l'écran.

#### **1.7. Remarques générales**

Si, pendant l'utilisation de ce dispositif ou en conséquence de celle-ci, un grave incident se produit, le signaler au fabricant et à l'autorité nationale.

### **1.8. Contre-indications**

Aucune connue pour l'écran.

#### **1.9. Avertissements et précautions**

Le non-respect de ces avertissements et précautions peut entraîner des blessures pour le patient ou une détérioration de l'équipement. **Ambu décline toute responsabilité en cas d'endommagement de l'équipement ou de blessure du patient découlant d'une utilisation incorrecte.**

# **AVERTISSEMENTS**

- 1. Afin d'éviter toute blessure du patient au cours de la procédure, vérifier si l'image à l'écran est une image en direct ou une image enregistrée et s'assurer qu'elle est orientée comme il convient.
- 2. Pour minimiser le risque de contamination, toujours porter des gants pendant la manipulation de l'écran et s'assurer que l'écran est nettoyé et désinfecté avant et après chaque utilisation, conformément à la section 14.
- 3. Les équipements de communication RF portables (y compris les périphériques tels que câbles d'antenne et antennes externes) ne doivent pas être utilisés à moins de 30 cm (12 pouces) d'une quelconque partie de l'écran et du dispositif de visualisation raccordé ; cela concerne également les câbles préconisés par le fabricant. Dans le cas contraire, cela pourrait entraîner une dégradation des performances de cet équipement.
- 4. Afin d'éviter tout risque de décharge électrique, connecter uniquement un équipement auxiliaire alimenté par secteur ou par batterie, s'il est approuvé comme équipement électrique médical.
- 5. Afin d'éviter tout risque de décharge électrique, cet équipement doit être uniquement connecté à une alimentation secteur mise à la terre.
- 6. L'utilisation de cet équipement à côté d'un autre équipement ou empilé sur celui-ci est déconseillée car ceci pourrait entraîner un fonctionnement incorrect. Le cas échéant, cet équipement et l'autre équipement devraient être observés pour vérifier qu'ils fonctionnement normalement.
- 7. Pour éviter toute blessure du patient en cas de perte de l'image en direct pendant la procédure, veiller à brancher correctement le cordon d'alimentation à une source d'alimentation appropriée qui garantira une alimentation continue.
- 8. Pour éviter que le patient ne se blesse en raison d'une surchauffe de l'écran qui provoque son arrêt soudain au cours de la procédure, ne pas couvrir les orifices de ventilation au bas de l'écran.
- 9. En raison du risque de décharges électriques et de brûlures, ne toucher aucune pièce métallique de l'écran pendant l'utilisation d'un outil haute fréquence (p. ex. équipement électrochirurgical).
- 10. Pour s'assurer que les images et les vidéos sont correctement exportées vers des systèmes externes et pour éviter toute erreur de diagnostic due à la confusion des données du patient, vérifier attentivement que les identifiants du patient sont corrects avant de démarrer, d'enregistrer et d'exporter la procédure.

# **MISES EN GARDE**

- 1. Pour éviter d'endommager l'écran, toujours le placer sur une surface plane et dure pendant l'utilisation afin d'éviter de couvrir les orifices de ventilation au bas de l'écran. Noter que le fait de couvrir les orifices de ventilation peut également entraîner une surchauffe de la surface.
- 2. L'utilisation d'outils haute fréquence (équipement électrochirurgical) dans un dispositif de visualisation connecté peut entraîner une altération de l'image en direct. Il ne s'agit pas d'un dysfonctionnement. Attendre quelques secondes que l'image revienne à la normale.
- 3. Ne pas placer d'objets lourds au-dessus de l'écran lorsqu'il est replié à plat, car cela pourrait endommager l'équipement et entraîner un dysfonctionnement ou l'exposition de pièces électriques.
- 4. L'utilisation d'accessoires, de transducteurs et de câbles autres que ceux spécifiés ou vendus par le fabricant de ce dispositif peut entraîner une augmentation des émissions électromagnétiques ou une diminution de l'immunité électromagnétique de ce dispositif, ainsi qu'un fonctionnement incorrect.
- 5. En raison du risque de dysfonctionnement pendant la procédure, ne pas utiliser l'écran s'il est endommagé de quelque façon que ce soit ou si une partie quelconque de l'inspection fonctionnelle décrite à la section 10.1 échoue.
- <span id="page-164-0"></span>6. Pour éviter tout dysfonctionnement de l'équipement, utiliser uniquement les pièces de rechange fournies par Ambu. Ne pas modifier les pièces détachées.
- 7. Les lingettes de nettoyage et de désinfection doivent être humides sans goutter afin de ne pas endommager les composants électroniques à l'intérieur de l'écran.
- 8. Si les lingettes contiennent de l'hypochlorite ou de l'acide citrique, s'assurer que les résidus ont été entièrement retirés. Les lingettes qui contiennent de l'hypochlorite ou de l'acide citrique peuvent endommager le revêtement antireflet de l'écran avec le temps. Limiter l'utilisation de lingettes contenant de l'hypochlorite ou de l'acide citrique aux cas où elles sont strictement nécessaires.

### **2. Description du dispositif**

L'écran peut être connecté à des dispositifs de visualisation Ambu compatibles pour afficher des images vidéo. Les sections suivantes décrivent les composants de l'écran et répertorient les dispositifs compatibles.

### **2.1. Composants de l'écran**

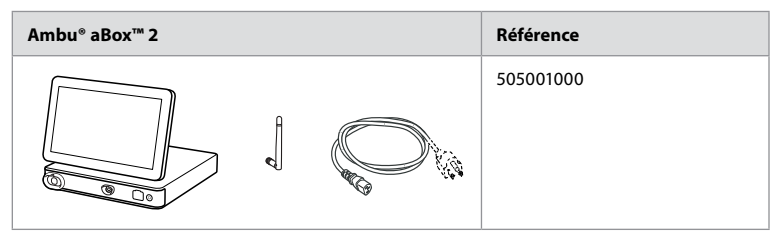

### **2.2. Compatibilité du produit**

L'aBox 2 comprend deux ports de connexion à code couleur à l'avant. Les dispositifs de visualisation Ambu sont compatibles avec l'aBox 2 au niveau du mécanisme de connexion à code couleur et de la forme du connecteur.

Une liste complète des dispositifs de visualisation compatibles est affichée dans l'interface utilisateur de l'écran.

#### **Pour connaître les dispositifs de visualisation Ambu compatibles:**

- **•** Appuyer sur l'**onglet Paramètres (Settings) 1** , puis sur **À propos de (About) 2** .
- **•** Appuyer sur **Informations du dispositif (Device info) 3** , puis faire défiler jusqu'à **Dispositifs de visualisation compatibles (Supported visualization devices) 4** .

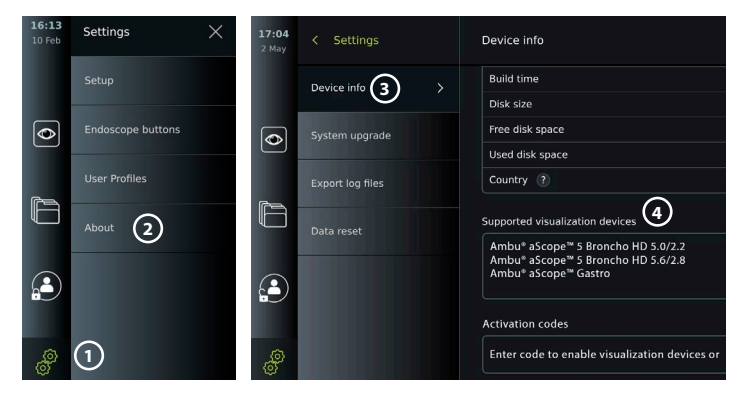

#### <span id="page-165-0"></span>**Équipement externe compatible**

- **•** Moniteurs médicaux externes (sortie vidéo)
- **•** Enregistreur d'imagerie médicale externe (sortie vidéo et sortie de déclenchement)
- **•** Clés USB
- **•** Imprimante USB médicale
- **•** Dispositifs audio alimentés par USB conformes aux normes CEI 60601-1, CEI 60950-1 ou CEI 62368-1

**Remarque:** compatibilité vérifiée avec l'imprimante couleur numérique Sony UP-DR80MD pour applications médicales. Pour les spécifications des connexions à l'équipement externe, se reporter à la section 12.

**Remarque:** les normes CEI 60950-1 et CEI 62368-1 sont des normes électroniques grand public qui ne couvrent pas la sécurité des patients. Par conséquent, ne pas toucher les accessoires lors de la manipulation du patient et placer l'équipement hors de portée du patient.

### **2.3. Activation de l'endoscope**

Les nouveaux types d'endoscopes ne se trouvant pas dans la liste des endoscopes compatibles (voir section 2.2) doivent être activés avec un code d'activation avant de pouvoir être utilisés avec l'écran. Le code d'activation est saisi une seule fois pour chaque type d'endoscope, et une fois qu'un type d'endoscope a été activé, il se trouve dans la liste des dispositifs de visualisation compatibles. Les codes d'activation se trouvent sur le site Web d'Ambu via l'URL affichée sur l'écran à côté du champ de saisie où le code d'activation doit être saisi.

#### **Activer un nouveau type d'endoscope:**

- **•** Appuyer sur l'**onglet Paramètres (Settings)**, puis sur **À propos de (About)**.
- **•** Faire défiler jusqu'à **Codes d'activation (Activation codes) 5** et appuyer sur le **point d'interrogation 6** pour trouver l'URL ou le code QR des codes d'activation.
- **•** Saisir l'URL dans le champ d'adresse du navigateur Internet du dispositif connecté, par exemple: ordinateur, tablette ou téléphone portable ou scanner le code QR avec un téléphone mobile.
- **•** Trouver le code d'activation de l'endoscope à activer et le saisir dans le champ de saisie sous **Codes d'activation (Activation codes) 7** .

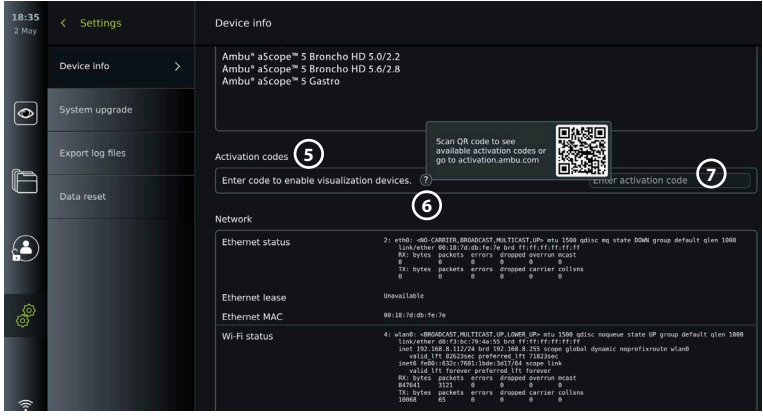

### <span id="page-166-0"></span>**2.4. Description des composants**

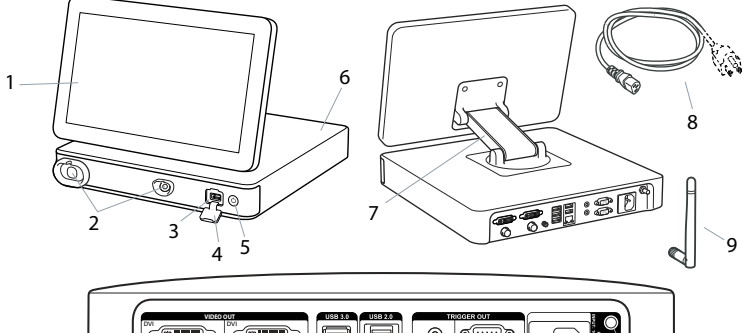

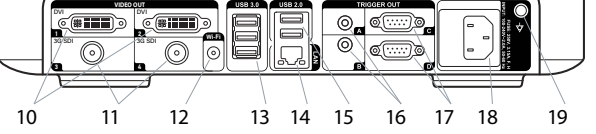

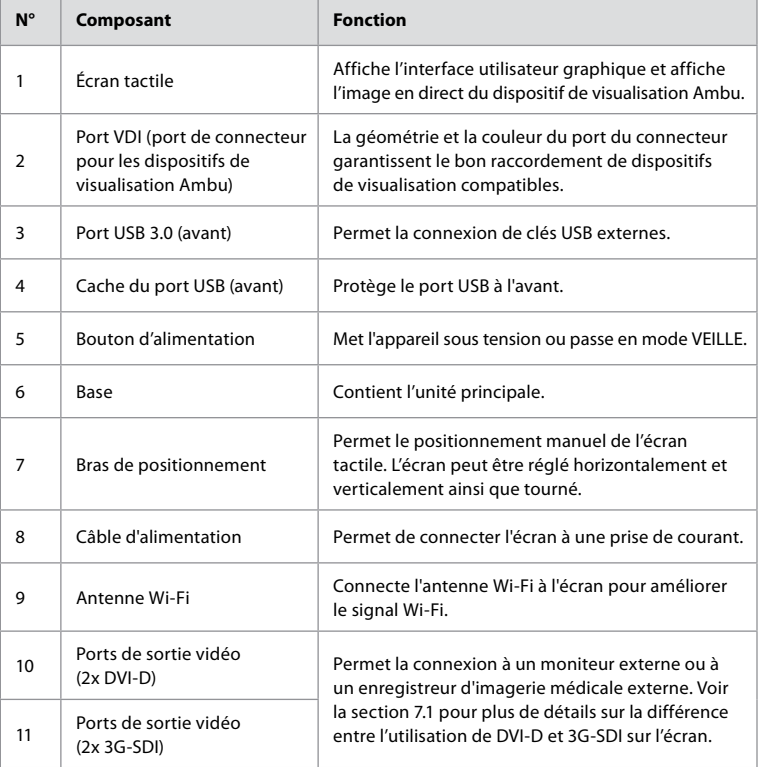

<span id="page-167-0"></span>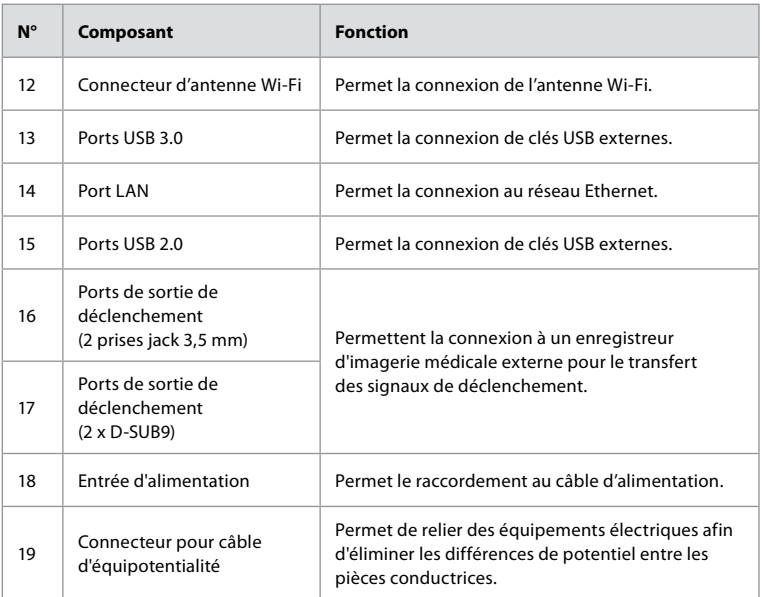

### **2.5. Pièces détachées**

Les pièces détachées servent à remplacer les composants exposés à l'usure pendant la durée de vie du dispositif. Consulter le guide de dépannage à la section 13 pour connaître les problèmes pouvant nécessiter le remplacement de pièces détachées.

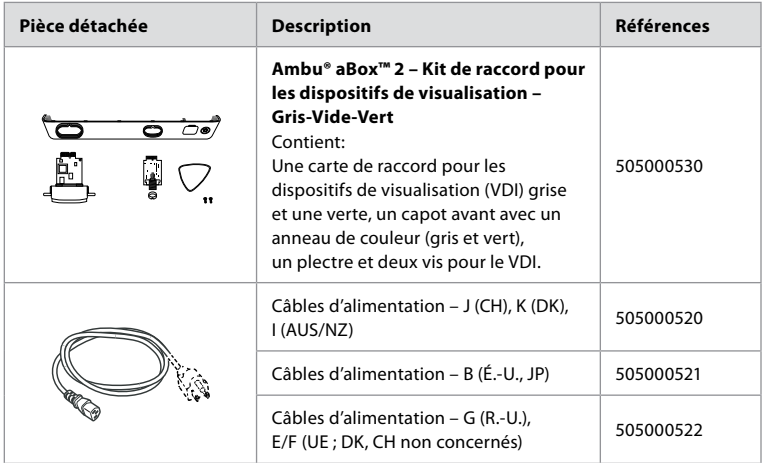

### <span id="page-168-0"></span>**2.6. Aperçu du système**

Un système d'imagerie Ambu complet est configuré comme illustré dans la figure ci-dessous. Les diverses connexions sont décrites plus en détail à la section 12.

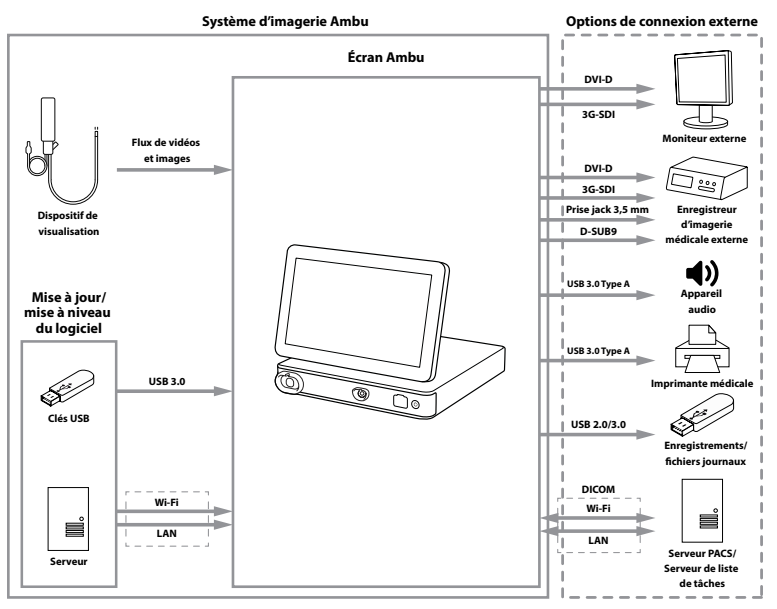

**Remarque:** l'organisation est responsable des éléments suivants qui doivent être mis en œuvre conformément à la politique locale:

- **•** Configuration réseau
- **•** Garantir la disponibilité et la confidentialité du réseau
- **•** Garantir la confidentialité et l'intégrité des dispositifs physiques
- **•** Gestion des profils des utilisateurs de l'écran
- **•** Maintenance des mots de passe des utilisateurs
- **•** Surveillance et audit du système d'imagerie Ambu
- **•** Effacement complet des données avant la mise au rebut de l'écran

## **3. Explication des symboles utilisés**

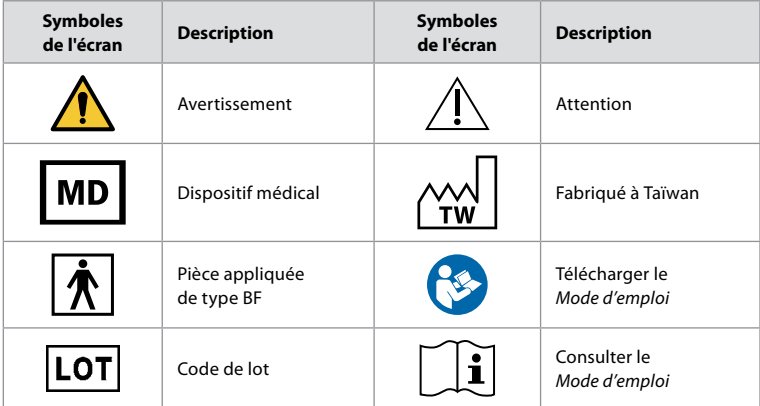

<span id="page-169-0"></span>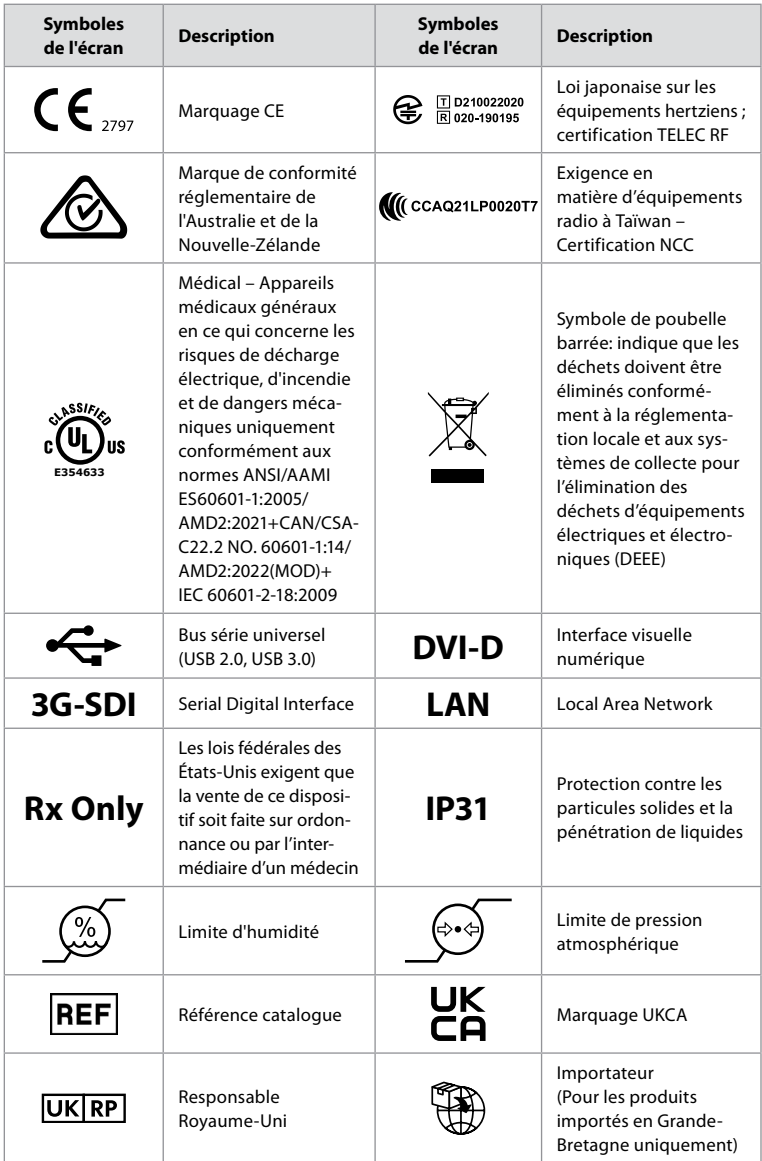

Une liste complète des explications des symboles est disponible à l'adresse ambu.com/symbol-explanation.

### **4. Prise en main 4.1. Configuration initiale**

Avant d'utiliser l'écran pour la première fois, suivre les étapes décrites ici. Les lettres dans des cercles gris se rapportent aux illustrations du Guide rapide à la page 2.

- 1. Déballer l'écran et vérifier qu'il ne manque aucune pièce. Se référer aux pièces décrites à la section 2.4.
- 2. Examiner attentivement l'écran et les autres composants pour s'assurer que rien n'est endommagé. Ne pas utiliser le moniteur en cas de dommage quelconque **A** .
- 3. Placer l'écran sur une surface dure et plane. Veiller à placer l'écran dans une position permettant de débrancher facilement le cordon d'alimentation en cas d'urgence. L'écran peut être placé sur un chariot médical pour le rendre mobile. S'assurer que le moniteur est correctement positionné pour éviter qu'il ne tombe pendant le transport.
- 4. Si nécessaire, connecter l'antenne Wi-Fi fournie à l'arrière de l'écran.
- 5. Connecter le câble d'alimentation à une prise électrique et insérer la fiche secteur dans la prise d'alimentation à l'arrière de l'écran **B** .
- 6. Si nécessaire, connecter un moniteur externe **C** et/ou un enregistreur d'imagerie médicale à l'arrière de l'écran.
- 7. Si nécessaire, régler manuellement l'orientation de l'écran tactile **D** .
- 8. Allumer l'écran en appuyant sur le bouton d'alimentation. Le témoin du bouton d'alimentation passe de l'orange (mode VEILLE) au vert (MARCHE) **E** , mais une image en direct est disponible peu après la mise sous tension du moniteur si un dispositif de visualisation est connecté. Si aucun dispositif de visualisation n'est connecté, une animation indiquera comment connecter correctement un dispositif de visualisation à l'écran.
- 9. Sélectionner la langue souhaitée, puis appuyer sur (1).
- 10. Sélectionner et confirmer le pays, puis appuyer sur Continuer (Continue) **2** . Appuyer pour confirmer **3** .
- 11. Consulter l'annexe 3. Cybersécurité et s'assurer que l'utilisation du logiciel et la connectivité de l'écran sont conformes aux politiques de l'organisation.
- 12. Se connecter en tant qu'**administrateur** pour accéder aux paramètres système: Appuyer sur l'**onglet Connexion (Login)** dans la barre d'outils.
	- Appuyer sur la **flèche droite 4** , puis sur **Administrateur système (System Administrator) 5** .
	- Saisir le mot de passe et appuyer sur **Connexion (Log in) 6** . Le mot de passe par défaut est AmbuAdmin
	- Accéder aux Profils d'utilisateur pour modifier le mot de passe. Pour des raisons de sécurité, le mot de passe par défaut doit être modifié dès que possible.

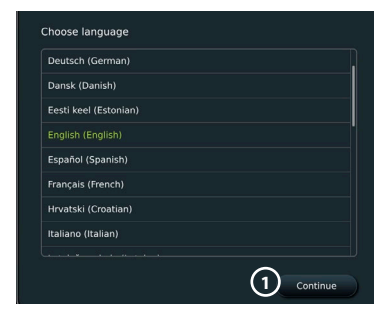

**IMPORTANT**: La sélection du pays correct à la première utilisation est une exigence de conformité réglementaire, et le pays sélectionné ne peut plus être modifié par un utilisateur de l'écran. S'il est nécessaire de sélectionner un nouveau pays, contacter un représentant Ambu local. La langue de l'écran peut être modifiée par l'administrateur à tout moment.

 $\overline{\bullet}$ 

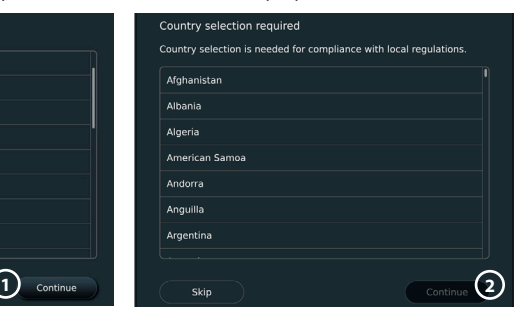

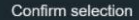

You have selected: Denmark

Please confirm your selection or go back to select correct country

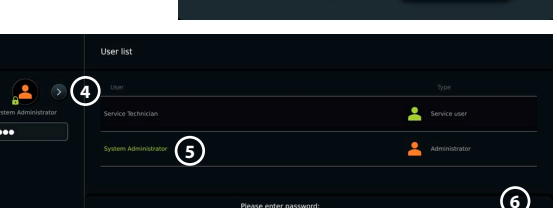

Back

**3**

Confirm

<span id="page-171-0"></span>Modifier la langue du système:

- **•** Appuyer sur l'**onglet Paramètres (Settings)**, puis sur **Configuration (Setup)**  $(7)$ .
- **•** Appuyer sur **Langue (Language) 8** .
- **•** Appuyer sur **Langue du dispositif (Device language) 9** et sélectionner la langue souhaitée. La langue du système change immédiatement lorsqu'elle est sélectionnée.

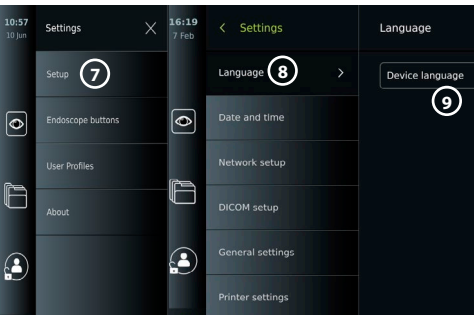

**Remarque:** si le mot de passe administrateur est perdu et qu'un nouveau mot de passe est requis, contacter le représentant Ambu local.

- 13. Régler la date et l'heure:
- **•** Appuyer sur Date et heure (Date and time) (10).
- **•** Appuyer sur Paramètres fuseaux horaires (Time zone setting)  $(1)$ , et sélectionner le fuseau horaire souhaité.
- **•** Appuyer sur **Régler la date et l'heure (Set date and time) 10** pour revenir au menu précédent.
- **Sélectionner le réglage souhaité sous Format horaire (Time format) (12.**
- **•** Faire défiler les heures et les minutes en dessous de **Définir l'heure (Set time) 13** pour régler l'heure.
- **•** Sélectionner la **date 14** souhaitée dans le calendrier.

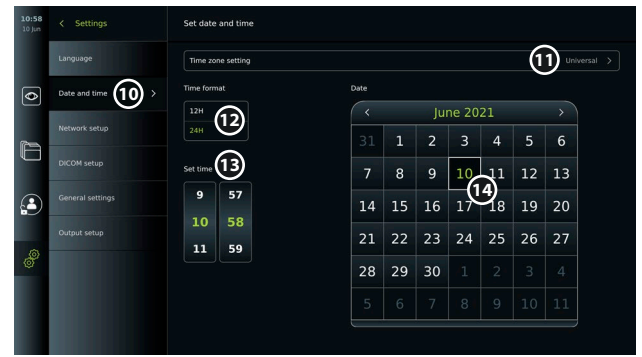

### **4.2. Profils d'utilisateur**

Les profils d'utilisateur sont créés sous la forme de différents types d'utilisateurs selon leur fonction (voir tableau ci-dessous). Seul l'administrateur a un accès complet aux paramètres et aux fonctions de l'écran, y compris la création de nouveaux utilisateurs.

Pour une utilisation quotidienne, il est recommandé de créer au moins un profil d'utilisateur avancé, soit en tant qu'identifiant de service partagé, soit en tant que profils individuels. Il est impossible de créer des profils d'utilisateur Administrateur ou Technicien de maintenance supplémentaires.

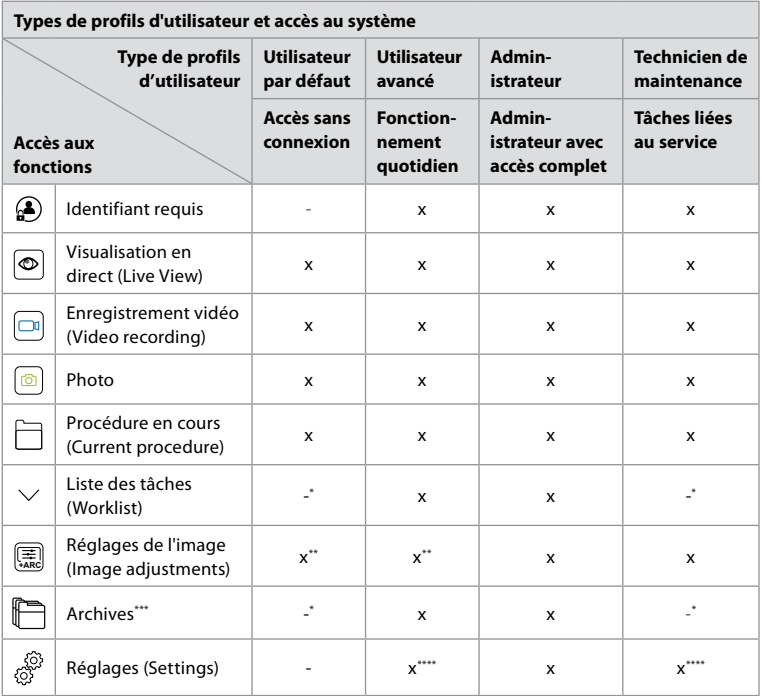

\* L'administrateur peut activer ou désactiver l'accès sans connexion.

\*\* L'administrateur et le technicien de maintenance peuvent activer ou désactiver des fonctions pour d'autres utilisateurs.

\* L'accès des profils d'utilisateur à la corbeille est décrit à la section 11.3.

\*\*\*\* Certains réglages ne sont pas accessibles à l'utilisateur avancé et au technicien de maintenance.

#### **Créer un utilisateur avancé:**

- **•** Appuyer sur l'**onglet Réglages (Settings)**.
- **•** Appuyer sur **Profils d'utilisateur (User Profiles)**, puis sur **Ajouter un utilisateur (Add user) 5** .
- **•** Saisir le nom d'utilisateur, le mot de passe et le mot de passe répété dans les champs de saisie respectifs **6** , puis appuyer sur l'**icône Enregistrer (Save) 7** .

Pour supprimer un profil d'utilisateur, appuyer sur le nom d'utilisateur, puis sur l'**icône supprimer**. Appuyer sur **OK** pour confirmer.

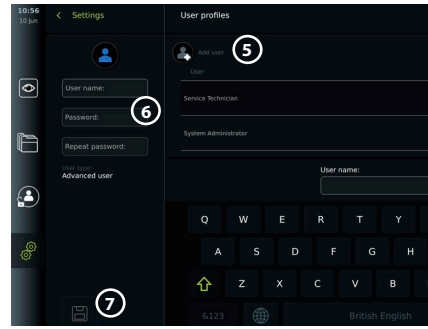

#### **Se connecter sous n'importe quel profil utilisateur**:

- **•** Appuyer sur l'**onglet Connexion (Login)**.
- **•** Appuyer sur la **flèche droite**, puis sur le nom d'utilisateur.
- **•** Saisir le mot de passe et appuyer sur **Connexion (Login)**.

**Remarque:** les mots de passe doivent comporter au moins 8 caractères. Tous les caractères sont autorisés mais il est recommandé d'utiliser une combinaison de majuscules, minuscules, chiffres et symboles pour une protection maximale.

#### <span id="page-173-0"></span>**Modifier le nom d'utilisateur ou le mot de passe:**

- **•** Appuyer sur l'**onglet Paramètres (Settings)**, puis sur **Profils utilisateurs (User Profiles)**.
- **•** Appuyer sur le **nom d'utilisateur (8)**, puis sur l'icône de modification (9).
- **•** Saisir le nouveau nom d'utilisateur, le mot de passe et le mot de passe répété dans les champs de saisie respectifs **10** et appuyer sur l'**icône Enregistrer (Save) 11** .

**Remarque:** l'administrateur peut modifier le nom d'utilisateur et le mot de passe pour d'autres types d'utilisateurs.

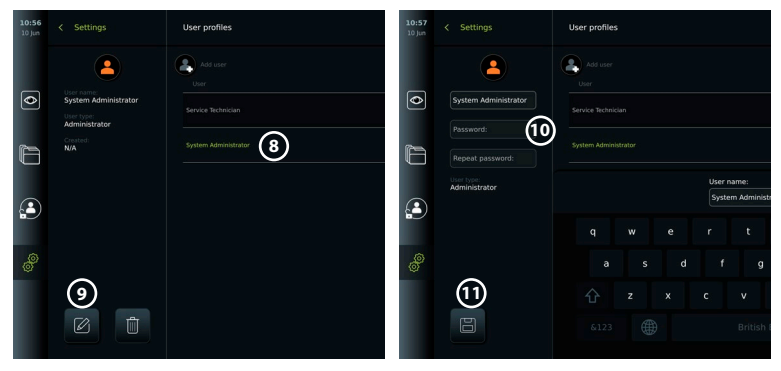

### **5. Paramètres généraux**

L'administrateur peut activer et désactiver des fonctionnalités pour tous les utilisateurs. Dans le menu *Configuration (Setup)*, sous l'onglet **Paramètres généraux (General Settings)**, les fonctionnalités suivantes peuvent être activées ou désactivées à l'aide des curseurs ON/OFF:

- **• Gestion USB** possibilité d'exporter des fichiers, de mettre à niveau le logiciel, d'importer un certificat TLS et d'imprimer à l'aide du port USB.
- **• Paramètres de communication** permet de mettre à niveau le logiciel en ligne s'il est connecté à Internet.
- **• Paramètres d'archive** détermine le moment où une procédure est déplacée vers la corbeille et où elle est supprimée de la corbeille.
- **Zoom, Chronomètre, ARC** les fonctions disponibles pendant une procédure peuvent être désactivées pour tous les types d'endoscopes et d'utilisateurs.
- **• Paramètres de connexion** détermine si un utilisateur qui n'est pas connecté peut toujours accéder aux archives et voir la liste des tâches.
- **• Paramètres d'inactivité de l'utilisateur** choisir si l'écran déconnectera l'utilisateur en raison d'une inactivité.

Si une fonction est désactivée (non verte), le symbole n'est pas visible dans le menu où elle se trouve normalement.

## **6. Configuration réseau**

L'importation d'une liste de tâches ou le transfert d'images nécessite que l'écran soit connecté au réseau via un câble Wi-Fi ou LAN/Ethernet.

### **6.1. Configuration Wi-Fi**

L'écran prend en charge l'authentification WPA, WPA2 et WPA2 Enterprise. Il est recommandé d'utiliser WPA2 Enterprise. Les réseaux Wi-Fi qui redirigent vers une page Web de connexion ne sont pas compatibles.

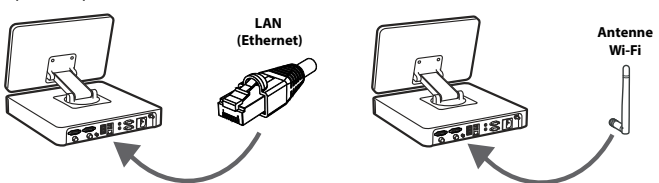

#### <span id="page-174-0"></span>**Activer le Wi-Fi:**

- 1) Appuyer sur l'**onglet Paramètres (Settings)**, puis sur **Configuration (Setup) (1)**.
- 2) Appuyer sur **Configuration réseau (Network setup) 2**.
- 3) Appuyer sur le curseur **ON/OFF** pour activer le Wi-Fi **3** (passe au vert).
- 4) Si le réseau Wi-Fi de l'organisation l'exige, appuyer sur le champ de saisie à côté de **Nom d'hôte (Hostname) <sup>(4)</sup> et** saisir le nom d'hôte. **Remarque:** le nom d'hôte est fourni par l'administrateur informatique de l'organisation et sert à identifier l'écran sur le réseau Wi-Fi. Le nom d'hôte peut comporter entre 1 et 63 caractères, à l'exception de points, et peut être composé de chiffres et de lettres majuscules ou minuscules (A-Z/a-z). Il n'est pas possible d'utiliser un tiret comme premier ou dernier caractère.

 $\overline{\bullet}$ 

5) Appuyer sur **Configurer (Configure) 5** et attendre pendant que l'écran recherche les réseaux disponibles.

#### **6.1.1. Réseau Wi-Fi avec authentification WPA/WPA2**

- 1) Sélectionner le réseau Wi-Fi requis dans la liste.
- 2) Saisir le mot de passe et appuyer sur **Enregistrer (Save) 6** , puis appuyer sur **Connecter (Connect)**.
- 3) Une fois la connexion établie, un symbole Wi-Fi <sup>2</sup>apparaît dans la barre d'outils.
- 4) Pour activer la connexion automatique à ce réseau Wi-Fi, appuyer sur le curseur de Connexion automatique (7) ON/OFF (passe au vert).

#### **6.1.2. Réseau Wi-Fi masqué (Wi-Fi ne figurant pas dans la liste des connexions Wi-Fi disponibles)** Network setur

**2**

**5**

**Network** 

Configure

- 1) Appuyer sur **Ajouter un réseau (Add network) 8** .
- 2) Appuyer sur le champ de saisie à côté de **SSID** et saisir le nom du réseau Wi-Fi masqué, puis appuyer sur **OK**.
- 3) Saisir les informations restantes dans les champs de saisie en fonction du type de réseau Wi-Fi.

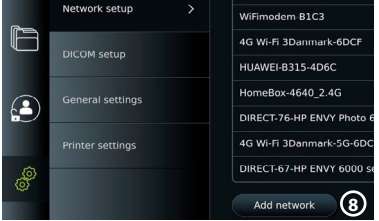

.<br>C. Wi-Fi notworks /PA2-5g-OpenWRT ect automaticall

> Cortificate IP address Connect

**9 10**

**12**

**11**

**13**

### **6.1.3. Réseau Wi-Fi avec authentification WPA2 Enterprise (nom d'utilisateur**

**et mot de passe requis)**

- 1) Saisir le nom d'utilisateur dans le champ **Identité (Identity) 9** .
- 2) Saisir le mot de passe dans le champ **Mot de passe**  (Password) (10).
- 3) Sélectionner le certificat requis **11** .
- 4) Appuyer sur **Connecter (Connect)** (12).
- 5) Une fois la connexion établie, un symbole Wi-Fi apparaît dans la barre d'outils.

 $\boxed{\bullet}$ 

6) Pour activer la connexion automatique à ce réseau Wi-Fi, appuyer sur le curseur de **Connexion automatique 13 ON/OFF** (passe au vert).

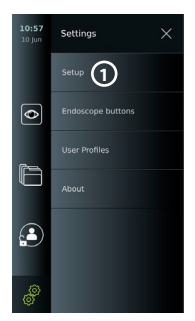

**4**

**7**

**6**

iew2-fe7e

**3**

<span id="page-175-0"></span>**6.1.4. Importer le certificat réseau pour WPA2 (TLS – transport security layer, sécurité de la couche de transport)** Dans le menu **Réseau (Network)**, faire défiler jusqu'à **Certificats réseau importés (Imported Network certificates) 14** .

#### *6.1.4.1. Importer des certificats TLS depuis un serveur*

- 1) S'assurer que l'écran est connecté à un réseau Wi-Fi ou LAN temporaire (voir section 5.1.1 ou 5.2.).
- 2) Appuyer sur **Importation serveur (Server import).**
- 3) Saisir le **Nom du fichier de certificat 15** , le **Nom d'hôte 16** et le **Numéro de port 17** .
- 4) Appuyer sur **Importer (Import) 18** .

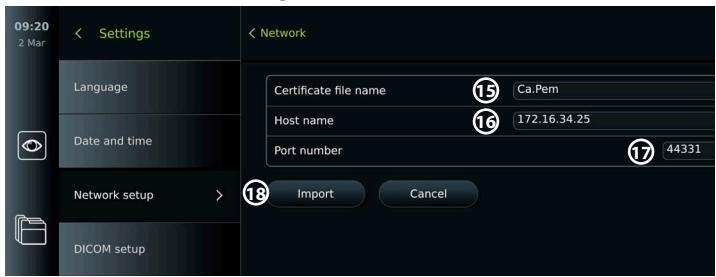

#### *6.1.4.2. Importer des certificats réseau à partir d'une clé USB*

- 1) S'assurer que la connexion USB a été activée pour l'importation du certificat (voir section 2.5.). Insérer une clé USB contenant le certificat réseau (voir section 6.1.4).
- 2) Appuyer sur **Importation USB (USB import)** et attendre pendant que l'écran recherche les certificats réseau sur la clé USB.
- 3) Sélectionner le certificat réseau requis et appuyer sur **Importer (Import) 19** .

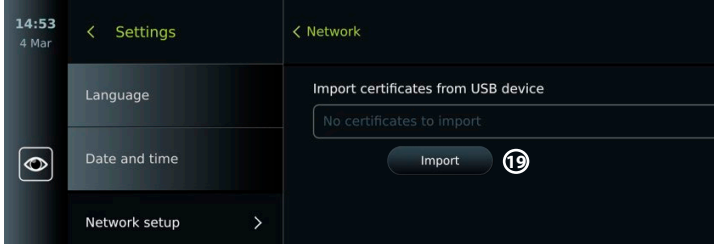

**Remarque:** lorsque le certificat réseau a été importé, le nom du fichier de certificat est affiché sous **Certificats réseau importés (Imported Network certificates)** dans le menu **Réseau (Network)**.

#### **6.2. Connexion LAN via un câble Ethernet**

- 1) Connecter un câble LAN au port de connexion Ethernet à l'arrière de l'écran et à un routeur ou à une prise murale LAN.
- 2) Dans le menu **Réseau (Network)** , vérifier l'état de la connexion LAN indiqué sous **Ethernet**.

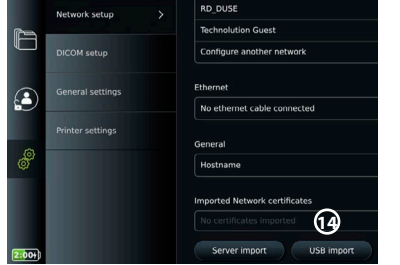

### <span id="page-176-0"></span>**6.3. Configurer une adresse IP statique et/ou un serveur DNS pour un réseau Wi-Fi ou LAN**

- 1) Dans le menu **Réseau (Network)**, appuyer sur le réseau Wi-Fi actuellement sélectionné.
- 2) En dessous du nom du réseau Wi-Fi, appuyer sur la **flèche** à côté de l'**adresse IP**. Appuyer sur le curseur **ON/OFF** à côté d'**Activer l'IP statique (Enable static IP) 20** ou **Configurer les serveurs DNS manuels (Configure manual DNS servers) 21** (passe au vert) et saisir les informations requises.

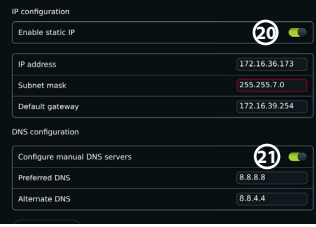

### **6.4. Déconnecter du réseau Wi-Fi**

Dans le menu **Réseau (Network)**, appuyer sur le réseau Wi-Fi actuellement sélectionné puis appuyer sur **Déconnecter (Disconnect)**.

### **6.5. Effacer toutes les données réseau de l'écran**

Dans le menu **Réseau (Network)**, appuyer sur **Effacer toutes les données (Clear all data)**. Appuyer sur **OK**.

### **7. Configurer la connexion au PACS et à la liste de tâches**

L'importation d'une liste de tâches et l'exportation d'images nécessitent que le serveur de liste de tâches/le PACS (Système de communication et d'archivage d'images) puisse envoyer et recevoir des données au format DICOM (Imagerie numérique et communications en médecine). La configuration des connexions au serveur nécessite que l'écran soit connecté à un réseau Wi-Fi ou LAN (voir les sections 6.1 et 6.2).

### **7.1. Configurer l'écran pour la connexion au serveur**

- **•** Appuyer sur l'**onglet Paramètres (Settings)**, puis sur **Configuration (Setup)**.
- **•** Appuyer sur **Configuration DICOM (DICOM setup) 22** .
- **•** La modification du **nom de la Station 23** est facultative. Le nom de la station est utilisé pour reconnaître l'unité si une liste de tâches spéciale doit être envoyée à une unité spécifique ou s'il est important de savoir à partir de quelle unité les données ont été envoyées. Le nom par défaut est *AmbuMon* et la longueur maximale du nom de la Station est de 16 caractères.
- **•** Appuyer sur **Utiliser le numéro de série (Use serial number)** ou **Utiliser le nom personnalisé (Use custom name)** à côté de **Titre AE de la Station (Station AE title) 24** . Si **Utiliser le nom personnalisé (Use custom name)** a été sélectionné, appuyer sur le champ de saisie et saisir le nom.

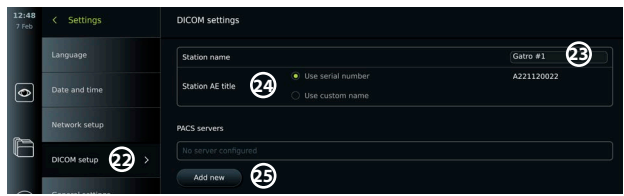

### **7.2. Configuration de la connexion au serveur PACS**

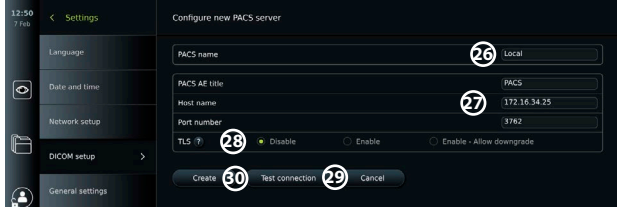

- <span id="page-177-0"></span>**•** Appuyer sur **Ajouter nouveau (Add new) 25** en dessous des **serveurs PACS (PACS servers)**.
- **•** Appuyer sur le champ de saisie à côté du **nom PACS (PACS name) 26** et saisir le nom à utiliser pour la connexion PACS.
- **•** Appuyer sur les champs de saisie à côté de **Titre AE PACS (PACS AE title)**, **Nom de l'hôte (Host name)** et **Numéro de port (Port number) 27** et saisir les informations requises dans chaque champ.
- **•** Appuyer sur le réglage souhaité à côté de **TLS 28** . Il est recommandé d'activer le protocole TLS. **Remarque:** si TLS est activé, le certificat TLS requis doit être importé depuis un serveur ou une clé USB (voir les instructions ci-après).
- **•** Appuyer sur **Tester la connexion (Test connection) 29** pour vérifier que les informations ont été saisies correctement et que la connexion au serveur peut être établie.
- **•** Appuyer sur **Créer (Create) 30** pour enregistrer la configuration de la connexion au serveur.

Certains systèmes PACS peuvent nécessiter l'adresse MAC et l'adresse IP de l'écran. L'adresse MAC est unique à chaque écran, tandis que l'adresse IP est attribuée par le réseau de l'hôpital. Récupérer l'adresse MAC et l'adresse IP de l'écran:

- **•** Se connecter en tant qu'administrateur, puis accéder à Paramètres (Settings) À propos (About) – Informations du dispositif (Device Info).
- **•** Selon la connexion utilisée, c'est-à-dire Wi-Fi ou Ethernet, rechercher l'onglet d'information Réseau (Network).

L'adresse MAC est une adresse de 48 bits regroupés en 6 octets. Dans l'exemple ci-dessous, l'adresse MAC est surlignée en rouge selon la configuration du réseau.

L'adresse IP attribuée par le réseau est également disponible. Dans l'exemple ci-dessous, l'adresse IP est surlignée dans une case bleue.

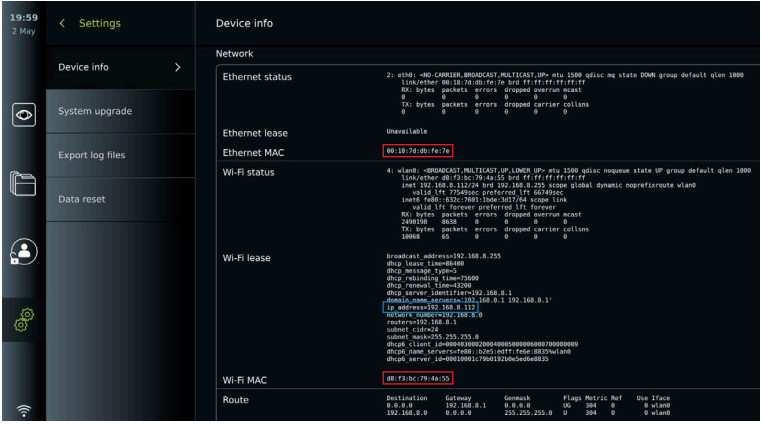

### **7.3. Configurer la connexion au serveur de liste des tâches**

- **• Activer la liste de travail 31 avec le bouton ON/OFF** basculé sur le vert.
- **•** Saisir les informations requises dans **Titre AE du serveur de la liste de tâches (Worklist server AE title)**, **Nom de l'hôte du serveur de liste de tâches (Worklist server hostname)** et **Numéro de port du serveur de la liste de tâches (Worklist**  server port number) (32).
- **•** Appuyer sur les paramètres **TLS 33** requis. Il est recommandé d'activer le protocole TLS. **Remarque:** si TLS est activé, le certificat TLS requis doit être importé depuis un serveur ou une clé USB.
- **•** Choisir la modalité (ES = endoscopie, US = ultrasons) ou saisir une modalité spécifique dans le champ Autre (Other) **34** en décidant de la liste de tâches à récupérer.
- **•** Saisir la période que la liste de tâches récupérée affichera, dans le champ **Afficher les procédures à venir (heures) (Display upcoming procedures [hours]) 35** .
- **•** Le champ **Masquer les procédures antérieures à (heures) (Hide past procedures older than [hours]) 36** permet de limiter le nombre de procédures dans la liste de tâches.

**•** Appuyer sur **Tester la connexion de la la connexion à la liste de tâches (Test worklist connection) 37** pour vérifier que les informations ont été saisies correctement et que la connexion au serveur est établie.

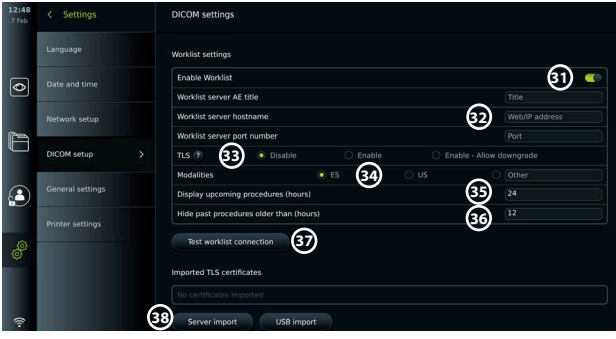

#### **Importer le certificat TLS depuis un serveur ou une clé USB**

Il est possible d'utiliser TLS pour une sécurité renforcée lors de la configuration des connexions PACS et du serveur de liste de tâches.

L'activation de TLS nécessite l'importation d'un certificat TLS sur l'écran à partir d'un serveur ou d'une clé USB. Si plusieurs certificats TLS sont importés sur l'écran, le serveur PACS/la liste de tâches sélectionne automatiquement le certificat TLS requis. Pour l'importation depuis un serveur, s'assurer que l'écran est connecté à un réseau Wi-Fi ou LAN.

Pour l'importation à partir d'une clé USB, s'assurer que la connexion USB a été activée pour l'importation de certificats et qu'une clé USB est connectée à l'écran.

Pour importer des certificats TLS depuis un serveur:

- **•** Appuyer sur **Importation serveur (Server import) 38** .
- **•** Appuyer sur le champ **Nom de fichier du certificat (Certificate file name) 39** et saisir le nom du fichier.
- **•** Appuyer sur le champ **Nom d'hôte (Host name) 40** et saisir le nom d'hôte.
- **•** Appuyer sur le champ **Numéro de port (Port number) 41** et saisir le numéro de port.
- **•** Appuyer sur **Importer (Import) 42** .

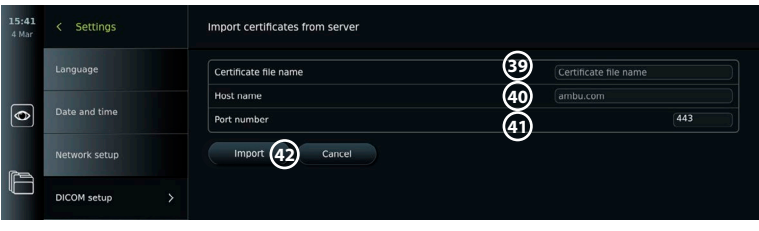

Pour importer des certificats TLS depuis une clé USB:

- **•** Appuyer sur **Importation USB (USB import)** et attendre pendant que l'écran recherche les certificats TLS sur la clé USB.
- **•** Sélectionner le certificat TLS requis et appuyer sur **Importer (Import) 43** .

**Remarque:** lorsque le certificat TLS a été importé, le nom du fichier de certificat est

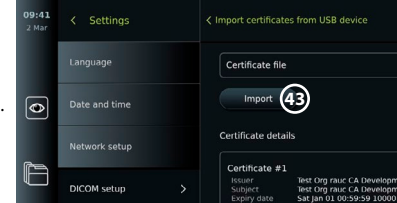

affiché sous **Certificats TLS importés (Imported TLS certificates)**.

<span id="page-179-0"></span>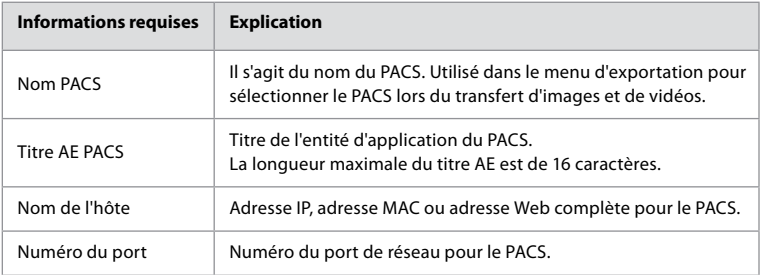

### **8. Configuration de sortie**

L'administrateur peut afficher et reconfigurer les **Sorties de déclenchement (Trigger Outputs)** (fonctions photo ou vidéo) **1** qui sont envoyées via les ports de sortie vers un enregistreur d'imagerie médicale externe connecté.

### **Pour accéder au menu Sortie de déclenchement:**

**•** Appuyer sur l'onglet Paramètres (Settings) **dans la barre d'outils à gauche.**

### **•** Appuyer sur **Configuration (Setup)** et sur **Configuration de sortie (Output setup)**.

Il est possible de configurer les canaux de sorties de déclenchement A, B, C et D. Par défaut, la sortie de déclenchement A envoie un signal pour capturer une image et la sortie de déclenchement D envoie un signal pour démarrer ou arrêter un enregistrement vidéo sur l'enregistreur d'images. Les déclencheurs B et C n'ont aucun signal de déclenchement attribué par défaut.

### **Reconfigurer les sorties de déclenchement en tant qu'administrateur:**

- **•** Sélectionner le canal de sortie de déclenchement à reconfigurer (A, B, C ou D) et sélectionner un signal de sortie dans le menu de sélection qui apparaît sur le côté droit de l'écran **(2)**.
- **•** Il est important que la fonction assignée sur le port de sortie de déclenchement de l'écran corresponde à la fonction assignée au port d'entrée connecté de l'enregistreur d'imagerie médicale.
- **•** Vérifier que le système fonctionne comme prévu.

Lorsqu'il est correctement configuré, l'enregistreur d'imagerie médicale capture une photo ou démarre/arrête une séquence vidéo, si la fonction correspondante est activée via les boutons d'un endoscope connecté ou directement sur les boutons de l'onglet **Vue en direct (Live view)**.

Dans le menu Durée du déclenchement (Trigger duration), la longueur d'impulsion pour peut être réglée pour s'aligner sur l'enregistreur d'imagerie médicale utilisé.

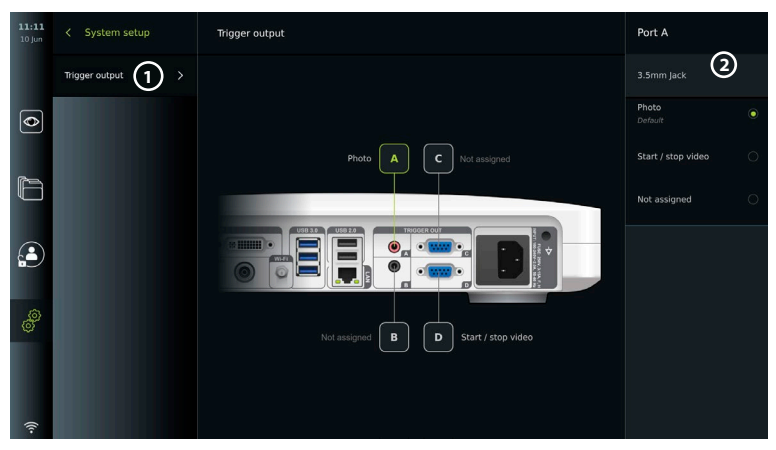
- et activer la prise de courant. Le témoin lumineux orange du bouton d'alimentation
- 4. Régler la position et l'orientation de l'écran tactile selon les préférences de l'utilisateur.
- 5. Allumer l'écran appuyant sur le bouton d'alimentation. Le témoin lumineux du bouton d'alimentation passe de l'orange (mode VEILLE) au vert (MARCHE). Lorsque l'interface utilisateur est en cours de chargement, une image en direct s'affiche si un dispositif de visualisation Ambu est connecté.
- 6. Si nécessaire, connecter l'écran au réseau Wi-Fi.
- 7. Connecter le dispositif de visualisation Ambu à l'écran en branchant le connecteur de câble sur le port de connecteur correspondant de l'écran. S'assurer que les flèches sont alignées et que la couleur correspond au connecteur et à son port.

### **9. Configuration des boutons de l'endoscope**

L'administrateur et le technicien de maintenance peuvent configurer les boutons de l'endoscope, même lorsque l'endoscope n'est pas connecté. Tous les autres utilisateurs peuvent voir la configuration actuelle des boutons, mais ne peuvent pas la modifier. Les fonctions disponibles dépendent du type d'endoscope sélectionné. Pour afficher la configuration actuelle d'un endoscope compatible ou pour reconfigurer les boutons, appuyer sur l'onglet **Paramètres (Settings)**dans la **barre d'outils**, appuyer sur **Boutons d'endoscope (Endoscope buttons)** et sélectionner un type d'endoscope  $\Omega$ . Une vue d'ensemble apparaît.

### **9.1. Configurer les boutons de l'endoscope**

**2**

 $\overline{\bullet}$ 

- **•** Appuyer sur l'**onglet Paramètres (Settings)**, puis appuyer sur **Boutons Endoscope (Endoscope buttons)**.
- **•** Appuyer sur la catégorie d'endoscope requise **2** et sélectionner un endoscope.
- **•** L'écran affiche une vue d'ensemble des boutons de l'endoscope avec les fonctions disponibles.
- **•** Appuyer sur le bouton d'endoscope souhaité **3** , puis sélectionner l'appui long ou court **4** .
- **•** Appuyer sur l'action à effectuer lorsque le bouton sélectionné est actionné **5** .
- **•** Répéter l'opération pour chaque bouton. La vue d'ensemble affiche les fonctions sélectionnées à côté des boutons.

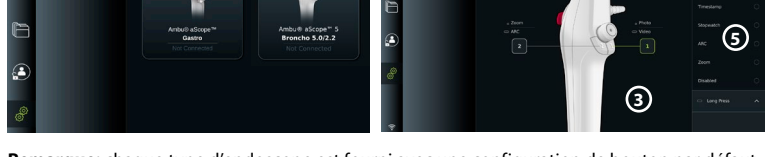

**Remarque:** chaque type d'endoscope est fourni avec une configuration de bouton par défaut. **Remarque:** les modifications apportées seront enregistrées et s'appliqueront à tous les dispositifs de visualisation du même type.

**Remarque:** pour certains dispositifs de visualisation par ex., l'ARC ne peut être activé que par une « pression longue ».

### **10. Fonctionnement de l'écran 10.1. Préparation et inspection de l'écran avant utilisation**

Avant d'utiliser l'écran pour une procédure sur un patient, suivre les étapes ci-dessous et toutes les autres étapes nécessaires conformément aux procédures de votre organisation et aux exigences de préparation et d'inspection de ce type de dispositif.

- 1. Examiner attentivement l'écran et les autres composants pour s'assurer que rien n'est endommagé. Ne pas utiliser l'écran en cas de dommage quelconque.
- 2. Nettoyer et désinfecter l'écran (voir section 14).
- 3. Brancher l'écran sur une prise de courant appropriée à l'aide du câble d'alimentation fourni s'allume pour indiquer que le moniteur est en mode VEILLE.
- 
- 
- 

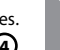

**4**

**fr**

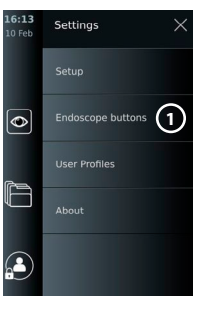

**Remarque:** pour la préparation et l'utilisation du dispositif de visualisation Ambu, se reporter au mode d'emploi du dispositif de visualisation en question.

- 8. Vérifier qu'une image vidéo en direct s'affiche à l'écran en pointant l'embout distal du dispositif de visualisation Ambu vers un objet, par exemple la paume de la main.
- 9. Si nécessaire, un moniteur externe peut être branché sur le port DVI ou SDI situé à l'arrière de l'écran.

### **10.2. Démarrage et arrêt d'une procédure 10.2.1. Démarrage d'une procédure**

Lorsqu'un dispositif de visualisation Ambu est connecté à l'écran, une nouvelle procédure démarre lorsque l'une des actions suivantes est effectuée: 1) un patient est sélectionné dans la liste des tâches, 2) une photo ou une vidéo est capturée, ou 3) le chronomètre est activé.

Si un dispositif de visualisation est connecté, l'image en direct est disponible dès l'allumage de l'écran. Même en cas d'erreur sur le réseau ou d'autres problèmes sur le système, l'affichage en direct reste disponible, ce qui permet d'utiliser l'écran à des fins cliniques.

### **10.2.2. Arrêt d'une procédure**

Débrancher le dispositif de visualisation Ambu de l'écran et sélectionner l'une des options suivantes:

- **•** Appuyer sur **Terminer et exporter (Finish and export) 1** pour terminer la procédure en cours et exporter les fichiers enregistrés.
- **•** Appuyer sur **X 2** pour terminer la procédure sans exporter de fichiers.

Reconnecter le dispositif de visualisation (ou un dispositif de visualisation de remplacement) pour revenir à la procédure en cours et poursuivre la procédure.

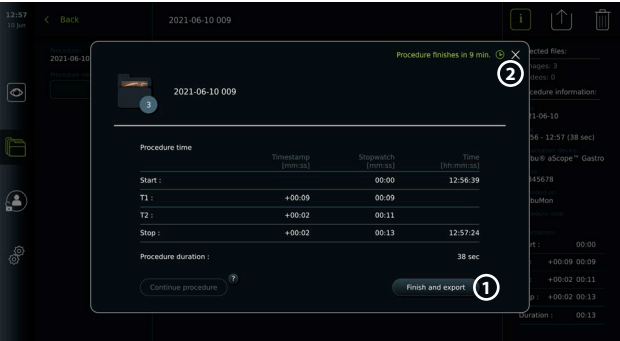

### **10.3. Flux de travail de la procédure à l'aide de la liste de tâches**

L'écran peut récupérer les informations sur le patient à partir d'un serveur de liste de tâches. Lorsqu'un patient est sélectionné dans le menu déroulant Liste des tâches (Worklist), les informations patient sélectionnées sont enregistrées avec les photos et vidéos créées pendant la procédure en cours. Les informations sur le patient peuvent être récupérées avant ou pendant la procédure. Si aucun patient n'est sélectionné à la fin de la procédure, les informations du patient doivent être saisies manuellement.

#### **Mettre à jour la liste de tâches et rechercher un patient:**

- **•** Appuyer sur la **flèche vers le bas** (3) pour ouvrir la liste des patients sur le serveur de liste de tâches.
- **•** Appuyer sur l'**icône de mise à jour 4** pour récupérer les informations actuelles du patient à partir du serveur de liste de tâches.
- **Appuyer sur le champ de recherche 5 et saisir** r le terme de recherche, par ex. le nom du patient, le type de procédure ou le nom du professionnel de santé.

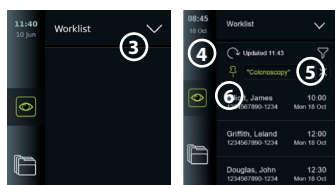

- **•** Appuyer sur l'**icône Épingler (pin) 6** pour garder le terme de recherche actuel actif tout en faisant défiler les résultats de la recherche.
- **•** Le terme de recherche restera épinglé jusqu'à ce qu'il soit détaché en appuyant à nouveau sur l'**icône Épingler (pin)**.

#### **Sélectionner un patient dans la liste de tâches:**

Г

 $\Box$ 

- **•** Appuyer sur le nom du patient, puis appuyer sur **Confirmer (Confirm)**.
- **•** Pour sélectionner un autre patient, il suffit d'appuyer sur le nom du nouveau patient et d'appuyer sur **Modifier (Change)**.
- **•** Pour désélectionner un patient, appuyer sur le nom du patient sélectionné et appuyer sur **Désélectionner (Deselect)**.

#### **10.4. Aperçu des fonctions de Visualisation en direct**

Lorsqu'un dispositif de visualisation Ambu a été connecté à l'écran, les fonctions de Visualisation en direct (Live View) sont disponibles via l'onglet Visualisation en direct (Live View).

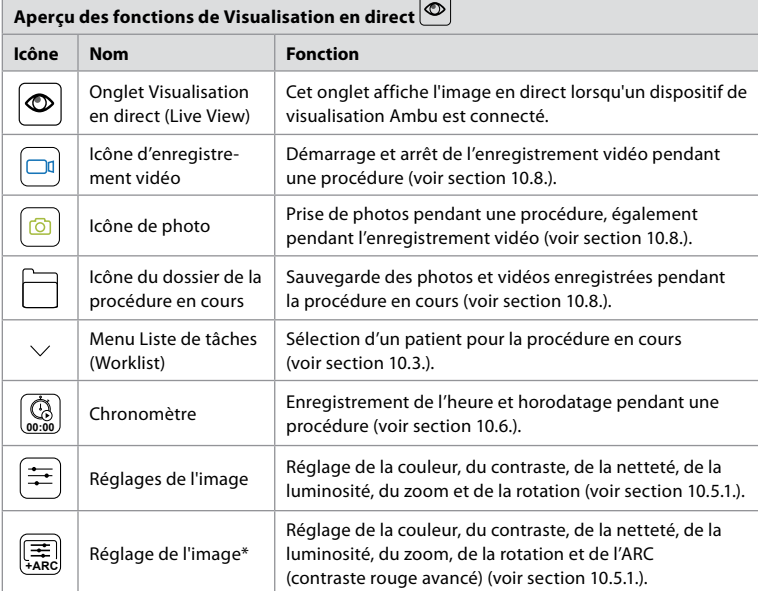

\* Cette icône s'affiche uniquement lorsque l'ARC est activé et que l'endoscope connecté prend en charge la fonction.

### **10.5. Utilisation des réglages de l'image**

- **•** Appuyer sur l'**icône de réglage de l'image** pour ouvrir le menu.
- **•** Après avoir réglé les paramètres de l'image, appuyer sur **X** pour enregistrer les paramètres.

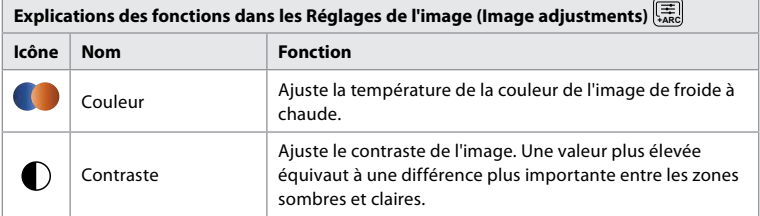

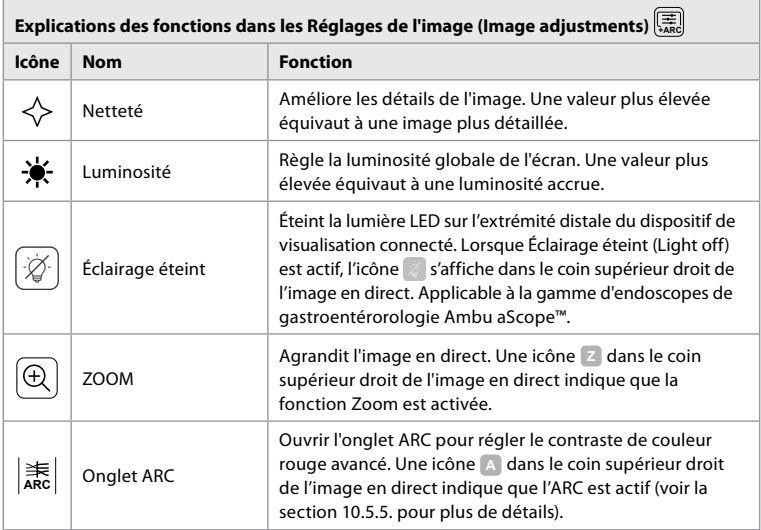

**Remarque:** certains réglages d'image peuvent être désactivés par l'administrateur. **Remarque:** les modifications apportées seront enregistrées et s'appliqueront à tous les dispositifs de visualisation du même type.

### **10.5.1. Régler les couleurs, le contraste, la netteté et la luminosité**

**•** Régler les paramètres de l'image en appuyant sur les **icônes 7** à l'une ou l'autre des extrémités des curseurs ou en faisant glisser les **curseurs 8** vers la gauche ou la droite.

### **10.5.2. Pivoter l'image en direct**

- **•** Appuyer sur l'**icône de rotation 9** pour faire pivoter l'image en direct à 180 degrés.
- **•** Appuyer à nouveau sur l'**icône de rotation** pour revenir à l'image en direct normale.
- **•** Lorsque la rotation de l'image est active, le symbole de rotation R s'affiche sur l'écran Visualisation en direct (Live View).

**Remarque:** la rotation n'est disponible que si l'endoscope connecté prend en charge la fonction de rotation.

**Remarque:** si la rotation est disponible, l'icône de rotation remplacera l'icône « Light » (Lumière).

### **10.5.3. Utiliser la fonction Zoom**

- **•** Appuyer sur l'**icône Zoom 10** pour effectuer un zoom avant.
- **•** Appuyer à nouveau sur l'**icône Zoom** pour effectuer un zoom arrière.
- **•** Lorsque la fonction zoom est active, le symbole de zoom s'affiche dans l'écran Visualisation en direct (Live View).

**Remarque:** il est également possible de faire un zoom avant ou arrière en appuyant deux fois sur l'écran. En mode zoom, l'image est rognée et les parties supérieure et inférieure de l'image ne sont pas affichées.

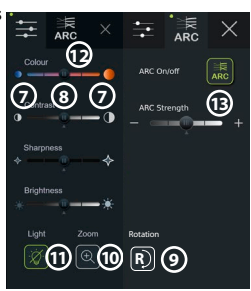

### **10.5.4. Éclairage endoscopique allumé/éteint**

Le voyant LED sur l'extrémité distale du dispositif de visualisation est allumé dès que le dispositif de visualisation est connecté à l'écran et reste allumé jusqu'à ce que le dispositif de visualisation soit débranché. L'allumage et l'extinction de la lumière ne s'appliquent qu'à certains dispositifs de visualisation.

**•** Pour activer l'Éclairage éteint (Light off), ouvrir le menu de **Réglage de l'image (Image adjustment) Example 1** sur le bouton**Éclairage éteint**   $(Light off)$   $(1)$ .

൹ Light is turned off [ø] **11**

Lorsque **Éclairage éteint (Light off)** est actif, l'icône s'affiche dans le coin supérieur droit de l'image en direct ( $\leq$ et une notification apparaissent au centre de l'image en direct avec un bouton **Éclairage éteint (Light off)** supplémentaire pour la désactivation).

#### **Remarques:**

- **•** La fonction marche/arrêt de l'éclairage s'applique à la gamme d'endoscopes de gastroentérorologie Ambu aScope™.
- **•** L'image en direct continuera d'afficher le flux de la caméra.
- **•** La fonction Éclairage éteint (Light off) n'interfère pas avec d'autres fonctions (Zoom, ARC, photo ou vidéo et d'autres fonctions peuvent être exécutées en même temps).
- **•** La fonction éclairage éteint (Light off) est réinitialisée à sa valeur par défaut (l'éclairage est allumé lorsqu'un endoscope est connecté) après le retrait d'un endoscope, après la fin d'une procédure et après le redémarrage.

### **10.5.5. Réglage de l'ARC (contraste rouge avancé)**

L'ARC est l'algorithme d'amélioration du contraste de couleur rouge exclusif d'Ambu, qui amplifie la couleur rouge par rapport à d'autres couleurs au même endroit. L'ARC est destiné à améliorer la visibilité des tons rouges dans l'image. Un réglage du niveau de l'ARC pour chaque type de dispositif de visualisation sera enregistré après la mise hors tension de l'écran.

- **•** Le filigrane **A** ne sera pas visible sur les images ou vidéos capturées.
- **•** Les vidéos enregistrées avec l'ARC activé seront légèrement désaturées, car certaines corrections de couleur dans le système de traitement d'image sont désactivées lorsque l'ARC est activé.
- **•** Appuyer sur l'**onglet ARC 12** .
- **•** Appuyer sur le **bouton ARC 13** pour activer le réglage ARC (le bouton devient vert et un petit point vert apparaît sur l'onglet ARC).
- **•** Ajuster le réglage de l'ARC en appuyant sur les icônes à l'une ou l'autre des extrémités des curseurs ou en faisant glisser le curseur vers la gauche ou la droite.  $13:55$
- **•** Lorsque l'ARC est activé, le symbole ARC A s'affiche sur l'écran Visualisation en direct (Live View).

**Remarque:** l'ARC n'est disponible que si l'endoscope connecté prend en charge la fonction ARC.

**Remarque:** le réglage du niveau de l'ARC pour chaque type de dispositif de visualisation sera enregistré après la mise hors tension de l'écran.

### **10.6. Utilisation du chronomètre**

Il est possible d'utiliser le chronomètre de l'écran pour enregistrer la durée de la procédure ou des parties de la procédure. Lorsque le chronomètre est en marche, il est possible d'effectuer des horodatages pour marquer des moments précis.

- **•** Appuyer sur l'**icône chronomètre 14** pour démarrer le chronomètre.
- **•** Appuyer sur le **signe plus 15** pour effectuer un horodatage lorsque le chronomètre fonctionne.

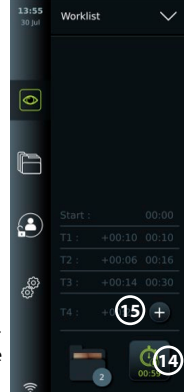

- **•** Appuyer à nouveau sur l'icône du chronomètre pour mettre le chronomètre en pause.
- **•** Lorsque le chronomètre a été mis en pause, il peut être redémarré en appuyant sur l'icône chronomètre, ou appuyer sur le signe plus pour démarrer le chronomètre avec un nouvel horodatage.

**Remarque:** le chronomètre continue de fonctionner en arrière-plan même s'il est couvert par l'écran Visualisation en direct, par exemple pendant que l'aperçu double est actif.

**Remarque:** le chronomètre cesse de fonctionner lorsque le dispositif de visualisation est retiré. Si le même dispositif de visualisation est reconnecté dans les 60 secondes, le chronomètre reprendra automatiquement. Si plus de 60 secondes se sont écoulées, appuyer sur Continuer la procédure (Continue procedure) pour reprendre la procédure et maintenir le chronomètre en fonctionnement.

### **10.7. Utilisation de l'aperçu double (Dual View)**

Avec l'aperçu double, l'écran Visualisation en direct (Live View) peut afficher l'image en direct de deux dispositifs de visualisation connectés en même temps.

#### **Utiliser l'aperçu double:**

- **•** Connecter deux dispositifs de visualisation Ambu aux ports de connexion de l'écran.
- **•** L'écran Visualisation en direct (Live View) affiche deux images, l'une plus grande et l'autre plus petite. Le numéro indiqué sur chaque image correspond au numéro sur le port de connexion de l'écran.

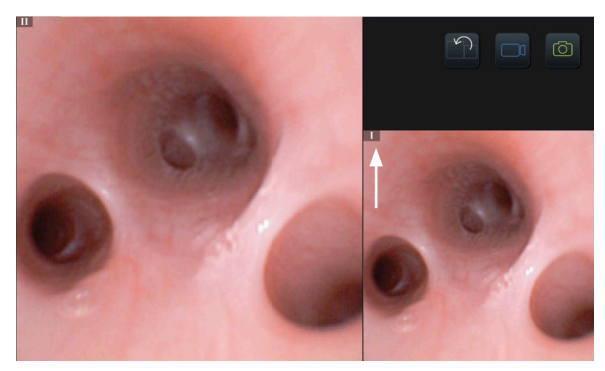

### **10.8. Prendre des photos et enregistrer des vidéos**

#### **Prendre une photo:**

**Appuyer sur l'icône photo o** pour prendre une photo et l'enregistrer dans le dossier de la procédure en cours.

#### **Enregistrer une vidéo:**

- **•** Appuyer sur l'**icône vidéo** pour démarrer un enregistrement vidéo.
- **•** Appuyer à nouveau sur l'**icône vidéo** pour arrêter l'enregistrement vidéo et l'enregistrer dans le dossier de la procédure en cours.

**Remarque:** la vue agrandie ne sera pas affichée dans l'enregistrement.

**Remarque:** il est également possible de prendre des photos pendant l'enregistrement d'une vidéo. **Remarque:** la durée d'enregistrement vidéo maximale est de 30 minutes par vidéo. Après un bref avertissement à l'écran, l'enregistrement s'arrête automatiquement et un nouvel enregistrement peut être lancé. Le nombre d'enregistrements effectués au cours d'une procédure n'est pas limité.

### **10.9. Dossier de procédure en cours**

Lorsqu'une nouvelle procédure est lancée, le dossier de procédure en cours est créé automatiquement et nommé avec la date de la procédure suivie du numéro de procédure du jour (format: AAAA-MM-JJ\_XXX).

Les fichiers image et vidéo créés pendant la procédure sont enregistrés dans le dossier de la procédure en cours. Pendant la procédure, les fichiers du dossier de la procédure en cours sont accessibles depuis l'écran Visualisation en direct (Live View) via l'icône du dossier de la procédure en cours. Une fois la procédure terminée, le dossier de la procédure en cours est déplacé dans le dossier Récent (Recent), accessible via l'onglet Archives (Archive) de la barre d'outils.

 $\overline{\bullet}$ 

#### **Afficher les fichiers dans le dossier de la procédure en cours:**

L'icône du dossier de procédure en cours indique le nombre total de photos et de vidéos enregistrées pendant la procédure en cours.

- **•** Appuyer sur l'**icône du dossier de procédure en cours 16** .
- **•** Appuyer sur la **flèche droite 17** .
- **•** L'aperçu de la procédure en cours affiche les fichiers dans le dossier et des informations sur la procédure en cours, telles que la date, l'heure, l'endoscope connecté et les horodatages (18).
- **•** Pour ajouter une note au dossier, appuyer sur le **champ Remarque sur la procédure (Procedure note) 19** et saisir une brève description d'une procédure ou d'un fichier spécifique (max. 40 caractères).
- **17** F  $\mathbf{C}$ இ **P**  $\rightarrow$ **16** ¥

**Cound files** 2020-11-11-001  $12.53 - \ln m$ 

 $\overline{\bullet}$ 

- **•** Faire défiler les vignettes **20** et appuyer sur l'image ou la vidéo requise pour afficher une vue plus grande.
- **•** Pour utiliser les fonctions de lecture vidéo, voir la section 11.1.

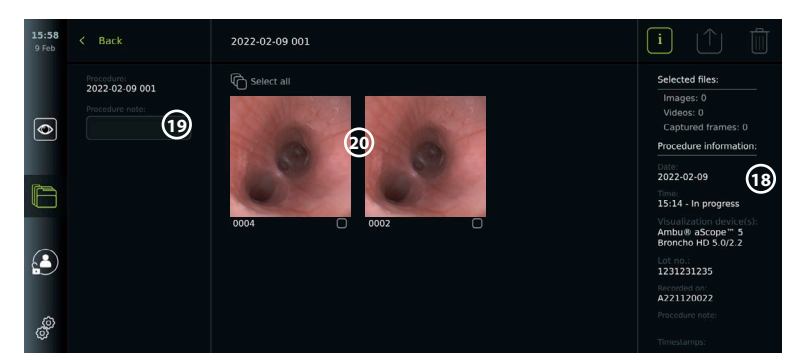

### **10.10. Après l'utilisation de l'écran**

Suivre les étapes ci-dessous après l'utilisation de l'écran. Les lettres dans des cercles gris se rapportent aux illustrations du Guide rapide à la page 2.

- 1. Débrancher le dispositif de visualisation Ambu de l'écran **H** . Pour la mise au rebut du dispositif de visualisation, se reporter au mode d'emploi du dispositif de visualisation en question.
- 2. Appuyer sur le bouton d'alimentation pour éteindre l'écran **I** . Appuyer sur OK.
- 3. Nettoyer et désinfecter l'écran **J** (voir section 14).

### **11. Gestion des fichiers dans Les archives 11.1. Accès aux fichiers dans les Archives**

Les photos et vidéos créées lors des procédures précédentes sont enregistrées dans les Archives du dossier créées au démarrage de la procédure. Dans les Archives, les fichiers peuvent être affichés, exportés, imprimés et supprimés.

#### **Voir les photos et vidéos dans les Archives:**

- **•** Appuyer sur l'**onglet Archives,** puis sur **Procédures**.
- **•** Pour rechercher un dossier: Saisir la date ou la remarque du dossier dans le champ de recherche **1** et/ou faire défiler la molette pour filtrer par période **2** .
- **•** Appuyer sur le dossier de procédure requis **3** pour afficher les fichiers créés pendant la procédure patient.
- **•** Faire défiler les vignettes et appuyer sur l'image ou la vidéo requise pour afficher une vue plus grande.

#### **Utiliser les fonctions de lecture vidéo:**

- **•** Appuyer sur l'**icône de lecture 4** .
- **Pour lire la vidéo en mode ralenti, appuyer plusieurs fois sur l'icône de ralenti (5) pour** basculer entre les vitesses de lecture.
- **•** Pendant la lecture de la vidéo, appuyer sur l'**icône pause 4** pour mettre la vidéo en pause.
- **•** Pour avancer ou revenir en arrière alors que la vidéo est en pause, appuyer sur la **flèche gauche 6** ou la **flèche droite 7** , ou faire glisser le **curseur 8** vers la gauche ou la droite.

#### **Capturer une image d'une vidéo:**

Lorsque la lecture a été interrompue, appuyer sur l'icône de capture d'image **(9)**. L'image capturée est enregistrée sous forme de photo dans le dossier de la procédure. **Remarque:** les images enregistrées en tant qu'images capturées présentent une qualité d'image inférieure à celle des photos normales. Les images capturées sont enregistrées avec une icône d'image capturée affichée sur l'image.

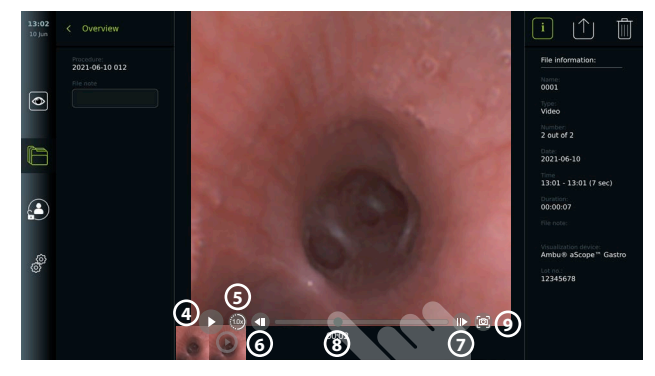

Les photos et vidéos enregistrées pendant la procédure sont affichées par ordre décroissant avec l'enregistrement le plus récent à gauche. Faire défiler horizontalement les miniatures pour afficher toutes les photos et vidéos de la procédure. À droite de l'écran, les informations du fichier sont disponibles.

### **11.2. Exportation de fichiers vers un serveur PACS ou une clé USB**

Avant d'exporter des fichiers, s'assurer que la connexion au serveur PACS a été établie ou que la connexion USB a été activée pour l'exportation de fichiers et qu'une clé USB est connectée à l'écran.

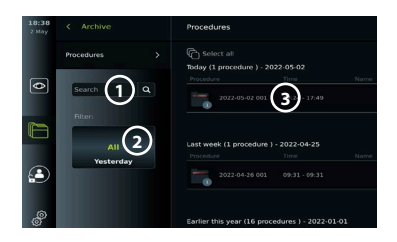

#### **Sélectionner un fichier à exporter:**

- **•** Appuyer sur l'**onglet Archives,** puis sur **Procédures**.
- **•** Appuyer sur le dossier de procédure requis.
- **•** Sélectionner les fichiers requis en cochant les cases sous les vignettes **10** , ou appuyer sur Sélectionner tout (Select all) (11).

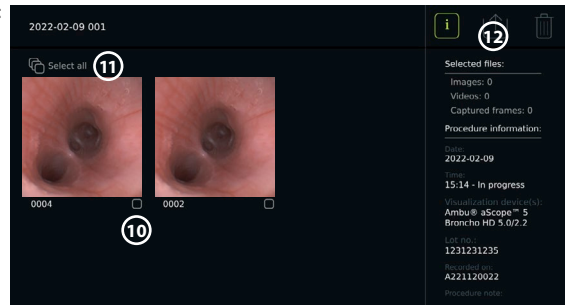

#### **Sélectionner le format de fichier:**

- **•** Appuyer sur l'icône d'exportation **12** .
- **•** Sélectionner le format de fichier DICOM ou BASIC **13** .
- **•** Si le format DICOM a été sélectionné, tous les champs d'informations sur le patient **14** doivent être remplis manuellement, sauf si les informations sur le patient ont été récupérées à partir de la liste de tâches avant ou pendant la procédure.

**Remarque:** seul le format DICOM peut être utilisé pour l'exportation vers le serveur PACS. Voir le tableau ci-dessous pour plus d'informations sur les formats de fichier.

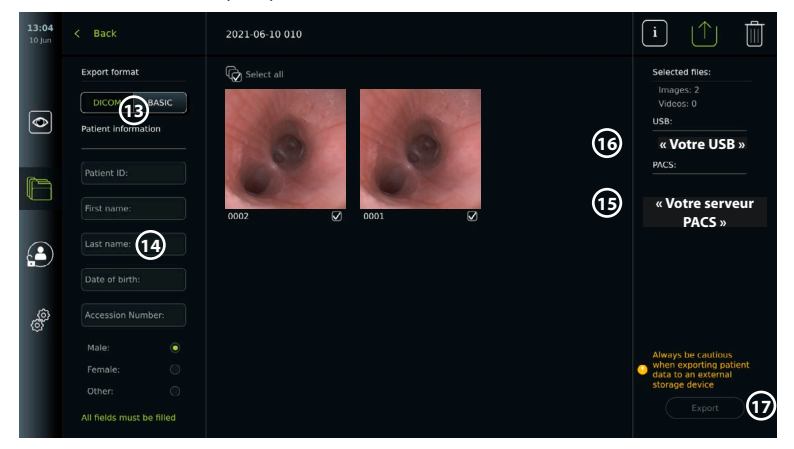

#### **Remarques:**

- **•** Toujours vérifier que les données patient saisies sont correctes avant d'exporter vers PACS.
- **•** Les informations de santé protégées (PHI) sont enregistrées sur le stockage local de l'unité d'affichage jusqu'à ce que les fichiers soient supprimés, manuellement ou avec la fonction de suppression automatique. Noter que l'accès aux informations de santé protégées nécessite une connexion.
- **•** Toujours utiliser un réseau sécurisé lors de l'exportation de fichiers depuis l'écran.
- **•** Une connexion réseau stable (Wi-Fi ou LAN) est nécessaire lors de l'exportation de photos et de vidéos vers un serveur PACS. En cas d'erreur de réseau lors de l'exportation, cette dernière sera annulée. Il est possible de choisir d'exporter des fichiers vers une clé USB à la place ou attendre que la connexion soit rétablie avant d'exporter vers le serveur PACS.

#### **Exportation de fichiers:**

- **•** Appuyer sur le nom du serveur PACS **15** ou de la clé USB **16** affiché(e) sous l'icône d'exportation pour le/la sélectionner comme destination d'exportation du fichier (point vert).
- **•** Appuyer sur Exporter (Export) **17** .

**•** Attendre que l'exportation du fichier soit confirmée par une fenêtre contextuelle à l'écran avant de déconnecter l'écran du réseau Wi-Fi ou de retirer la clé USB.

Lorsque des fichiers sont exportés vers un dispositif USB, ils sont placés dans un dossier avec un nom composé du nom de la procédure et de la remarque (le cas échéant). Exemple ci-dessous: Le nom de la procédure est 2020-02-04 001 et la remarque écrite est « For teaching » (pour formation). Les fichiers exportés dans le dossier seront dénommés de la manière suivante: AAAA-MM-JJ XXX ZZZZ, où XXX correspond au numéro de la procédure et ZZZZ correspond au nombre d'images dans la procédure.

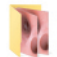

2020-02-04 001 For teaching

**Remarque:** il est recommandé d'effectuer une sauvegarde régulière de l'écran en exportant des fichiers vers un serveur PACS ou une clé USB. Les informations médicales protégées (PHI) sont stockées dans la mémoire de l'écran avec protection par mot de passe et ne sont pas supprimées de l'écran par exportation de fichiers. Pour supprimer des données médicales protégées de l'écran, les fichiers doivent être supprimés de l'écran, manuellement ou à l'aide de la fonction de suppression automatique.

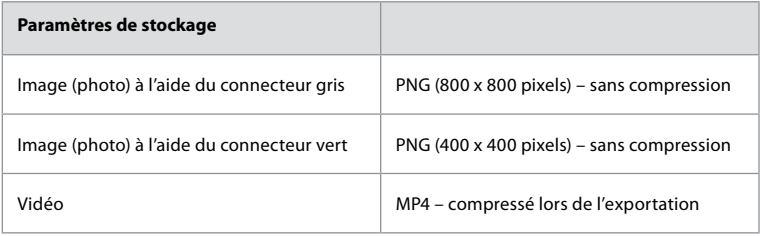

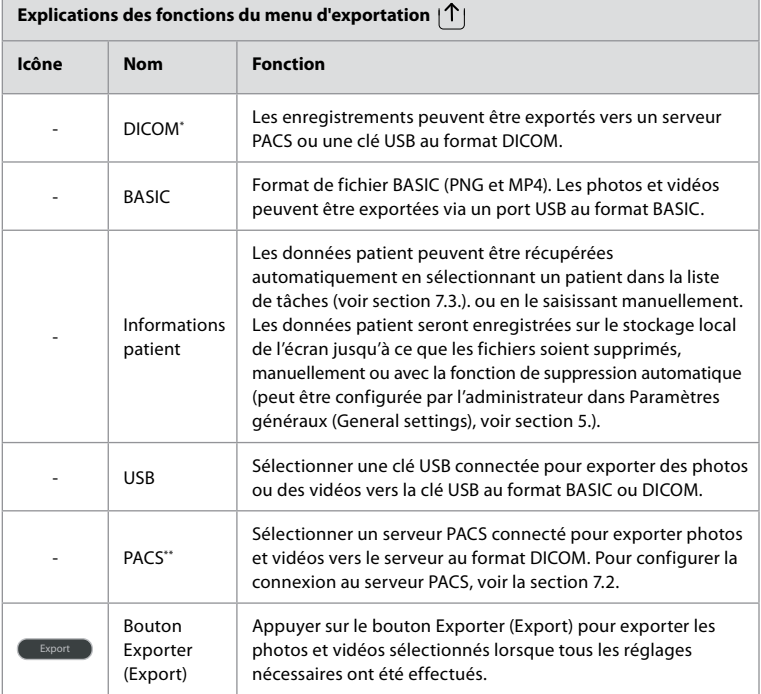

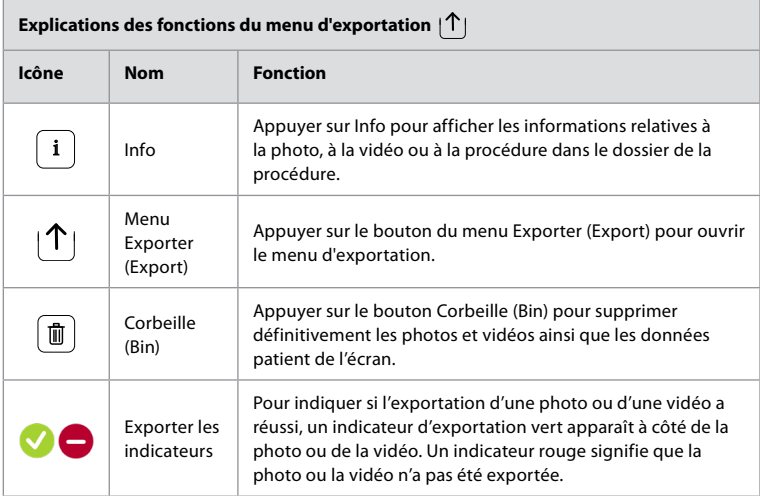

**\*** Digital Imaging and Communications in Medicine (Imagerie numérique et communications en médecine) \*\* Picture Archiving and Communication System (Système de communication et d'archivage d'images)

#### **11.3. Suppression de fichiers des archives**

Les fichiers supprimés sont déplacés dans la corbeille jusqu'à ce qu'ils soient définitivement supprimés. L'Administrateur peut définir les fichiers à déplacer dans la corbeille ou à supprimer définitivement après un certain temps. Par défaut, les fichiers dans la corbeille sont supprimés définitivement au bout de trois mois.

Tous les utilisateurs peuvent déplacer des fichiers dans la corbeille, mais il faut être un utilisateur Avancé ou Administrateur pour supprimer définitivement des fichiers.

#### **Régler l'heure de suppression automatique des fichiers:**

- **•** Appuyer sur l'**onglet Paramètres (Settings)**, puis sur **Configuration (Setup)**.
- **•** Appuyer sur **Paramètres généraux (General Settings)**.
- **•** Appuyer sur la période requise ci-dessous **Déplacer dans la corbeille ensuite (Move to bin after) 18** et **Supprimer les fichiers de la corbeille ensuite (Delete files from Bin after) 19** .

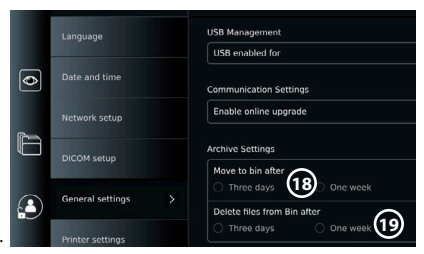

#### **Déplacer les fichiers des dossiers de procédure vers la corbeille:**

- **•** Appuyer sur l'**onglet Archives,** puis sur **Procédures**.
- **•** Appuyer sur le dossier de procédure requis.
- **•** Sélectionner les fichiers requis en cochant les cases sous les vignettes **20** , ou appuyer sur **Sélectionner tout (Select all) 21** .
- **•** Appuyer sur l'**icône de suppression 22** , puis sur **OK**.

#### **Supprimer définitivement les fichiers:**

- **•** Appuyer sur l'onglet Archives (Archive), puis sur Corbeille (Bin).
- **•** Appuyer sur le dossier souhaité.
- **•** Sélectionner les fichiers requis en cochant les cases sous les vignettes, ou appuyer sur Sélectionner tout (Select all).

**•** Appuyer sur l'icône de suppression permanente **23** , puis sur OK.

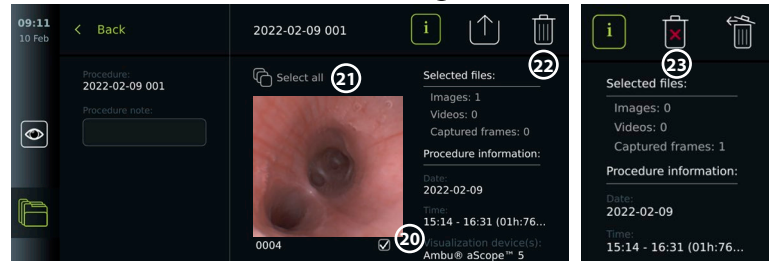

### **12. Raccordement d'équipements externes**

Consulter l'aperçu des connexions d'entrée et de sortie à la section 2.4. Consulter le manuel des équipements externes pour plus d'informations. S'assurer que l'écran est en mode VEILLE (témoin orange du bouton d'alimentation), éteint ou débranché (pas de témoin du bouton d'alimentation) lors du branchement de l'équipement.

### **12.1. Raccordement à un moniteur externe**

Si nécessaire, connecter un **moniteur externe** à l'un des ports de sortie vidéo (3G-SDI ou DVI-D) situés à l'arrière de l'écran (voir section 2.4 pour l'emplacement des ports de sortie vidéo). Utiliser un moniteur de qualité médicale d'une résolution d'au moins 1 920 x 1 080, 60 images par seconde (ips) et une taille de moniteur d'au moins 27" avec entrée(s) DVI et/ou 3G-SDI. L'espace couleur recommandé est sRGB.

Si la connexion est établie via **3G-SDI**, le moniteur externe reflétera l'interface utilisateur complète affichée sur l'écran.

Si la connexion est établie via **DVI-D**, l'image affichée sur le moniteur externe affichera toujours l'image en direct et les informations suivantes:

- **•** Chronomètre **00:00** (si activé dans Paramètres généraux (General settings), voir section 5.).
- **•** Dossier de procédure en cours avec un numéro indiquant le nombre de photos et de vidéos réalisées dans la procédure en cours
- **•** L'icône de zoom dans le coin supérieur droit de l'image en direct indique si la fonction de zoom est active (doit être activée dans **Paramètres généraux (General settings)** (voir section 5)).
- **•** L'icône ARC A dans le coin supérieur droit de l'image en direct indique si la fonction ARC est active.
- **•** Image en direct.
- **•** Date et heure.
- **•** À la fin d'une procédure, le tableau Horodatage apparaît.
- **•** Lorsqu'une vidéo est enregistrée, le temps d'enregistrement écoulé à côté d'une icône d'enregistrement s'affiche dans le coin supérieur droit.

**Remarque:** il est conseillé de connecter le **moniteur** externe lorsque l'écran est hors tension.

### **12.2. Connexion de clés USB**

Si nécessaire, connecter une **clé USB externe** aux ports USB situés à l'avant ou à l'arrière de l'écran (voir section 2.4 pour l'emplacement des ports USB).

#### **12.3. Connexion à un enregistreur d'imagerie médicale externe**

Si nécessaire, connecter un **enregistreur d'imagerie médicale externe** à l'un des ports de sortie vidéo (3G-SDI ou DVI-D) situés à l'arrière de l'écran.

Il est également possible de transférer les signaux de déclenchement vers l'enregistreur d'images via les ports de déclenchement A, B (jack 3,5 mm), C ou D (D-SUB9) situés à l'arrière de l'écran. Voir section 8 pour obtenir des instructions sur la manière d'afficher et de reconfigurer les fonctions qui sont transmises via les ports de sortie de déclenchement.

#### **Connexion de la sortie vidéo à un enregistreur d'imagerie médicale:**

- **•** Connecter un câble DVI-D ou 3G-SDI au groupe de sortie vidéo 2 à l'arrière de l'écran. Voir la section 2.4 pour les emplacements des ports de sortie vidéo.
- **•** Connecter l'autre extrémité du câble DVI-D ou 3G-SDI au port d'entrée vidéo correspondant sur l'enregistreur d'imagerie médicale.

#### **Connexion de la sortie de déclenchement à un enregistreur d'imagerie médicale:**

- **•** Connecter une prise jack 3,5 mm ou un câble D-SUB9 au canal de sortie du déclencheur à utiliser (A, B, C ou D). Voir section 2.4 pour les emplacements des ports de déclenchement.
- **•** Connecter l'autre extrémité du câble au port d'entrée de déclenchement correspondant sur l'enregistreur d'imagerie médicale.

**Remarque:** il est important que la fonction assignée sur le port de sortie de déclenchement de l'écran corresponde à la fonction assignée au port d'entrée connecté de l'enregistreur d'imagerie médicale.

### **12.4. Impression d'images via une imprimante médicale externe**

Avant d'imprimer des images à l'aide d'une imprimante médicale, s'assurer que la connexion USB est activée pour l'impression et qu'une imprimante médicale est connectée via USB (voir section 5.3.).

#### **Sélectionner les paramètres d'impression:**

- **•** Appuyer sur l'**onglet Paramètres (Settings)**, puis sur **Configuration (Setup)**.
- **•** Appuyer sur Réglages de l'imprimante (Printer settings).
- **•** Appuyer sur la **taille de page**   $requise(1)$ .

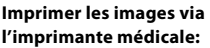

- **•** Appuyer sur l'**onglet Archives,** puis sur **Procédures**.
- **•** Appuyer sur le dossier de procédure requis.
- **•** Sélectionner les images requises en cochant les cases sous les vignettes **2** , ou appuyer sur **Sélectionner tout (Select all) 3** .
- **•** Appuyer sur l'**icône d'exportation 4** , puis sur **Basic 5** .
- **•** S'assurer que le nom de l'imprimante s'affiche sous l'icône d'exportation pour vérifier que la connexion a été établie **6**.
- **•** Appuyer sur **Imprimer (Print) 7** .

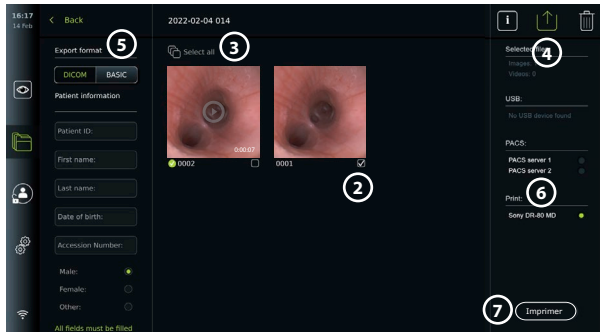

**Remarque:** les données du patient ne sont pas incluses dans l'image imprimée. **Remarque:** compatibilité vérifiée avec l'imprimante couleur numérique Sony UP-DR80MD pour applications médicales.

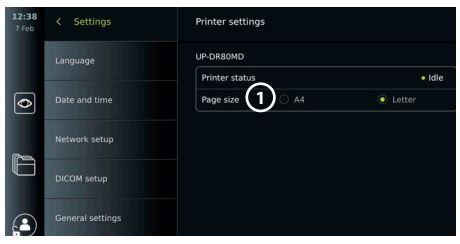

### **12.5. Connexion de dispositifs audio externes 12.5.1. Enregistrer le son pendant la procédure**

- **•** Connecter l'écran à un dispositif audio via une connexion USB.
- **•** Une icône de microphone dans la barre d'outils indique si le microphone est compatible ou non.

### **12.5.2. Lecture d'un son enregistré pendant une procédure**

**•** Connecter un haut-parleur au port de connexion USB de l'écran pour écouter le son pendant la lecture vidéo.

### **13. Informations système et mises à jour/mises à niveau logicielles 13.1. Page d'informations du dispositif**

Il est possible d'afficher des informations sur l'écran, par exemple: version du logiciel, espace disque libre, etc.

#### **Voir les informations sur le dispositif:**

- **•** Appuyer sur l'**onglet Paramètres (Settings)**, puis sur **À propos de (About)**.
- **La page Informations du dispositif (Device info) (1)** s'affiche à l'écran.
- **•** Faire défiler vers le bas pour voir toutes les informations.

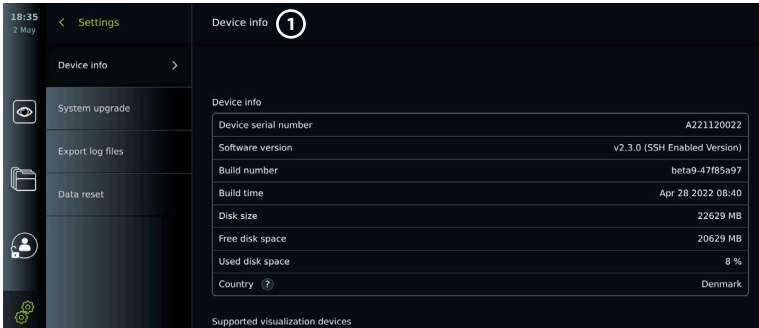

### **13.2. Mise à jour/mise à niveau du logiciel**

Les mises à jour/mises à niveau du logiciel peuvent être effectuées en ligne ou installées à partir d'une clé USB.

#### **Activer les mises à jour/mises à niveau en ligne:**

- **•** Appuyer sur l'**onglet Paramètres (Settings)**, puis sur **Configuration (Setup)**.
- **•** Appuyer sur **Paramètres généraux (General Settings)**.
- **•** Appuyer sur le curseur **ON/OFF** à côté de **Activer la mise à jour en ligne (Enable online upgrade) 2** pour activer la fonction (passe au vert).

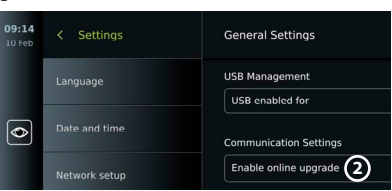

#### **Installer une mise à jour/mise à niveau depuis une clé USB:**

Avant d'installer les mises à jour/mises à niveau logicielles via USB, s'assurer que la connexion USB a été activée pour la mise à niveau du système et qu'une clé USB est connectée à l'écran.

- **•** Appuyer sur l'**onglet Paramètres (Settings)**, puis sur **À propos de (About)**.
- **•** Appuyer sur **Mise à jour système (System upgrade),** puis sur **Mise à jour via USB (Upgrade through USB) 3** .
- **•** Appuyer sur le nom de la clé USB, puis sur **Suivant (Next)**.
	- Œ
- **•** Suivre les instructions à l'écran pour terminer l'installation de la mise à jour/mise à niveau.

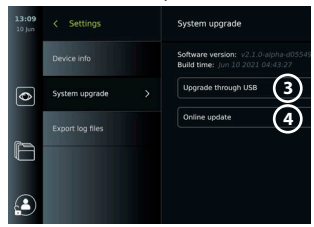

#### **Effectuer la mise à jour/mise à niveau en ligne:**

Avant d'effectuer une mise à jour/mise à niveau en ligne, s'assurer que les mises à jour/mises à niveau en ligne ont été activées (voir ci-dessous) et qu'une connexion réseau Wi-Fi a été configurée (voir section 6.1.). Vérifier que le réseau auquel le dispositif est connecté peut accéder à l'adresse https://api.services.ambu.com pour vérifier que l'écran peut récupérer toute mise à jour/mise à niveau disponible.

- **•** Appuyer sur l'**onglet Paramètres (Settings)**, puis sur **À propos de (About)**.
- **•** Appuyer sur **Mise à jour système (System upgrade)**, puis sur **Mise à jour en ligne (Online upgrade) 4** .
- **•** Patienter pendant que l'écran vérifie les mises à jour/mises à niveau disponibles.
- **•** Si une nouvelle version du logiciel est disponible, appuyer sur **Mettre à jour le logiciel (Upgrade software) 5** .
- **•** Suivre les instructions à l'écran pour terminer l'installation de la mise à jour/mise à niveau.

**Remarque:** les mises à jour/mises à niveau du logiciel ne peuvent pas être effectuées lorsqu'un endoscope est connecté à l'écran ou simultanément avec d'autres fonctions ou procédures.

### **13.3. Signaler un problème**

En cas de problèmes avec l'écran, se reporter au guide de dépannage à la section 13 pour trouver une solution. Si cette solution ne résout pas le problème, contacter un un représentant Ambu local. Pour résoudre le problème, Ambu peut avoir besoin d'un fichier journal fournissant des informations sur le système de l'écran.

**Exporter un fichier journal:**

- **•** Appuyer sur l'**onglet Paramètres (Settings)**, puis sur **À propos de (About)**.
- **•** Appuyer sur **Exporter les fichiers journaux (Export log files)**.
- **•** Appuyer sur le nom de la clé USB, puis sur l'**icône Exporter (Export) 6** .
- **•** Patienter pendant l'exportation des fichiers journaux, puis appuyer sur **OK**.

### **13.4. Réinitialisation des données**

Si un écran doit être manipulé par un tiers ou mis au rebut, il est conseillé de supprimer toutes les données sensibles. Respecter les directives locales en matière de protection des données. Seul l'administrateur peut réinitialiser les données.

#### **La fonction de réinitialisation des données supprimera:**

- **•** Tous les dossiers de procédure contenant des images et des vidéos enregistrées, y compris les informations sur le patient, récupérées à partir de la liste de tâches.
- **•** Tous les profils d'utilisateur créés, les profils d'utilisateurs Administrateur et Service seront réinitialisés au mot de passe par défaut.
- **•** Les réglages et certificats du réseau sans fil.
- **•** Les réglages et certificats des serveurs DICOM, PACS et liste de tâches.

#### **Réinitialiser les données:**

- **•** Appuyer sur l'**onglet Paramètres (Settings)**, puis sur **À propos de (About)**.
- **•** Appuyer sur **Réinitialisation des données (Data reset)**, puis sur **Supprimer (Delete) 7** . Une boîte de dialogue apparaît pour indiquer les conséquences et demander une confirmation.
- **•** Appuyer sur **Confirmer (Confirm)**, puis saisir le **mot de passe de l'administrateur** et appuyer sur **Continuer (Continue)**.

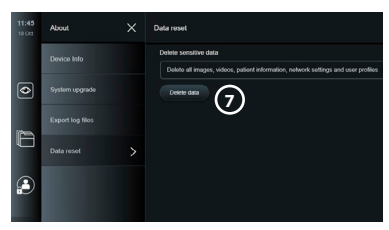

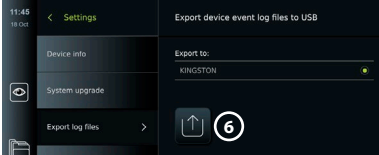

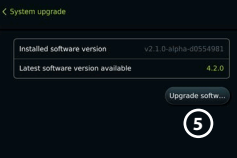

**•** Une boîte de dialogue apparaît pour indiquer que l'opération peut prendre un certain temps et qu'elle peut réussir ou échouer. En cas d'échec, réessayer.

### **14. Nettoyage et désinfection de l'écran**

L'écran est un dispositif médical réutilisable. Selon la classification de Spaulding, l'écran est un dispositif non critique.

Il doit être nettoyé et désinfecté avant et après chaque utilisation, en suivant l'une des procédures ci-dessous. Tout écart par rapport aux instructions doit être convenablement évalué par le responsable du nettoyage et de la désinfection du point de vue de l'efficacité et des conséquences néfastes possibles, afin de garantir le fonctionnement efficace du dispositif. Les procédures de nettoyage doivent commencer dès que possible après l'utilisation. Les souillures excessives doivent être éliminées sur les zones accessibles de l'appareil, à l'exception des ports électriques.

**Attention:** les lingettes de nettoyage et de désinfection doivent être humides sans goutter afin de ne pas endommager les composants électroniques à l'intérieur de l'écran. Si les lingettes contiennent de l'hypochlorite ou de l'acide citrique, s'assurer que les résidus ont été entièrement retirés. Les lingettes qui contiennent de l'hypochlorite ou de l'acide citrique peuvent endommager le revêtement antireflet de l'écran avec le temps. Limiter l'utilisation de lingettes contenant de l'hypochlorite ou de l'acide citrique aux cas où elles sont strictement nécessaires.

**Limitations:** le moniteur n'est pas compatible avec les nettoyeurs à ultrasons ou automatiques et ne doit pas être immergé.

#### **Procédure 1 – Nettoyage et désinfection à l'hypochlorite**

Des lingettes à base d'hypochlorite approuvées pour la désinfection des dispositifs médicaux, p. ex. Sani-Cloth® Bleach de PDI, doivent être utilisées conformément aux instructions du fabricant des lingettes.

**Nettoyage:** utiliser une lingette pour enlever les taches tenaces. Les surfaces et les objets doivent être nettoyés en profondeur pour enlever toutes les taches de sang et d'autres liquides corporels. Inspecter l'écran pour vérifier sa propreté, son fonctionnement et son intégrité avant de le désinfecter à l'aide d'une lingette germicide. S'il reste des souillures visibles, nettoyer à nouveau l'écran.

#### **Désinfection:**

- 1. Pour les surfaces particulièrement sales, utiliser une lingette pour pré-nettoyer l'écran avant de le désinfecter.
- 2. Déplier une lingette propre et bien humidifier la surface de l'écran.
- 3. Les surfaces traitées doivent rester visiblement humides pendant quatre (4) minutes (ou la durée recommandée par le fabricant du désinfectant, au moins 4 minutes). Si nécessaire, utiliser des lingettes supplémentaires pour garantir un temps de contact humide continu de 4 minutes.
- 4. Laisser l'écran sécher à l'air libre.

#### **Procédure 2 – Nettoyage et désinfection avec des composés d'ammonium quaternaire**

Les lingettes contenant un mélange de composés d'ammonium quaternaire et d'alcool isopropylique approuvé pour la désinfection des dispositifs médicaux, par exemple Super Sani-Cloth® de PDI, doivent être utilisées conformément aux instructions du fabricant des lingettes.

**Nettoyage:** utiliser une lingette pour enlever les taches tenaces. Les surfaces et les objets doivent être nettoyés en profondeur pour enlever toutes les taches de sang et d'autres liquides corporels. Inspecter l'écran pour vérifier sa propreté, son fonctionnement et son intégrité avant de le désinfecter à l'aide d'une lingette germicide. S'il reste des souillures visibles, nettoyer à nouveau l'écran.

#### **Désinfection:**

- 1. Pour les surfaces particulièrement sales, utiliser une lingette pour pré-nettoyer l'écran avant de le désinfecter.
- 2. Déplier une lingette propre et bien humidifier la surface de l'écran.
- 3. Les surfaces traitées doivent rester visiblement humides pendant deux (2) minutes (ou la durée recommandée par le fabricant du désinfectant, au moins 2 minutes). Si nécessaire, utiliser des lingettes supplémentaires pour garantir un temps de contact humide continu de 2 minutes.
- 4. Laisser l'écransécher à l'air libre.

#### **Procédure 3 – Nettoyage au détergent enzymatique et désinfection à l'alcool Nettoyage:**

- 1. Préparer une solution de nettoyage à l'aide d'un détergent enzymatique standard, conformément aux recommandations des fabricants. Détergent recommandé: enzymatique, pH doux: 7 – 9, peu moussant (Enzol ou équivalent).
- 2. Faire tremper une compresse de gaze stérile propre dans la solution enzymatique et s'assurer qu'elle est humide sans goutter.
- 3. Nettoyer soigneusement le bouton, les capuchons en caoutchouc, l'écran, le boîtier externe du moniteur à l'aide de la compresse humide. Éviter de mouiller l'écran pour ne pas endommager les composants électroniques internes.
- 4. Attendre 10 minutes (ou la durée recommandée par le fabricant du détergent) pour permettre aux enzymes de s'activer.
- 5. Nettoyer l'écran à l'aide d'une compresse de gaze stérile, humidifiée avec de l'eau obtenue par osmose inverse ou désionisée. S'assurer que toutes les traces de détergent ont été éliminées.
- 6. Répéter les étapes 1 à 5.

**Désinfection:** nettoyer pendant environ 15 minutes les surfaces de l'écran à l'aide d'une compresse de gaze stérile humidifiée avec le mélange d'alcool indiqué ci-dessous (toutes les 2 minutes environ). Se conformer aux procédures de sécurité relatives à la manipulation d'isopropyle. La compresse de gaze doit être humide sans goutter, car le liquide peut endommager les composants électroniques à l'intérieur de l'écran. Faire très attention au bouton, aux capuchons en caoutchouc, à l'écran, au boîtier externe et au socle, aux fentes et aux espaces libres présents sur l'écran. Utiliser un coton-tige stérile pour nettoyer ces endroits. Solution: alcool isopropylique à 95 % ; concentration 70 à 80 % Préparation: 80 ml d'alcool isopropylique à 95 % additionné à 20 ml d'eau distillée. Il est également possible d'utiliser des lingettes désinfectantes à usage hospitalier classées EPA contenant au moins 70 % d'isopropyle. Se conformer aux précautions de sécurité et au mode d'emploi du fabricant.

**Remarque:** Au terme du nettoyage et de la désinfection, l'écran doit faire l'objet d'un contrôle préalable conformément à la procédure décrite à la section 10. Les procédures de nettoyage et de désinfection spécifiées montrent la conformité aux directives AAMI TIR12 et AAMI TIR30.

### **15. Entretien**

L'écran doit faire l'objet d'une inspection préventive avant son utilisation conformément à la section 10 et doit être nettoyé et désinfecté conformément à la section 14. Aucune autre activité d'inspection préventive, de maintenance ou d'étalonnage n'est requise pour l'écran.

### **16. Élimination**

À la fin du cycle de vie du produit, nettoyer et désinfecter l'écran (voir section 14). Avant de mettre l'écran au rebut, il est conseillé de suivre les étapes suivantes pour effacer l'ensemble des données:

- **•** Se connecter en tant qu'administrateur.
- **•** Supprimer tous les fichiers stockés sur l'écran dans les **archives**  Sélectionner tous les dossiers et appuyer sur la corbeille .
- **•** Supprimer le réseau Wi-Fi et le mot de passe via le menu **Paramètres (Settings) Configuration (Setup) – Configuration réseau (Network setup)**.
- **•** Supprimer le réseau DICOM via le menu **Paramètres (Settings) Configuration (Setup) DICOM setup (Configuration DICOM)** .
- **•** Supprimer tous les utilisateurs avancés dans le menu **Paramètres (Settings) Profils utilisateurs (User profiles)**.
- **•** Éliminer ensuite l'écran conformément aux directives locales en matière de déchets électriques et électroniques.

### **17. Caractéristiques techniques 17.1. Normes appliquées**

Le fonctionnement de l'écran est conforme aux normes suivantes:

- **•** CEI 60601-1 Appareils électromédicaux Partie 1: exigences générales pour la sécurité de base et les performances essentielles.
- **•** CEI 60601-1-2 Appareils électromédicaux Partie 1-2: règles générales de sécurité Norme collatérale: compatibilité électromagnétique – Prescriptions et essais.
- **•** CEI 60601-2-18 Appareils électromédicaux Partie 2-18: exigences particulières pour la sécurité de base et les performances essentielles des appareils d'endoscopie.

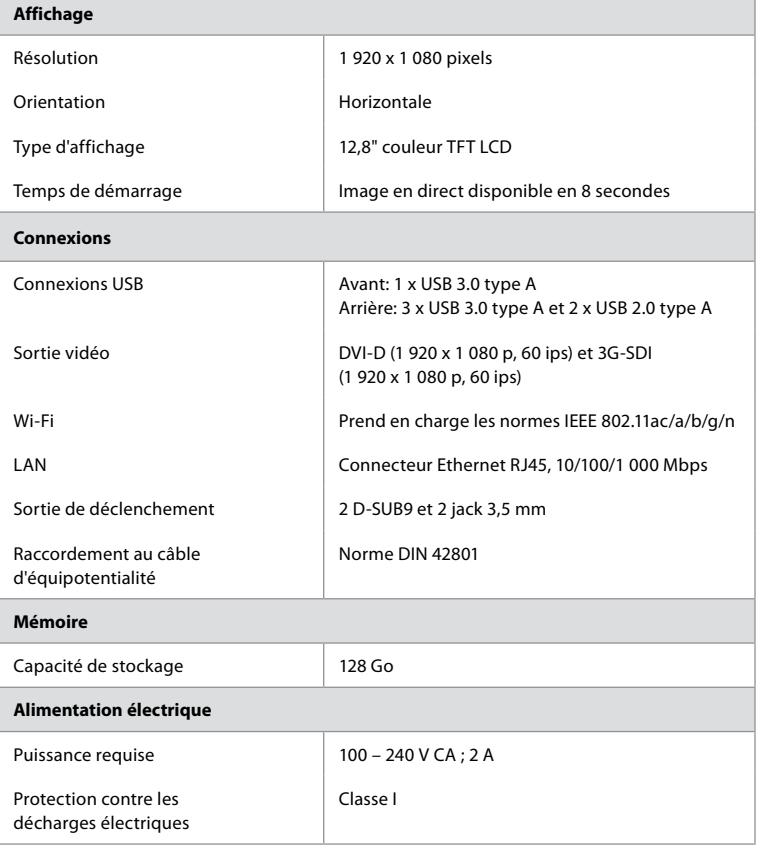

### **17.2. Spécifications de l'écran**

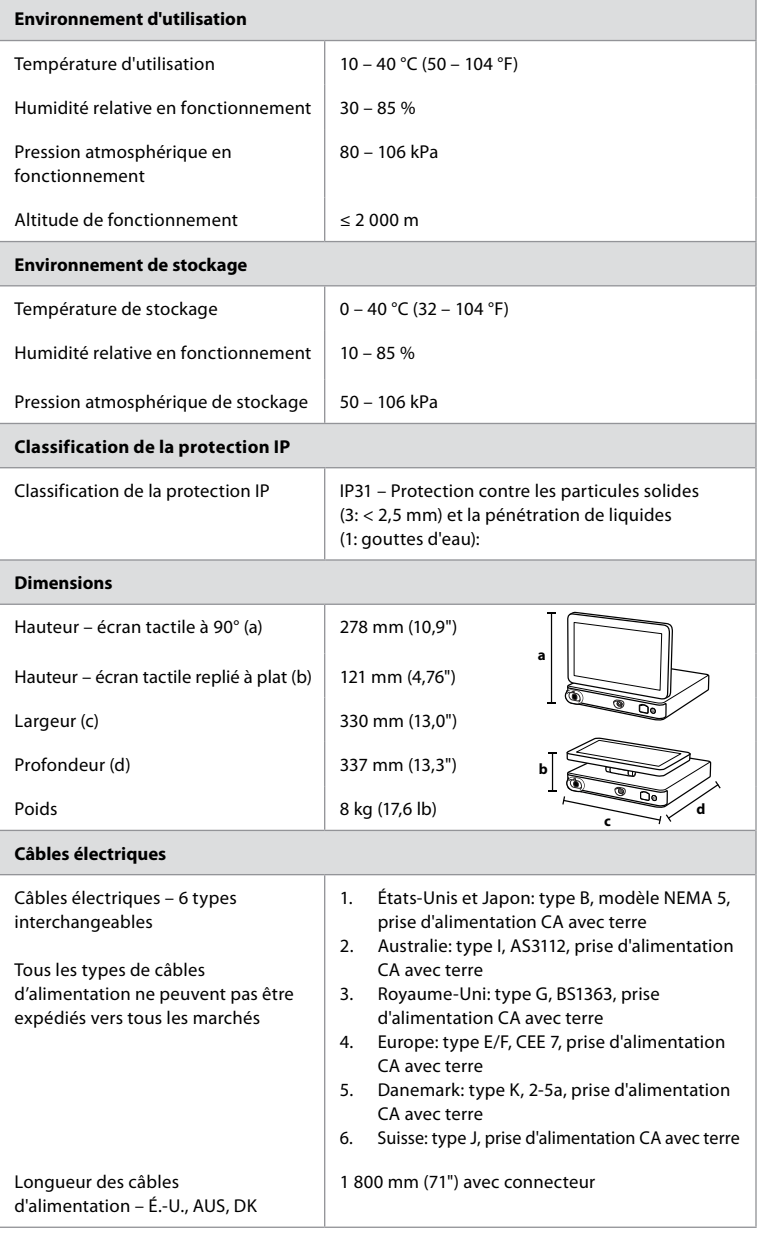

Contacter un représentant Ambu local pour plus d'informations.

### **18. Dépannage**

En cas de problème lié à l'écran, consulter ce guide de dépannage pour en identifier la cause et y remédier. Si le problème ne peut être résolu par les actions préconisées dans le guide de dépannage, contacter le représentant Ambu local.

De nombreux problèmes peuvent être résolus en redémarrant l'écran via un cycle de mise hors tension. Cette opération peut se faire de 3 façons différentes et doit être tentée dans l'ordre suivant:

199

#### **Cycle de mise hors tension**

**REMARQUE:** ne pas éteindre l'écran pendant le téléchargement et l'installation de la mise à jour/mise à niveau du logiciel !

#### **Redémarrer l'écran**

- 1. Appuyer sur le bouton d'alimentation pour mettre l'écran en mode VEILLE (le bouton d'alimentation devient orange).
- 2. Quand l'écran est en VEILLE, appuyer à nouveau sur le bouton d'alimentation pour le rallumer (le bouton d'alimentation devient vert).

#### **Si l'écran ne passe pas en mode VEILLE, forcer l'extinction totale (pas de voyant allumé sur le bouton d'alimentation)**

- 3. Appuyer sur le bouton d'alimentation pendant 10 secondes pour forcer l'extinction.
- 4. Appuyer à nouveau sur le bouton d'alimentation pour rallumer l'écran.

#### **Si le redémarrage et la mise hors tension forcée ne fonctionnent pas, réinitialiser le matériel de l'écran**

- 5. Débrancher le câble d'alimentation de l'écran.
- 6. Patienter au moins 10 secondes avant de rebrancher le câble d'alimentation.
- 7. Appuyer sur le bouton d'alimentation pour allumer le moniteur.

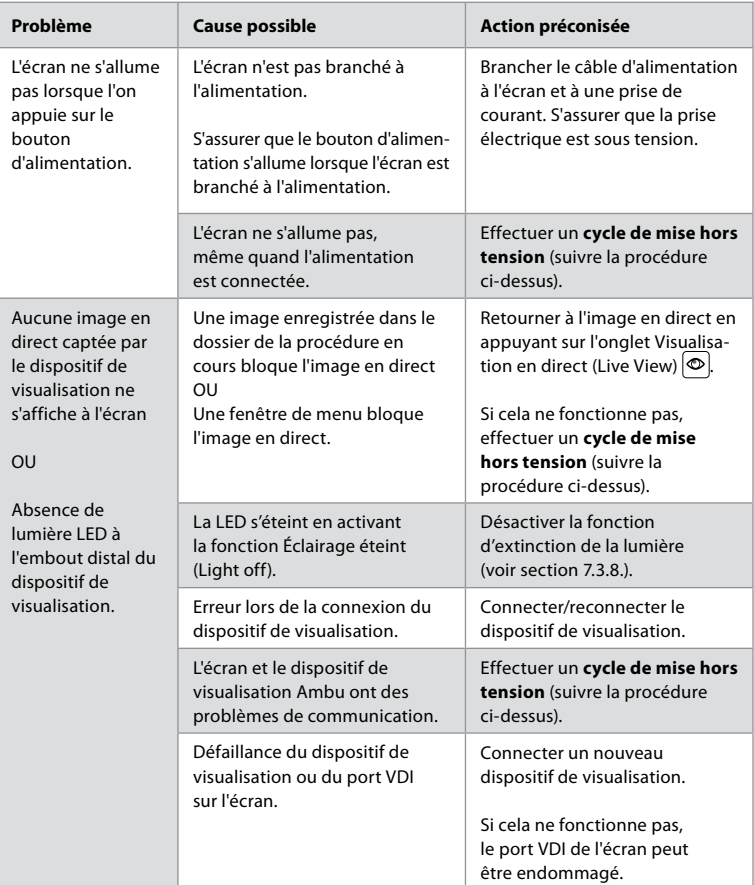

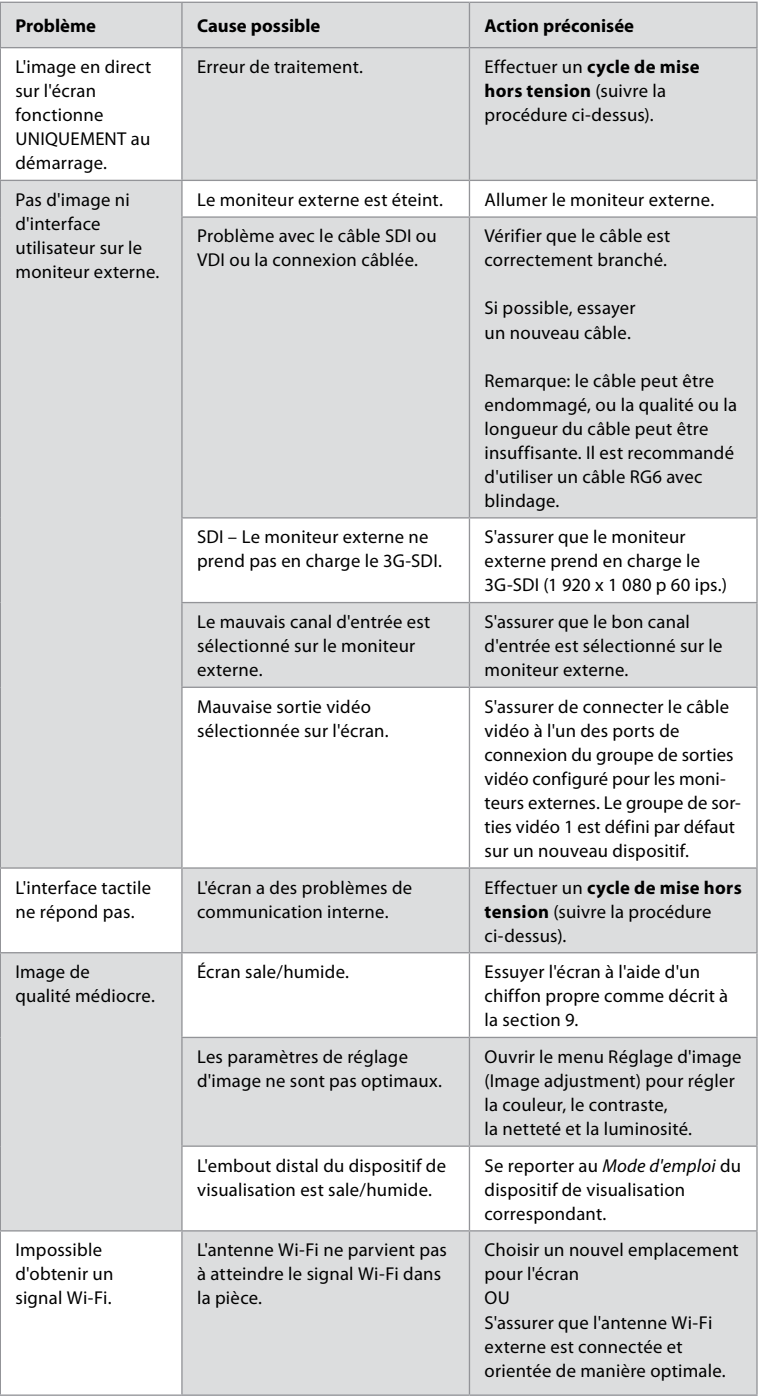

**fr**

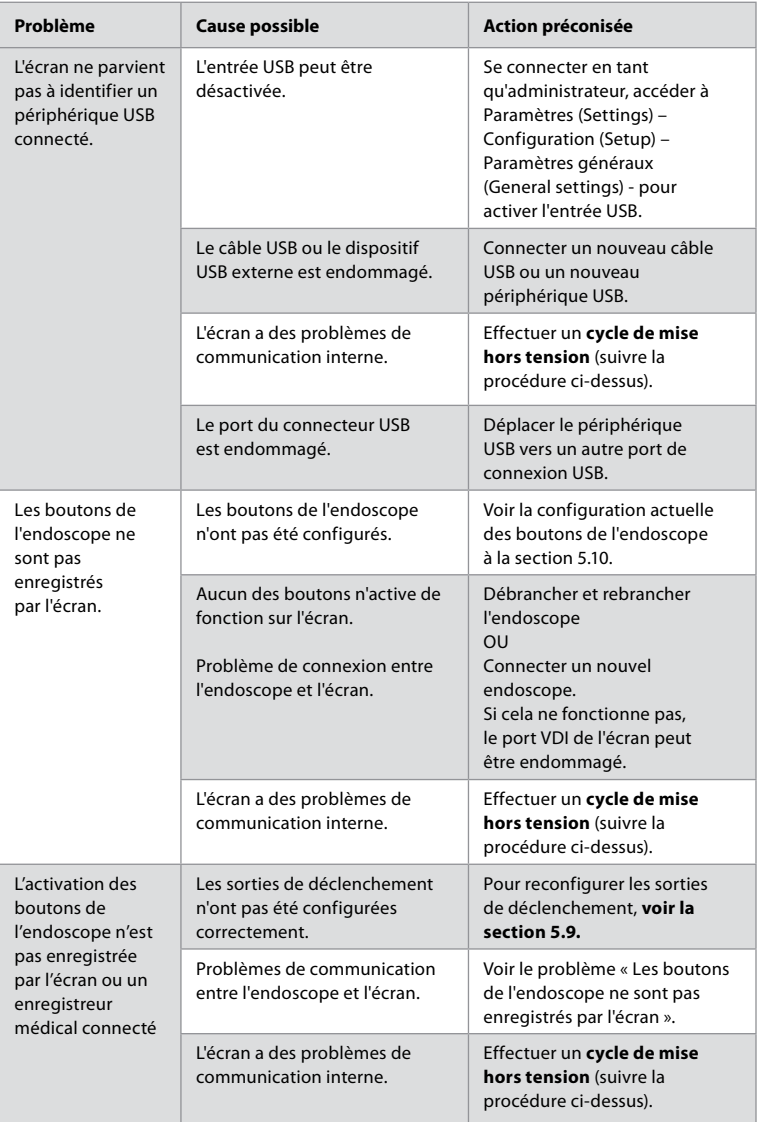

### **19. Garantie et remplacement**

Ambu garantit que l'écran sera conforme aux spécifications décrites par Ambu et exempt de défauts en termes de matériel et de fabrication pendant une période d'un (1) an à partir de la date de facturation.

En vertu de cette garantie limitée, Ambu ne prendra en charge que la fourniture de pièces détachées autorisées ou le remplacement de l'écran, et ce à son entière discrétion.

En cas de remplacement de pièces détachées, le client est tenu de fournir une aide raisonnable à Ambu, et notamment, le cas échéant, en s'assurant que ses techniciens biomédicaux suivent les instructions données par Ambu.

Sauf accord écrit exprès, cette garantie est la seule qui s'applique à l'écran, et Ambu décline expressément toute autre garantie, explicite ou implicite, et notamment toute garantie de valeur marchande ou d'utilisation à des fins particulières. La garantie ne s'applique que s'il peut être établi que:

- 
- a) L'écran n'a pas été démonté, réparé, modifié, ni altéré par des personnes ne faisant pas partie du personnel technique (à moins qu'Ambu n'ait donné son accord écrit préalable ou conformément aux instructions figurant dans le manuel de remplacement des pièces détachées) ; et
- b) Les défauts ou dommages que présente l'écran ne sont pas le résultat d'un abus, d'une utilisation incorrecte, d'une négligence, d'un stockage inadapté, d'une maintenance inadéquate ou de l'utilisation d'accessoires, de pièces détachées, de consommables ou de fournitures non autorisés ;

Ambu ne pourra en aucun cas être tenue responsable de tout dommage (ou perte) indirect, fortuit, consécutif ou particulier de quelque type que ce soit (y compris, sans toutefois s'y limiter, d'un manque à gagner ou d'une perte d'usage), qu'Ambu soit ou non avertie de la possibilité d'une telle perte ou d'un tel dommage.

La garantie ne s'applique qu'au client original d'Ambu et ne peut être transférée. Afin de bénéficier de cette garantie limitée, le client doit retourner l'écran à Ambu si Ambu l'exige (à ses frais et en assumant les risques liés au transport). Conformément à la réglementation en vigueur, tout écran ayant été en contact avec des éléments potentiellement infectieux doit être décontaminé avant d'être retourné à Ambu dans le cadre de cette garantie limitée (conformément aux procédures de nettoyage et de désinfection de la section 14). Ambu est en droit de refuser un écran qui n'a pas été dûment décontaminé, auquel cas cette garantie ne s'applique pas.

### **Annexe 1. Compatibilité électromagnétique**

Comme tout autre équipement électromédical, le système nécessite de prendre des précautions particulières pour s'assurer de sa compatibilité électromagnétique avec d'autres dispositifs électromédicaux. Pour garantir la compatibilité électromagnétique (CEM), le système doit être installé et doit fonctionner conformément aux informations de CEM fournies dans ce *Mode d'emploi*. Le dispositif a été conçu et testé pour être conforme aux exigences de la norme CEI 60601-1-2 en matière de CEM avec d'autres dispositifs.

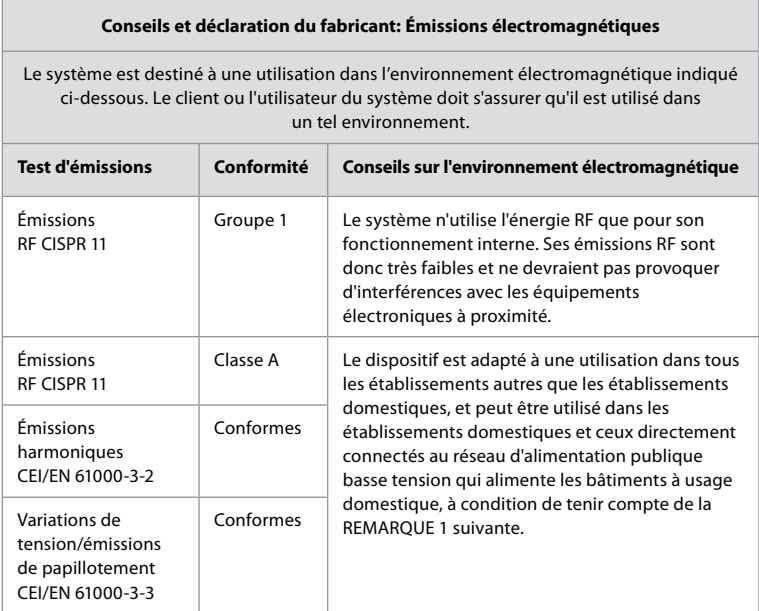

**Remarque 1:** Les caractéristiques d'émissions de ce dispositif permettent de l'utiliser dans des environnements industriels et hospitaliers (CISPR 11 classe A). En cas d'utilisation dans un environnement résidentiel (pour lequel la norme CISPR 11 classe B est en principe requise), il est possible que ce dispositif n'offre pas une protection appropriée aux services de communication par radiofréquences. Il est possible que l'utilisateur doive prendre des mesures d'atténuation, telles que le déplacement ou la réorientation du dispositif.

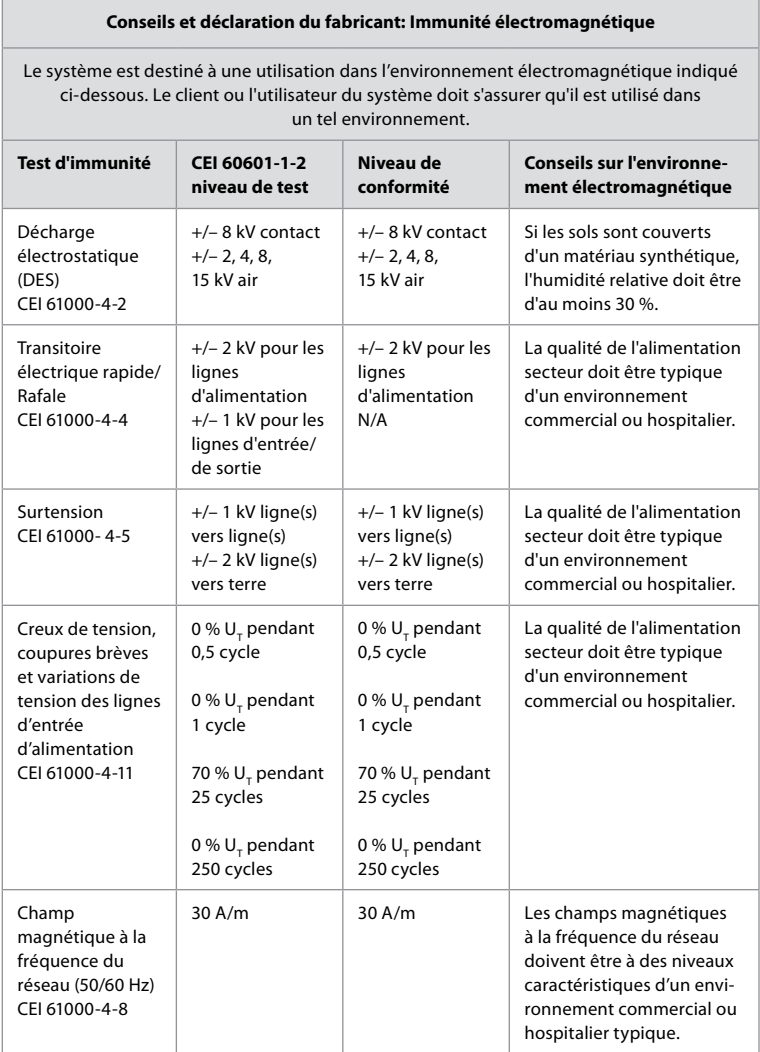

### **Conseils et déclaration du fabricant: Immunité électromagnétique**

Le système est destiné à une utilisation dans l'environnement électromagnétique indiqué ci-dessous. Le client ou l'utilisateur du système doit s'assurer qu'il est utilisé dans un tel environnement.

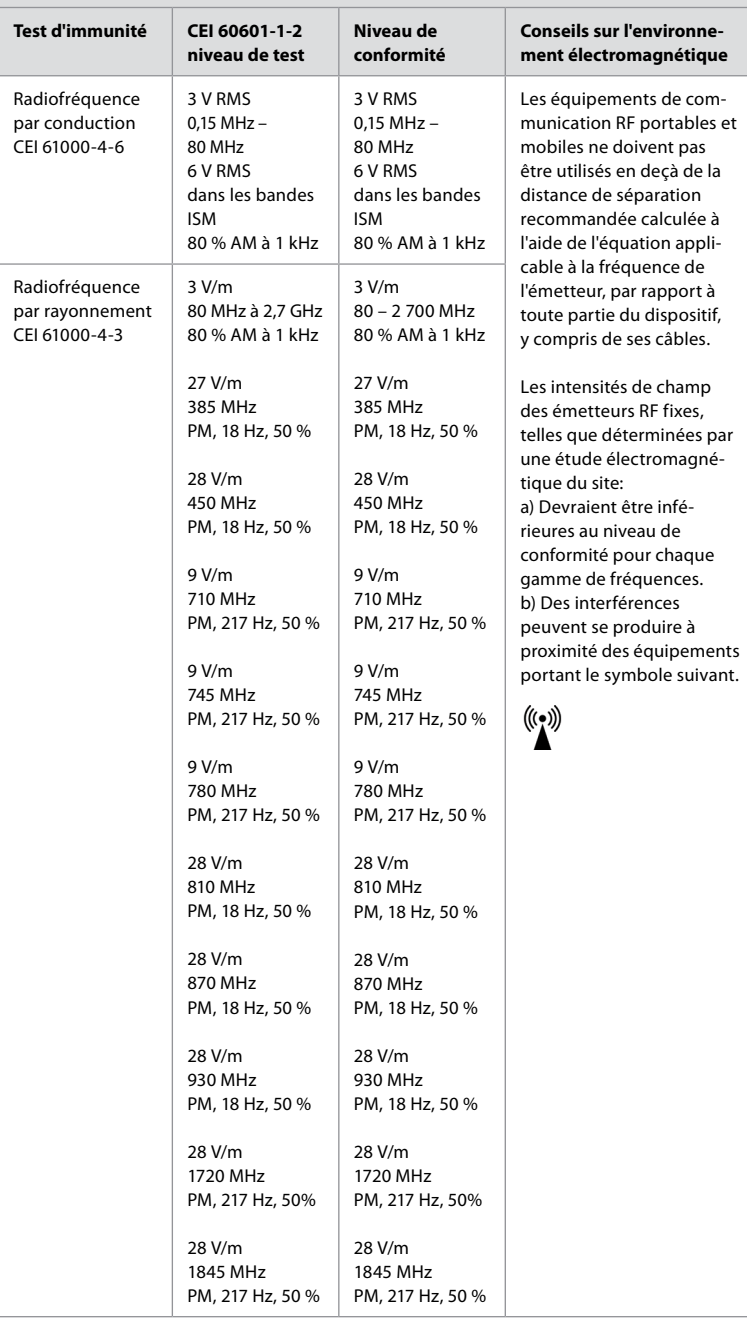

#### **Conseils et déclaration du fabricant: Immunité électromagnétique**

Le système est destiné à une utilisation dans l'environnement électromagnétique indiqué ci-dessous. Le client ou l'utilisateur du système doit s'assurer qu'il est utilisé dans un tel environnement.

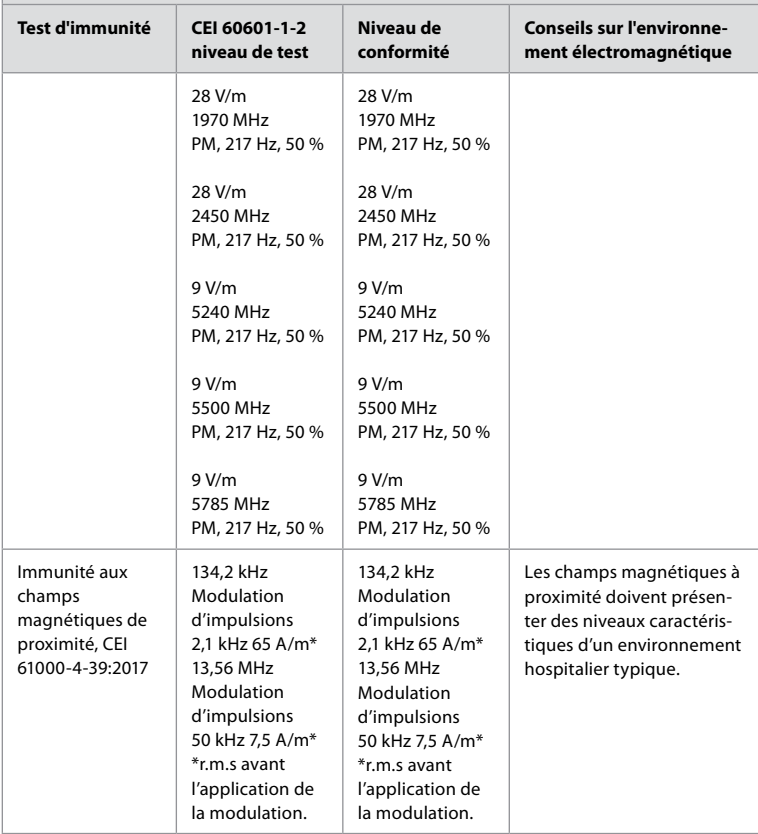

**Remarque 1:** À 80 MHz, la plage de fréquences supérieure s'applique.

**Remarque 2:** Ces directives peuvent ne pas s'appliquer dans toutes les situations. La propagation électromagnétique est affectée par l'absorption et la réflexion des structures,

objets et personnes.

- a) Les intensités de champ provenant d'émetteurs fixes, tels que les stations de base pour les radiotéléphones (cellulaires/sans fil) et les radios terrestres mobiles, les stations de radio amateur, les stations radio à modulation d'amplitude/de fréquence et les stations de diffusion télévisuelle, ne peuvent pas être anticipées théoriquement avec précision. Pour évaluer l'environnement électromagnétique influencé par les émetteurs RF fixes, il convient d'envisager une étude électromagnétique du site. Si l'intensité de champ mesurée à l'endroit où le dispositif est utilisé dépasse le niveau de conformité RF applicable indiqué plus haut, il convient de le surveiller pour s'assurer qu'il fonctionne normalement. En cas de fonctionnement anormal, des mesures supplémentaires peuvent être nécessaires, telles que la réorientation ou le déplacement du dispositif.
- b) Dans la plage de fréquences de 150 kHz à 80 MHz, les intensités de champ doivent être inférieures à 3 V/m.

### **Annexe 2. Conformité radiofréquences**

Pour garantir la compatibilité radiofréquence (RF), le dispositif doit être installé et doit fonctionner conformément aux informations RF fournies dans ce *Mode d'emploi*.

#### **Conseils et déclaration du fabricant – Radiofréquences**

Ce dispositif est conforme à la directive 2014/53/UE émise par la Commission européenne.

Les opérations comprises entre 5,15 et 5,35 GHz sont confinées à un usage en intérieur uniquement:

Vérifier les réglementations en matière de RF de chaque pays

Belgique (BE), Bulgarie (BG), République tchèque (CZ), Danemark (DK), Allemagne (DE), Estonie (EE), Irlande (IE), Grèce (EL), Espagne (ES), France (FR), Croatie (HR), Italie (IT), Chypre (CY), Lettonie (LV), Lituanie (LT), Luxembourg (LU), Hongrie (HU), Malte (MT), Pays-Bas (NL), Autriche (AT), Pologne (PL), Portugal (PT), Roumanie (RO), Slovénie (SI), Slovaquie (SK), Finlande (FI), Suède (SE) et Royaume-Uni (UK).

#### **Déclaration Industrie Canada (IC)**

EN: This device complies with ISED's licence-exempt RSSs. Operation is subject to the following two conditions: (1) This device may not cause harmful interference, and (2) this device must accept any interference received, including interference that may cause undesired operation.

FR: Le présent appareil est conforme aux CNR d'ISED applicables aux appareils radio exempts de licence. L'exploitation est autorisée aux deux conditions suivantes: (1) le dispositif ne doit pas produire de brouillage préjudiciable, et (2) ce dispositif doit accepter tout brouillage reçu, y compris un brouillage susceptible de provoquer un fonctionnement indésirable.

#### **Avertissement**

EN: (i) the device for operation in the band 5150-5250 MHz is only for indoor use to reduce the potential for harmful interference to co-channel mobile satellite systems; (ii) where applicable, antenna type(s), antenna models(s), and worst-case tilt angle(s) necessary to remain compliant with the e.i.r.p. elevation mask requirement set forth in section 6.2.2.3. shall be clearly indicated.

FR: Le guide d'utilisation des dispositifs pour réseaux locaux doit inclure des instructions précises sur les restrictions susmentionnées, notamment:

(i) les dispositifs fonctionnant dans la bande 5 150-5 250 MHz sont réservés uniquement à une utilisation à l'intérieur afin de réduire les risques de brouillage p (ii) lorsqu'il y a lieu, les types d'antennes (s'il y en a plusieurs), les numéros de modèle d'antenne et les pires angles d'inclinaison nécessaires pour rester conforme à l'exigence de la p.i.r.e. applicable au masque d'élévation, énoncée à la section 6.2.2.3, doivent être clairement indiqués

#### **Radiation Exposure Statement/ Déclaration d'exposition aux radiations:**

EN: This equipment complies with ISED radiation exposure limits set forth for an uncontrolled environment. This equipment should be installed and operated with greater than 20 cm between the radiator & your body.

FR: Cet équipement est conforme aux limites d'exposition aux rayonnements ISED établies pour un environnement non contrôlé. Cet équipement doit être installé et utilisé à une distance de plus de 20 cm entre le radiateur et votre corps.

#### **Déclaration sur les interférences de la Federal Communication Commission (FCC)**

Ce dispositif est conforme à la section 15 du règlement FCC. Le fonctionnement est sujet aux deux conditions suivantes: (1) Ce dispositif ne cause pas d'interférence nocive et (2) ce dispositif doit accepter toute interférence reçue, y compris les interférences pouvant provoquer un fonctionnement indésirable.

Le présent équipement a été testé et respecte les limites des dispositifs numériques de classe B, conformément à la section 15 du règlement FCC. Ces limites sont fixées pour offrir une protection raisonnable contre les interférences nocives au sein d'une installation résidentielle. Le présent équipement génère, utilise et peut émettre de l'énergie de radiofréquence et, s'il n'est pas installé et utilisé conformément aux instructions, peut causer des interférences nuisant aux communications radio. Cependant, l'absence d'interférences n'est pas garantie dans une installation en particulier. Si cet équipement provoque des interférences nuisant à la réception des signaux de radio ou de télévision, ce qui peut être vérifié en mettant l'équipement hors tension puis sous tension, l'utilisateur est invité à tenter de corriger ces interférences en appliquant une des mesures suivantes: Réorienter ou déplacer l'antenne de réception ;

Augmenter la distance séparant l'équipement du récepteur ;

Brancher l'équipement sur une prise appartenant à un circuit différent de celui du récepteur ; Contacter un revendeur ou un technicien radio/TV pour obtenir de l'aide.

#### **Avertissement de la FCC**

Tout changement ou modification n'ayant pas été expressément approuvé par la partie responsable de la conformité pourrait priver l'utilisateur de son droit à utiliser l'équipement.

Cet émetteur ne doit pas être placé à proximité ni fonctionner de manière conjointe à toute autre antenne ou tout autre émetteur.

Ce dispositif répond à toutes les autres exigences énoncées aux sections 15E, 15.407 du règlement FCC.

#### **Déclaration sur l'exposition aux radiations**

Cet équipement est conforme aux limites d'exposition aux radiations énoncées pour un environnement non contrôlé. Cet équipement devrait être installé et utilisé avec une distance d'au moins 20 cm entre le radiateur et votre corps.

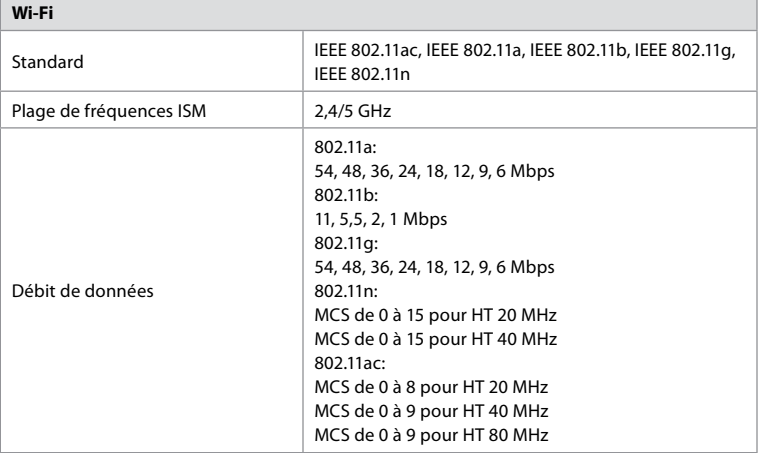

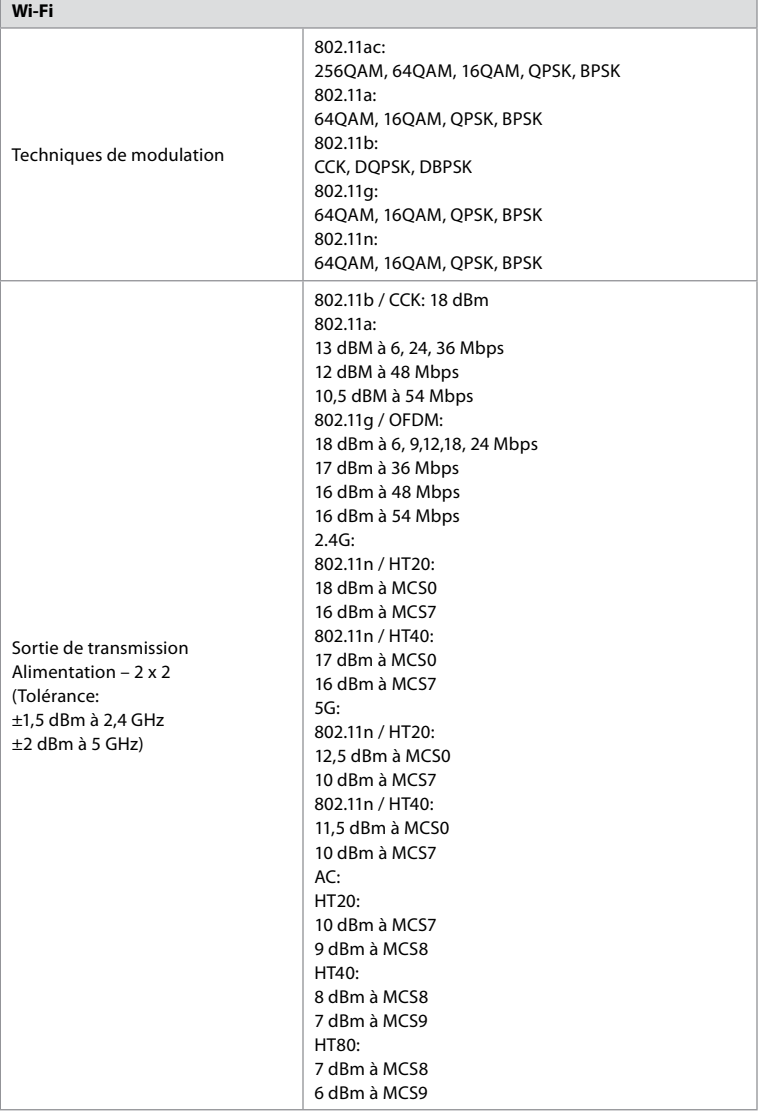

### **Annexe 3. Cybersécurité**

**Cette annexe est destinée au responsable du réseau informatique de l'organisation où l'écran est utilisé.** Elle contient des informations techniques concernant la configuration du réseau informatique et les dispositifs connectés à l'écran. Elle fournit également des informations concernant les types de données contenues et transmises par l'écran.

#### **L'écran présente un risque de sécurité moyen (selon le NIST) comme suit:**

- **•** L'écran ne permet pas l'importation de données depuis des dispositifs externes (à l'exception des dispositifs de visualisation Ambu et des mises à jour de sécurité du logiciel).
- **•** Les fonctionnalités essentielles sont garanties en cas de problème de réseau.

209

### **Annexe 3.1. Configuration réseau**

Lors de la préparation du réseau pour une connexion à l'écran, il convient de tenir compte de ce qui suit:

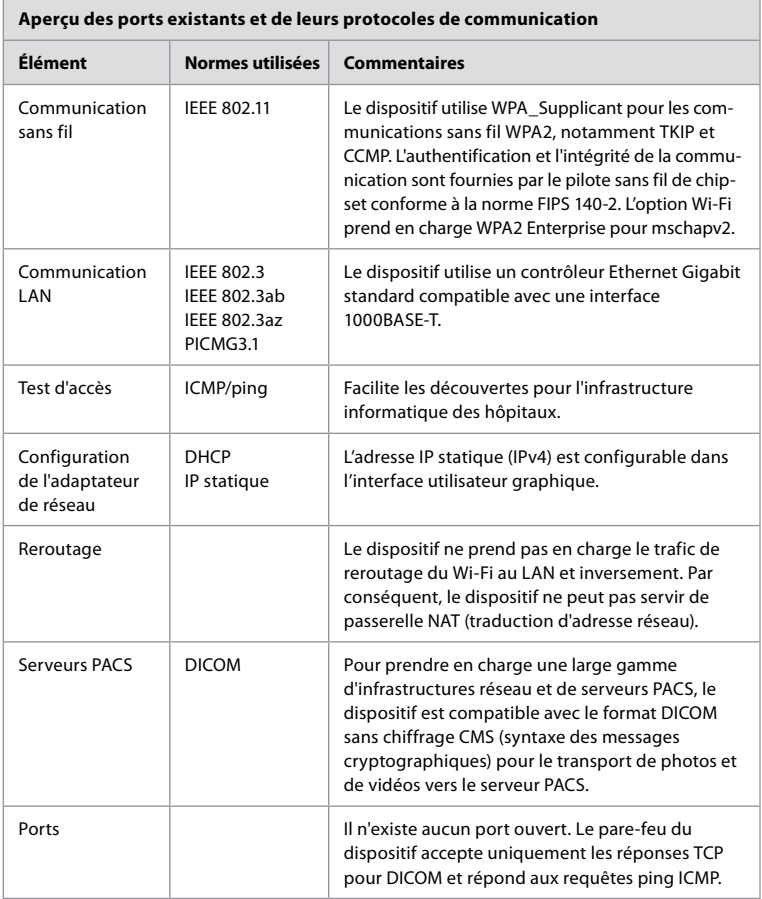

**Remarque**: Il n'existe aucun port ouvert. Le pare-feu du dispositif accepte uniquement les réponses TCP pour DICOM et répond aux requêtes ping ICMP.

### **Annexe 3.2. Données au repos et en transit**

L'écran utilise des bases de données SQLite3 pour sécuriser les informations concernant les endoscopes, procédures et configurations réseau. La base de données SQLite n'est pas accessible depuis l'interface graphique, mais des photos, des vidéos et un journal limité peuvent être exportés vers un serveur PACS et/ou un dispositif USB.

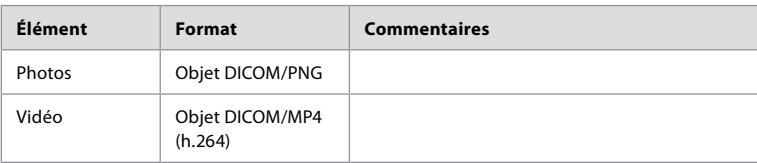

Les données exportables suivantes sont stockées:

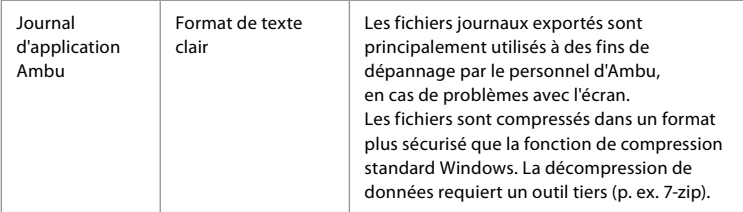

Les photos et vidéos peuvent être transférées vers un serveur PACS. Les formats et protocoles suivants sont utilisés pendant le transfert depuis l'écran vers le serveur PACS:

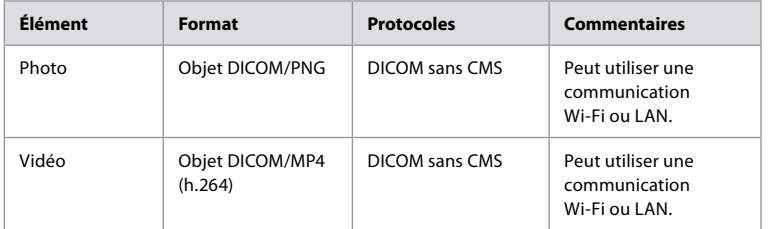

### **Annexe 3.3. Nomenclature logiciel (SBOM)**

Les principaux composants logiciels normalisés suivants sont utilisés dans l'écran.

Les principales vulnérabilités connues de chaque composant, y compris les explications expliquant pourquoi elles sont acceptables pour cette application, sont mises à jour en permanence par Ambu. Contacter un représentant Ambu local pour obtenir une liste à jour avec ces informations. Les vulnérabilités présentant un score CVSS faible ne sont pas incluses dans cette liste en raison du risque moyen de sécurité de l'écran.

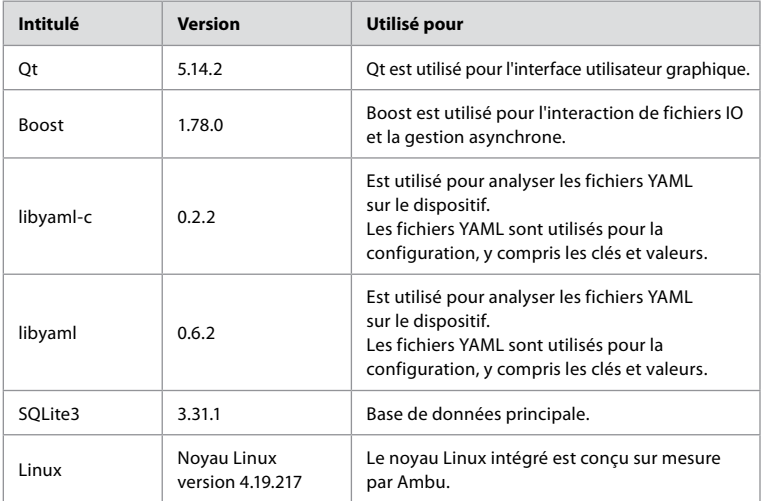

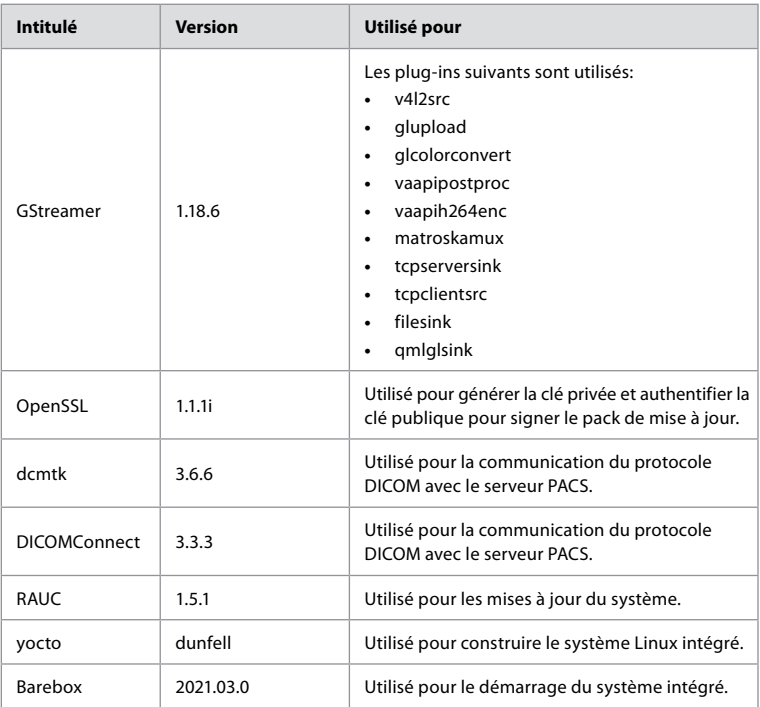

## Indice

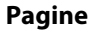

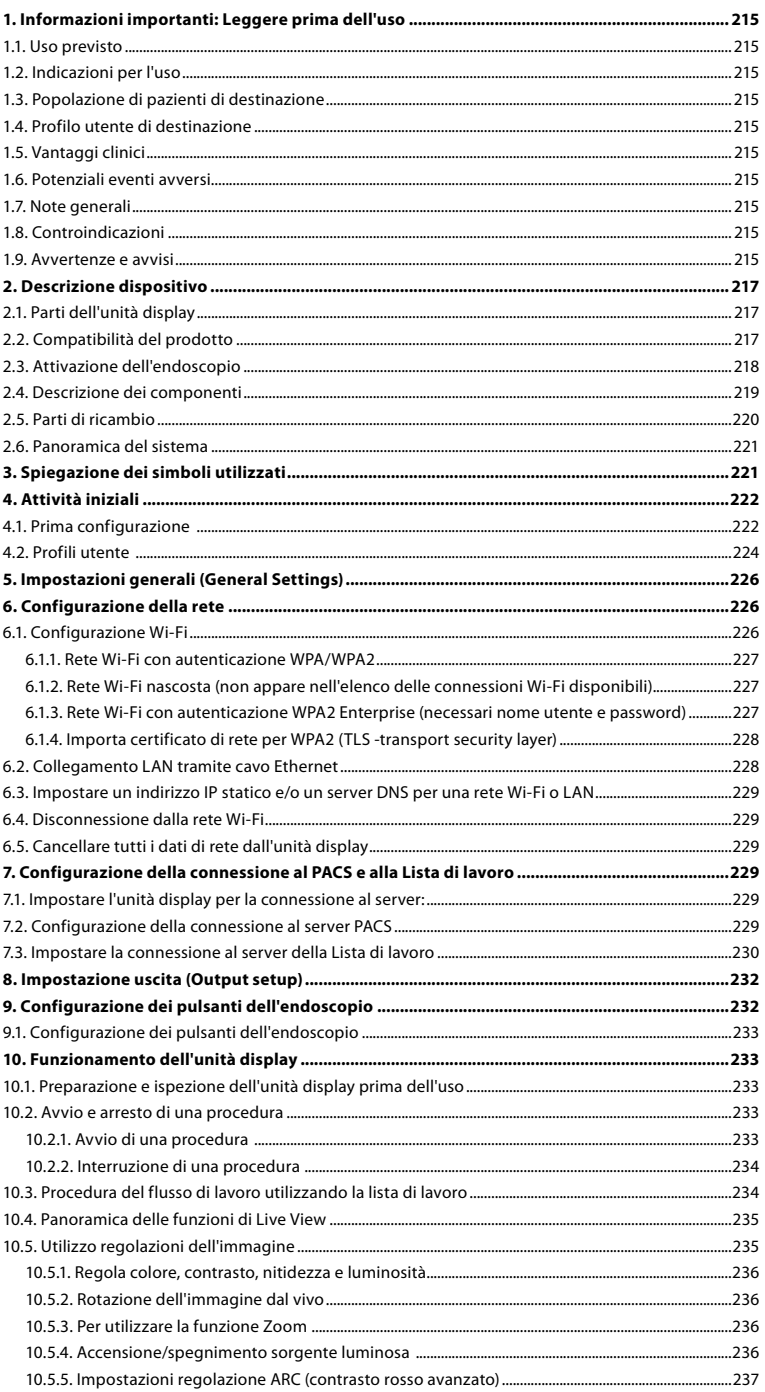

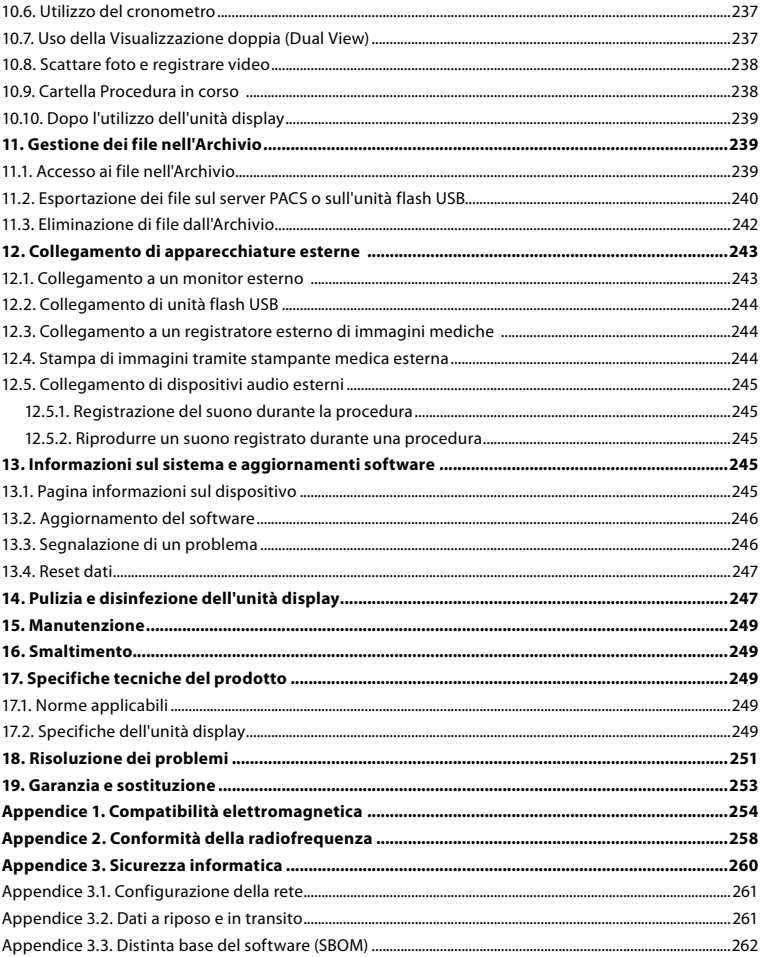

### <span id="page-214-0"></span>**1. Informazioni importanti: Leggere prima dell'uso**

Leggere attentamente le presenti *Istruzioni per l'uso* prima di utilizzare Ambu® aBox™ 2. Le *Istruzioni per l'uso* sono soggette ad aggiornamento senza preavviso. Copie della versione attuale sono disponibili su richiesta. L'ultima versione è disponibile su ambu.it. Le presenti istruzioni non spiegano né trattano le procedure cliniche. Descrivono esclusivamente il funzionamento di base e le precauzioni relative al funzionamento di Ambu® aBox™ 2.

Nelle presenti *Istruzioni per l'uso*, il termine *unità display* si riferisce a Ambu® aBox™ 2. Nel presente documento i termini *dispositivo di visualizzazione* ed *endoscopio* sono utilizzati in modo intercambiabile e si riferiscono agli endoscopi Ambu compatibili e ad altri dispositivi di visualizzazione che possono essere collegati e utilizzati con l'unità display.

Le presenti *Istruzioni per l'uso* si applicano esclusivamente all'unità display. Per informazioni su un dispositivo di visualizzazione Ambu specifico, consultare le relative *Istruzioni per l'uso.*

### **1.1. Uso previsto**

aBox™ 2 è progettato per visualizzare i dati delle immagini dal vivo dei dispositivi di visualizzazione Ambu compatibili.

### **1.2. Indicazioni per l'uso**

Poiché aBox™ 2 è destinato a mostrare dati di imaging dal vivo di dispositivi di visualizzazione Ambu compatibili, l'indicazione medica prevista sarà definita dai dispositivi di visualizzazione collegati.

### **1.3. Popolazione di pazienti di destinazione**

Poiché l'unità display è destinata a mostrare i dati di imaging dal vivo di dispositivi di visualizzazione Ambu specifici, la popolazione di pazienti di destinazione sarà definita dai dispositivi di visualizzazione Ambu collegati.

### **1.4. Profilo utente di destinazione**

Professionisti sanitari formati sulle procedure con dispositivi di visualizzazione compatibili, di solito assistiti da altri operatori sanitari e tecnici medici preparati sulla configurazione di dispositivi medici.

### **1.5. Vantaggi clinici**

In combinazione con un dispositivo di visualizzazione monouso compatibile, Ambu® aBox™ 2 permette la visualizzazione e l'ispezione di organi cavi e cavità del corpo.

### **1.6. Potenziali eventi avversi**

Nessuna nota per l'unità display.

### **1.7. Note generali**

Se durante o dopo l'utilizzo del dispositivo si verifica un incidente grave, comunicarlo al produttore e alle autorità nazionali.

### **1.8. Controindicazioni**

Nessuna nota per l'unità display.

### **1.9. Avvertenze e avvisi**

Il mancato rispetto di queste avvertenze e avvisi può causare lesioni al paziente o danni all'attrezzatura. **Ambu non è responsabile di eventuali danni al sistema o lesioni al paziente dovuti a un utilizzo errato.**

# **AVVERTENZE**

- 1. Per evitare lesioni al paziente durante la procedura, controllare se l'immagine sullo schermo è dal vivo o registrata e verificare che l'immagine sia orientata nel modo previsto.
- 2. Per ridurre al minimo il rischio di contaminazione, indossare sempre guanti durante la manipolazione dell'unità display e assicurarsi che l'unità display sia pulita e disinfettata prima e dopo ogni utilizzo secondo quanto indicato nel capitolo 14.
- 3. Le apparecchiature di comunicazione portatili in RF (incluse le periferiche come i cavi per antenna e le antenne esterne) devono essere utilizzate a una distanza non inferiore a 30 cm (12 pollici) da qualsiasi componente dell'unità display e dal dispositivo di visualizzazione collegato, cavi inclusi, specificata dal produttore. In caso contrario, le prestazioni di questa apparecchiatura potrebbero risultare compromesse.
- 4. Per evitare il rischio di scosse elettriche, collegare solo apparecchiature ausiliarie alimentate a batteria, se approvate come apparecchiature elettromedicali.
- 5. Per evitare il rischio di scosse elettriche, l'apparecchio deve essere collegato esclusivamente a una rete di alimentazione con messa a terra protettiva.
- 6. Evitare di utilizzare l'apparecchiatura in prossimità o sopra altre apparecchiature per non pregiudicarne il funzionamento. Se è necessario utilizzarla in tale modo, osservare tutte le apparecchiature per verificare che funzionino normalmente.
- 7. Per evitare lesioni al paziente dovute alla perdita dell'immagine dal vivo durante la procedura, assicurarsi di collegare correttamente il cavo di alimentazione a una fonte di alimentazione adeguata che garantisca un'alimentazione continua.
- 8. Per evitare lesioni al paziente dovute al surriscaldamento dell'unità display che ne provoca l'arresto improvviso durante la procedura, non coprire i fori di ventilazione nella parte inferiore dell'unità display.
- 9. Per evitare scosse elettriche e ustioni, non toccare nessuna parte metallica dell'unità display durante l'uso di strumenti ad alta frequenza (per es. strumenti elettrochirurgici).
- 10. Per garantire che le immagini e i video siano correttamente esportati a sistemi esterni e per evitare potenziali diagnosi errate dovute a scambi di dati dei pazienti, verificare attentamente che gli identificativi dei pazienti siano corretti prima di avviare, salvare ed esportare la procedura.

# **AVVISI**

- 1. Per evitare di danneggiare l'unità display, posizionarla sempre su una superficie piana e rigida durante l'utilizzo per evitare di coprire i fori di ventilazione sul fondo dell'unità display. Tenere presente che anche la copertura dei fori di ventilazione può causare una temperatura superficiale elevata.
- 2. L'utilizzo di strumenti ad alta frequenza (per es. attrezzature elettrochirurgiche) in prossimità di un dispositivo di visualizzazione collegato può influire sull'immagine dal vivo. Non si tratta di un malfunzionamento. Attendere qualche secondo affinché l'immagine torni alla normalità.
- 3. Non posizionare oggetti pesanti sulla parte superiore dell'unità display quando è ripiegata in piano, poiché questo potrebbe danneggiare l'attrezzatura e causare malfunzionamenti o l'esposizione di parti elettriche.
- 4. L'utilizzo di accessori, trasduttori e cavi diversi da quelli specificati o forniti dal produttore di questa apparecchiatura può determinare maggiori emissioni elettromagnetiche o una minore immunità dell'apparecchiatura e causare un funzionamento errato.
- 5. Per evitare malfunzionamenti durante la procedura, non utilizzare l'unità display se presenta danni di qualsiasi genere o se il test funzionale descritto nelle istruzioni di preparazione e ispezione della sezione 10.1 non viene superato anche solo in parte.
- 6. Per evitare malfunzionamenti dell'apparecchiatura, utilizzare solo parti di ricambio fornite da Ambu. Non modificare le parti di ricambio.
- 7. Le salviette di pulizia e disinfezione devono essere umide ma non inzuppate per evitare danni ai componenti elettronici interni dell'unità display.
- 8. Se si utilizzano salviette contenenti ipoclorito o acido citrico, assicurarsi che i residui vengano completamente rimossi. Salviette contenenti ipoclorito o acido citrico potrebbero nel tempo danneggiare il rivestimento antiriflesso dello schermo. Limitare l'utilizzo di salviette contenenti ipoclorito o acido citrico solo ai casi che lo richiedono.

# **2. Descrizione dispositivo**

L'unità display può essere collegata a dispositivi di visualizzazione Ambu compatibili per visualizzare immagini video. Le sezioni seguenti descrivono i componenti dell'unità display ed elencano i dispositivi compatibili.

# **2.1. Parti dell'unità display**

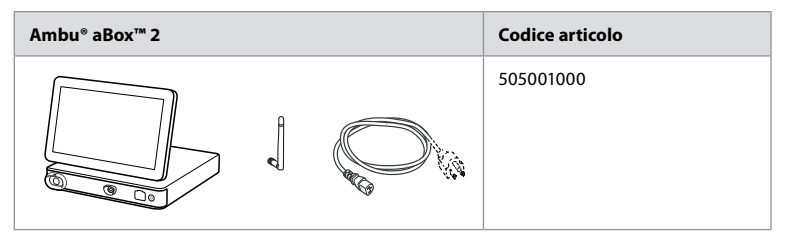

## **2.2. Compatibilità del prodotto**

aBox 2 include due porte connettore contrassegnate con colori sulla parte anteriore. I dispositivi di visualizzazione Ambu sono compatibili con aBox 2 in corrispondenza del meccanismo di collegamento codificato a colori e della geometria del connettore.

Un elenco completo dei dispositivi di visualizzazione compatibili è visualizzato nell'interfaccia utente dell'unità display.

**Visualizzare i dispositivi di visualizzazione Ambu compatibili**

- **•** Premere la **scheda Impostazioni (Settings) 1** , quindi premere **Informazioni (About) 2** .
- **•** Premere **Informazioni sul dispositivo 3** , quindi scorrere fino a **Dispositivi di visualizzazione supportati 4** .

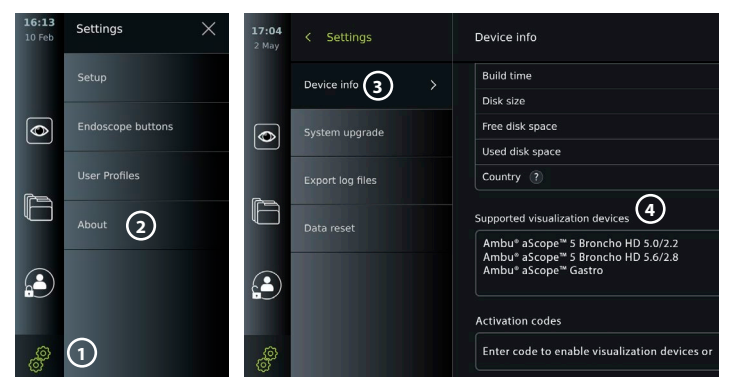

#### **Apparecchiature esterne compatibili**

- **•** Monitor esterni per uso medico (uscita video)
- **•** Registratori esterni di immagini mediche (uscita video e uscita trigger)
- **•** Unità flash USB
- **•** Stampante USB medica
- **•** Dispositivi audio alimentati tramite USB conformi alle norme IEC 60601-1, IEC 60950-1 o IEC 62368-1

**Nota:** Compatibilità verificata con la stampante digitale a colori Sony UP-DR80MD per applicazioni mediche. Per le specifiche dei collegamenti alle apparecchiature esterne, consultare il capitolo 12.

**Nota:** IEC 60950-1 e IEC 62368-1 sono standard elettronici di consumo e non coprono la sicurezza del paziente. Pertanto, non toccare gli accessori mentre si tocca il paziente e posizionare l'apparecchiatura fuori dalla portata del paziente.

### **2.3. Attivazione dell'endoscopio**

I nuovi tipi di endoscopio non presenti nell'elenco degli endoscopi supportati dell'unità display (vedere la sezione 2.2) devono essere attivati con un codice di attivazione prima di poter essere utilizzati con l'unità display. Il codice di attivazione viene inserito solo una volta per ogni tipo di endoscopio e, una volta attivato, è riportato nell'elenco dei dispositivi di visualizzazione supportati. I codici di attivazione si trovano sul sito web Ambu tramite l'URL visualizzato sullo schermo dell'unità display, accanto al campo di immissione in cui deve essere inserito il codice di attivazione.

#### **Attivare un nuovo tipo di endoscopio:**

- **•** Premere la **Scheda Impostazioni (Settings)**, quindi premere **Informazioni (About)**.
- **•** Scorrere fino a **Codici di attivazione (Activation codes) 5** e premere il **punto interrogativo 6** per trovare l'URL o il codice QR per i codici di attivazione.
- **•** Inserire l'URL nel campo dell'indirizzo del browser Internet sul dispositivo collegato, per es. computer, tablet o telefono cellulare, oppure scansionare il codice QR con il cellulare.
- **•** Trovare il codice di attivazione per l'endoscopio da attivare e inserire il codice nel campo di immissione sotto **Codici di attivazione 7** .

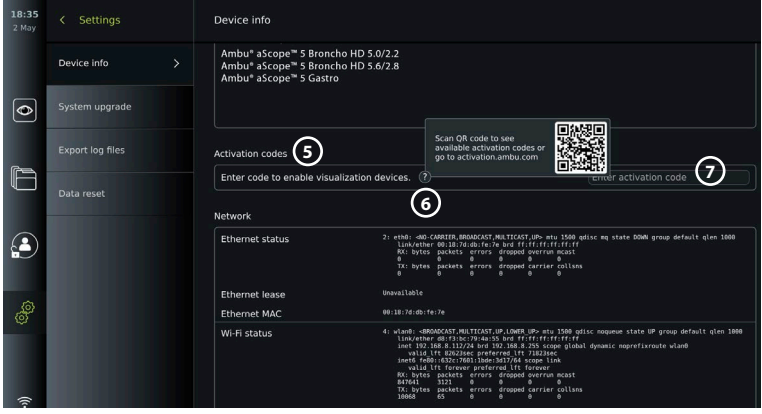

# **2.4. Descrizione dei componenti**

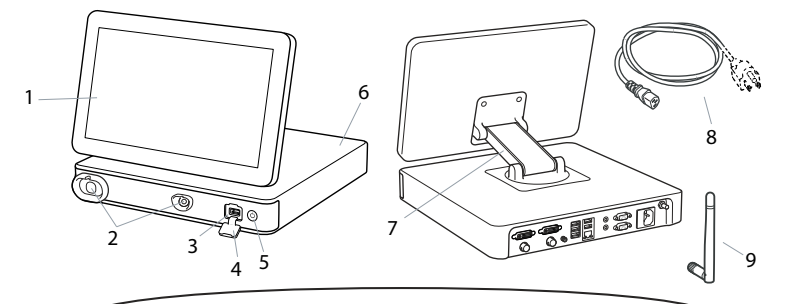

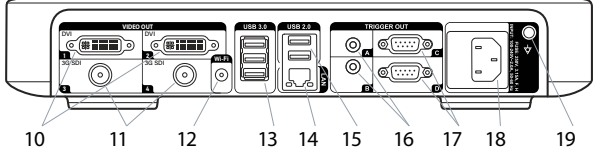

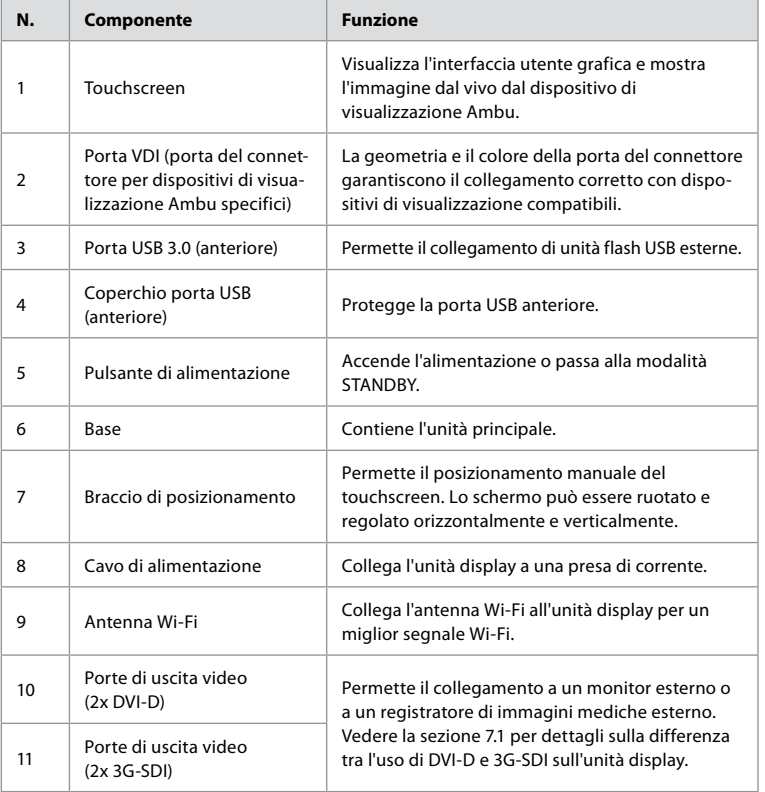

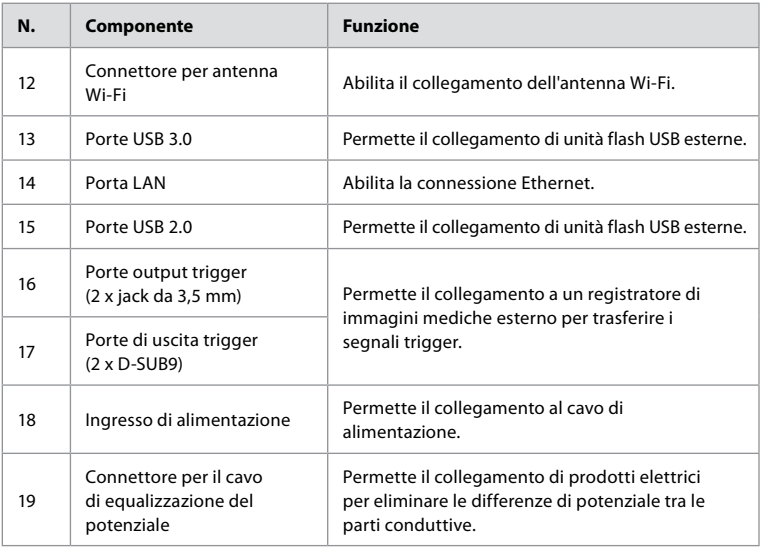

## **2.5. Parti di ricambio**

Le parti di ricambio sono sostituzioni di componenti esposti all'usura durante la vita del dispositivo. Consultare la guida alla risoluzione dei problemi nel capitolo 13 per i problemi che potrebbero richiedere la sostituzione di parti di ricambio.

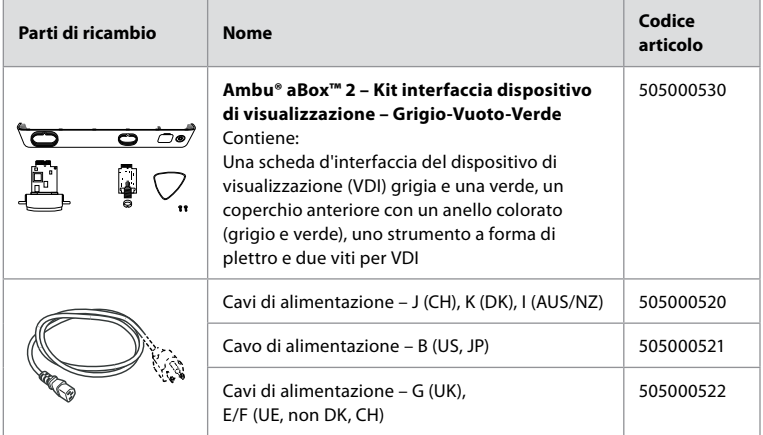

## **2.6. Panoramica del sistema**

Un sistema di imaging Ambu completo viene configurato come illustrato nell'immagine di seguito. I vari collegamenti sono descritti nel dettaglio nel capitolo 12.

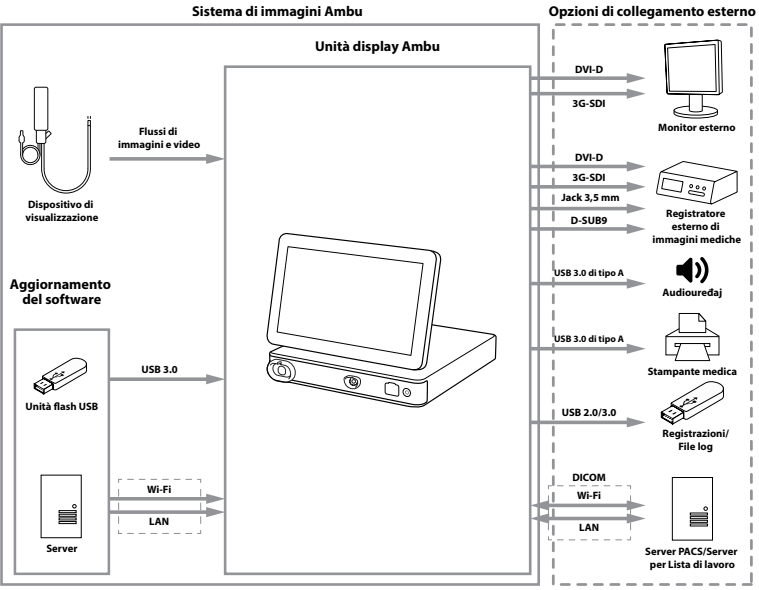

L'organizzazione è responsabile delle seguenti aree, che vanno implementate secondo la politica locale:

- **•** Configurazione della rete
- **•** Garantire disponibilità e riservatezza della rete
- **•** Garantire riservatezza e integrità dei dispositivi fisici
- **•** Gestione dei profili utente dell'unità display
- **•** Manutenzione delle password utente
- **•** Monitoraggio e revisione del sistema di imaging Ambu
- **•** Cancellazione completa dei dati prima dello smaltimento dell'unità display

# **3. Spiegazione dei simboli utilizzati**

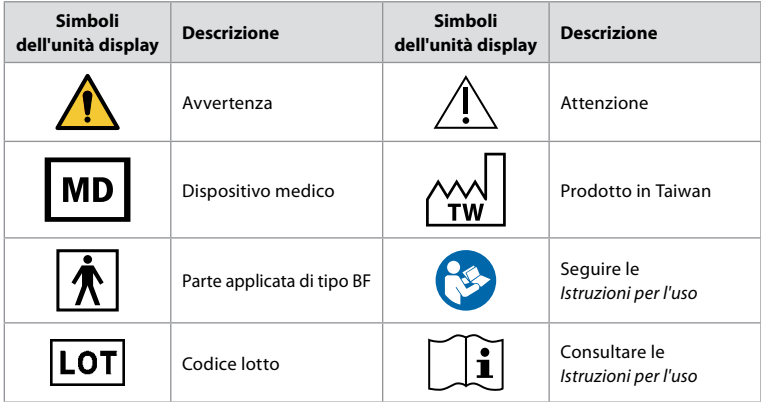

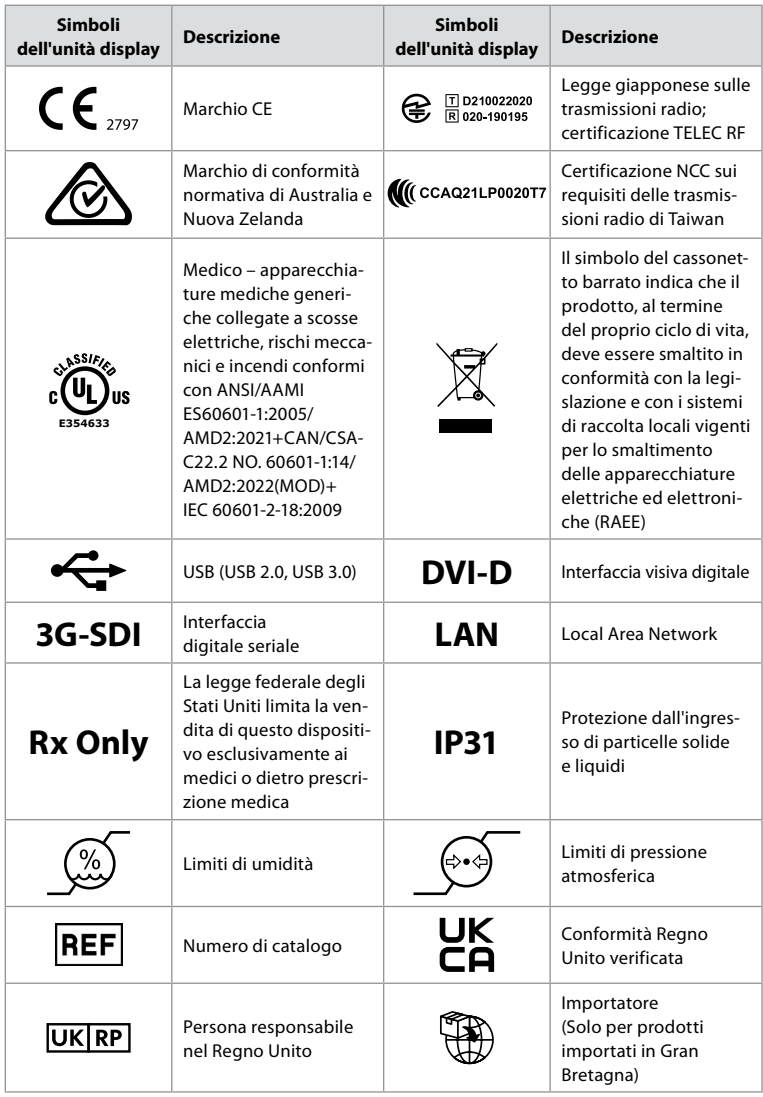

L'elenco completo delle spiegazioni dei simboli è disponibile su ambu.com/symbol-explanation.

## **4. Attività iniziali 4.1. Prima configurazione**

Prima di utilizzare l'unità display per la prima volta, seguire i passaggi seguenti. Le lettere nei cerchi grigi fanno riferimento alle illustrazioni nella Guida rapida a pagina 2.

- 1. Disimballare l'unità display e verificare la presenza di tutti i componenti. Fare riferimento alle parti indicate nella sezione 2.4.
- 2. Esaminare attentamente l'eventuale presenza di danni sull'unità display e su altre parti. Non utilizzare l'unità display se danneggiata in qualsiasi modo **A** .
- 3. Posizionare l'unità display su una superficie rigida e piana. Collocare l'unità display in una posizione in cui il cavo di alimentazione sia accessibile. L'unità display può essere posizionata su un carrello medico per renderla mobile. Assicurarsi che l'unità display sia posizionata in modo corretto per evitare cadute durante il trasporto.
- 4. Se necessario, collegare l'antenna Wi-Fi in dotazione al retro dell'unità display.
- 5. Collegare il cavo di alimentazione a una presa di corrente e inserire la spina nell'ingresso di alimentazione sul retro dell'unità display **B** .
- 6. Se necessario, collegare un monitor esterno **C** e/o un registratore di immagini mediche al retro dell'unità display.
- 7. Se necessario, regolare manualmente l'orientamento del touchscreen dell'unità display **D** .
- 8. Accendere l'unità display premendo brevemente il pulsante di alimentazione. La spia del pulsante di accensione passa da arancione (modalità STANDBY) a verde (ON) **E** , ma un'immagine dal vivo è disponibile subito dopo l'accensione del monitor, se è collegato un dispositivo di visualizzazione. Se nessun dispositivo di visualizzazione è collegato, l'interfaccia mostra come collegare in modo corretto il dispositivo di visualizzazione all'unità display.
- 9. Selezionare la lingua desiderata, quindi premere  $\Omega$ .
- 10. Selezionare e confermare il paese, quindi premere Continua **2** . Premere Conferma **3** .
- 11. Consultare l'Appendice 3. Sicurezza informatica e assicurarsi che l'uso del software dell'unità display e la connettività siano in linea con le politiche della propria organizzazione.
- 12. Effettuare l'accesso come **Amministratore (Administrator)** per accedere alle impostazioni di sistema: Premere la **scheda Accesso (Login)** nella barra degli strumenti.
	- Premere la **freccia a destra 4** , quindi premere **Amministratore di sistema (System Administrator) 5** .
	- Immettere la password e premere **Accesso (Log in) 6** . La password preimpostata è AmbuAdmin.
	- Entrare in Profili utente per modificare la Password. Per motivi di sicurezza è necessario modificare al più presto la password predefinita.

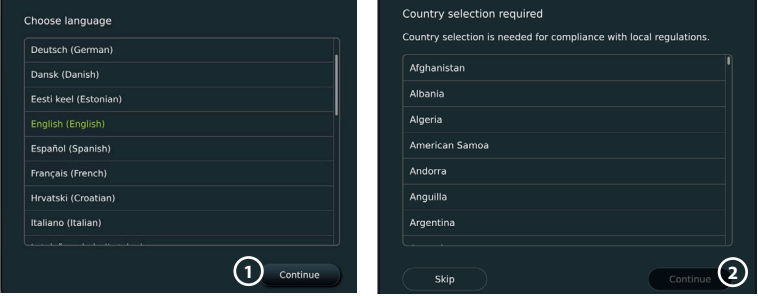

**IMPORTANTE!**: La selezione del paese corretto dal primo utilizzo è un requisito per la conformità normativa e il paese selezionato non può essere modificato da alcun utente dell'unità display. Se è necessario selezionare un nuovo paese, contattare il rappresentante Ambu di zona. La lingua dell'unità display può essere modificata dall'Amministratore in qualsiasi momento.

#### Confirm selection

You have selected: Denmark

Back

Please confirm your selection or go back to select correct country

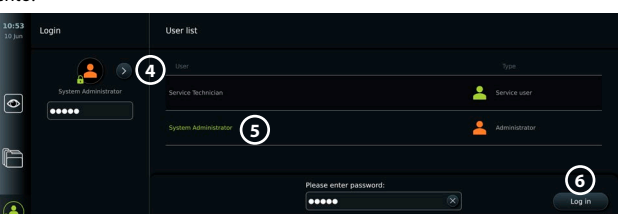

**3**

Confirm

Modificare la lingua del sistema:

- **•** Premere la **Scheda Impostazioni (Settings)**, quindi premere **Configurazione (Setup) 7** .
- **•** Premere **Lingua (Language) 8** .
- **•** Premere **Lingua dispositivo (Device language) 9** e selezionare la lingua desiderata. La lingua del sistema cambia immediatamente quando viene selezionata.

**Nota:** se si perde la password Amministratore, contattare il rappresentante Ambu di zona.

- 13. Impostazione di data e ora
- **•** Premere **Data e ora (Date and time) 10** .
- **•** Premere **Impostazione fuso orario (Time zone setting) 11** e selezionare il fuso orario desiderato.
- **•** Premere **Imposta data e ora (Set date and time) 10** per tornare al menu precedente.
- **•** Selezionare l'impostazione desiderata sotto **Formato ora (Time format) 12** .
- $0.57$ Settings Language **Sattings** Language **8** Dovice Janguary **9**  $\overline{\bullet}$  $\overline{\bullet}$ Date and time **Vetwork setu** r DICOM setur **General setting** Ŧ  $\mathbf{A}$ inter settings
- **•** Scorrere le ore e i minuti sotto **Imposta ora (Set time) 13** per impostare l'ora.
- **•** Selezionare la **data 14** desiderata nel calendario.

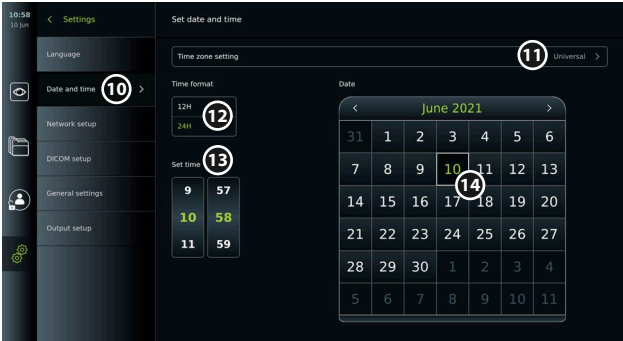

### **4.2. Profili utente**

I profili utente vengono creati come diversi tipi di utente in base allo scopo (vedere tabella seguente). Solo l'Amministratore ha accesso completo alle impostazioni e alle funzioni dell'unità display, inclusa la creazione di nuovi utenti.

Per il funzionamento quotidiano, si consiglia di creare almeno un profilo utente Esperto (Advanced), o come login di reparto condiviso o come profili individuali. Non è possibile creare ulteriori profili utente Amministratore (Administrator) o Tecnico dell'assistenza (Service Technician).

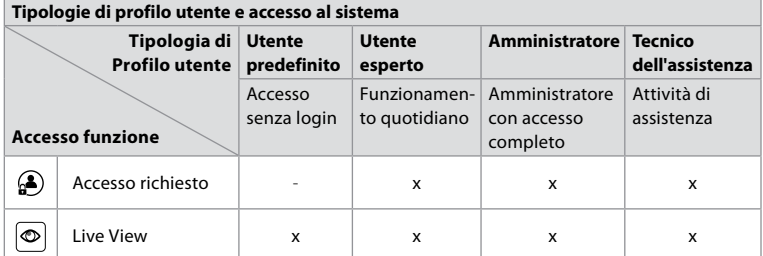

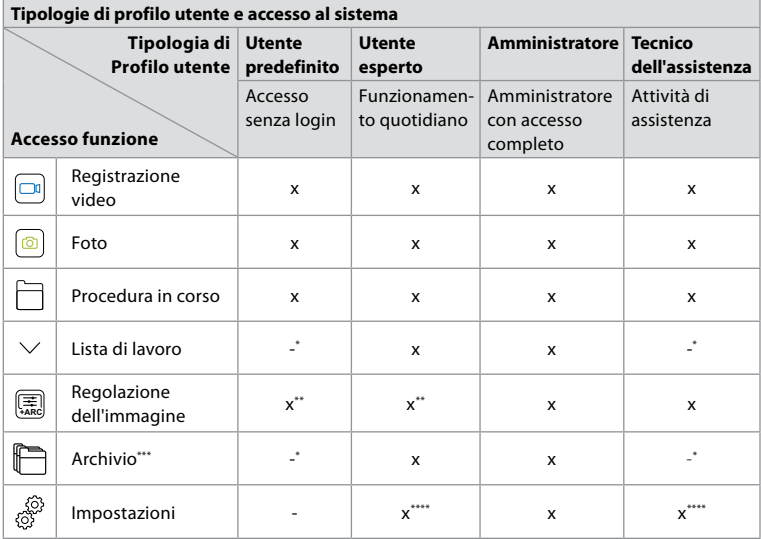

\* L'Amministratore può abilitare o disabilitare l'accesso senza effettuare il login.

\*\* L'Amministratore e il Tecnico dell'assistenza possono abilitare o disabilitare funzioni per altri utenti.

\*\*\* L'accesso dei profili utente al Cestino è descritto nella sezione 11.3.

\*\*\*\* Alcune impostazioni non sono accessibili all'utente Esperto (Advanced) e al Tecnico dell'assistenza (Service Technician).

#### **Creazione di un utente Esperto:**

- **•** Premere la **Scheda Impostazioni (Settings)**.
- **•** Premere **Profili utente (User Profiles)**, quindi premere **Aggiungi utente (Add user) 5** .
- **•** Inserire nome utente, password e ripetere la password nei rispettivi campi di immissione **6** e premere **l'icona Salva (Save) 7** .

Per eliminare un profilo utente, premere il nome utente, quindi premere l'icona **Elimina (Delete)**.

Premere **OK** per confermare.

#### **Accedere con qualsiasi profilo utente**

- **•** Premere la **scheda Accesso (Login)**.
- **•** Premere la **freccia a destra**, quindi premere il nome utente.
- **•** Inserire la password e premere **Login**.

**Nota:** Le password devono contenere almeno 8 caratteri. È ammesso qualunque tipo di carattere, ma si consiglia di utilizzare una combinazione di lettere maiuscole e minuscole, numeri e simboli per rendere la password più sicura.

#### **Modificare Nome utente o password:**

- **•** Premere la **Scheda Impostazioni (Settings)**, quindi premere **Profili utente (User Profiles)**.
- **Premere il nome utente (8)**, quindi premere l'icona Modifica (Edit) (9).

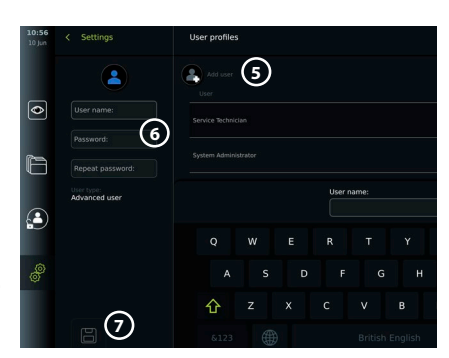

**•** Inserire il nuovo nome utente, la nuova password e ripetere la nuova password nei rispettivi campi di immissione **10** e premere **l'icona Salva (Save) 11** .

**Nota:** l'Amministratore può modificare il nome utente e la password per altri tipi di utente.

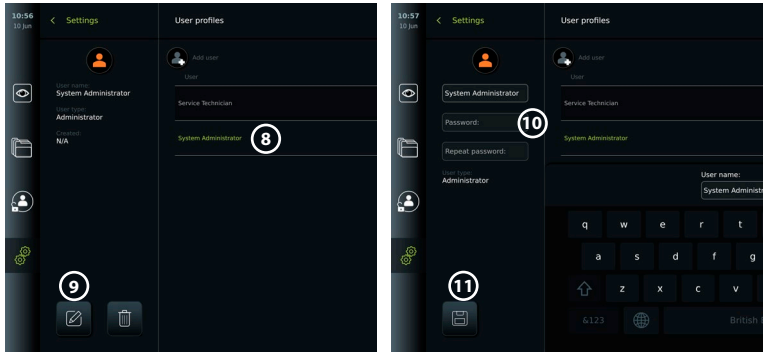

# **5. Impostazioni generali (General Settings)**

L'Amministratore può abilitare e disabilitare le funzionalità per tutti gli utenti. Nel menu *Configurazione (Setup)* nella scheda **Impostazioni generali (General Settings)** è possibile abilitare o disabilitare le seguenti funzionalità utilizzando i cursori ON/OFF:

- **• Gestione USB** Possibilità di abilitare l'esportazione dei file, l'aggiornamento del software, l'importazione del certificato TLS e la possibilità di stampare utilizzando la porta USB.
- **• Impostazioni di comunicazione (Communication Settings)**  L'abilitazione consente di aggiornare il software online se connesso a Internet.
- **• Impostazioni Archivio (Archive Settings)** Decidere quando una procedura viene spostata nel Cestino e quando viene eliminata dal Cestino.
- **• Zoom, cronometro, ARC**  funzioni disponibili durante una procedura possono essere disabilitate per tutti i tipi di endoscopi e utenti.
- **• Impostazioni di accesso (Login Settings)**  Stabilire se un utente che non ha effettuato l'accesso può ancora accedere all'archivio e visualizzare la lista di lavoro.
- **• Impostazioni di inattività dell'utente (User inactivity settings)**  Scegliere se l'unità display scollega l'utente per inattività.

Tenere presente che se una funzione è disabilitata (non verde), il simbolo non è visibile nel menu in cui si trova di solito.

## **6. Configurazione della rete**

L'importazione di una Lista di lavoro o il trasferimento di immagini richiede che l'unità display sia collegata alla rete tramite Wi-Fi o un cavo LAN/Ethernet.

## **6.1. Configurazione Wi-Fi**

L'unità display supporta l'autenticazione WPA, WPA2 e WPA2 Enterprise. Si consiglia di utilizzare WPA2 Enterprise. Le reti Wi-Fi che reindirizzano a una pagina web di accesso non sono supportate.

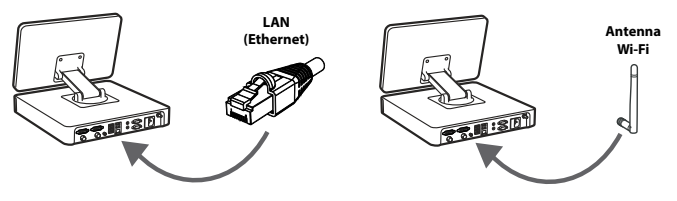

#### **Abilita Wi-Fi:**

- 1) Premere la **Scheda Impostazioni (Settings)**, quindi premere **Configurazione (Setup) 1.**
- 2) Premere **Configurazione di rete (Network setup) 2** .
- 3) Premere il cursore **ON/OFF** per accendere il Wi-Fi **3** (interruttore su verde).
- 4) Se richiesto dalla rete Wi-Fi dell'organizzazione, premere il campo di immissione accanto a **Nome host (Hostname) 4** e inserire il nome host.

**Nota:** il nome host viene fornito dall'amministratore IT dell'organizzazione e viene utilizzato per identificare l'unità display sulla rete Wi-Fi. Il nome host può contenere da 1 a 63 caratteri

(punto escluso) che possono essere numeri e lettere maiuscole o minuscole (A-Z/a-z). I trattini non possono essere utilizzati come primo o ultimo carattere.

5) Premere **Configura (Configure) 5** e attendere che l'unità display cerchi le reti disponibili.

### **6.1.1. Rete Wi-Fi con autenticazione WPA/WPA2**

- 1) Selezionare la rete Wi-Fi dall'elenco.
- 2) Inserire la password e premere Salva (Save) **6**, quindi premere Connetti (Connect).
- 3) Una volta stabilita la connessione, sulla barra degli strumenti  $\widehat{\mathcal{P}}$ appare il simbolo Wi-Fi.
- 4) Per abilitare la connessione automatica a questo Wi-Fi, premere il cursore **Connetti automaticamente (Connect automatically) (7) ON/OFF** (passa a verde).

#### **6.1.2. Rete Wi-Fi nascosta (non appare nell'elenco delle connessioni Wi-Fi disponibili)**

- 1) Premere **Aggiungi rete (Add network**) (8).
- 2) Premere il campo di immissione accanto a**SSID** e inserire il nome della rete Wi-Fi
- nascosta, quindi premere **OK**. 3) Inserire le informazioni rimanenti nei campi di immissione a seconda del tipo di rete Wi-Fi.

#### **6.1.3. Rete Wi-Fi con autenticazione WPA2 Enterprise (necessari nome utente e password)**

- 1) Inserire il nome utente nel **campo 9** Identità (Identity).
- 2) Inserire la password nel campo Password (10).
- 3) Selezionare il certificato richiesto (11).
- 4) Premere **Connetti (Connect) 12** .
- 5) Una volta stabilita la connessione, nella Barra degli strumenti viene visualizzato il simbolo Wi-Fi.

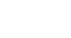

227

**7**

 $\bullet$ 

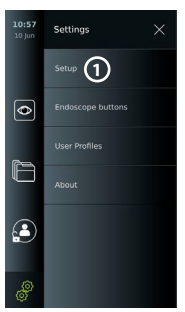

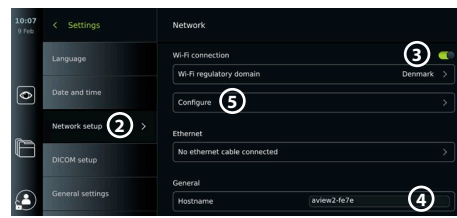

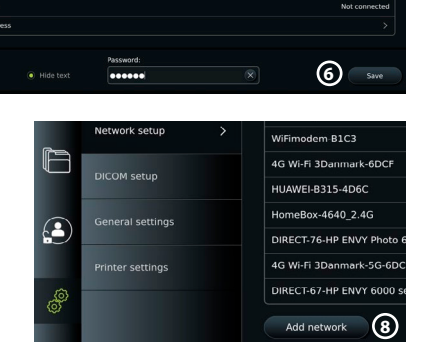

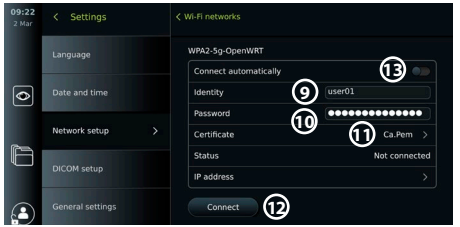

6) Per abilitare la connessione automatica al Wi-Fi, premere il **cursore 13 Connetti automaticamente (Connect automatically) ON/OFF** (passa al verde).

**6.1.4. Importa certificato di rete per WPA2 (TLS -transport security layer)** Nel menu **Rete (Network)**, scorrere fino a **Certificati di rete importati (Imported Network certificates)** (14).

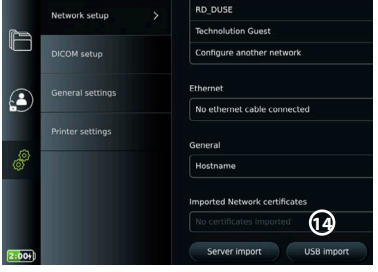

#### *6.1.4.1. Importazione di certificati TLS da un server*

- 1) Assicurarsi che l'unità display sia collegata a una rete Wi-Fi o LAN temporanea (vedere la sezione 5.1.1 o 5.2.).
- 2) Premere **Importazione server (Server import).**
- 3) Inserire **nome del file del certificato (Certificate file name) 15** , **nome host (Host name) 16** e **numero di porta (Port number) 17** .
- 4) Premere **Importa (Import) 18** .

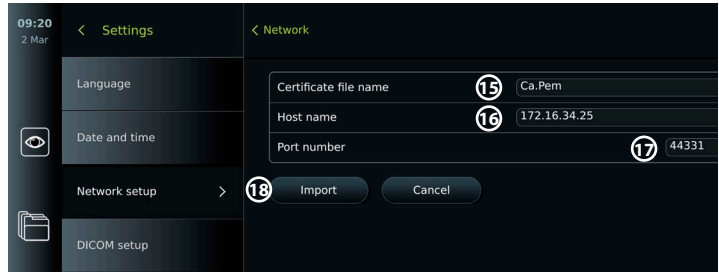

#### *6.1.4.2. Importare i certificati di rete da un'unità flash USB*

- 1) Verificare che la connessione USB sia stata abilitata per l'importazione del certificato (consultare la sezione 2.5.). Inserire USB contenente il certificato di rete (vedere la sezione 6.1.4).
- 2) Premere **Importa USB (USB import)** e attendere che l'unità display cerchi i certificati di rete sull'unità flash USB.
- 3) Selezionare il certificato di rete richiesto e premere **Importa (Import) 19** .

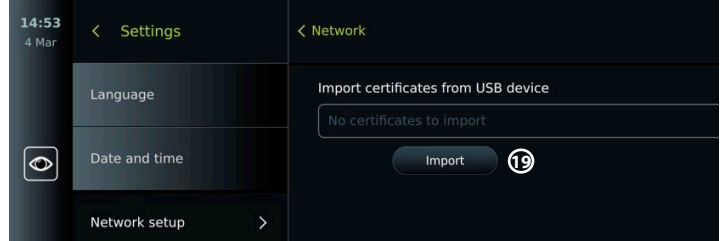

**Nota:** una volta importato il certificato di rete, il nome del file del certificato viene visualizzato sotto **Certificati di rete importati (Imported Network certificates)** nel menu **Rete (Network)**.

### **6.2. Collegamento LAN tramite cavo Ethernet**

- 1) Collegare un cavo LAN alla porta di connessione Ethernet sul retro dell'unità display e a un router o a una presa a muro LAN.
- 2) Nel menu **Rete (Network)**, controllare lo stato della connessione LAN mostrato sotto **Ethernet**.

### **6.3. Impostare un indirizzo IP statico e/o un server DNS per una rete Wi-Fi o LAN**

- 1) Nel menu **Rete (Network)** premere la rete Wi-Fi attualmente selezionata.
- 2) Sotto il nome della rete Wi-Fi, premere la **freccia**  accanto **all'indirizzo IP**. Premere il cursore **ON/ OFF** accanto a **Abilita IP statico (Enable static IP) 20** o **Configura server DNS manuali (Configure manual DNS servers) 21** (interruttore su verde) e inserire le informazioni richieste.

## **6.4. Disconnessione dalla rete Wi-Fi**

Nel menu **Rete (Network)**, premere il pulsante attualmente selezionato. Rete Wi-Fi, quindi premere **Disconnetti (Disconnect)**.

# **6.5. Cancellare tutti i dati di rete dall'unità display 1**

Nel menu **Rete (Network)** premere **Cancella tutti i dati (Clear all data)**. Premere **OK**.

# **7. Configurazione della connessione al PACS e alla Lista di lavoro**

L'importazione di una Lista di lavoro e l'esportazione di immagini richiede che il server Lista di lavoro/PACS (Sistema di archiviazione e trasmissione di immagini) possa inviare e ricevere dati in formato DICOM (immagini e comunicazioni digitali in medicina). L'impostazione delle connessioni del server richiede che l'unità display sia collegata a una rete Wi-Fi o LAN (vedere le sezioni 6.1 e 6.2).

## **7.1. Impostare l'unità display per la connessione al server:**

- **•** Premere la **scheda Impostazioni (Settings)**, quindi premere **Configurazione (Setup)**.
- **•** Premere **Configurazione DICOM 22** .
- **•** È facoltativo modificare il **nome della stazione (Station name) 23** . Il nome della stazione viene utilizzato per riconoscere l'unità se è necessario inviare una lista di lavoro speciale a un'unità specifica o se è importante tracciare da quale unità sono stati inviati i dati. Il nome predefinito è *AmbuMon* e la lunghezza massima del nome della stazione è 16 caratteri.
- **•** Premere **Usa numero di serie (Use serial number)** o **Usa nome personalizzato (Use custom name)** accanto al **nome della stazione AE (Station AE title) (24)**. Se si è selezionato **Usa nome personalizzato (Use custom name)**, premere il campo di immissione e inserire il nome.

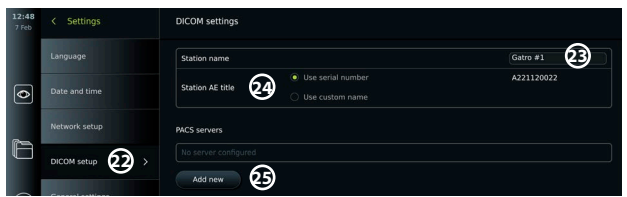

## **7.2. Configurazione della connessione al server PACS**

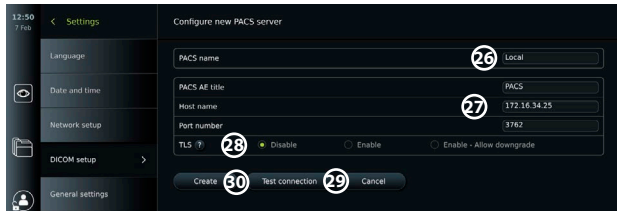

- **•** Premere **Aggiungi nuovo (Add new) 25** sotto i **server PACS**.
- **•** Premere il campo di immissione accanto al **nome PACS 26** e inserire il nome che si desidera utilizzare per la connessione PACS.

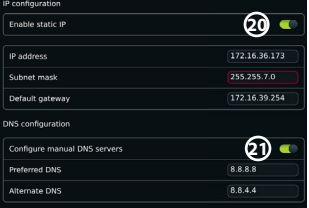

- **•** Premere i campi di immissione accanto a **Nome PACS AE (PACS AE title)**, **Nome hoste Numero porta (Port number) 27** e immettere le informazioni richieste in ciascun campo.
- **•** Premere l'impostazione desiderata accanto a **TLS 28** . Si consiglia di abilitare il TLS. **Nota:** Se si abilita TLS, occorre importare il certificato TLS richiesto da un server o da un'unità flash USB (vedere le istruzioni che seguono).
- **•** Premere **Test connessione 29** per verificare che le informazioni siano state inserite correttamente e che sia possibile stabilire la connessione al server.
- **•** Premere **Crea (Create) 30** per salvare la configurazione della connessione al server.

Alcuni sistemi PACS possono richiedere l'indirizzo MAC e l'indirizzo IP dell'unità display. L'indirizzo MAC è univoco per ciascuna unità display, mentre l'indirizzo IP è assegnato dalla rete ospedaliera.

Recuperare l'indirizzo MAC e l'indirizzo IP dell'unità display:

- **•** Accedere come Amministratore e andare su Impostazioni Informazioni Informazioni dispositivo.
- **•** A seconda che si utilizzi una rete Wi-Fi o Ethernet, cercare la scheda informativa Rete (Network). L'indirizzo MAC è un indirizzo 48-bit raggruppato in 6 ottetti. Nell'esempio seguente,

l'indirizzo MAC è evidenziato in caselle rosse a seconda della configurazione della rete. È inoltre possibile trovare l'indirizzo IP assegnato dalla rete. Nell'esempio seguente, l'indirizzo IP è evidenziato in una casella blu.

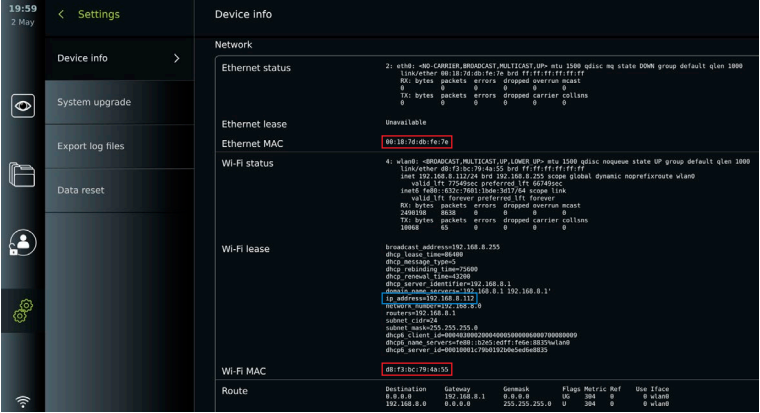

## **7.3. Impostare la connessione al server della Lista di lavoro**

- **• Abilitare Lista di lavoro (Worklist) 31 con l'interruttore ON/OFF** su verde.
- **•** Inserire le informazioni richieste in **Nome del server AE per lista di lavoro (Worklist server AE title)**, **Nome host del server per lista di lavoro (Worklist server hostname)** e **Numero di porta del server per worklist (Worklist server port number) 32** .
- **•** Premere le impostazioni **TLS 33** richieste. Si consiglia di abilitare il TLS. **Nota:** Se si abilita TLS, occorre importare il certificato TLS richiesto da un server o da un'unità flash USB.
- **•** Scegliere la modalità (ES = endoscopia, US = ultrasuoni) o immettere una modalità specifica nel campo Altro (Other) **34** per decidere quale lista di lavoro recuperare.
- **•** Inserire l'intervallo di tempo che la lista di lavoro richiamata mostrerà nel campo **Visualizza le procedure successive (ore) (Display upcoming procedures (hours)) 35** .
- **• Nascondi le procedure passate più vecchie di (ore) 36** consente di limitare il numero di procedure nella lista di lavoro.
- **•** Premere **Test connessione lista di lavoro (Test worklist connection) 37** per verificare che le informazioni siano state inserite correttamente e che la connessione al server sia stabilita.

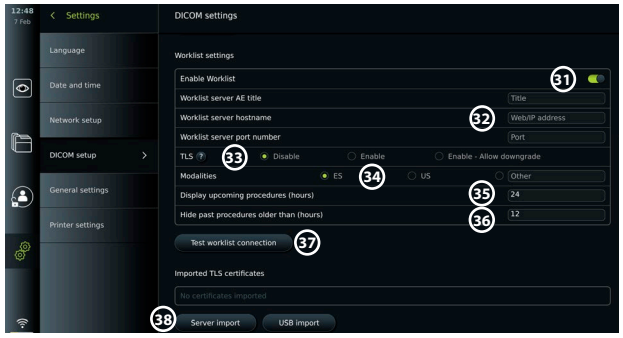

#### **Importa certificato TLS dal server o dall'unità flash USB:**

È possibile utilizzare TLS per una maggiore sicurezza durante l'impostazione delle connessioni del server PACS e della Lista di lavoro.

L'abilitazione TLS richiede l'importazione di un certificato TLS nell'unità display da un server o da un'unità flash USB. Se vengono importati più certificati TLS nell'unità display, il server PACS/ Lista di lavoro selezionerà automaticamente il certificato TLS richiesto. Per l'importazione dal server, assicurarsi che l'unità display sia collegata a una rete Wi-Fi o LAN.

Per l'importazione da un'unità flash USB, assicurarsi che la connessione USB sia stata abilitata per l'importazione del certificato e che un'unità flash USB sia collegata all'unità display. Per importare certificati TLS da un server:

- **•** Premere **Importazione server (Server import) 38** .
- **•** Premere il campo di immissione accanto al **nome del file del certificato (Certificate file name) 39** e inserire il nome del file.
- **•** Premere il campo di immissione accanto a **Nome host (Host name) 40** e inserire il nome host.
- **•** Premere il campo di immissione accanto a **Numero porta (Port number) 41** e inserire il numero di porta.
- **•** Premere **Importa (Import) 42** .

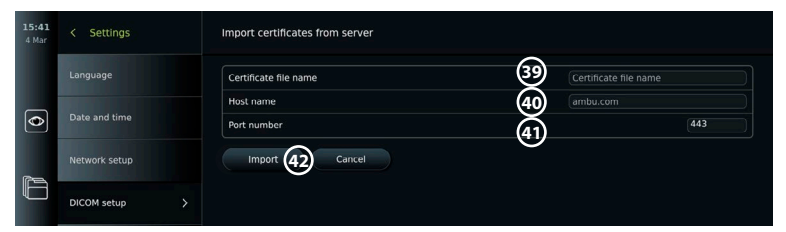

Per importare i certificati TLS da un'unità flash USB:

- **•** Premere **Importa USB (USB import)** e attendere che l'unità display cerchi i certificati TLS sull'unità flash USB.
- **•** Selezionare il certificato TLS richiesto e premere **Importa (Import) 43** .

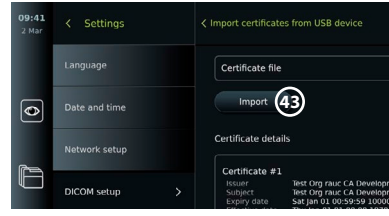

**Nota:** Una volta importato il certificato TLS, il nome del file del certificato viene visualizzato sotto **Certificati TLS importati (Imported TLS certificates)**.

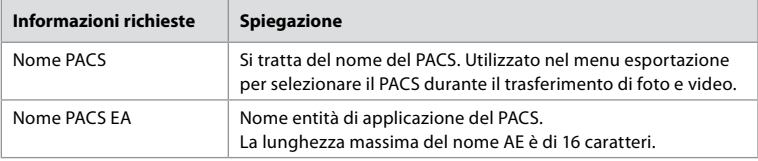

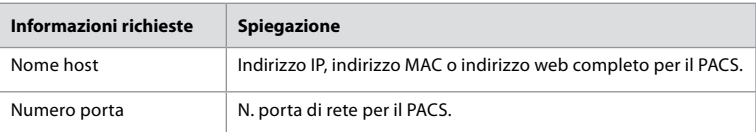

## **8. Impostazione uscita (Output setup)**

L'Amministratore (Administrator) può visualizzare e riconfigurare le **Uscite trigger (Trigger outputs)** (funzioni foto o video) **1** da inviare attraverso le porte di uscita a un registratore esterno di immagini mediche collegato.

### **Per accedere al menu Uscita trigger (Trigger output):**

- **•** Premere il pulsante **Impostazioni (Settings)** nella barra degli strumenti sulla sinistra.
- **•** Premere **Configurazione (Setup)** e quindi **Impostazione uscita (Output setup)**.

È possibile configurare i canali di uscita trigger A, B, C e D. Per impostazione predefinita, l'uscita trigger A invia un segnale per scattare una foto e l'uscita trigger D invia un segnale per avviare o arrestare una registrazione video sul registratore di immagini mediche. I trigger B e C non hanno alcun segnale trigger predefinito.

### **Riconfigurare le uscite trigger come Amministratore:**

- **•** Selezionare il canale di uscita trigger da riconfigurare (A, B, C o D) e selezionare un segnale di uscita nel menu di selezione che appare sul lato destro della schermata **2** .
- **•** È importante che la funzione assegnata sulla porta di uscita trigger dell'unità display corrisponda alla funzione assegnata alla porta di ingresso collegata del registratore di immagini mediche.
- **•** Verificare che il sistema funzioni come previsto.

Se impostato correttamente, il registratore di immagini mediche acquisisce una foto o avvia/ arresta una sequenza video, se la funzione corrispondente è attivata tramite i pulsanti di un endoscopio collegato o direttamente sui pulsanti nella scheda **Live View**.

Nel menu Durata trigger (Trigger duration) è possibile impostare la durata dell'impulso in modo che si allinei con il registratore di immagini mediche.

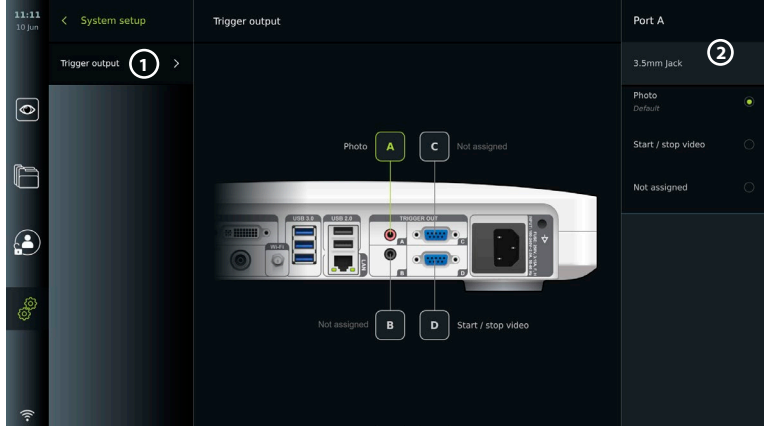

# **9. Configurazione dei pulsanti dell'endoscopio**

L'Amministratore e il Tecnico dell'assistenza possono impostare la configurazione del pulsante dell'endoscopio anche quando l'endoscopio non è collegato. Tutti gli altri utenti possono visualizzare la configurazione corrente dei pulsanti, ma non modificarla. Le funzioni disponibili dipendono dal tipo di endoscopio selezionato. Per visualizzare la configurazione corrente di un tipo di endoscopio compatibile o per riconfigurare i pulsanti, premere la scheda **Impostazioni (Settings)**nella **barra degli strumenti**, premere **Pulsanti dell'endoscopio (Endoscope buttons)** e selezionare un tipo di endoscopio **1** . Apparirà una panoramica.

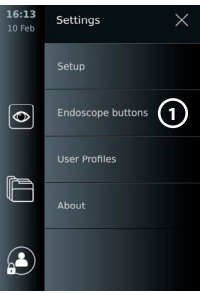

## **9.1. Configurazione dei pulsanti dell'endoscopio**

- **•** Premere la **scheda Impostazioni (Settings),** quindi premere **Pulsanti dell'endoscopio (Endoscope buttons)**.
- **•** Premere la categoria di endoscopio richiesta **2** e selezionare un endoscopio.
- **•** La schermata mostra una panoramica dei pulsanti dell'endoscopio con le funzioni disponibili.
- **•** Premere il pulsante dell'endoscopio desiderato **3** , quindi selezionare la pressione lunga o corta del pulsante **4** .
- **•** Premere l'azione da eseguire quando si preme il pulsante selezionato **5** .
- **•** Ripetere per ogni pulsante. La panoramica mostra le funzioni selezionate accanto ai pulsanti.

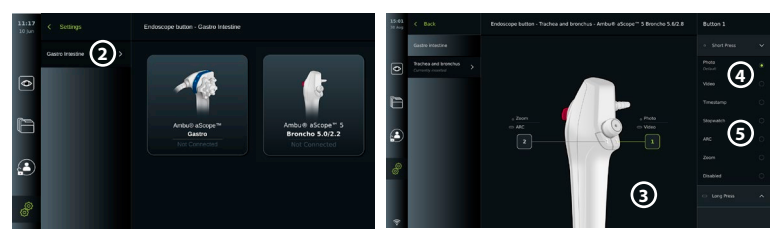

**Nota:** Ogni tipo di endoscopio è dotato di una configurazione predefinita dei pulsanti. **Nota:** Le modifiche apportate verranno salvate e applicate a tutti i dispositivi di visualizzazione dello stesso tipo.

**Nota:** Ad alcuni dispositivi di visualizzazione, per esempio ARC, è possibile assegnare solo a una "pressione lunga".

# **10. Funzionamento dell'unità display**

## **10.1. Preparazione e ispezione dell'unità display prima dell'uso**

Prima di utilizzare l'unità display per la procedura su un paziente, seguire i passaggi pertinenti riportati di seguito e gli altri passaggi necessari in base alle procedure della propria organizzazione e ai requisiti per la preparazione e l'ispezione di questo tipo di dispositivo.

- 1. Esaminare attentamente l'eventuale presenza di danni sull'unità display e su altre parti. Non utilizzare l'unità display in presenza di danni di qualsiasi genere.
- 2. Pulire e disinfettare l'unità display (vedere il capitolo 14).
- 3. Collegare l'unità display a una presa di corrente adatta utilizzando il cavo di alimentazione in dotazione e accendere la presa di corrente. La spia arancione del pulsante di accensione si accende per indicare che l'unità display è in modalità STANDBY.
- 4. Regolare la posizione e l'orientamento del touchscreen in base alle proprie preferenze.
- 5. Accendere l'unità display premendo il pulsante di accensione. La spia del pulsante di accensione passa da arancione (modalità STANDBY) a verde (ON). Se si collega un dispositivo di visualizzazione Ambu, compare un'immagine dal vivo durante il caricamento dell'interfaccia utente.
- 6. Se necessario, collegare l'unità display alla rete WLAN.
- 7. Collegare il dispositivo di visualizzazione Ambu all'unità display inserendo il connettore del cavo nella porta del connettore corrispondente sull'unità display. Assicurarsi che le frecce siano allineate e che il colore sul connettore corrisponda a quello sulla porta. **Nota:** Consultare le Istruzioni per l'uso per il dispositivo di visualizzazione specifico per preparare e attivare il dispositivo di visualizzazione Ambu.
- 8. Verificare che compaia un'immagine video dal vivo sullo schermo puntando l'estremità distale del dispositivo di visualizzazione Ambu verso un oggetto, per es. il palmo della mano.
- 9. Se necessario, è possibile collegare un monitor esterno alla porta DVI o SDI sul retro dell'unità display.

### **10.2. Avvio e arresto di una procedura 10.2.1. Avvio di una procedura**

Quando un dispositivo di visualizzazione Ambu viene collegato all'unità display, una nuova procedura si avvia quando viene eseguita una delle seguenti azioni: 1) si seleziona un paziente dalla Lista di lavoro, 2) si scatta una foto o un video, oppure 3) si attiva il cronometro.

Se il dispositivo di visualizzazione è collegato, l'immagine dal vivo è disponibile subito dopo l'accensione dell'unità display. In caso di errore di rete o altri problemi di sistema, Live View è comunque disponibile per consentire l'utilizzo dell'unità display per fini medici.

### **10.2.2. Interruzione di una procedura**

Scollegare il dispositivo di visualizzazione Ambu dall'unità display e selezionare una delle seguenti opzioni:

- **•** Premere **Fine ed esporta (Finish and export) 1** per terminare la procedura in corso ed esportare i file registrati.
- **•** Premere **X 2** per terminare la procedura senza esportare i file.

Ricollegare il dispositivo di visualizzazione (o un dispositivo di visualizzazione sostitutivo) per tornare alla procedura in corso e continuare la procedura.

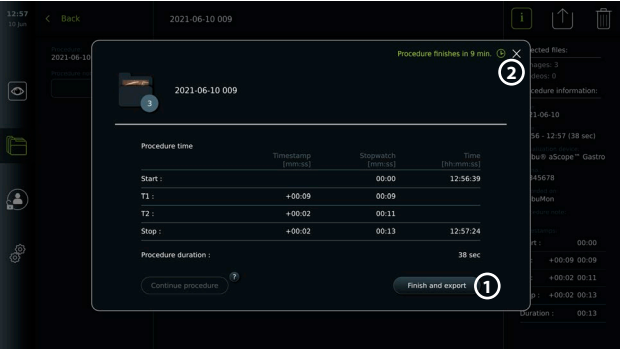

## **10.3. Procedura del flusso di lavoro utilizzando la lista di lavoro**

L'unità display può recuperare le informazioni del paziente da un server della Lista di lavoro. Quando un paziente viene selezionato nel menu a discesa Lista di lavoro (Worklist), le informazioni sul paziente selezionato saranno allegate alle foto e ai video creati nella procedura corrente. I dati del paziente possono essere recuperati prima o durante la procedura. Se la procedura viene terminata senza che sia stato selezionato alcun paziente, i dati del paziente vanno inseriti manualmente.

#### **Aggiornare la lista di lavoro e cercare un paziente:**

- **•** Premere la **freccia giù 3** per aprire l'elenco pazienti sul server della Lista di lavoro.
- **Premere l'icona Aggiorna (Update) (4)** per recuperare le informazioni attuali del paziente dal server della Lista di lavoro.
- Premere il **campo di ricerca** (5) e inserire il termine di ricerca, per esempio nome del paziente, tipo di procedura o nome del professionista sanitario.
- **Premere l'icona Puntina (Pin) 6 per mantenere attivo il termine di ricerca corrente** mentre si scorre attraverso i risultati della ricerca.
- **•** Il termine di ricerca rimarrà fissato fino a quando non viene sbloccato premendo nuovamente **l'icona Puntina**.

#### **Selezionare un paziente dalla Lista di lavoro:**

- **•** Premere il nome del paziente, quindi premere **Conferma (Confirm)**.
- **•** Per selezionare un altro paziente, premere il nome del nuovo paziente e premere **Modifica (Change)**.
- **•** Per deselezionare un paziente, premere il nome del paziente selezionato e premere **Deseleziona (Deselect)**.

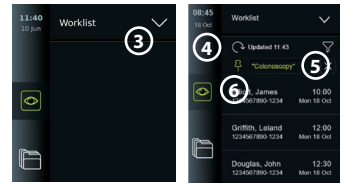

## **10.4. Panoramica delle funzioni di Live View**

f

Quando un dispositivo di visualizzazione Ambu è stato collegato all'unità display, le funzioni Live View sono disponibili tramite la scheda Live View.

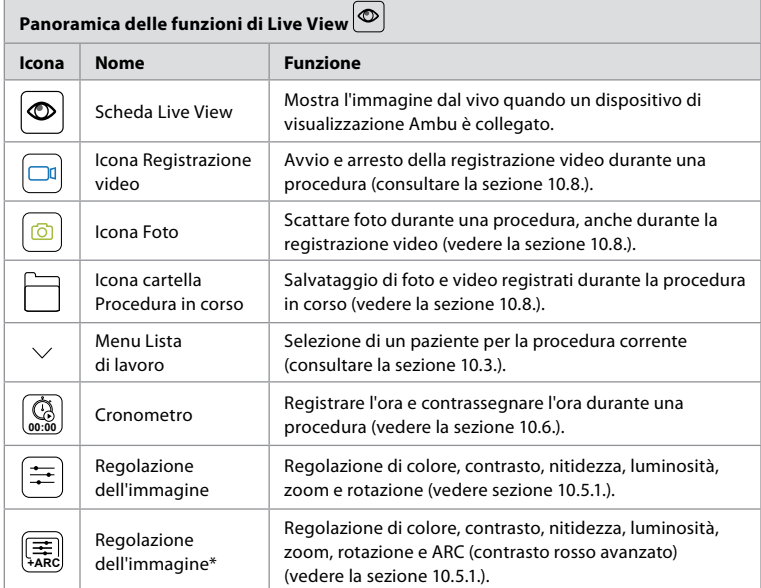

\* Questa icona viene visualizzata solo quando ARC è abilitato e l'endoscopio collegato supporta la funzione.

## **10.5. Utilizzo regolazioni dell'immagine**

- **•** Selezionare **l'icona Regolazione dell'immagine** per aprire il menu.
- **•** Dopo aver regolato le impostazioni dell'immagine, premere **X** per salvare le impostazioni.

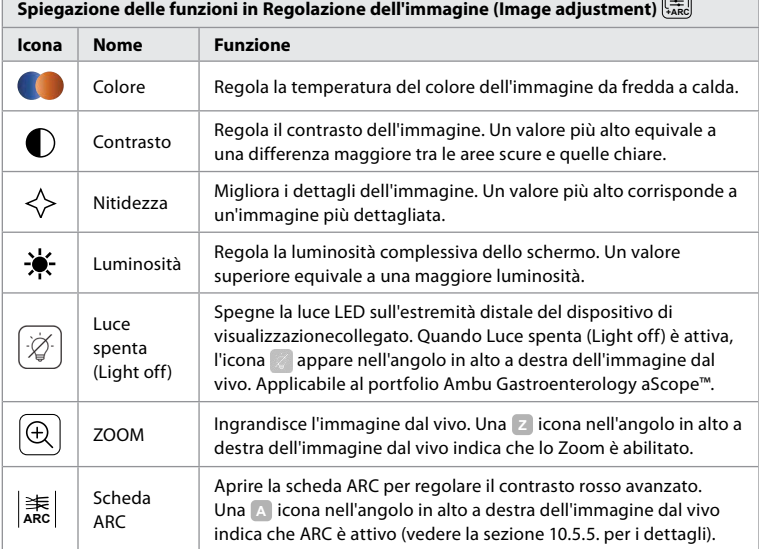

 $\Rightarrow$ 

**Nota:** Alcune regolazioni delle immagini possono essere disabilitate dall'Amministratore. **Nota:** Le modifiche apportate verranno salvate e applicate a tutti i dispositivi di visualizzazione dello stesso tipo.

### **10.5.1. Regola colore, contrasto, nitidezza e luminosità**

**•** Regolare le impostazioni dell'immagine premendo le **icone 7** alle estremità delle barre di scorrimento o trascinando i **cursori 8** a sinistra o a destra.

### **10.5.2. Rotazione dell'immagine dal vivo**

- **•** Premere **l'icona Rotazione 9** per ruotare l'immagine dal vivo di 180 gradi.
- **•** Premere nuovamente **l'icona Rotazione** per riportare l'immagine dal vivo alla normalità.
- **•** Quando la rotazione dell'immagine è attiva, il simbolo di rotazione R viene visualizzato nella schermata Live View.

**Nota:** La rotazione è disponibile solo se l'endoscopio collegato supporta la funzione di rotazione.

**Nota:** Se l'opzione Rotazione è disponibile, l'icona Rotazione sostituirà l'icona "Luce".

## **10.5.3. Per utilizzare la funzione Zoom**

- **•** Premere **l'icona Zoom 10** per ingrandire.
- **•** Premere nuovamente l'icona **Zoom** per ridurre lo zoom.
- **•** Quando la funzione Zoom è attiva, il simbolo dello zoom viene visualizzato nella schermata Live View.

**Nota:** è anche possibile ingrandire o ridurre lo zoom toccando due volte lo schermo. In modalità Zoom l'immagine viene ritagliata e la parte superiore e inferiore dell'immagine non verranno mostrate.

#### **10.5.4. Accensione/spegnimento sorgente luminosa**

La sorgente luminosa LED sull'estremità distale del dispositivo di visualizzazione si accende non appena il dispositivo di visualizzazione viene collegato all'unità display e rimane accesa finché il dispositivo di visualizzazione non viene scollegato. L'accensione e lo spegnimento della luce sono applicabili solo su alcuni dispositivi di visualizzazione.

**•** Per attivare Luce spenta (Light off), aprire il menu **Regolazione dell'immagine (Image adjustment) +ARC** e premere il pulsante **Luce spenta**   $(\overline{Light}$  off)  $\eta$ .

Quando **Luce spenta (Light off)** è attiva, l'icona compare nell'angolo in alto a destra dell'immagine dal vivo e compare una notifica al centro dell'immagine dal vivo con un pulsante **Luce spenta (Light off)** aggiuntivo per la disattivazione.

#### **Note:**

- **•** La funzione di accensione/spegnimento luce si applica al portfolio Ambu Gastroenterology aScope™.
- **•** L'immagine dal vivo continuerà a mostrare il flusso della videocamera.
- **•** La funzione Luce spenta (Light off) non interferisce con altre funzioni (Zoom, ARC, foto o video e altre funzioni possono essere eseguite contemporaneamente).
- **•** La funzione Luce spenta (Light off) viene ripristinata ai valori predefiniti (la luce è accesa quando un dispositivo di visualizzazione è collegato) dopo la rimozione dell'endoscopio, al termine di una procedura e dopo il riavvio.

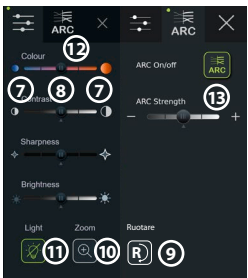

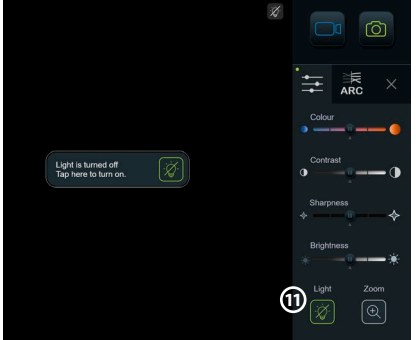

### **10.5.5. Impostazioni regolazione ARC (contrasto rosso avanzato)**

ARC è l'algoritmo di proprietà di Ambu per il miglioramento del contrasto del colore rosso che amplifica il colore rosso rispetto agli altri colori nella stessa posizione. ARC serve a migliorare la visibilità delle tonalità di rosso dell'immagine. Una volta spenta l'unità display, verrà memorizzata una regolazione dell'intensità di ARC per ogni singolo tipo di dispositivo di visualizzazione.

- **•** La filigrana **A** non sarà visibile sulle immagini o sui video acquisiti.
- **•** I video registrati con ARC attivo appariranno leggermente desaturati poiché alcune correzioni di colore nel sistema di elaborazione delle immagini sono disabilitate mentre ARC è attivo.
- **•** Premere la scheda **ARC 12** .
- **•** Premere il **pulsante ARC 13** per abilitare la regolazione ARC (il pulsante diventa verde e appare un piccolo punto verde sulla scheda ARC).
- **•** Regolare l'impostazione ARC premendo le icone alle estremità delle barre di scorrimento o trascinando il cursore a sinistra o a destra.
- **•** Quando ARC è abilitato, nella schermata Live View viene visualizzato il simbolo A.

**Nota:** ARC è disponibile solo se l'endoscopio collegato supporta la funzione ARC.

**Nota:** Una volta spenta l'unità display, verrà memorizzata una regolazione dell'intensità di ARC per ogni singolo tipo di dispositivo di visualizzazione.

### **10.6. Utilizzo del cronometro**

È possibile utilizzare il cronometro dell'unità display per registrare la durata della procedura o di parti di essa. Mentre il cronometro è in funzione, è possibile creare timestamp per contrassegnare punti specifici nel tempo.

- **•** Premere **l'icona Cronometro (Stopwatch) 14** per avviare il cronometro.
- **•** Premere il **segno più 15** per contrassegnare l'ora mentre il cronometro è in funzione.
- **•** Premere nuovamente l'icona Cronometro per mettere in pausa il cronometro.
- **•** Una volta messo in pausa il cronometro, è possibile riavviarlo premendo l'icona Cronometro o premendo il segno più per avviare il cronometro con un nuovo timestamp.

**Nota:** Il cronometro continua a scorrere sullo sfondo anche se è coperto dalla schermata Live View, per esempio mentre la visualizzazione doppia è attiva.

**Nota:** Il cronometro smetterà di funzionare quando il dispositivo di visualizzazione viene rimosso. Se lo stesso dispositivo di visualizzazione viene ricollegato entro 60 secondi, il cronometro riprende automaticamente. Se sono trascorsi più di 60 secondi, premere Continua procedura (Continue procedure) per riprendere la procedura e mantenere in funzione il cronometro.

## **10.7. Uso della Visualizzazione doppia (Dual View)**

Con la Visualizzazione doppia, lo schermo Live View può mostrare l'immagine dal vivo da due dispositivi di visualizzazione collegati contemporaneamente.

### **Uso della Visualizzazione doppia (Dual View):**

- **•** Collegare due dispositivi di visualizzazione Ambu alle porte del connettore sull'unità display.
- **•** La schermata Live View mostra due immagini, una più grande e una più piccola. Il numero mostrato in ciascuna immagine corrisponde al numero sulla porta del connettore dell'unità display.

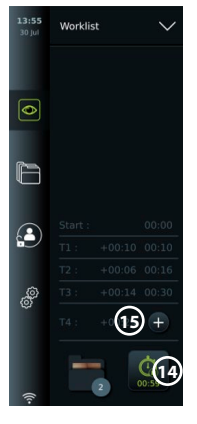

**it**

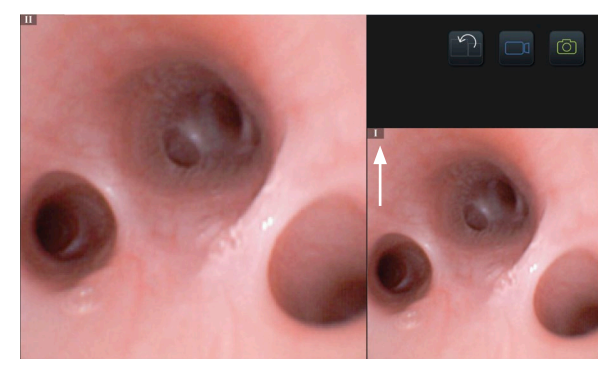

## **10.8. Scattare foto e registrare video**

#### **Scattare una foto:**

**Premere l'icona Foto (Photo) o** per scattare una foto e salvarla nella cartella Procedura in corso.

#### **Registra un video:**

- **Premere l'icona Video p**er avviare una registrazione video.
- **•** Premere nuovamente **l'icona Video** per interrompere la registrazione video e salvare il video nella cartella Procedura in corso.

**Nota:** La visualizzazione Zoom non verrà visualizzata nel materiale registrato.

**Nota:** È inoltre possibile scattare foto durante la registrazione di un video.

**Nota:** Il tempo massimo di registrazione video è 30 minuti per video. Dopo un breve avviso sullo schermo, la registrazione viene interrotta automaticamente e può essere avviata una nuova registrazione. Non vi sono limitazioni al numero di registrazioni effettuate durante una procedura.

## **10.9. Cartella Procedura in corso**

Quando viene avviata una nuova procedura, la cartella della procedura corrente viene creata automaticamente e denominata con la data della procedura seguita dal numero della procedura del giorno (formato: AAAA-MM-GG\_XXX).

I file immagine e video creati durante la procedura vengono salvati nella cartella Procedura in corso. Durante la procedura, i file nella cartella Procedura in corso sono accessibili dalla schermata Live View tramite l'icona della cartella Procedura in corso. Al termine della procedura, la cartella Procedura in corso si sposta nella cartella Procedura, accessibile tramite la scheda Archivio nella Barra degli strumenti.

#### **Visualizzare i file nella cartella Procedura in corso:**

L'icona della cartella Procedura in corso mostra il numero totale di foto e video salvati durante la procedura in corso.

- **•** Premere **l'icona della cartella Procedura in corso 16** .
- **•** Premere la **freccia a destra 17** .
- **•** La panoramica della procedura in corso mostra i file nella cartella e le informazioni sulla procedura in corso come data, ora, endoscopio collegato e timestamp **18** .
- **•** Per aggiungere una nota alla cartella, premere il **campo Nota sulla procedura (Procedure note) 19** e inserire una breve descrizione di una procedura o di un file specifico (max. 40 caratteri).
- **•** Scorrere le miniature **20** e premere l'immagine o il video desiderato per visualizzare una vista più grande.

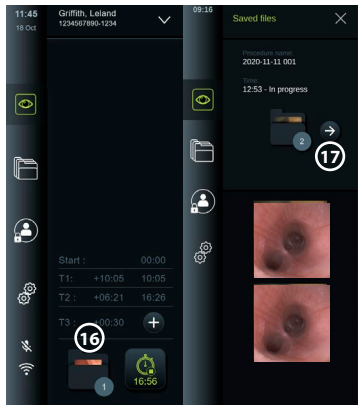

**•** Per utilizzare le funzioni di riproduzione video, vedere la sezione 11.1.

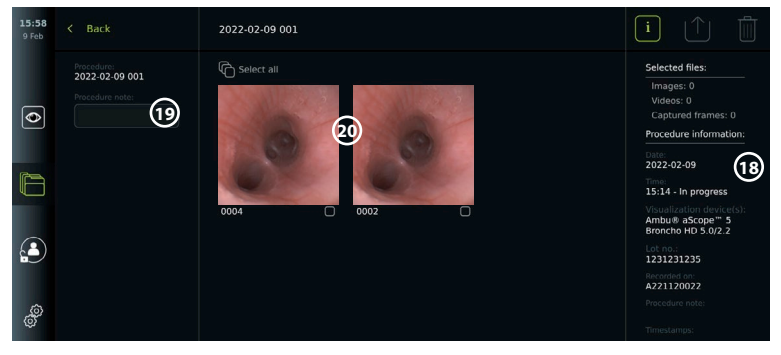

## **10.10. Dopo l'utilizzo dell'unità display**

Dopo l'utilizzo dell'unità display seguire i passaggi seguenti. Le lettere nei cerchi grigi fanno riferimento alle illustrazioni nella Guida rapida a pagina 2.

- 1. Scollegare il dispositivo di visualizzazione Ambu dall'unità display **H** . Per smaltire un dispositivo di visualizzazione specifico, consultare le Istruzioni per l'uso.
- 2. Premere il pulsante di alimentazione per spegnere l'unità display **I** . Premere OK.
- 3. Pulire e disinfettare l'unità display **J** (vedere capitolo 14).

### **11. Gestione dei file nell'Archivio 11.1. Accesso ai file nell'Archivio**

Le foto e i video creati durante le procedure precedenti vengono salvati nell'Archivio nella cartella creata all'avvio della procedura. Nell'Archivio è possibile visualizzare, esportare, stampare ed eliminare i file.

**Visualizzare foto e video nell'Archivio:**

- **•** Premere la **scheda Archivio (Archive tab),** quindi premere **Procedure (Procedures)**.
- **•** Per cercare una cartella: Inserire la data o la nota della cartella nel campo di ricerca **1** e/o scorrere la rotellina per filtrare in base al periodo **(2)**.

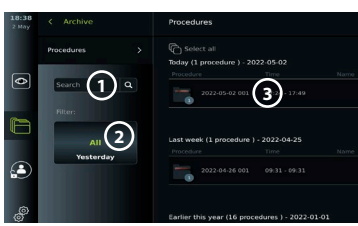

- **•** Premere la cartella della procedura richiesta **3** per visualizzare i file creati durante la procedura del paziente.
- **•** Scorrere le miniature e premere l'immagine o il video desiderato per visualizzarne un formato più grande.

#### **Utilizzare le funzioni di riproduzione video:**

- **•** Premere **l'icona Riproduzione (Playback) 4** .
- **•** Per riprodurre il video in slow-motion, premere ripetutamente **l'icona Slow-motion 5** per passare da una velocità di riproduzione all'altra.
- **•** Durante la riproduzione video, premere **l'icona Pausa (Pause) 4** per mettere in pausa il video.
- **•** Per spostarsi avanti o indietro mentre il video è in pausa, premere la **freccia sinistra 6** o la **freccia destra 7** , oppure trascinare il **cursore 8** verso destra o sinistra.

#### **Acquisire un fotogramma da un video:**

Quando la riproduzione è in pausa, premere l'icona Fotogramma di acquisizione (Capture frame) **9** . Il fotogramma acquisito viene salvato come foto nella cartella della procedura. **Nota:** Le immagini salvate come fotogrammi acquisiti hanno una qualità dell'immagine inferiore rispetto alle foto normali. I fotogrammi acquisiti vengono salvati con l'icona fotogramma acquisito mostrata nell'immagine.

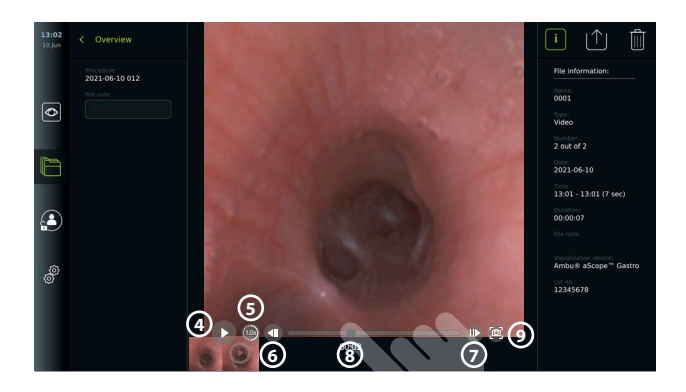

Le foto e i video della procedura sono mostrati in ordine decrescente con il più recente a sinistra. Scorrere da un lato all'altro sulle anteprime per visualizzare tutte le foto e i video della procedura. Sul lato destro della schermata sono disponibili le informazioni sul file.

## **11.2. Esportazione dei file sul server PACS o sull'unità flash USB**

Prima di esportare i file, assicurarsi che sia stata configurata la connessione al server PACS o che sia stata abilitata la connessione USB per l'esportazione dei file e che un'unità flash USB sia collegata all'unità display.

### **Selezionare il file da esportare:**.

Premere la **scheda Archivio (Archive tab),** quindi premere **Procedure (Procedures)**.

- **•** Premere la cartella della procedura richiesta.
- **•** Selezionare i file desiderati spuntando le caselle sotto le miniature **10** o premere Seleziona tutto (Select all) (11).

#### **Selezione del formato file:**

- **•** Premere l'icona di esportazione (12).
- **•** Selezionare il formato di file DICOM o BASIC **13** .
- **•** Se è stato selezionato il formato DICOM, tutti i campi delle informazioni sul paziente **14** devono essere compilati manualmente, a meno che le informazioni sul paziente non siano state recuperate dalla Lista di lavoro prima o durante la procedura.

**Nota:** Solo il formato DICOM può essere utilizzato per l'esportazione sul server PACS. Vedere la tabella seguente per ulteriori informazioni sui formati di file.

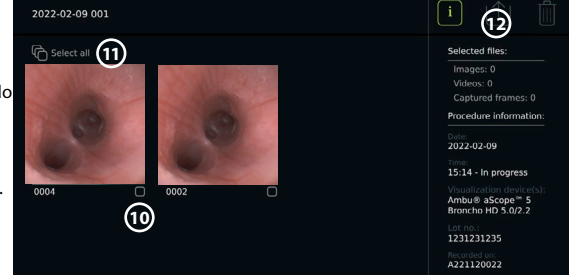

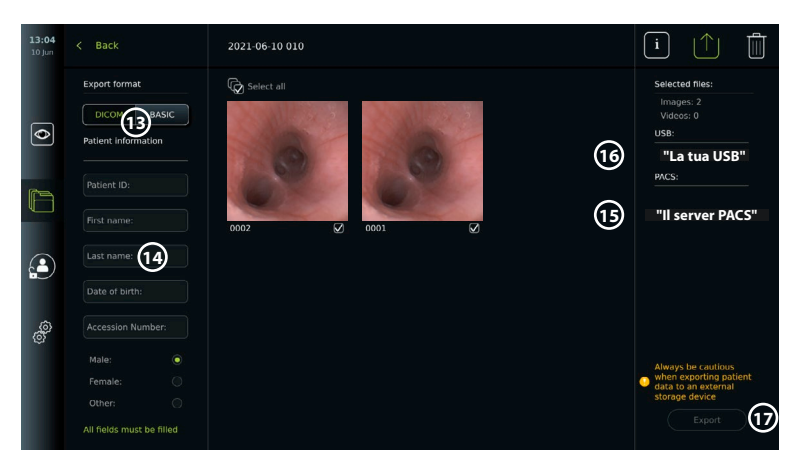

#### **Nota:**

- **•** Controllare sempre che i dati paziente inseriti siano corretti prima di esportarli sul PACS.
- **•** Le informazioni sanitarie protette (PHI) vengono salvate nell'archivio locale dell'unità display fino a quando i file non vengono eliminati manualmente o con la funzione di eliminazione automatica. L'accesso alle PHI richiede il login.
- **•** Utilizzare sempre una rete sicura durante l'esportazione dei file dall'unità display.
- **•** Quando si esportano foto e video su un server PACS, è necessaria una connessione di rete stabile (Wi-Fi o LAN). L'esportazione sarà annullata in caso di problema di rete. È possibile scegliere di esportare i file su un'unità flash USB o attendere che la connessione venga ristabilita prima di esportare sul server PACS.

#### **Esportazione di file:**

- **•** Premere il nome del server PACS **15** o dell'unità flash USB **16** mostrato sotto l'icona di esportazione per selezionarlo come destinazione di esportazione del file (punto verde).
- **•** Premere Esporta (Export) **17** .
- **•** Attendere che l'esportazione del file sia stata confermata da una finestra pop-up sullo schermo prima di scollegare l'unità display dalla rete Wi-Fi o rimuovere l'unità flash USB.

I file esportati su un'unità flash USB vengono salvati in una cartella con un nome composto dal nome della procedura e dalla nota (se presente). Esempio di seguito: il nome della procedura è 2020-02-04 001 e la nota è "Per formazione". I file esportati nella cartella si chiameranno AAAA-MM-GG XXX ZZZZ, dove XXX rappresenta il numero della procedura e ZZZZ è il numero dell'immagine nella procedura.

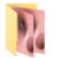

2020-02-04 001 For teaching

**Nota:** Si consiglia di eseguire un backup regolare dell'unità display esportando i file su un server PACS o un'unità flash USB. Le informazioni sanitarie protette (PHI) vengono memorizzate nella memoria dell'unità display con protezione tramite password e non vengono eliminate dall'unità display esportando i file. Per eliminare le PHI dall'unità display, i file devono essere eliminati dall'unità display manualmente o utilizzando la funzione di eliminazione automatica.

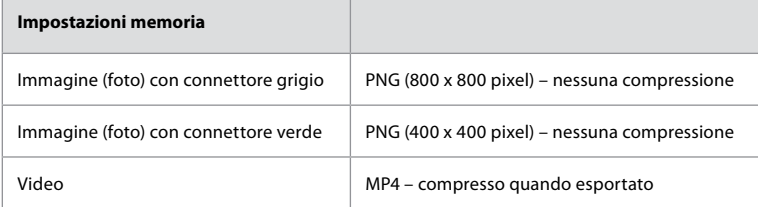

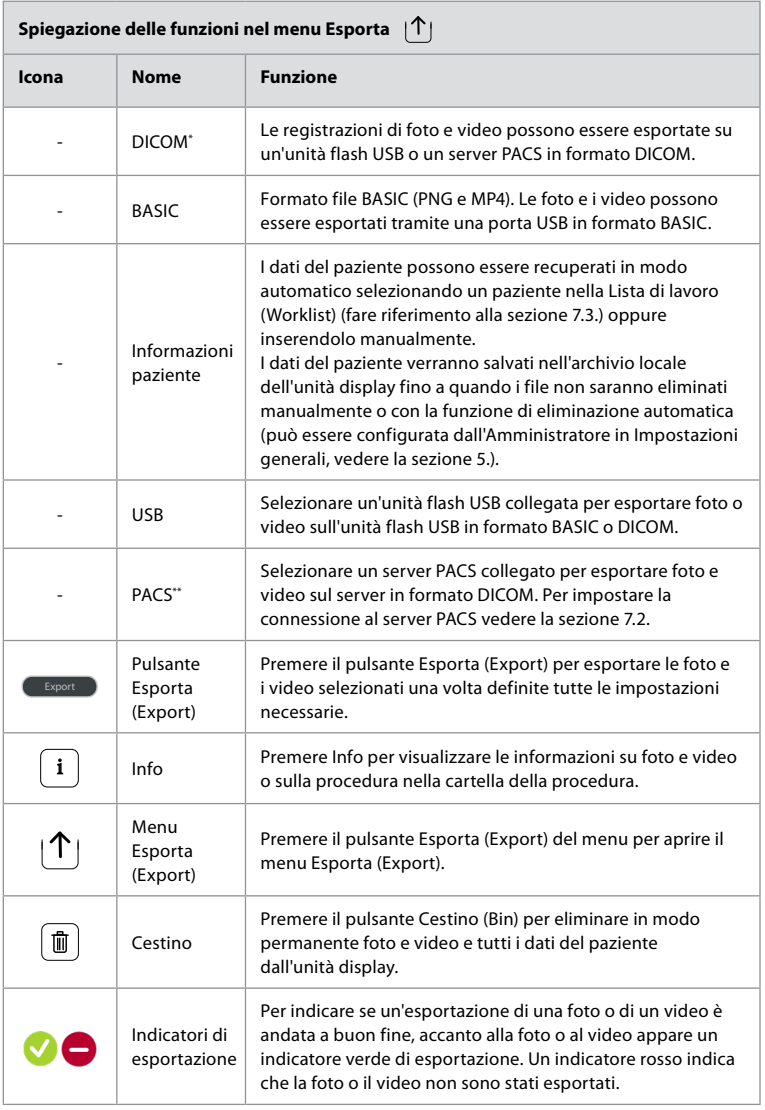

**\*** Immagine e comunicazione digitali in medicina

\*\* Sistema di archiviazione e trasmissione di immagini

### **11.3. Eliminazione di file dall'Archivio**

I file eliminati vengono spostati nel Cestino finché non vengono eliminati definitivamente. L'Amministratore può impostare i file da spostare nel Cestino o eliminare in modo permanente dopo un certo periodo. Per impostazione predefinita, i file nel Cestino vengono eliminati in modo permanente dopo tre mesi.

Tutti gli utenti possono spostare i file nel Cestino, ma solo un utente Esperto (Advanced) o l'Amministratore (Admin) possono eliminare permanentemente i file.

#### **Impostazione dell'ora per l'eliminazione automatica dei file:**

- **•** Premere la **scheda Impostazioni (Settings)**, quindi premere **Configurazione (Setup)**.
- **•** Premere **Impostazioni generali (General Settings)**.
- **•** Premere il periodo richiesto di seguito, **Sposta nel cestino dopo (Move to bin after)** (18) e **Elimina file dal cestino dopo (Delete files from Bin after) 19** .

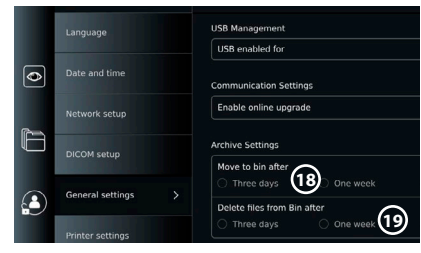

#### **Spostare i file dalle cartelle della procedura nel Cestino:**

- **•** Premere la **scheda Archivio (Archive tab),** quindi premere **Procedure (Procedures)**.
- **•** Premere la cartella della procedura richiesta.
- **•** Selezionare i file desiderati spuntando le caselle sotto le miniature **20** o premere **Seleziona tutto (Select all) 21** .
- **•** Premere **l'icona Elimina (Delete) 22** , quindi premere **OK**.

#### **Eliminare i file in modo permanente:**

- **•** Premere la scheda Archivio (Archive), quindi il pulsante Cestino (Bin).
- **•** Premere la cartella desiderata.
- **•** Selezionare i file desiderati spuntando le caselle sotto le miniature o premere Seleziona tutto (Select all).
- **•** Premere l'icona Eliminazione permanente (Permanently delete) **23** , quindi premere OK.

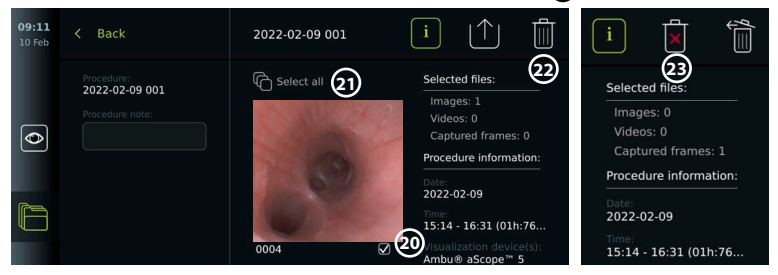

## **12. Collegamento di apparecchiature esterne**

Vedere la panoramica dei collegamenti in ingresso e uscita nella sezione 2.4. Per ulteriori informazioni consultare le Istruzioni per l'uso delle apparecchiature esterne. Quando si collega l'apparecchiatura, assicurarsi sempre che l'unità display sia in modalità STANDBY (luce arancione nel pulsante di alimentazione), spenta o scollegata (nessuna spia nel pulsante di alimentazione).

#### **12.1. Collegamento a un monitor esterno**

Se necessario, collegare un **monitor esterno** a una delle porte di uscita video (3G-SDI o DVI-D) sul retro dell'unità display (vedere la sezione 2.4 per le posizioni della porta di uscita video). Utilizzare un monitor per uso medico con risoluzione di almeno 1920 x 1080, 60 fotogrammi al secondo (fps) e dimensioni di almeno 27" con ingressi DVI e/o 3G-SDI . Lo spazio colore consigliato è sRGB.

Se la connessione viene stabilita tramite **3G-SDI** il monitor esterno rispecchierà l'interfaccia utente completa visualizzata sullo schermo dell'unità display.

Se la connessione viene stabilita tramite **DVI-D**, l'immagine mostrata sul monitor esterno mostrerà sempre l'immagine Live View e le seguenti informazioni:

- **•** Cronometro **00:00** (se abilitato in Impostazioni generali, vedere il capitolo 5.).
- **•** Cartella Procedura in corso (Current procedure) con un numero per indicare il numero di foto e video realizzati nella procedura in corso.
- **•** L'icona Z nell'angolo in alto a destra dell'immagine dal vivo indica se la funzione Zoom è attiva (deve essere abilitata in **Impostazioni generali (General settings)** (vedere la sezione 5.).
- **•** L'icona A nell'angolo in alto a destra dell'immagine Live View indica se ARC è attivo.
- **•** Immagine Live View.
- **•** Data e ora.
- **•** Al termine di una procedura, viene visualizzata la tabella Timestamp.
- **•** Durante la registrazione di un video, nell'angolo in alto a destra viene visualizzato il tempo di registrazione trascorso accanto all'icona di registrazione.

**Nota:** Si consiglia di collegare il monitor **esterno** mentre l'unità display è spenta.

### **12.2. Collegamento di unità flash USB**

Se necessario, collegare **un'unità flash USB esterna** alle porte USB sulla parte anteriore o posteriore dell'unità display (vedere la sezione 2.4 per le posizioni della porta USB).

### **12.3. Collegamento a un registratore esterno di immagini mediche**

Se necessario, collegare un **registratore per immagini mediche** a una delle porte di uscita video (3G-SDI o DVI-D) posizionate sul retro dell'unità display.

È inoltre possibile trasferire i segnali trigger al registratore di immagini tramite le porte di uscita trigger (Trigger out) A, B (jack da 3,5 mm), C o D (D-SUB9) collocate sul retro dell'unità display. Vedere il capitolo 8 per le istruzioni su come visualizzare e riconfigurare le funzioni trasmesse tramite le porte di Uscita trigger (Trigger out).

#### **Collegamento dell'uscita video a un registratore di immagini mediche:**

- **•** Collegare un cavo DVI-D o 3G-SDI al gruppo di uscita video 2 sul retro dell'unità display. Vedere la sezione 2.4 per le posizioni della porta di uscita video.
- **•** Collegare l'altra estremità del cavo DVI-D o 3G-SDI alla porta di ingresso video corrispondente sul registratore di immagini mediche.

#### **Collegare l'uscita trigger a un registratore di immagini mediche:**

- **•** Collegare un jack da 3,5 mm o un cavo D-SUB9 al canale di uscita trigger che si desidera utilizzare (A, B, C o D). Vedere la sezione 2.4. per le posizioni delle porte di uscita trigger.
- **•** Collegare l'altra estremità del cavo alla porta di ingresso trigger corrispondente sul registratore di immagini mediche.

**Nota:** È importante che la funzione assegnata sulla porta di uscita trigger dell'unità display corrisponda alla funzione assegnata alla porta di ingresso collegata del registratore di immagini mediche.

#### **12.4. Stampa di immagini tramite stampante medica esterna**

Prima di stampare le immagini tramite una stampante medica, assicurarsi che la connessione USB sia abilitata per la stampa e che una stampante medica sia collegata tramite USB (vedere la sezione 5.3.).

#### **Selezionare le impostazioni per la stampa:**

- **•** Premere la **scheda Impostazioni (Settings)**, quindi premere **Configurazione (Setup)**.
- **•** Premere Impostazioni stampante.
- **•** Premere il **formato pagina desiderato** (1).

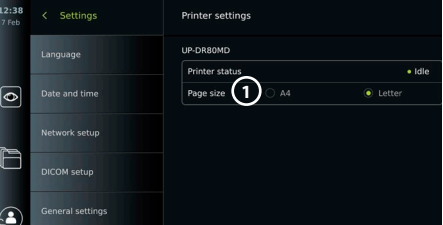

#### **Stampa delle immagini tramite stampante medica:**

- **•** Premere la **scheda Archivio (Archive tab),** quindi premere **Procedure (Procedures)**.
- **•** Premere la cartella della procedura richiesta.
- **•** Selezionare le immagini desiderate spuntando le caselle sotto le miniature **2** o premere **Seleziona tutto (Select all) 3** .
- **•** Premere **l'icona Esporta (Export) 4** , quindi premere **Base (Basic) 5** .
- **•** Assicurarsi che il nome della stampante sia visualizzato sotto l'icona di esportazione per verificare che la connessione sia stabilita **6** .
- **•** Premere **Stampa (Print) 7** .

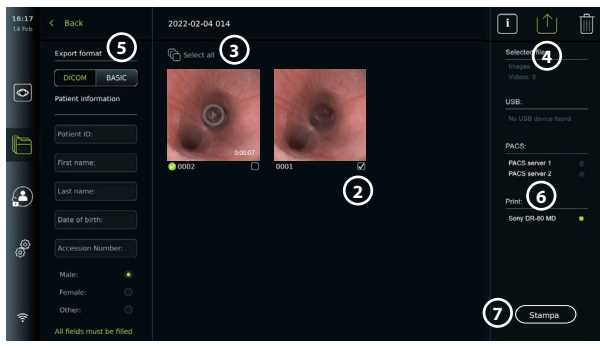

**Nota:** I dati del paziente non sono inclusi nell'immagine stampata. **Nota:** Compatibilità verificata con la stampante digitale a colori Sony UP-DR80MD per applicazioni mediche.

### **12.5. Collegamento di dispositivi audio esterni 12.5.1. Registrazione del suono durante la procedura**

- **•** Collegare l'unità display a un dispositivo audio tramite il collegamento USB.
- **•** L'icona Microfono (Microphone) nella Barra degli strumenti indica se il microfono è compatibile o no.

#### **12.5.2. Riprodurre un suono registrato durante una procedura**

**•** Collegare un altoparlante alla porta del connettore USB dell'unità display per ascoltare l'audio durante la riproduzione video.

### **13. Informazioni sul sistema e aggiornamenti software 13.1. Pagina informazioni sul dispositivo**

È possibile visualizzare informazioni sull'unità display, per es. versione software, spazio libero su disco, ecc.

**Visualizza informazioni sul dispositivo:**

- **•** Premere la **Scheda Impostazioni (Settings)**, quindi premere **Informazioni (About)**.
- La pagina **Informazioni sul dispositivo (Device info) (1)** appare sullo schermo.
- **•** Scorrere verso il basso per visualizzare tutte le informazioni.

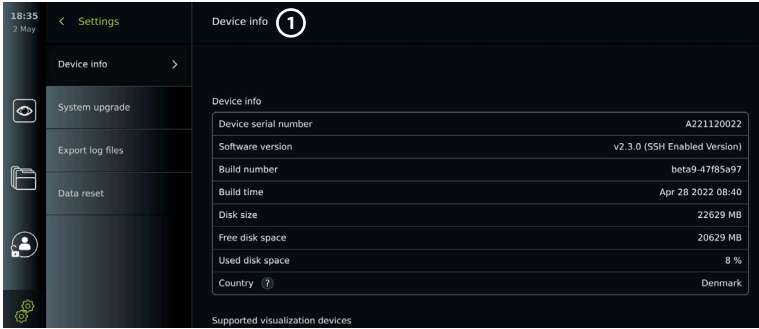

## **13.2. Aggiornamento del software**

Gli aggiornamenti del software possono essere eseguiti online o installati da un'unità flash USB. **Abilitare gli aggiornamenti online:**

- **•** Premere la **scheda Impostazioni (Settings)**, quindi premere **Configurazione (Setup)**.
- **•** Premere **Impostazioni generali (General settings)**.
- **•** Premere il cursore **ON/OFF** accanto a **Abilita aggiornamento online (Enable online upgrade)** (2) per abilitare la funzione (interruttore su verde).

#### **Installare l'aggiornamento dall'unità flash USB:**

Prima di installare aggiornamenti software tramite USB, assicurarsi che la connessione USB sia stata abilitata per l'aggiornamento del sistema e che un'unità flash USB sia collegata all'unità display.

- **•** Premere la **Scheda Impostazioni (Settings)**, quindi premere **Informazioni (About)**.
- **•** Premere **Aggiornamento sistema (System upgrade)**, quindi premere **Aggiorna tramite USB (Upgrade through USB) 3** .
- **•** Premere il nome dell'unità flash USB, quindi premere **Avanti (Next)**.
- **•** Seguire le istruzioni sullo schermo per terminare l'installazione dell'aggiornamento.

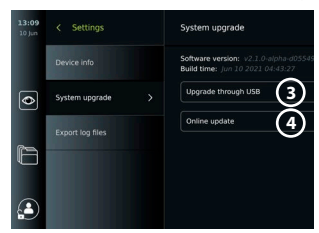

**5**

#### **Eseguire l'aggiornamento online:**

Prima di eseguire l'aggiornamento online, assicurarsi che gli aggiornamenti online siano stati abilitati (vedere sotto) e che sia stata impostata una connessione di rete Wi-Fi (vedere la sezione 6.1). Controllare che la rete a cui ci si connette possa raggiungere l'indirizzo https://api.services.ambu.com, assicurandosi che l'unità display possa recuperare qualsiasi aggiornamento disponibile.

- **•** Premere la **Scheda Impostazioni (Settings)**, quindi premere **Informazioni (About)**.
- **•** Premere **Aggiornamento sistema (System upgrade)**, quindi premere **Aggiornamento online (Online upgrade) 4** .
- **•** Attendere che l'unità display controlli gli aggiornamenti disponibili.
- **•** Se è disponibile una nuova versione del software, premere **Aggiorna software (Upgrade software) 5** .
- **•** Seguire le istruzioni sullo schermo per terminare l'installazione dell'aggiornamento.

**Nota:** gli aggiornamenti del software non possono essere effettuati quando un endoscopio è collegato all'unità display o contemporaneamente ad altre funzioni o procedure.

## **13.3. Segnalazione di un problema**

In caso di problemi con l'unità display, seguire la guida Risoluzione dei problemi nel capitolo 13 per trovare una soluzione. Se questo non risolve il problema, contattare il rappresentante Ambu di zona. Per risolvere il problema, Ambu potrebbe aver bisogno di un file log che fornisca informazioni sul sistema dell'unità display.

#### **Esportazione file log:**

- **•** Premere la **scheda Impostazioni (Settings)**, quindi premere **Informazioni (About)**.
- **•** Premere **Esporta file log (Export log files)**.
- **•** Premere il nome dell'unità flash USB, quindi premere **l'icona Esporta (Export) 6** .
- **•** Attendere l'esportazione dei file log, quindi premere **OK**.

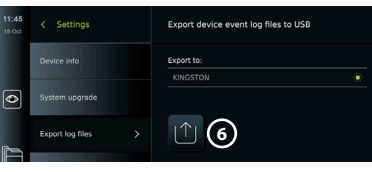

Installed software versi

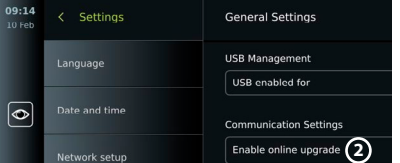

## **13.4. Reset dati**

Si consiglia di eliminare tutti i dati sensibili se un'unità display deve essere maneggiata da terzi o deve essere smaltita. Attenersi alle linee guida locali per la protezione dei dati. Solo l'Amministratore può ripristinare i dati.

#### **La funzione di ripristino dei dati eliminerà:**

- **•** Tutte le cartelle della procedura con immagini e video salvati, incluse le informazioni sul paziente recuperate dalla Lista di lavoro.
- **•** Tutti i profili utente creati, Amministratore (Administrator) e Assistenza (Service) verranno reimpostati alla password predefinita.
- **•** Impostazioni e certificati della rete wireless.
- **•** Impostazioni e certificati del server DICOM, PACS e Lista di lavoro.

#### **Reset dei dati:**

- **•** Premere la **Scheda Impostazioni (Settings)**, quindi premere **Informazioni (About)**.
- **•** Premere **Ripristino dati (Data reset)**, quindi premere **Elimina (Delete) 7** . Appare una finestra di dialogo che informa delle conseguenze e chiede di confermare.

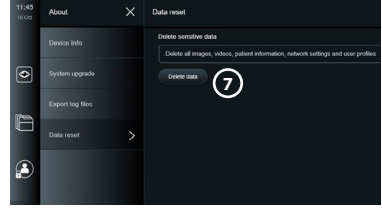

- **•** Premere **Conferma (Confirm)**, quindi **inserire la password Amministratore** e premere **Continua (Continue)**.
- **•** Appare una finestra di dialogo che informa che l'operazione potrebbe richiedere un po' di tempo, avere successo o fallire. Se non riesce, riprovare.

## **14. Pulizia e disinfezione dell'unità display**

L'unità display è un dispositivo medico riutilizzabile. Secondo la classificazione Spaulding, l'unità display è un dispositivo non critico.

L'unità display va pulita e disinfettata prima e dopo ogni utilizzo seguendo una delle procedure riportate di seguito. Qualsiasi scostamento da tali istruzioni va adeguatamente esaminato in termini di efficacia e di possibili effetti collaterali dal responsabile di pulizia e disinfezione in modo da garantire che il dispositivo continui a funzionare come previsto. Le procedure di pulizia devono iniziare il prima possibile dopo l'uso. Rimuovere lo sporco in eccesso dalle aree accessibili del dispositivo, escluse le porte elettriche.

**Attenzione:** Le salviette di pulizia e disinfezione devono essere umide ma non inzuppate per evitare danni ai componenti elettronici interni dell'unità display. Se si utilizzano salviette contenenti ipoclorito o acido citrico, assicurarsi che i residui vengano completamente rimossi. Salviette contenenti ipoclorito o acido citrico potrebbero nel tempo danneggiare il rivestimento antiriflesso dello schermo. Limitare l'utilizzo di salviette contenenti ipoclorito o acido citrico solo ai casi che lo richiedono.

**Limitazioni:** L'unità display non è compatibile con la pulizia a ultrasuoni o automatica e non deve essere immersa.

#### **Procedura 1 – Pulizia e disinfezione con ipoclorito**

Le salviette a base di ipoclorito approvate per la disinfezione di dispositivi medici, per es. Sani-Cloth® Bleach di PDI, vanno utilizzate in conformità con le istruzioni del produttore delle salviette.

**Pulizia:** Utilizzare una salvietta per rimuovere la sporcizia in profondità. Le tracce di sangue e altri fluidi corporei vanno rimosse completamente da superfici e oggetti. Verificare pulizia, funzionamento e integrità dell'unità display prima della disinfezione con una salvietta germicida. Se rimane dello sporco visibile, pulire di nuovo l'unità display. **Disinfezione:**

1. Per superfici molto sporche utilizzare una salvietta per pulire l'unità display prima della disinfezione.

- 2. Aprire una salvietta pulita e bagnare abbondantemente la superficie dell'unità display.
- 3. Le superfici trattate devono rimanere visibilmente umide per quattro (4) minuti (o per il periodo di tempo raccomandato dal produttore del disinfettante, almeno 4 minuti). All'occorrenza utilizzare altre salviette per garantire un contatto continuo di 4 minuti in condizioni di bagnato.
- 4. Lasciare asciugare l'unità display all'aria.

#### **Procedura 2 – Pulizia e disinfezione con composti di ammonio quaternario**

Le salviette contenenti una miscela di composti di ammonio quaternario e alcol isopropilico approvati per la disinfezione di dispositivi medici, per es. Super Sani-Cloth® di PDI, devono essere utilizzate in conformità alle istruzioni del produttore delle salviette.

**Pulizia:** Utilizzare una salvietta per rimuovere la sporcizia in profondità. Le tracce di sangue e altri fluidi corporei vanno rimosse completamente da superfici e oggetti. Verificare pulizia, funzionamento e integrità dell'unità display prima della disinfezione con una salvietta germicida. Se rimane dello sporco visibile, pulire di nuovo l'unità display.

#### **Disinfezione:**

- 1. Per superfici molto sporche utilizzare una salvietta per pulire l'unità display prima della disinfezione.
- 2. Aprire una salvietta pulita e bagnare abbondantemente la superficie dell'unità display.
- 3. Le superfici trattate devono rimanere visibilmente umide per due (2) minuti (o per il tempo raccomandato dal produttore del disinfettante, almeno 2 minuti). All'occorrenza utilizzare altre salviette per garantire un contatto continuo di 2 minuti in condizioni di bagnato.
- 4. Lasciare asciugare l'unità display all'aria.

#### **Procedura 3 - Pulizia enzimatica con detergente e disinfezione con alcol Pulizia:**

- 1. Preparare una soluzione di pulizia a base di detergenti enzimatici standard attenendosi alle raccomandazioni del produttore. Detergente consigliato: enzimatico con pH non aggressivo 7 – 9, con formazione di schiuma (Enzol o equivalente).
- 2. Imbibire una garza sterile con la soluzione enzimatica e assicurarsi che la garza sia umida e non goccioli.
- 3. Pulire a fondo pulsante, coperture di gomma laterali esterne, schermo e struttura esterna del monitor con la garza umida. Non bagnare l'unità display per evitare danni ai componenti elettronici interni.
- 4. Attendere 10 minuti (o il tempo consigliato dal produttore del detergente) per consentire l'attivazione degli enzimi.
- 5. Passare sull'unità display una garza sterile pulita inumidita con acqua demineralizzata prodotta usando un trattamento di osmosi inversa. Accertarsi che ogni traccia di detergente sia stata eliminata.
- 6. Ripetere le fasi da 1 a 5.

**Disinfezione:** Pulire le superfici dell'unità display per 15 minuti circa usando una garza sterile inumidita con la miscela di alcool indicata di seguito (ogni 2 minuti circa). Seguire le procedure di sicurezza per la manipolazione dell'isopropile. La garza deve essere umida ma non gocciolante poiché il liquido può danneggiare i componenti elettronici interni dell'unità display. Prestare particolare attenzione a pulsante, coperture laterali esterne di gomma, schermo, struttura esterna e supporto, scanalature e interstizi dell'unità display. Per pulire questi punti servirsi di un tampone di cotone. Soluzione: Isopropile (alcol) 95 %; Concentrazione: 70 – 80 %; Preparazione: 80 cc di Isopropile (alcol) al 95 % aggiunti a 20 cc di acqua purificata (PURW). In alternativa, utilizzare salviette disinfettanti per uso clinico approvate EPA contenenti almeno il 70 % di isopropile. È necessario attenersi alle precauzioni e alle istruzioni per l'uso fornite dal produttore.

**Nota:** Una volta eseguite pulizia e disinfezione, l'unità display va sottoposta alla procedura di controllo prima dell'uso descritta nella sezione 10. Le procedure di pulizia e disinfezione specificate sono conformi alle linee guida AAMI TIR12 e AAMI TIR30.

# **15. Manutenzione**

Prima dell'uso, sottoporre l'unità display a un'ispezione preventiva come indicato nella sezione 10 e pulirla e disinfettarla secondo quanto indicato nel capitolo 14.

Non sono richieste ulteriori attività di ispezione, manutenzione e calibrazione per l'unità display.

## **16. Smaltimento**

Al termine del ciclo di vita del prodotto, pulire e disinfettare l'unità display (vedere il capitolo 14). Prima di smaltire l'unità display, si consiglia di seguire i seguenti passaggi per eliminare tutti i dati:

- **•** Effettuare il login come Amministratore.
- **•** Eliminare tutti i file archiviati nell'unità display **dall'Archivio**  Selezionare tutte le cartelle e premere Cestino.
- **•** Eliminare la rete Wi-Fi e la password attraverso il menu **Impostazioni Configurazione Configurazione della rete**.
- **•** Eliminare la rete DICOM attraverso il menu **Impostazioni Configurazione Configurazione DICOM (Settings – Setup – DICOM setup)**.
- **•** Eliminare tutti gli utenti Avanzati dal menu **Impostazioni Profili utente (Settings – User profiles)**.
- **•** Smaltire quindi l'unità display secondo le direttive locali per lo smaltimento dei rifiuti elettrici ed elettronici.

## **17. Specifiche tecniche del prodotto 17.1. Norme applicabili**

Il funzionamento dell'unità display è conforme ai seguenti standard:

- **•** IEC 60601-1 Apparecchiature elettromedicali Parte 1: Prescrizioni generali relative alla sicurezza fondamentale e alle prestazioni essenziali.
- **•** IEC 60601-1-2 Apparecchiature elettromedicali Parti 1-2 Norme generali per la sicurezza Norma collaterale: Compatibilità elettromagnetica – Prescrizioni e prove.
- **•** IEC 60601-2-18 Apparecchiature elettromedicali Parte 2-18: Requisiti particolari per la sicurezza di base e il funzionamento essenziale delle apparecchiature endoscopiche.

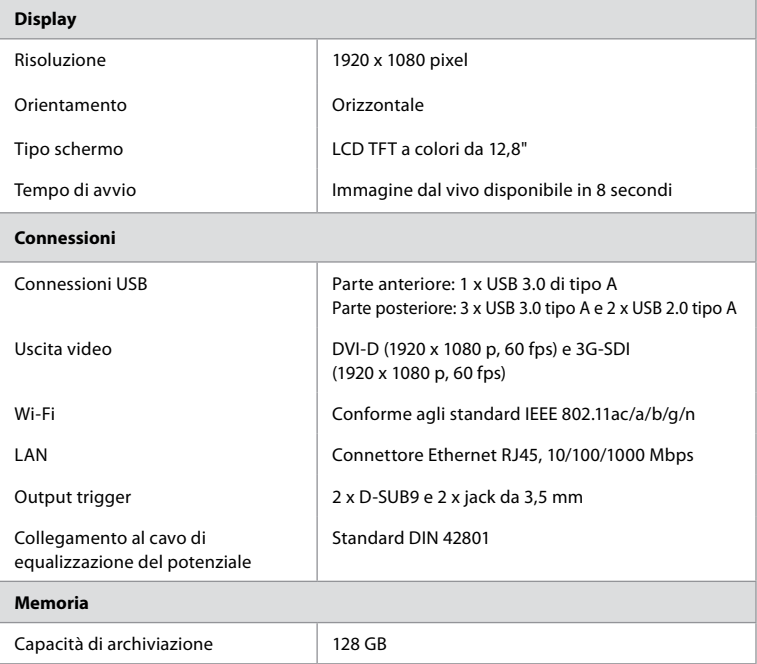

# **17.2. Specifiche dell'unità display**

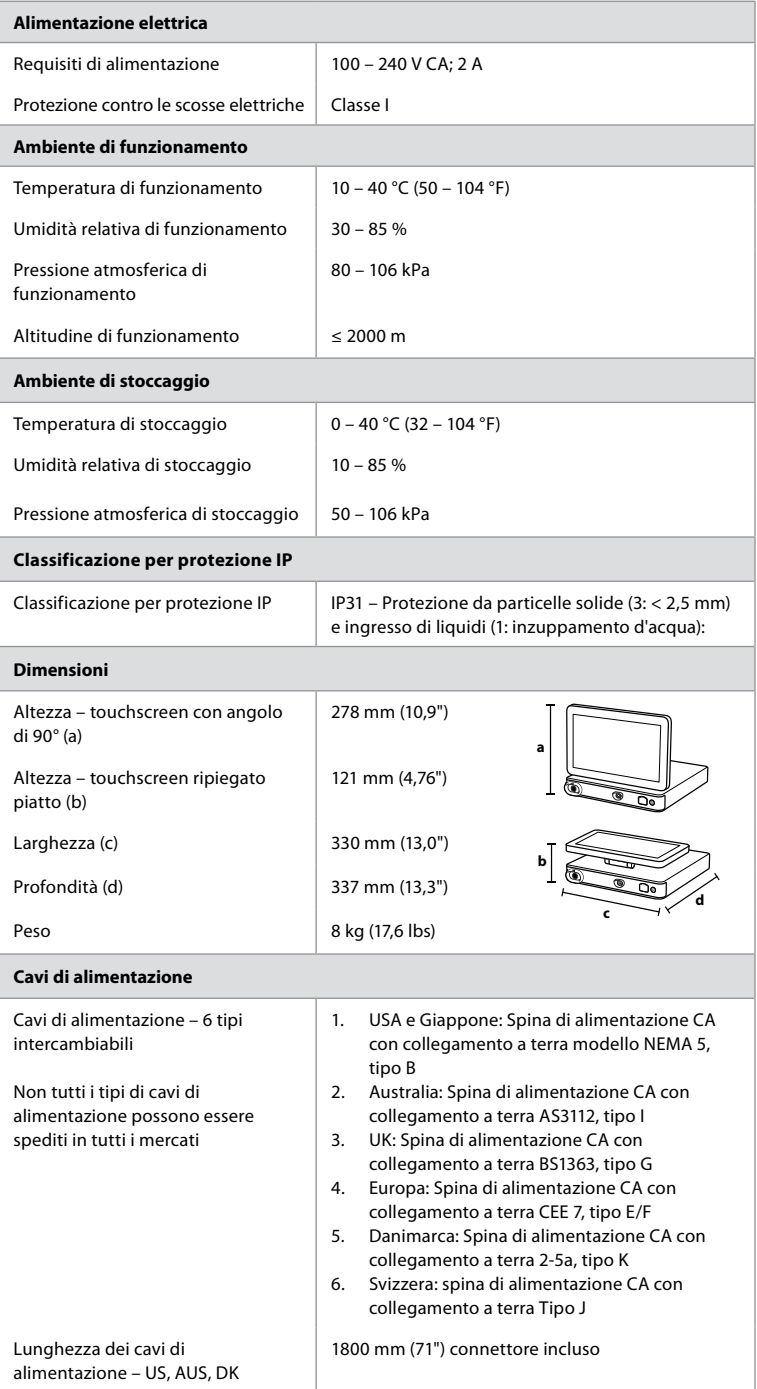

Contattare il rappresentante Ambu di zona per ulteriori informazioni.

# **18. Risoluzione dei problemi**

In caso di problemi con l'unità display, utilizzare la Guida per la risoluzione dei problemi per individuare la causa e correggere l'errore. Se non è possibile risolvere il problema seguendo le indicazioni della Guida per la risoluzione dei problemi, contattare il rappresentante Ambu di zona. Molti problemi possono essere risolti riavviando l'unità display con un ciclo di spegnimento. Questa operazione può essere eseguita in 3 modi diversi e deve essere eseguita nel seguente ordine:

#### **Ciclo di spegnimento**

**NOTA:** Non spegnere l'unità display durante il processo di download dell'aggiornamento e di installazione del software!

#### **Riavviare l'unità display**

- 1. Premere il pulsante di accensione per portare l'unità display in modalità STANDBY (il pulsante di accensione diventa arancione).
- 2. Una volta in STANDBY, riaccendere l'unità display premendo di nuovo il pulsante di alimentazione (il pulsante di accensione diventa verde).

**Se l'unità display non va in STANDBY, forzarla fino al completo spegnimento (nessuna spia accesa sul pulsante di accensione)**

- 3. Premere il pulsante di accensione per 10 secondi per forzare lo spegnimento.
- 4. Premere di nuovo il pulsante di accensione per riaccendere l'unità display.

#### **Se riavvio e spegnimento completo non funzionano, ripristinare l'hardware dell'unità display**

- 5. Scollegare il cavo di alimentazione dall'unità display.
- 6. Attendere almeno 10 secondi prima di ricollegare il cavo di alimentazione.
- 7. Premere il pulsante di alimentazione per accendere l'unità display.

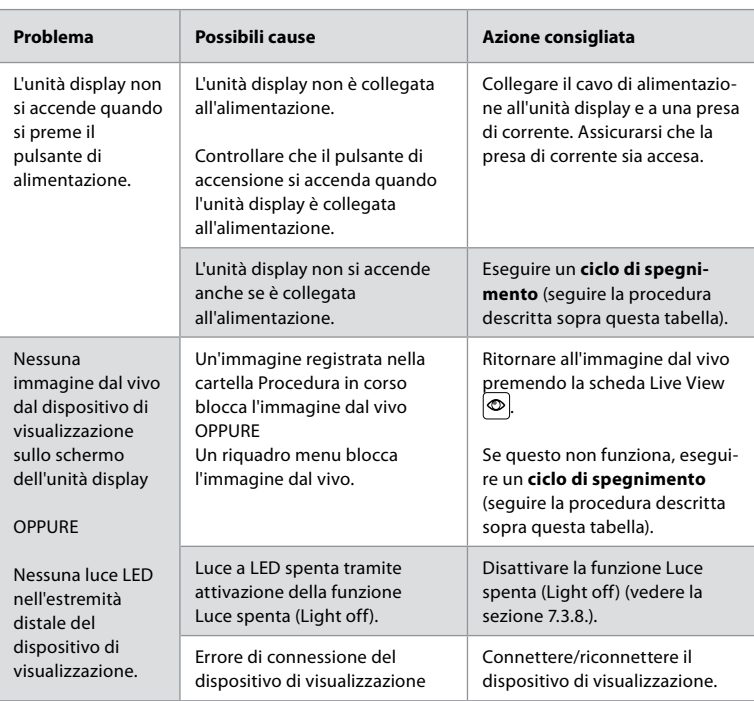

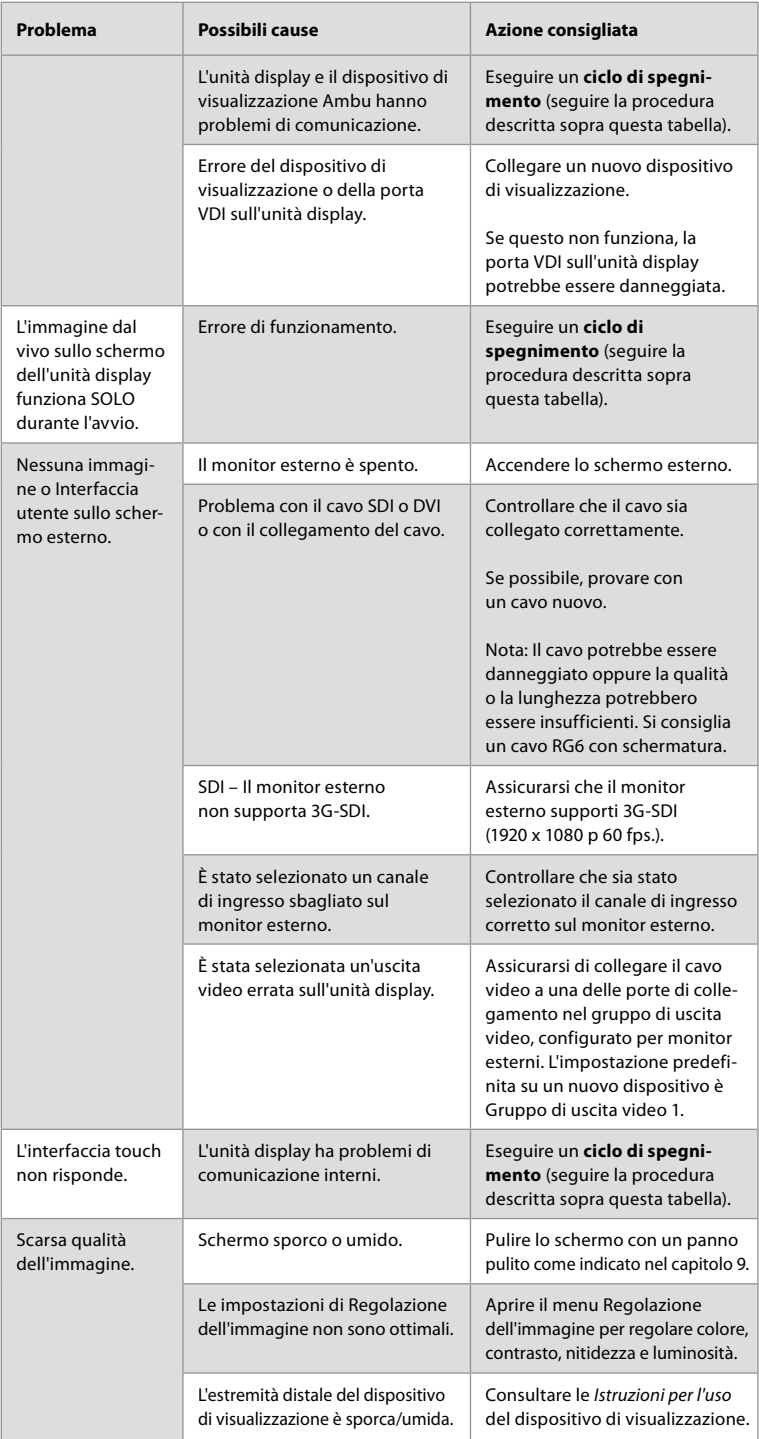
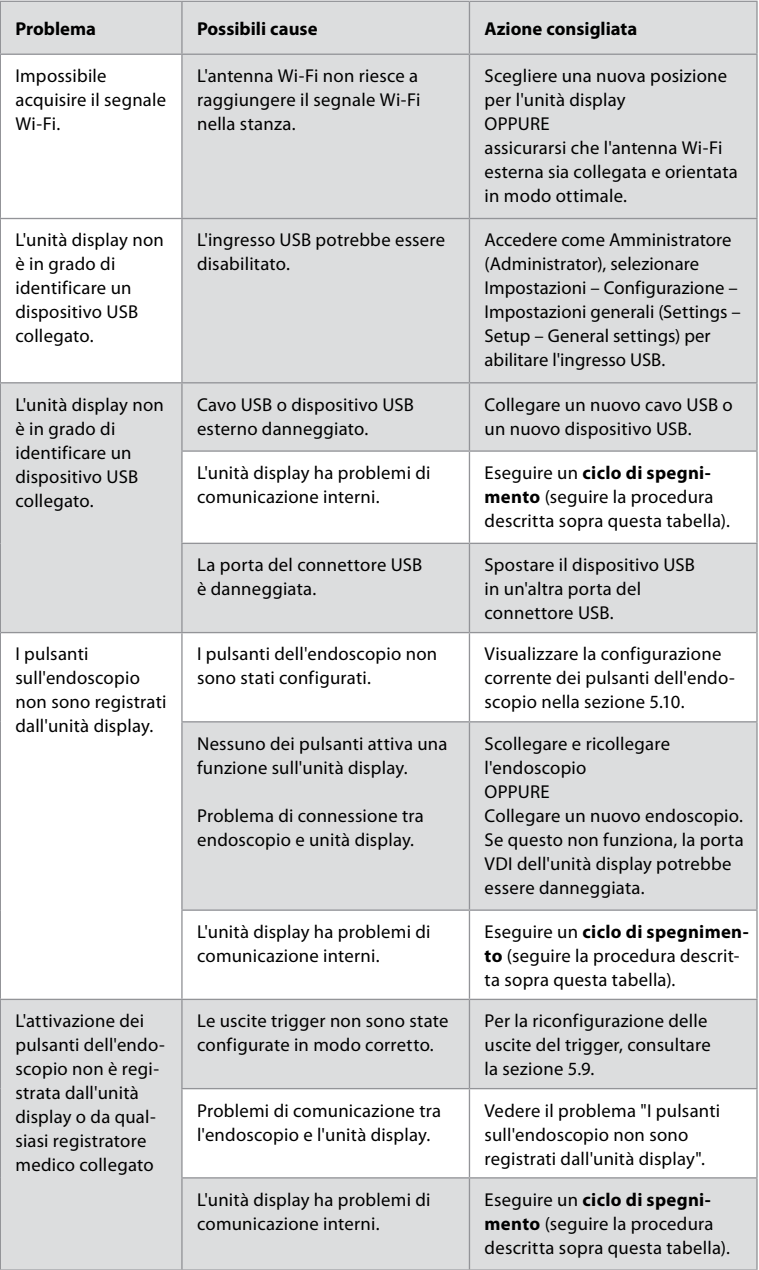

# **19. Garanzia e sostituzione**

Ambu garantisce che l'unità display è conforme alle specifiche indicate da Ambu e che è priva di difetti di materiale e fabbricazione per un periodo di un (1) anno dalla data di fatturazione.

**it**

Ai sensi della presente Garanzia limitata, Ambu sarà responsabile esclusivamente della fornitura di parti di ricambio autorizzate o della sostituzione dell'unità display a proprio insindacabile giudizio.

In caso di sostituzione di parti di ricambio, il cliente ha l'obbligo di fornire tutta la ragionevole assistenza ad Ambu compresa, se necessario, l'assistenza da parte dei tecnici biomedici del cliente secondo le istruzioni di Ambu.

Se non diversamente concordato espressamente per iscritto, la presente garanzia è l'unica garanzia applicabile all'unità display e Ambu declina espressamente qualunque altra garanzia, esplicita o implicita, compresa qualunque garanzia di commerciabilità o idoneità a un particolare scopo.

La presente garanzia è applicabile solamente se può essere stabilito che:

- a) L'unità display non è stata smontata, riparata, manomessa, alterata, cambiata o modificata da persone non riconosciute come personale tecnico (tranne nel caso di consenso scritto preventivo da parte di Ambu o in conformità con le istruzioni del Manuale per la sostituzioni delle parti di ricambio); e
- b) I difetti o il danno dell'unità display non sono il risultato di abuso, uso scorretto, negligenza, conservazione scorretta, manutenzione inadeguata o utilizzo di accessori, parti di ricambio, materiali di consumo o forniture non autorizzati.

In nessun caso Ambu sarà responsabile di eventuali perdite o danni indiretti, accidentali, consequenziali o speciali di qualsivoglia natura (incluse senza limitazioni la perdita di profitti o la perdita di utilizzo), a prescindere dal fatto che Ambu sia stata o avrebbe dovuto essere al corrente della possibilità di tale perdita o danno potenziale.

La garanzia si applica esclusivamente ai clienti originali Ambu e non può essere assegnata o in altro modo trasferita.

Al fine di avvalersi della presente Garanzia limitata, se richiesto da Ambu, il cliente deve restituire l'unità display a Ambu (a proprie spese e rischi di spedizione). Nel rispetto dei regolamenti applicabili, qualunque unità display entrata in contatto con materiale potenzialmente infetto deve essere decontaminata prima della restituzione a Ambu ai sensi della presente Garanzia limitata (secondo le procedure di pulizia e disinfezione indicate nel capitolo 14). Ambu ha il diritto di rifiutare un'unità display non perfettamente decontaminata, nel qual caso la presente garanzia non sarà valida.

# **Appendice 1. Compatibilità elettromagnetica**

Come ogni altro dispositivo elettromedicale, il sistema richiede precauzioni speciali per garantire la compatibilità elettromagnetica con gli altri dispositivi elettromedicali. Per assicurare la compatibilità elettromagnetica (EMC) il sistema deve essere installato e utilizzato secondo le informazioni di EMC fornite nelle presenti *Istruzioni per l'uso*. Il sistema è stato pensato e testato per essere conforme ai requisiti IEC 60601-1-2 per l'EMC con altri dispositivi.

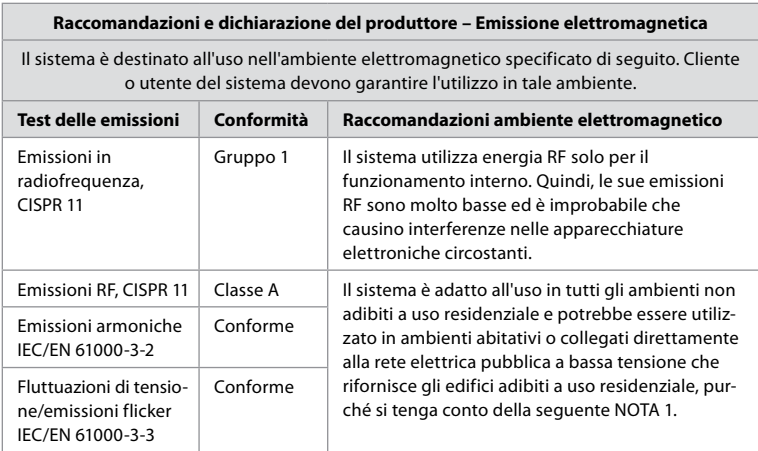

**Nota 1:** le Caratteristiche di emissione di questa apparecchiatura la rendono idonea per l'uso in aree industriali e negli ospedali (CISPR 11 classe A). Se utilizzata in un ambiente residenziale (per cui è normalmente richiesta la normativa CISPR 11 Classe B), questa apparecchiatura potrebbe non offrire una protezione adeguata ai servizi di comunicazione in radiofrequenza. Potrebbe essere necessario adottare misure correttive, come per esempio riposizionare o riorientare l'apparecchiatura.

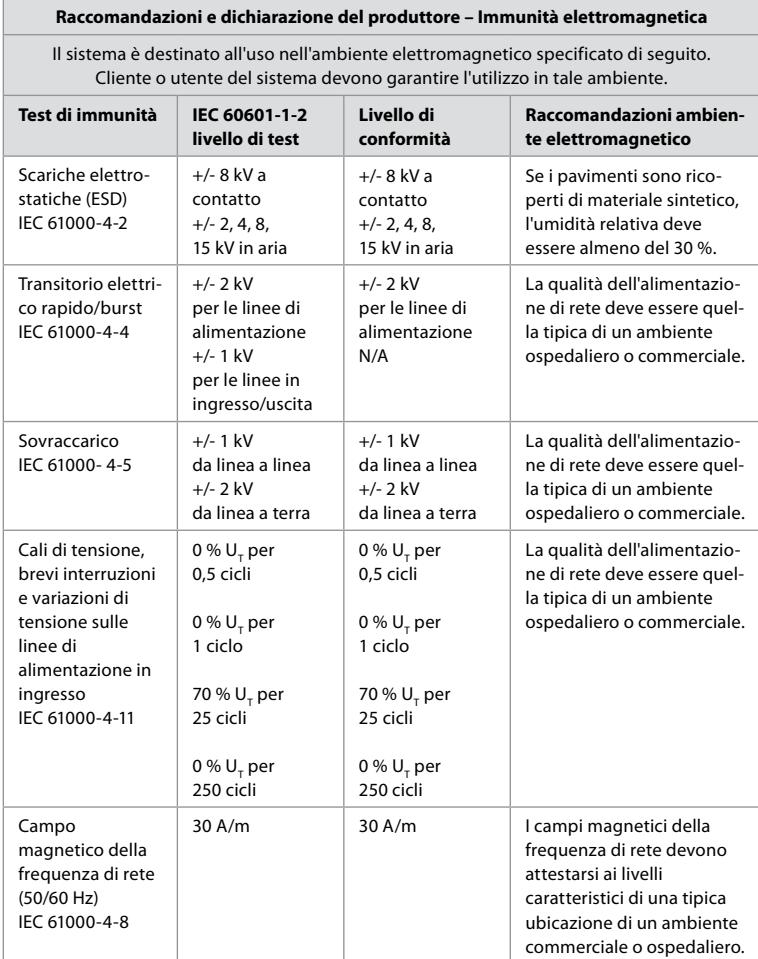

#### **Raccomandazioni e dichiarazione del produttore – Immunità elettromagnetica**

Il sistema è destinato all'uso nell'ambiente elettromagnetico specificato di seguito. Cliente o utente del sistema devono garantire l'utilizzo in tale ambiente.

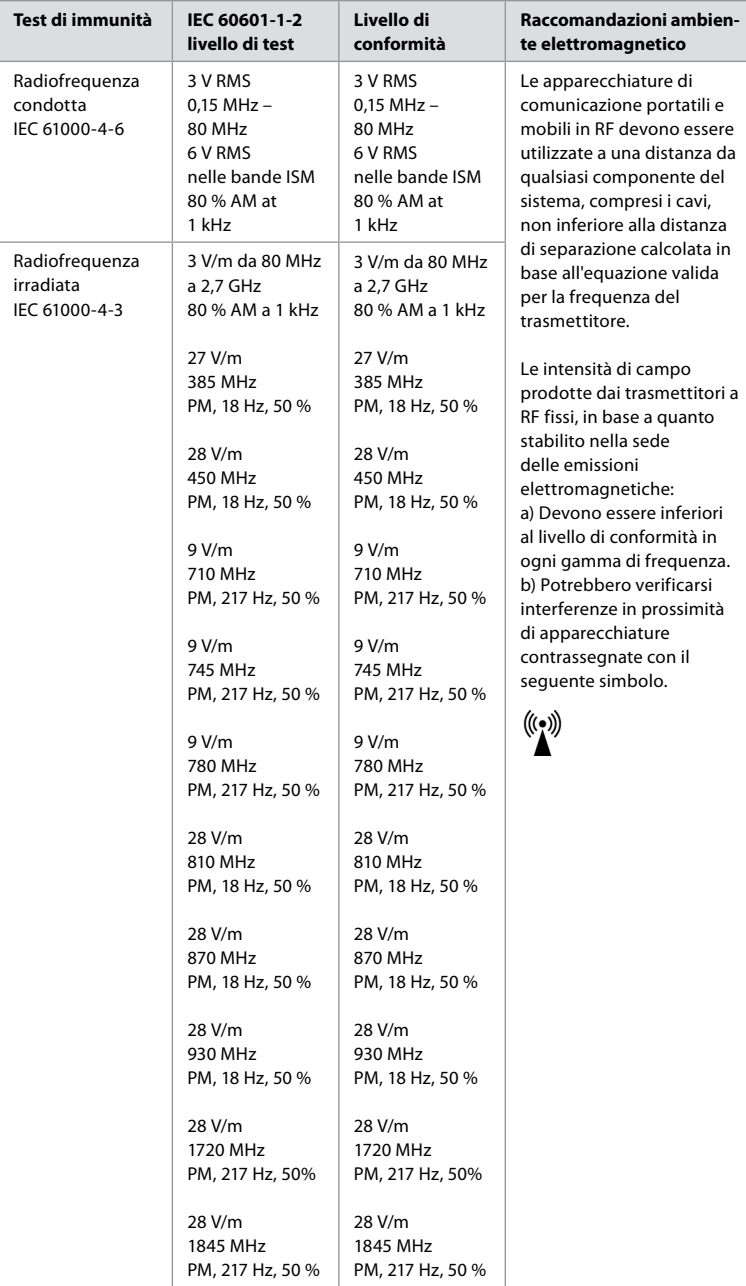

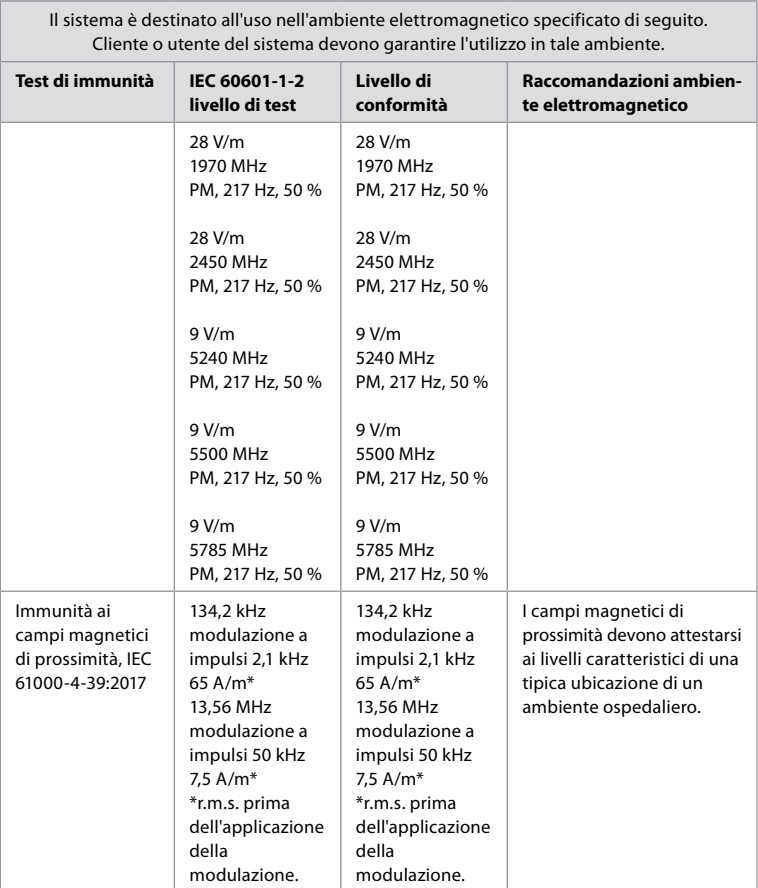

**Raccomandazioni e dichiarazione del produttore – Immunità elettromagnetica**

**Nota 1:** A 80 MHz si applica la gamma di frequenza più alta.

**Nota 2:** Le presenti linee guida potrebbero non essere valide in tutte le situazioni. La propagazione elettromagnetica è influenzata dall'assorbimento e dalla riflessione di strutture, oggetti e persone.

- a) Le intensità di campo da trasmettitori fissi, come stazioni base per radiotelefoni (cellulari/cordless) e radiomobili terrestri, radio amatoriali, trasmissioni radio AM e FM ed emittenti televisive, non possono essere previste teoricamente con precisione. Per valutare l'ambiente elettromagnetico dovuto ai trasmettitori in RF fissi, considerare un rilevamento elettromagnetico dell'area. Se l'intensità di campo misurata nel luogo in cui viene utilizzato il sistema supera il livello di conformità RF applicabile sopra indicato, il sistema deve essere osservato per verificarne il normale funzionamento. In caso di comportamento anomalo, possono essere necessarie misure aggiuntive, come il riorientamento o lo spostamento dell'unità del sistema.
- b) Nel campo di frequenze da 150 kHz a 80 MHz, l'intensità di campo deve essere inferiore a 3 V/m.

# **Appendice 2. Conformità della radiofrequenza**

Per garantire la Conformità della radiofrequenza (RF), il sistema deve essere installato e utilizzato secondo le informazioni di RF fornite nelle presenti *Istruzioni per l'uso*.

#### **Raccomandazioni e dichiarazione del produttore – Radiofrequenze**

Il dispositivo è conforme alla Direttiva 2014/53/UE emessa dalla Commissione della Comunità europea.

Il funzionamento a bande da 5,15 – 5,35 GHz è limitato esclusivamente all'uso interno:

 $\boldsymbol{E}$  Controllare le normative sulle radiofrequenze nei singoli paesi

Belgio (BE), Bulgaria (BG), Repubblica Ceca (CZ), Danimarca (DK), Germania (DE), Estonia (EE), Irlanda (IE), Grecia (EL), Spagna (ES), Francia (FR), Croazia (HR), Italia (IT), Cipro (CY), Lettonia (LV), Lituania (LT), Lussemburgo (LU), Ungheria (HU), Malta (MT), Paesi Bassi (NL), Austria (AT), Polonia (PL), Portogallo (PT), Romania (RO), Slovenia (SI), Slovacchia (SK), Finlandia (FI), Svezia (SE) e Regno Unito (UK).

#### **Dichiarazione IC (Industry Canada)**

IT Il dispositivo è conforme alle RSS (norme in materia di radiofonia) non soggette a licenza dell'ISED. Il funzionamento è soggetto alle due condizioni seguenti: (1) il dispositivo non deve causare interferenze dannose e (2) il dispositivo deve accettare ogni interferenza in ricezione, comprese quelle che possono causare un funzionamento non desiderato.

FR: Le présent appareil est conforme aux CNR d' ISED applicables aux appareils radio exempts de licence. L'exploitation est autorisée aux deux conditions suivantes : (1) le dispositif ne doit pas produire de brouillage préjudiciable, et (2) ce dispositif doit accepter tout brouillage reçu, y compris un brouillage susceptible de provoquer un fonctionnement indésirable.

#### **Avvertenza/Avertissement**

IT: (i) il funzionamento del dispositivo nella banda 5150 – 5250 MHz è adatto esclusivamente all'uso interno per ridurre potenziali interferenze dannose a sistemi satellitari mobili con canale unico;

(ii) se necessario, indicare chiaramente tipologie e modelli di antenna e angoli di inclinazione più sfavorevoli necessari per mantenere la conformità con i requisiti EIRP per la maschera di elevazione indicati nella sezione 6.2.2.3.

FR: Le guide d'utilisation des dispositifs pour réseaux locaux doit inclure des instructions précises sur les restrictions susmentionnées, notamment:

(i) les dispositifs fonctionnant dans la bande 5150 – 5250 MHz sont réservés uniquement pour une utilisation à l'intérieur afin de réduire les risques de brouillage p (ii) lorsqu'il y a lieu, les types d'antennes (s'il y en a plusieurs), les numéros de modèle de l'antenne et les pires angles d'inclinaison nécessaires pour rester conforme à l'exigence de la p.i.r.e. applicable au masque d'élévation, énoncée à la section 6.2.2.3, doivent être clairement indiqués

#### **Dichiarazione di esposizione a radiazioni/Déclaration d'exposition aux radiations**

IT L'apparecchiatura rispetta i limiti di esposizione alle radiazioni ISED indicati per un ambiente non controllato. Installare e utilizzare l'apparecchiatura a una distanza di più di 20 cm tra il radiatore e l'utente.

FR: Cet équipement est conforme aux limites d'exposition aux rayonnements ISED établies pour un environnement non contrôlé. Cet équipement doit être installé et utilisé à plus de 20 cm entre le radiateur et votre corps.

#### **Dichiarazione di interferenza della FCC (Commissione federale per le comunicazioni)**

Il dispositivo è conforme alla Parte 15 delle Regole FCC. Il funzionamento è soggetto alle due condizioni seguenti: (1) il dispositivo non deve causare interferenze dannose e (2) il dispositivo deve accettare ogni interferenza in ricezione, comprese quelle che possono causare un funzionamento non desiderato.

L'apparecchiatura è stata testata ed è risultata conforme ai limiti relativi ai dispositivi digitali di Classe B secondo quanto indicato nel fascicolo 15 del regolamento FCC. Tali limiti sono stati stabiliti per assicurare una protezione congrua contro le interferenze dannose in un impianto residenziale. Questa apparecchiatura genera, utilizza e può irradiare energia a radiofrequenza e, se non viene installata e utilizzata secondo le istruzioni, può causare interferenze dannose per le radiocomunicazioni. Non è tuttavia certo che si verifichino tali interferenze in un particolare impianto. Se l'apparecchiatura causa interferenze dannose alla ricezione radio o tv, che possono essere provocate dall'accensione o spegnimento della stessa, l'utente è invitato ad adoperarsi per correggere l'interferenza adottando una delle seguenti misure:

Orientare o posizionare nuovamente l'antenna ricevente.

Aumentare la distanza tra il dispositivo e l'apparecchio ricevente.

Collegare l'apparecchiatura ad una presa appartenente ad un circuito diverso da quello a cui è collegato l'apparecchio ricevente.

Consultare il rivenditore o un tecnico radio-TV per assistenza.

#### **Avvertimenti FCC**

Qualunque cambiamento o modifica non espressamente approvato dalla parte responsabile della conformità potrebbe annullare il permesso dell'utente a utilizzare l'apparecchiatura.

Il trasmettitore non deve essere posizionato o azionato in concomitanza con un'altra antenna o trasmettitore.

Il dispositivo rispetta tutti i requisiti indicati nella Parte 15E, sezione 15.407 delle regole FCC.

#### **Dichiarazione di esposizione a radiazioni**

L'apparecchiatura rispetta i limiti di esposizione alle radiazioni FCC indicati per un ambiente non controllato. Installare e utilizzare l'apparecchiatura a una distanza minima di 20 cm tra il radiatore e l'utente.

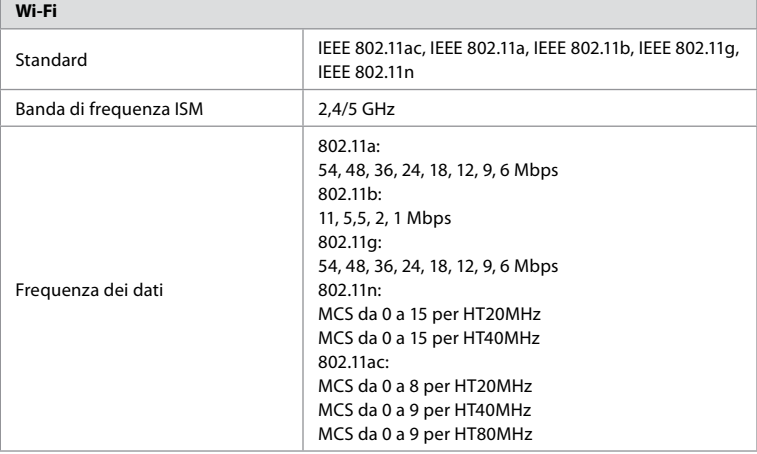

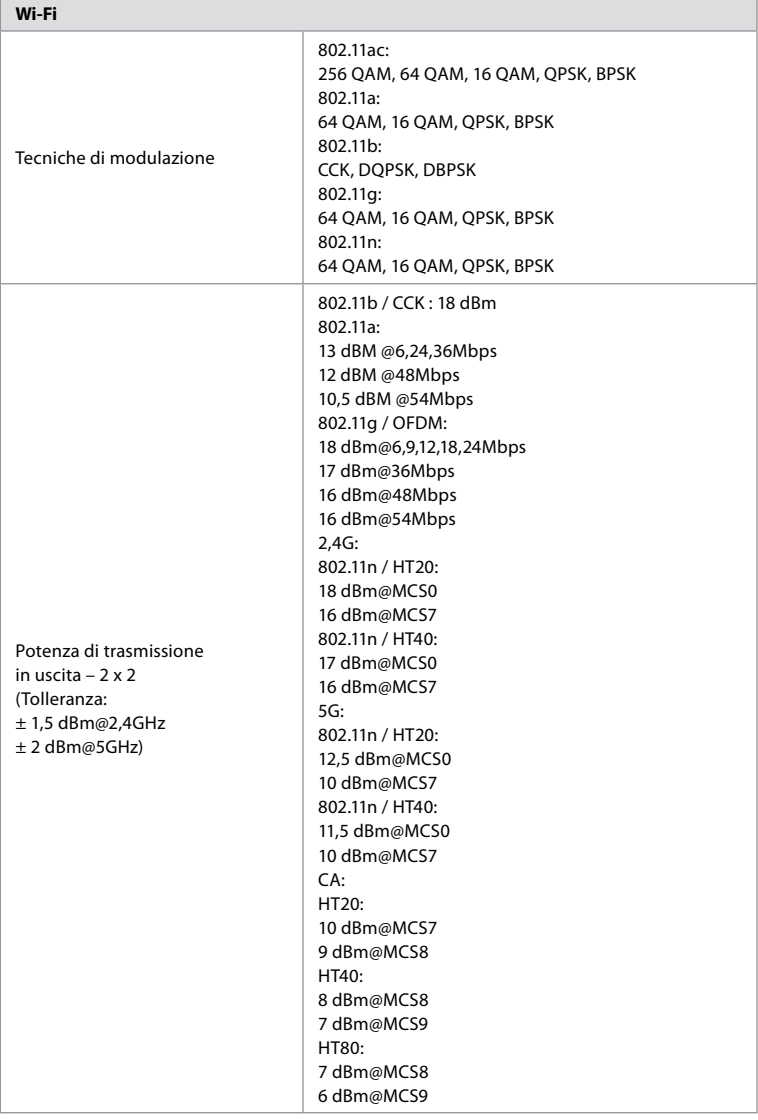

# **Appendice 3. Sicurezza informatica**

**Questa appendice è pensata per il responsabile della rete IT dell'organizzazione che utilizza l'unità display.** Contiene informazioni tecniche sulla configurazione della rete IT e sui dispositivi collegati all'unità display. Contiene inoltre informazioni sul tipo di dati contenuti e trasmessi dall'unità display.

#### **L'unità display presenta un rischio medio per la sicurezza (secondo NIST):**

- **•** L'unità display non accetta nessun inserimento da parte di dispositivi esterni (eccetto i dispositivi di visualizzazione Ambu e gli aggiornamenti sicuri del software).
- **•** Il funzionamento di base è garantito in caso di problemi di rete.

## **Appendice 3.1. Configurazione della rete**

Tenere in considerazione i seguenti fattori durante la preparazione della rete per il collegamento all'unità display:

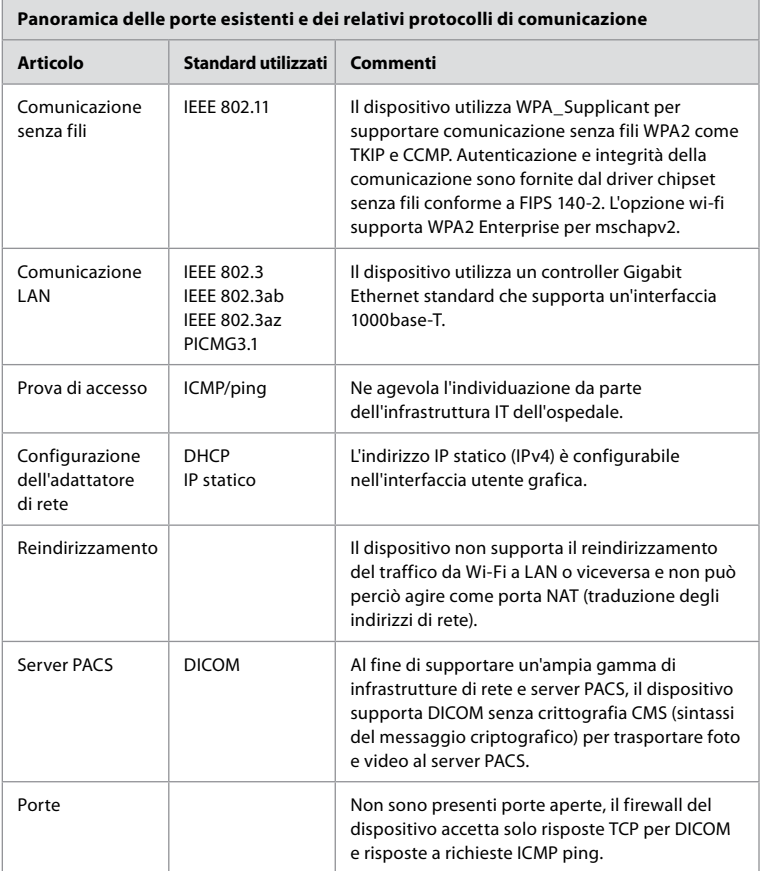

**Nota**: Non sono presenti porte aperte, il firewall del dispositivo accetta solo risposte TCP per DICOM e risposte a richieste ICMP ping

## **Appendice 3.2. Dati a riposo e in transito**

L'unità display utilizza database SQLite3 per proteggere le informazioni su endoscopi, procedure e configurazioni di rete. Il database SQLite non è accessibile dall'interfaccia utente, ma è possibile esportare foto, video e log limitati al server PACS e/o al dispositivo USB.

Vengono memorizzati i seguenti dati esportabili:

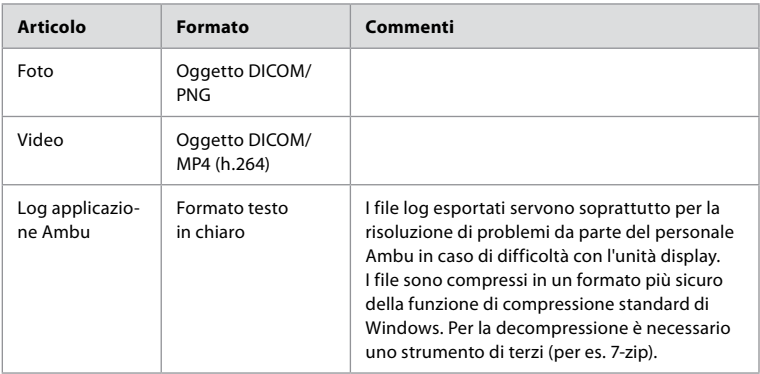

Foto e video possono essere trasferiti al server PACS. I seguenti formati e protocolli sono utilizzati durante il trasferimento dall'unità display al server PACS:

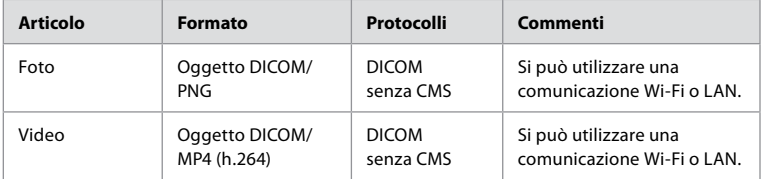

# **Appendice 3.3. Distinta base del software (SBOM)**

Nell'unità display sono utilizzati i seguenti componenti software disponibili sul mercato. Le principali vulnerabilità note di ciascun componente, incluse le spiegazioni sul motivo per cui sono accettabili per questa applicazione, sono continuamente aggiornate da Ambu. Contattare il rappresentante Ambu di zona per un elenco aggiornato di queste informazioni. Vulnerabilità con un punteggio CVSS basso sono state omesse dall'elenco per il basso punteggio di rischio di sicurezza dell'unità display.

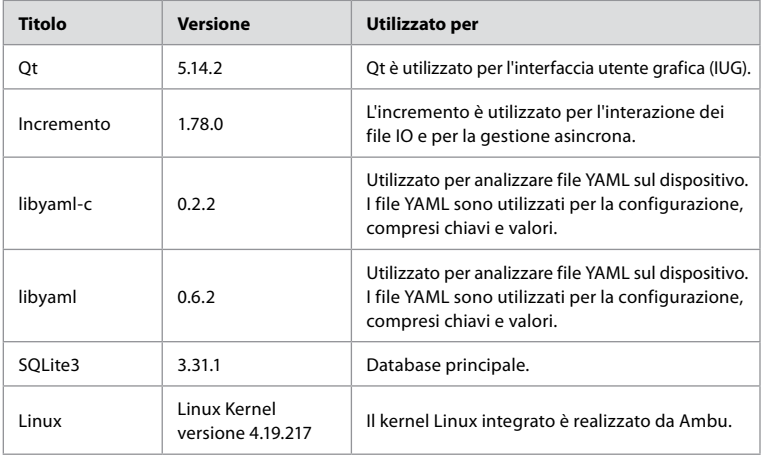

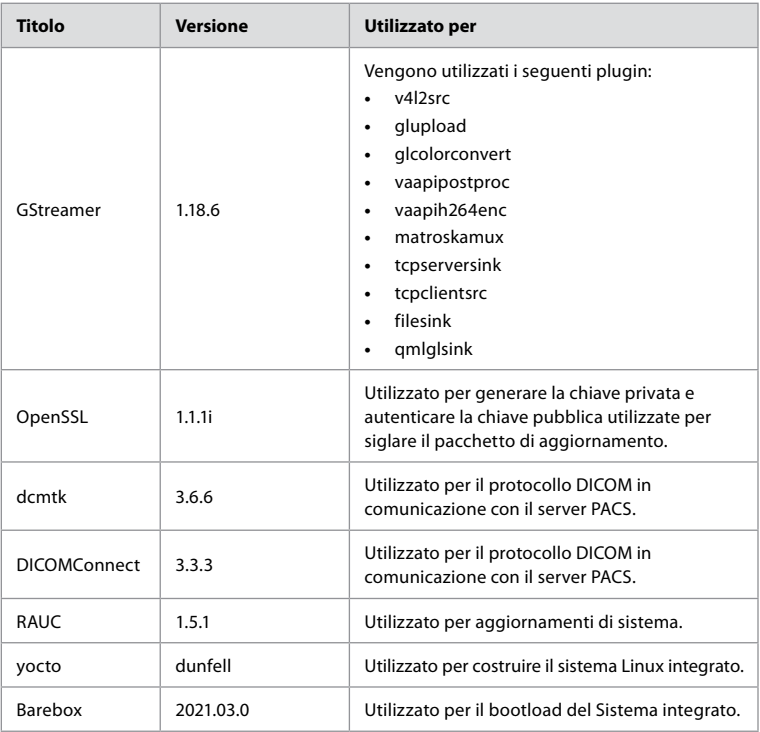

# Inhoud

# Pagina

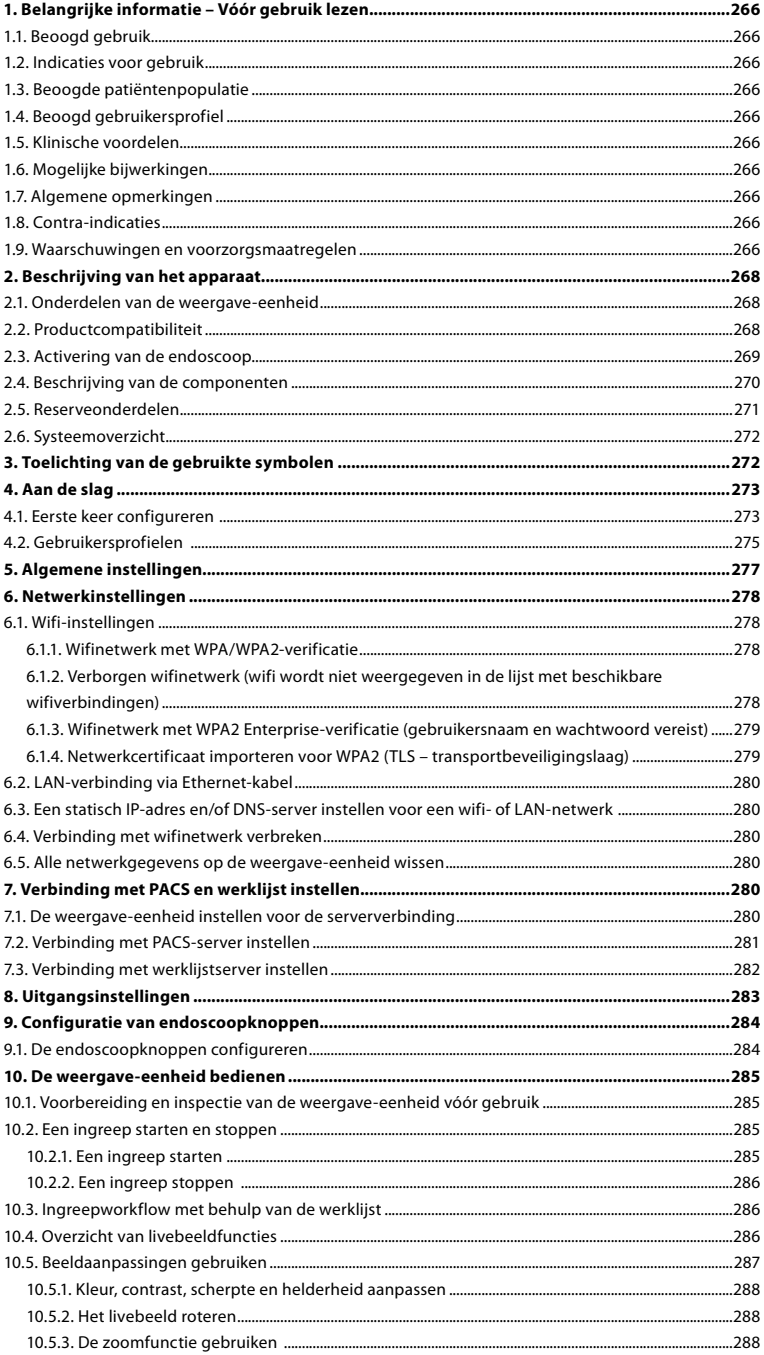

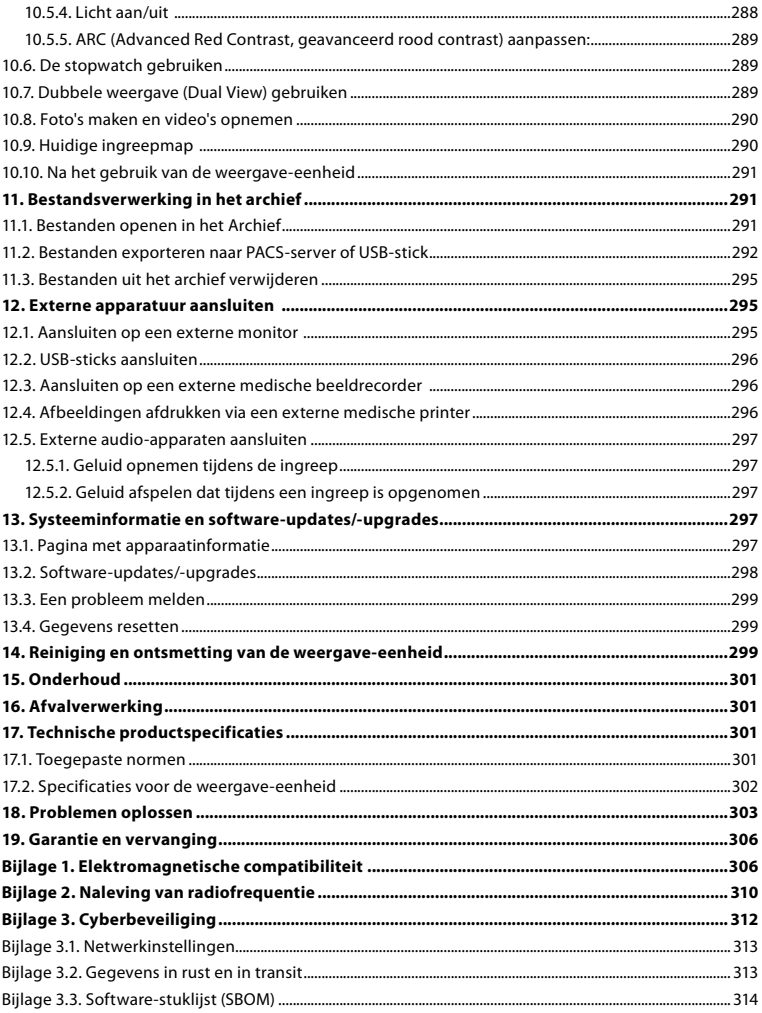

# <span id="page-265-0"></span>**1. Belangrijke informatie – Vóór gebruik lezen**

Lees deze *Gebruiksaanwijzing* zorgvuldig door voordat u de Ambu® aBox™ 2 gebruikt. De *Gebruiksaanwijzing* kan zonder kennisgeving worden bijgewerkt. Exemplaren van de huidige versie zijn op verzoek verkrijgbaar. De laatste versie is beschikbaar op ambu.com. Wij wijzen u erop dat deze gebruiksaanwijzing geen uitleg of bespreking bevat van klinische ingrepen. Enkel de algemene werking en de te nemen voorzorgsmaatregelen in verband met het gebruik van de Ambu® aBox™ 2 worden behandeld.

In deze *Gebruiksaanwijzing* verwijst de term *weergave-eenheid* naar de Ambu® aBox™ 2. De termen *weergaveapparaat* en *endoscoop* worden in het hele document door elkaar gebruikt en verwijzen naar compatibele Ambu-endoscopen en andere weergaveapparaten die op de weergave-eenheid kunnen worden aangesloten en met de weergave-eenheid kunnen worden gebruikt.

Deze *Gebruiksaanwijzing* is alleen van toepassing op de weergave-eenheid. Raadpleeg de relevante *Gebruiksaanwijzing* voor informatie over een specifiek Ambu-weergaveapparaat.

### **1.1. Beoogd gebruik**

De aBox™ 2 is bedoeld voor de weergave van livebeelden van compatibele Ambu-weergaveapparaten.

### **1.2. Indicaties voor gebruik**

Aangezien de aBox™ 2 is bedoeld voor het weergeven van livebeelden van compatibele Ambu-weergaveapparaten, wordt de beoogde medische indicatie bepaald door de aangesloten weergaveapparaten.

### **1.3. Beoogde patiëntenpopulatie**

Aangezien de weergave-eenheid is bedoeld voor het weergeven van livebeelden van specifieke Ambu-weergaveapparaten, wordt de beoogde patiëntenpopulatie bepaald door de aangesloten Ambu-weergaveapparaten.

## **1.4. Beoogd gebruikersprofiel**

Professionele zorgverleners die getraind zijn in ingrepen met compatibele weergaveapparaten, doorgaans ondersteund door andere professionele zorgverleners en medische technici met kennis over hoe medische apparaten moeten worden opgezet.

## **1.5. Klinische voordelen**

In combinatie met een compatibel weergaveapparaat voor eenmalig gebruik biedt de Ambu® aBox™ 2 visualisatie en inspectie van holle organen en holtes in het lichaam.

## **1.6. Mogelijke bijwerkingen**

Geen bekend voor de weergave-eenheid.

## **1.7. Algemene opmerkingen**

Als tijdens het gebruik van dit apparaat of als gevolg van het gebruik ervan een ernstig incident is opgetreden, meld dit dan aan de fabrikant en uw nationale autoriteit.

## **1.8. Contra-indicaties**

Geen bekend voor de weergave-eenheid.

### **1.9. Waarschuwingen en voorzorgsmaatregelen**

Het niet in acht nemen van deze waarschuwingen en voorzorgsmaatregelen kan leiden tot letsel bij de patiënt of beschadiging van de apparatuur. **Ambu is niet aansprakelijk voor schade aan de apparatuur of letsel bij de patiënt ten gevolge van verkeerd gebruik.**

# **WAARSCHUWINGEN**

- 1. Om letsel van de patiënt tijdens de ingreep te voorkomen, controleert u heel zorgvuldig of het beeld op het scherm live of opgenomen is en of de oriëntatie van het beeld naar verwachting is.
- 2. Om het risico op verontreiniging te minimaliseren, moet u tijdens het hanteren van de weergave-eenheid altijd handschoenen dragen en ervoor zorgen dat de weergaveeenheid voor en na elk gebruik wordt gereinigd en ontsmet in overeenstemming met hoofdstuk 14.
- 3. Draagbare radiofrequentiecommunicatieapparatuur (RF) (inclusief randapparatuur zoals antennekabels en externe antennes) dient niet dichter dan 30 cm (12 inch) bij enig deel van de weergave-eenheid en het aangesloten weergaveapparaat te worden gebruikt. Dit geldt ook voor door de fabrikant gespecificeerde kabels. Anders kan dit leiden tot verslechtering van de prestaties van deze apparatuur.
- 4. Om het risico van een elektrische schok te voorkomen, mag u alleen door netvoeding of een batterij aangedreven hulpapparatuur aansluiten, als deze apparatuur is goedgekeurd als medische elektrische apparatuur.
- 5. Om elektrische schokken te voorkomen, mag deze apparatuur uitsluitend op een netvoeding met veiligheidsaarding worden aangesloten.
- 6. Het gebruik van deze apparatuur naast of gestapeld op andere apparatuur moet worden voorkomen, omdat dit kan leiden tot verkeerde werking. Als dergelijk gebruik nodig is, moet deze apparatuur en de andere apparatuur in de gaten worden gehouden om te controleren dat ze normaal werken.
- 7. Om letsel bij de patiënt als gevolg van het verlies van het livebeeld tijdens de ingreep te voorkomen, moet u ervoor zorgen dat het netsnoer correct is aangesloten op een geschikte voedingsbron die een continue voeding garandeert.
- 8. Om letsel bij de patiënt als gevolg van oververhitting van de weergave-eenheid te voorkomen, waardoor de weergave-eenheid tijdens de ingreep plotseling wordt uitgeschakeld, mag u de ventilatiegaten aan de onderkant van de weergave-eenheid niet afdekken.
- 9. Raak tijdens het gebruik van hogefrequentie-instrumenten (bijvoorbeeld elektrochirurgische apparatuur) geen metalen onderdelen van de weergave-eenheid aan, vanwege het risico op elektrische schokken en brandwonden.
- 10. Om ervoor te zorgen dat beelden en video's correct worden geëxporteerd naar externe systemen en om mogelijke onjuiste diagnoses als gevolg van verwisseling van patiëntgegevens te voorkomen, moet u zorgvuldig controleren of de patiëntidentificaties correct zijn voordat u de ingreep start, opslaat en exporteert.

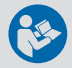

# **VOORZORGSMAATREGELEN**

- 1. Om schade aan de weergave-eenheid te voorkomen, moet u de weergave-eenheid tijdens het gebruik altijd op een harde, vlakke ondergrond plaatsen om te voorkomen dat de ventilatiegaten in de onderkant van de weergave-eenheid worden afgedekt. Houd er rekening mee dat het afdekken van de ventilatiegaten ook kan leiden tot een hoge oppervlaktetemperatuur.
- 2. Het gebruik van hoogfrequente instrumenten (bijvoorbeeld elektrochirurgische apparatuur) in de nabijheid van een aangesloten weergaveapparaat kan het livebeeld beïnvloeden. Dit is geen storing. Wacht enkele seconden tot het beeld weer normaal is.
- 3. Plaats geen zware voorwerpen op de weergave-eenheid wanneer deze plat is ingeklapt, omdat dit de apparatuur kan beschadigen en kan leiden tot storingen of blootstelling van elektrische onderdelen.
- 4. Het gebruik van accessoires, omzetters en kabels anders dan gespecificeerd of meegeleverd door de fabrikant van deze apparatuur, zou kunnen leiden tot hogere elektromagnetische emissies of een verminderde elektromagnetische immuniteit van deze apparatuur en kan de correcte werking ervan beïnvloeden.
- <span id="page-267-0"></span>5. Om storingen tijdens de ingreep te voorkomen, mag u de weergave-eenheid niet gebruiken als deze op een of andere manier beschadigd is of als niet alle functionele tests die in hoofdstuk 10.1 worden beschreven, goed zijn verlopen.
- 6. Gebruik, om storingen van de apparatuur te voorkomen, alleen door Ambu geleverde reserveonderdelen. Wijzig de reserveonderdelen niet.
- 7. Reinigings- en ontsmettingsdoekjes moeten vochtig zijn, maar niet druipen, om te zorgen dat er geen schade aan de interne elektronica van de weergave-eenheid wordt toegebracht.
- 8. Als u tijdens de reiniging doekjes met hypochloriet of citroenzuur gebruikt, zorg er dan voor dat alle resten volledig worden verwijderd. Doekjes met hypochloriet of citroenzuur kunnen de antireflectieve coating op het scherm in de loop der tijd beïnvloeden. U moet het gebruik van doekjes met hypochloriet of citroenzuur beperken tot uitsluitend vereiste gevallen.

# **2. Beschrijving van het apparaat**

De weergave-eenheid kan worden aangesloten op compatibele Ambu-weergaveapparaten om videobeelden weer te geven. De volgende hoofdstukken beschrijven de componenten van de weergave-eenheid en geven een lijst met compatibele apparaten.

## **2.1. Onderdelen van de weergave-eenheid**

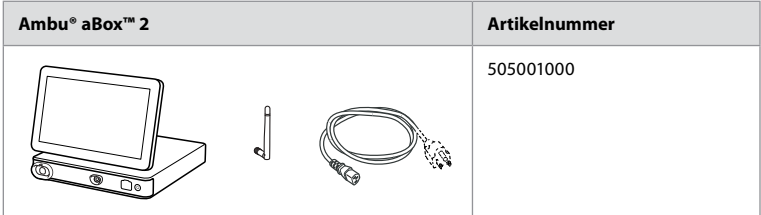

## **2.2. Productcompatibiliteit**

De aBox 2 bevat twee connectorpoorten aan de voorzijde, gemarkeerd in kleuren. Ambu-weergaveapparaten zijn compatibel met de aBox 2 op het kleurgecodeerde aansluitingsmechanisme en de connectorgeometrie.

Een volledige lijst met compatibele weergaveapparaten wordt weergegeven in de gebruikersinterface van de weergave-eenheid.

**Compatibele Ambu-weergaveapparaten bekijken:**

- **Druk op het tabblad Instellingen (Settings) (1) en druk dan op Over (About) (2).**
- **•** Druk op Apparaatinformatie (Device info) en blader dan naar **Ondersteunde weergaveapparaten (Supported visualization devices) 3 4** .

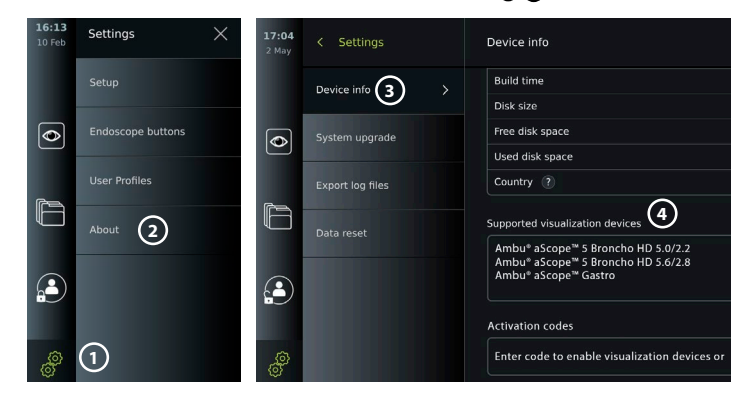

#### <span id="page-268-0"></span>**Compatibele externe apparatuur**

- **•** Externe medische monitor (video-uitgang)
- **•** Externe medische beeldrecorders (video-uitgang en triggeruitgang)
- **•** USB-sticks
- **•** Medische USB-printer
- **•** Audioapparaten met USB-voeding die voldoen aan IEC 60601-1, IEC 60950-1 of IEC 62368-1

**Opmerking:** Gecontroleerde compatibiliteit met Sony UP-DR80MD digitale kleurenprinter voor medische toepassingen. Zie hoofdstuk 12 voor specificaties van aansluitingen op externe apparatuur.

**Opmerking:** IEC 60950-1 en IEC 62368-1 zijn elektronische normen voor consumenten en hebben geen betrekking op de veiligheid van patiënten. Raak de accessoires daarom niet aan terwijl u de patiënt aanraakt en plaats de apparatuur buiten het bereik van de patiënt.

#### **2.3. Activering van de endoscoop**

Nieuwe endoscooptypes die niet worden gevonden in de lijst met ondersteunde endoscopen van het weergaveapparaat (zie hoofdstuk 2.2), moeten met een activeringscode worden geactiveerd voordat ze met het weergaveapparaat kunnen worden gebruikt. De activeringscode wordt slechts één keer ingevoerd voor elk endoscooptype en zodra een endoscooptype is geactiveerd, kan deze worden gevonden in de lijst met ondersteunde weergaveapparaten. De activeringscodes zijn te vinden op de website van Ambu via de URL die op het scherm van de weergave-eenheid wordt weergegeven naast het invoerveld waar de activeringscode moet worden ingevoerd.

#### **Een nieuw endoscooptype activeren:**

- **•** Druk op het tabblad **Instellingen (Settings)** en druk dan op **Over (About)**.
- **•** Blader naar **Activeringscodes (Activation codes) 5** en druk op het **vraagteken 6** om de URL of QR-code voor de activeringscodes te vinden.
- **•** Voer de URL in het adresveld van de internetbrowser op uw aangesloten apparaat in, bijv. computer, tablet of mobiele telefoon, of scan de QR-code met uw mobiele telefoon.
- **•** Zoek de activeringscode voor de te activeren endoscoop en voer de code in het invoerveld onder **Activeringscodes (Activation codes)**  $\mathcal{D}$  in.

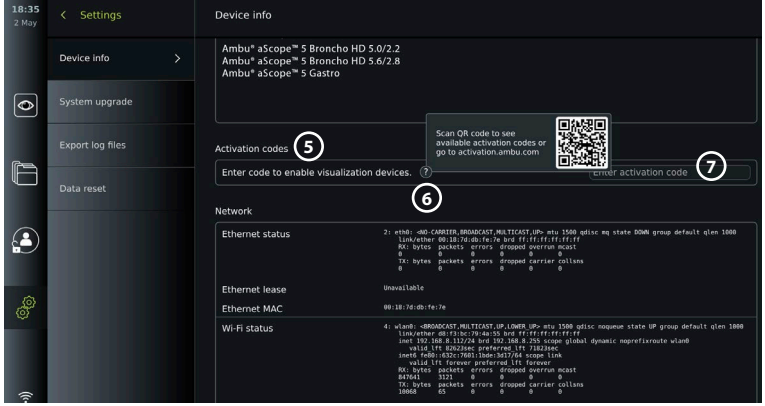

# <span id="page-269-0"></span>**2.4. Beschrijving van de componenten**

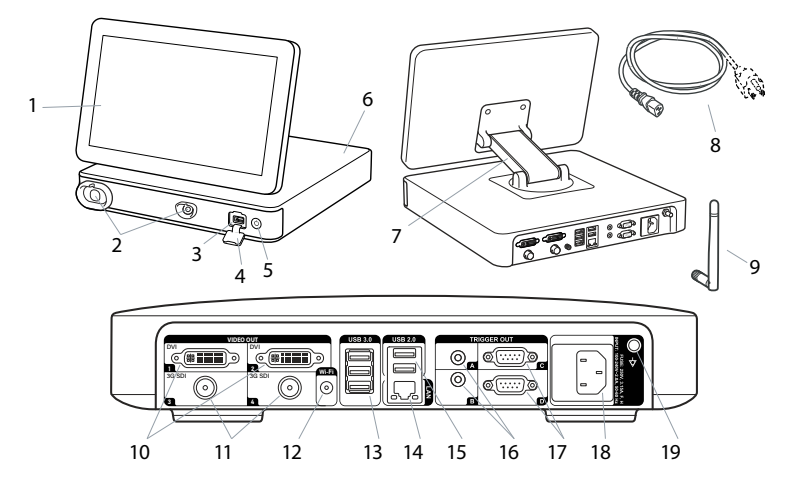

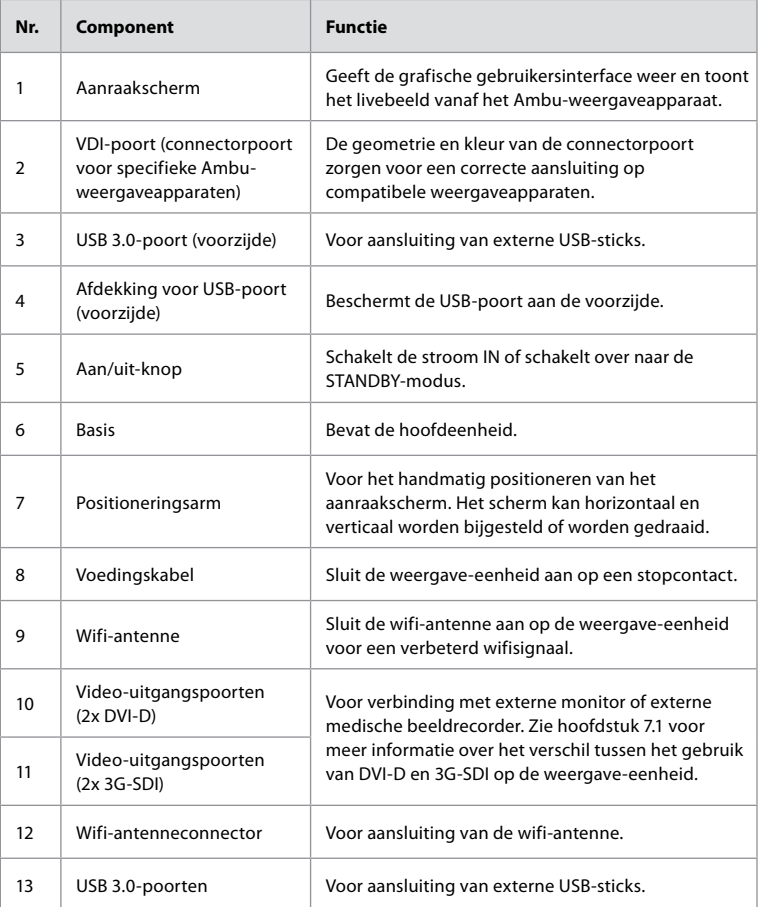

<span id="page-270-0"></span>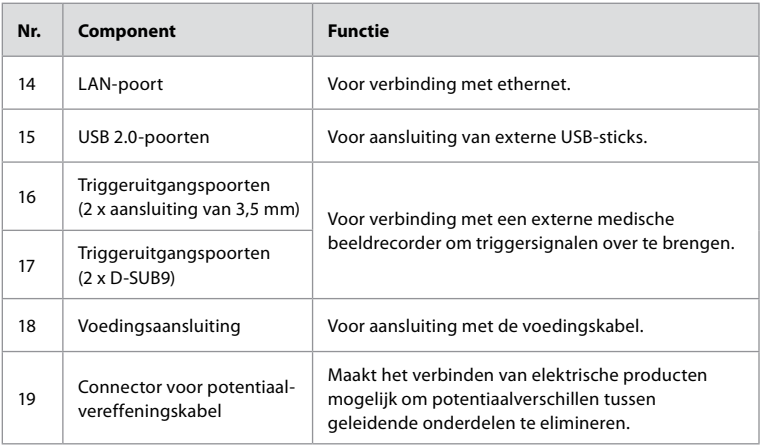

# **2.5. Reserveonderdelen**

Reserveonderdelen zijn bedoeld als vervanging voor onderdelen die tijdens de levensduur van het apparaat aan slijtage worden blootgesteld. Raadpleeg de probleemoplossingsgids in hoofdstuk 13 voor problemen waarbij mogelijk reserveonderdelen moeten worden vervangen.

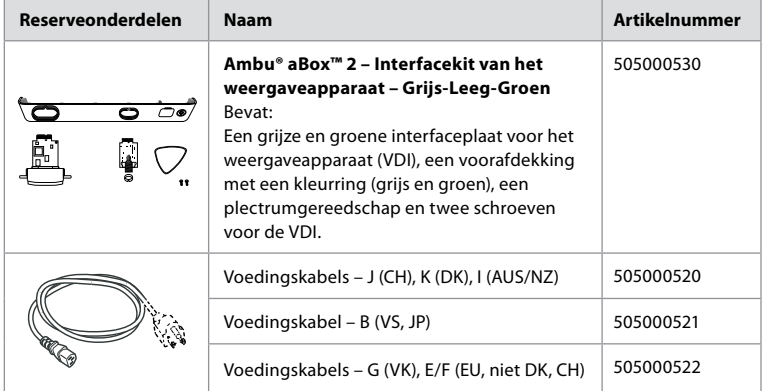

# <span id="page-271-0"></span>**2.6. Systeemoverzicht**

Er wordt een volledig Ambu-beeldvormingssysteem geconfigureerd, zoals weergegeven in de onderstaande afbeelding. In hoofdstuk 12 worden de verschillende aansluitingen nader beschreven.

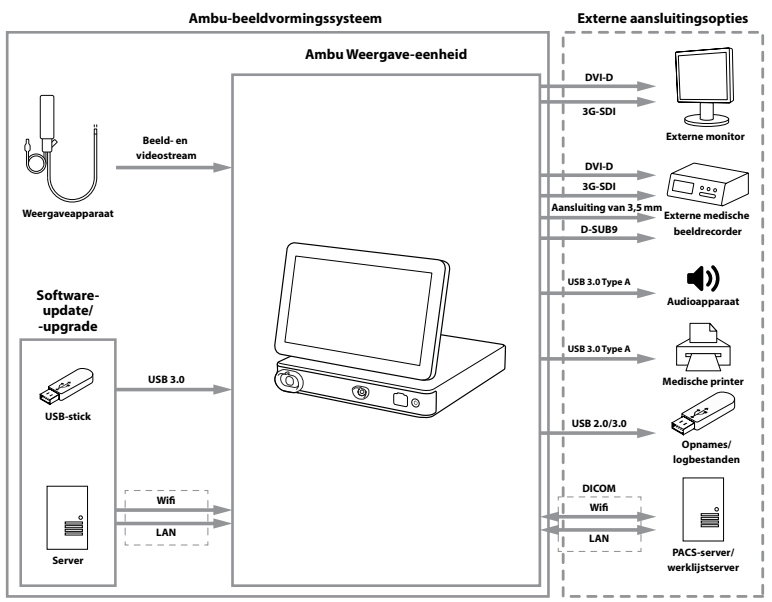

Merk op dat uw organisatie verantwoordelijk is voor de volgende gebieden, die moeten worden geïmplementeerd in overeenstemming met uw lokale beleid:

- **•** Netwerkinstellingen
- **•** De beschikbaarheid en vertrouwelijkheid van het netwerk garanderen
- **•** De vertrouwelijkheid en integriteit van fysieke apparaten garanderen
- **•** De gebruikersprofielen van de weergave-eenheid beheren
- **•** Wachtwoorden van gebruikers onderhouden
- **•** Bewaking en audit van het Ambu-beeldvormingssysteem
- **•** Volledige gegevensverwijdering vóór verwijdering van de weergave-eenheid

# **3. Toelichting van de gebruikte symbolen**

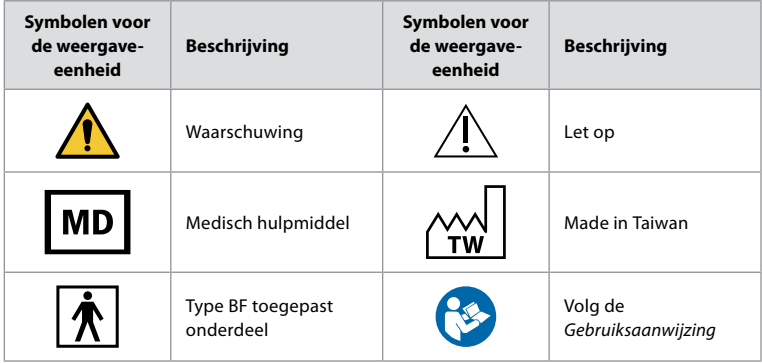

<span id="page-272-0"></span>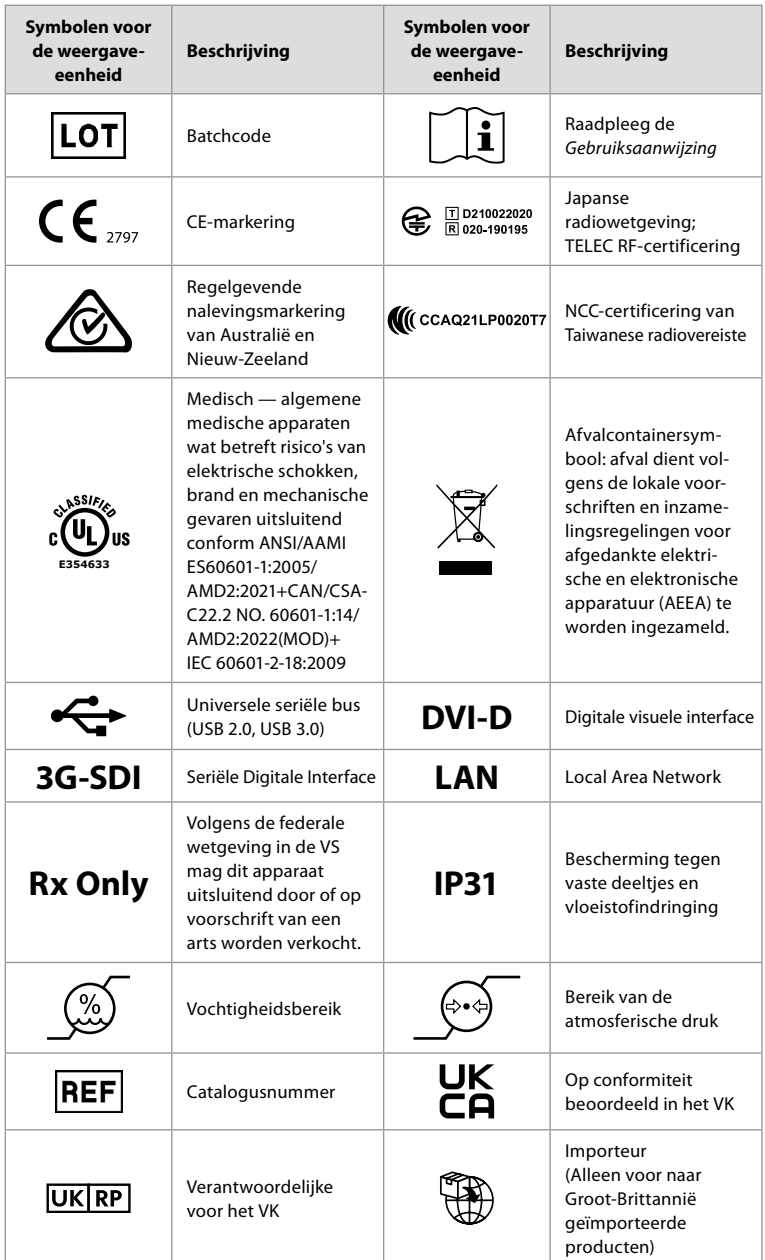

Een volledige lijst met symboolverklaringen is te vinden op ambu.com/symbol-explanation.

# **4. Aan de slag 4.1. Eerste keer configureren**

Volg de hieronder beschreven stappen voordat u de weergave-eenheid voor de eerste keer gebruikt. Letters in grijze cirkels verwijzen naar de illustraties in de Korte handleiding op pagina 2.

- 1. Pak de weergave-eenheid uit en controleer of er geen onderdelen ontbreken. Zie de onderdelen die in hoofdstuk 2.4 zijn beschreven.
- 2. Onderwerp de weergave-eenheid en de andere onderdelen aan een nauwkeurige controle op schade. Gebruik de weergave-eenheid niet als hij op enigerlei wijze beschadigd is **A** .
- 3. Plaats de weergave-eenheid op een harde en vlakke ondergrond. Plaats de weergaveeenheid zodanig dat de voedingskabel toegankelijk is. De weergave-eenheid kan op een medische trolley worden gezet, zodat hij kan worden verplaatst. Zorg ervoor dat de weergave-eenheid goed geplaatst is om te voorkomen dat hij tijdens transport valt.
- 4. Sluit indien nodig de meegeleverde wifi-antenne op de achterkant van de weergaveeenheid aan.
- 5. Steek de stekker in het stopcontact en de andere kant van de stroomkabel in de voedingsaansluiting aan de achterkant van de weergave-eenheid **B** .
- 6. Sluit zo nodig een externe monitor **C** en/of medische beeldrecorder aan op de achterkant van de weergave-eenheid.
- 7. Pas zo nodig handmatig de oriëntatie van het aanraakscherm op de weergave-eenheid **D** aan.
- 8. Schakel de weergave-eenheid IN door kort op de aan/uit-knop te drukken. Het indicatielampje in de aan/uit-knop schakelt van oranje (STANDBY-modus) naar groen (AAN), **E** maar er is kort na het inschakelen van de monitor een livebeeld beschikbaar als er een weergaveapparaat is aangesloten. Als er geen weergaveapparaat is aangesloten, wordt op de interface aangegeven hoe een weergaveapparaat correct op de weergaveeenheid moet worden aangesloten.
- 9. Selecteer de gewenste taal en druk op  $\Omega$ .
- 10. Selecteer en bevestig uw land en druk vervolgens op Doorgaan (Continue) **2** . Druk op Bevestigen (Confirm) **3** .
- 11. Ga naar Bijlage 3. Cyberbeveiliging en zorgen dat het gebruik van de software en connectiviteit van de weergave-eenheid is afgestemd op het beleid van uw organisatie.
- 12. Meld u als **Beheerder (Administrator)** aan om toegang tot de systeeminstellingen te krijgen: Druk op het tabblad **Aanmelden (Login)** in de werkbalk.
	- Druk op de **pijl naar rechts 4** en druk dan op **Systeembeheerder (System Administrator) 5** .
	- Voer het wachtwoord in en druk op **Aanmelden (Log in) 6** . Het standaard fabriekswachtwoord is AmbuAdmin
	- Navigeer naar Gebruikersprofielen om het wachtwoord te wijzigen. Om veiligheidsredenen moet u het standaard fabriekswachtwoord zo snel mogelijk wijzigen.

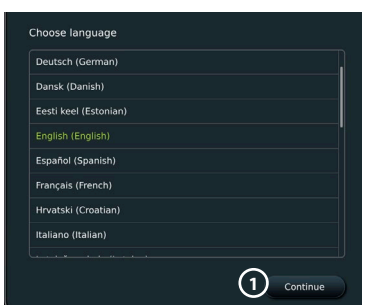

**BELANGRIJK!**: Het selecteren van het juiste land vanaf de eerste keer is een vereiste voor naleving van de regelgeving en het geselecteerde land kan vervolgens niet worden gewijzigd door gebruikers van de weergave-eenheid. Neem contact op met uw plaatselijke Ambu-vertegenwoordiger als er een nieuw land moet worden geselecteerd. De taal van de weergave-eenheid kan op elk moment door de beheerder worden gewijzigd.

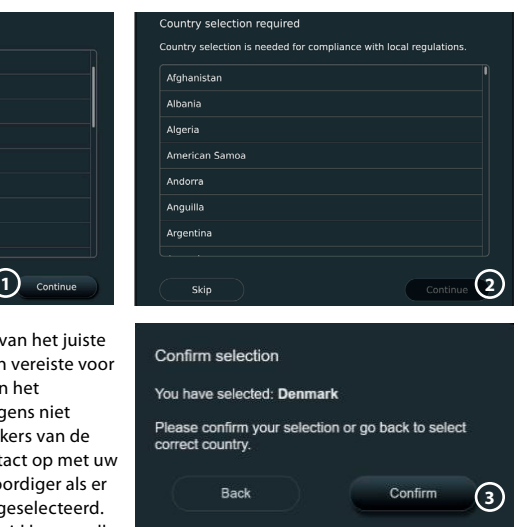

<span id="page-274-0"></span>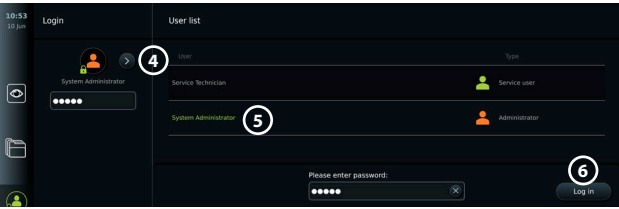

Systeemtaal wijzigen:

- **•** Druk op het tabblad Instellingen (Settings) **en vervolgens op**  Configureren (Setup) **7** .
- **•** Druk op **Taal (Language) 8** .
- **•** Druk op **Apparaattaal (Device language) 9** en selecteer de benodigde taal. De systeemtaal verandert onmiddellijk wanneer u deze hebt geselecteerd.

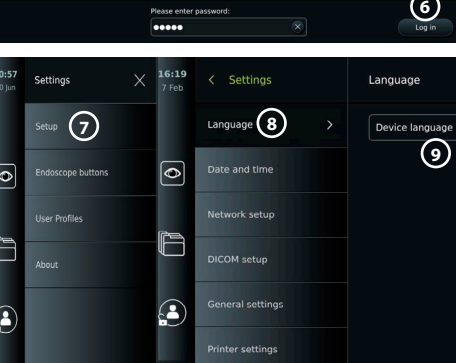

**Opmerking:** Neem contact op met uw plaatselijke Ambu-vertegenwoordiger als het beheerderswachtwoord verloren is gegaan.

- 13. Datum en tijd instellen:
- **•** Druk op **Datum en tijd (Date and time) 10** .
- **•** Druk op **Tijdzone-instelling (Time zone setting) 11** en selecteer de benodigde tijdzone.
- **•** Druk op **Datum en tijd instellen (Set date and time) 10** om terug te keren naar het vorige menu.
- **Selecteer de gewenste instelling onder Tijdsindeling (Time format) 2.**
- **•** Blader naar de uren en minuten onder **Tijd instellen (Set time) 13** om de tijd in te stellen.
- **•** Selecteer de gewenste **datum 14** in de kalender.

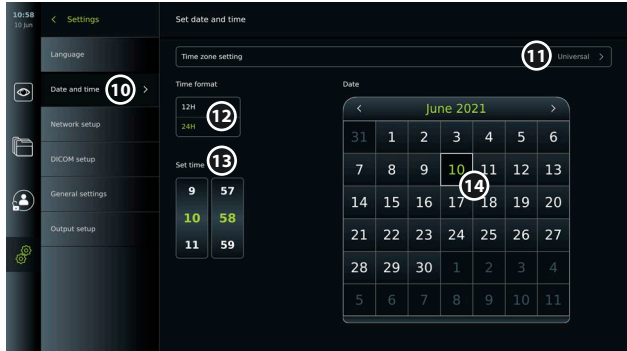

#### **4.2. Gebruikersprofielen**

Gebruikersprofielen worden aangemaakt als verschillende gebruikerstypen op basis van hun doel (zie onderstaande tabel). Alleen de beheerder heeft volledige toegang tot de instellingen en functies van de weergave-eenheid, inclusief het aanmaken van nieuwe gebruikers.

Voor dagelijks gebruik wordt aanbevolen om minimaal één geavanceerd gebruikersprofiel (Advanced) aan te maken als gedeelde afdelingsaanmelding of als individuele profielen. Het is niet mogelijk om extra gebruikersprofielen voor een beheerder (Administrator) of servicemonteur (Service Technician) aan te maken.

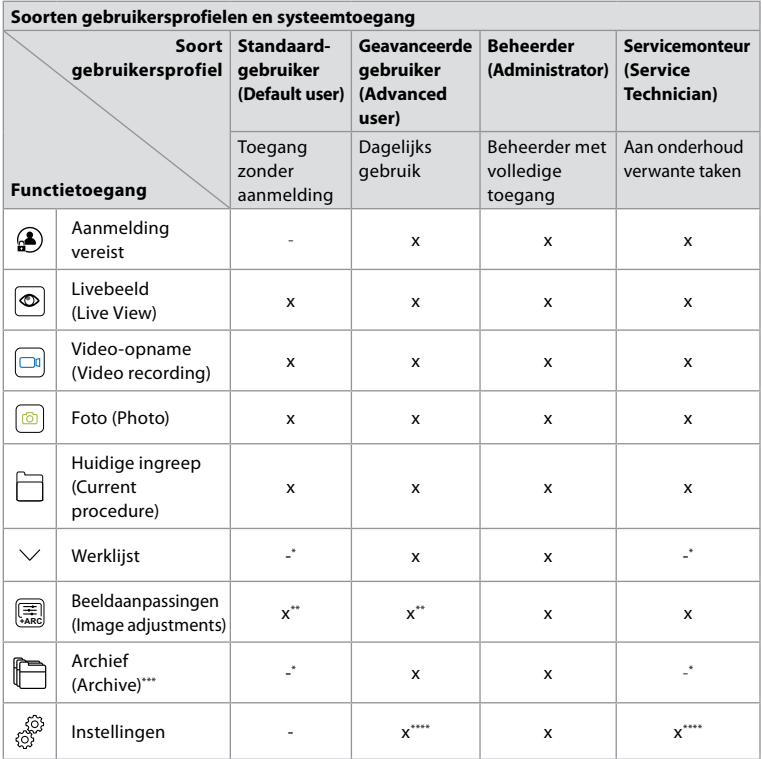

\* De beheerder kan toegang zonder aanmelding in- of uitschakelen.

\*\* De beheerder en de onderhoudsmonteur kunnen functies voor andere gebruikers in- of uitschakelen.

\*\*\* Toegang tot de prullenmand voor gebruikersprofielen wordt beschreven in hoofdstuk 11.3.

\*\*\*\* Sommige instellingen zijn niet toegankelijk voor de geavanceerde gebruiker (Advance) en de onderhoudsmonteur (Service Technician).

#### **Een geavanceerde gebruiker aanmaken:**

- **•** Druk op het tabblad **Instellingen (Settings)**.
- **•** Druk op **Gebruikersprofielen (User Profiles)** en druk dan op **Gebruiker toevoegen (Add user) 5** .
- **•** Voer de gebruikersnaam, het wachtwoord en het herhaalde wachtwoord in de betreffende invoervelden **6** in en druk op het pictogram **Opslaan (Save) 7** . Als u een gebruikersprofiel wilt

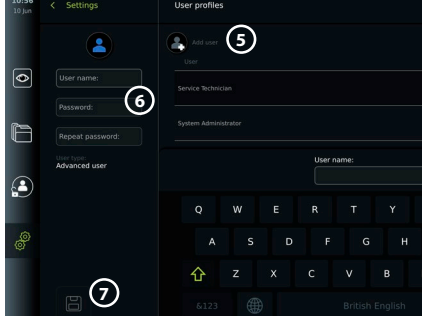

verwijderen, drukt u op het pictogram **Verwijderen (Delete)**.

Druk op **OK** om te bevestigen.

#### <span id="page-276-0"></span>**Aanmelden als gebruikersprofiel**:

- **•** Druk op het tabblad **Aanmelden (Login)**.
- **•** Druk op de **pijl naar rechts** en druk vervolgens op uw gebruikersnaam.
- **•** Voer uw wachtwoord in en druk op **Aanmelden (Login)**.

**Opmerking:** Wachtwoorden moeten uit minimaal 8 tekens bestaan. Alle tekens zijn toegestaan, maar het wordt aanbevolen om een combinatie van hoofdletters en kleine letters, cijfers en symbolen te gebruiken om de wachtwoordbeveiliging te verbeteren.

#### **Gebruikersnaam of wachtwoord wijzigen:**

- **•** Druk op het tabblad **Instellingen (Settings)** en druk dan op **Gebruikersprofielen (User Profiles)**.
- **•** Druk op de **gebruikersnaam (username) (8)** en druk dan op het pictogram **bewerken** (edit) 9.
- **•** Voer de nieuwe gebruikersnaam, het nieuwe wachtwoord en het herhaalde wachtwoord in de betreffende invoervelden **10** in en druk op het pictogram **save (Opslaan) (11**).

**Opmerking:** De beheerder kan de gebruikersnaam en het wachtwoord voor andere gebruikerstypen wijzigen.

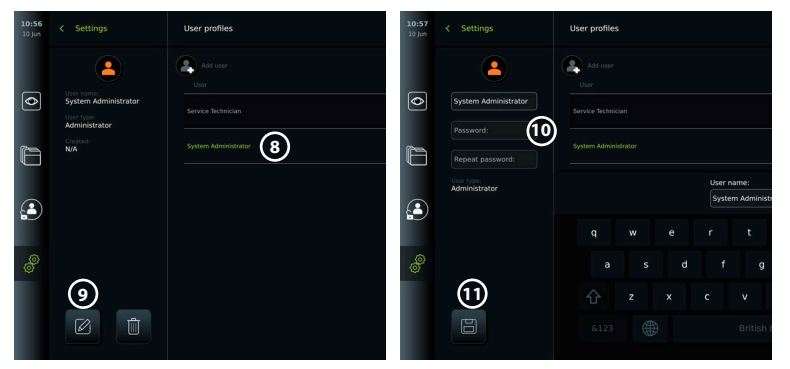

# **5. Algemene instellingen**

De Beheerder (Administrator) kan functies voor alle gebruikers in- en uitschakelen. In het menu *Configuratie (Setup)* onder het tabblad **Algemene instellingen (General Settings)** kunnen de volgende functies worden in- of uitgeschakeld met behulp van de AAN/UIT-schuifregelaars (ON/OFF):

- **• USB-beheer (USB Management)** mogelijkheid tot inschakeling van bestandsexport, software-upgrade, import van TLS-certificaat en de mogelijkheid om af te drukken via de USB-poort.
- **• Communicatie-instellingen (Communication Settings)** door dit in te schakelen kunt u software online upgraden indien u bent verbonden met het internet.
- **• Archiefinstellingen (Archive Settings)** bepaal wanneer een ingreep naar de prullenbak wordt verplaatst en wanneer deze uit de prullenbak wordt verwijderd.
- **• Zoom, Stopwatch, ARC (Zoom, Stopwatch, ARC)** functies die tijdens een ingreep beschikbaar zijn, kunnen worden uitgeschakeld voor alle soorten endoscopen en gebruikers.
- **• Aanmeldingsinstellingen (Login Settings)** bepaal of een gebruiker die niet is aangemeld, nog steeds toegang heeft tot het archief en de werklijst kan bekijken.
- **• Instellingen voor inactiviteit van de gebruiker (User inactivity settings)** kies of de weergave-eenheid de gebruiker afmeldt vanwege inactiviteit.

Houd er rekening mee dat als een functie is uitgeschakeld (niet groen), het symbool niet zichtbaar is in het menu waar het zich normaal gesproken bevindt.

# <span id="page-277-0"></span>**6. Netwerkinstellingen**

Voor het importeren van een werklijst of het overbrengen van beelden moet de weergaveeenheid via wifi- of LAN/Ethernet-kabel met het netwerk zijn verbonden.

# **6.1. Wifi-instellingen**

De weergave-eenheid ondersteunt WPA-, WPA2- en WPA2 Enterprise-verificatie. Het wordt aanbevolen om WPA2 Enterprise te gebruiken. Wifinetwerken die de gebruiker naar een aanmeldingswebpagina doorsturen, worden niet ondersteund.

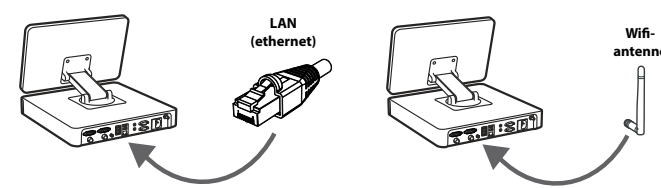

### **Wifi inschakelen:**

- 1) Druk op het tabblad Instellingen (Settings) **en vervolgens op**  Configureren (Setup) **1** .
- 2) Druk op Netwerk instellen (Network setup) **2** .
- 3) Druk op de schuifregelaar AAN/UIT (ON/OFF) **om de wifi in te schakelen** (gaat over op groen) **3** .
- 4) Indien dit in het wifinetwerk van uw organisatie wordt vereist, drukt u op het invoerveld naast Hostnaam (Hostname). **4 en voert u de hostnaam in.**

**Opmerking:** De hostnaam wordt verstrekt door de IT-beheerder van uw organisatie en wordt gebruikt om de weergave-eenheid in het wifinetwerk te identificeren. De hostnaam kan uit 1-63 tekens bestaan, exclusief punten, en mag cijfers en hoofd- of kleine letters

> $\overline{\bullet}$ r

(A-Z/a-z) bevatten. U kunt geen koppelteken als eerste of laatste teken gebruiken.

5) Druk op **Configureren (Configure) 5** en wacht terwijl de weergave-eenheid naar beschikbare netwerken zoekt.

#### **6.1.1. Wifinetwerk met WPA/ WPA2-verificatie**

- 1) Selecteer het wifinetwerk in de lijst.
- 2) Voer het wachtwoord in en druk op Opslaan (Save) **6 en druk vervolgens op** Verbinden (Connect)**.**
- aviaur? Ja?c **4 7 Anna 6**

**5**

**1**

 $\boxed{\circ}$ 

r

ß

**3**

3) Wanneer de verbinding tot stand is gebracht, verschijnt er een wifisymbool in de werkbalk.

**2**

4) Als u de automatische verbinding met deze wifi wilt inschakelen, drukt u de schuifregelaar **Automatisch Verbinden (Connect automatically)**  $(7)$  **AAN/UIT** (schakelaar op groen).

### **6.1.2. Verborgen wifinetwerk (wifi wordt niet weergegeven in de lijst met beschikbare wifiverbindingen)**

- 1) Druk op **Netwerk toevoegen (Add network) 8** .
- 2) Druk op het invoerveld naast **SSID** en voer de naam van het verborgen wifinetwerk in. Druk vervolgens op **OK**.
- 3) Voer de overige informatie in de invoervelden in, afhankelijk van het type wifinetwerk.

#### <span id="page-278-0"></span>**6.1.3. Wifinetwerk met WPA2 Enterprise-verificatie (gebruikersnaam en wachtwoord vereist)** Notwork cotur WiFimodem-B1C3

 $\overline{\bullet}$ 

- 1) Voer de gebruikersnaam in het veld **Identiteit (Identity)**  $\Omega$  in.
- 2) Voer het wachtwoord in het veld **Wachtwoord (Password)** (10) in.
- 3) Selecteer het gewenste certificaat **11** .
- 4) Druk op **Verbinden (Connect)** (12).
- 5) Wanneer de verbinding tot stand is gebracht, verschijnt er een wifisymbool in de werkbalk.
- 6) Als u de automatische verbinding met deze wifi wilt inschakelen, drukt u de schuifregelaar **Automatisch Verbinden (Connect automatically) 13 AAN/UIT** (schakelaar op groen).

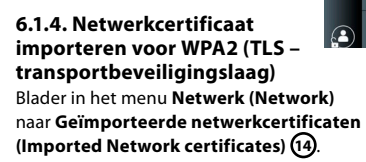

### *6.1.4.1. TLS-certificaten vanaf een server importeren*

- 1) Zorg ervoor dat de weergave-eenheid is verbonden met een tijdelijk wifi- of LANnetwerk (zie hoofdstuk 5.1.1. of 5.2.).
- 2) Druk op **Serverimport (Server import)**.
- 3) Voer de **bestandsnaam van het certificaat (Certificate file name) 15** , de **hostnaam (Host name) 16** en het **poortnummer (Port number) 17** in.
- 4) Druk op **Importeren (Import) 18** .

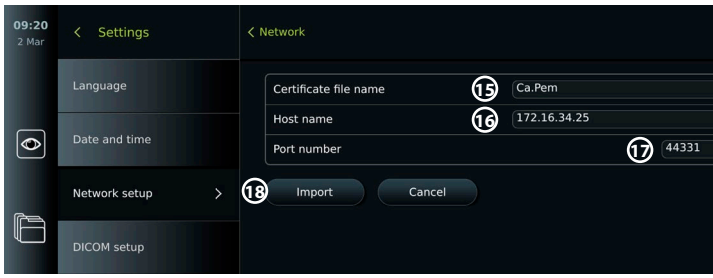

### *6.1.4.2. Netwerkcertificaten vanaf een USB-stick importeren*

- 1) Zorg ervoor dat de USB-verbinding is ingeschakeld voor het importeren van certificaten (zie hoofdstuk 2.5.). Plaats de USB met het netwerkcertificaat (zie hoofdstuk 6.1.4).
- 2) Druk op **USB-import (USB import)** en wacht terwijl de weergave-eenheid naar netwerkcertificaten op de USB-stick zoekt.

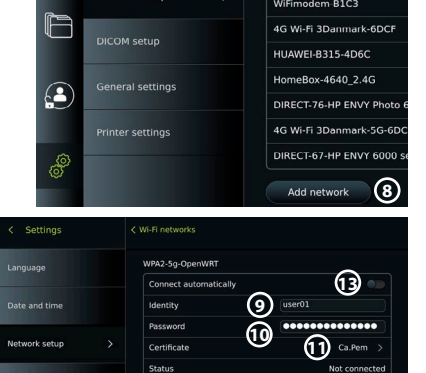

**12**

**RD DUSE** 

**General** 

Hostnan orted Network certific

**Technolution Guest** 

Configure another networ

No ethemet cable connected

**IP** address

Network setup

 $UCOM$  cotur

r

 $\mathbf{G}$ 

ବ୍ୟ<sub>କ୍</sub>

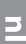

**14**

USB in

<span id="page-279-0"></span>3) Selecteer het gewenste netwerkcertificaat en druk op **Importeren (Import) 19** .

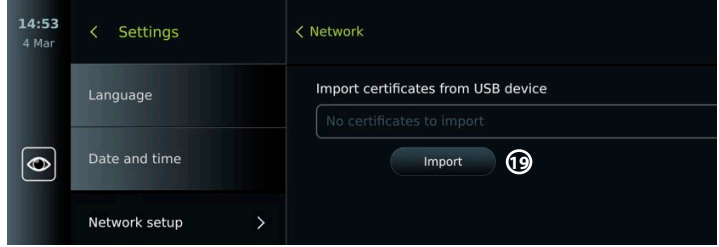

**Opmerking:** Wanneer het netwerkcertificaat is geïmporteerd, wordt de naam van het certificaatbestand weergegeven onder **Geïmporteerde netwerkcertificaten (Imported Network certificates)** in het menu **Netwerk (Network)**.

## **6.2. LAN-verbinding via Ethernet-kabel**

- 1) Sluit een LAN-kabel aan op de Ethernet-aansluitingspoort aan de achterkant van de weergave-eenheid en op een router of LAN-wandconnector.
- 2) Controleer in het menu **Netwerk (Network)** de LAN-verbindingsstatus die onder **Ethernet** wordt weergegeven.

### **6.3. Een statisch IP-adres en/of DNS-server instellen voor een wifi- of LAN-netwerk**

- 1) Druk in het menu **Netwerk (Network)** op het momenteel geselecteerde wifinetwerk.
- 2) Druk onder de naam van het wifinetwerk op de **pijl** naast **IP-adres (IP address)**. Druk op de schuifregelaar **AAN/UIT (ON/OFF)** naast **Statische IP inschakelen (Enable static IP) 20** of **Handmatige DNS-servers configureren (Configure manual DNS servers) 21** (schakelt over naar groen) en voer de benodigde informatie in.

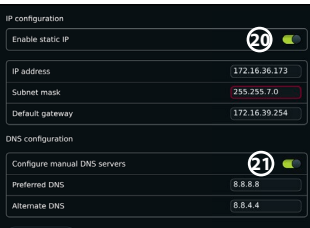

# **6.4. Verbinding met wifinetwerk verbreken**

Druk in het menu **Netwerk (Network)** op het momenteel geselecteerde wifinetwerk en druk vervolgens op **Verbinding verbreken (Disconnect)**.

### **6.5. Alle netwerkgegevens op de weergave-eenheid wissen**

Druk in het menu **Netwerk (Network)** op **Alle gegevens wissen (Clear all data)**. Druk op **OK**.

# **7. Verbinding met PACS en werklijst instellen**

Het importeren van een werklijst en het exporteren van afbeeldingen vereist dat de werklijstserver/PACS-server (Picture Archiving and Communication System) gegevens kan verzenden en ontvangen in DICOM-indeling (Digital Imaging and Communications in Medicine). Voor het instellen van serververbindingen moet de weergave-eenheid verbonden zijn met een wifi- of LAN-netwerk (zie hoofdstuk 6.1 en 6.2).

# **7.1. De weergave-eenheid instellen voor de serververbinding**

- **•** Druk op het tabblad **Instellingen (Settings)** en vervolgens op **Configureren (Setup)**.
- **Druk op DICOM-instellingen (DICOM setup) (22).**
- **•** Het is optioneel om de **Stationsnaam (Station name) 23** te wijzigen. De naam van het station wordt gebruikt om de eenheid te herkennen als er een speciale werklijst naar een specifieke eenheid moet worden gepusht of als het belangrijk is om te volgen vanaf welke eenheid gegevens zijn verzonden. De standaardnaam is *AmbuMon* en de maximale lengte van de stationsnaam is 16 tekens.

<span id="page-280-0"></span>**•** Druk op **Serienummer gebruiken (Use serial number)** of **Aangepaste naam gebruiken (Use custom name)** naast **AE-titel van station (Station AE title) 24** . Als u **Aangepaste naam gebruiken (Use custom name)** hebt geselecteerd, drukt u op het invoerveld en voert u de naam in.

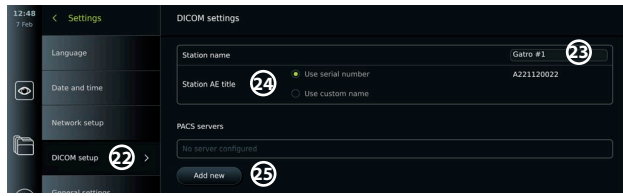

# **7.2. Verbinding met PACS-server instellen**

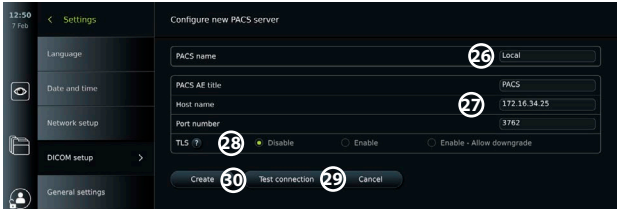

- **•** Druk op **Nieuw toevoegen (Add new) 25** onder **PACS-servers (PACS servers)**.
- **•** Druk op het invoerveld naast **PACS-naam (PACS name) 26** en voer de naam in die u voor de PACS-verbinding wilt gebruiken.
- **•** Druk op de invoervelden naast **AE-titel van PACS (PACS AE title)**, **Hostnaam (Host name)** en **Poortnummer (Port number) 27** en voer de gewenste informatie in elk veld in.
- **•** Druk op de gewenste instelling naast **TLS 28** . Het wordt aanbevolen om TLS in te schakelen. **Opmerking:** Als u TLS inschakelt, moet u het vereiste TLS-certificaat importeren vanaf een server of USB-stick (zie onderstaande instructies).
- **•** Druk op **Verbinding testen (Test connection) 29** om te controleren of de informatie correct is ingevoerd en of de serververbinding tot stand kan worden gebracht.
- **•** Druk op **Aanmaken (Create) 30** om de instelling van de serververbinding op te slaan.

Bepaalde PACS-systemen vereisen mogelijk het MAC-adres en het IP-adres van de weergaveeenheid. Het MAC-adres is uniek voor elke weergave-eenheid, terwijl het IP-adres door het ziekenhuisnetwerk wordt toegewezen.

Het MAC-adres en IP-adres van de weergave-eenheid ophalen:

- **•** Meld u aan als Beheerder (Administrator) en ga dan naar Instellingen Over Apparaatinformatie (Settings – About – Device Info).
- **•** Ga naar het tabblad Netwerk (Network), afhankelijk van het feit of er wifi of Ethernet wordt gebruikt.

<span id="page-281-0"></span>Het MAC-adres is een adres van 48 bits, gegroepeerd in 6 octetten. In het onderstaande voorbeeld wordt het MAC-adres, afhankelijk van de netwerkinstellingen, in rode vakjes gemarkeerd. Het IP-adres dat door uw netwerk is toegewezen, kan ook worden gevonden. In het onderstaande voorbeeld is het IP-adres in een blauw vak gemarkeerd.

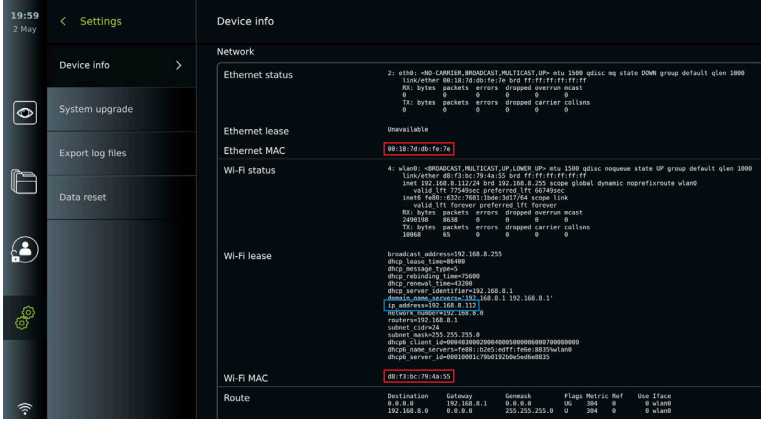

# **7.3. Verbinding met werklijstserver instellen**

- **• Schakel werklijst (Worklist) 31 in met AAN/UIT (ON/OFF)** overgeschakeld naar groen.
- **•** Voer de benodigde informatie in bij **AE-titel van werklijstserver ( Worklist server AE title)**, **Hostnaam van werklijstserver (Worklist server hostname)** en **Poortnummer van werklijstserver (Worklist server port number) 32** .
- **•** Druk op de gewenste **TLS-instellingen 33** . Het wordt aanbevolen om TLS in te schakelen. **Opmerking:** Als u TLS inschakelt, moet u het vereiste TLS-certificaat importeren vanaf een server of USB-stick.
- **•** Kies de modaliteit (ES = endoscopie of US = ultrasound) of voer in het veld Andere (Other) **34** een specifieke modaliteit in die bepaalt welke werklijst u wilt ophalen.
- **•** Voer in het veld **Aankomende ingrepen weergeven (uren) (Display upcoming procedures (hours)) 35** het tijdsbestek in dat de opgehaalde werklijst moet weergeven.
- **•** Met **Eerdere ingrepen ouder dan ... (uren) verbergen (Hide past procedures older than (hours)) 36** kunt u de hoeveelheid ingrepen in de werklijst beperken.
- **•** Druk op **Werklijstverbinding testen (Test worklist connection) 37** om te controleren of de informatie correct is ingevoerd en de serververbinding tot stand is gebracht.

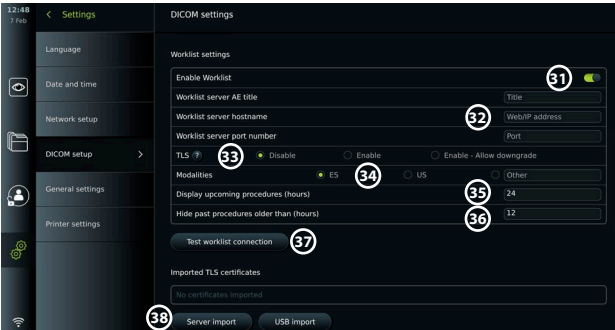

#### **TLS-certificaat vanaf server of USB-stick importeren:**

U kunt TLS gebruiken voor een betere beveiliging bij het configureren van PACS- en werklijstserververbindingen.

Voor het inschakelen van TLS moet een TLS-certificaat vanaf een server of een USB-stick naar

<span id="page-282-0"></span>de weergave-eenheid worden geïmporteerd. Als er meerdere TLS-certificaten naar de weergave-eenheid worden geïmporteerd, selecteert de PACS/werklijst-server automatisch het vereiste TLS-certificaat. Zorg er bij het importeren vanaf de server voor dat de weergaveeenheid is verbonden met een wifi- of LAN-netwerk.

Zorg er bij het importeren vanaf een USB-stick voor dat de USB-verbinding is ingeschakeld voor het importeren van certificaten en dat er een USB-stick is aangesloten op de weergave-eenheid.

TLS-certificaten vanaf een server importeren:

- **•** Druk op **Serverimport (Server import) 38** .
- **•** Druk op het invoerveld naast **Bestandsnaam van certificaat (Certificate file name) 39** en voer de bestandsnaam in.
- **•** Druk op het invoerveld naast **Hostnaam (Host name) 40** en voer de hostnaam in.
- **•** Druk op het invoerveld naast **Poortnummer (Port number) 41** en voer het poortnummer in.
- **•** Druk op **Importeren (Import) 42** .

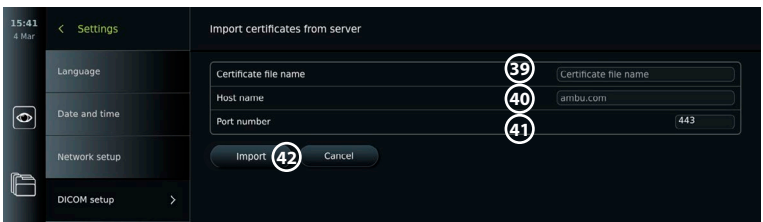

TLS-certificaten importeren vanaf een USB-stick:

- **•** Druk op **USB-import (USB import)** en wacht terwijl de weergave-eenheid TLScertificaten op de USB-stick zoekt.
- **•** Selecteer het gewenste TLS-certificaat en druk op **Importeren (Import) 43** .

**Opmerking:** Wanneer het TLS-certificaat is geïmporteerd, wordt de naam van het

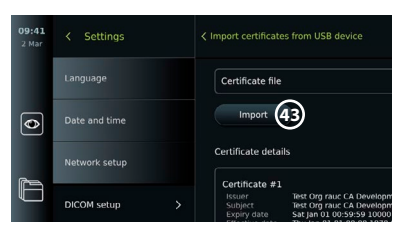

certificaatbestand weergegeven onder **Geïmporteerde TLS-certificaten (Imported TLS certificates)**.

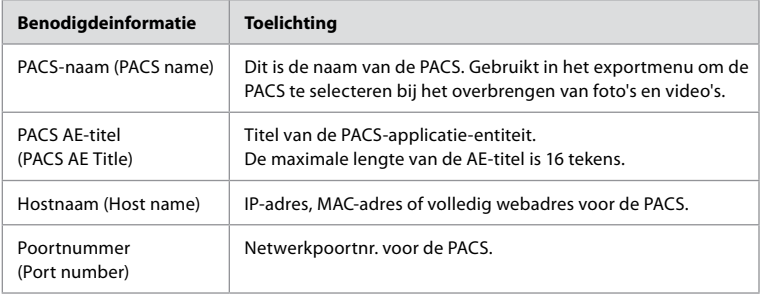

# **8. Uitgangsinstellingen**

De beheerder kan zien en herconfigureren welke **Triggeruitgangen** (Trigger Outputs) (foto- of videofuncties) **1** via welke uitgangspoorten worden verzonden naar een verbonden externe medische beeldrecorder.

### **Toegang tot het triggeruitgangsmenu:**

- **•** Druk op het tabblad **Instellingen** (Settings) op de werkbalk aan de linkerkant.
- **•** Druk op **Configuratie** (Setup) en druk op **Uitgangsinstellingen (Output setup)** .

U kunt de triggeruitgangskanalen A, B C en D configureren. In de standaardinstelling stuurt triggeruitgang A een signaal om een foto te maken en stuurt triggeruitgang D een signaal om <span id="page-283-0"></span>een video-opname op de medische beeldrecorder te starten of te stoppen. Aan trigger B en C zijn standaard geen triggersignalen toegewezen.

#### **De triggeruitgangen opnieuw configureren als beheerder:**

- **•** Selecteer het triggeruitgangskanaal dat u opnieuw wilt configureren (A, B, C of D) en selecteer een uitgangssignaal in het selectiemenu dat rechts op het scherm **2** verschijnt.
- **•** Het is belangrijk dat de toegewezen functie op de triggeruitgangspoort van de weergaveeenheid overeenkomt met de functie die is toegewezen aan de aangesloten ingangspoort van de medische beeldrecorder.
- **•** Test of het systeem naar verwachting werkt.

Wanneer de medische beeldrecorder correct is ingesteld, legt hij een foto vast of start/stopt hij een videoserie als de bijbehorende functie wordt geactiveerd via de knoppen op een aangesloten endoscoop of rechtstreeks op de knoppen van het tabblad **Livebeeld (Live view)**.

In het menu Triggerduur (Trigger duration) kan de pulslengte worden ingesteld voor uitlijning met uw medische beeldrecorder.

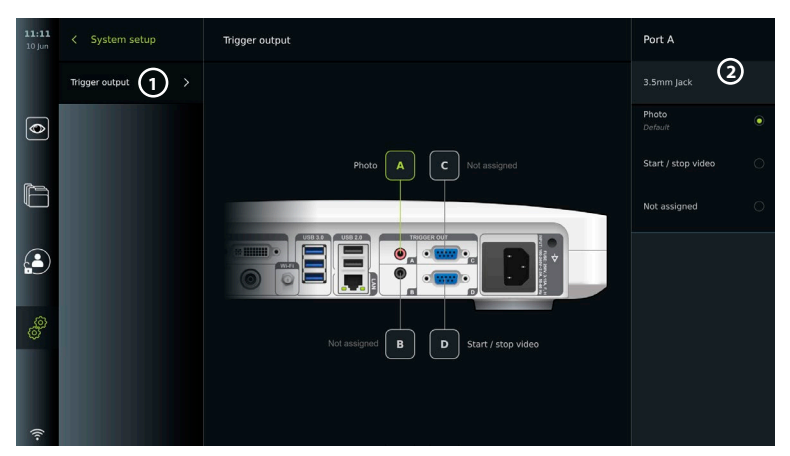

# **9. Configuratie van endoscoopknoppen**

De beheerder (Administrator) en onderhoudsmonteur (Service Technician) kunnen de endoscoopknoppen instellen, ook als de endoscoop niet is aangesloten. Alle andere gebruikers kunnen de huidige knoppenconfiguratie bekijken, maar niet wijzigen. De beschikbare functies zijn afhankelijk van het type geselecteerde endoscoop. Als u de huidige configuratie van compatibele endoscopen wilt bekijken of de knoppen opnieuw wilt configureren, drukt u op het tabblad **Instellingen (Settings)** in de **werkbalk**, drukt u op **Endoscoopknoppen (Endoscope buttons)** en selecteert u een endoscooptype **1** . Er verschijnt een overzicht.

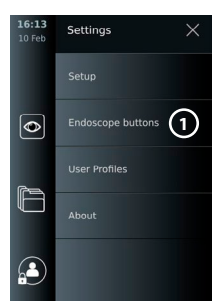

## **9.1. De endoscoopknoppen configureren**

- **•** Druk op het tabblad **Instellingen (Settings)** en dan op **Endoscoopknoppen (Endoscope buttons)**.
- **Druk op de gewenste endoscoopcategorie**  $\Omega$  **en selecteer een endoscoop.**
- **•** Het scherm toont een overzicht van de endoscoopknoppen met de beschikbare functies.
- **•** Druk op de gewenste endoscoopknop **3** en selecteer vervolgens knop lang of kort indrukken (4).
- **•** Druk op de actie die moet worden uitgevoerd wanneer de geselecteerde knop wordt ingedrukt (5).

<span id="page-284-0"></span>**•** Herhaal dit voor elke knop. Het overzicht toont de geselecteerde functies naast de knoppen.

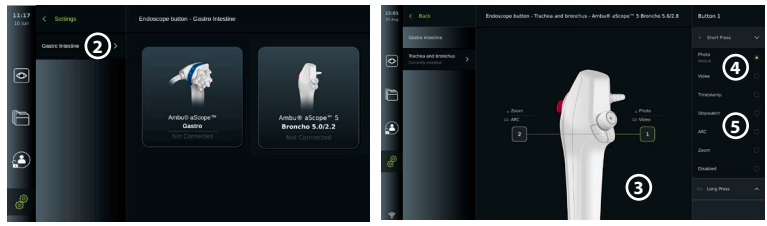

**Opmerking:** Elk endoscooptype wordt geleverd met een standaardconfiguratie voor de knoppen. **Opmerking:** De gemaakte wijzigingen worden opgeslagen en zijn op alle weergaveapparaten van hetzelfde type van toepassing.

**Opmerking:** Voor sommige weergaveapparaten kan bijv. ARC alleen worden toegewezen om te worden geactiveerd door "lang indrukken".

### **10. De weergave-eenheid bedienen 10.1. Voorbereiding en inspectie van de weergave-eenheid vóór gebruik**

Voordat u de weergave-eenheid voor een patiëntingreep gebruikt, volgt u de relevante stappen hieronder en alle andere noodzakelijke stappen in overeenstemming met de procedures en vereisten van uw organisatie voor de voorbereiding en inspectie van dit type apparaat.

- 1. Onderwerp de weergave-eenheid en de andere onderdelen aan een nauwkeurige controle op schade. Gebruik de weergave-eenheid niet als hij op enigerlei wijze beschadigd is.
- 2. De weergave-eenheid reinigen en ontsmetten (zie hoofdstuk 14).
- 3. Sluit de weergave-eenheid aan op een geschikt stopcontact met behulp van de meegeleverde voedingskabel en schakel het stopcontact in. Het oranje indicatielampje in de aan/uit-knop gaat branden om aan te geven dat de weergave-eenheid in de STANDBY-modus staat.
- 4. Pas de positie en oriëntatie van het aanraakscherm aan uw voorkeur aan.
- 5. Schakel de weergave-eenheid in door op de aan/uit-knop te drukken. Het indicatielampje in de aan/uit-knop gaat van oranje (STANDBY-modus) over op groen (AAN). Terwijl de gebruikersinterface wordt geladen, is er een live beeld beschikbaar als er een Ambuweergaveapparaat is aangesloten.
- 6. Sluit indien nodig de weergave-eenheid aan op het wifinetwerk.
- 7. Sluit het Ambu-weergaveapparaat op de weergave-eenheid aan door de connector ervan in de bijbehorende connectorpoort van de weergave-eenheid te steken. Zorg ervoor dat de pijlen zijn uitgelijnd en dat de kleuren op de connector en de bijbehorende poort met elkaar overeenkomen.

**Opmerking:** Raadpleeg de gebruiksaanwijzing van het betreffende weergaveapparaat om het Ambu-weergaveapparaat voor te bereiden en te bedienen.

- 8. Controleer of er een rechtstreekse video op het scherm wordt weergegeven door het distale uiteinde van het Ambu-weergaveapparaat naar een object te richten, bijvoorbeeld uw handpalm.
- 9. Er kan zo nodig een externe monitor op de DVI- of SDI-poort aan de achterkant van de weergave-eenheid worden aangesloten.

#### **10.2. Een ingreep starten en stoppen 10.2.1. Een ingreep starten**

Wanneer er een Ambu-weergaveapparaat op de weergave-eenheid is aangesloten, begint er een nieuwe ingreep wanneer een van de volgende acties wordt uitgevoerd: 1) er wordt een patiënt geselecteerd in de werklijst (Worklist), 2) er wordt een foto of video vastgelegd of 3) de stopwatch wordt geactiveerd.

Als er een weergaveapparaat is aangesloten, is het livebeeld direct na het inschakelen van de weergave-eenheid beschikbaar. Zelfs als er zich een netwerkfout of andere problemen in het systeem voordoen, blijft het livebeeld beschikbaar, zodat de weergave-eenheid voor klinische doeleinden kan worden gebruikt.

### <span id="page-285-0"></span>**10.2.2. Een ingreep stoppen**

Koppel het Ambu-weergaveapparaat los van de weergave-eenheid en selecteer een van de volgende opties:

- **•** Druk op **Voltooien en exporteren (Finish and export) 1** om de huidige ingreep te beëindigen en de opgenomen bestanden te exporteren.
- **•** Druk op **X 2** om de ingreep te beëindigen zonder bestanden te exporteren.

Sluit het weergaveapparaat (of een vervangend weergaveapparaat) opnieuw aan om terug te keren naar de huidige ingreep en de ingreep voort te zetten.

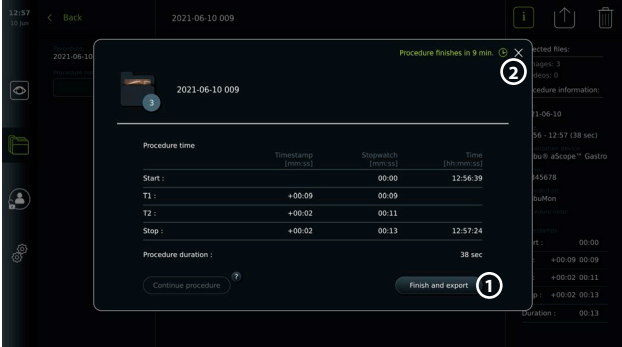

### **10.3. Ingreepworkflow met behulp van de werklijst**

De weergave-eenheid kan patiëntinformatie ophalen vanaf een werklijstserver (Worklist server). Wanneer er een patiënt wordt geselecteerd in het vervolgkeuzemenu Werklijst (Worklist), worden de geselecteerde patiëntgegevens opgeslagen met de foto's en video's die tijdens de huidige ingreep zijn gemaakt. De informatie van de patiënt kan voor of tijdens de ingreep worden opgehaald. Als de ingreep wordt beëindigd zonder dat er een patiënt wordt geselecteerd, moeten de patiëntgegevens handmatig worden ingevoerd.

#### **De werklijst bijwerken en naar een patiënt zoeken:**

- **•** Druk op de **pijl omlaag 3** om de patiëntenlijst op de werklijstserver te openen.
- **•** Druk op het pictogram **Bijwerken (Update) 4** om de huidige patiëntinformatie van de werklijstserver op te halen.
- Druk op het **zoekveld** (5) en voer de zoekterm in, bijv. patiëntnaam, ingreeptype of de naam van de zorgverlener.
- Druk op het pictogram **Vastzetten (Pin) 6** om de huidige zoekterm actief te houden terwijl u door de zoekresultaten bladert.
- **•** De zoekterm blijft vastgezet totdat hij wordt losgemaakt door opnieuw op het pictogram **Vastzetten (Pin)** te drukken.

#### **Een patiënt in de werklijst selecteren:**

- **•** Druk op de naam van de patiënt en vervolgens op **Bevestigen (Confirm)**.
- **•** Als u een andere patiënt wilt selecteren, drukt u op de naam van de nieuwe patiënt en vervolgens op **Wijzigen (Change)**.
- **•** Als u een patiënt wilt deselecteren, drukt u op de geselecteerde patiëntnaam en dan op **Deselecteren (Deselect)**.

### **10.4. Overzicht van livebeeldfuncties**

Wanneer een Ambu-weergaveapparaat op de weergave-eenheid is aangesloten, zijn de functies van Livebeeld beschikbaar via het tabblad Livebeeld (Live View).

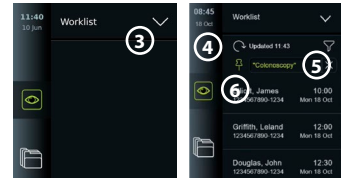

<span id="page-286-0"></span>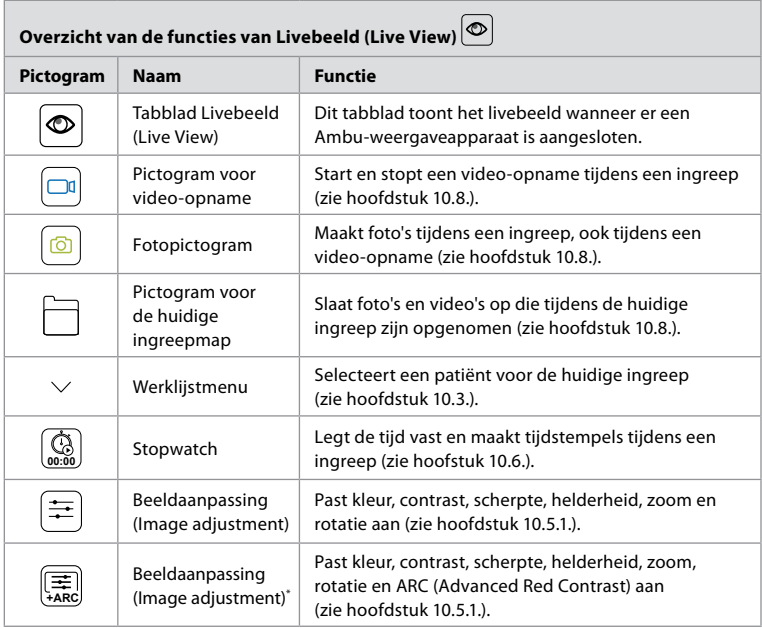

\* Dit pictogram wordt alleen weergegeven wanneer ARC is ingeschakeld en de aangesloten endoscoop de functie ondersteunt.

# **10.5. Beeldaanpassingen gebruiken**

- **•** Druk op het pictogram **Beeldaanpassing (Image adjustment)** om het menu te openen.
- **•** Druk na het aanpassen van de beeldinstellingen op **X** om de instellingen op te slaan.

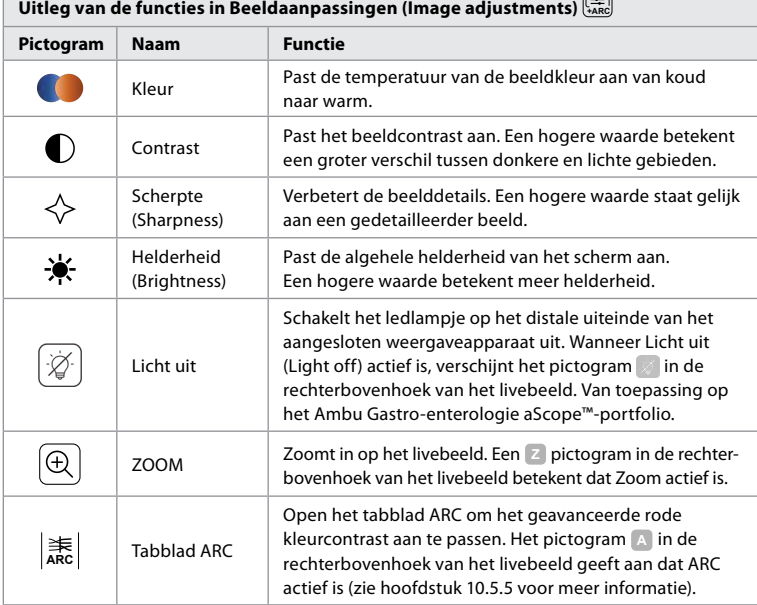

<span id="page-287-0"></span>**Opmerking:** Sommige beeldaanpassingen kunnen door de beheerder worden uitgeschakeld. **Opmerking:** De gemaakte wijzigingen worden opgeslagen en zijn op alle weergaveapparaten van hetzelfde type van toepassing.

### **10.5.1. Kleur, contrast, scherpte en helderheid aanpassen**

**•** Pas de beeldinstellingen aan door op de **pictogrammen 7** aan beide uiteinden van de schuifbalken te drukken of door de **schuifbalken 8** naar links of rechts te slepen.

### **10.5.2. Het livebeeld roteren**

- **•** Druk op het **rotatiepictogram 9** om het livebeeld 180 graden te draaien.
- **•** Druk nogmaals op het **rotatiepictogram** om het livebeeld terug te draaien naar normaal.
- **•** Wanneer beeldrotatie actief is, wordt het rotatiesymbool R weergegeven op het scherm Livebeeld (Live View).

**Opmerking:** Rotatie is alleen beschikbaar als de

aangesloten endoscoop de rotatiefunctie ondersteunt.

**Opmerking:** Als Roteren beschikbaar is, vervangt het rotatiepictogram het 'Licht'-pictogram.

### **10.5.3. De zoomfunctie gebruiken**

- **•** Druk op het **zoompictogram 10** om in te zoomen.
- **•** Druk nogmaals op het **zoompictogram** om uit te zoomen.
- **•** Als de zoomfunctie actief is, wordt het zoomsymbool op het scherm Livebeeld (Live View) weergegeven.

**Opmerking:** U kunt ook in- en uitzoomen door tweemaal op het scherm te tikken. In de zoommodus wordt het beeld bijgesneden en worden de boven- en onderkant van het beeld niet weergegeven.

#### **10.5.4. Licht aan/uit**

Het ledlampje op het distale uiteinde van het weergaveapparaat gaat aan zodra het weergaveapparaat op de weergaveeenheid is aangesloten en blijft aan totdat het weergaveapparaat wordt losgekoppeld. Het in- en uitschakelen van het licht is alleen van toepassing op sommige weergaveapparaten.

**•** Als u Licht uit (Light off) wilt activeren, opent u het menu **Beeldaanpassing (Image adjustment) +ARC** en drukt u op de knop **Licht uit (Light off) 11** .

Wanneer **Licht uit (Light off)** actief is, verschijnt het pictogram in de

rechterbovenhoek van het livebeeld (en verschijnt er een melding in het midden van het livebeeld met een extra knop **Licht uit (Light off)** voor deactivering).

#### **Opmerkingen:**

- **•** De licht aan/uit-functie is van toepassing op het Ambu Gastro-enterologie aScope™-portfolio.
- **•** Het livebeeld blijft de camerastream weergeven.
- **•** De functie Licht uit (Light off) heeft geen invloed op andere functies (Zoom, ARC, foto of video en andere functies kunnen tegelijkertijd werken).
- **•** De functie Licht uit (Light off) wordt teruggezet naar de standaardinstelling (het licht gaat aan wanneer er een weergaveapparaat wordt aangesloten) nadat een endoscoop is verwijderd, nadat een ingreep is voltooid en na een herstart.

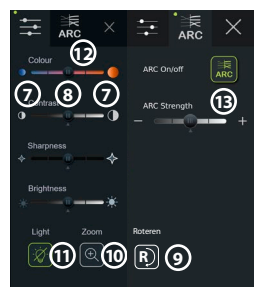

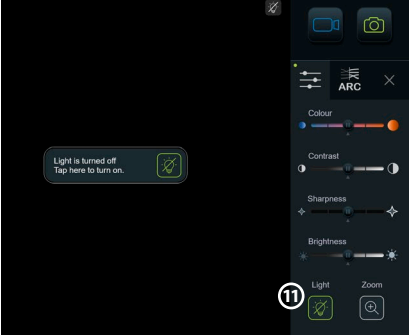
### **10.5.5. ARC (Advanced Red Contrast, geavanceerd rood contrast) aanpassen:**

ARC is Ambu's eigen algoritme om het rode kleurcontrast te versterken. De rode kleur wordt hiermee versterkt ten opzichte van andere kleurcomponenten op dezelfde locatie. ARC is bedoeld om de zichtbaarheid van rode kleurtonen in het beeld te verbeteren. Nadat de weergave-eenheid is uitgeschakeld, wordt een aanpassing van de ARC-sterkte voor elk afzonderlijk type weergaveapparaat opgeslagen.

- **•** Het watermerk **A** is niet zichtbaar op opgenomen afbeeldingen of video's.
- **•** Video's die zijn opgenomen terwijl ARC actief is, zien er minder verzadigd uit, omdat een bepaalde kleurcorrectie in het beeldverwerkingssysteem is uitgeschakeld terwijl ARC actief is.
- Druk op het tabblad **ARC** (12).
- **•** Druk op de knop **ARC 13** om ARC-aanpassing in te schakelen (de knop schakelt naar groen en er verschijnt een kleine groene stip op het tabblad ARC).
- **•** Pas de ARC-instelling aan door op de pictogrammen aan weerszijden van de schuifbalken te drukken of door de schuifregelaar naar links of rechts te slepen.
- **•** Wanneer ARC is ingeschakeld, wordt het ARC-symbool A weergegeven in het scherm Livebeeld (Live View).

**Opmerking:** ARC is alleen beschikbaar als de aangesloten endoscoop de ARC-functie ondersteunt. **Opmerking:** Nadat de weergave-eenheid is uitgeschakeld, wordt de aanpassing van de ARC-sterkte voor elk afzonderlijk type weergaveapparaat opgeslagen.

### **10.6. De stopwatch gebruiken**

U kunt de stopwatch van de weergave-eenheid gebruiken om de duur van de ingreep of delen van de ingreep vast te leggen. Terwijl de stopwatch loopt, kunt u tijdstempels maken om specifieke punten in de tijd te markeren.

- **•** Druk op het **stopwatchpictogram 14** om de stopwatch te starten.
- **•** Druk op het **plusteken 15** om een tijdstempel te maken terwijl de stopwatch loopt.
- **•** Druk nogmaals op het stopwatchpictogram om de stopwatch te pauzeren.
- **•** Als de stopwatch is gepauzeerd, kunt u hem opnieuw starten door op het stopwatchpictogram te drukken of door op het plusteken te drukken om de stopwatch met een nieuw tijdstempel te starten.

**Opmerking:** De stopwatch blijft op de achtergrond draaien, zelfs als hij wordt afgedekt door het scherm Livebeeld (Live View), bijv. terwijl Dubbele weergave (Dual View) actief is.

**Opmerking:** De stopwatch stopt wanneer het weergaveapparaat wordt verwijderd. Als hetzelfde weergaveapparaat binnen 60 seconden opnieuw wordt aangesloten, wordt de stopwatch automatisch hervat. Als er meer dan 60 seconden zijn verstreken, drukt u op Ingreep voortzetten (Continue procedure) om de ingreep te hervatten en de stopwatch door te laten lopen.

### **10.7. Dubbele weergave (Dual View) gebruiken**

Met Dubbele weergave (Dual View) kan het scherm Livebeeld (Live View) het livebeeld van twee tegelijkertijd aangesloten weergaveapparaten weergeven.

#### **Dubbele weergave (Dual View) gebruiken:**

- **•** Sluit twee Ambu-weergaveapparaten aan op de connectorpoorten van de weergave-eenheid.
- **•** Het scherm Livebeeld (Live View) toont twee beelden: één groter en één kleiner. Het nummer in elke afbeelding komt overeen met het nummer op de connectorpoort van de weergave-eenheid.

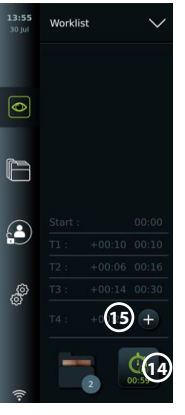

**nl**

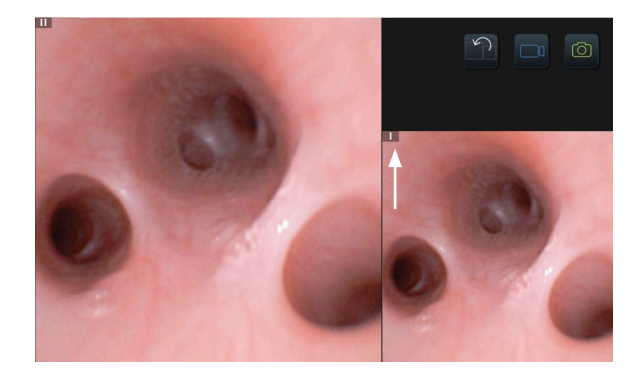

### **10.8. Foto's maken en video's opnemen**

#### **Een foto maken:**

**Druk op het <b>fotopictogram** om een foto te maken en in de huidige ingreepmap op te slaan.

#### **Een video opnemen:**

- **Druk op het <b>videopictogram o** om een video-opname te starten.
- **•** Druk nogmaals op het **videopictogram** om de video-opname te stoppen en de video in de huidige ingreepmap op te slaan.

**Opmerking:** Zoomweergave wordt niet weergegeven in opgenomen materiaal. **Opmerking:** Het is ook mogelijk om tijdens het opnemen van een video foto's te maken. **Opmerking:** De maximale video-opnametijd is 30 minuten per video. Na een korte waarschuwing op het scherm wordt de opname automatisch gestopt en kan er een nieuwe opname worden gestart. Er geldt geen beperking voor het aantal opnames dat tijdens één ingreep wordt gemaakt.

### **10.9. Huidige ingreepmap**

Wanneer er een nieuwe ingreep wordt gestart, wordt de huidige ingreepmap automatisch aangemaakt en benoemd met de datum van de ingreep gevolgd door het ingreepnummer van de dag (indeling: JJJJ-MM-DD\_XXX).

De tijdens de ingreep gemaakte beeld-en videobestanden worden opgeslagen in de huidige ingreepmap. Tijdens de ingreep zijn de bestanden in de huidige ingreepmap toegankelijk vanuit het scherm Livebeeld (Live View) via het pictogram van de huidige ingreepmap. Nadat de ingreep is beëindigd, wordt de huidige ingreepmap verplaatst naar de map Recent, die toegankelijk is via het tabblad Archief (Archive) in de werkbalk.

### **De bestanden in de huidige ingreepmap bekijken:**

Het pictogram van de huidige ingreepmap toont het totale aantal foto's en video's dat tijdens de huidige ingreep is opgeslagen.

- **•** Druk op het **pictogram van de huidige ingreepmap 16** .
- **•** Druk op de **pijl naar rechts 17** .
- **•** Het huidige ingrepenoverzicht toont de bestanden in de map en informatie over de huidige ingreep, zoals datum, tijd, aangesloten endoscoop en tijdstempels **18** .
- **•** Als u een notitie aan de map wilt toevoegen, drukt u op het veld **Ingreepnotitie (Procedure note) 19** en voert u een korte beschrijving in voor een specifieke ingreep of een specifiek bestand (max. 40 tekens).
- **•** Blader door de miniaturen **20** en druk op de gewenste afbeelding of video om een grotere weergave te zien.

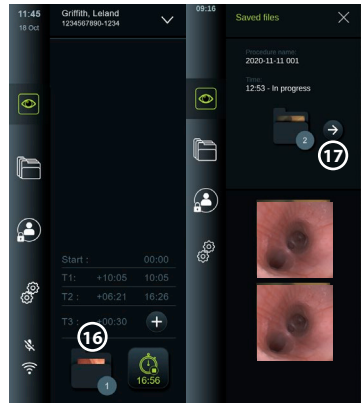

**•** Zie hoofdstuk 11.1 om videoafspeelfuncties te gebruiken.

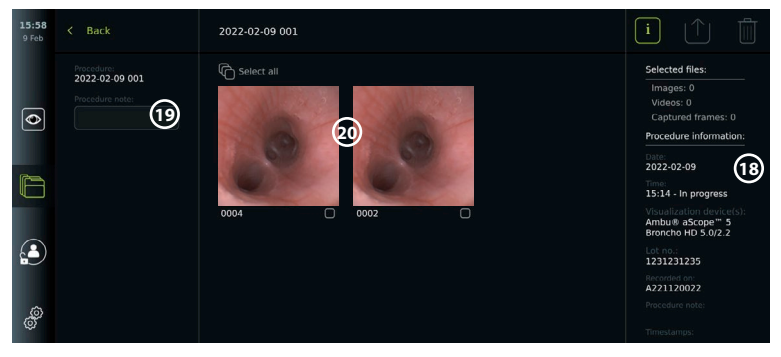

### **10.10. Na het gebruik van de weergave-eenheid**

Volg de onderstaande stappen na het gebruik van de weergave-eenheid. Letters in grijze cirkels verwijzen naar de illustraties in de Korte handleiding op pagina 2.

- 1. Ontkoppel het Ambu-weergaveapparaat van de weergave-eenheid **H** . Raadpleeg de gebruiksaanwijzing van het betreffende weergaveapparaat voor informatie over het wegdoen van het weergaveapparaat.
- 2. Druk op de aan/uit-knop om de weergave-eenheid UIT (OFF) **I** te schakelen. Druk op OK.
- 3. De weergave-eenheid **J** reinigen en ontsmetten (zie hoofdstuk 14).

### **11. Bestandsverwerking in het archief 11.1. Bestanden openen in het Archief**

Foto's en video's die tijdens voorgaande ingrepen zijn gemaakt, worden in het archief opgeslagen in de map die werd aangemaakt toen de ingreep begon. In het archief kunnen bestanden worden bekeken, geëxporteerd, afgedrukt en verwijderd.

**Foto's en video's in het Archief bekijken:**

- **•** Druk op het tabblad **Archief (Archive)** en vervolgens op **Ingrepen (Procedures)**.
- **•** Een map zoeken: Voer de datum of notitie van de map in het zoekveld **1** in en/of blader met het wiel om te filteren op tijdsperiode **2** .
- **•** Druk op de gewenste ingreepmap **3** om de bestanden te bekijken die tijdens de patiëntingreep zijn aangemaakt.
- **•** Blader door de miniaturen en druk op de gewenste afbeelding of video om een grotere weergave te zien.

#### **Videoafspeelfuncties gebruiken:**

- **•** Druk op het **afspeelpictogram 4** .
- **•** Om de video in slow motion af te spelen, drukt u herhaaldelijk op het **slow motionpictogram 5** om tussen de afspeelsnelheden te wisselen.
- **•** Druk tijdens het afspelen van de video op het **pauzepictogram 4** om de video te pauzeren.
- **•** Als u vooruit of achteruit wilt bewegen terwijl de video is gepauzeerd, drukt u op de **pijl naar links** (6) of de **pijl naar rechts** (7) of sleept u de **schuifregelaar** (8) naar links of rechts.

#### **Een frame van een video vastleggen:**

Wanneer het afspelen is gepauzeerd, drukt u op het framevastleggingspictogram **9** . Het vastgelegde frame wordt als foto in de ingreepmap opgeslagen.

**Opmerking:** Afbeeldingen die als vastgelegde frames worden opgeslagen, hebben een lagere beeldkwaliteit dan gewone foto's. Vastgelegde frame-afbeeldingen worden opgeslagen met een framevastleggingspictogram dat in de afbeelding wordt weergegeven.

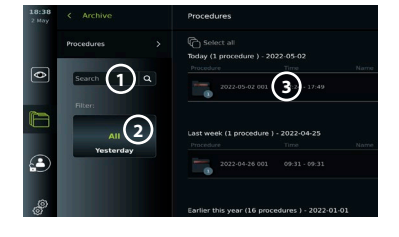

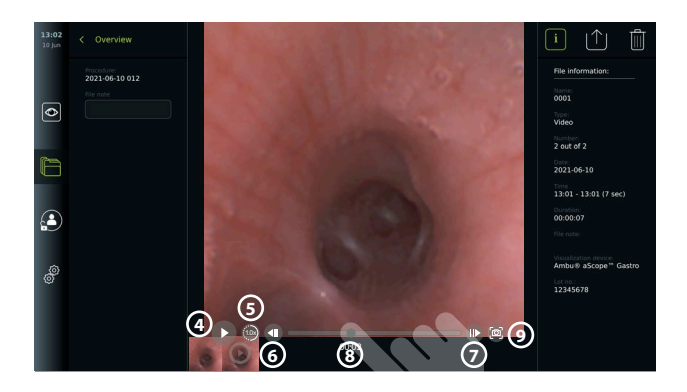

Alle foto's en video's van de ingreep worden in aflopende volgorde weergegeven, met de meest recente aan de linkerkant. Blader zijwaarts over de miniaturen om alle foto's en video's van de ingreep te bekijken. Aan de rechterkant van het scherm is Bestandsinformatie (File information) beschikbaar.

### **11.2. Bestanden exporteren naar PACS-server of USB-stick**

Voordat u bestanden exporteert, moet u ervoor zorgen dat de verbinding met de PACS-server is geconfigureerd of dat de USB-verbinding is ingeschakeld voor het exporteren van bestanden en dat er een USB-stick is aangesloten op de weergave-eenheid.

### **Bestanden voor export selecteren:**

- **•** Druk op het tabblad **Archief (Archive)** en vervolgens op **Ingrepen (Procedures)**.
- **•** Druk op de gewenste ingreepmap.
- **•** Selecteer de gewenste bestanden door de vakjes onder de miniaturen **10** aan te vinken of druk op Alles selecteren (Select all) (11).

2022-02-09 001 **12 11** na information 0au<br>2022-02-09 Time:<br>15:14 - In progress Ambu<sup>®</sup> aScope<sup>™</sup> 5<br>Broncho HD 5.0/2.2 **10** □□□□□<br>1231231235 A221120022

#### **Bestandsformaat selecteren:**

- **•** Druk op het exportpictogram **12** .
- **•** Selecteer de bestandsindeling DICOM of BASIC **13** .
- **•** Als u de DICOM-indeling hebt geselecteerd, moeten alle patiëntinformatievelden **14** handmatig worden ingevuld, tenzij de patiëntinformatie vóór of tijdens de ingreep uit de werklijst werd opgehaald.

**Opmerking:** Alleen de DICOM-indeling kan worden gebruikt voor export naar de PACS-server. Zie onderstaande tabel voor meer informatie over bestandsindelingen.

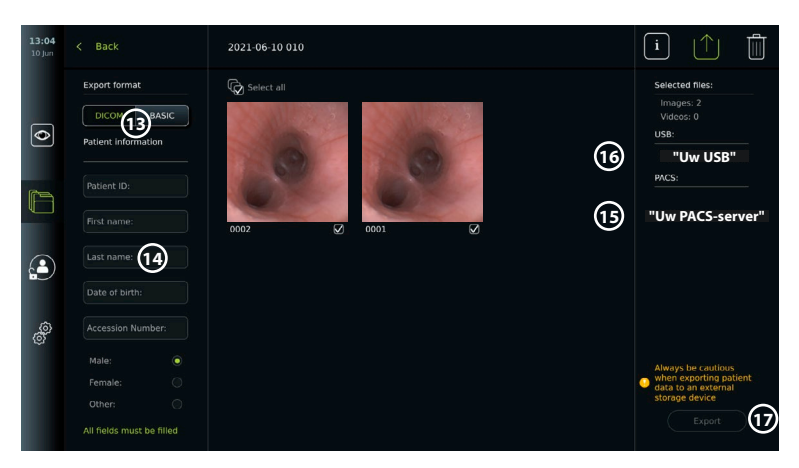

#### **Opmerkingen:**

- **•** Controleer altijd of de ingevoerde patiëntgegevens correct zijn voordat u ze naar PACS exporteert.
- **•** Beschermde gezondheidsinformatie (PHI, Protected Health Information) wordt opgeslagen op de lokale opslag van de weergave-eenheid totdat de bestanden handmatig of met de automatische verwijderfunctie worden verwijderd. Voor toegang tot PHI moet u zich aanmelden.
- **•** Gebruik altijd een beveiligd netwerk bij het exporteren van bestanden vanaf de weergave-eenheid.
- **•** Voor het exporteren van foto's en video's naar een PACS-server is een stabiele netwerkverbinding (wifi of LAN) vereist. Als er tijdens het exporteren een netwerkfout optreedt, wordt de export geannuleerd. U kunt in plaats daarvan kiezen om bestanden naar een USB-stick te exporteren of te wachten tot de verbinding is hersteld voordat u naar de PACS-server exporteert.

#### **Bestanden exporteren:**

- **•** Druk op de naam van de PACS-server **15** of de USB-stick **16** onder het exportpictogram
- **•** om het te selecteren als bestemming voor de bestandsexport (groene stip).
- **•** Druk op Exporteren (Export) **17** .
- **•** Wacht tot het exporteren van het bestand is bevestigd door een pop-up op het scherm voordat u de weergave-eenheid van het wifinetwerk loskoppelt of de USB-stick verwijdert.

Wanneer bestanden naar een USB-stick worden geëxporteerd, worden ze in een map geplaatst met een naam die is samengesteld uit de ingreepnaam en de notitie (indien van toepassing). Voorbeeld hieronder: De naam van de ingreep is 2020-02-04 001 en de notitie is "Voor opleiding". De geëxporteerde bestanden in de map heten: JJJJ-MM-DD XXX ZZZZ, waarbij XXX de ingreeptelling is en ZZZZ de fototelling binnen de ingreep.

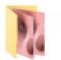

## 2020-02-04 001 For teaching

**Opmerking:** Het wordt aanbevolen om regelmatig een back-up van de weergave-eenheid te maken door bestanden naar een PACS-server of USB-stick te exporteren. Beveiligde gezondheidsinformatie (PHI) wordt opgeslagen met wachtwoordbeveiliging in het geheugen van de weergave-eenheid en wordt niet uit de weergave-eenheid verwijderd door bestanden te exporteren. Als u PHI uit de weergave-eenheid wilt verwijderen, moeten de bestanden handmatig of met behulp van de functie voor automatisch verwijderen uit de weergaveeenheid worden verwijderd.

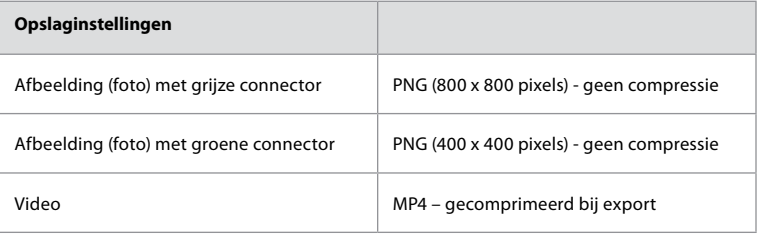

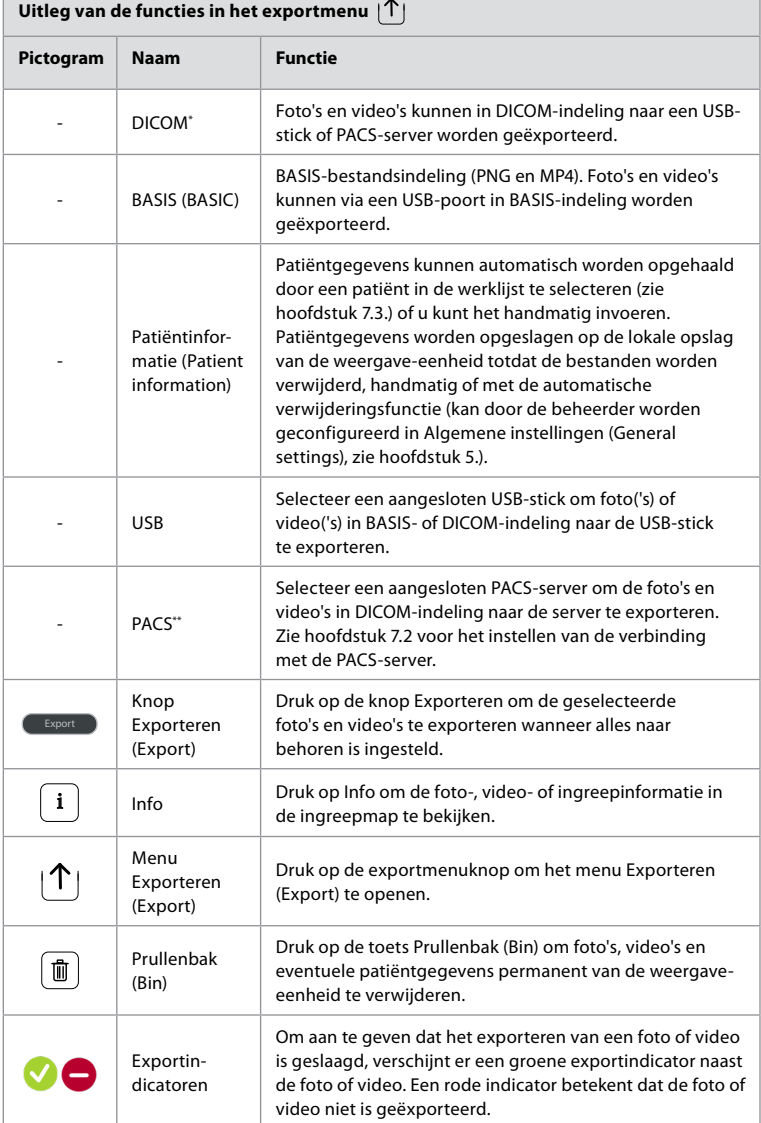

**\*** Digital Imaging and Communications in Medicine \*\* Picture Archiving and Communication System

 $\overline{1}$ 

## **11.3. Bestanden uit het archief verwijderen**

Verwijderde bestanden worden naar de Prullenbak (Bin) verplaatst totdat ze permanent worden verwijderd. De beheerder kan instellen dat de bestanden naar de Prullenbak (Bin) worden verplaatst of na een bepaalde tijd permanent worden verwijderd. Bestanden in de Prullenbak (Bin) worden standaard na drie maanden definitief verwijderd.

Alle gebruikers kunnen bestanden naar de Prullenbak (Bin) verplaatsen, maar u moet een geavanceerde gebruiker of beheerder (Advanced user of Admin user) zijn om permanent bestanden te verwijderen.

### **Tijd instellen voor het automatisch verwijderen van bestanden:**

- **•** Druk op het tabblad **Instellingen (Settings)** en vervolgens op **Configureren (Setup)**.
- **•** Druk op **Algemene instellingen (General Settings)**.
- **•** Druk op de gewenste tijdsperiode hieronder, op **Verplaatsen naar prullenbak na (Move to bin after) (18)** en op **Uit prullenbak verwijderen na (Delete files from Bin after) 19** .

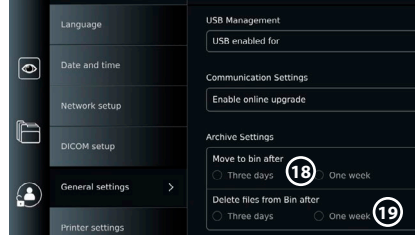

### **Bestanden verplaatsen vanuit de map Ingrepen (Procedures) naar de Prullenbak (Bin):**

- **•** Druk op het tabblad **Archief (Archive)** en vervolgens op **Ingrepen (Procedures)**.
- **•** Druk op de gewenste ingreepmap.
- **•** Selecteer de gewenste bestanden door de vakjes onder de miniaturen **20** aan te vinken of druk op **Alles selecteren (Select all) 21** .
- **•** Druk op het **verwijderpictogram 22** en vervolgens op **OK**.

#### **Bestanden permanent verwijderen:**

- **•** Druk op het tabblad Archief (Archive) en vervolgens op Prullenbak (Bin).
- **•** Druk op de gewenste map.
- **•** Selecteer de gewenste bestanden door de vakjes onder de miniaturen aan te vinken of druk op Alles selecteren (Select all).
- **•** Druk op het pictogram voor permanent verwijderen **23** en druk dan op OK.

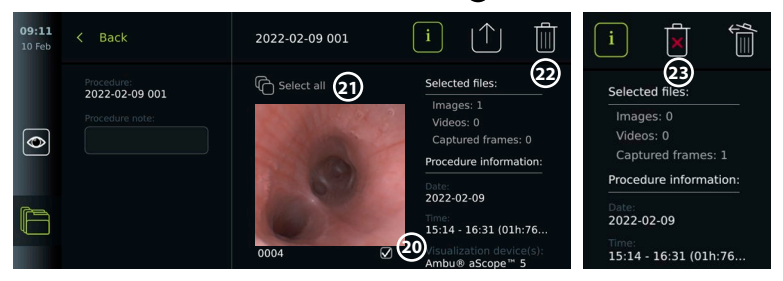

### **12. Externe apparatuur aansluiten**

Zie het overzicht van de ingangs- en uitgangsaansluitingen in hoofdstuk 2.4. Lees de gebruiksaanwijzing van de externe apparatuur voor meer informatie. Zorg er altijd voor dat de weergave-eenheid in de STANDBY-modus staat (oranje lampje in de aan/uit-knop), UIT staat of is losgekoppeld (geen lampje in de aan/uit-knop) wanneer u de apparatuur aansluit.

### **12.1. Aansluiten op een externe monitor**

Sluit indien nodig een **externe monitor** aan op een van de video-uitgangspoorten (3G-SDI of DVI-D) aan de achterkant van de weergave-eenheid (zie hoofdstuk 2.4 voor video-uitgangspoortlocaties).

Gebruik een monitor van medische kwaliteit met een resolutie van ten minste 1920 x 1080, 60 frames per seconde (fps) en een monitorgrootte van ten minste 27" met DVI- en/of 3G-SDI-ingang(en). De aanbevolen kleurruimte is sRGB.

Als de verbinding via **3G-SDI** tot stand wordt gebracht, zal de externe monitor de volledige gebruikersinterface die op het scherm van de weergave-eenheid wordt weergegeven, weerspiegelen.

Als er verbinding wordt gemaakt via **DVI-D**, geeft het beeld dat op de externe monitor wordt weergegeven altijd het livebeeld en de volgende informatie weer:

- **•** Stopwatch **00:00** (Indien ingeschakeld in Algemene instellingen (General Settings), zie hoofdstuk 5.)
- **•** Huidige ingreepmap met een nummer om het aantal foto's en video's aan te geven die in de huidige ingreep zijn gemaakt.
- **•** Zoom-pictogram Z in de rechterbovenhoek van het livebeeld geeft aan of de zoomfunctie actief is (moet worden ingeschakeld in **Algemene instellingen** (General Settings) (zie hoofdstuk 5.)
- **•** Het ARC-pictogram A in de rechterbovenhoek van het livebeeld geeft aan of ARC actief is.
- **•** Livebeeld.
- **•** Datum en tijd.
- **•** Wanneer u een ingreep beëindigt, verschijnt de tabel Tijdstempel (Timestamp).
- **•** Bij het opnemen van een video wordt de verstreken opnametijd naast een opnamepictogram rechtsboven weergegeven.

**Opmerking:** Het wordt aanbevolen om de externe **monitor** aan te sluiten terwijl de weergave-eenheid is uitgeschakeld.

## **12.2. USB-sticks aansluiten**

Sluit zo nodig een **externe USB-stick** aan op de USB-poorten aan de voor- of achterkant van de weergave-eenheid (zie hoofdstuk 2.4 voor de locaties van de USB-poorten).

## **12.3. Aansluiten op een externe medische beeldrecorder**

Sluit zo nodig een **externe medische beeldrecorder** aan op een van de videouitgangspoorten (3G-SDI of DVI-D) aan de achterkant van de weergave-eenheid.

Het is ook mogelijk om triggersignalen naar de beeldrecorder over te brengen via de Triggeruitgangspoorten (Trigger out) A, B (3,5 mm-aansluiting), C of D (D-SUB9) op de achterkant van de weergave-eenheid. Zie hoofdstuk 8 voor instructies om te bekijken en opnieuw te configureren welke functies via de Triggeruitgangspoorten (Trigger out) worden verzonden.

### **Video-uitgang aansluiten op een medische beeldrecorder:**

- **•** Sluit een DVI-D- of 3G-SDI-kabel aan op video-uitgangsgroep 2 aan de achterzijde van de weergave-eenheid. Zie hoofdstuk 2.4 voor de locaties van video-uitgangspoorten.
- **•** Sluit het andere uiteinde van de DVI-D- of 3G-SDI-kabel aan op de bijbehorende video-inpoort op de medische beeldrecorder.

### **De triggeruitgang aansluiten op een medische beeldrecorder:**

- **•** Sluit een 3,5 mm-aansluiting of D-SUB9-kabel aan op het triggeruitgangskanaal dat u wilt gebruiken (A, B, C of D). Zie hoofdstuk 2.4 voor de locaties van de triggeruitgangspoorten.
- **•** Sluit het andere uiteinde van de kabel aan op de bijbehorende triggeringangspoort van de medische beeldrecorder.

**Opmerking:** Het is belangrijk dat de toegewezen functie op de triggeruitgangspoort van de weergave-eenheid overeenkomt met de functie die is toegewezen aan de aangesloten ingangspoort van de medische beeldrecorder.

### **12.4. Afbeeldingen afdrukken via een externe medische printer**

Voordat u afbeeldingen afdrukt via een medische printer, moet u ervoor zorgen dat de USBaansluiting is ingeschakeld voor afdrukken en dat er een medische printer is aangesloten via USB (zie hoofdstuk 5.3.).

#### **Instellingen voor afdrukken selecteren:**

- **•** Druk op het tabblad **Instellingen (Settings)** en vervolgens op **Configureren (Setup)**.
- **•** Druk op Printerinstellingen (Printer settings).
- **•** Druk op de gewenste paginagrootte (1).

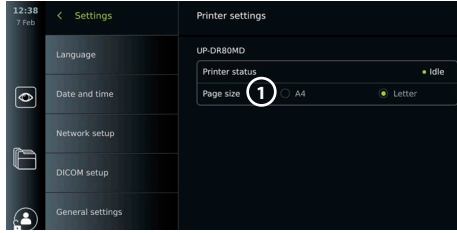

### **Afbeeldingen afdrukken via een medische printer:**

- **•** Druk op het tabblad **Archief (Archive)** en vervolgens op **Ingrepen (Procedures)**.
- **•** Druk op de gewenste ingreepmap.
- **•** Selecteer de gewenste afbeeldingen door de vakjes onder de miniaturen **2** aan te vinken of druk op **Alles selecteren (Select all) 3** .
- **Druk op het exportpictogram** (4) en vervolgens op Basis (Basic) (5).
- **•** Zorg ervoor dat de naam van de printer onder het exportpictogram wordt weergegeven om te controleren of de verbinding tot stand is gebracht **6** .
- **Druk op Afdrukken (Print) (7).**

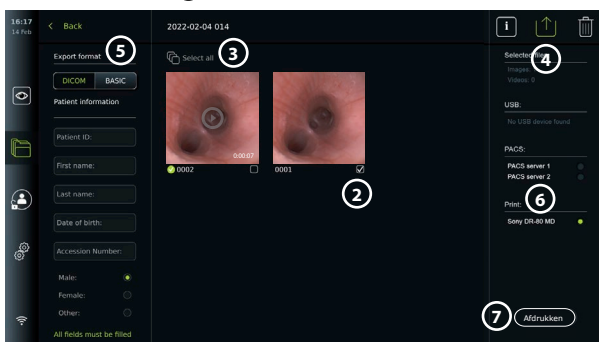

**Opmerking:** Patiëntgegevens worden niet op de afgedrukte afbeelding vermeld. **Opmerking:** Gecontroleerde compatibiliteit met Sony UP-DR80MD digitale kleurenprinter voor medische toepassingen.

### **12.5. Externe audio-apparaten aansluiten 12.5.1. Geluid opnemen tijdens de ingreep**

- **•** Sluit de weergave-eenheid via een USB-aansluiting aan op een audio-apparaat.
- **•** Een microfoonpictogram in de werkbalk geeft aan of de microfoon al dan niet compatibel is.

### **12.5.2. Geluid afspelen dat tijdens een ingreep is opgenomen**

**•** Sluit een luidspreker aan op de USB-connectorpoort van de weergave-eenheid om tijdens het afspelen van video naar audio te luisteren.

### **13. Systeeminformatie en software-updates/-upgrades 13.1. Pagina met apparaatinformatie**

U kunt informatie over de weergave-eenheid bekijken, bijv. softwareversie, vrije schijfruimte, enz. **Apparaatinformatie weergeven:**

- **•** Druk op het tabblad **Instellingen (Settings)** en druk dan op **Over (About)**.
- **•** De pagina **Apparaatinformatie (Device info) 1** wordt op het scherm weergegeven.
- **•** Blader omlaag om alle informatie te zien.

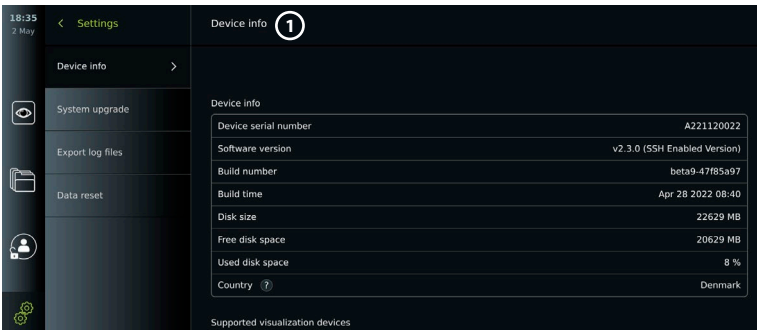

### **13.2. Software-updates/-upgrades**

Software-updates/-upgrades kunnen online worden uitgevoerd of worden geïnstalleerd vanaf een USB-stick.

### **Online updates/upgrades inschakelen:**

- **•** Druk op het tabblad Instellingen (Settings) **en vervolgens op**  Configureren (Setup)**.**
- **•** Druk op **Algemene instellingen (General Settings)**.

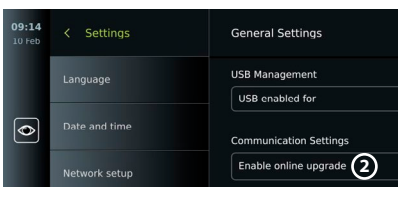

**•** Druk op de schuifregelaar **AAN/UIT (ON/OFF)** naast **Online upgrade inschakelen (Enable online upgrade) 2** om de functie in te schakelen (schakelt over naar groen).

### **Update/upgrade vanaf USB-stick installeren:**

Voordat u software-updates/-upgrades via USB installeert, moet u ervoor zorgen dat de USB-aansluiting is ingeschakeld voor een systeemupgrade en dat er een USB-stick op de weergave-eenheid is aangesloten.

- **•** Druk op het tabblad **Instellingen (Settings)** en druk dan op **Over (About)**.
- **•** Druk op **Systeemupgrade (System upgrade) en druk dan op** Upgraden met behulp van USB (Upgrade through USB) **3** .

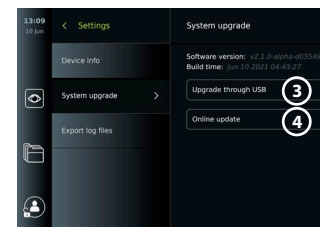

**Continuous special** 

**5**

- **•** Druk op de naam van de USB-stick en druk op **Volgende (Next)**.
- **•** Volg de instructies op het scherm om de installatie van de update/upgrade te voltooien.

#### **Online update/upgrade uitvoeren:**

Voordat u een online update/upgrade uitvoert, moet u ervoor zorgen dat online updates/upgrades zijn ingeschakeld (zie hieronder) en dat er een wifinetwerkverbinding is ingesteld (zie hoofdstuk 6.1.). Zorg ervoor dat het netwerk waarmee u verbinding maakt, het adres https://api.services.ambu.com kan bereiken, zodat de weergave-eenheid alle beschikbare updates/upgrades kan ophalen.

- **•** Druk op het tabblad **Instellingen (Settings)** en druk dan op **Over (About)**.
- **Druk op Systeemupgrade (System upgrade)** en druk dan op **Online upgrade (4)**.
- **•** Wacht terwijl de weergave-eenheid controleert op beschikbare updates/upgrades.
- **•** Als er een nieuwe softwareversie beschikbaar is, drukt u op **Software upgraden (Upgrade software) 5** .
- **•** Volg de instructies op het scherm om de installatie van de update/upgrade te voltooien.

**Opmerking:** Software-updates/-upgrades kunnen niet worden uitgevoerd wanneer een endoscoop op het weergaveapparaat is aangesloten of gelijktijdig met andere functies of procedures.

**nl**

# **13.3. Een probleem melden**

Als u problemen met de weergave-eenheid ondervindt, volg dan de probleemoplossingsrichtlijnen in hoofdstuk 13 om een oplossing te vinden. Als het probleem hiermee niet kan worden opgelost, neem dan contact op met uw plaatselijke Ambuvertegenwoordiger. Om het probleem op te lossen, heeft Ambu mogelijk een logbestand nodig dat informatie over het weergave-eenheidssysteem verschaft.

### **Een logbestand exporteren:**

- **•** Druk op het tabblad **Instellingen (Settings)** en druk dan op **Over (About)**.
- **•** Druk op **Logbestanden exporteren (Export log files)**.
- **•** Druk op de naam van de USB-stick en druk vervolgens op het **exportpictogram 6** .
- **•** Wacht tot de logbestanden zijn geëxporteerd en druk dan op **OK.**

### **13.4. Gegevens resetten**

Als een weergave-eenheid door een derde partij moet worden gehanteerd of moet worden afgevoerd, wordt geadviseerd alle gevoelige gegevens te verwijderen. Volg de lokale richtlijnen voor gegevensbescherming. Alleen de beheerder kan de gegevens resetten.

### **De gegevensresetfunctie verwijdert:**

- **•** Alle ingreepmappen met opgeslagen afbeeldingen en video's, inclusief patiëntinformatie die uit de werklijst is opgehaald.
- **•** Alle aangemaakte gebruikersprofielen, beheerders- en servicegebruikersprofielen worden teruggezet naar het standaardwachtwoord.
- **•** Instellingen en certificaten van het draadloze netwerk.
- **•** DICOM-, PACS- en werklijstserverinstellingen en -certificaten.

#### **De gegevens resetten:**

- **•** Druk op het tabblad **Instellingen (Settings)** en druk dan op **Over (About)**.
- **•** Druk op **Gegevens resetten (Data reset)** en druk dan op **Verwijderen (Delete) 7** . Er verschijnt een dialoogvenster met informatie over de gevolgen en de vraag om te bevestigen.
- **•** Druk op **Bevestigen (Confirm)**, voer het **Wachtwoord van de beheerder (Administrator password)** in en druk op **Doorgaan (Continue)**.
- **•** Er verschijnt een dialoogvenster dat aangeeft dat deze handeling enige tijd kan duren; de bewerking kan wel of niet slagen. Probeer het opnieuw als het niet lukt.

## **14. Reiniging en ontsmetting van de weergave-eenheid**

De weergave-eenheid is een medisch apparaat dat herbruikbaar is. Volgens de Spauldingclassificatie is de weergave-eenheid een niet-kritisch apparaat.

De weergave-eenheid moet voor en na elk gebruik worden gereinigd en ontsmet volgens een van de onderstaande procedures. De effectiviteit en mogelijke nadelige gevolgen van afwijkingen van de instructies moeten naar behoren worden geëvalueerd door de persoon die verantwoordelijk is voor reiniging en desinfectie om te waarborgen dat het apparaat blijft werken zoals het bedoeld is. De reinigingsprocedures moeten zo snel mogelijk na gebruik beginnen. Overmatige vervuiling moet worden verwijderd op toegankelijke gebieden van het apparaat, met uitzondering van elektrische poorten.

**Let op:** Reinigings- en ontsmettingsdoekjes moeten vochtig zijn, maar niet druipen, om te zorgen dat er geen schade aan de interne elektronica van de weergave-eenheid wordt toegebracht. Als u doekjes met hypochloriet of citroenzuur gebruikt, zorg er dan voor dat alle resten volledig worden verwijderd. Doekjes met hypochloriet of citroenzuur kunnen de antireflectieve lagen op het scherm in de loop der tijd beïnvloeden. U moet het gebruik van doekjes met hypochloriet of citroenzuur beperken tot uitsluitend vereiste gevallen.

**Beperkingen:** De weergave-eenheid is niet compatibel met ultrasone of automatische reinigingsmiddelen en mag niet worden ondergedompeld.

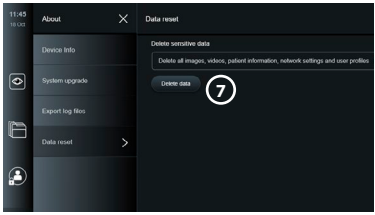

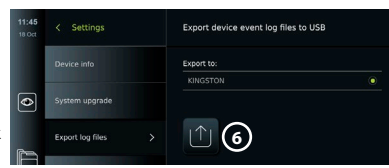

#### **Procedure 1 – Reiniging en desinfectie met hypochloriet**

Gebruik doekjes op basis van hypochloriet die zijn goedgekeurd voor het desinfecteren van medische hulpmiddelen, bijv. Sani-Cloth® Bleach van PDI, in overeenstemming met de instructies van de fabrikant van het doekje.

**Reiniging:** Gebruik een doekje om ernstige vervuilingen te verwijderen. Bloed en overige lichaamsvloeistoffen moeten zorgvuldig van alle oppervlakken en objecten worden verwijderd. Controleer de weergave-eenheid op schoon zijn, werking en integriteit voordat u hem ontsmet met een bacteriedodend doekje. Als er nog zichtbaar vuil aanwezig is, reinigt u de weergave-eenheid opnieuw.

#### **Desinfecteren:**

- 1. Bij zwaar vervuilde oppervlakken voorafgaand aan het desinfecteren eerst de weergave-eenheid met een doekje reinigen.
- 2. Vouw een schoon doekje open en maak het oppervlak van de weergave-eenheid zorgvuldig nat schoon.
- 3. De behandelde oppervlakken moeten gedurende vier (4) minuten (of de door de fabrikant van het desinfectiemiddel aanbevolen tijd, maar ten minste 4 minuten) zichtbaar nat blijven. Gebruik zo nodig meer doekjes om een continue natte-contacttijd van 4 minuten te garanderen.
- 4. Laat de weergave-eenheid aan de lucht drogen.

**Procedure 2 – Reiniging en desinfectie met quaternaire ammoniumverbindingen** Gebruik doekjes met een mengsel van quaternaire ammoniumverbindingen en isopropylalcohol die zijn goedgekeurd voor het desinfecteren van medische hulpmiddelen, zoals Super Sani-Cloth® van PDI, volgens de instructies van de fabrikant van het doekje. **Reiniging:** Gebruik een doekje om ernstige vervuilingen te verwijderen. Bloed en overige lichaamsvloeistoffen moeten zorgvuldig van alle oppervlakken en objecten worden verwijderd. Controleer de weergave-eenheid op schoon zijn, werking en integriteit voordat u hem ontsmet met een bacteriedodend doekje. Als er nog zichtbaar vuil aanwezig is, reinigt u de weergave-eenheid opnieuw.

#### **Desinfecteren:**

- 1. Bij zwaar vervuilde oppervlakken voorafgaand aan het desinfecteren eerst de weergave-eenheid met een doekje reinigen.
- 2. Vouw een schoon doekje open en maak het oppervlak van de weergave-eenheid zorgvuldig nat schoon.
- 3. De behandelde oppervlakken moeten gedurende twee (2) minuten (of de door de fabrikant van het desinfectiemiddel aanbevolen tijd, maar ten minste 2 minuten) zichtbaar nat blijven. Gebruik zo nodig meer doekjes om een continue natte-contacttijd van 2 minuten te garanderen.
- 4. Laat de weergave-eenheid aan de lucht drogen.

### **Procedure 3 – Reinigen met een enzymatisch reinigingsmiddel en desinfecteren met alcohol**

#### **Reiniging:**

- 1. Maak een reinigingsoplossing klaar op basis van een standaard enzymatisch reinigingsmiddel en volg de aanbevelingen van de fabrikant. Aanbevolen reinigingsmiddel: enzymatisch, milde pH: 7 – 9, weinig schuimvorming (Enzol of equivalent).
- 2. Week een schoon, steriel gaasje in de enzymatische oplossing en zorg dat het gaasje vochtig is, maar niet drupt.
- 3. Reinig de knop, de buitenkant van de rubberen afdekkingen, het scherm en de buitenkant van de behuizing van de monitor goed met het vochtige gaasje. Laat de weergave-eenheid niet nat worden, om beschadiging van de interne elektronische componenten te voorkomen.
- 4. Wacht 10 minuten (of de door de fabrikant van het reinigingsmiddel aanbevolen tijd) zodat de enzymen hun werk kunnen doen.
- 5. Veeg de weergave-eenheid schoon met een steriel gaasje dat met RO/DI-water is bevochtigd. Zorg dat alle resten van het reinigingsmiddel worden verwijderd.
- 6. Herhaal stap 1 tot en met 5.

**Desinfecteren:**Neem de oppervlakken van de weergave-eenheid gedurende ongeveer 15 minuten af met een stuk steriel gaas dat met het hieronder genoemde alcoholmengsel is bevochtigd (ongeveer elke 2 minuten). Volg de veiligheidsprocedures voor het werken met isopropyl. Het gaasje moet vochtig zijn maar mag niet druppen, aangezien de vloeistof schadelijk kan zijn voor de elektronica in de weergave-eenheid. Maak vooral de knop, de buitenkant van de rubberen afdekkingen, het scherm, de buitenkant van de behuizing, sleuven en uitsparingen van de weergave-eenheid goed schoon. Gebruik een steriel wattenstaafje voor deze gebieden. Oplossing: Isopropyl (alcohol) 95 %; Concentratie: 70 – 80 %; Preparaat: 80 ml van 95 % Isopropyl (alcohol) toegevoegd aan 20 ml gezuiverd water (PURW). U kunt ook desinfectiedoekjes van ziekenhuiskwaliteit gebruiken die ten minste 70 % isopropyl bevatten. De veiligheidsmaatregelen en gebruiksaanwijzing van de fabrikant moeten worden opgevolgd.

**Opmerking:**Na reiniging en ontsmetting moet de weergave-eenheid worden onderworpen aan de voorcontrole zoals beschreven in hoofdstuk 10. De gespecificeerde reinigings- en ontsmettingsprocedures tonen aan dat de AAMI TIR12- en AAMI TIR30-richtlijnen worden nageleefd.

## **15. Onderhoud**

De weergave-eenheid wordt voorafgaand aan het gebruik ervan in overeenstemming met hoofdstuk 10 aan een preventieve inspectie onderworpen en moet in overeenstemming met hoofdstuk 14 worden gereinigd en ontsmet.

Er zijn geen andere preventieve inspectie-, onderhouds- of kalibratie-activiteiten nodig voor de weergave-eenheid.

# **16. Afvalverwerking**

Aan het einde van de levensduur van het product moet u de weergave-eenheid reinigen en ontsmetten (zie hoofdstuk 14). Voordat u de weergave-eenheid wegdoet, wordt u geadviseerd de volgende stappen uit te voeren om alle gegevens te wissen:

- **•** Meld u aan als beheerder (Administrator).
- **•** Verwijder alle bestanden die in de weergave-eenheid zijn opgeslagen uit het **Archief (Archive)** – selecteer alle mappen en druk op de prullenbak.
- **•** Verwijder het wifinetwerk en -wachtwoord via het menu **Instellingen** – **Configuratie Netwerkinstellingen** (Settings – Setup – Network setup).
- **•** Verwijder het DICOM-netwerk via het menu **Instellingen** – **Configuratie** – **DICOM instellingen** (Settings – Setup – DICOM setup).
- **•** Verwijder alle geavanceerde gebruikers via het menu **Instellingen** – **Gebruikersprofielen** (Settings – User profiles).
- **•** Verwijder de weergave-eenheid vervolgens in overeenstemming met de lokale richtlijnen voor elektrisch en elektronisch afval.

### **17. Technische productspecificaties 17.1. Toegepaste normen**

De werking van de weergave-eenheid voldoet aan de volgende normen:

- **•** IEC 60601-1 Medische elektrische toestellen Deel 1: Algemene vereisten voor basisveiligheid en essentiële prestaties.
- **•** IEC 60601-1-2 Medische elektrische toestellen Deel 1-2 Algemene vereisten voor veiligheid – Secundaire norm: Elektromagnetische compatibiliteit – Eisen en beproevingen.
- **•** IEC 60601-2-18 Medische elektrische toestellen Deel 2-18: Bijzondere vereisten voor de basisveiligheid en essentiële prestaties van endoscopische instrumenten.

# **17.2. Specificaties voor de weergave-eenheid**

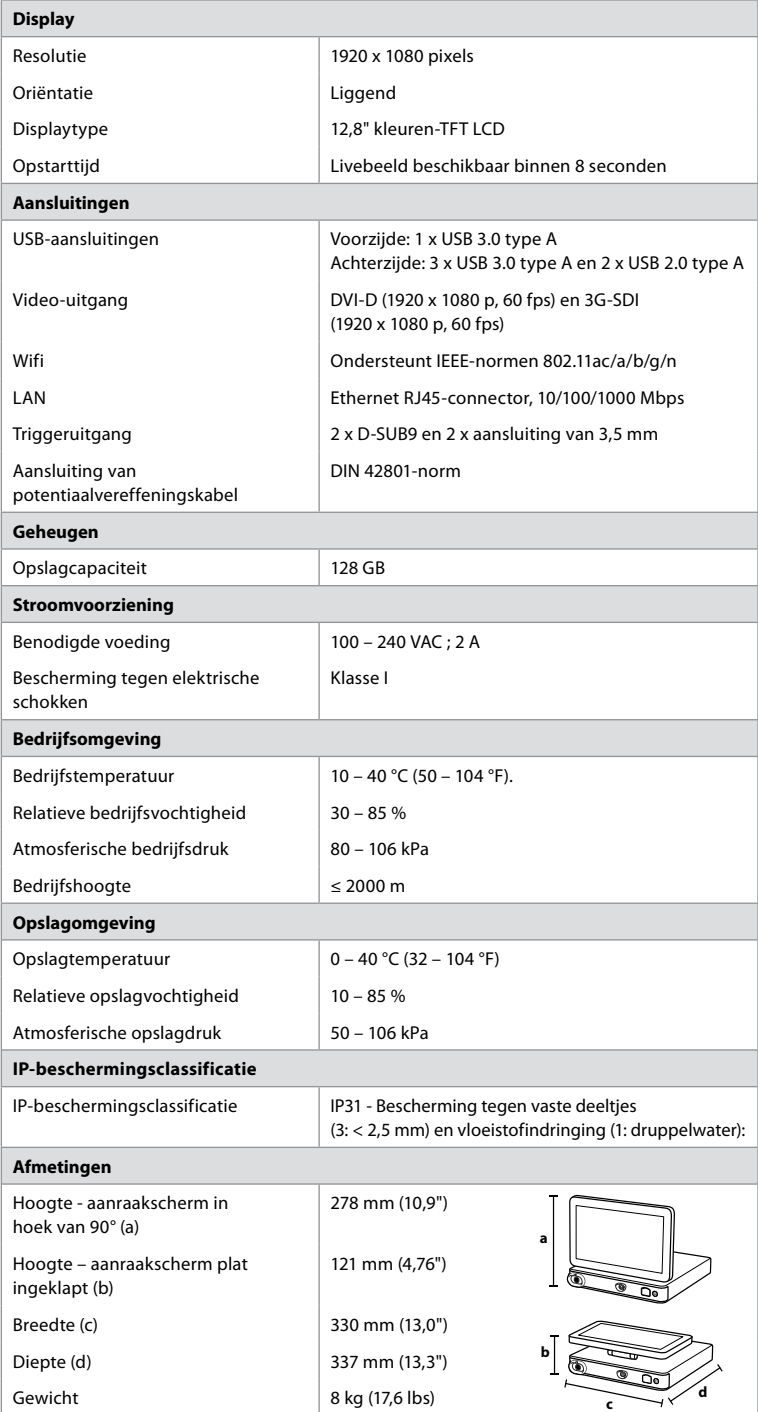

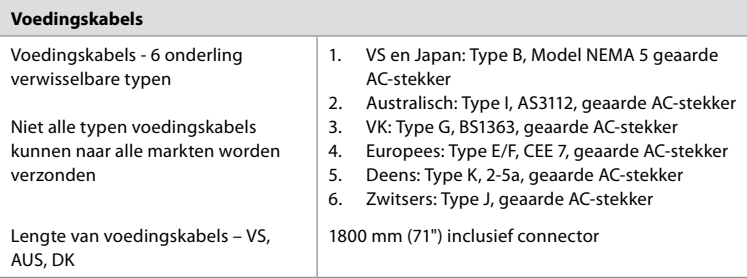

Neem contact op met uw lokale Ambu-vertegenwoordiger voor meer informatie.

### **18. Problemen oplossen**

Wanneer zich een probleem met de weergave-eenheid voordoet, dient u deze probleemoplossingsgids te raadplegen om de oorzaak te achterhalen en het probleem te verhelpen. Als het probleem niet kan worden opgelost door de acties in de probleemoplossingsgids, neemt u contact op met uw plaatselijke Ambu-vertegenwoordiger.

Veel problemen kunnen worden opgelost door de weergave-eenheid opnieuw op te starten met een uitschakelcyclus. Dit kan op 3 verschillende manieren en moet in de volgende volgorde worden geprobeerd:

#### **Uitschakelcyclus**

**OPMERKING:** Schakel de weergave-eenheid niet uit tijdens het downloaden en installeren van de software-update/upgrade!

#### **Start de weergave-eenheid opnieuw**

- 1. Druk op de aan/uit-knop om de weergave-eenheid in de STANDBY-modus te zetten (aan/uit-knop wordt oranje).
- 2. Wanneer de weergave-eenheid in de STANDBY-modus staat, drukt u nogmaals op de aan/uit-knop om hem opnieuw IN te schakelen (aan/uit-knop wordt groen).

**Als de weergave-eenheid niet naar de STANDBY-modus overgaat, forceert u de eenheid volledig naar UIT (geen lampje in de aan/uit-knop)**

- 3. Druk gedurende 10 seconden op de aan/uit-knop om de eenheid geforceerd UIT te schakelen.
- 4. Druk nogmaals op de aan/uit-knop om de weergave-eenheid weer in te schakelen.

#### **Als opnieuw starten en geforceerd uitschakelen niet werkt, dan reset u de hardware van de weergave-eenheid**

- 5. Koppel de voedingskabel los van de weergave-eenheid.
- 6. Wacht ten minste 10 seconden voordat u de voedingskabel weer aansluit.
- 7. Druk op de aan/uit-knop om de weergave-eenheid IN te schakelen.

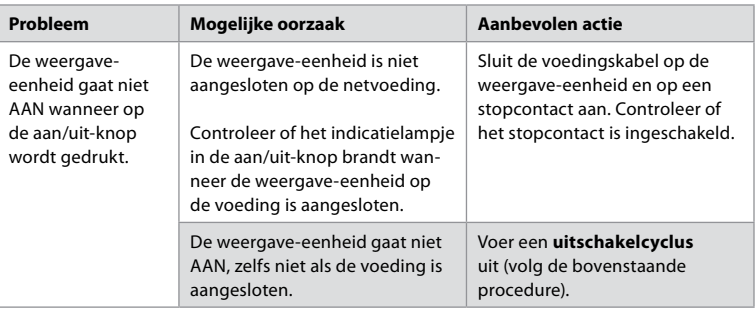

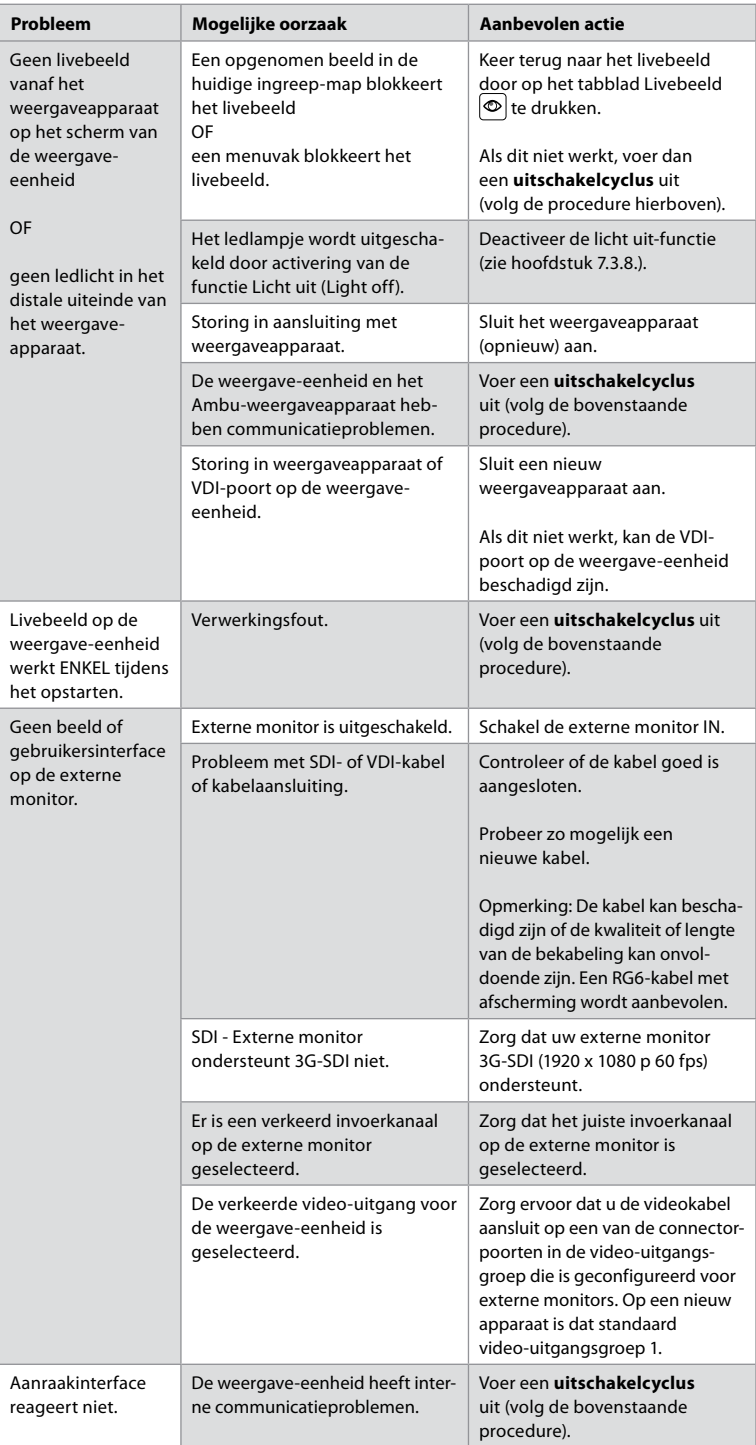

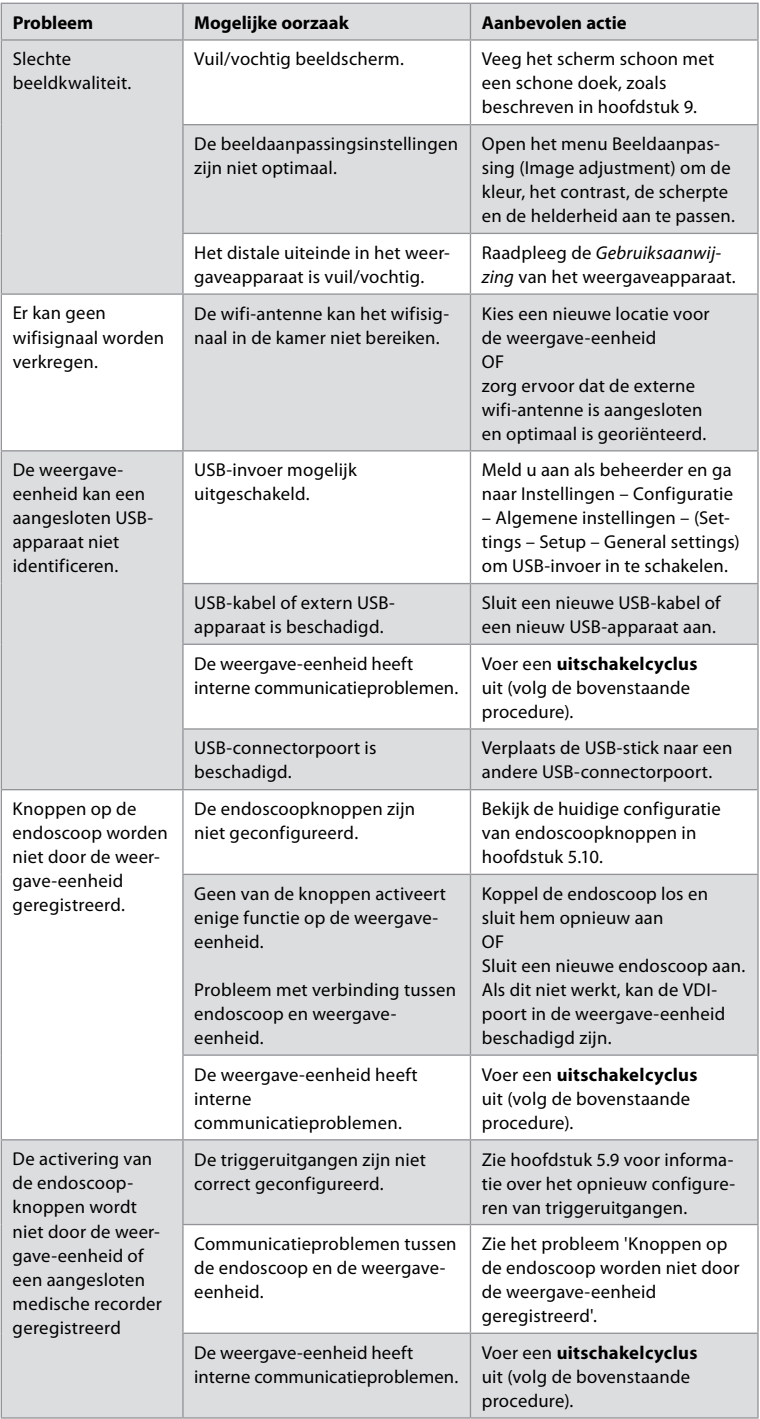

# **19. Garantie en vervanging**

Ambu garandeert dat de weergave-eenheid voldoet aan de specificaties die door Ambu worden beschreven en vrij is van defecten in materiaal en vakmanschap gedurende een periode van een (1) jaar vanaf de datum van de factuur.

Onder deze beperkte garantie is Ambu uitsluitend verantwoordelijk voor ofwel het leveren van geautoriseerde reserveonderdelen ofwel vervanging van de weergave-eenheid, zoals Ambu naar eigen goeddunken kan beslissen.

In het geval van vervanging van reserveonderdelen is de klant verplicht Ambu redelijke assistentie te verlenen, inclusief, waar relevant, door de biomedische technici van de klant volgens instructies van Ambu.

Tenzij anderszins uitdrukkelijk schriftelijk overeengekomen is deze garantie de enige garantie die van toepassing is op de weergave-eenheid en Ambu wijst uitdrukkelijk enige andere garantie, expliciet of impliciet, inclusief enige garantie van verhandelbaarheid, bruikbaarheid of geschiktheid voor een bepaald doel, af.

De garantie is uitsluitend van toepassing als kan worden vastgesteld dat:

- a) De weergave-eenheid niet uit elkaar is gehaald, is gerepareerd, ermee is geknoeid, is gewijzigd, veranderd of gemodificeerd door personen anders dan technisch personeel (met uitzondering van de voorafgaande schriftelijke toestemming van Ambu of in overeenstemming met de instructies in de Handleiding voor vervanging van reserveonderdelen); en
- b) De defecten van of schade aan de weergave-eenheid niet het gevolg zijn van misbruik, onjuist gebruik, verwaarlozing, ongepaste opslag, onvoldoende onderhoud of gebruik van ongeautoriseerde accessoires, reserveonderdelen, verbruiksartikelen of benodigdheden.

In geen enkel geval is Ambu aansprakelijk voor enig(e) indirect, incidenteel, gevolg- of speciaal verlies of schade van welke aard dan ook (met inbegrip van, zonder beperking, winstderving of verlies van gebruik), ongeacht of Ambu zich bewust is of moet zijn van de mogelijkheid van dergelijk mogelijk verlies of schade.

De garantie is uitsluitend van toepassing op de oorspronkelijke klant van Ambu en kan niet worden toegewezen of anderszins overgebracht.

Teneinde van deze beperkte garantie te kunnen profiteren, moet de klant, als Ambu dit verzoekt, de weergave-eenheid aan Ambu retourneren (op eigen kosten en risico van verzending). In naleving van toepasselijke voorschriften moet elke weergave-eenheid die in contact is geweest met mogelijk besmettelijk materiaal, worden ontsmet voordat de eenheid naar Ambu wordt teruggestuurd onder deze beperkte garantie (in naleving van de reinigingsen ontsmettingsprocedures in hoofdstuk 14) . Ambu heeft het recht om een weergaveeenheid die niet naar behoren is ontsmet, te weigeren. In dit geval vervalt de garantie.

# **Bijlage 1. Elektromagnetische compatibiliteit**

Zoals bij andere medische elektrische apparatuur zijn er ook voor dit systeem bijzondere voorzorgsmaatregelen nodig om de elektromagnetische compatibiliteit met andere medische elektrische toestellen te garanderen. Om de elektromagnetische compatibiliteit te garanderen, moet het systeem overeenkomstig de in deze *Gebruiksaanwijzing* verstrekte EMC-informatie worden geïnstalleerd en bediend. Het systeem is ontworpen en getest om te voldoen aan de vereisten van IEC 60601-1-2 voor EMC met andere apparaten.

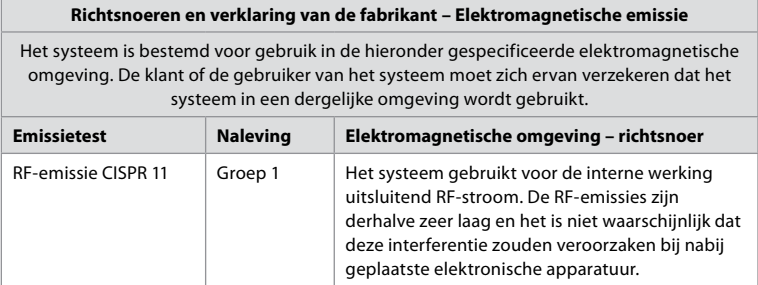

#### **Richtsnoeren en verklaring van de fabrikant – Elektromagnetische emissie**

Het systeem is bestemd voor gebruik in de hieronder gespecificeerde elektromagnetische omgeving. De klant of de gebruiker van het systeem moet zich ervan verzekeren dat het systeem in een dergelijke omgeving wordt gebruikt.

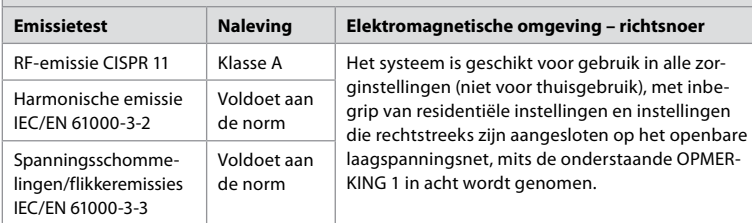

**Opmerking 1:** Door de emissiekenmerken van deze apparatuur, is deze geschikt voor gebruik in industriële en ziekenhuisomgevingen (CISPR 11 klasse A). Bij gebruik in een woonomgeving (waarvoor gewoonlijk CISPR 11 klasse B wordt vereist) biedt deze apparatuur mogelijk onvoldoende bescherming tegen radiofrequentie-communicatiediensten. De gebruiker moet mogelijk extra maatregelen treffen, zoals het draaien of verplaatsen van de apparatuur.

**Richtsnoeren en verklaring van de fabrikant – Elektromagnetische immuniteit**

Het systeem is bestemd voor gebruik in de hieronder gespecificeerde elektromagnetische omgeving. De klant of de gebruiker van het systeem moet zich ervan verzekeren dat het systeem in een dergelijke omgeving wordt gebruikt.

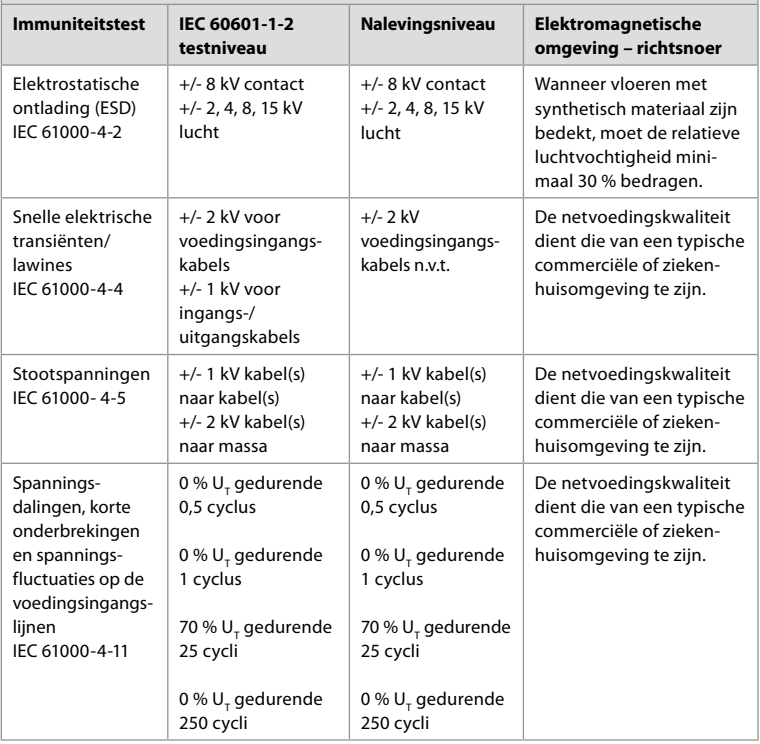

#### **Richtsnoeren en verklaring van de fabrikant – Elektromagnetische immuniteit**

Het systeem is bestemd voor gebruik in de hieronder gespecificeerde elektromagnetische omgeving. De klant of de gebruiker van het systeem moet zich ervan verzekeren dat het systeem in een dergelijke omgeving wordt gebruikt.

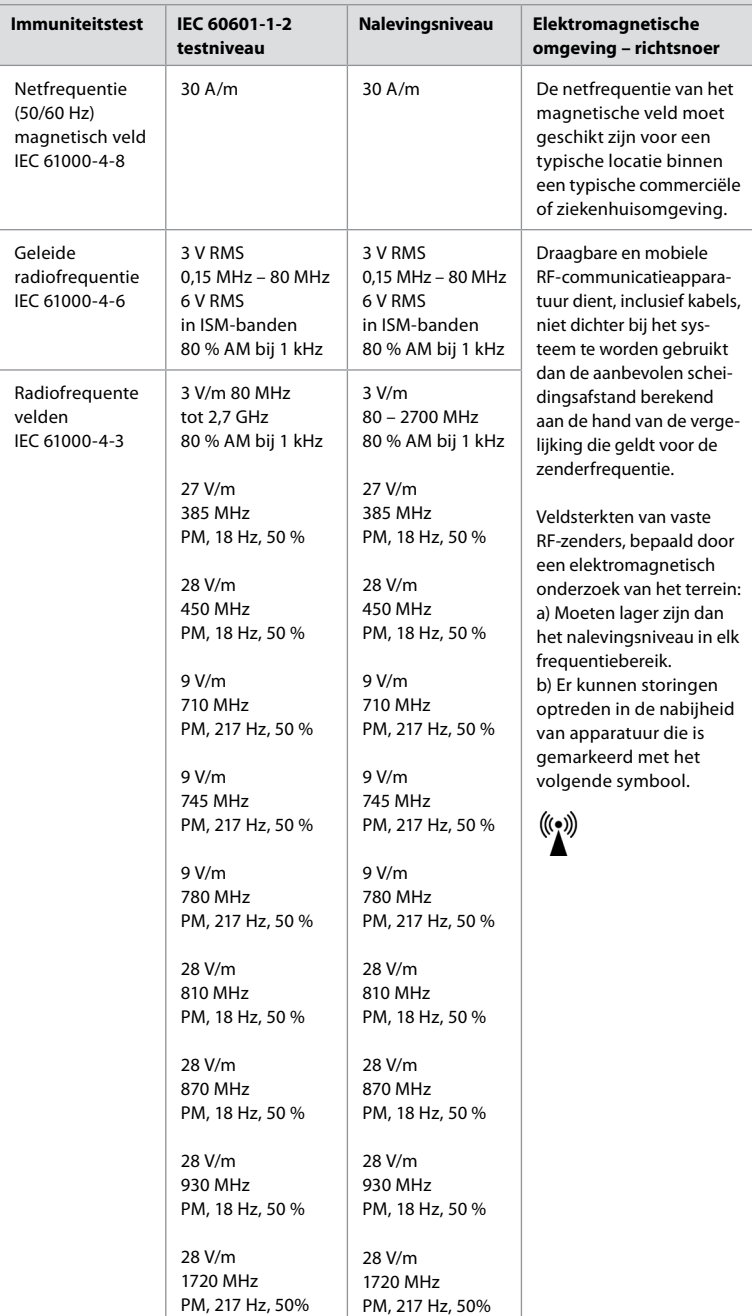

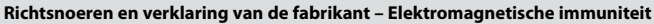

Het systeem is bestemd voor gebruik in de hieronder gespecificeerde elektromagnetische omgeving. De klant of de gebruiker van het systeem moet zich ervan verzekeren dat het systeem in een dergelijke omgeving wordt gebruikt.

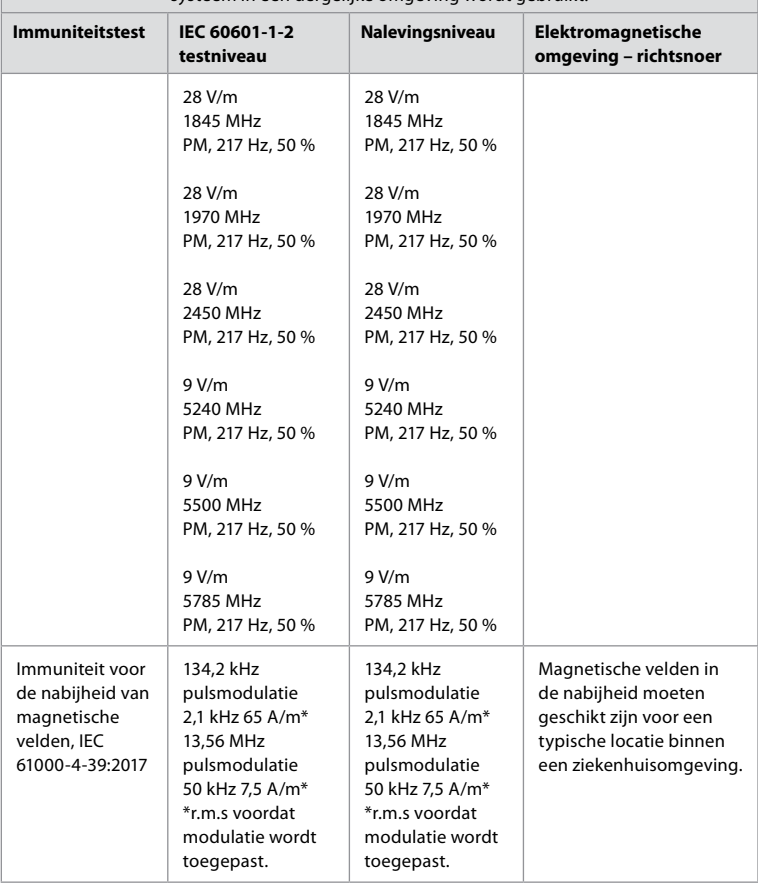

**Opmerking 1:** Bij 80 MHz geldt het hogere frequentiebereik.

**Opmerking 2:** Deze richtsnoeren gelden mogelijk niet in alle situaties. De voortplanting van elektromagnetische golven is afhankelijk van de mate van absorptie en reflectie door structuren, voorwerpen en personen.

- a) Het is niet mogelijk om theoretisch de veldsterktes van vaste zenders, zoals basisstations voor draadloze/mobiele telefoons, portofoons en mobilofoons, 27 MC, AM- en FM-radio-uitzendingen en tv-uitzendingen nauwkeurig te voorspellen. Om de elektromagnetische omgeving in de buurt van vaste RF-zenders te bepalen, kan een elektromagnetisch onderzoek van het terrein worden uitgevoerd. Indien de gemeten veldsterkte op de gebruikslocatie voor het systeem hoger is dan het hierboven vermelde relevante RF-nalevingsniveau, moet het systeem op een normale werking worden gecontroleerd. Wordt geconstateerd dat het systeem niet normaal functioneert, dan kunnen aanvullende maatregelen noodzakelijk zijn, zoals het draaien of verplaatsen van het systeem.
- b) Binnen het frequentiebereik van 150 kHz tot 80 MHz moeten de veldsterkten lager dan 3 V/m zijn.

# **Bijlage 2. Naleving van radiofrequentie**

Om naleving met de radiofrequentie (RF) te garanderen, moet het systeem overeenkomstig de in deze *Gebruiksaanwijzing* verstrekte RF-informatie worden geïnstalleerd en bediend.

#### **Richtsnoeren en verklaring van de fabrikant - Radiofrequenties**

Dit apparaat voldoet aan Richtlijn 2014/53/EU uitgegeven door de Commissie van de Europese Gemeenschap.

Bewerkingen in de band 5,15 – 5,35 GHz worden beperkt tot uitsluitend binnengebruik:

 $\Box$  Controleer de RF-voorschriften in de individuele landen

België (BE), Bulgarije (BG), Tsjechische Republiek (CZ), Denemarken (DK), Duitsland (DE), Estland (EE), Ierland (IE), Griekenland (EL), Spanje (ES), Frankrijk (FR), Kroatië (HR), Italië (IT), Cyprus (CY), Letland (LV), Litouwen (LT), Luxemburg (LU), Hongarije (HU), Malta (MT), Nederland (NL), Oostenrijk (AT), Polen (PL), Portugal (PT), Roemenië (RO), Slovenië (SI), Slowakije (SK), Finland (FI), Zweden (SE) en het Verenigd Koninkrijk (VK).

### **Verklaring van Industrie Canada (IC)**

NL: Dit apparaat voldoet aan de van de ISED uitgesloten licentie RSSs. Bediening is onderhevig aan de volgende twee voorwaarden: (1) Dit apparaat mag geen schadelijke interferentie veroorzaken en (2) dit apparaat moet elke storing accepteren, waaronder storingen die een ongewenste werking kunnen veroorzaken.

FR: Le présent appareil est conforme aux CNR d' ISED applicables aux appareils radio exempts de licence. L'exploitation est autorisée aux deux conditions suivantes : (1) le dispositif ne doit pas produire de brouillage préjudiciable, et (2) ce dispositif doit accepter tout brouillage reçu, y compris un brouillage susceptible de provoquer un fonctionnement indésirable.

### **Let op/Avertissement**

NL: (i)- het apparaat voor bedrijfsvoering in de band 5150-5250 MHz is uitsluitend bedoeld voor binnengebruik om de mogelijkheid van schadelijke interferentie aan mobiele satellietsystemen op hetzelfde kanaal te verminderen;

(ii) waar toepasselijk, moeten antennetype(n), antennemodel(len) en ongunstigste kantelhoek(en) noodzakelijk om compatibel te blijven met de e.i.r.p.-vereiste voor hoogtemaskers uiteengezet in hoofdstuk 6.2.2.3, duidelijk worden aangegeven.

FR: Le guide d'utilisation des dispositifs pour réseaux locaux doit inclure des instructions précises sur les restrictions susmentionnées, notamment:

(i) les dispositifs fonctionnant dans la bande 5150-5250 MHz sont réservés uniquement pour une utilisation à l'intérieur afin de réduire les risques de brouillage p (ii) lorsqu'il y a lieu, les types d'antennes (s'il y en a plusieurs), les numéros de modèle de l'antenne et les pires angles d'inclinaison nécessaires pour rester conforme à l'exigence de la p.i.r.e. applicable au masque d'élévation, énoncée à la section 6.2.2.3, doivent être clairement indiqués

### **Verklaring inzake blootstelling aan straling/Déclaration d'exposition aux radiations**

NL: Deze apparatuur voldoet aan ISED-stralingsblootstellingslimieten uiteengezet voor een onbeheerste omgeving. Deze apparatuur moet worden geïnstalleerd en bediend met meer dan 20 cm tussen de radiator en uw lichaam.

FR: Cet équipement est conforme aux limites d'exposition aux rayonnements ISED établies pour un environnement non contrôlé. Cet équipement doit être installé et utilisé à plus de 20 cm entre le radiateur et votre corps.

#### **Interferentieverklaring van de Federale Communicatiecommissie (FCC)**

Dit apparaat voldoet aan Deel 15 van de FCC-regels. Bediening is onderhevig aan de volgende twee voorwaarden: (1) Dit apparaat mag geen schadelijke interferentie veroorzaken en (2) dit apparaat moet elke storing accepteren, waaronder storingen die een ongewenste werking kunnen veroorzaken.

Dit apparaat is getest en voldoet aan de vereisten van een digitaal apparaat van klasse B overeenkomstig deel 15 van de FCC-regels. Deze vereisten zijn opgesteld om redelijke bescherming te bieden tegen schadelijke verstoring bij installatie in een woonomgeving. Dit apparaat genereert, gebruikt en kan radiofrequentie-energie uitstralen en het kan, als het niet geïnstalleerd en gebruikt wordt volgens de instructies, schadelijke storing veroorzaken aan de radiocommunicatie. Er is echter geen garantie dat er geen storing op zal treden bij een bepaalde installatie. Als dit apparaat schadelijke storing veroorzaakt aan de ontvangst van radio of tv, hetgeen kan worden bepaald door het apparaat in en uit te schakelen, raden wij u aan de storing te corrigeren door een van de volgende maatregelen te treffen: Richt de antenne anders of zet hem op een andere plaats.

Zorg dat er meer afstand is tussen het apparaat en de ontvanger.

Sluit het apparaat aan op een stopcontact dat op een ander circuit is aangesloten dan de ontvanger.

Neem contact op met de distributeur of een ervaren radio- of tv-monteur.

#### **FCC-voorzichtigheidsaanmaning**

Eventuele wijzigingen of modificaties die niet uitdrukkelijk zijn goedgekeurd door de partij die verantwoordelijk is voor naleving, kunnen de autoriteit van de gebruiker om dit apparaat te bedienen, ongeldig maken.

Deze zender mag niet op dezelfde plaats worden gezet of in werking worden gezet in combinatie met een andere antenne of zender.

Dit apparaat voldoet aan alle andere vereisten gespecificeerd in Deel 15E, sectie 15.407 van de FCC-regels.

#### **Verklaring inzake blootstelling aan straling**

Deze apparatuur voldoet aan FCC-stralingsblootstellingslimieten uiteengezet voor een onbeheerste omgeving. Deze apparatuur moet worden geïnstalleerd en bediend met een minimale afstand van 20 cm tussen de radiator en uw lichaam.

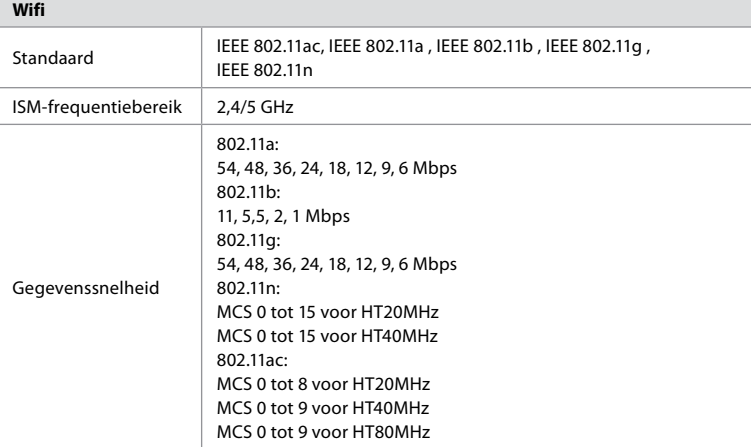

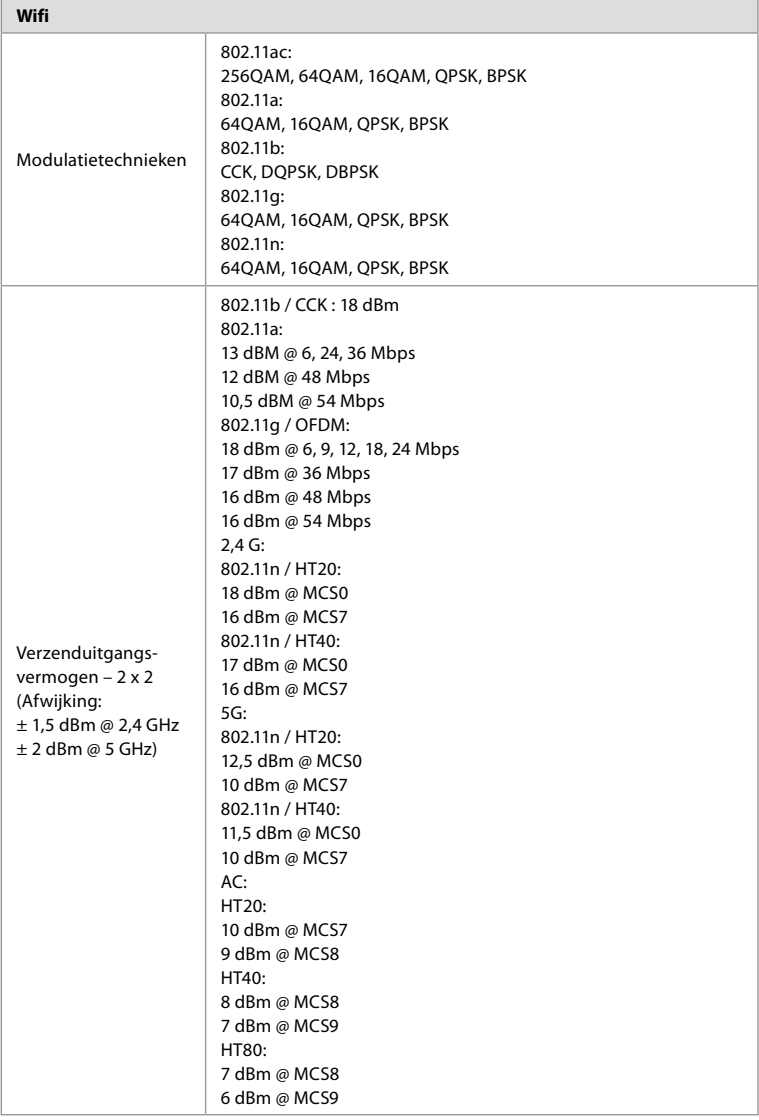

# **Bijlage 3. Cyberbeveiliging**

**Deze bijlage is bedoeld voor het IT-netwerk dat verantwoordelijk is bij de organisatie waar de weergave-eenheid wordt gebruikt.** Het bevat technische informatie in verband met de instellingen van het IT-netwerk en de apparaten die op de weergave-eenheid zijn aangesloten. Het bevat ook informatie in verband met de soorten gegevens die in de weergave-eenheid zijn opgenomen en door de weergave-eenheid worden verzonden.

#### **De weergave-eenheid levert een middelhoog beveiligingsrisico op (volgens NIST) aangezien:**

- **•** De weergave-eenheid geen invoer van externe apparaten toelaat (behalve Ambu-weergaveapparaten en beveiligde software-updates).
- **•** Essentiële functionaliteit is beveiligd in geval van netwerkproblemen.

# **Bijlage 3.1. Netwerkinstellingen**

Bij het voorbereiden van het netwerk op verbinding met de weergave-eenheid moet rekening worden gehouden met het volgende:

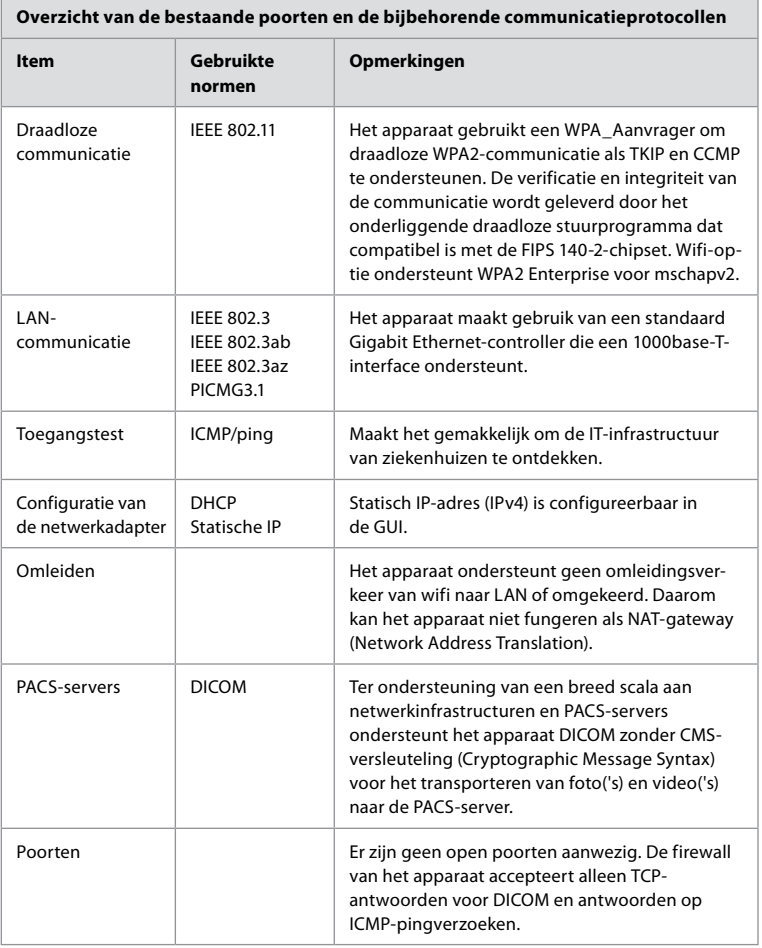

**Opmerking**: Er zijn geen open poorten aanwezig. De firewall van het apparaat accepteert alleen TCP-antwoorden voor DICOM en antwoorden op ICMP-pingverzoeken

### **Bijlage 3.2. Gegevens in rust en in transit**

De weergave-eenheid gebruikt SQLite3-databases om informatie over de endoscopen, procedures en netwerkconfiguraties te beveiligen. De SQLite-database is niet toegankelijk vanuit de GUI, maar foto's, video's en een beperkt logbestand kunnen naar een PACS-server en/of USB-stick worden geëxporteerd.

De volgende exporteerbare gegevens worden opgeslagen:

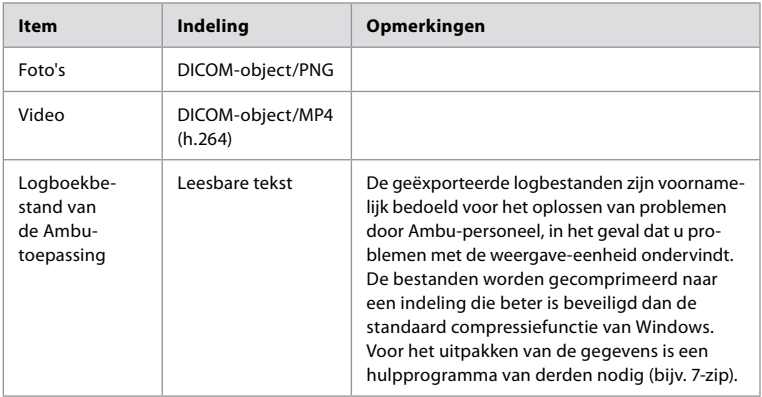

Foto's en video's kunnen naar een PACS-server worden overgebracht. De volgende indelingen en protocollen worden gebruikt tijdens de overdracht vanaf de weergave-eenheid naar de PACS-server:

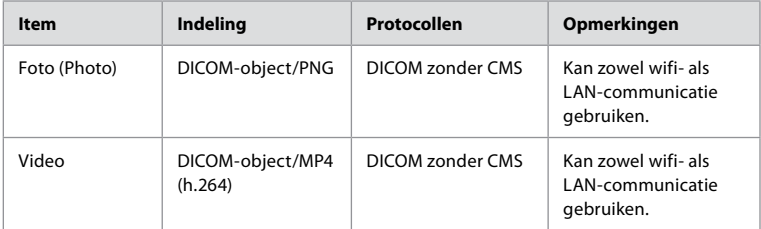

### **Bijlage 3.3. Software-stuklijst (SBOM)**

De volgende hoofdsoftwarecomponenten die overal verkrijgbaar zijn, worden in de weergaveeenheid gebruikt.

De belangrijkste bekende kwetsbaarheden van elke component, inclusief uitleg waarom ze aanvaardbaar zijn voor deze toepassing, worden voortdurend door Ambu bijgewerkt. Neem contact op met uw plaatselijke Ambu-vertegenwoordiger voor een actuele lijst met deze informatie. Kwetsbaarheden met een lage CVSS-score worden weggelaten als gevolg van de matige beveiligingsrisicoscore van de weergave-eenheid.

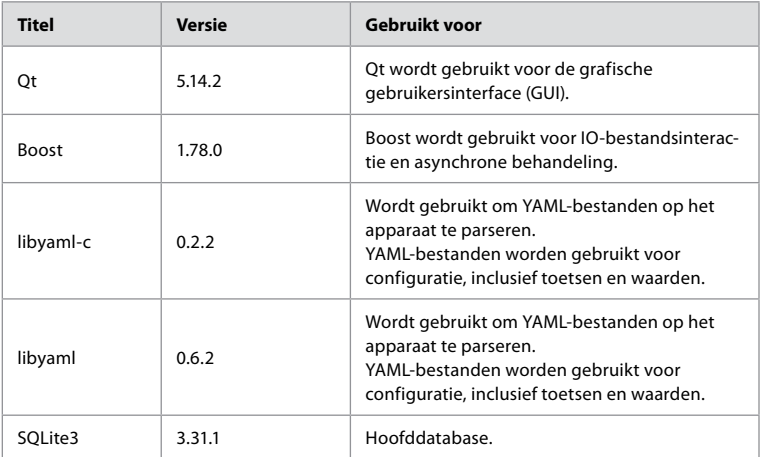

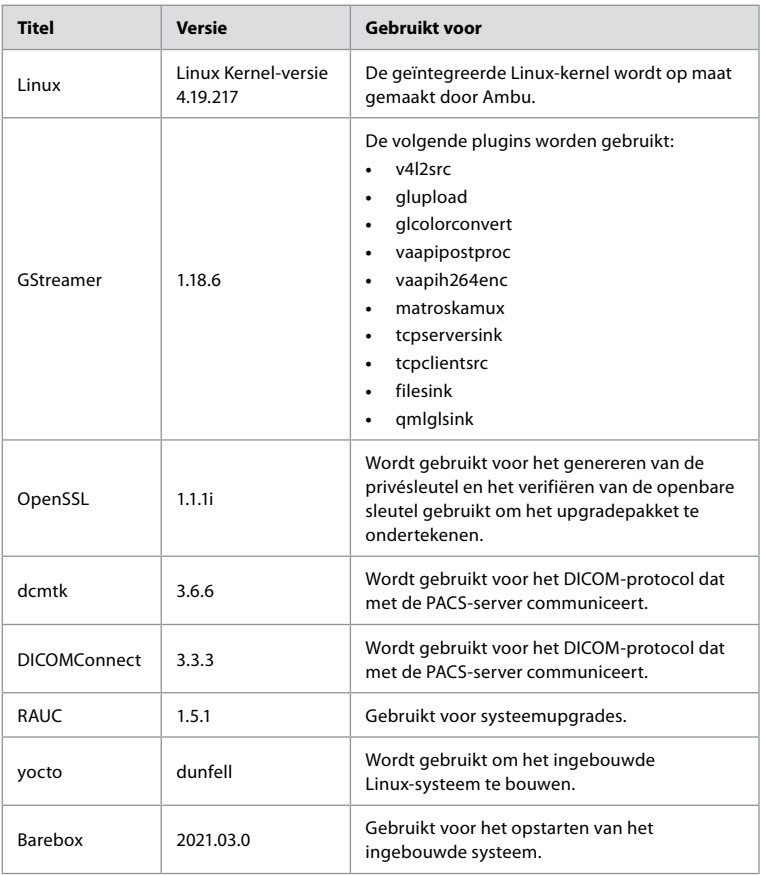

# Índice

# Página

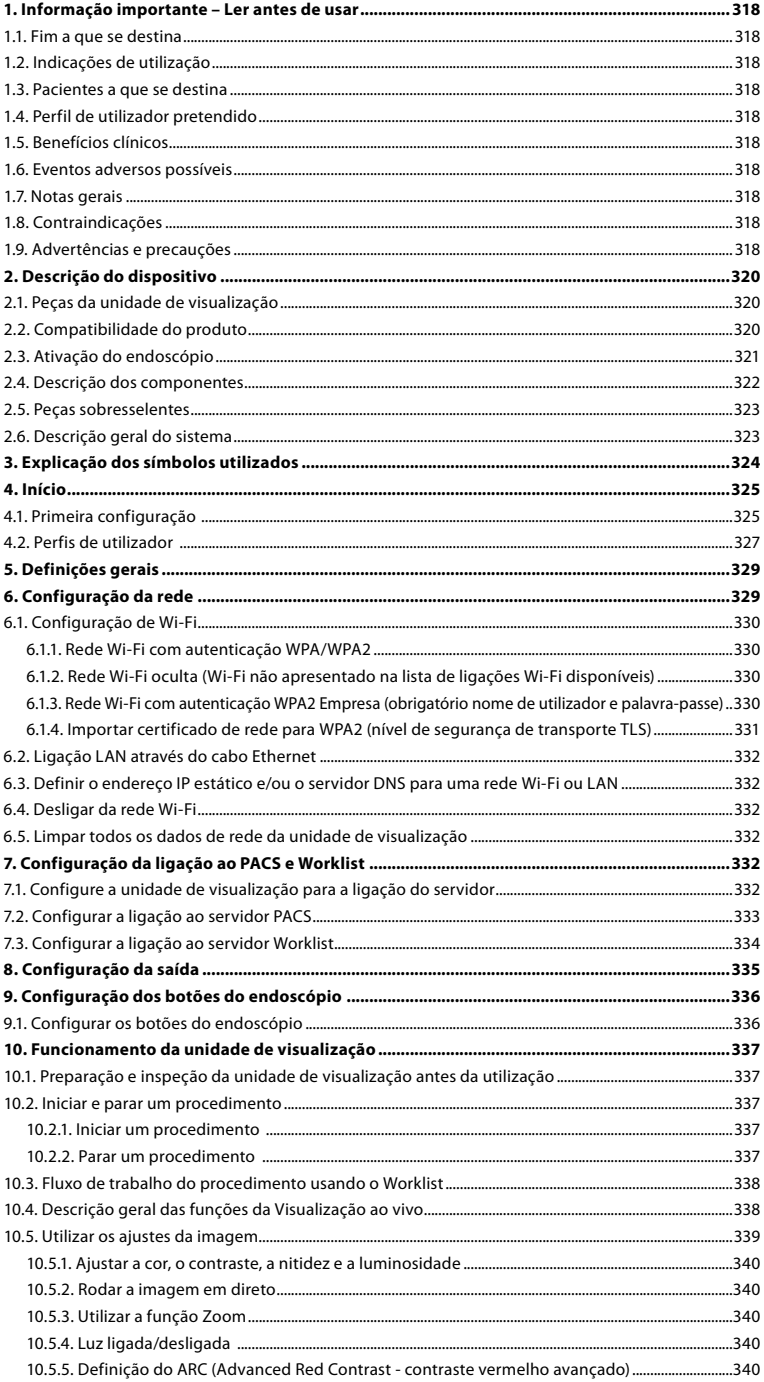

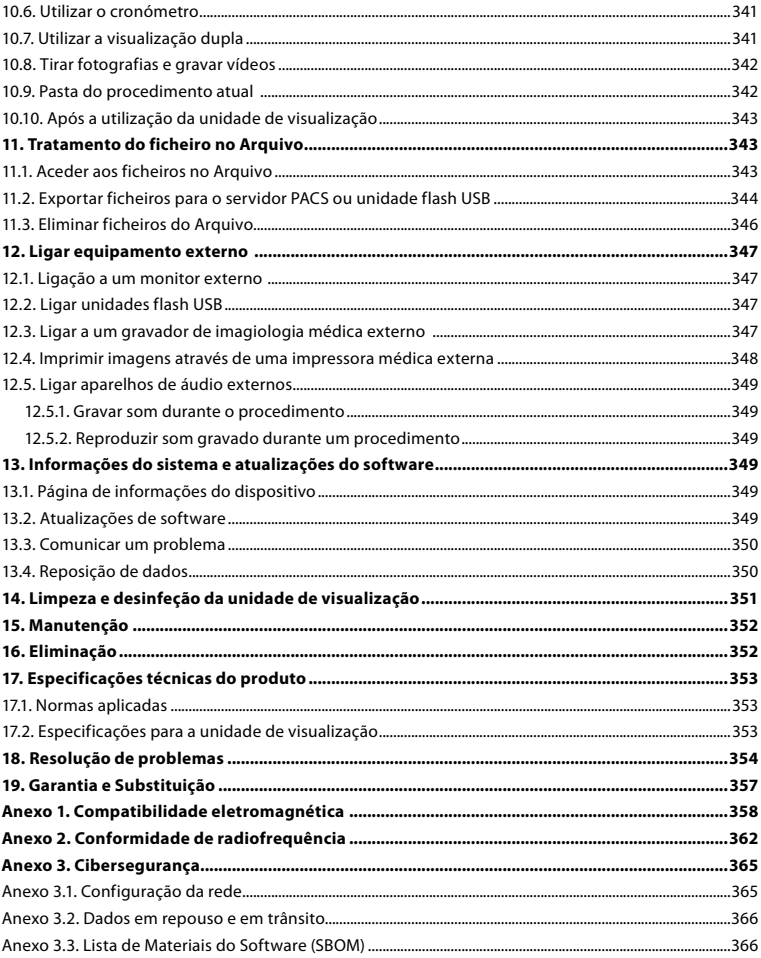

# <span id="page-317-0"></span>**1. Informação importante – Ler antes de usar**

Leia atentamente estas *Instruções de utilização* antes de utilizar o Ambu® aBox™ 2. Estas *Instruções de utilização* podem ser atualizadas sem aviso prévio. Cópias da versão atual disponibilizadas mediante solicitação. A versão mais recente está disponível na ambu.com. Tenha em atenção que as instruções não explicam nem abordam procedimentos clínicos. Descrevem apenas o funcionamento básico e as precauções relacionados com o funcionamento do Ambu® aBox™ 2.

Nestas *Instruções de utilização*, o termo *unidade de visualização* refere-se ao Ambu® aBox™ 2. Os termos *dispositivo de visualização* e *endoscópio* são utilizados de forma intermutável ao longo do documento e referem-se a endoscópios Ambu compatíveis e outros dispositivos de visualização que podem ser ligados e utilizados com a unidade de visualização.

Estas *Instruções de utilização* aplicam-se apenas à unidade de visualização. Para obter informações sobre um dispositivo de visualização Ambu específico, consulte as *Instruções de utilização* relevantes.

### **1.1. Fim a que se destina**

O aBox™ 2 destina-se a apresentar dados de imagem em tempo real a partir de dispositivos de visualização Ambu compatíveis.

### **1.2. Indicações de utilização**

Como o aBox™ 2 se destina a apresentar dados de imagem em tempo real a partir de dispositivos de visualização Ambu compatíveis, a indicação médica pretendida será definida pelos dispositivos de visualização ligados.

### **1.3. Pacientes a que se destina**

Como a unidade de visualização se destina a apresentar dados de imagem em direto a partir de dispositivos de visualização Ambu específicos, os pacientes a que se destina serão definidos pelos dispositivos de visualização Ambu ligados.

### **1.4. Perfil de utilizador pretendido**

Profissionais de cuidados de saúde com formação em procedimentos com dispositivos de visualização compatíveis, normalmente assistidos por outros profissionais de saúde e técnicos de medicina com conhecimentos em matéria de configuração de dispositivos médicos.

### **1.5. Benefícios clínicos**

Em conjunto com um dispositivo de visualização de utilização única compatível, o Ambu® aBox™ 2 permite a visualização e inspeção de órgãos ocos e cavidades no corpo.

### **1.6. Eventos adversos possíveis**

Não conhecidas para a unidade de visualização.

### **1.7. Notas gerais**

Se durante a utilização deste dispositivo, ou como resultado da sua utilização, tiver ocorrido um incidente grave, comunique o mesmo ao fabricante e à autoridade competente do seu país.

### **1.8. Contraindicações**

Não conhecidas para a unidade de visualização.

### **1.9. Advertências e precauções**

A não observância destas advertências e precauções poderá resultar numa ventilação deficiente do paciente ou em danos no equipamento. **A Ambu não se responsabiliza por quaisquer danos no equipamento ou lesões no paciente que resultem de uma utilização incorreta.**

# **ADVERTÊNCIAS**

- 1. Para evitar lesões no paciente durante o procedimento, tenha o cuidado de verificar se a imagem no ecrã é uma imagem em direto ou uma imagem gravada e verifique se a orientação da imagem é a prevista.
- 2. Para minimizar o risco de contaminação, utilize sempre luvas durante o manuseamento da unidade de visualização e certifique-se de que esta está limpa e desinfetada antes e depois de cada utilização, de acordo com o capítulo 14.
- 3. Os equipamentos de comunicações por radiofrequência (RF) portáteis (incluindo periféricos, como cabos de antena e antenas externas) devem ser utilizados a uma distância mínima de 30 cm (12 polegadas) de qualquer parte da unidade de visualização e do dispositivo de visualização instalado, incluindo cabos especificados pelo fabricante. Caso contrário, isto pode resultar na degradação do desempenho deste equipamento.
- 4. Para evitar o risco de choque elétrico, ligue apenas equipamento elétrico ou auxiliar alimentado por bateria, se estiver aprovado como equipamento elétrico médico.
- 5. Para evitar o risco de choque elétrico, este equipamento só deverá ser ligado a uma rede de alimentação com ligação à terra de proteção.
- 6. A utilização deste equipamento próximo a, ou empilhado com, outros equipamentos deve ser evitada, pois pode resultar num funcionamento incorreto. Caso seja necessário utilizar dessa forma, ambos os equipamentos devem ser observados para verificar se estão a funcionar normalmente.
- 7. Para evitar lesões no paciente devido à perda de imagem em direto durante o procedimento, certifique-se de que liga corretamente o cabo de alimentação a uma fonte de alimentação adequada, que garanta uma alimentação contínua.
- 8. Para evitar ferimentos no paciente devido ao sobreaquecimento da unidade de visualização, fazendo com que esta se desligue subitamente durante o procedimento, não cubra os orifícios de ventilação na parte inferior da unidade de visualização.
- 9. Não toque em quaisquer peças metálicas da unidade de visualização durante a utilização de ferramentas de elevada frequência (por ex., equipamento eletrocirúrgico) devido ao risco de choque elétrico e queimaduras.
- 10. Para garantir que as imagens e os vídeos são corretamente exportados para os sistemas externos e para evitar potenciais erros de diagnóstico devido à mistura de dados do paciente, verifique cuidadosamente se os identificadores do paciente estão corretos antes de iniciar, guardar e exportar o procedimento.

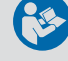

# **PRECAUÇÕES**

- 1. Para evitar danificar a unidade de visualização, coloque sempre a unidade de visualização numa superfície plana rígida durante a utilização, para evitar cobrir os orifícios de ventilação na parte inferior da unidade de visualização. Tenha em atenção que cobrir os orifícios de ventilação também pode levar a uma temperatura elevada da superfície.
- 2. O uso de ferramentas de alta frequência (por ex., equipamento eletrocirúrgico) nas proximidades de um dispositivo de visualização conectado pode afetar a imagem ao vivo. Não se trata de uma avaria. Aguarde alguns segundos para que a imagem volte ao normal.
- 3. Não coloque quaisquer objetos pesados em cima da unidade de visualização quando esta estiver dobrada, pois isso pode danificar o equipamento e provocar avarias ou exposição a peças elétricas.
- 4. A utilização de acessórios, transdutores e cabos além dos especificados ou fornecidos pelo fabricante deste equipamento pode resultar num aumento das emissões eletromagnéticas ou numa redução da imunidade eletromagnética deste equipamento e, consequentemente, num funcionamento incorreto.
- 5. Não utilize a unidade de visualização se esta estiver de alguma forma danificada ou se falhar alguma parte da verificação funcional descrita nas instruções de preparação e inspeção na secção 10.1, devido ao risco de avaria durante o procedimento.
- <span id="page-319-0"></span>6. Para evitar avarias no equipamento, utilize apenas peças sobresselentes fornecidas pela Ambu. Não modifique as peças sobresselentes.
- 7. As toalhitas de limpeza e desinfeção deverão estar humedecidas, mas não a pingar, para garantir que não danificam os componentes eletrónicos internos da unidade de visualização.
- 8. Se usar toalhitas contendo hipoclorito ou ácido cítrico durante a limpeza, certifique-se de que todos os resíduos são completamente removidos. As toalhitas com hipoclorito ou ácido cítrico podem afetar o revestimento antirreflexo do ecrã ao longo do tempo. Deve limitar o uso de toalhitas contendo hipoclorito ou ácido cítrico apenas aos casos necessários.

# **2. Descrição do dispositivo**

A unidade de visualização pode ser ligada a dispositivos de visualização Ambu compatíveis para exibição de imagens de vídeo. As secções seguintes descrevem os componentes da unidade de visualização e listam os dispositivos compatíveis.

# **2.1. Peças da unidade de visualização**

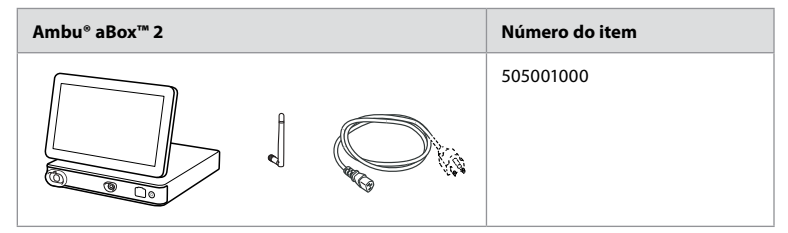

### **2.2. Compatibilidade do produto**

O aBox 2 inclui duas portas de conector na frente marcadas a cores. Os dispositivos de visualização Ambu são compatíveis com o aBox 2 no mecanismo de ligação com código de cores e na geometria do conector.

Na interface de utilizador da unidade de visualização, é apresentada uma lista completa dos dispositivos de visualização compatíveis.

### **Para ver os dispositivos de visualização Ambu compatíveis:**

- **•** Prima o **separador Definições (Settings) 1** e, em seguida, prima **Sobre (About) 2** .
- **•** Prima Informação do dispositivo (Device Info) e, em seguida, desloque-se para **Dispositivos de visualização suportados (Supported visualization devices) 3 4** .

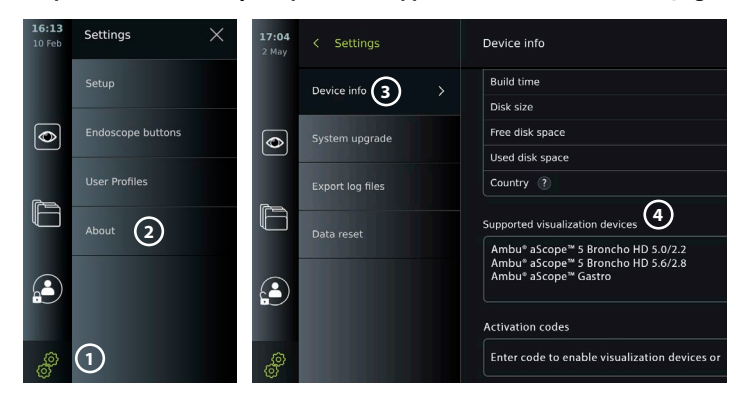

#### <span id="page-320-0"></span>**Equipamento externo compatível**

- **•** Monitores externos de nível médico (saída de vídeo)
- **•** Gravadores de imagiologia médica externos (saída de vídeo e saída do acionador)
- **•** Unidades de memória flash USB
- **•** Impressora USB médica
- **•** Aparelhos áudio alimentados por USB em conformidade com as normas IEC 60601-1, IEC 60950-1 ou IEC 62368-1

**Nota:** Compatibilidade verificada com a impressora digital a cores Sony UP-DR80MD para aplicações médicas. Para conhecer as especificações de ligações a equipamento externo, consulte o capítulo 12.

**Nota:** As normas IEC 60950-1 e IEC 62368-1 são normas para produtos eletrónicos de consumo e não abrangem a segurança do paciente. Por isso, não toque nos acessórios enquanto estiver a tocar no paciente e coloque o equipamento fora do alcance do paciente.

# **2.3. Ativação do endoscópio**

Os novos tipos de endoscópio que não se encontram na lista de endoscópios suportados da unidade de visualização (consulte a secção 2.2) têm de ser ativados com um código de ativação antes de poderem ser utilizados com a unidade de visualização. O código de ativação é introduzido apenas uma vez para cada tipo de endoscópio e, uma vez ativado, pode ser encontrado na lista de dispositivos de visualização suportados. Os códigos de ativação encontram-se no website da Ambu através do URL apresentado no ecrã da unidade de visualização, junto ao campo de entrada de dados no qual o código de ativação deve ser introduzido.

### **Ative um novo tipo de endoscópio:**

- **•** Prima o **separador Definições (Settings)** e, em seguida, prima **Sobre (About)**.
- **•** Vá a **Códigos de ativação 5** e prima o **ponto de interrogação 6** para encontrar o URL ou o código QR para os códigos de ativação.
- **•** Introduza o URL no campo do endereço do navegador de Internet no seu dispositivo ligado, por exemplo, computador, tablet ou telemóvel, ou digitalize o código QR com o seu telemóvel.
- **•** Encontre o código de ativação para o endoscópio a ativar e introduza o código no campo de entrada por baixo de **Códigos de ativação (7)**.

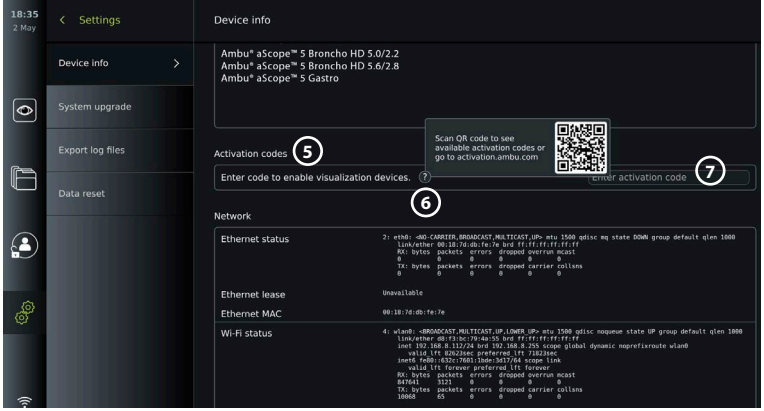

# <span id="page-321-0"></span>**2.4. Descrição dos componentes**

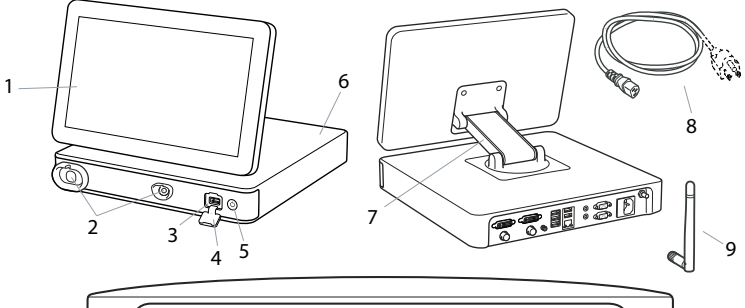

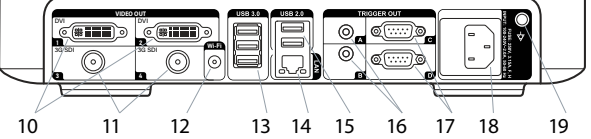

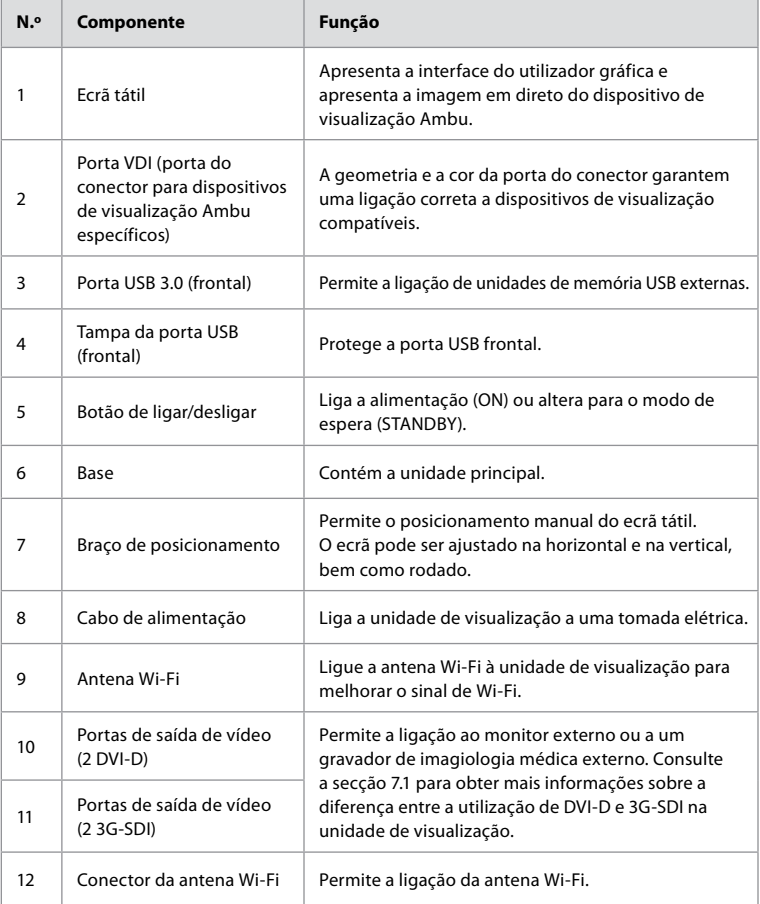

<span id="page-322-0"></span>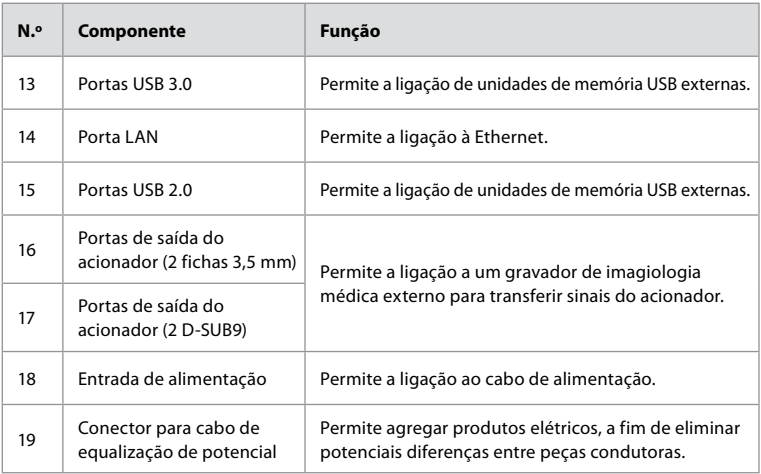

## **2.5. Peças sobresselentes**

As peças sobresselentes destinam-se a substituir componentes expostos ao desgaste durante a vida útil do dispositivo. Consulte o guia de resolução de problemas no capítulo 13 para questões que possam exigir a substituição de peças sobresselentes.

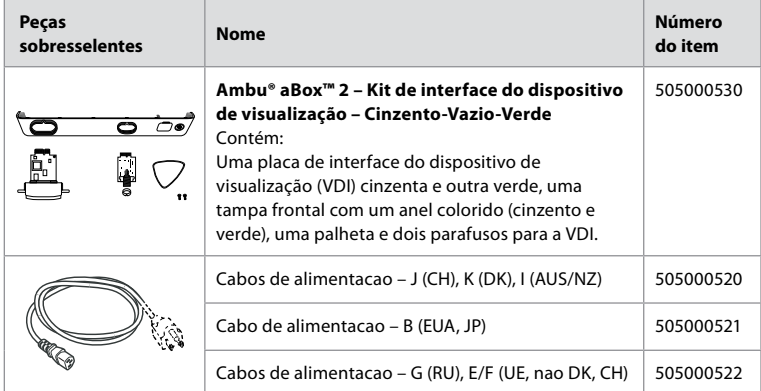

### **2.6. Descrição geral do sistema**

Um Sistema de Imagiologia Ambu completo é configurado conforme ilustrado na figura abaixo. As várias ligações estão descritas com maior detalhe no capítulo 12.

<span id="page-323-0"></span>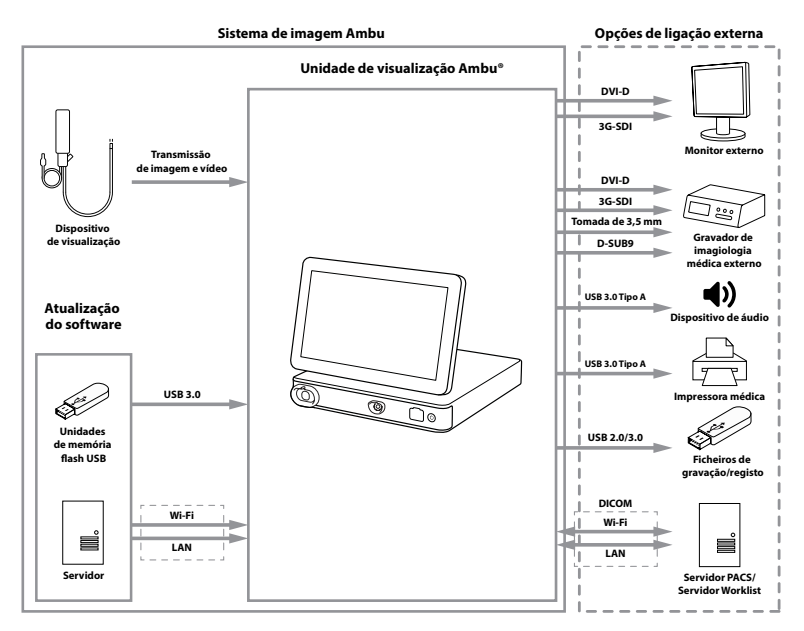

Tenha em atenção que a sua organização é responsável pelas seguintes áreas, que devem ser implementadas de acordo com a sua política local:

- **•** Configuração da rede
- **•** Garantir a disponibilidade e confidencialidade da rede
- **•** Garantir a confidencialidade e a integridade dos dispositivos físicos
- **•** Gestão dos perfis de utilizador da unidade de visualização
- **•** Manutenção de palavras-passe de utilizador
- **•** Monitorização e auditoria do sistema de imagiologia Ambu
- **•** Apagar todos os dados antes de eliminar a unidade de visualização

# **3. Explicação dos símbolos utilizados**

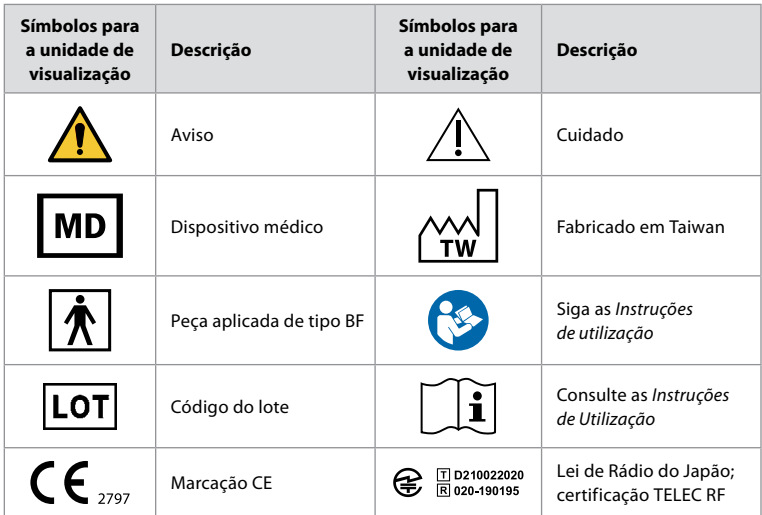
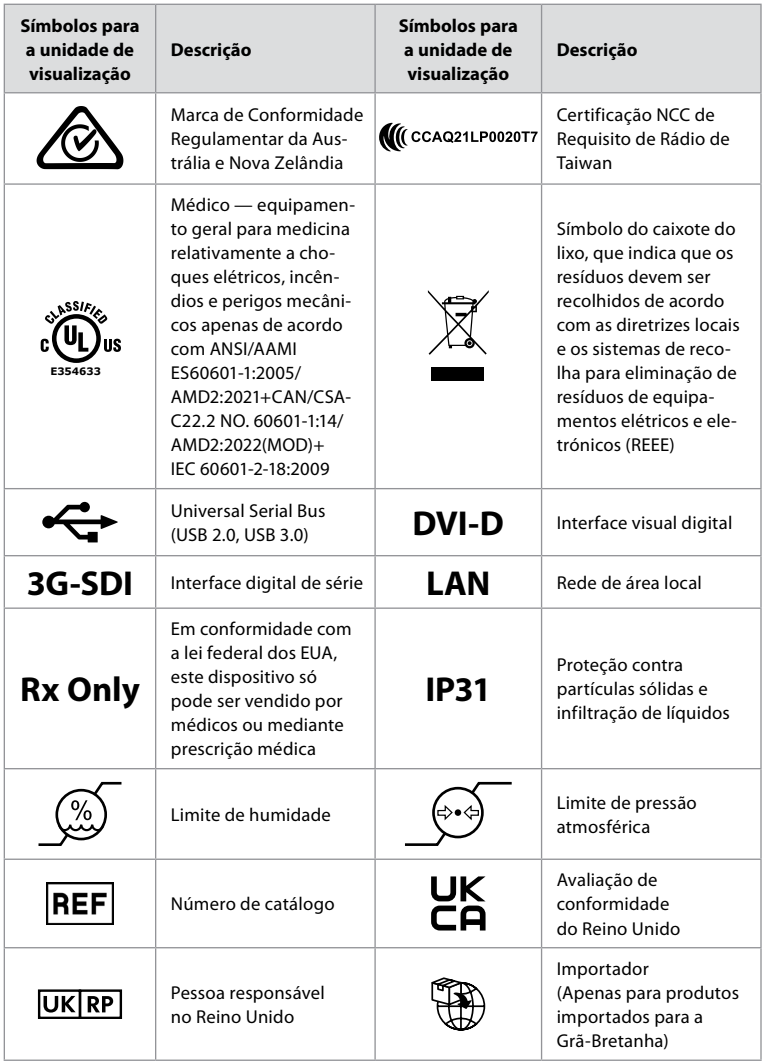

Pode encontrar uma lista completa das explicações dos símbolos em ambu.com/symbol-explanation.

# **4. Início**

# **4.1. Primeira configuração**

Siga os passos abaixo antes de utilizar a unidade de visualização pela primeira vez. As letras em círculos cinzentos referem-se às ilustrações no Guia Rápido na página 2.

- 1. Desembale a unidade de visualização e certifique-se de que não faltam peças. Consulte as peças descritas na secção 2.4.
- 2. Examine atentamente se a unidade de visualização e as outras peças apresentam danos. Não utilize a unidade de visualização se esta apresentar qualquer tipo de dano **A** .
- 3. Coloque a unidade de visualização numa superfície rígida e nivelada. Certifique-se de que coloca a unidade de visualização numa posição em que o cabo de alimentação esteja acessível. A unidade de visualização pode ser colocada num carrinho médico para a tornar

móvel. Certifique-se de que a unidade de visualização está na posição correta, para evitar que caia durante o transporte.

- 4. Se necessário, ligue a antena Wi-Fi fornecida à parte de trás da unidade de visualização.
- 5. Ligue o cabo de alimentação a uma tomada elétrica e introduza a ficha na entrada de alimentação na parte traseira da unidade de visualização **B** .
- 6. Se necessário, ligue um monitor externo **C** e/ou um gravador de imagiologia médica à parte de trás da unidade de visualização.
- 7. Se necessário, ajuste manualmente a orientação do ecrã tátil da unidade de visualização **D** .
- 8. Ligue a unidade de visualização premindo brevemente o botão de ligar/desligar. A luz indicadora no botão de ligar/desligar muda de cor-de-laranja (modo de ESPERA) para verde (LIGADO), **E** mas uma imagem em direto fica disponível logo após o monitor ser ligado se estiver ligado um dispositivo de visualização. Se não estiver instalado um dispositivo de visualização, a interface irá ilustrar como ligar corretamente um dispositivo de visualização à unidade de visualização.
- 9. Selecione o idioma preferido e, em seguida, prima **1**.
- 10. Selecione e confirme o seu país e, em seguida, prima Continuar (Continue) **2** . Prima Confirmar (Confirm) **3** .
- 11. Consulte o Anexo 3. Cibersegurança e certifique-se de que a utilização do software e da conectividade da unidade de visualização está em linha com as políticas da sua organização.
- 12. Inicie sessão como **Administrador** para obter acesso às definições do sistema: Prima o **separador Iniciar sessão (Login)** na barra de ferramentas.
	- Prima a **seta para a direita 4** e, em seguida, prima **Administrador do sistema (System Administrator) 5** .
	- Introduza a palavra-passe e prima **Iniciar sessão (Log in) 6** . A palavra-passe predefinida é AmbuAdmin
	- Navegue para Perfis do utilizador para alterar a Palavra-passe. Por razões de segurança, deve alterar a palavra-passe predefinida de fábrica o mais rapidamente possível.

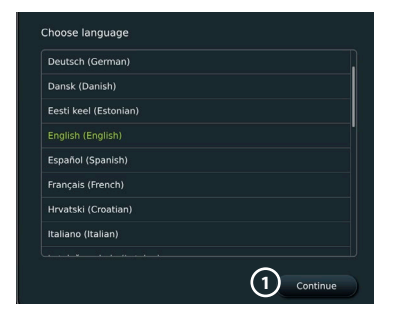

**IMPORTANTE!** Selecionar o país correto na primeira vez é um requisito para a conformidade regulamentar e o país selecionado não pode ser posteriormente alterado por quaisquer utilizadores da unidade de visualização. Se for necessário selecionar um novo país, contacte o seu representante local da Ambu. O idioma da unidade de visualização pode ser alterado pelo Administrador em qualquer altura.

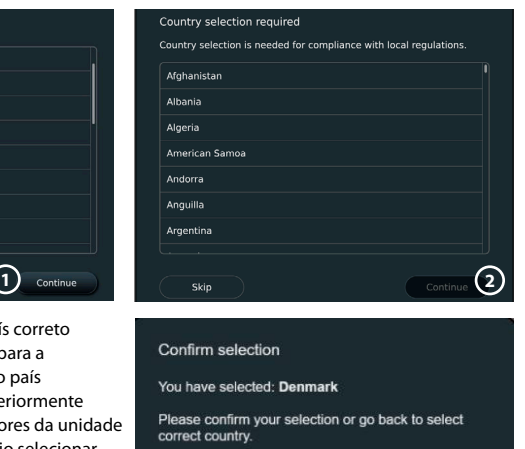

Back

**3**

Confirm

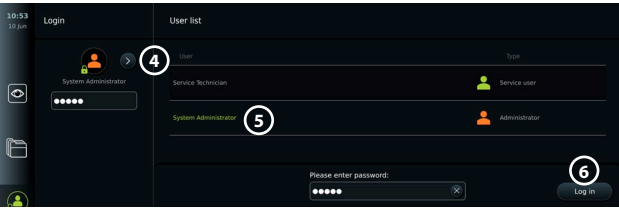

Alterar o idioma do sistema:

- **•** Prima o separador Definições (Settings) **e, em seguida, prima** Configuração (Setup) **7** .
- **•** Prima **Idioma (Language) 8** .
- **•** Prima **Idioma do dispositivo (Device language) 9** e selecione o idioma pretendido. O idioma do sistema muda imediatamente quando selecionado.

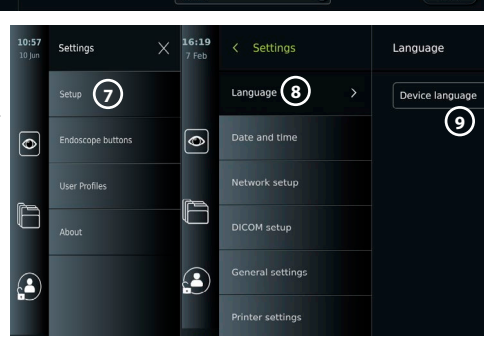

**Nota:** Se a palavra-passe do Administrador for perdida,

contacte o seu representante local da Ambu.

13. Definir data e hora:

- **•** Prima **Data e hora (Date and time) 10 .**
- **•** Prima a **definição Fuso horário (Time zone) 11** e selecione o fuso horário pretendido.
- **•** Prima **Definir data e hora (Set date and time) 10** para regressar ao menu anterior.
- **•** Selecione a definição pretendida em **Formato da hora 12** .
- **•** Percorra as horas e os minutos em **Definir hora 13** para definir a hora.
- **•** Selecione a data pretendida no calendário. **14**

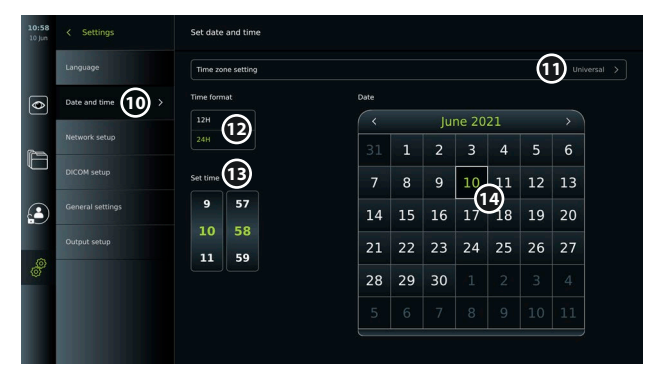

#### **4.2. Perfis de utilizador**

Os perfis de utilizador são criados como diferentes tipos de utilizador de acordo com a sua finalidade (consulte a tabela abaixo). Apenas o Administrador tem acesso total às definições e funções da unidade de visualização, incluindo a criação de novos utilizadores.

Para as operações diárias, recomenda-se a criação de, no mínimo, um perfil de utilizador Avançado, seja como um início de sessão de departamento partilhado ou como perfis individuais. Não é possível criar perfis de utilizador Administrador ou Técnico de assistência adicionais.

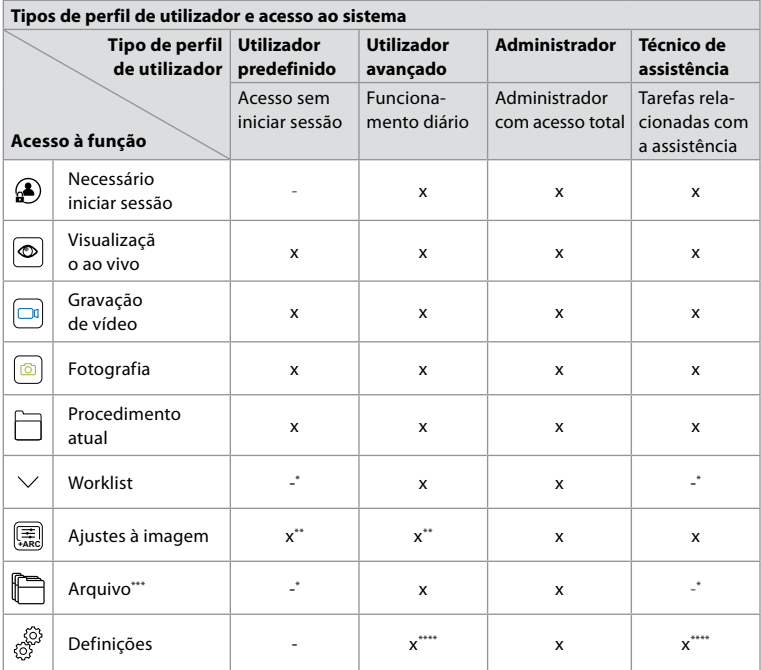

\* O Administrador pode ativar ou desativar o acesso sem iniciar sessão.

\*\* O Administrador e o Técnico de assistência podem ativar ou desativar funções para outros utilizadores.

\*\*\* O acesso dos perfis de utilizador ao Lixo está descrito na secção 11.3.

\*\*\*\* Algumas definições não estão acessíveis para o utilizador Avançado e para o técnico de assistência.

#### **Criar um utilizador Avançado:**

- **•** Prima o **separador Definições (Settings)**.
- **•** Prima **Perfis de utilizador (User Profiles)** e, em seguida, prima **Adicionar utilizador (Add user) 5** .
- **•** Introduza o nome de utilizador, a palavra-passe e a palavra-passe repetida nos respetivos campos de introdução **6** e prima o ícone **Guardar (Save) 7** .

Para eliminar um perfil de utilizador,

prima o nome de utilizador e depois o **ícone para eliminar**. Prima **OK** para confirmar.

#### **Iniciar sessão como qualquer perfil de utilizador:**

- **•** Prima o **separador Iniciar sessão (Login)**.
- **•** Prima a **seta para a direita** e, em seguida, prima o seu nome de utilizador.
- **•** Introduza a sua palavra-passe e prima **Iniciar sessão (Login)**.

**Nota:**As palavras-passe têm de ter, no mínimo, 8 caracteres. São permitidos quaisquer caracteres, mas recomenda-se a utilização de uma combinação de letras maiúsculas e minúsculas, números e símbolos para melhorar a proteção da palavra-passe.

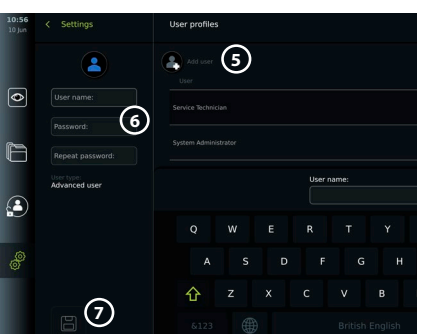

#### **Alterar nome de utilizador ou palavra-passe:**

- **•** Prima o separador **Definições (Settings)** e, em seguida, prima **Perfis de utilizador (User Profiles)**.
- **Prima o nome de utilizador (8)** e, em seguida, prima o **ícone de edição (9)**.
- **•** Introduza o novo nome de utilizador, a palavra-passe e a palavra-passe repetida nos respetivos campos de entrada **10** e prima o **ícone para guardar (11)**.

**Nota:** O Administrador pode alterar o nome de utilizador e a palavra-passe para outros tipos de utilizador.

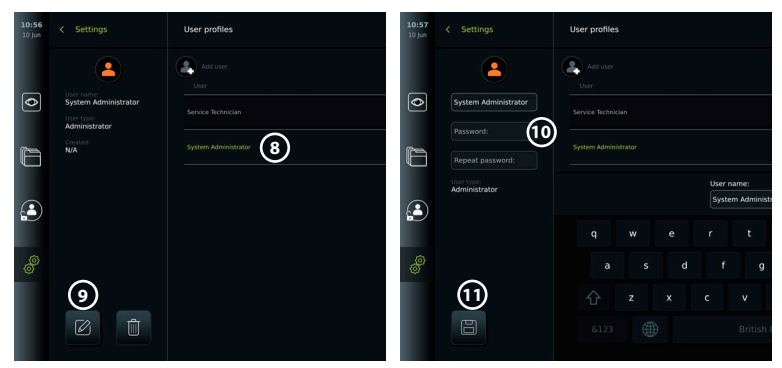

# **5. Definições gerais**

O Administrador pode ativar e desativar funcionalidades para todos os utilizadores. No menu *Configuração (Setup)* no separador **Definições gerais (General Settings)**, podem ser ativadas ou desativadas as seguintes funcionalidades através dos cursores ON/OFF (Ligar/Desligar):

- **• Gestão USB** possibilidade de ativar a exportação de ficheiros, atualização de software, importação de certificado TLS e capacidade de impressão utilizando a porta USB.
- **• Definições de comunicação** a ativação permite a possibilidade de atualizar o software online se estiver ligado à Internet.
- **• Definições de arquivo** decida quando um procedimento é movido para o recipiente e quando é eliminado do recipiente
- **• Zoom, Cronómetro, ARC** as funções disponíveis durante um procedimento podem ser desativadas para todos os tipos de âmbitos e utilizadores.
- **• Definições de início de sessão** determine se um utilizador que não tenha iniciado sessão ainda pode aceder ao arquivo e ver o Worklist.
- **• Definições de inatividade do utilizador** escolha se a unidade de visualização encerrará a sessão do utilizador devido a inatividade.

Tenha em atenção que, se uma função for desativada (não estiver verde), o símbolo não é visível no menu onde se encontra normalmente.

# **6. Configuração da rede**

A importação de um Worklist ou a transferência de imagens requer que a unidade de visualização esteja ligada à rede através de Wi-Fi ou de um cabo LAN/Ethernet.

# **6.1. Configuração de Wi-Fi**

A unidade de visualização suporta a autenticação WPA, WPA2 e WPA2 Empresa. Recomenda-se a utilização da WPA2 Enterprise (WPA2 Empresa). As redes Wi-Fi que redirecionam para uma página web de início de sessão não são suportadas.

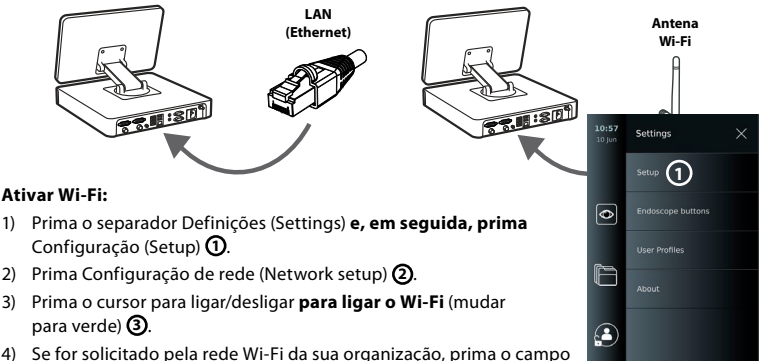

de introdução junto a Nome do anfitrião (Hostname) **4 e** 

**introduza o nome do anfitrião.**

**Nota:** O nome do anfitrião é fornecido pelo administrador de TI da

sua organização e é utilizado para identificar a unidade de visualização na rede Wi-Fi. O nome do anfitrião pode ter entre 1 e 63 caracteres, excluindo pontos, e pode ser composto por números e letras maiúsculas

ou minúsculas (A-Z/a-z). Os hífenes não podem ser utilizados como primeiro ou último caráter.

5) Prima **Configurar (Configure) 5** e aguarde enquanto a unidade de visualização procura as redes disponíveis.

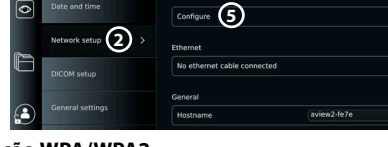

**4**

**7**

**6**

WiFimodem-B1C3 4G Wi-Fi 3Danmark-6DCF

HUAWELR315-4D6C

**3**

# **6.1.1. Rede Wi-Fi com autenticação WPA/WPA2**

- 1) Selecione a rede Wi-Fi da lista.
- 2) Introduza a palavra-passe e prima Guardar (Save) **6 e, em seguida, prima** Ligar (Connect).
- 3) Quando a ligação tiver sido estabelecida, aparece um símbolo de Wi-Fi na Barra de ferramentas.
- 4) Para ativar a ligação automática a este Wi-Fi, prima o cursor para ligar/desligar automaticamente **7 (mudar para verde)**.

#### **6.1.2. Rede Wi-Fi oculta (Wi-Fi não apresentado na lista de ligações Wi-Fi disponíveis)**

- 1) Prima **Adicionar rede (Add network) 8** .
- 2) Prima o campo de entrada junto ao **SSID** e introduza o nome da rede Wi-Fi oculta, em seguida prima **OK**.
- 3) Dependendo do tipo de rede Wi-Fi, introduza as informações restantes nos campos de introdução.

#### HomeBox-4640 2.4G eral settings  $\epsilon$ DIRECT-76-HP ENVY Photo 6 4G Wi-Fi 3Danmark-5G-6D0 Printer setting DIRECT-67-HP ENVY 6000 Add network **8**

Notwork cotul

DICOM setun

#### **6.1.3. Rede Wi-Fi com autenticação WPA2 Empresa (obrigatório nome de utilizador e palavra-passe)**

1) Introduza o nome de utilizador no campo **Identidade (Identity)** (9).

2) Introduza a palavra-passe no campo **Palavra-passe (Password)** (10).

 $\overline{\bullet}$ 

Q

- 3) Selecione o certificado pretendido **11** .
- 4) Prima **Ligar (Connect) 12** .
- 5) Quando a ligação tiver sido estabelecida, aparece um símbolo de Wi-Fi na Barra de ferramentas.
- 6) Para ativar a ligação automática a este Wi-Fi, prima o cursor para ligar/desligar automaticamente **13 (mudar para verde)**.

#### **6.1.4. Importar certificado de rede para WPA2 (nível de segurança de transporte TLS)** No menu **Rede**, desloque-se até aos **certificados de rede importados 14** .

*6.1.4.1. Importar certificados TLS de um servidor*

- 1) Certifique-se de que a unidade de visualização está ligada a uma rede Wi-Fi ou LAN temporária (consulte a secção 5.1.1. ou 5.2.).
- 2) Prima **Importação do servidor (Server import)**.

4) Prima **Importar (Import)** (18).

3) Introduza o **nome do ficheiro de certificado 15** , o **nome do anfitrião 16** e o **número da porta** (17).

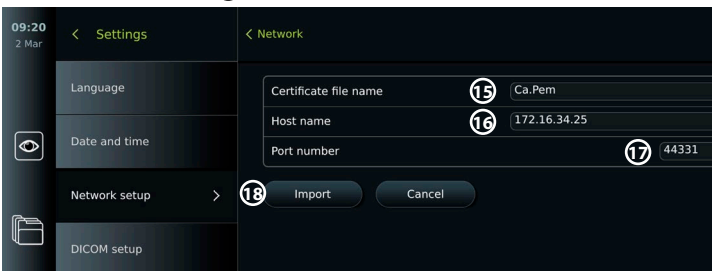

#### *6.1.4.2. Importar certificados de rede de uma unidade flash USB*

- 1) Certifique-se de que a ligação USB foi ativada para a importação do certificado (consulte a secção 2.5.). Insira o USB que contém o certificado de rede. (consulte a secção 6.1.4).
- 2) Prima **Importar USB (Import USB)** e aguarde enquanto a unidade de visualização procura certificados de rede na unidade flash USB.
- 3) Selecione o certificado de rede pretendido e prima **Importar (Importar) 19** .

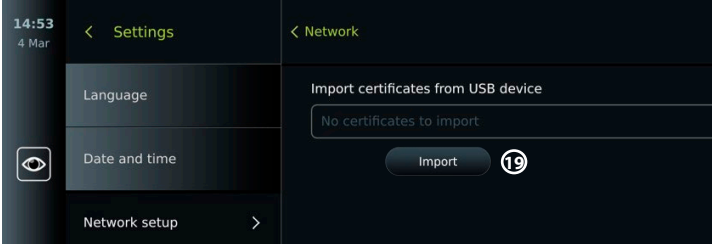

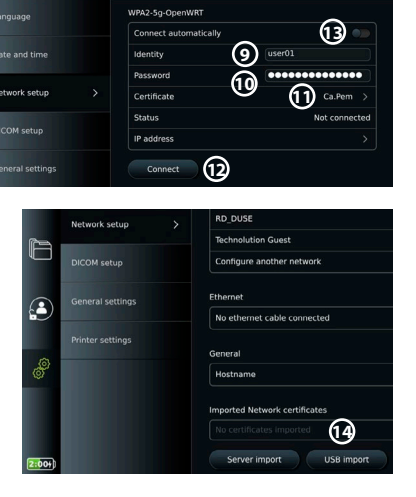

**pt**

**Nota:** Quando o certificado de rede tiver sido importado, o nome do ficheiro de certificado é apresentado por baixo dos **certificados de rede importados** no menu **Rede (Network)**.

# **6.2. Ligação LAN através do cabo Ethernet**

- 1) Ligue um cabo LAN à porta de ligação Ethernet na parte traseira da unidade de visualização e a um router ou tomada de parede LAN.
- 2) No menu **Rede (Network)**, verifique o estado da ligação LAN mostrado por baixo de **Ethernet**.

# **6.3. Definir o endereço IP estático e/ou o servidor DNS para uma rede Wi-Fi ou LAN**

- 1) No menu **Rede (Network)**, prima a rede Wi-Fi atualmente selecionada.
- 2) Por baixo do nome da rede Wi-Fi, prima a **seta** ao lado do **endereço IP**. Prima o cursor de **ligar/ desligar** ao lado de **Ativar IP estático (Enable static IP) 20** ou **Configurar servidores DNS manuais (Configure manual DNS servers) 21** (mudar para verde) e introduza as informações necessárias.

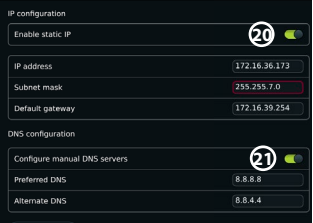

# **6.4. Desligar da rede Wi-Fi**

No menu **Rede (Network)**, prima a rede atualmente selecionada. Rede Wi-Fi e, em seguida, prima **Desligar (Disconnect).**

# **6.5. Limpar todos os dados de rede da unidade de visualização**

No menu **Rede (Network)**, prima **Limpar todos os dados (Clear all data)**. Prima **OK.**

# **7. Configuração da ligação ao PACS e Worklist**

Importar uma lista de trabalho e exportar imagens requer que o servidor Worklist/PACS (Picture Archiving and Communication System) consiga enviar e receber dados no formato DICOM (Digital Imaging and Communications in Medicine). A configuração das ligações do servidor requer que a unidade de visualização esteja ligada a uma rede Wi-Fi ou LAN (consulte as secções 6.1 e 6.2).

# **7.1. Configure a unidade de visualização para a ligação do servidor**

- **•** Prima o **separador Definições (Settings)** e, em seguida, prima **Configuração (Setup)**.
- **•** Prima **Configuração DICOM (DICOM setup) 22** .
- **•** É opcional alterar o nome da **estação 23** . O nome da estação é utilizado para reconhecer a unidade se uma lista de trabalho especial tiver de ser solicitada para uma unidade específica ou se for importante rastrear a partir de que unidade os dados foram enviados. O nome predefinido é *AmbuMon* e o comprimento máximo do nome da estação é de 16 caracteres.
- **•** Prima **Usar número de série (Use serial number)** ou **Usar nome personalizado (Use custom name)** junto ao **Título AE da estação (Station AE title) 24** . Se tiver selecionado **Utilizar nome personalizado (Use custom name)**, prima o campo de introdução e introduza o nome.

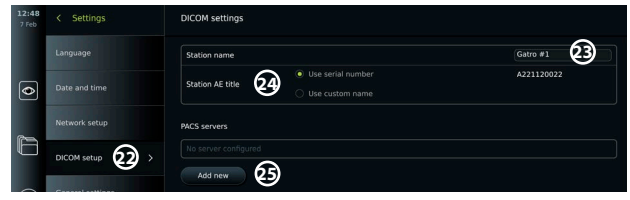

# **7.2. Configurar a ligação ao servidor PACS**

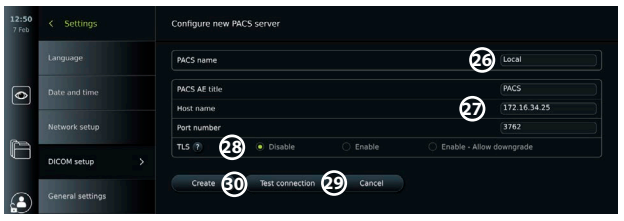

- **•** Prima **Adicionar novo (Add new) 25** em **Servidores PACS (PACS servers).**
- **•** Prima o campo de entrada junto a **Nome PACS (PACS name) 26** e introduza o nome que pretende utilizar para a ligação PACS.
- **•** Prima os campos de introdução junto a **Título AE PACS (PACS AE title)**, **Nome do anfitrião (Host name)** e **Número da porta (Port number) 27** e introduza a informação necessária em cada campo.
- **•** Prima a definição pretendida junto a **TLS 28** . Recomenda-se a ativação do TLS. **Nota:** Se ativar o TLS, terá de importar o certificado TLS necessário a partir de um servidor ou unidade flash USB (consulte as instruções mais abaixo).
- **•** Prima **Testar ligação (Test connection) 29** para verificar se a informação foi introduzida corretamente e se a ligação ao servidor pode ser estabelecida.
- **•** Prima **Criar (Create) 30** para guardar a configuração da ligação ao servidor.

Alguns sistemas PACS podem necessitar do endereço MAC e do endereço IP da unidade de visualização. O endereço MAC é único para cada unidade de visualização, enquanto o endereço IP é atribuído pela rede do hospital.

Recuperar o endereço MAC e o endereço IP da unidade de visualização:

- **•** Inicie sessão como Administrador e, em seguida, vá a Definições Sobre Informações do dispositivo (Settings – About – Device Info).
- **•** Dependendo da utilização de Wi-Fi ou Ethernet, encontre o separador de informação Rede (Network).

O endereço MAC é um endereço 48-bit agrupado em 6 octetos. No exemplo abaixo, o endereço MAC está destacado em caixas vermelhas, dependendo da configuração da rede. Também pode encontrar o endereço IP atribuído pela sua rede. No exemplo abaixo, o endereço IP está destacado numa caixa azul.

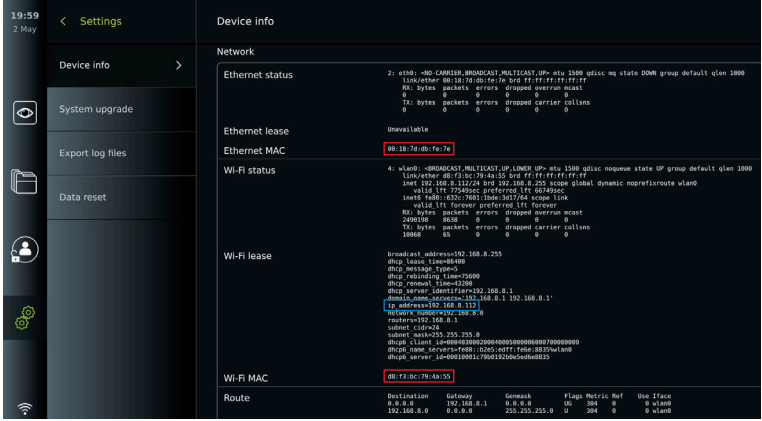

# **7.3. Configurar a ligação ao servidor Worklist**

- **• Ative o Worklist 31 com o interruptor ON/OFF (ligar/desligar)** para verde.
- **•** Insira a informação necessária no **título AE do servidor Worklist**, **nome do anfitrião do servidor Worklist** e **número da porta do servidor Worklist 32** .
- **•** Prima as definições **TLS 33** pretendidas. Recomenda-se a ativação do TLS. **Nota:** Se ativar o TLS, terá de importar o certificado TLS necessário a partir de um servidor ou unidade flash USB.
- **•** Escolha a modalidade (ES = endoscopia, US = ultrassom) ou introduza uma modalidade específica no campo Other (Outra) **34** que decide a lista de trabalho que pretende recuperar.
- **•** Introduza o período de tempo que a lista de trabalho obtida mostrará, no campo **Mostrar os próximos procedimentos (horas) (Display upcoming procedures (hours)) 35** .
- **• Ocultar procedimentos passados mais antigos do que (horas) permite-lhe limitar a quantidade de procedimentos na lista de trabalho. 36**
- **Prima Testar ligação ao Worklist (Test worklist connection) (37) para verificar se a** informação foi introduzida corretamente e se a ligação ao servidor está estabelecida.

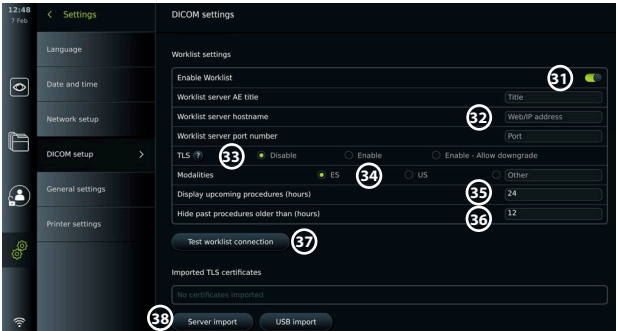

#### **Importar certificado TLS do servidor ou unidade flash USB:**

Pode utilizar o TLS para uma maior segurança ao configurar as ligações ao PACS e servidor Worklist. Ativar o TLS requer que um certificado TLS seja importado para a unidade de visualização a partir de um servidor ou de uma unidade flash USB. Se forem importados vários certificados TLS para a unidade de visualização, o servidor PACS/Worklist selecionará automaticamente o certificado TLS necessário. Para importar do servidor, certifique-se de que a unidade de visualização está ligada a uma rede Wi-Fi ou LAN.

Para importar da unidade flash USB, certifique-se de que a ligação USB foi ativada para importação de certificado e de que foi ligada uma unidade flash USB à unidade de visualização. Para importar certificados TLS de um servidor:

- **•** Prima **Importar do servidor (Server import) 38** .
- **•** Prima o campo de introdução junto a **Nome do ficheiro de certificado (Certificate file name) 39** e introduza o nome do ficheiro.
- **•** Prima o campo de introdução junto a **Nome do anfitrião (Host name) 40** e introduza o nome do anfitrião.
- **•** Prima o campo de introdução junto a **Número da porta (Port number) 41** e introduza o número da porta.
- **•** Prima **Importar (Import) 42** .

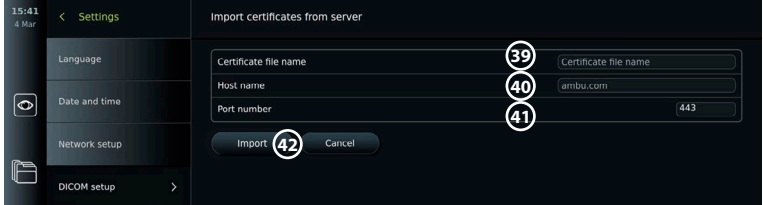

Para importar certificados TLS a partir de uma unidade flash USB:

- **•** Prima **Importar USB (Import USB)** e aguarde enquanto a unidade de visualização procura certificados TLS na unidade flash USB.
- **•** Selecione o certificado TLS pretendido e prima **Importar (Importar) 43 .**

**Nota:** Quando o certificado TLS tiver sido

importado, o nome do ficheiro de certificado é apresentado por baixo dos **certificados TLS importados**.

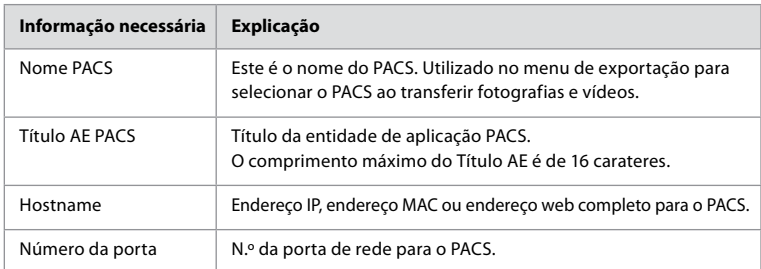

# **8. Configuração da saída**

O Administrador pode ver e reconfigurar que **Saídas de acionamento (Trigger Outputs)** (funções de fotografia ou vídeo) **1** são enviadas através das portas de saída para um gravador de imagiologia médica externo ligado.

#### **Para aceder ao menu Saída de acionamento (Trigger output):**

**Prima o separador Definições (Settings)**  $\frac{1}{20}$  na barra de ferramentas à esquerda.

#### **•** Prima **Configuração (Setup)** e prima **Configuração da saída (Output setup)**.

Pode configurar os canais de saída A, B, C e D. Por predefinição, a saída de acionamento A envia um sinal para tirar uma fotografia e a saída de acionamento D envia um sinal para iniciar ou parar uma gravação de vídeo no gravador de imagiologia médica. Os acionadores B e C não têm quaisquer sinais de acionamento atribuídos por predefinição.

#### **Reconfigurar as saídas de acionamento como administrador:**

- **•** Selecione o canal de saída de acionamento que pretende reconfigurar (A, B, C ou D) e selecione um sinal de saída no menu de seleção que aparece no lado direito do ecrã (2).
- **•** É importante que a função atribuída na porta de saída de acionamento da unidade de visualização corresponda à função atribuída à porta de entrada ligada do gravador de imagiologia médica.
- **•** Teste se o sistema se comporta conforme esperado.

Quando configurado corretamente, o gravador de imagiologia médica captura uma fotografia ou inicia/para uma sequência de vídeo, se a função correspondente for ativada através dos botões de um endoscópio ligado ou diretamente nos botões no separador **Visualização ao vivo (Live view)**.

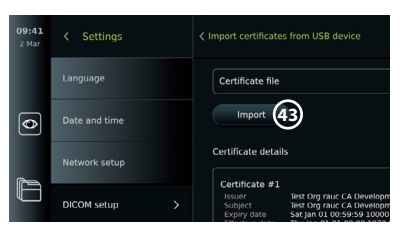

No menu Duração do acionamento, a duração do impulso pode ser definida para estar alinhada com o seu gravador de imagiologia médica.

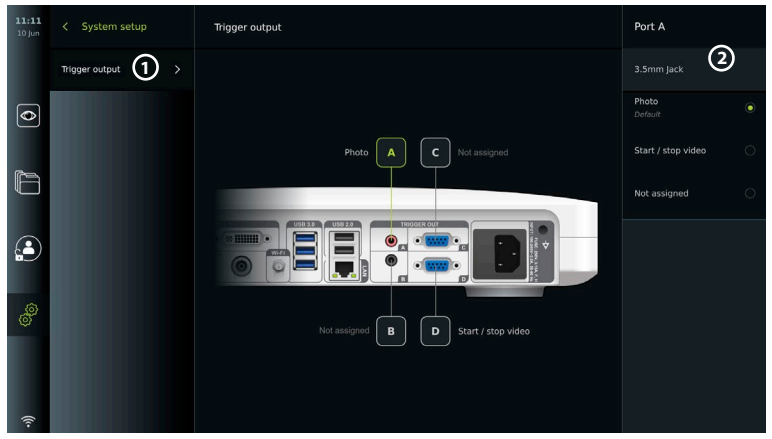

# **9. Configuração dos botões do endoscópio**

O Administrador e o Técnico de assistência podem configurar o botão do endoscópio, mesmo quando o endoscópio não está ligado. Todos os outros utilizadores podem visualizar a configuração atual dos botões, mas não alterá-la. As funções disponíveis dependem do tipo de endoscópio selecionado. Para visualizar a configuração atual de um endoscópio compatível ou para reconfigurar os botões, prima o separador **Definições (Settings)**na **barra de ferramentas**, prima os botões **do endoscópio** e selecione um tipo de endoscópio **1** . É apresentada uma descrição geral.

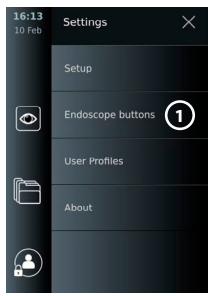

# **9.1. Configurar os botões do endoscópio**

- **•** Prima o **separador Definições (Settings)** e, em seguida, prima os **botões do endoscópio**.
- **•** Pressione a categoria do endoscópio pretendido **2** e selecione um endoscópio.
- **•** O ecrã apresenta uma descrição geral dos botões do endoscópio com as funções disponíveis.
- **•** Premir o botão do endoscópio pretendido **3** e, em seguida, opte por um toque longo ou curto no botão **4**.
- **•** Prima a ação a realizar quando o botão selecionado for premido **5** .
- **•** Repita para cada botão. A descrição geral mostra as funções selecionadas ao lado dos botões.

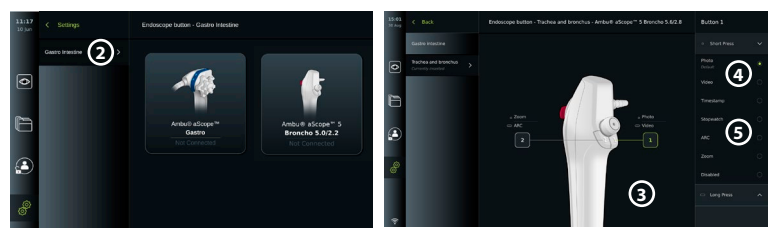

**Nota:** Cada tipo de endoscópio é fornecido com uma configuração de botão predefinida. **Nota:** As alterações efetuadas serão guardadas e aplicam-se a todos os dispositivos de visualização do mesmo tipo.

**Nota:** Para alguns dispositivos de visualização, por exemplo, O ARC só pode ser atribuído para ser ativado por uma "pressão longa".

# **10. Funcionamento da unidade de visualização 10.1. Preparação e inspeção da unidade de visualização antes da utilização**

Antes de utilizar a unidade de visualização para o procedimento de um paciente, siga os passos relevantes abaixo e quaisquer outros passos necessários de acordo com os procedimentos e requisitos da sua organização para a preparação e inspeção deste tipo de dispositivo.

- 1. Examine atentamente se a unidade de visualização e as outras peças apresentam danos. Não utilize a unidade de visualização se esta apresentar qualquer tipo de dano.
- 2. Limpar e desinfetar a unidade de visualização (consulte o capítulo 14).
- 3. Ligue a unidade de visualização a uma tomada elétrica adequada utilizando o cabo de alimentação incluído e ligue a tomada elétrica. A luz indicadora laranja no botão de ligar/desligar acende-se para indicar que a unidade de visualização está no modo de espera (STANDBY).
- 4. Ajuste a posição e a orientação do ecrã tátil de acordo com as suas preferências.
- 5. Ligue a unidade de visualização premindo o botão de ligar/desligar. O indicador luminoso no botão de ligar/desligar passa de cor-de-laranja (modo de ESPERA) para verde (LIGADO). Se estiver ligado um dispositivo de visualização Ambu, está disponível uma imagem em direto enquanto a interface de utilizador estiver a carregar.
- 6. Se necessário, ligue a unidade de visualização à rede Wi-Fi.
- 7. Ligue o dispositivo de visualização Ambu à unidade de visualização ligando o respetivo conector à porta do conector correspondente na unidade de visualização. Certifique-se de que as setas estão alinhadas e que a cor corresponde ao conector e à respetiva porta . **Nota:** Para preparar e operar o dispositivo de visualização Ambu, consulte as Instruções de utilização para o dispositivo de visualização específico.
- 8. Verifique se é apresentada uma imagem de vídeo ao vivo no ecrã, apontando a ponta distal do dispositivo de visualização Ambu para um objeto, por exemplo, a palma da sua mão.
- 9. Se necessário, pode ligar um monitor externo à porta DVI ou SDI localizada na parte traseira da unidade de visualização.

# **10.2. Iniciar e parar um procedimento**

#### **10.2.1. Iniciar um procedimento**

Quando um dispositivo de visualização Ambu está ligado à unidade de visualização, um novo procedimento começa quando uma das seguintes ações for realizada: 1) um paciente é selecionado a partir do Worklist, 2) uma fotografia ou vídeo é capturado, ou 3) o cronómetro é ativado.

Se estiver ligado um dispositivo de visualização, a imagem em direto fica disponível logo após a unidade de visualização ser ligada. Mesmo que ocorra um erro de rede ou outros problemas no sistema, a Visualização em tempo real continuará a estar disponível, tornando possível utilizar a unidade de visualização para fins clínicos.

#### **10.2.2. Parar um procedimento**

Desligue o dispositivo de visualização Ambu da unidade de visualização e selecione uma das seguintes opções:

- **Prima Terminar (Finish)**  $(1)$  **e exporte para terminar o procedimento atual e exportar os** ficheiros registados.
- **•** Prima **X 2** para terminar o procedimento sem exportar ficheiros.

Volte a ligar o dispositivo de visualização (ou um dispositivo de visualização de substituição) para voltar ao procedimento atual e continuar o procedimento.

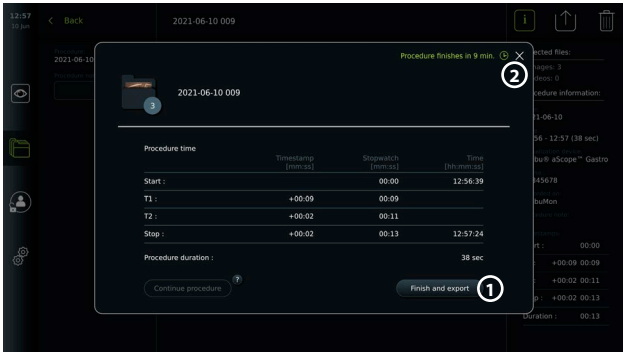

# **10.3. Fluxo de trabalho do procedimento usando o Worklist**

A unidade de visualização pode obter informações do paciente a partir de um servidor Worklist. Quando um paciente é selecionado no menu pendente do Worklist, as informações do paciente selecionado serão guardadas com as fotografias e vídeos criados no procedimento atual. As informações do paciente podem ser recuperadas antes ou durante o procedimento. Se o procedimento for terminado sem nenhum paciente selecionado, as informações do paciente devem ser introduzidas manualmente.

#### **Atualizar o Worklist e procurar o paciente:**

- Prima a **seta para baixo** 3 para abrir a lista de pacientes no servidor Worklist.
- **•** Prima o **ícone de atualização 4** para recuperar as informações atuais do paciente do servidor Worklist.
- **Prima o campo de pesquisa (5)** e introduza o termo de pesquisa, por ex. nome do paciente, tipo de procedimento ou nome do profissional de saúde.
- **Prima o ícone do pino 6** para manter o termo de pesquisa atual ativo enquanto percorre os resultados da pesquisa.
- **•** O termo de pesquisa permanecerá marcado até ser desmarcado, premindo novamente o **ícone do alfinete**.

#### **Selecione um paciente a partir do Worklist:**

- **•** Prima o nome do paciente e, em seguida, prima **Confirmar (Confirm)**.
- **•** Para selecionar um paciente diferente, basta premir o nome do novo paciente e premir **Mudar (Change)**.
- **•** Para anular a seleção de um paciente, prima o nome do paciente selecionado e prima **Anular a seleção (Deselect)**.

# **10.4. Descrição geral das funções da Visualização ao vivo**

Quando um dispositivo de visualização Ambu tiver sido ligado à unidade de visualização, as funções de Visualização em tempo real estão disponíveis através do separador Visualização em tempo real (Live View) .

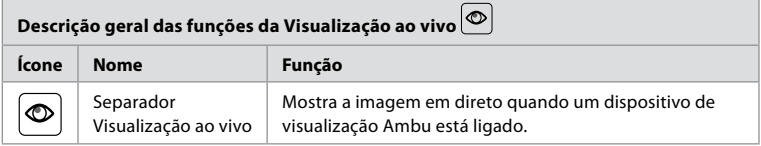

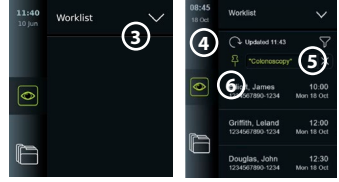

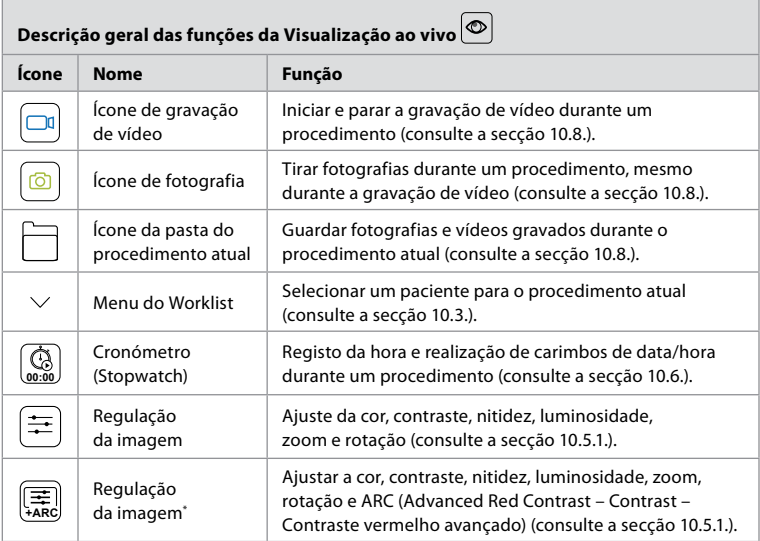

\* Este ícone é apresentado apenas quando o ARC está ativado e o endoscópio ligado suporta a função.

### **10.5. Utilizar os ajustes da imagem**

 $\sqrt{ }$ 

- **•** Prima o **ícone de ajuste da imagem** para abrir o menu.
- **•** Depois de ajustar as definições da imagem, prima **X** para guardar as definições.

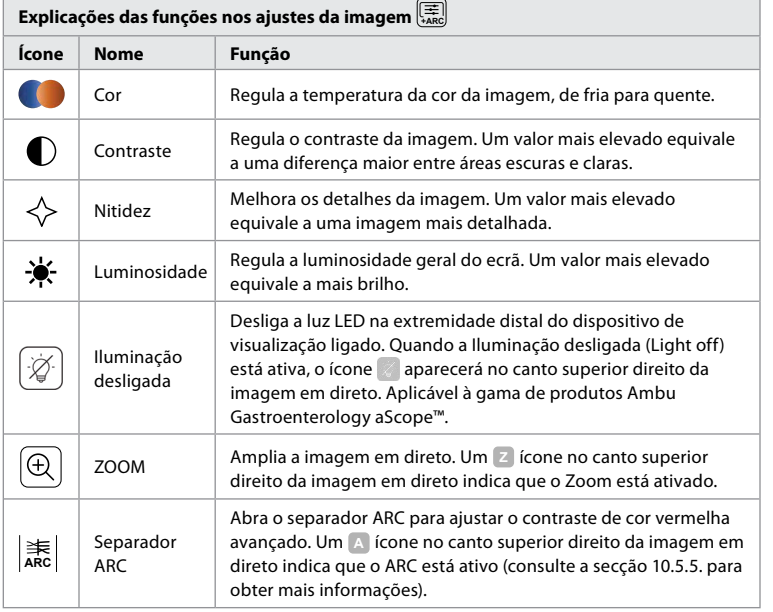

**Nota:** Alguns ajustes da imagem podem ser desativados pelo Administrador. **Nota:** As alterações efetuadas serão guardadas e aplicam-se a todos os dispositivos de visualização do mesmo tipo.

### **10.5.1. Ajustar a cor, o contraste, a nitidez e a luminosidade**

**•** Ajuste as definições de imagem premindo os **ícones 7** em ambas as extremidades das barras deslizantes ou arrastando os **cursores** para a **8** esquerda ou para a direita.

### **10.5.2. Rodar a imagem em direto**

- **•** Prima o **ícone de rotação 9** para rodar a imagem em direto 180 graus.
- **•** Prima novamente o **ícone de rodar** para rodar novamente a imagem em direto para a posição normal.
- **•** Quando a rotação da imagem está ativa, o símbolo de rotação R é apresentado no ecrã Visualização ao vivo.

**Nota:** A rotação só está disponível se o endoscópio ligado suportar a função de rotação.

**Nota:** Se a opção Rodar estiver disponível, o ícone de rodar substituirá o ícone 'Luz'.

# **10.5.3. Utilizar a função Zoom**

- **•** Prima o **ícone Zoom 10** para aumentar o zoom.
- **•** Prima novamente o **ícone Zoom** novamente para diminuir o zoom.
- **•** Com a função Zoom ativa, o símbolo de zoom é apresentado no ecrã Visualização ao vivo.
- **Nota:** Também é possível ampliar e diminuir o zoom tocando duas vezes no ecrã. No modo de zoom, a imagem é cortada e a parte superior e inferior da imagem não são apresentadas.

### **10.5.4. Luz ligada/desligada**

A luz LED na extremidade distal do dispositivo de visualização é ligada assim que o dispositivo de visualização é ligado à unidade de visualização e permanece acesa até o dispositivo de visualização ser desligado. Ligar e desligar a luz é apenas aplicável a alguns dispositivos de visualização.

**•** Para ativar a Iluminação desligada (Light off), abra o menu **Ajuste da imagem (Image adjustment) 【** e prima o botão **Iluminação desligada (Light off)**  $\qquad \qquad$  11

Quando a Iluminação desligada (Light off) está ativa, o ícone aparecerá no canto

superior direito da imagem em direto e uma notificação aparecerá no centro da imagem em direto com um botão **Iluminação desligada (Light off)** adicional para desativação.

#### **Notas:**

- **•** A função de luz ligada/desligada aplica-se à gama de produtos Ambu Gastroenterology aScope™.
- **•** A imagem em direto continuará a mostrar a transmissão da câmara.
- **•** A função de Iluminação desligada não interfere com outras funções (Zoom, ARC, fotografia ou vídeo e outras funções podem ser executadas ao mesmo tempo).
- **•** A função de Iluminação desligada será reposta para o valor predefinido (a iluminação estará ligada quando um dispositivo de visualização estiver ligado) após a remoção de uma sonda, após a conclusão de um procedimento e após a reinicialização.

### **10.5.5. Definição do ARC (Advanced Red Contrast - contraste vermelho avançado)**

ARC é o algoritmo patenteado de melhoria do contraste de cor vermelha da Ambu, que intensifica a cor vermelha relativamente a outros componentes de cor no mesmo local. O ARC destina-se a melhorar a visibilidade dos tons de vermelho na imagem. Será guardado um ajuste da força do ARC para cada tipo de dispositivo de visualização individual depois de a unidade de visualização ter sido desligada.

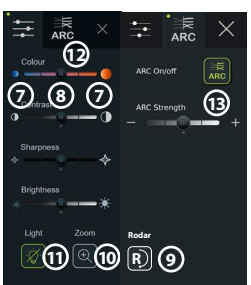

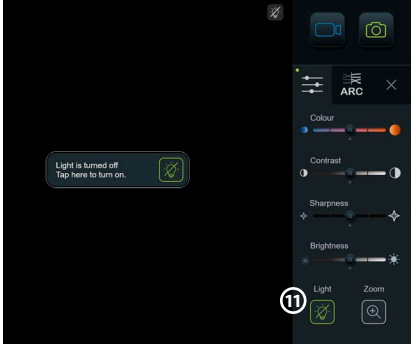

- **•** A marca de água **A** não estará visível nas imagens ou vídeos capturados.
- **•** Os vídeos gravados com ARC ativo parecerão ligeiramente desaturados, uma vez que está desativada a correção de algumas cores no sistema de processamento de imagem enquanto o ARC está ativo.
- **•** Prima o **separador ARC (12)**.
- **•** Prima o **botão ARC 13** para ativar o ajuste ARC (o interruptor do botão tem de estar verde e aparece um pequeno ponto verde no separador ARC).
- **•** Ajuste a definição ARC premindo os ícones em ambas as extremidades das barras deslizantes ou arrastando o cursor para a esquerda ou para a direita.
- **•** Quando o ARC está ativado, o símbolo ARC A é apresentado no ecrã Visualização ao vivo. **Nota:** O ARC só está disponível se o endoscópio ligado suportar a função ARC.

**Nota:** Será guardado um ajuste da força do ARC para cada tipo de dispositivo de visualização individual depois de a unidade de visualização ter sido desligada.

### **10.6. Utilizar o cronómetro**

Pode utilizar o cronómetro da unidade de visualização para registar a duração do procedimento ou partes do procedimento. Enquanto o cronómetro está a contar, pode fazer carimbos de data e hora para marcar pontos específicos no tempo.

- **•** Prima o **ícone do cronómetro 14** para iniciar o cronómetro.
- **•** Prima o **sinal de mais 15** para fazer uma marca temporal enquanto o cronómetro está em execução.
- **•** Prima novamente o ícone do cronómetro para pausar o cronómetro.
- **•** Quando o cronómetro tiver sido colocado em pausa, pode iniciá-lo novamente premindo o ícone do cronómetro, ou prima o sinal de mais para iniciar o cronómetro com um novo carimbo de hora.

**Nota:** O cronómetro continua a funcionar em segundo plano mesmo que seja coberto pelo ecrã Visualização ao vivo, por exemplo, enquanto a Visualização dupla está ativa.

**Nota:** O cronómetro parará de funcionar quando o dispositivo de visualização for removido. Se o mesmo dispositivo de visualização for

ligado novamente no espaço de 60 segundos, o cronómetro é retomado automaticamente. Se decorrerem mais de 60 segundos, prima Continuar procedimento (Continue procedure) para retomar o procedimento e manter o cronómetro em execução.

# **10.7. Utilizar a visualização dupla**

Com a Visualização dupla, o ecrã Visualização ao vivo pode mostrar imagem em direto a partir de dois dispositivos de visualização ligados ao mesmo tempo.

#### **Use a visualização dupla:**

- **•** Ligue dois dispositivos de visualização Ambu às portas do conector na unidade de visualização.
- **•** O ecrã Visualização ao vivo apresenta duas imagens, uma maior e uma mais pequena. O número apresentado em cada imagem corresponde ao número na porta do conector da unidade de visualização.

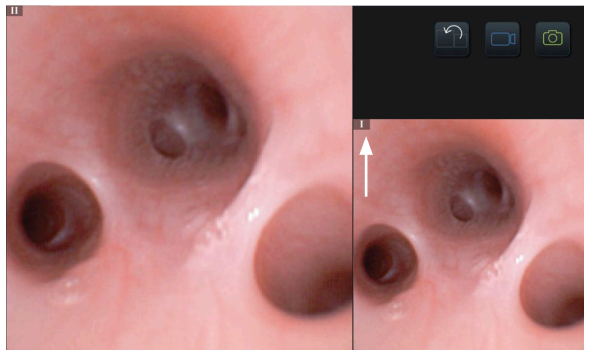

**14**

**15**

 $\overline{\bullet}$ 

F

 $\circledcirc$ 

E

# **10.8. Tirar fotografias e gravar vídeos**

#### **Tirar uma fotografia:**

**•** Prima o **ícone da fotografia** para tirar uma fotografia e guardá-la na pasta do procedimento atual.

#### **Gravar um vídeo:**

- **Prima o <b>ícone de vídeo para iniciar uma gravação de vídeo.**
- **•** Prima novamente o **ícone de vídeo** para parar a gravação de vídeo e guardar o vídeo na pasta do procedimento atual.

**Nota:** A vista Zoom não será apresentada no material gravado.

**Nota:** É possível tirar fotografias durante a gravação de um vídeo.

**Nota:** O tempo máximo de gravação de vídeo é de 30 minutos por vídeo. Após um breve aviso no ecrã, a gravação para automaticamente e é possível iniciar uma nova gravação. Não existe qualquer limitação em relação ao número de registos efetuados durante um procedimento.

# **10.9. Pasta do procedimento atual**

Quando é iniciado um novo procedimento, a pasta do procedimento atual é criada automaticamente e nomeada com a data do procedimento seguido do número do procedimento do dia (formato: AAAA-MM-DD\_XXX).

Os ficheiros de imagem e vídeo criados durante o procedimento são guardados na pasta do procedimento atual. Durante o procedimento, os ficheiros na pasta do procedimento atual são acessíveis a partir do ecrã Visualização ao vivo através do ícone da pasta do procedimento atual. Após o procedimento ter terminado, a pasta do procedimento atual move-se para a pasta Recente, que está acessível através do separador Arquivo na Barra de ferramentas.

#### **Ver os ficheiros na pasta do procedimento atual:**

O ícone da pasta do procedimento atual mostra o número total de fotografias e vídeos guardados durante o procedimento atual.

- **•** Prima o **ícone da pasta do**  procedimento atual (16).
- **•** Prima a **seta para a direita 17** .
- **•** A descrição geral do procedimento atual apresenta os ficheiros na pasta e informações sobre o procedimento atual, tais como data, hora, endoscópio ligado e carimbos de data/hora. **18**
- **•** Para adicionar uma nota à pasta, prima o campo **Nota do procedimento 19** e introduza uma breve descrição para um procedimento ou ficheiro específico (máx. 40 caracteres).
- **•** Percorra as miniaturas **20** e prima a imagem ou o vídeo pretendido para ver uma vista maior.
- **•** Para utilizar as funções de reprodução de vídeo, consulte a secção 11.1.

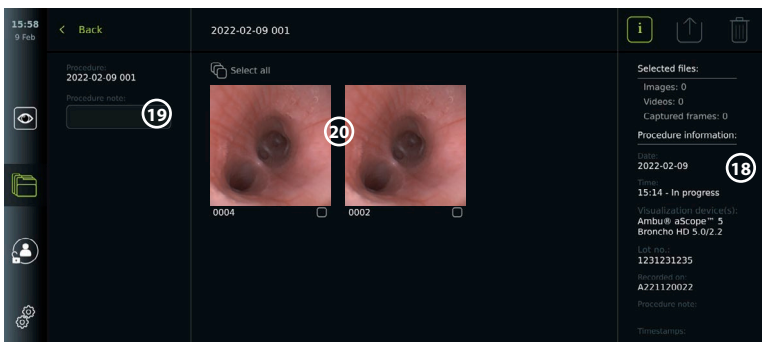

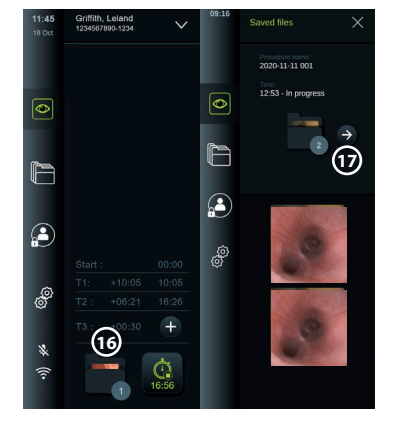

# **10.10. Após a utilização da unidade de visualização**

Siga os passos abaixo após a utilização da unidade de visualização. As letras em círculos cinzentos referem-se às ilustrações no Guia Rápido na página 2.

- 1. Desligue o dispositivo de visualização Ambu da unidade de visualização **H** . Para a eliminação do dispositivo de visualização, consulte as Instruções de utilização para o dispositivo de visualização específico.
- 2. Prima o botão de alimentação para desligar a unidade de visualização **I** . Prima OK.
- 3. Limpar e desinfetar a unidade de visualização (consulte o capítulo 14) **J** .

# **11. Tratamento do ficheiro no Arquivo**

### **11.1. Aceder aos ficheiros no Arquivo**

As fotografias e vídeos criados durante os procedimentos anteriores são guardados no Arquivo na pasta criada quando o procedimento foi iniciado. No Arquivo, os ficheiros podem ser visualizados, exportados, impressos e eliminados.

#### **Visualizar fotografias e vídeos no Arquivo:**

- **•** Prima o **separador Arquivo (Archive)** e, em seguida, prima **Procedimentos (Procedures)**.
- **•** Para pesquisar uma pasta: Introduza a data ou nota da pasta no campo de pesquisa **1** e/ou percorra a roda para filtrar por período de tempo $\Omega$ .
- **•** Prima a pasta do procedimento necessário **3** para ver os ficheiros criados durante o procedimento do paciente.

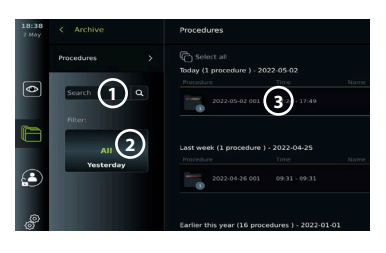

**•** Percorra as miniaturas e prima a imagem ou o vídeo pretendido para ver uma vista maior.

#### **Utilize as funções de reprodução de vídeo:**

- **•** Prima o **ícone de reprodução 4** .
- **•** Para reproduzir o vídeo em movimento lento, prima o **ícone de movimento lento 5** repetidamente para alternar entre as velocidades de reprodução.
- **•** Durante a reprodução de vídeo, prima o **ícone de pausa 4** para pausar o vídeo.
- **•** Para avançar ou recuar com o vídeo em pausa, prima a **seta para a esquerda 6** ou a **seta para a direita**  $\widehat{7}$  ou arraste o **cursor**  $\widehat{8}$  para a esquerda ou para a direita.

#### **Capturar um fotograma de um vídeo:**

Quando a reprodução tiver sido pausada, prima o ícone da estrutura de captura **9** . O fotograma capturado é guardado como fotografia na pasta do procedimento. **Nota:** As imagens guardadas como fotogramas capturados têm uma qualidade de imagem mais baixa do que as fotografias normais. As imagens capturadas são guardadas com um ícone de captura de fotograma mostrado na imagem.

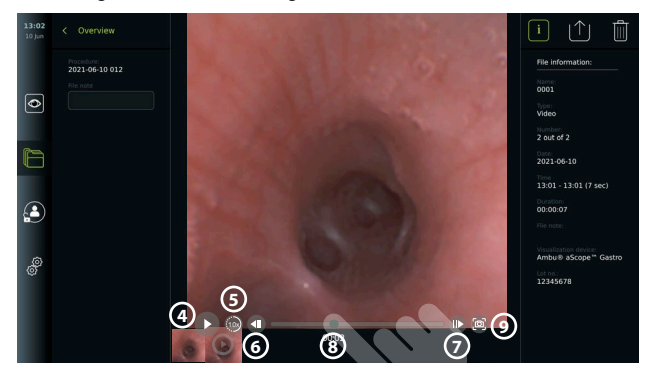

As fotografias e vídeos do procedimento são apresentados por ordem decrescente, com o mais recente à esquerda. Desloque-se lateralmente nas miniaturas para ver todas as fotografias e vídeos do procedimento. No lado direito do ecrã, está disponível a informação do Ficheiro.

# **11.2. Exportar ficheiros para o servidor PACS ou unidade flash USB**

Antes de exportar ficheiros, certifique-se de que a ligação ao servidor PACS foi configurada ou que a ligação USB foi ativada para exportação de ficheiros e uma unidade flash USB ligada à unidade de visualização. **Selecione o ficheiro a exportar:**

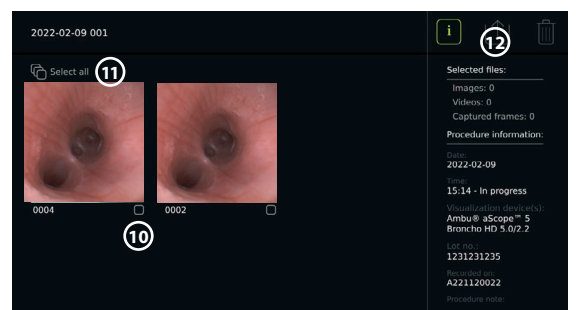

- **•** Prima o **separador Arquivo (Archive)** e, em seguida, prima **Procedimentos (Procedures)**.
- **•** Prima a pasta do procedimento necessário.
- **•** Selecione os ficheiros pretendidos marcando as caixas por baixo das miniaturas , ou prima Selecionar todos (Select all) **10 11** .

#### **Selecione o formato do ficheiro:**

- **•** Prima o ícone de exportação **12** .
- **•** Selecione o formato do ficheiro DICOM ou BASIC **13** .
- **•** Se tiver selecionado o formato DICOM, todos os campos de informação do paciente **14** têm de ser preenchidos manualmente, a menos que as informações do paciente tenham sido recuperadas do Worklist antes ou durante o procedimento.

**Nota:** Só pode ser utilizado o formato DICOM para exportação para o servidor PACS. Consulte a tabela abaixo para obter mais informações sobre os formatos de ficheiro.

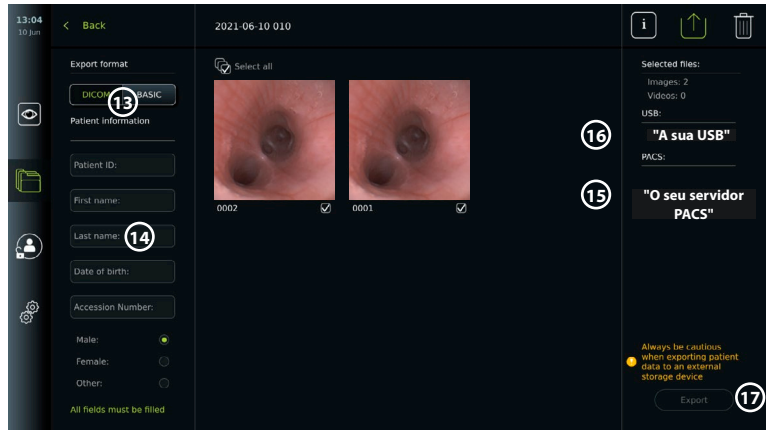

#### **Notas:**

- **•** Verifique sempre se os dados do paciente introduzidos estão corretos antes de exportar para o PACS.
- **•** As Informações de Saúde Protegidas (PHI) serão guardadas no armazenamento local da unidade de visualização até os ficheiros serem eliminados, manualmente ou com a função de eliminação automática. A notificação de acesso a PHI requer o início de sessão.
- **•** Utilize sempre uma rede segura ao exportar ficheiros da unidade de visualização.

**•** É necessária uma ligação de rede estável (Wi-Fi ou LAN) quando exportar fotografias e vídeos para um servidor PACS. Se ocorrer um erro de rede durante a exportação, a exportação será cancelada. Em vez disso, pode optar por exportar ficheiros para uma unidade flash USB ou esperar até a ligação estar restabelecida antes de exportar para o servidor PACS.

#### **Exportar ficheiros:**

- **•** Prima o nome do servidor PACS **15** ou da unidade flash USB **16** apresentada por baixo do ícone de exportação
- **•** para o selecionar como destino de exportação do ficheiro (ponto verde).
- **•** Prima **17** Exportar (Export).
- **•** Aguarde até que a exportação do ficheiro tenha sido confirmada por uma janela pop-up no ecrã antes de desligar a unidade de visualização da rede Wi-Fi ou remover a unidade flash USB.

Quando os ficheiros são exportados para uma unidade flash USB, são colocados numa pasta com um nome composto pelo nome do procedimento e pela nota (se existir). Exemplo abaixo: O nome do procedimento é 2020-02-04 001 e a nota escrita é "Para ensino". Os ficheiros exportados na pasta serão chamados; AAAA-MM-DD XXX ZZZZ, em que XXX é a contagem do procedimento e ZZZZ é a contagem de fotografias no procedimento.

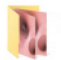

2020-02-04 001 For teaching

**Nota:** Recomenda-se que efetue uma cópia de segurança regular da unidade de visualização ao exportar ficheiros para um servidor PACS ou unidade flash USB. A Informação de Saúde Protegida (PHI) é armazenada com proteção por palavra-passe na memória da unidade de visualização e não é eliminada da unidade de visualização ao exportar ficheiros. Para eliminar a PHI da unidade de visualização, os ficheiros têm de ser eliminados da unidade de visualização, manualmente ou utilizando a função de eliminação automática.

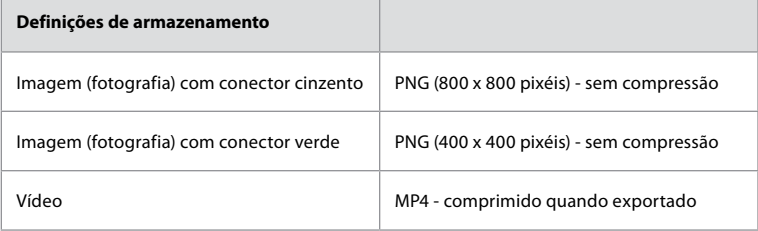

# **Explicações das funções no menu de exportação Ícone Nome Função** DICOM\* As fotografias e os vídeos podem ser exportados para uma unidade flash USB ou um servidor PACS no formato DICOM. **BASIC** Formato de ficheiro BASIC (PNG e MP4). As fotografias e os vídeos podem ser exportados através de um USB em formato BASIC. - Informação do doente Os dados do paciente podem ser recuperados automaticamente selecionando um paciente na Lista de trabalho (consulte a secção 7.3.) ou podem ser inseridos manualmente. Os dados do paciente serão guardados no armazenamento local da unidade de visualização até os ficheiros serem eliminados, manualmente ou com a função de eliminação automática (pode ser configurado pelo Administrador nas Definições gerais (General settings), consulte o capítulo 5.).

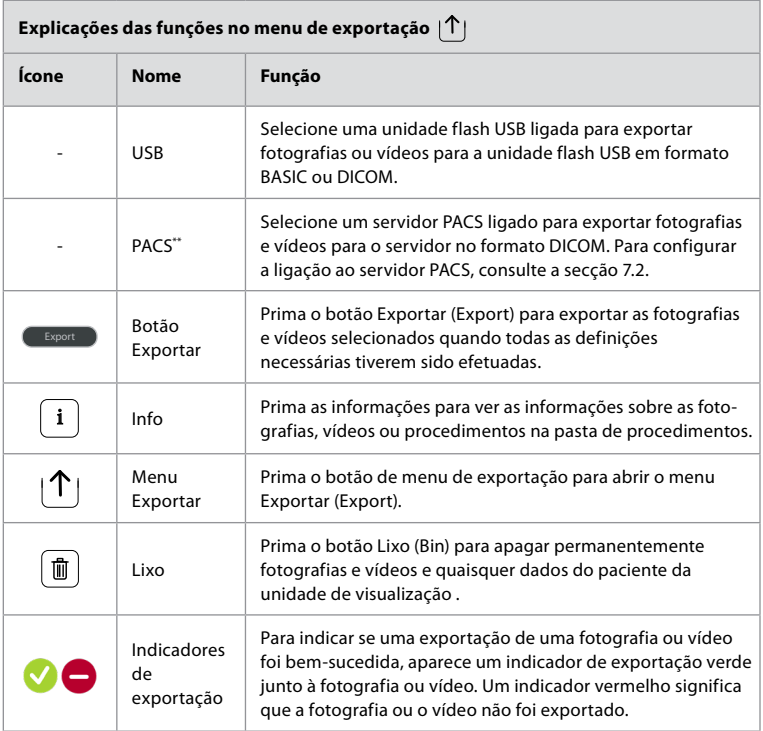

**\*** Imagiologia digital e comunicações na medicina

\*\* Sistema de arquivo de imagens e comunicação

# **11.3. Eliminar ficheiros do Arquivo**

Os ficheiros eliminados são movidos para o Lixo até serem eliminados permanentemente.

O Administrador pode definir os ficheiros a mover para o Lixo ou eliminá-los

permanentemente após um determinado período de tempo. Por predefinição, os ficheiros no Lixo são eliminados permanentemente ao fim de três meses.

Todos os utilizadores podem mover ficheiros para o Lixo, mas tem de ser um utilizador Avançado ou Administrador para eliminar ficheiros permanentemente.

**Defina a hora para a eliminação automática dos ficheiros:**

- **•** Prima o **separador Definições (Settings)** e, em seguida, prima **Configuração (Setup)**.
- **•** Prima **Definições gerais (General Settings)**.
- **•** Prima o período de tempo pretendido em baixo, **Mover para o lixo após (Move to bin after) 18** e **Eliminar ficheiros do Lixo após (Delete files**  from Bin after) (19).

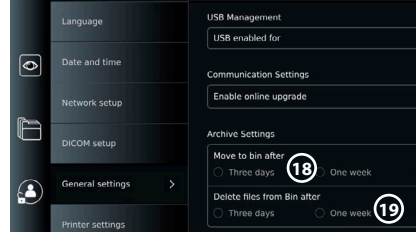

### **Mover ficheiros da pasta Procedimentos para o Lixo:**

- **•** Prima o **separador Arquivo (Archive)** e, em seguida, prima **Procedimentos (Procedures)**.
- **•** Prima a pasta do procedimento necessário.
- **•** Selecione os ficheiros pretendidos marcando as caixas por baixo das miniaturas , ou prima Selecionar todos (Select all) **20 21** .
- **•** Prima o **ícone de eliminação 22** e, em seguida, prima **OK**.

#### **Eliminar ficheiros permanentemente:**

- **•** Prima o separador Arquivo (Archive) e, em seguida, prima Lixo (Bin).
- **•** Prima a pasta pretendida.
- **•** Selecione os ficheiros pretendidos marcando as caixas por baixo das miniaturas , ou prima Selecionar todos (Select all).
- **•** Prima o ícone de eliminação permanente **23** e, em seguida, prima OK.

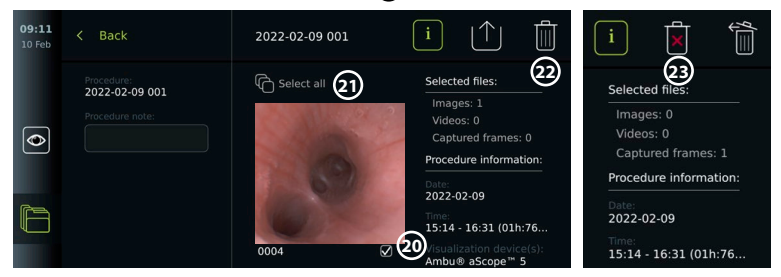

# **12. Ligar equipamento externo**

Consulte a descrição geral das ligações de entrada e saída na secção 2.4. Consulte as instruções de utilização do equipamento externo para obter mais informações. Certifique-se sempre de que a unidade de visualização está no modo de ESPERA (luz laranja no botão de alimentação) ou desligada (sem luz no botão de alimentação) quando ligar o equipamento.

# **12.1. Ligação a um monitor externo**

Se necessário, ligue um **monitor externo** a uma das portas de saída de vídeo (3G-SDI ou DVI-D) localizadas na parte traseira da unidade de visualização (consulte a secção 2.4 para saber a localizações da porta de saída de vídeo).

Utilize um monitor de nível médico com uma resolução de, pelo menos, 1920 x 1080, 60 fotogramas por segundo (fps) e um tamanho do monitor de, pelo menos, 27" com entrada(s) DVI e/ou 3G-SDI. O espaço de cores recomendado é sRGB.

Se a ligação for estabelecida através de **3G-SDI,** o monitor externo irá espelhar a interface de utilizador completa mostrada no ecrã da unidade de visualização.

Se a ligação for estabelecida através de **DVI-D**, a imagem apresentada no monitor externo mostrará sempre a imagem em tempo real e a seguinte informação:

- **•** Cronómetro **00:00** (se estiver ativado em Definições gerais, consulte o capítulo 5.).
- **•** Pasta do procedimento atual com um número para indicar o número de fotografias e vídeos efetuados no procedimento atual.
- **•** O ícone de zoom no canto superior direito da imagem em direto indica se a função de zoom está ativa (deve ser ativada em **Definições gerais (General settings)** (consulte o capítulo 5.)
- **•** O ícone ARC A no canto superior direito da imagem da visualização em tempo real indica se o ARC está ativo.
- **•** Imagem de visualização ao vivo.
- **•** Data e hora.
- **•** Quando terminar um procedimento, será apresentada a tabela Marca temporal (Timestamp)
- **•** Ao gravar um vídeo, será apresentado no canto superior direito o tempo de gravação decorrido junto a um ícone de gravação.

**Nota:** É aconselhável ligar o monitor externo enquanto a unidade de visualização está desligada.

# **12.2. Ligar unidades flash USB**

Se necessário, ligue uma **unidade flash USB externa às portas USB nas partes frontal ou traseira da unidade de visualização (consulte a secção 2.4 para saber as localizações das portas USB).**

### **12.3. Ligar a um gravador de imagiologia médica externo**

Se necessário, ligue um **gravador de imagiologia médica externo** a uma das portas de saída de vídeo (3G-SDI ou DVI-D) localizadas na parte traseira da unidade de visualização. Também é possível transferir sinais de acionamento para o gravador de imagem através das portas de Saída do acionamento A, B (tomada de 3,5 mm), C ou D (D-SUB9) localizadas na parte traseira da unidade de visualização. Consulte o capítulo 8 para obter instruções sobre como ver e reconfigurar as funções que são transmitidas através das portas de Saída do acionamento.

#### **Ligar a saída de vídeo a um gravador de imagiologia médica:**

- **•** Ligue um cabo DVI-D ou 3G-SDI ao grupo de saída de vídeo 2 na parte de trás da unidade de visualização. Consulte a secção 2.4 para saber as localizações da porta de saída de vídeo.
- **•** Ligue a outra extremidade do cabo DVI-D ou 3G-SDI à porta de entrada de vídeo correspondente no gravador de imagiologia médica.

#### **Ligar a saída de acionamento a um gravador de imagiologia médica:**

- **•** Ligue um cabo jack de 3,5 mm ou D-SUB9 ao canal de saída do acionamento que pretende utilizar (A, B, C ou D). Consulte a secção 2.4 para saber as localizações da porta de saída de acionamento.
- **•** Ligue a outra extremidade do cabo à porta de entrada do acionador correspondente no gravador de imagiologia médica.

**Nota:**É importante que a função atribuída na porta de saída do acionamento da unidade de visualização corresponda à função atribuída à porta de entrada ligada do gravador de imagiologia médica.

### **12.4. Imprimir imagens através de uma impressora médica externa**

Antes de imprimir imagens através de uma impressora médica, certifique-se de que a ligação USB foi ativada para impressão e foi ligada uma impressora médica via USB (consulte a secção 5.3.).

#### **Selecione as definições para imprimir:**

- **•** Prima o **separador Definições (Settings)** e, em seguida, prima **Configuração (Setup)**.
- **•** Prima Definições da impressora (Printer settings).
- **•** Prima o **tamanho de página 1** pretendido.

#### **Imprimir imagens através da impressora médica:**

- **•** Prima o **separador Arquivo (Archive)** e, em seguida, prima **Procedimentos (Procedures)**.
- **•** Prima a pasta do procedimento necessário.
- **•** Selecione as imagens pretendidas marcando as caixas por baixo das miniaturas **2** , ou prima **Selecionar todos (Select all) 3** .
- **Prima o <b>ícone de exportação** (4) e, em seguida, prima **Basic** (5).
- **•** Certifique-se de que o nome da impressora é apresentado por baixo do ícone de exportação para verificar se a ligação
- **•** foi estabelecida **6** .
- **•** Prima **Imprimir 7** .

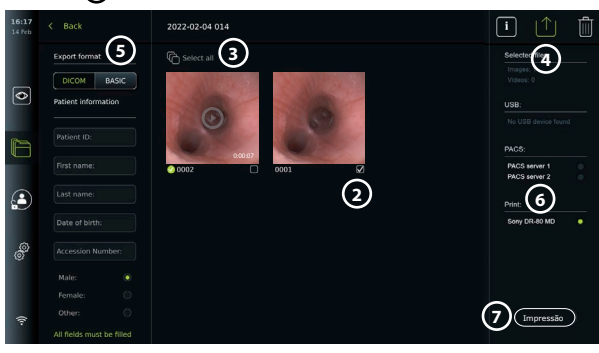

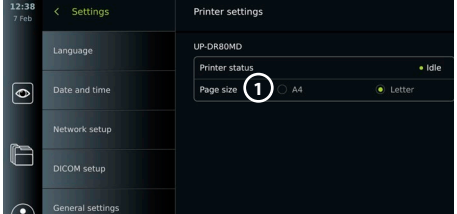

**Nota:** Os dados do paciente não estão incluídos na imagem impressa. **Nota:** Compatibilidade verificada com a impressora digital a cores Sony UP-DR80MD para aplicações médicas.

#### **12.5. Ligar aparelhos de áudio externos 12.5.1. Gravar som durante o procedimento**

- **•** Ligue a unidade de visualização a um dispositivo de áudio através da ligação USB.
- **•** Um ícone de microfone na Barra de ferramentas indica se o microfone é ou não compatível.

#### **12.5.2. Reproduzir som gravado durante um procedimento**

**•** Ligue um altifalante à porta de ligação USB da unidade de visualização para ouvir áudio durante a reprodução de vídeo.

### **13. Informações do sistema e atualizações do software 13.1. Página de informações do dispositivo**

Pode visualizar informações sobre a unidade de visualização, por exemplo, versão do software, espaço livre no disco, etc.

**Visualizar informações do dispositivo:**

- **•** Prima o **separador Definições (Settings)** e, em seguida, prima **Sobre (About)**.
- **•** A página **Informação do dispositivo (Device info)** (1) é apresentada no ecrã.
- **•** Desloque-se para baixo para ver todas as informações.

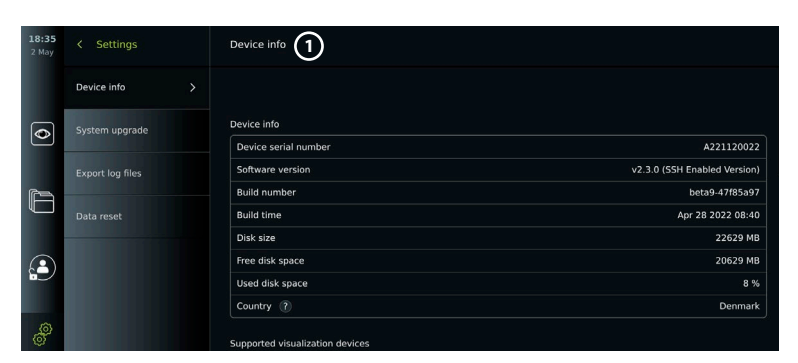

### **13.2. Atualizações de software**

As atualizações de software podem ser realizadas online ou instaladas a partir de uma unidade flash USB.

**Ativar as atualizações online:**

**•** Prima o separador Definições (Settings) **e, em seguida, prima** Configuração (Setup)**.**

**•** Prima **Definições gerais (General Settings)**.

**•** Prima o cursor de **ligar/desligar** ao lado para **ativar a atualização online 2** e ativar a função (mudar para verde).

#### **Instalar atualizações a partir da unidade flash USB:**

Antes de instalar atualizações de software através de USB, certifique-se de que a ligação USB foi ativada para atualização do sistema e foi ligada uma unidade flash USB à unidade de visualização.

- **•** Prima o **separador Definições (Settings)** e, em seguida, prima **Sobre (About)**.
- **•** Prima **Atualização do sistema e, em seguida, prima** Atualizar através de USB. **3**

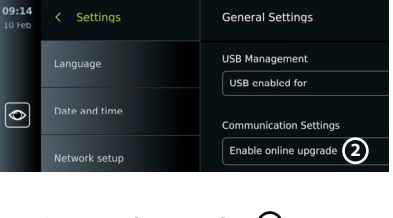

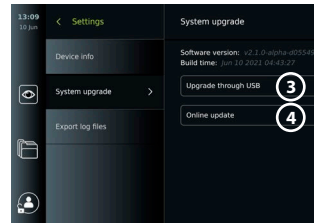

- **•** Prima o nome da unidade flash USB e, em seguida, prima **Seguinte (Next)**.
- **•** Siga as instruções no ecrã para terminar a instalação da atualização.

#### **Realizar a atualização online:**

Antes de efetuar a atualização online, certifique-se de que as atualizações online foram ativadas (consulte a abaixo) e que foi configurada uma ligação à rede Wi-Fi (consulte a secção 6.1.). Certifique-se de que a rede à qual se liga pode chegar ao endereço https://api.services.ambu.com, garantindo que a unidade de visualização pode recuperar qualquer atualização disponível.

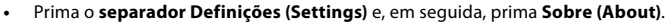

- **•** Prima **Atualização do sistema (Systema upgrade)** e, em seguida, prima **Atualização online (Online upgrade) 4** .
- **•** Aguarde enquanto a unidade de visualização está a verificar se existem atualizações disponíveis.
- **•** Se estiver disponível uma nova versão de software, prima **Atualizar software (Upgrade software**)  $(5)$ .
- **•** Siga as instruções no ecrã para concluir a instalação da atualização.

**Nota:**As atualizações de software não podem ser efetuadas quando um endoscópio estiver ligado à unidade de visualização ou em simultâneo com outras funções ou procedimentos.

### **13.3. Comunicar um problema**

Caso tenha problemas com a unidade de visualização, siga o guia de resolução de problemas no capítulo 14 para encontrar uma solução. Se isto não resolver o problema, contacte o seu representante local da Ambu. Para resolver o problema, a Ambu poderá necessitar de um ficheiro de registo que forneça informações sobre o sistema da unidade de visualização.

**Exportar um ficheiro de registo:**

- **•** Prima o **separador Definições (Settings)** e, em seguida, prima **Sobre (About)**.
- **•** Prima **Exportar ficheiros de registo (Export log files)**.
- **•** Prima o nome da unidade flash USB e, em seguida, prima o **ícone Exportar (Export) 6 .**

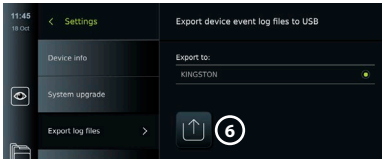

**•** Aguarde enquanto os ficheiros de registo são exportados e, em seguida, prima Ok.

# **13.4. Reposição de dados**

Se uma unidade de visualização tiver de ser manuseada por terceiros ou necessitar de ser eliminada, recomenda-se que elimine todos os dados sensíveis. Siga as suas orientações locais sobre proteção de dados. Apenas o Administrador pode repor os dados.

#### **A função de reposição de dados apagará:**

- **•** Todas as pastas de procedimento com imagens e vídeos guardados, incluindo informações do paciente recuperadas do Worklist.
- **•** Todos os perfis de utilizador criados, os perfis de utilizador Administrador e Assistência serão repostos para a palavra-passe predefinida.
- **•** Definições e certificados da rede sem fios.
- **•** Definições e certificados de DICOM, PACS e dos ervidor Worklist.

#### **Repor os dados:**

- **•** Prima o **separador Definições (Settings)** e, em seguida, prima **Sobre (About)**.
- **•** Prima **Repor dados (Reset data)** e, em seguida, prima **Eliminar (Delete) 7** . Aparece uma caixa de diálogo a informar sobre as consequências e a pedir para confirmar.

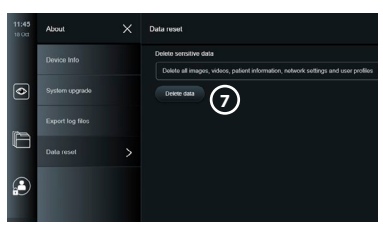

- **•** Prima **Confirmar (Confirm)** e, em seguida, introduza a **palavra-passe de Administrador** e prima **Continuar (Continue)**.
- **•** Aparece uma caixa de diálogo a informar que esta operação pode demorar algum tempo, a operação pode ser bem sucedida ou falhar. Se falhar, tente novamente.

# **14. Limpeza e desinfeção da unidade de visualização**

A unidade de visualização é um dispositivo médico reutilizável. De acordo com a classificação Spaulding, a unidade de visualização é um dispositivo não crítico.

A unidade de visualização deve ser limpa e desinfetada antes e depois de cada utilização, seguindo um dos procedimentos abaixo. Qualquer incumprimento das instruções deve ser devidamente avaliado em termos de eficácia e potenciais consequências adversas, por parte da pessoa responsável pela limpeza e desinfeção, para assegurar que o dispositivo continua a satisfazer a finalidade a que se destina. Os procedimentos de limpeza devem iniciar-se logo que possível após a utilização. A sujidade em excesso deve ser removida nas áreas acessíveis do dispositivo, excluindo as portas elétricas.

**Precauções:** As toalhitas de limpeza e desinfeção deverão estar humedecidas, mas não a pingar, para garantir que não danificam os componentes eletrónicos internos da unidade de visualização. Se usar toalhitas contendo hipoclorito ou ácido cítrico, certifique-se de que todos os resíduos são completamente removidos. As toalhitas com hipoclorito ou ácido cítrico podem afetar os revestimentos antirreflexo do ecrã ao longo do tempo. Deve limitar o uso de toalhitas contendo hipoclorito ou ácido cítrico apenas aos casos necessários.

**Limitações:** A unidade de visualização não é compatível com aparelhos de limpeza ultrassónicos ou automáticos e não deve ser imersa.

#### **Procedimento 1 - Limpeza e desinfeção com hipoclorito**

As toalhitas à base de hipoclorito aprovadas para a desinfeção de dispositivos médicos, por exemplo, Sani-Cloth® Bleach da PDI, devem ser utilizadas de acordo com as instruções do fabricante das mesmas.

**Limpeza: Utilize uma toalhita para remover a sujidade mais intensa.** Todo o sangue e outros fluidos corporais devem ser minuciosamente limpos das superfícies e objetos. Inspecione a unidade de visualização quanto à limpeza, funcionamento e integridade antes da desinfeção com uma toalhita germicida. Se permanecer sujidade visível, volte a limpar a unidade de visualização.

#### **Desinfeção:**

- 1. Para superfícies muito sujas, utilize uma toalhita para pré-limpar a unidade de visualização antes da desinfeção.
- 2. Desdobre uma toalhita limpa e molhe completamente a superfície da unidade de visualização.
- 3. As superfícies tratadas devem permanecer visivelmente molhadas durante quatro (4) minutos (ou o tempo recomendado pelo fabricante do desinfetante, pelo menos 4 minutos). Utilize toalhitas adicionais se necessário para garantir o tempo de contacto molhado de 4 minutos completos.
- 4. Deixe a unidade de visualização secar ao ar.

**Procedimento 2 - Limpeza e desinfeção com compostos de amónio quaternário** As toalhitas que contenham uma mistura de compostos de amónio quaternário e álcool isopropílico aprovado para a desinfeção de dispositivos médicos, por exemplo, Super Sani-Cloth® da PDI, devem ser utilizadas de acordo com as instruções do fabricante das mesmas.

**Limpeza:Utilize uma toalhita para remover a sujidade mais intensa.** Todo o sangue e outros fluidos corporais devem ser minuciosamente limpos das superfícies e objetos. Inspecione a unidade de visualização quanto à limpeza, funcionamento e integridade antes da desinfeção com uma toalhita germicida. Se permanecer sujidade visível, volte a limpar a unidade de visualização.

#### **Desinfeção:**

- 1. Para superfícies muito sujas, utilize uma toalhita para pré-limpar a unidade de visualização antes da desinfeção.
- 2. Desdobre uma toalhita limpa e molhe completamente a superfície da unidade de visualização.
- 3. As superfícies tratadas devem permanecer visivelmente molhadas durante dois (2) minutos (ou o tempo recomendado pelo fabricante do desinfetante, pelo menos 2 minutos). Utilize toalhitas adicionais se necessário para garantir o tempo de contacto molhado de 2 minutos completos.
- 4. Deixe a unidade de visualização secar ao ar.

#### **Procedimento 3 - Limpeza enzimática com detergente e desinfeção com álcool Limpeza:**

- 1. Prepare uma solução de limpeza usando um detergente enzimático padrão preparada de acordo com as recomendações do fabricante. Detergente recomendado: enzimático, pH suave: 7 – 9, baixa formação de espuma (Enzol ou equivalente).
- 2. Embeba uma gaze esterilizada na solução enzimática e certifique-se de que está húmida e não pinga.
- 3. Limpe meticulosamente o botão, o lado exterior das tampas de borracha, o ecrã e a caixa exterior do monitor com a gaze humedecida. Evite molhar a unidade de visualização, para não danificar os componentes eletrónicos internos.
- 4. Deixe a solução enzimática actuar durante 10 minutos (ou o tempo recomendado pelo fabricante) de forma a activar as enzimas.
- 5. Limpe a unidade de visualização com uma gaze esterilizada que tenha sido humedecida com água obtida por osmose inversa e desionização (RO/DI). Verifique se foram removidos todos os vestígios de detergente.
- 6. Repita os passos de 1 a 5.

**Desinfeção:** Limpe as superfícies da unidade de visualização durante aproximadamente 15 minutos utilizando uma gaze esterilizada humedecida com a mistura de álcool indicada abaixo (aproximadamente uma vez a cada 2 minutos). Siga os procedimentos de segurança adequados ao manuseamento de álcool isopropílico. A gaze deverá estar humedecida e não a pingar, pois o líquido poderá afetar os componentes eletrónicos no interior da unidade de visualização. Preste especial atenção ao botão, ao lado exterior das tampas de borracha, ecrã, caixa exterior e ranhuras e aberturas da unidade de visualização. Utilize uma cotonete de algodão esterilizada para estas zonas. Solução: Isopropílico (álcool) 95 %; Concentração: 70 – 80 %; Preparação: 80 cc de álcool isopropílico a 95 % adicionado a 20 cc de água purificada (PURW). Alternativamente, utilize toalhetes de desinfeção hospitalares aprovados pela Agência de Proteção Ambiental, contendo um mínimo de 70 % de álcool isopropílico. As precauções de segurança e as instruções do fabricante devem ser respeitadas.

**Nota:** Após a limpeza e desinfeção, a unidade de visualização deve ser submetida ao procedimento de pré-verificação indicado no capítulo 10. Os procedimentos de limpeza e desinfeção especificados demonstram a conformidade com as diretrizes AAMI TIR12 e AAMI TIR30.

# **15. Manutenção**

A unidade de visualização deve ser sujeita a inspeção preventiva antes da utilização (de acordo com o capítulo 10) e deve ser limpa e desinfetada de acordo com a secção 14. Não são necessárias outras ações de inspeção preventiva, manutenção ou calibração para a unidade de visualização.

# **16. Eliminação**

No final da vida útil do produto, limpe e desinfete a unidade de visualização (consulte a secção 14). Recomenda-se que siga os passos seguintes para apagar todos os dados antes de eliminar a unidade de visualização:

**•** Inicie sessão como administrador.

- **•** Elimine todos os ficheiros guardados na unidade de visualização a partir do **Arquivo**  Selecione todas as pastas e prima no lixo.
- **•** Elimine a rede de Wi-Fi e a palavra-passe através do menu de configuração de **Definições – Configuração – Rede (Settings – Setup – Network)**.
- **•** Elimine a rede DICOM através do menu **Definições (Settings)– Configuração (Setup) Configuração DICOM (DICOM setup)**.
- **•** Elimine todos os utilizadores Avançado a partir do menu **Settings User profiles**.
- **•** Em seguida, elimine a unidade de visualização de acordo com as diretrizes locais para resíduos elétricos e eletrónicos.

# **17. Especificações técnicas do produto 17.1. Normas aplicadas**

O funcionamento da unidade de visualização está em conformidade com as seguintes normas:

- **•** CEI 60601-1 Equipamento elétrico para medicina Parte 1: Requisitos gerais de segurança de base e desempenho essencial.
- **•** IEC 60601-1-2 Equipamento elétrico para medicina Parte 1-2: Requisitos gerais de segurança – Norma colateral: Compatibilidade eletromagnética - requisitos de teste.
- **•** CEI 60601-2-18 Equipamento elétrico para medicina Parte 2-18: Requisitos particulares de segurança de base e desempenho essencial do equipamento endoscópico.

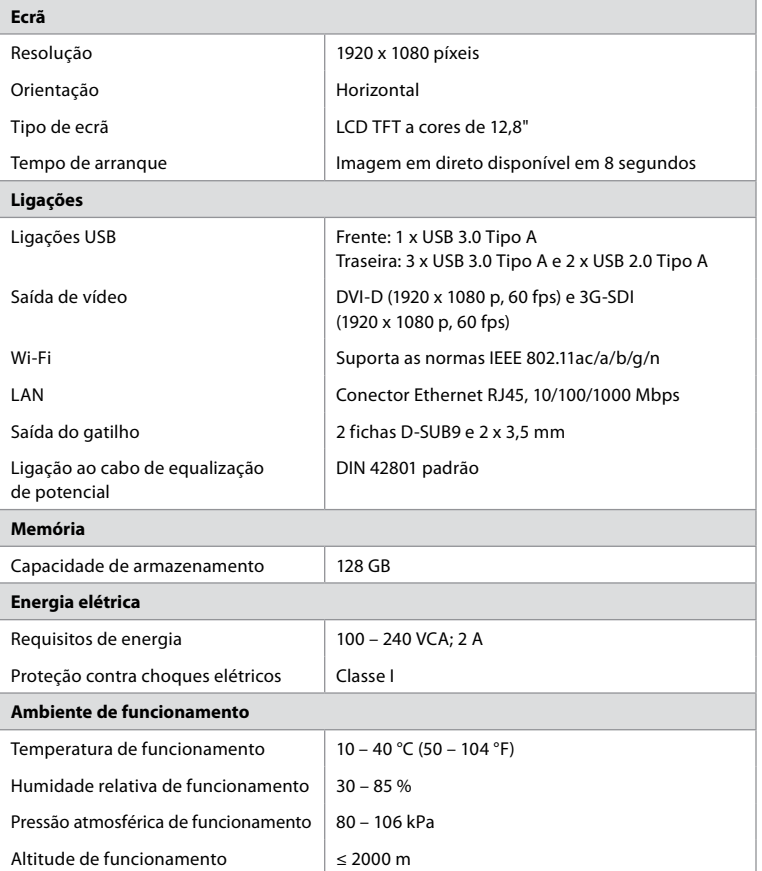

### **17.2. Especificações para a unidade de visualização**

**p** 

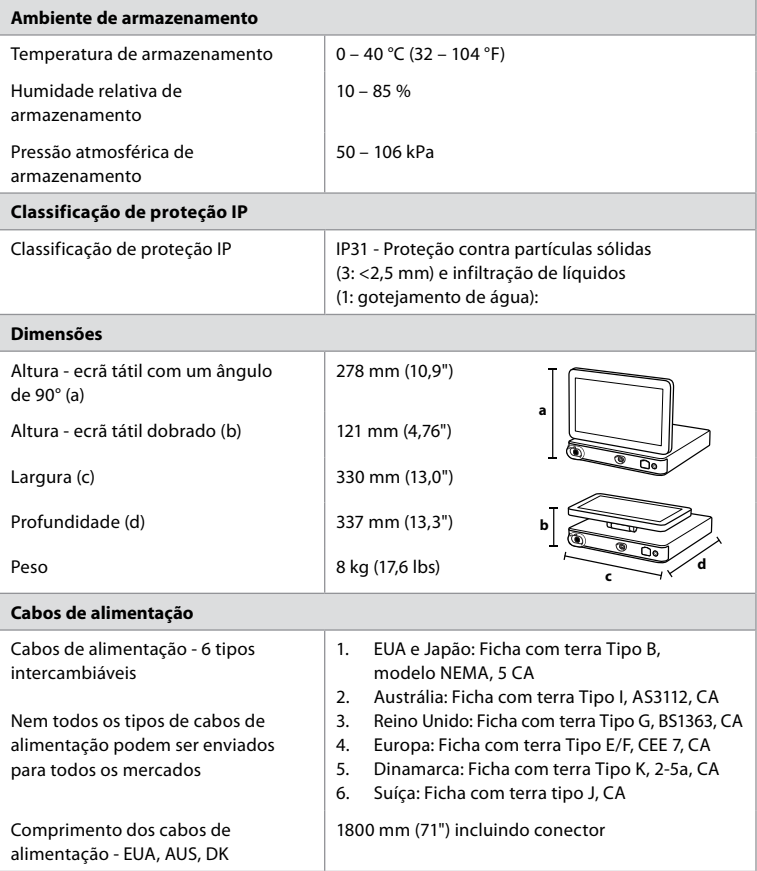

Contacte o seu representante local da Ambu para obter mais informações.

# **18. Resolução de problemas**

Se ocorrerem problemas com a unidade de visualização, utilize este guia de resolução de problemas para identificar a causa e corrigir o erro. Se o problema não puder ser resolvido pelas ações do guia de resolução de problemas, entre em contacto com seu representante local da Ambu.

Muitos problemas podem ser resolvidos reiniciando a unidade de visualização através de um ciclo de DESLIGAR. Isto pode ser feito de 3 formas diferentes e deve ser experimentado pela seguinte ordem:

#### **Ciclo de desligar**

**NOTA:** Não desligue a unidade de visualização durante a atualização do software e o processo de instalação!

#### **Reinicie a unidade de visualização**

- 1. Prima o botão de alimentação para colocar a unidade de visualização no modo de espera (o botão de alimentação fica cor de laranja).
- 2. Quando a unidade de visualização estiver no modo de espera (STANDBY), prima novamente o botão de alimentação para voltar a ligar (o botão de alimentação fica verde).

#### **Se a unidade de visualização não entrar no modo de espera (STANDBY), force-a a desligar por completo (sem luz no botão de alimentação)**

- 3. Prima novamente o botão de alimentação durante 10 segundos para forçar a DESLIGAR completamente.
- 4. Prima novamente o botão de alimentação para voltar a ligar a unidade de visualização.

# **Se reiniciar e forçar a desligar não funcionar, reinicie o hardware da unidade de visualização**

- 5. Desligue o cabo de alimentação da unidade de visualização.
- 6. Aguarde pelo menos 10 segundos antes de voltar a ligar o cabo de alimentação.
- 7. Prima o botão de alimentação para ligar a unidade de visualização.

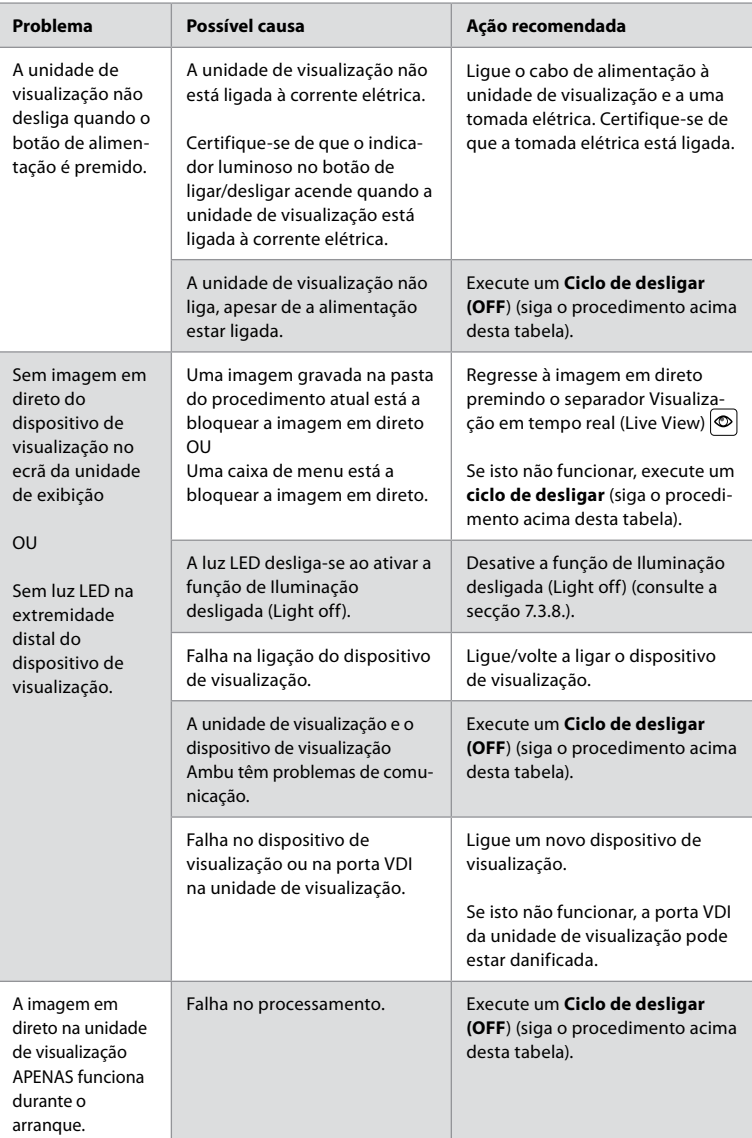

![](_page_355_Picture_239.jpeg)

![](_page_356_Picture_288.jpeg)

# **19. Garantia e Substituição**

A Ambu garante que a unidade de visualização está em conformidade com as especificações descritas pela Ambu e isenta de defeitos de material ou mão-de-obra durante um período de um (1) ano a partir da data da fatura.

Ao abrigo desta garantia limitada, a Ambu apenas será responsável pelo fornecimento de peças sobresselentes autorizadas ou pela substituição da unidade de visualização, segundo os próprios critérios da Ambu.

Em caso de substituição de peças sobresselentes, o cliente é obrigado a fornecer assistência razoável à Ambu, incluindo, quando relevante, por técnicos biomédicos do cliente em conformidade com as instruções da Ambu.

Exceto expressamente acordado por escrito, esta garantia é a única garantia aplicável à unidade de visualização, e a Ambu rejeita expressamente qualquer outra garantia, expressa ou implícita, incluindo qualquer garantia de comercialização ou adequabilidade a um fim em particular. A garantia apenas se aplica se puder provar-se que:

- a) A unidade de visualização não foi desmontada, reparada, manipulada, alterada, mudada ou modificada por outras pessoas que não os técnicos (exceto com o prévio consentimento por escrito da Ambu ou em conformidade com as instruções no Manual de Substituição de Peças Sobresselentes); e
- b) Os defeitos ou danos na unidade de visualização não resultam de abuso, utilização incorreta, negligência, armazenamento inadequado, manutenção inadequada ou

utilização de acessórios, peças sobresselentes, consumíveis ou artigos não autorizados. Em circunstância alguma deverá ser a Ambu responsabilizada por quaisquer danos indiretos, acidentais, consequentes ou perdas especiais (incluindo sem limitações a perda de lucros ou perda de uso), independentemente da Ambu estar ou dever estar ciente da possibilidade dessa potencial perda ou dano.

A garantia apenas é aplicável ao cliente original da Ambu e não pode ser atribuída ou de alguma forma transferida.

Para invocar esta garantia limitada, se solicitado pela Ambu, o cliente deve devolver a unidade de visualização à Ambu (a expensas e risco de expedição próprios). Em conformidade com aos regulamentos aplicáveis, qualquer unidade de visualização que entre em contacto com material potencialmente infecioso deve ser descontaminada antes de ser devolvida à Ambu ao abrigo da presente garantia limitada (em conformidade com os procedimentos de limpeza e desinfeção no capítulo 14). A Ambu tem o direito de rejeitar a unidade de visualização que não tenha sido devidamente descontaminada, sendo que, neste caso, não se aplica a garantia limitada.

# **Anexo 1. Compatibilidade eletromagnética**

Tal como outros equipamentos médicos elétricos, o sistema necessita de cuidados especiais para assegurar a compatibilidade eletromagnética com outros dispositivos médicos elétricos. Para assegurar a compatibilidade eletromagnética (EMC), o sistema deve ser instalado e operado de acordo com a informação de EMC fornecida nestas *Instruções de utilização*. O sistema foi desenhado e testado para cumprir os requisitos de IEC 60601-1-2 para EMC com outros dispositivos.

![](_page_357_Picture_209.jpeg)

**Nota 1:** As emissões características deste equipamento tornam-no adequado para utilização em áreas industriais e hospitais (CISPR 11 classe A). Se for usado num ambiente residencial (para o qual é geralmente requerido CISPR 11 classe B) este equipamento pode não oferecer proteção adequada para o serviço de comunicação de radiofrequência. O utilizador pode ter de tomar medidas corretivas, tais como a reorientação ou relocalização do equipamento.

![](_page_358_Picture_393.jpeg)

#### **Diretrizes e declaração do fabricante - Imunidade eletromagnética**

O sistema destina-se à utilização no ambiente eletromagnético especificado abaixo. O cliente ou o utilizador do sistema deverá assegurar que este é utilizado nesse ambiente.

![](_page_359_Picture_447.jpeg)
#### **Diretrizes e declaração do fabricante - Imunidade eletromagnética**

O sistema destina-se à utilização no ambiente eletromagnético especificado abaixo. O cliente ou o utilizador do sistema deverá assegurar que este é utilizado nesse ambiente.

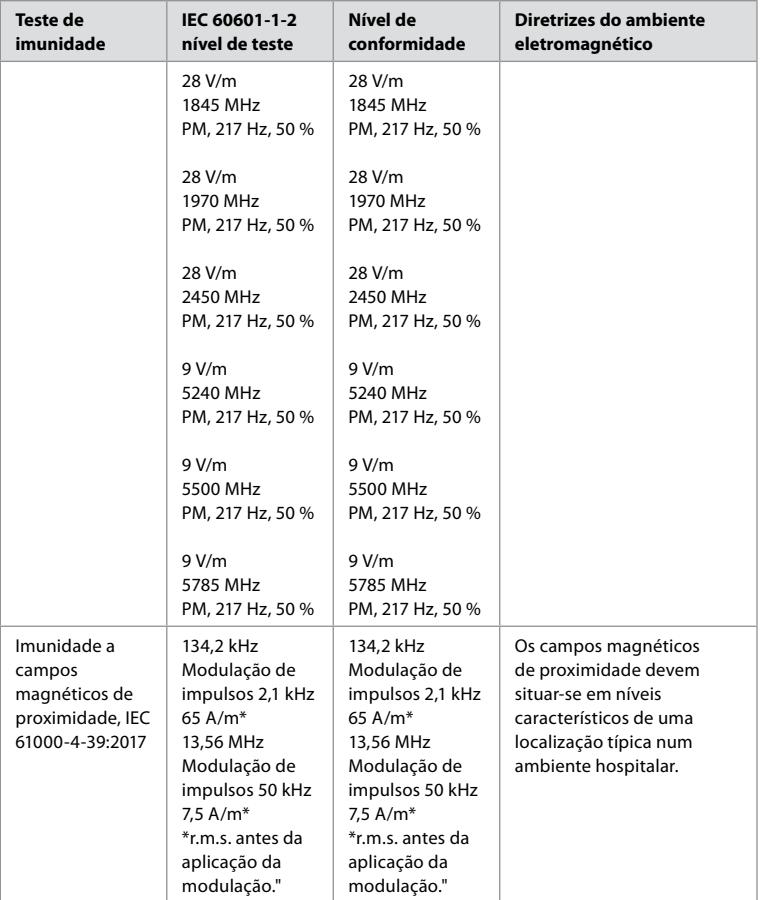

**Nota 1:** A 80 MHz, aplica-se o intervalo de frequência mais alto.

**Nota 2: Estas diretrizes podem não se aplicar a todas as situações.** A propagação eletromagnética é afetada pela absorção e reflexão de estruturas, objetos e pessoas.

- a) As forças de campo de transmissores fixos, tais como estações de base para telefones de rádio (celulares/sem fios) e rádios móveis terrestres, rádio amadores, emissores de AM e FM e emissores de TV não podem ser previstas em teoria com precisão. Para avaliar o ambiente eletromagnético devido a transmissores de RF fixos, deverá ser considerada uma avaliação eletromagnética do local. Se a força de campo medida no local onde o sistema é utilizado exceder o nível de conformidade de RF aplicável referido acima, o sistema deverá ser observado para verificar o funcionamento normal. Se for observado um comportamento anormal, podem ser necessárias medidas adicionais, tais como a reorientação ou a recolocação da unidade do sistema.
- b) No intervalo de frequência entre 150 kHz e 80 MHz, as forças de campo deverão ser inferiores a 3 V/m.

# **Anexo 2. Conformidade de radiofrequência**

Para garantir a conformidade de radiofrequência (RF), o sistema deve ser instalado e operado de acordo com a informação de RF fornecida nestas *Instruções de utilização*.

#### **Diretrizes e declaração do fabricante – Radiofrequências**

Este dispositivo cumpre a Diretiva 2014/53/UE emitida pela Comissão da Comunidade Europeia.

As operações na banda 5,15 a 5,35 GHz estão limitadas a uma utilização em espaços interiores:

 $\Box$  Consulte as regulamentações de RF nos países individuais

Bélgica (BE), Bulgária (BG), República Checa (CZ), Dinamarca (DK), Alemanha (DE), Estónia (EE), Irlanda (IE), Grécia (EL), Espanha (ES), França (FR), Croácia (HR), Itália (IT), Chipre (CY), Letónia (LV), Lituânia (LT), Luxemburgo (LU), Hungria (HU), Malta (MT), Holanda (NL), Áustria (AT), Polónia (PL), Portugal (PT), Roménia (RO), Eslovénia (SI), Eslováquia (SK), Finlândia (FI), Suécia (SE) e Reino Unido (UK).

#### **Declaração da indústria do Canadá (IC)**

PT: Este dispositivo cumpre as RSS de isenção de licença da ISED. O funcionamento está sujeito às duas condições seguintes: (1) este dispositivo não pode causar qualquer interferência prejudicial, e (2) este dispositivo deve aceitar qualquer interferência que receba, incluindo interferência que possa causar um funcionamento indesejado.

FR: Le présent appareil est conforme aux CNR d' ISED applicables aux appareils radio exempts de licence. L'exploitation est autorisée aux deux conditions suivantes : (1) le dispositif ne doit pas produire de brouillage préjudiciable, et (2) ce dispositif doit accepter tout brouillage reçu, y compris un brouillage susceptible de provoquer un fonctionnement indésirable.

#### **Precaução/Avertissement**

PT: (i) o dispositivo para funcionamento na banda 5150 – 5250 MHz destina-se exclusivamente para uso em espaços interiores para reduzir o potencial de interferência nociva em sistemas satélite móveis de canal conjunto;

(ii) onde aplicável, deverão ser claramente indicados os tipos de antena, os modelos de antena e os piores ângulos de inclinação necessários para manter a compatibilidade com os requisitos da máscara de elevação e.i.r.p. definidos na secção 6.2.2.3.

FR: Le guide d'utilisation des dispositifs pour réseaux locaux doit inclure des instructions précises sur les restrictions susmentionnées, notamment:

(i) les dispositifs fonctionnant dans la bande 5150-5250 MHz sont réservés uniquement pour une utilisation à l'intérieur afin de réduire les risques de brouillage p

(ii) lorsqu'il y a lieu, les types d'antennes (s'il y en a plusieurs), les numéros de modèle de l'antenne et les pires angles d'inclinaison nécessaires pour rester conforme à l'exigence de la p.i.r.e. applicable au masque d'élévation, énoncée à la section 6.2.2.3, doivent être clairement indiqués

**Declaração de exposição à radiação/ Déclaration d'exposition aux radiations**

PT: Este equipamento cumpre os limites de exposição a radiação ISED definidos para um ambiente não controlado. Este equipamento deve ser instalado e operado a uma distância superior a 20 cm entre o radiador e o seu corpo.

FR: Cet équipement est conforme aux limites d'exposition aux rayonnements ISED établies pour un environnement non contrôlé. Cet équipement doit être installé et utilisé à plus de 20 cm entre le radiateur et votre corps.

#### **Declaração de interferência da Comissão de comunicação federal (FCC)**

Este dispositivo cumpre a Parte 15 das Normas FCC. O funcionamento está sujeito às duas condições seguintes: (1) este dispositivo não pode causar qualquer interferência prejudicial, e (2) este dispositivo deve aceitar qualquer interferência que receba, incluindo interferência que possa causar um funcionamento indesejado.

Este equipamento foi testado e está em conformidade com os limites para um dispositivo digital Classe B, de acordo com a parte 15 das Normas FCC. Estes limites foram estabelecidos para proporcionar proteção razoável contra interferência prejudicial numa instalação residencial. Este equipamento gera, utiliza e pode irradiar energia de radiofrequência e, se não estiver instalado ou não for utilizado de acordo com as instruções, pode provocar interferência prejudicial às comunicações via rádio. No entanto, não há garantia de que não ocorrerá interferência numa instalação específica. Se este equipamento causar interferência prejudicial no que respeita à receção de rádio ou de televisão, o que pode ser determinado ao ligar e desligar o equipamento, encoraja-se o utilizador a tentar corrigir a interferência através de uma das seguintes ações: Reorientar ou recolocar a antena de receção.

Aumentar a distância entre o equipamento e o recetor.

Conectar o equipamento a uma tomada ou a um circuito diferente daquele a que o recetor estiver conectado.

Contactar o fornecedor ou um técnico especializado em rádio/TV para solicitar assistência.

#### **Cuidado FCC**

Quaisquer alterações ou modificações não expressamente aprovadas pela parte responsável pela conformidade podem inviabilizar a autorização do utilizador para operar este equipamento.

Este transmissor não pode ser co-localizado ou estar a funcionar em conjunto com qualquer outra antena ou transmissor.

Este dispositivo cumpre todos os outros requisitos especificados na Parte 15E, Secção 15.407 das Normas FCC.

#### **Declaração de exposição a radiação**

Este equipamento cumpre os limites de exposição a radiação FCC definidos para um ambiente não controlado. Este equipamento deve ser instalado e operado a uma distância mínima de 20 cm entre o radiador e o seu corpo.

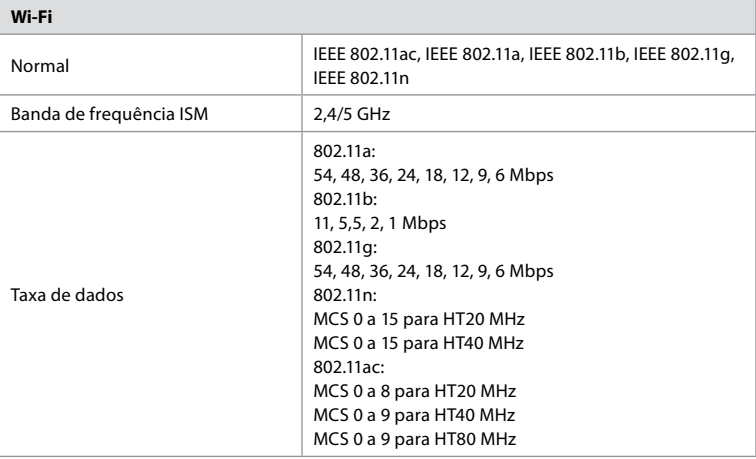

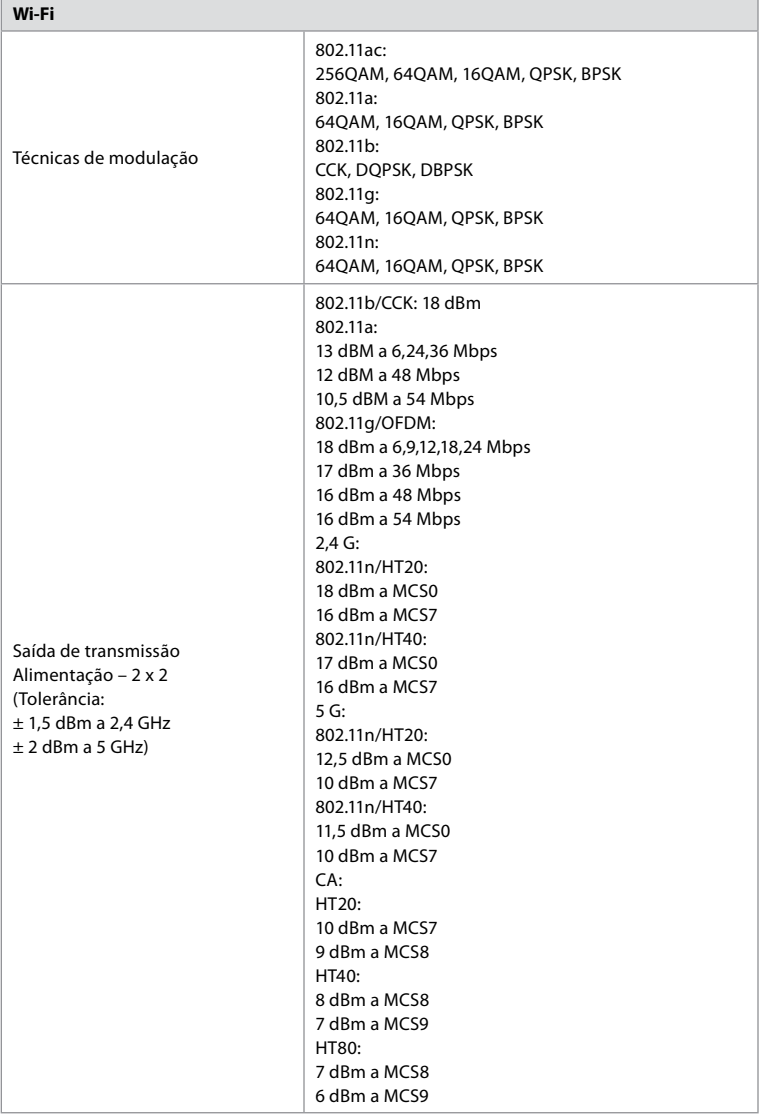

# **Anexo 3. Cibersegurança**

**Este anexo destina-se à rede de TI responsável na organização onde a unidade de** 

**visualização é utilizada.** Contém informações técnicas relativas à configuração da rede de TI e aos dispositivos ligados à unidade de visualização. Também contém informações sobre os tipos de dados contidos e transmitidos a partir da unidade de visualização.

#### **A unidade de visualização tem um risco de segurança médio (de acordo com NIST) como:**

- **•** A unidade de visualização não permite qualquer entrada de dispositivos externos (exceto dos dispositivos de visualização Ambu e atualizações de software seguras).
- **•** A funcionalidade essencial é garantida em caso de problemas de rede.

## **Anexo 3.1. Configuração da rede**

Ao preparar a rede para a ligação à unidade de visualização, deve considerar-se o seguinte:

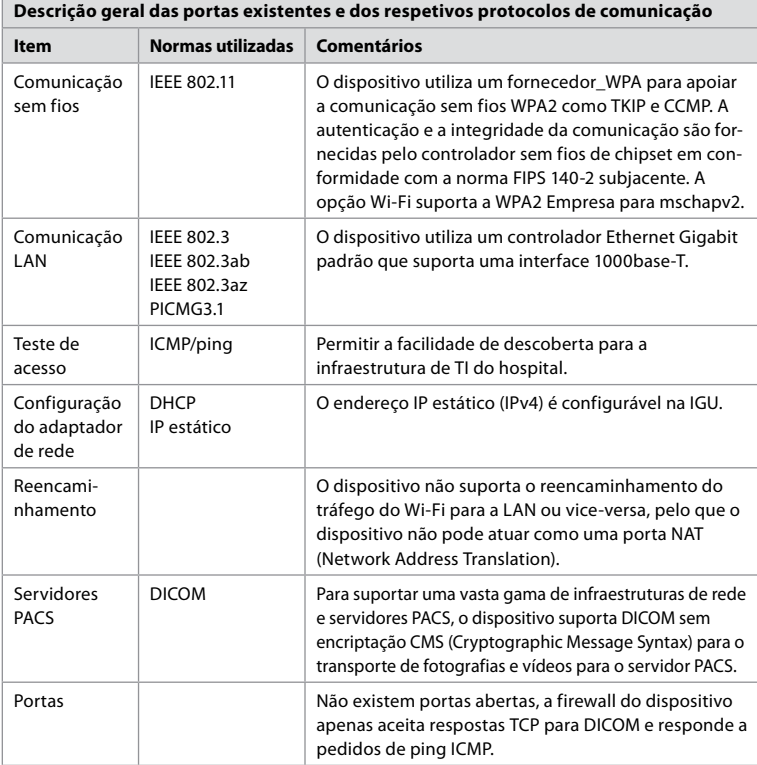

**Nota:** Não existem portas abertas, a firewall do dispositivo apenas aceita respostas TCP para DICOM e responde a pedidos de ping ICMP.

## **Anexo 3.2. Dados em repouso e em trânsito**

A unidade de visualização utiliza bases de dados SQLite3 para proteger informações sobre os âmbitos, procedimentos e configurações de rede. A base de dados SQLite não está acessível a partir da GUI, mas as fotografias, vídeos e um registo limitado podem ser exportados para um servidor PACS e/ou dispositivo USB.

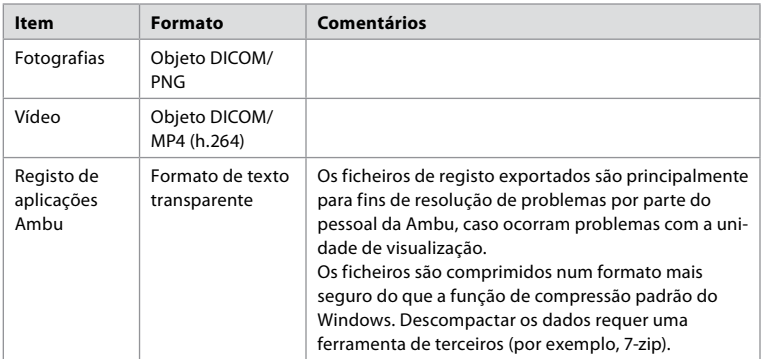

São armazenados os seguintes dados exportáveis:

Podem ser transferidas fotografias e vídeos para um servidor PACS. Os seguintes formatos e protocolos são utilizados durante a transferência da unidade de visualização para o servidor PACS:

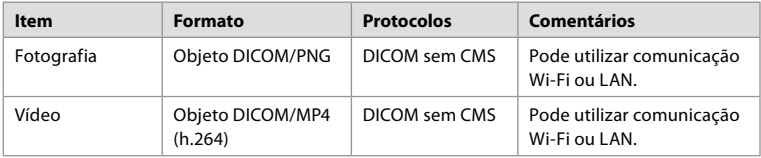

### **Anexo 3.3. Lista de Materiais do Software (SBOM)**

São utilizados os seguintes componentes principais do software prontos a utilizar na unidade de visualização.

As principais vulnerabilidades conhecidas de cada componente, incluindo explicações da razão por que são aceitáveis para esta aplicação, são continuamente atualizadas pela Ambu. Contacte o seu representante local da Ambu para obter uma lista atualizada com estas informações. As vulnerabilidades com uma pontuação CVSS baixa são omitidas como consequência da classificação de risco de segurança média da unidade de visualização.

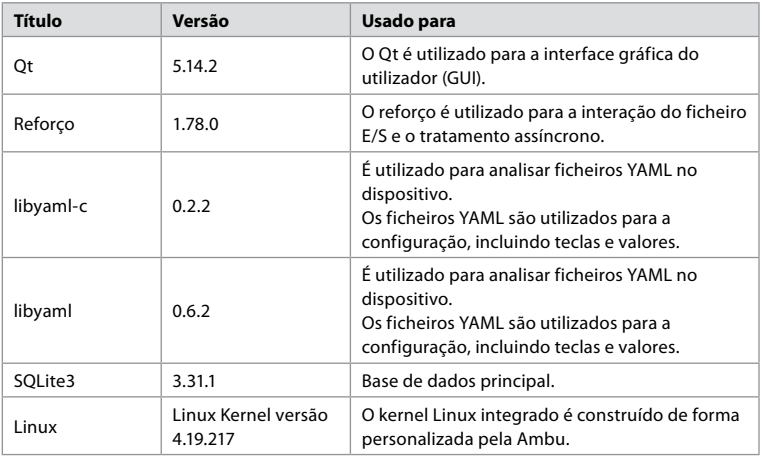

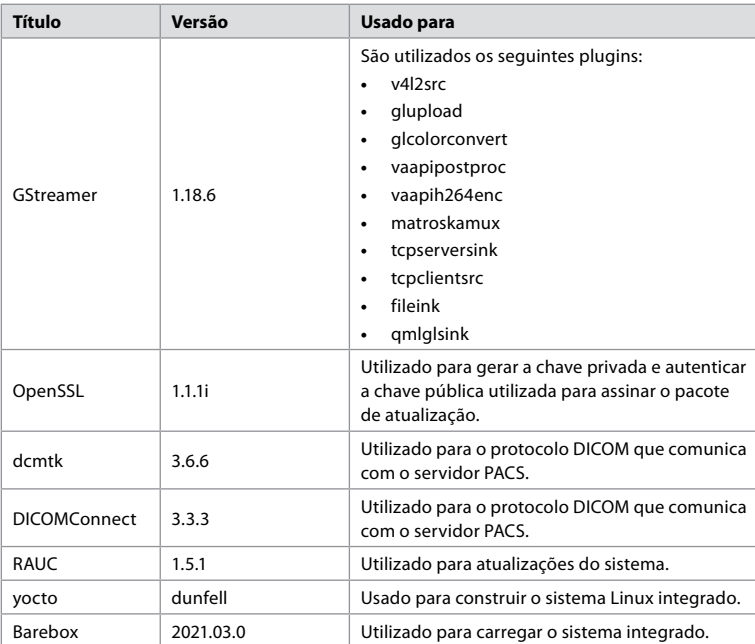

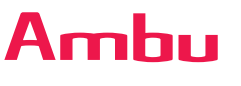

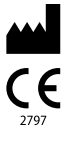

**Ambu A/S** Baltorpbakken 13 2750 Ballerup Denmark T +45 72 25 20 00 ambu.com

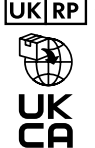

# **UKRP** Ambu Ltd

First Floor, Incubator 2 Alconbury Weald Enterprise Campus Alconbury Weald Huntingdon PE28 4XA United Kingdom www.ambu.co.uk

Ambu is a registered trademark and aScope and aBox are trademarks of Ambu A/S.